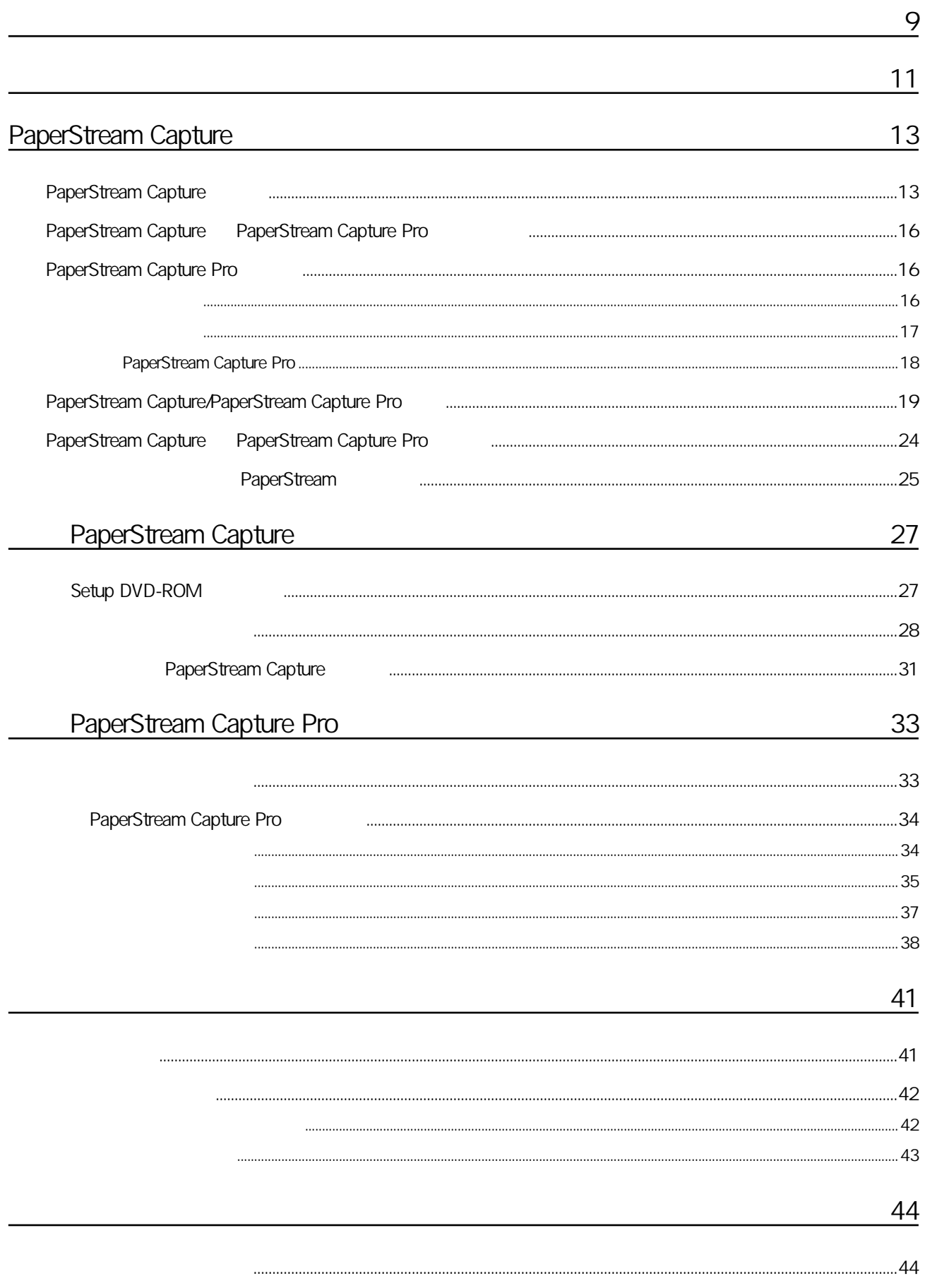

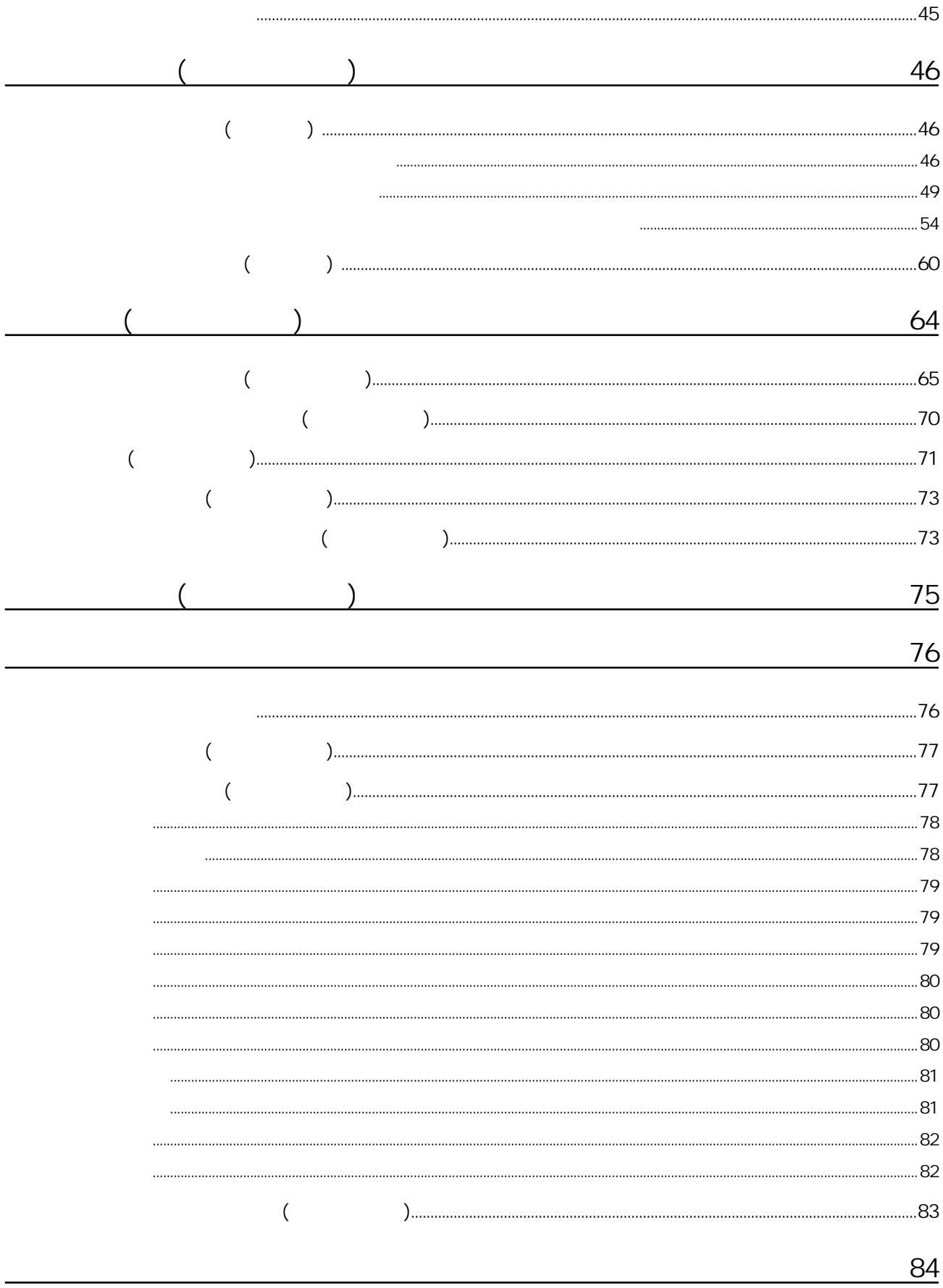

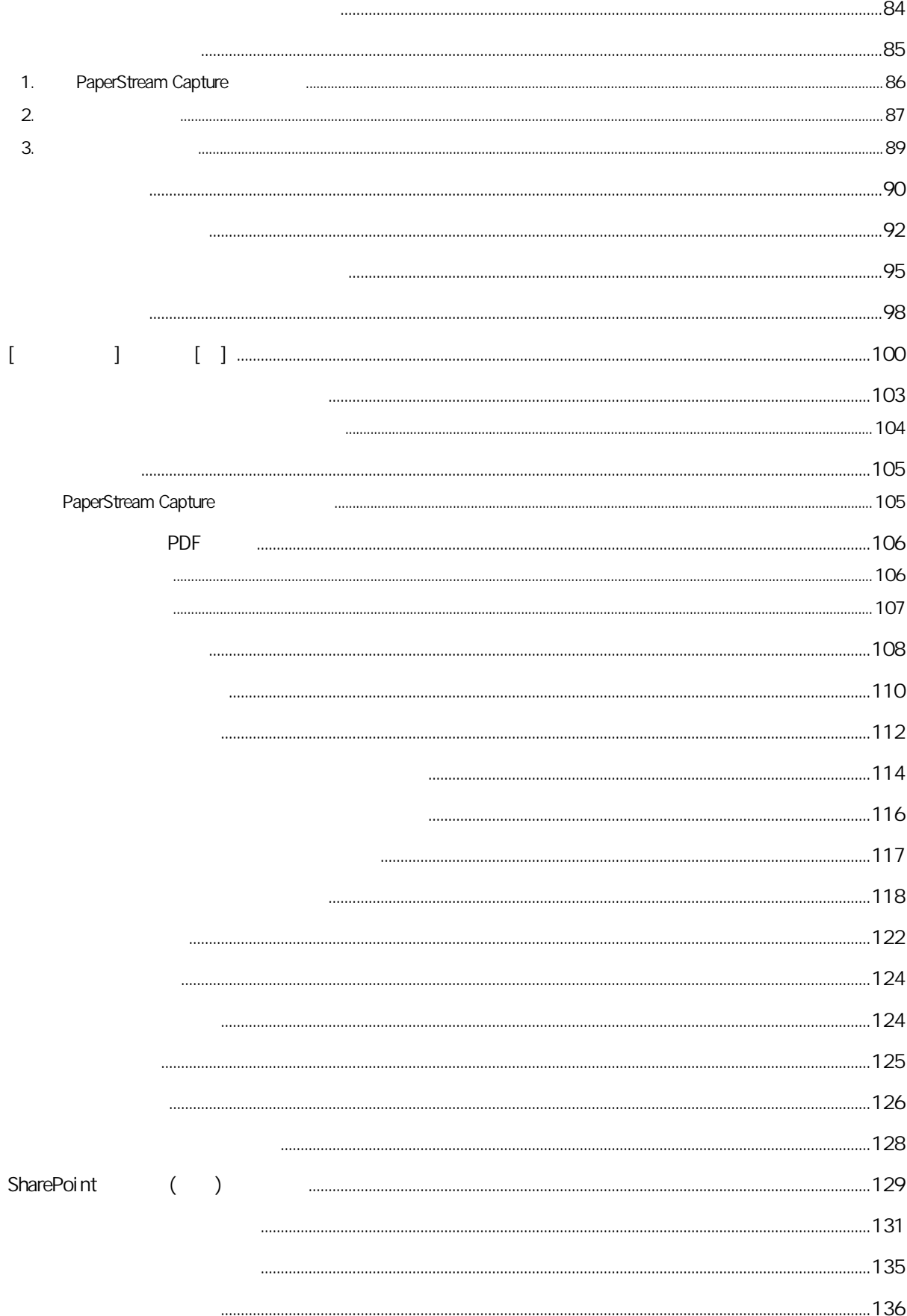

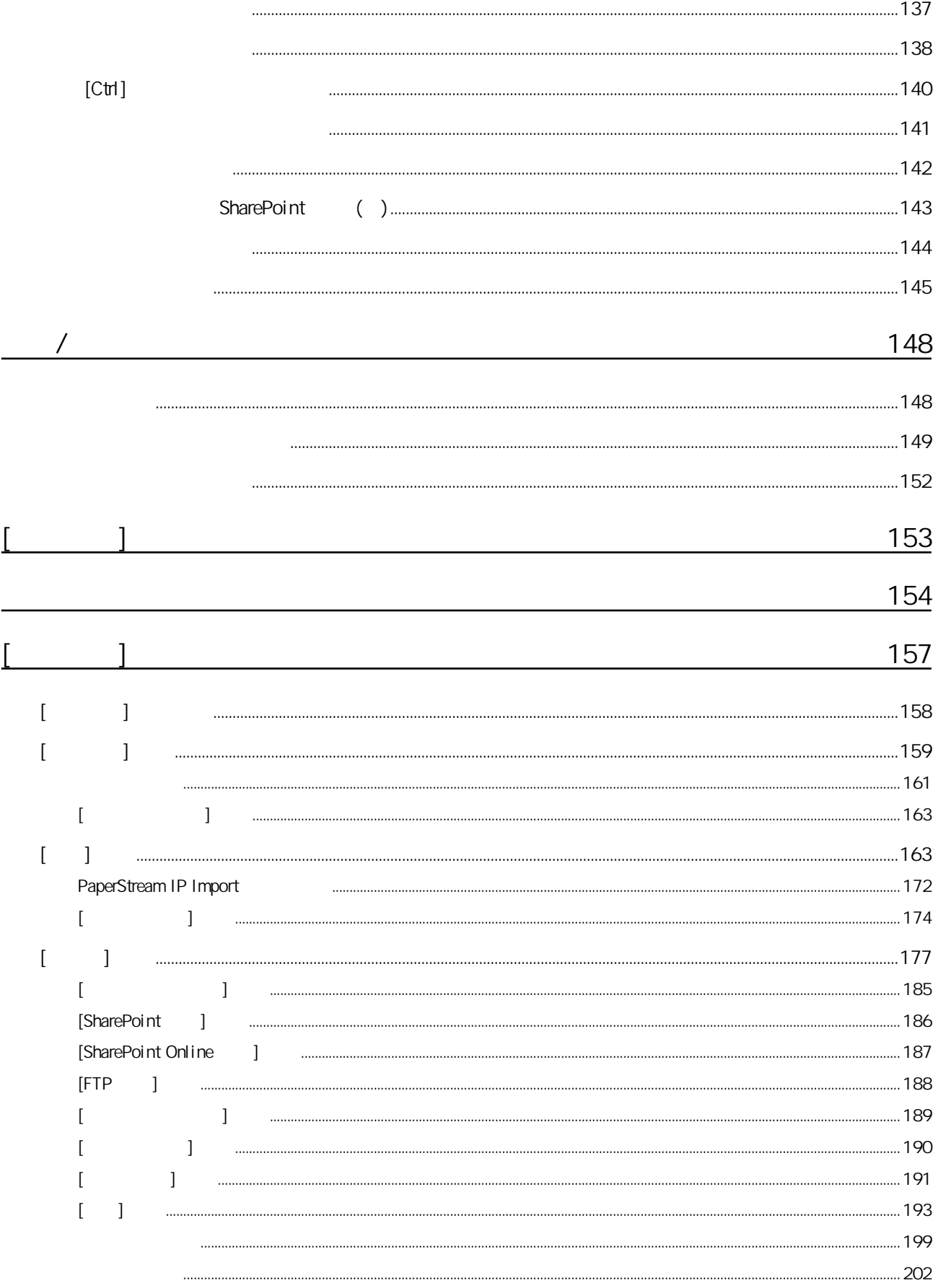

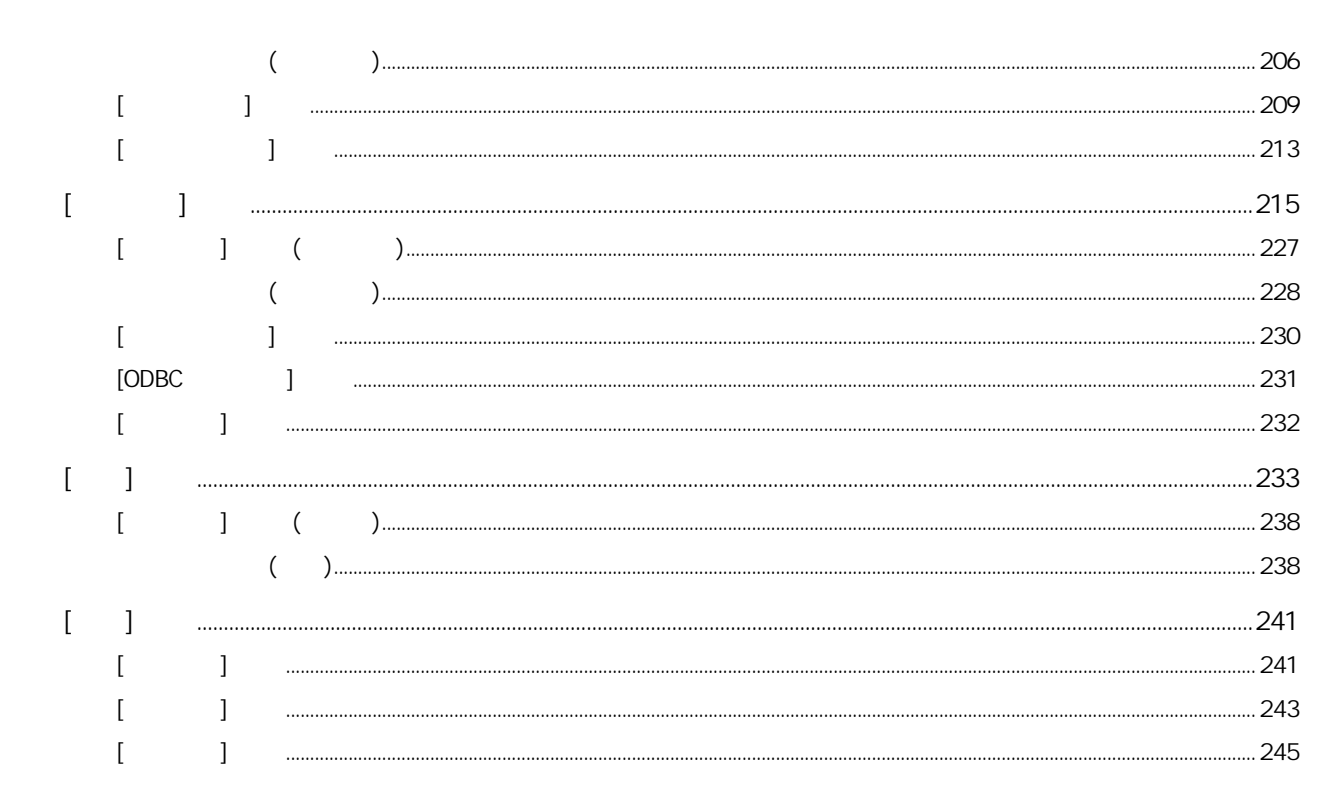

#### [PaperStream Capture  $\mathbf{1}$

## **Example 1** *I* PaperStream Capture Pro

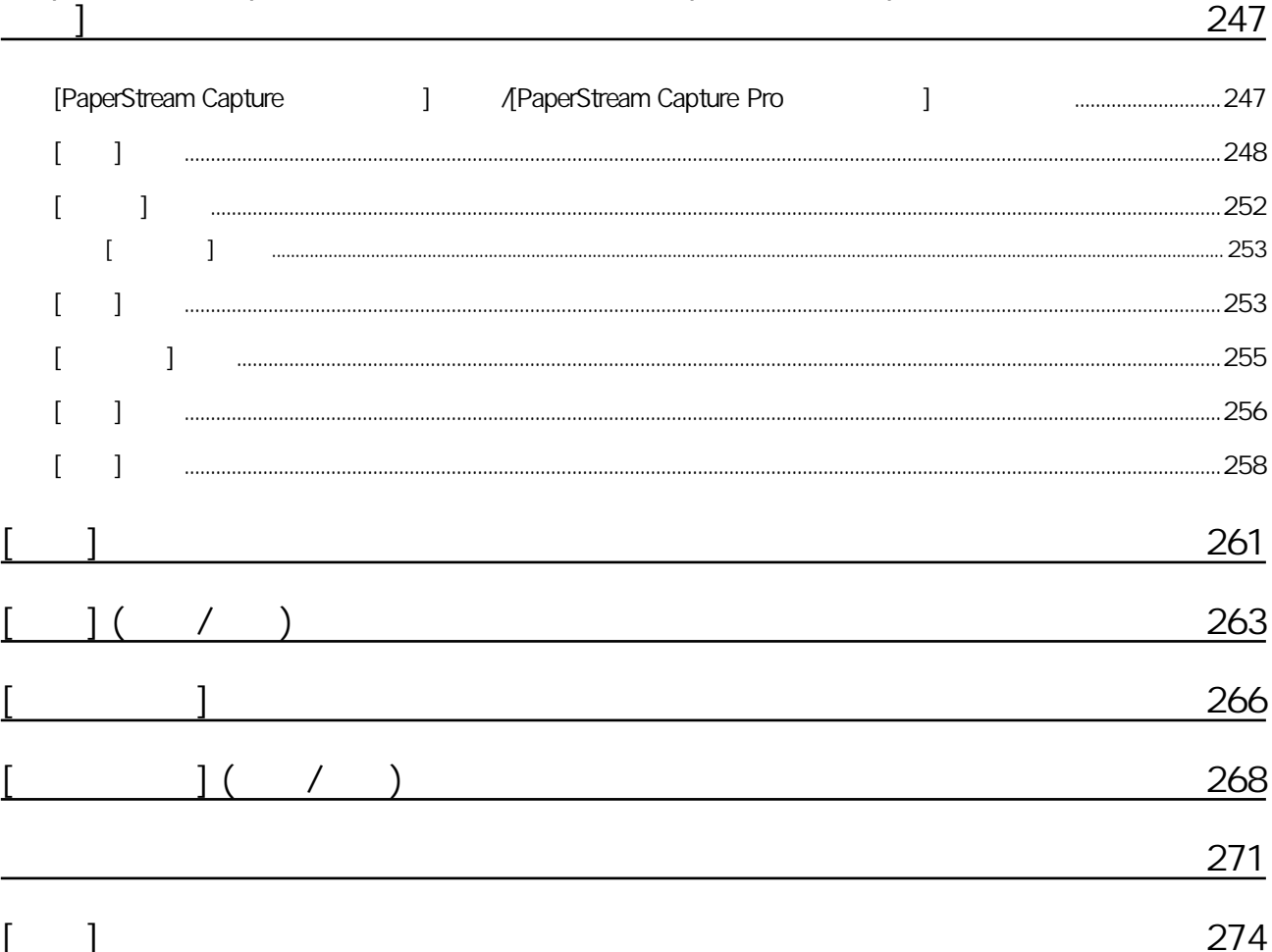

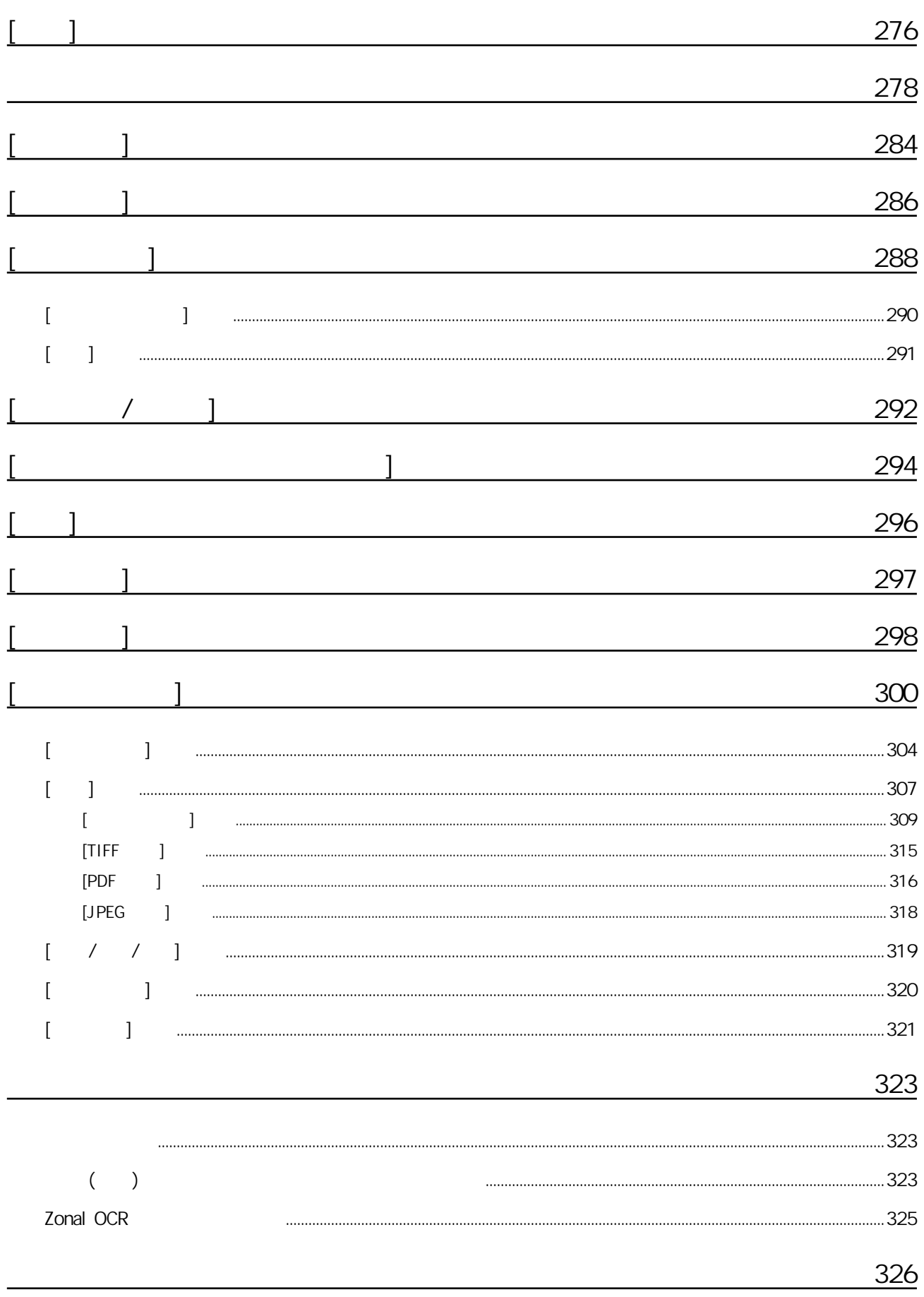

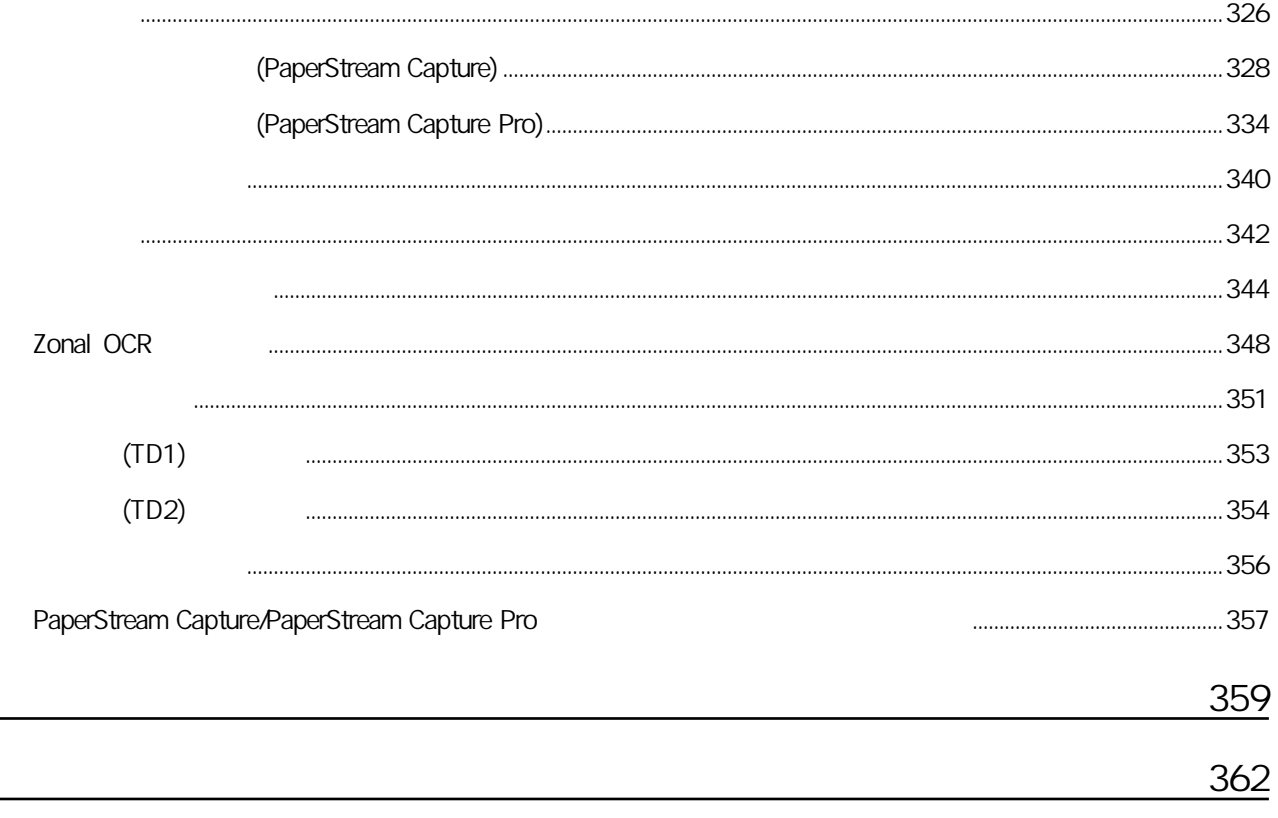

PaperStream Capture PaperStream Capture Pro

<span id="page-8-0"></span>● 關於本產品

PaperStream Capture PaperStream Capture Pro

PaperStream Capture PaperStream Capture Pro

PaperStream Capture PaperStream Capture Pro (16) PaperStream Capture/PaperStream Capture Pro  $(19)$ 

 $\bullet$ 

Microsoft Excel PowerPoint SharePoint Windows Windows Server Microsoft ISIS Open Text Intel Pentium Intel Core Intel Corporation / QR Code DENSO WAVE INCORPORATED ABBYY™ FineReader™ Engine © ABBYY. OCR by ABBYY ABBYY FineReader ABBYY Software, Ltd. (Communication of the Reader ABBYY Software, Ltd.  $($ ScanSnap PaperStream PFU Limited

 $\bullet$ 

PFU Limited YOKOHAMA i-MARK PLACE, 4-5 Minatomirai 4-chome, Nishi-ku, Yokohama-shi, Kanagawa 220-8567 Japan.

 $\bullet$ 

PFU Limited

 $\bullet$  /

2024 2 PFU Limited P2WW-4580-01ZTZ2 ©PFU Limited 2024

 $\bullet$ 

● 本手冊的內容若有變更,恕不另行通知。

- PFU Limited
- 根據著作權法,禁止複製本手冊全部或部分內容以及掃描器的應用程式。

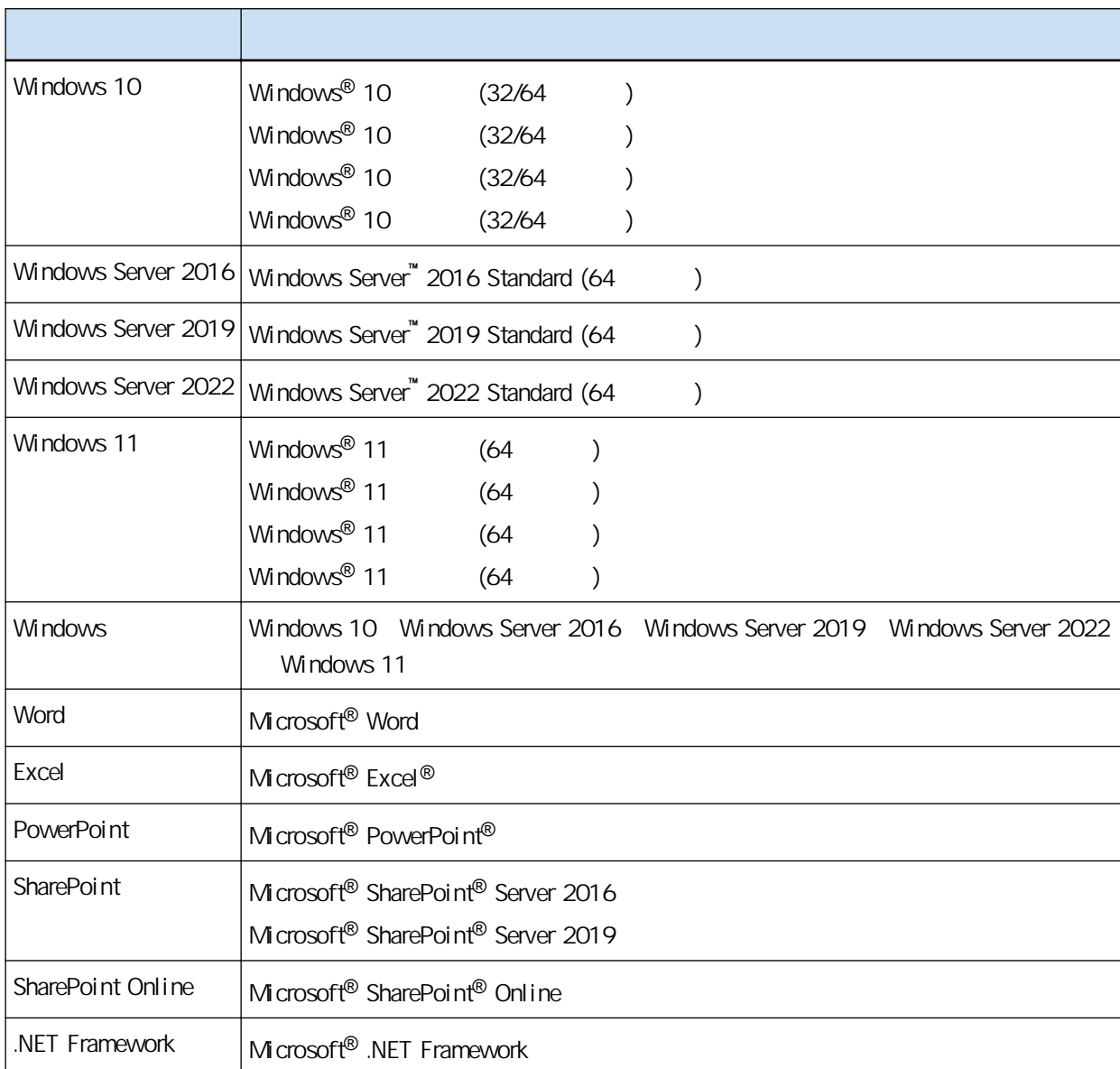

● 產品名稱的代表

● 本手冊中掃描器上按鈕使用的名稱

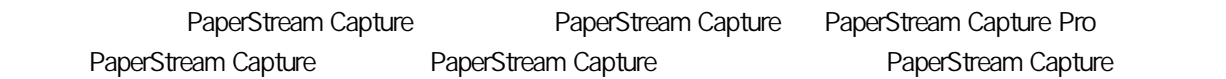

<span id="page-10-0"></span>● 本手冊使用的縮寫名稱

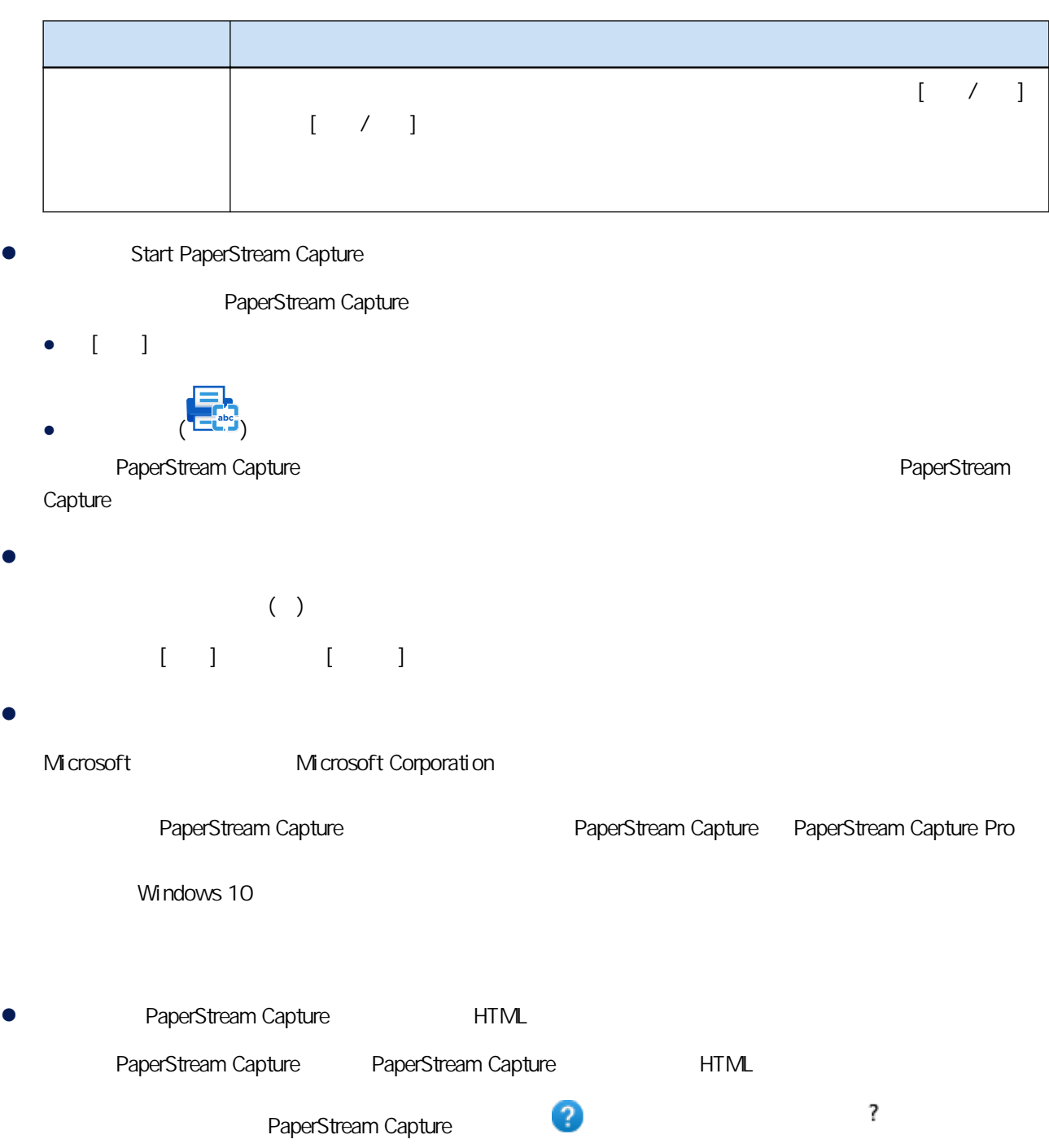

<span id="page-12-0"></span>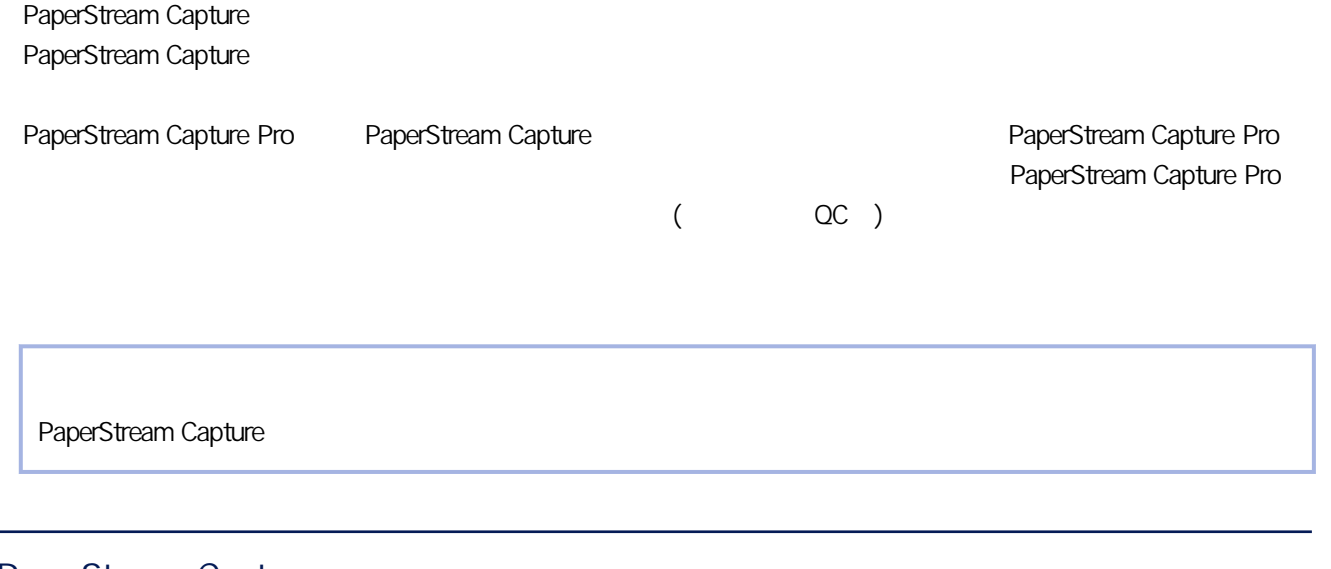

## PaperStream Capture

PaperStream Capture  $\bullet$ PaperStream Capture  $[$   $]$ 

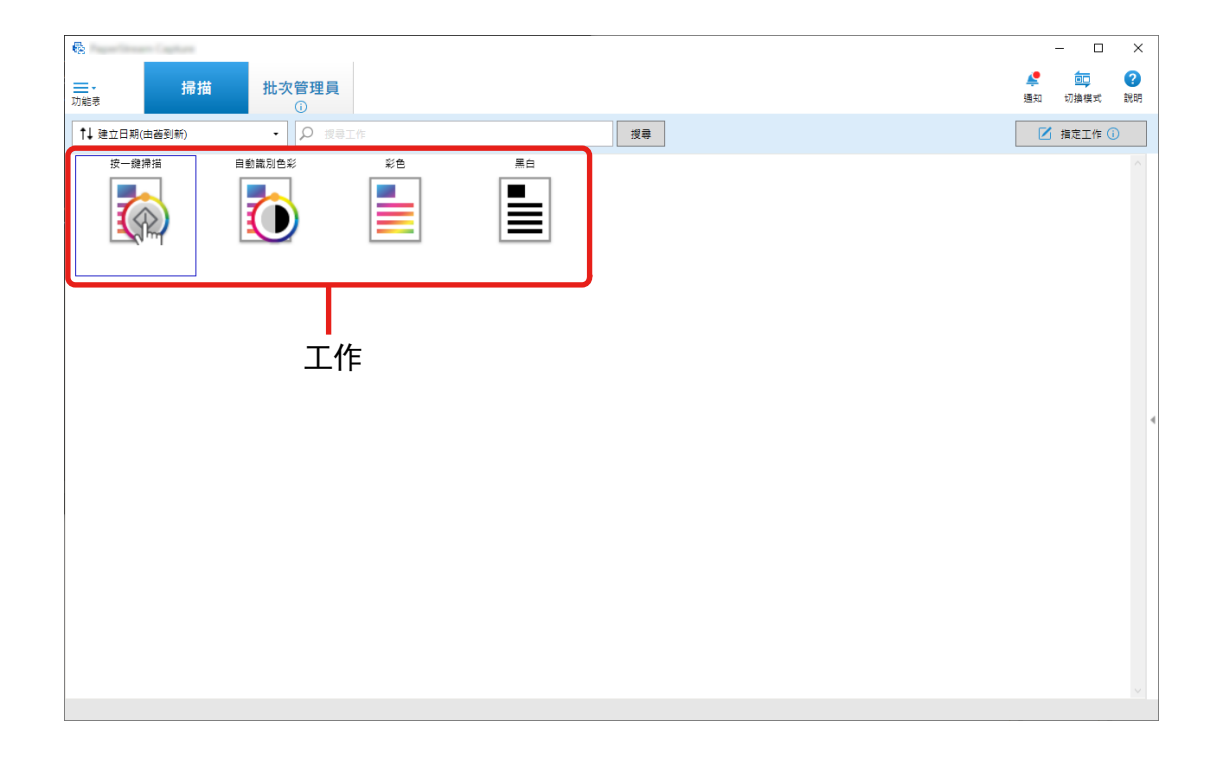

- 儲存文件
- 分類文件
- 
- $\bullet$

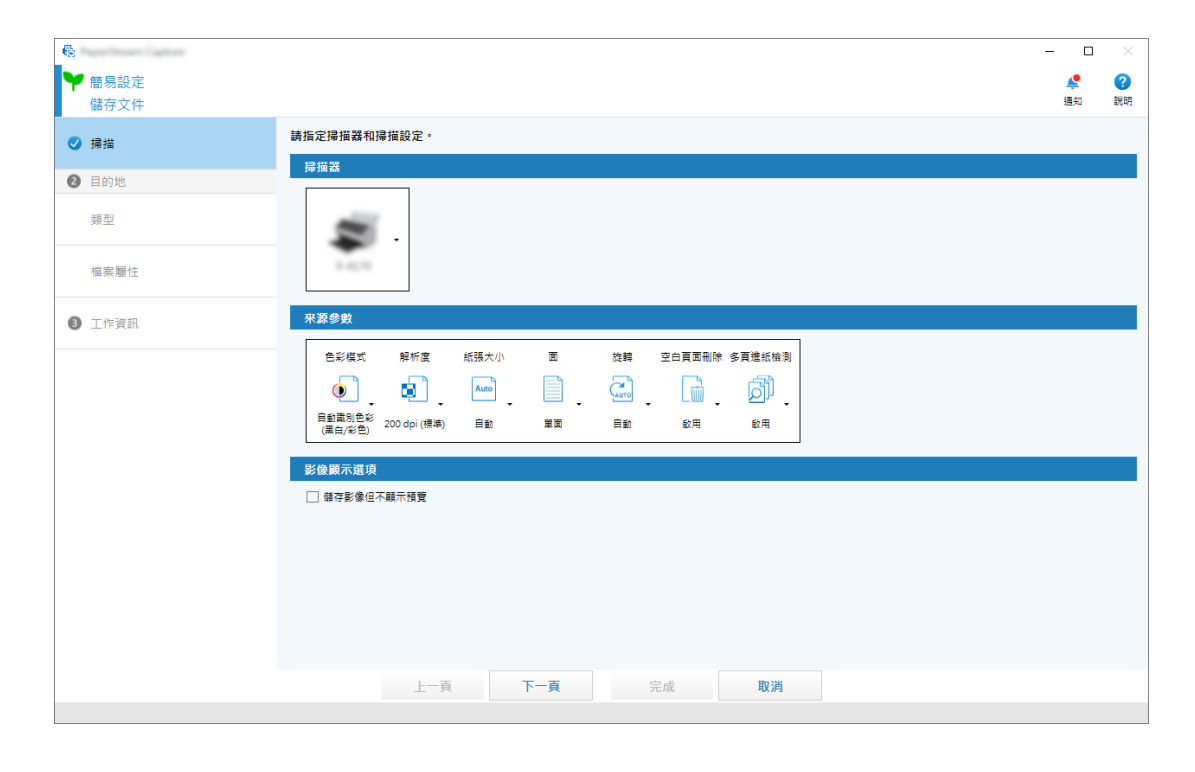

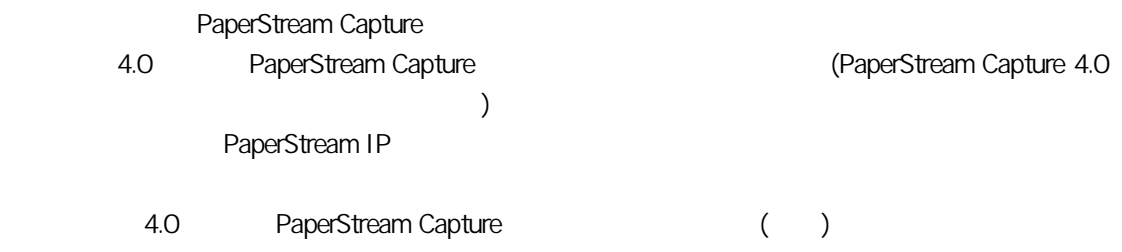

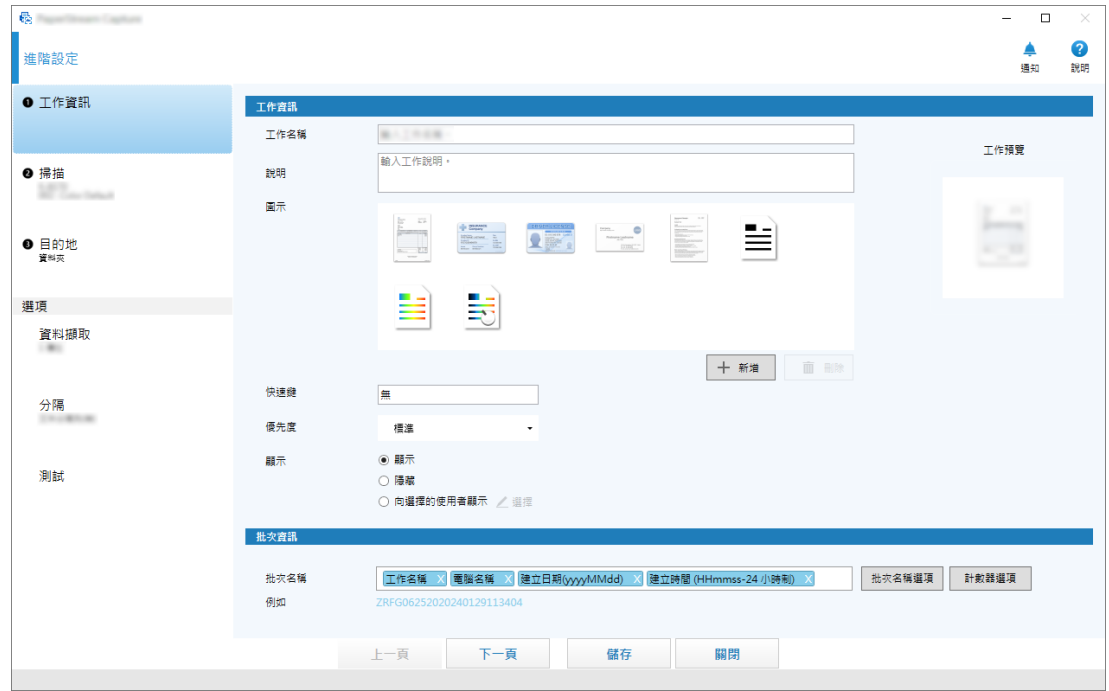

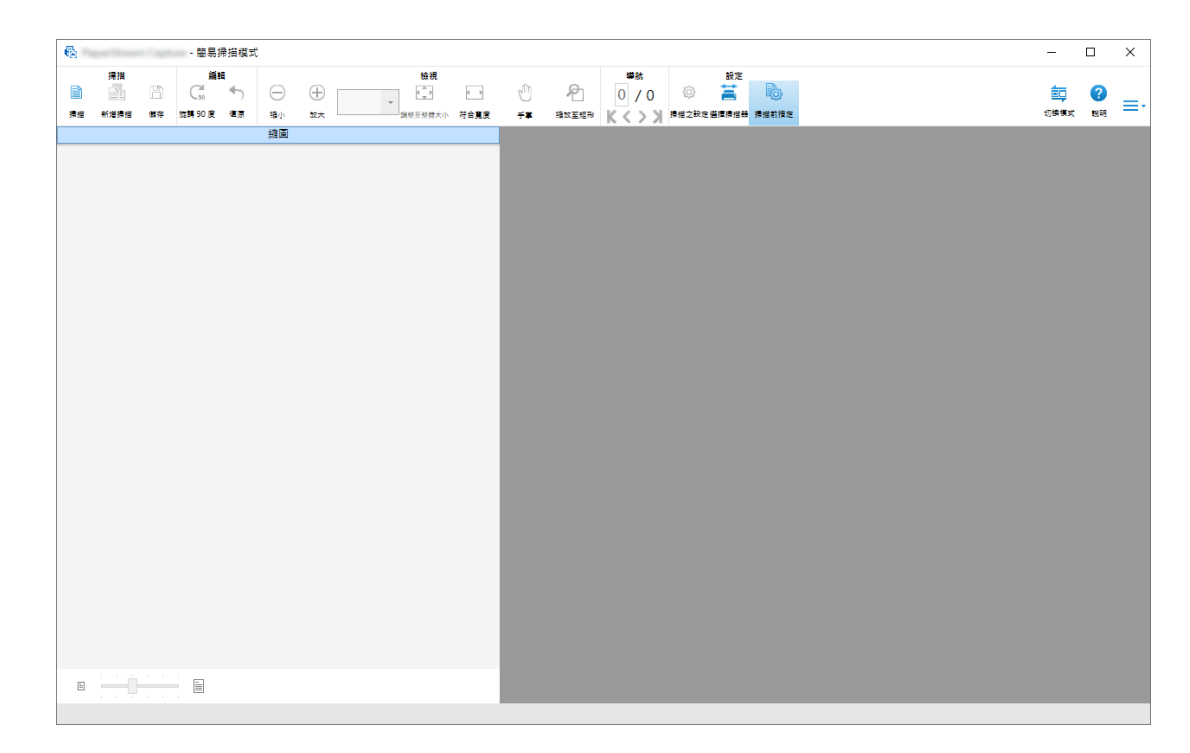

- $\bullet$  /
	- $\bullet$  . The same state  $\bullet$  is the same state  $\bullet$

<span id="page-15-0"></span>● 您可編輯掃描影像、將之以指定名稱儲存,或以指定檔案格式儲存。 BMP JPEG TIFF TIFF PDF PDF/A PDF PDF PNG RTF ABBYY FineReader for ScanSnap 
Word Excel PowerPoint  $\bullet$ ● FTP SharePoint SharePoint Online PaperStream Connector Option PaperStream Capture ● 分割功能讓您以指定條件將掃描影像分割為頁面,並儲存為個別檔案。 Zone OCR ● 使用輸出影像檔案或索引資訊檔案作為參數,可啟動指定的應用程式。 ● 利用 [匯出程式] 工具和 [匯入程式] 工具,您可將目前在電腦上使用的 PaperStream Capture 操作環境匯 PaperStream Capture  $\bullet$  $[1, 1]$ PaperStream Capture PaperStream Capture Pro PaperStream Capture PaperStream Capture Pro PaperStream Capture PaperStream Capture Pro <br>
PaperStream Capture Pro  $(19)$ PaperStream Capture Pro

PaperStream Capture Pro  $\blacksquare$ 

Capture Pro

PaperStream Capture Pro

 $(145)$ 

<span id="page-16-0"></span>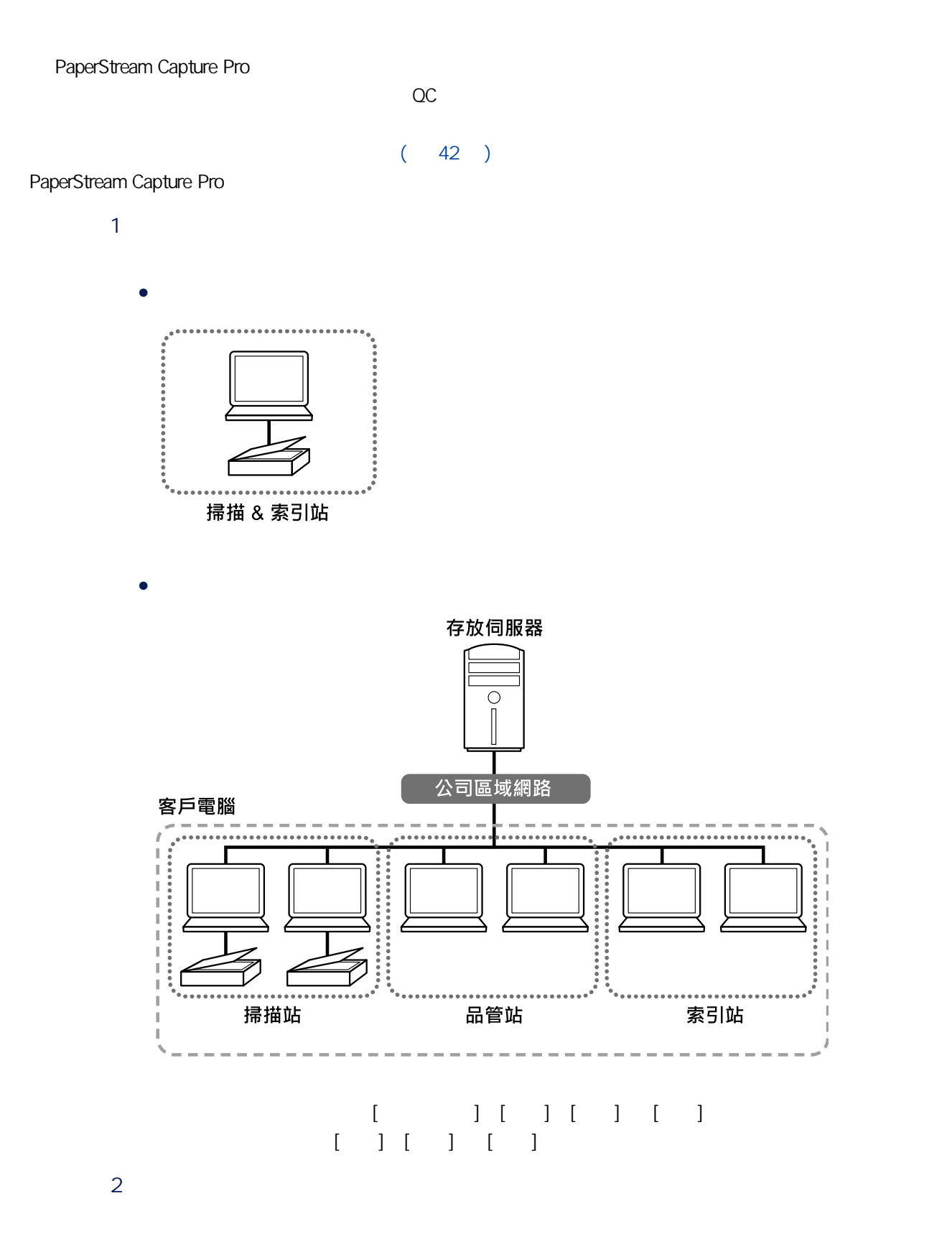

17

<span id="page-17-0"></span>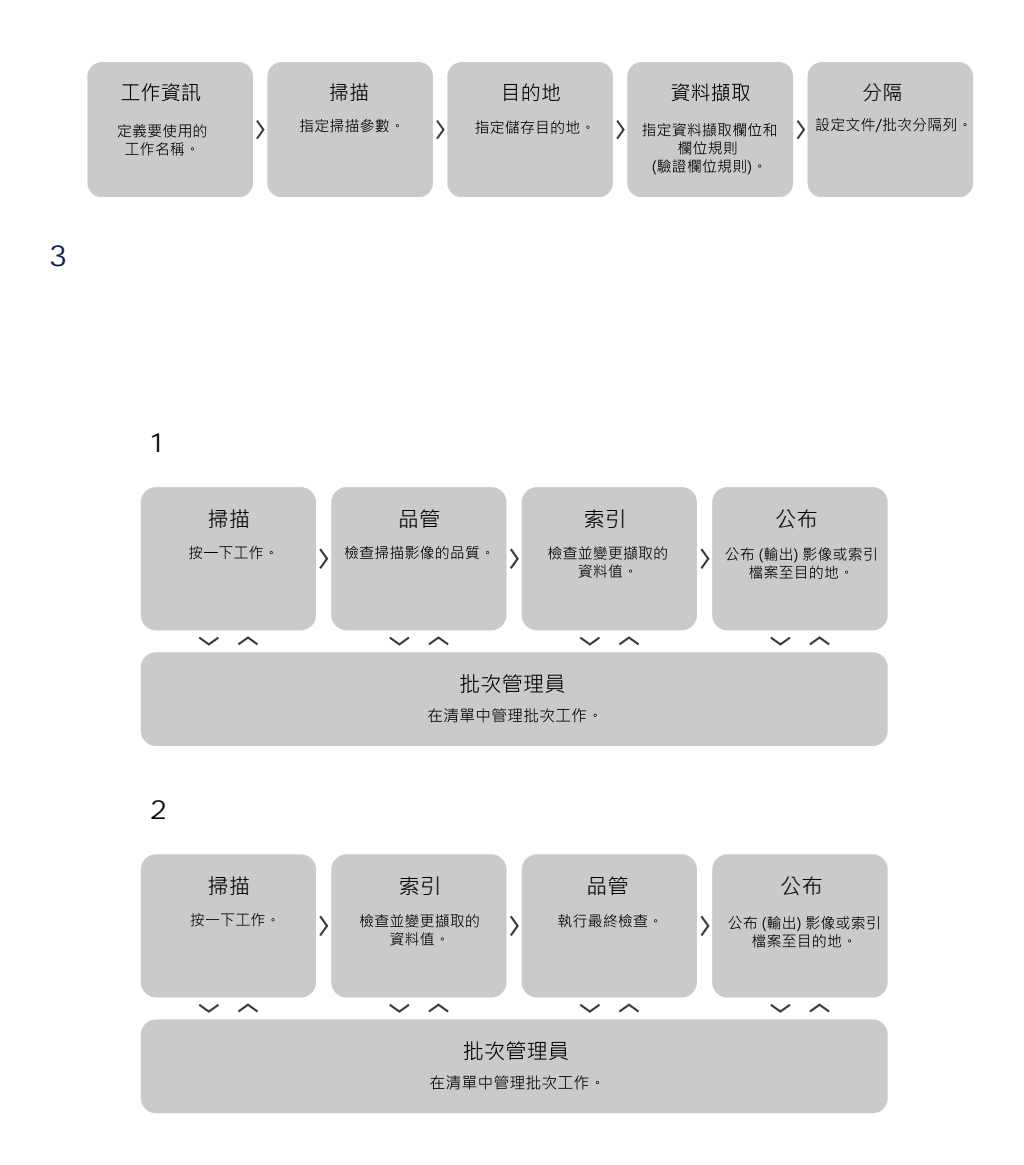

PaperStream Capture **BaparStream Capture Pro** PaperStream Capture Pro 評估期間為 30 天,且可使用的批次上限數為 200。 PaperStream Capture Pro

- $\bullet$
- 達批次上限數時
- 按一下 [取消評估] 時
	- PaperStream Capture Pro

<span id="page-18-0"></span>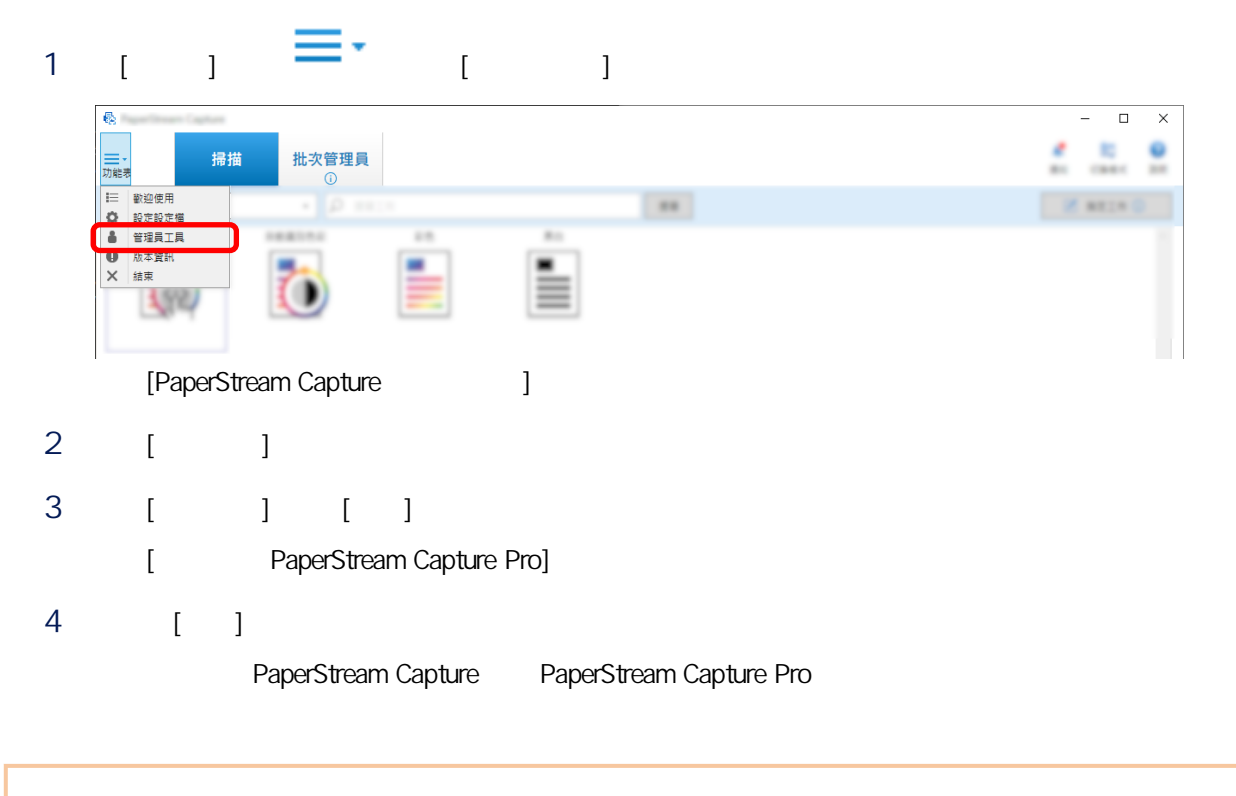

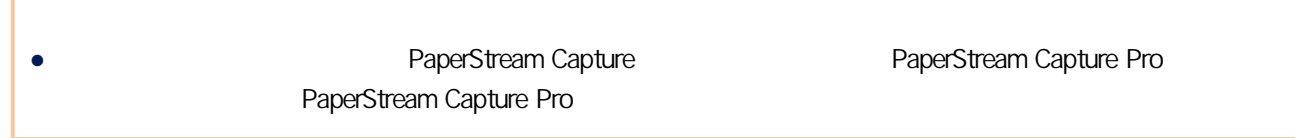

## PaperStream Capture/PaperStream Capture Pro

PaperStream Capture PaperStream Capture Pro

 $\bullet$ ● PaperStream Capture Pro PaperStream Capture | PaperStream Capture Pro PaperStream IP (TWAIN) PaperStream IP (ISIS) PaperStream IP (TWAIN) 掃描方式 批次掃描模式 畫質 影像檢查 多頁進紙 AIQC

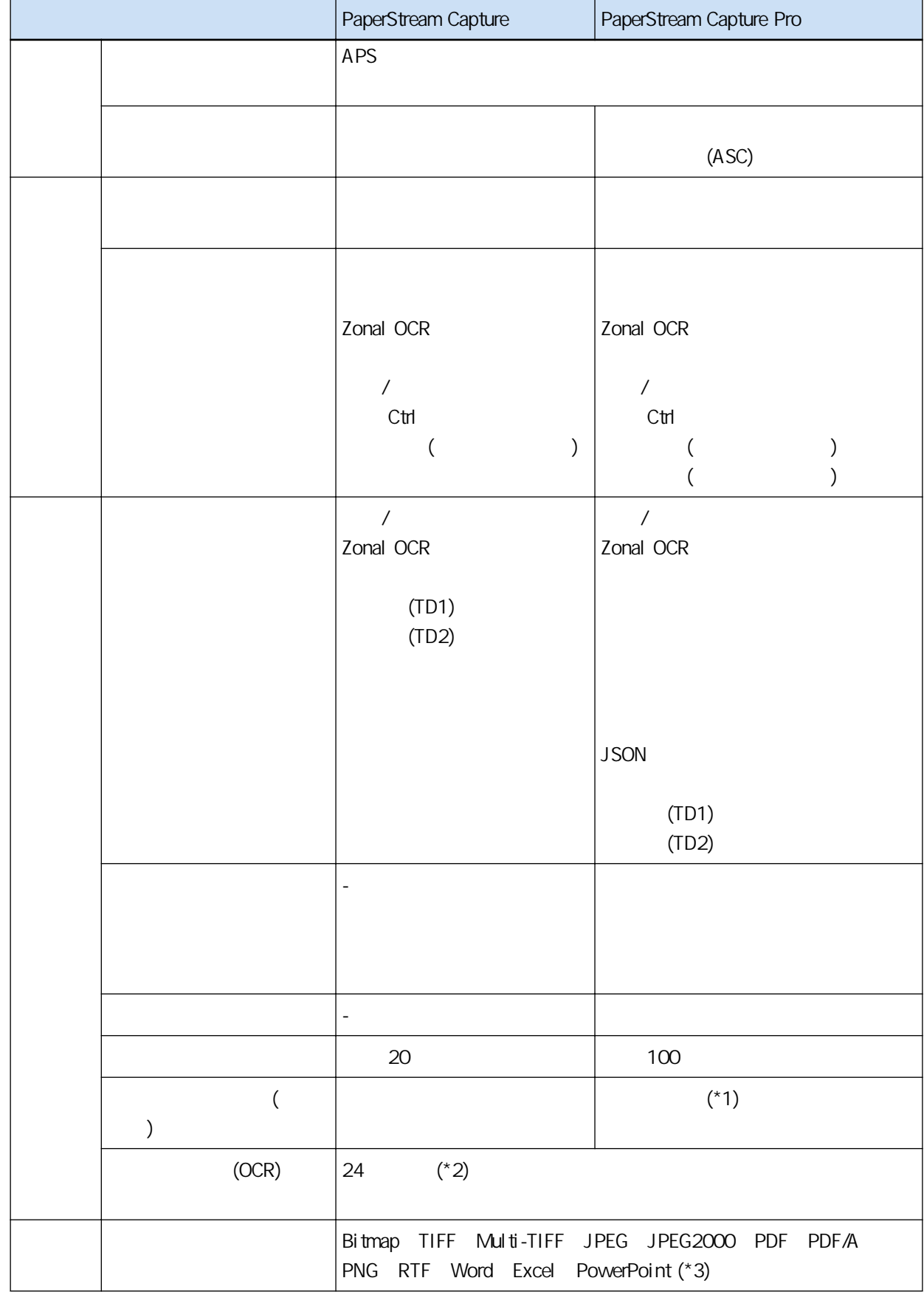

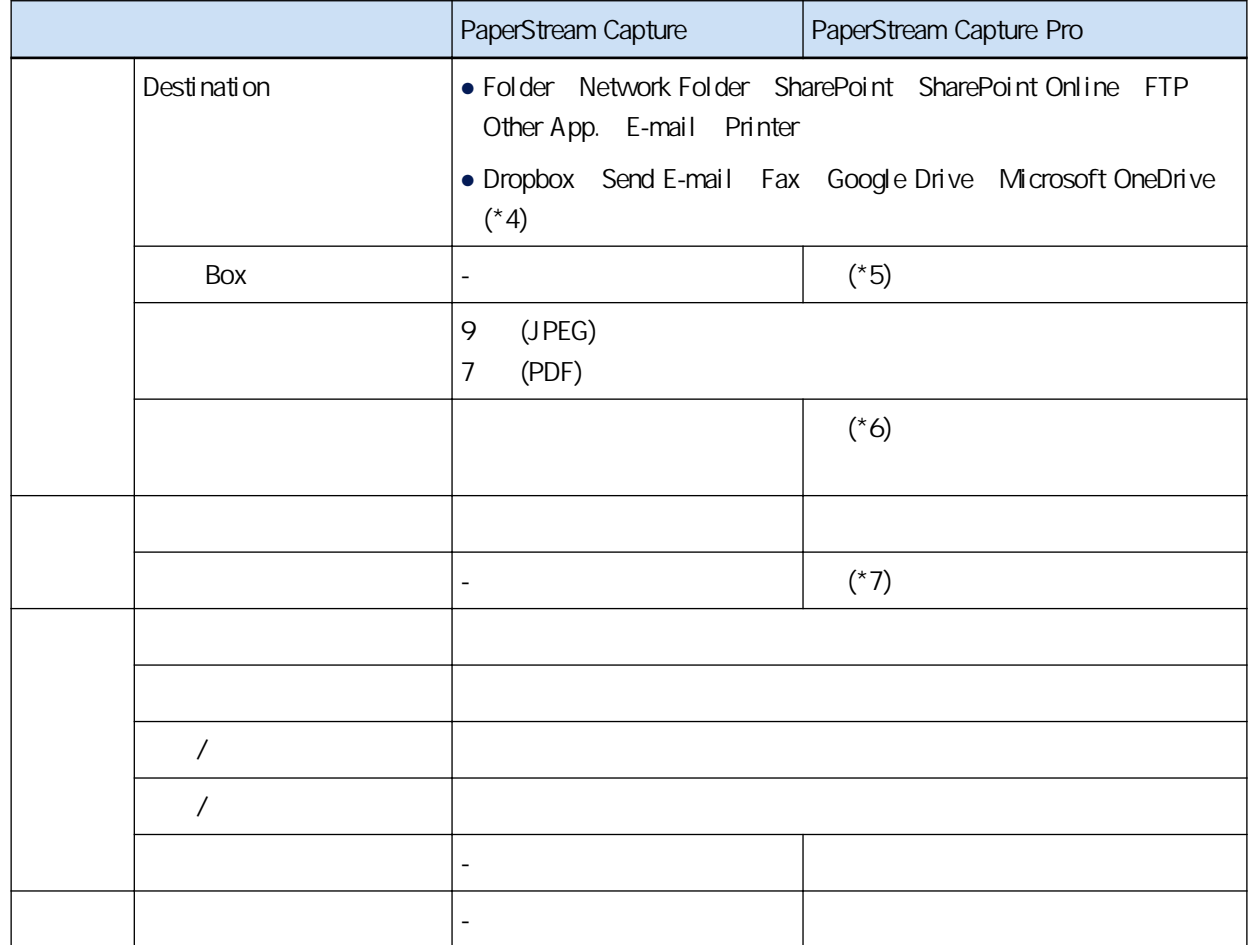

 $\mathcal{L} = \{ \mathcal{L}_1, \ldots, \mathcal{L}_n \}$ \*1 [ ] [ ] [ ] [ ] [ (TD1)] [ (TD2)]  $($  $z^*$  (between  $($  ) and  $($   $)$  and  $($   $)$ 

\*3 ABBYY FineReader for ScanSnap #, # Word Excel PowerPoint

\*4 PaperStream Connector Option

\*5: PaperStream Capture Pro Box Connector  $\sqrt{2}$ 

 $*6:$ 

\*7: PaperStream Capture Pro PaperStream IP Import

<https://www.pfu.ricoh.com/fi/r/ctl/>

- $\bullet$
- PaperStream Capture

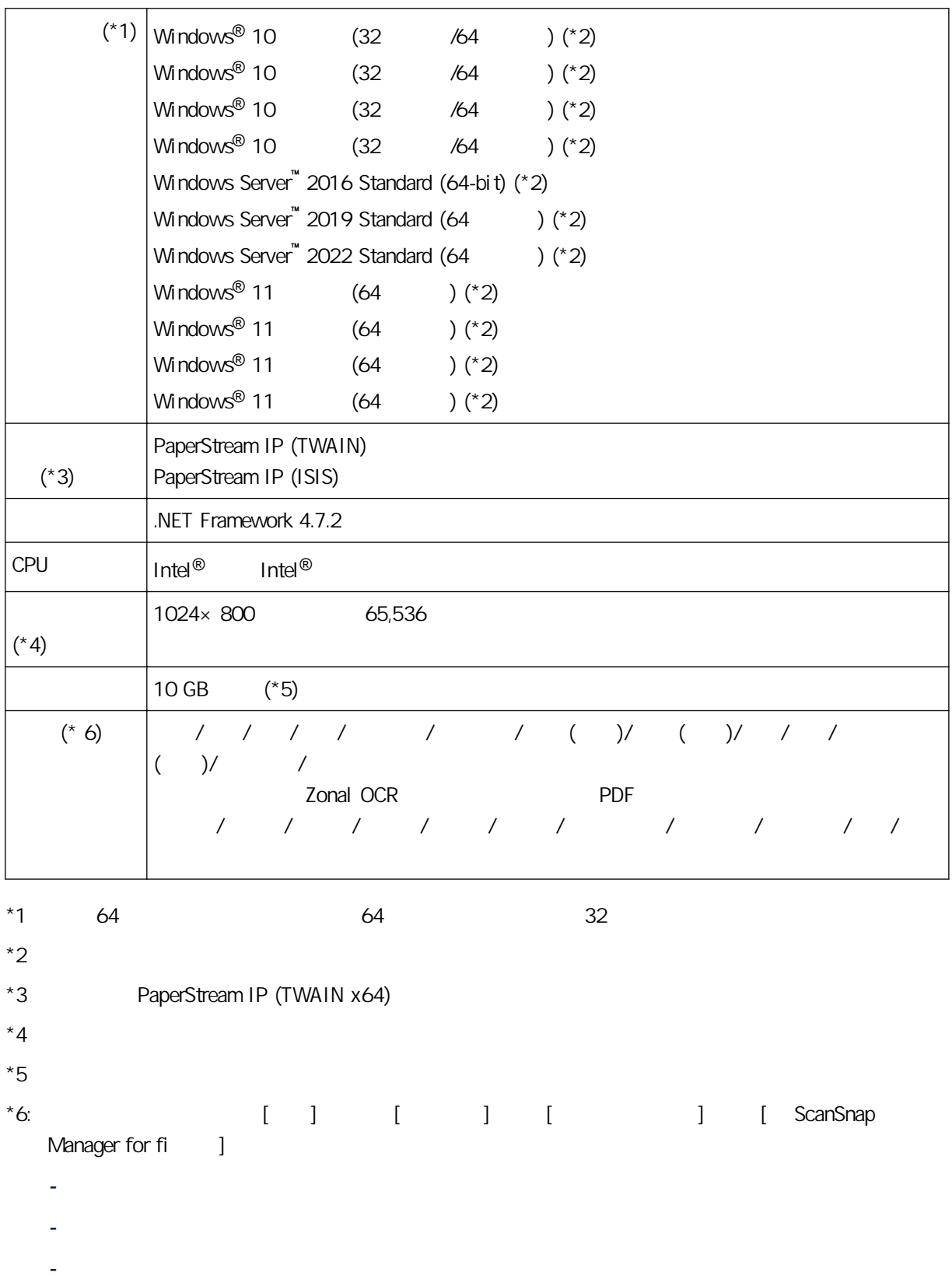

- 捷克文
- 荷蘭文
- 瑞典文
- 
- 羅馬尼亞文
- 希伯來文
- 烏克蘭文
- 泰文
- 印尼文

 $\mathbf{r}$ 

● PaperStream Capture Pro

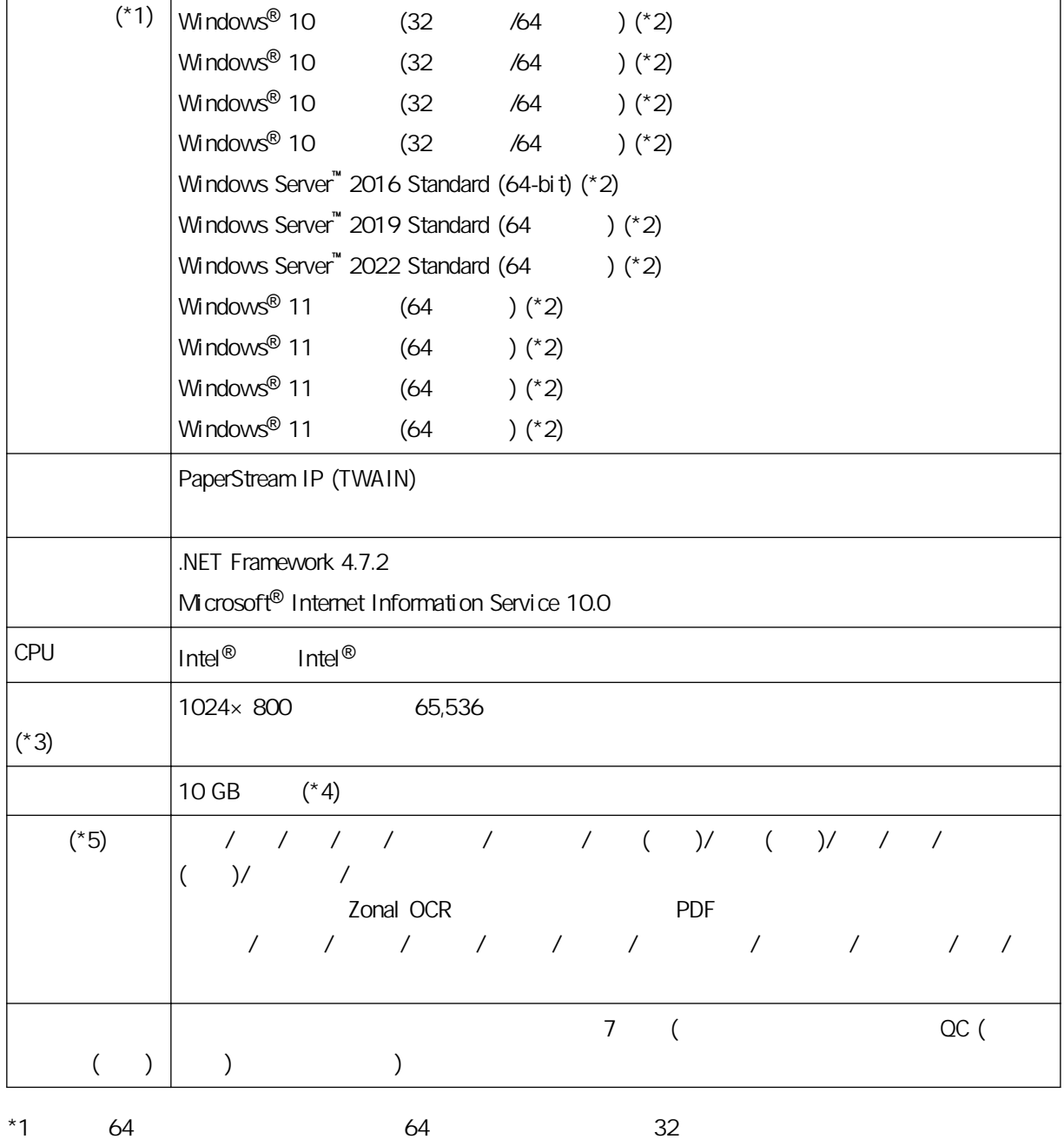

<span id="page-23-0"></span>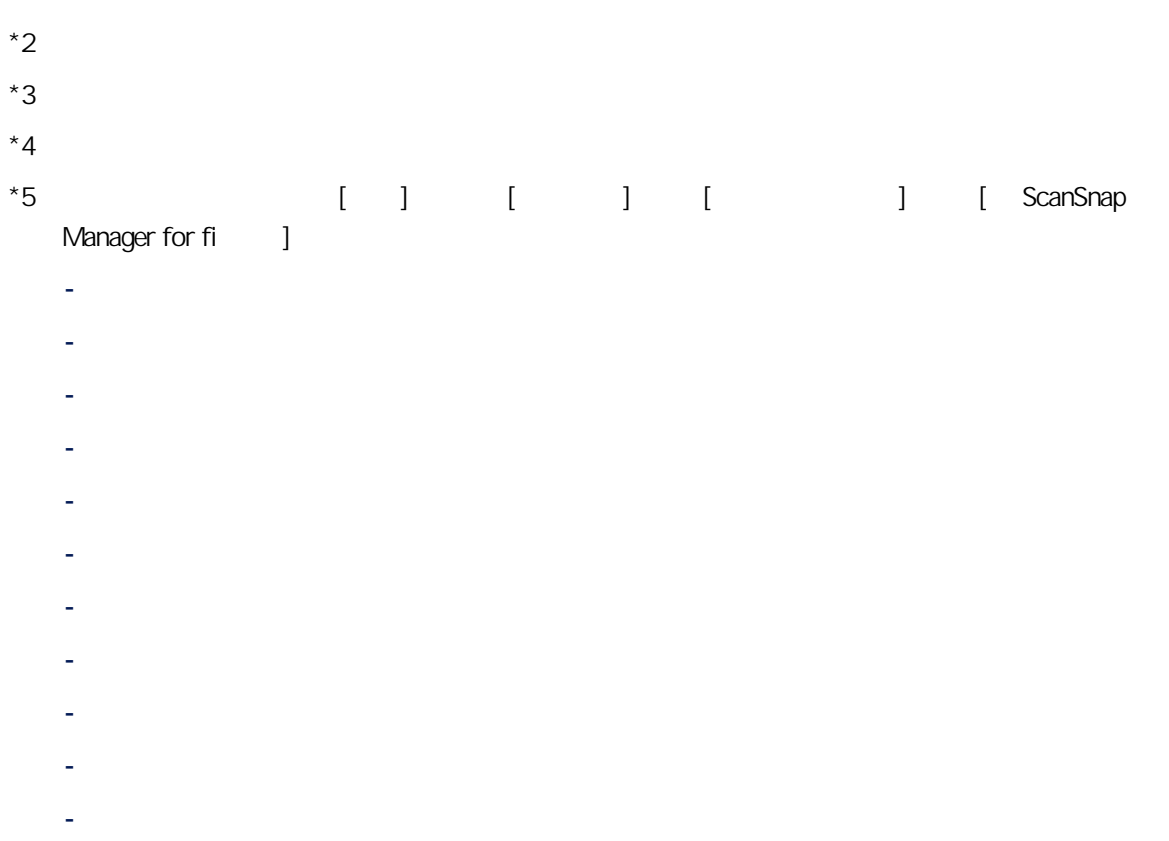

# PaperStream Capture PaperStream Capture Pro

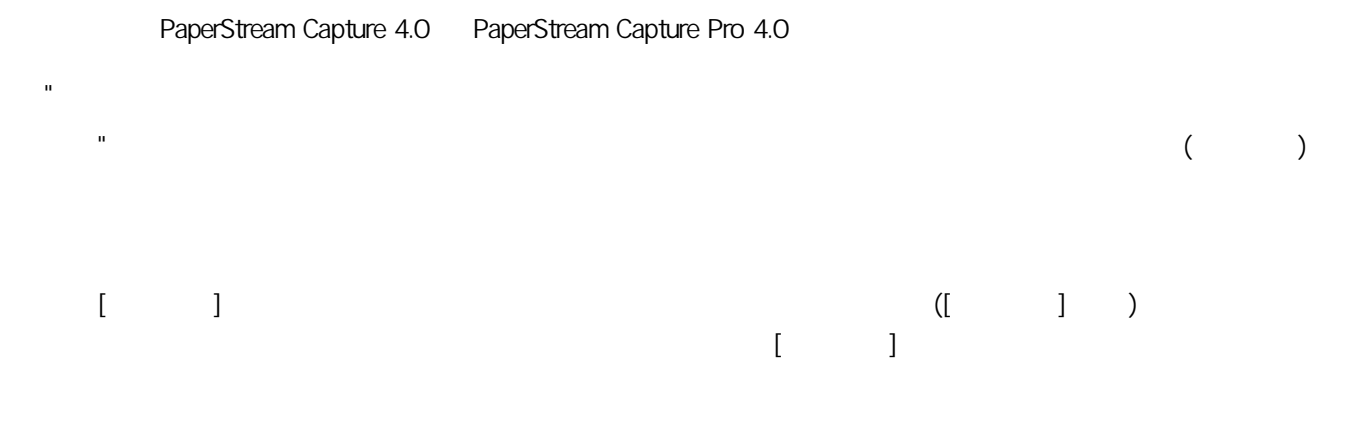

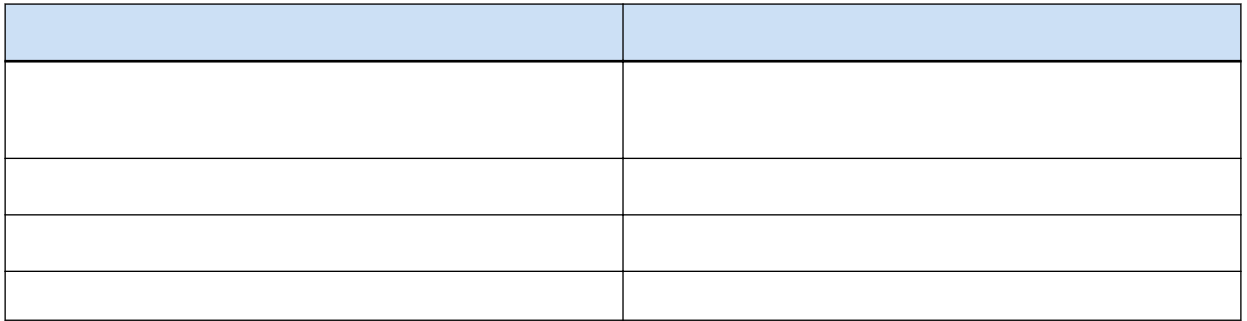

<span id="page-24-0"></span>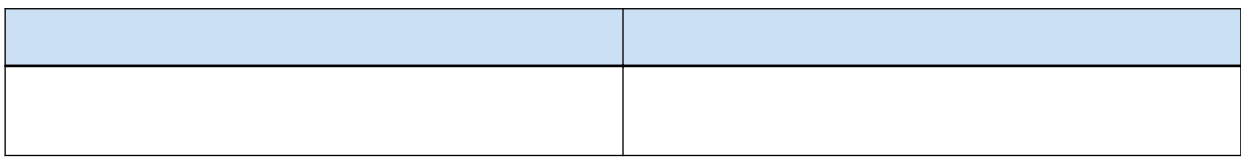

## PaperStream

#### PaperStream

- PaperStream Capture
- PaperStream Capture Pro
- PaperStream ClickScan

# PaperStream Capture PaperStream Capture Pro ● 使用已指定檔名及目的地等進階掃描設定的工作,即可每次使用相同設定來掃描文件 a vertical OCR and  $\overline{C}$  (according to  $\overline{C}$ )  $(TD1 TD2)$  $\bullet$  extending the state of  $\lambda$ ● 搭配列印器掃描  $\bullet$  (\*1) PaperStream Capture Pro - 在多站操作的多位使用者中,分享掃描文件、檢查掃描影像及檢查索引等工作 JSON - 在掃描文件後校正影像畫質而無須重新掃描文件 PaperStream Capture PaperStream Capture Pro ● 輕易切換用來掃描的掃描器

- $\bullet$
- $\bullet$  and the state  $\bullet$  and the state  $\bullet$  and  $\bullet$   $\bullet$   $\prime$

## PaperStream ClickScan

- $\bullet$  (\*1)
- 依據簡易掃描設定來掃描文件並立即輸出影像至指定目的地。
- 短時間內掃描及輸出
- \*1: PaperStream ClickScan 2018 And the Scan ReperStream ClickScan 2018 Scan PaperStream Capture PaperStream Capture Pro
	- PaperStream ClickScan

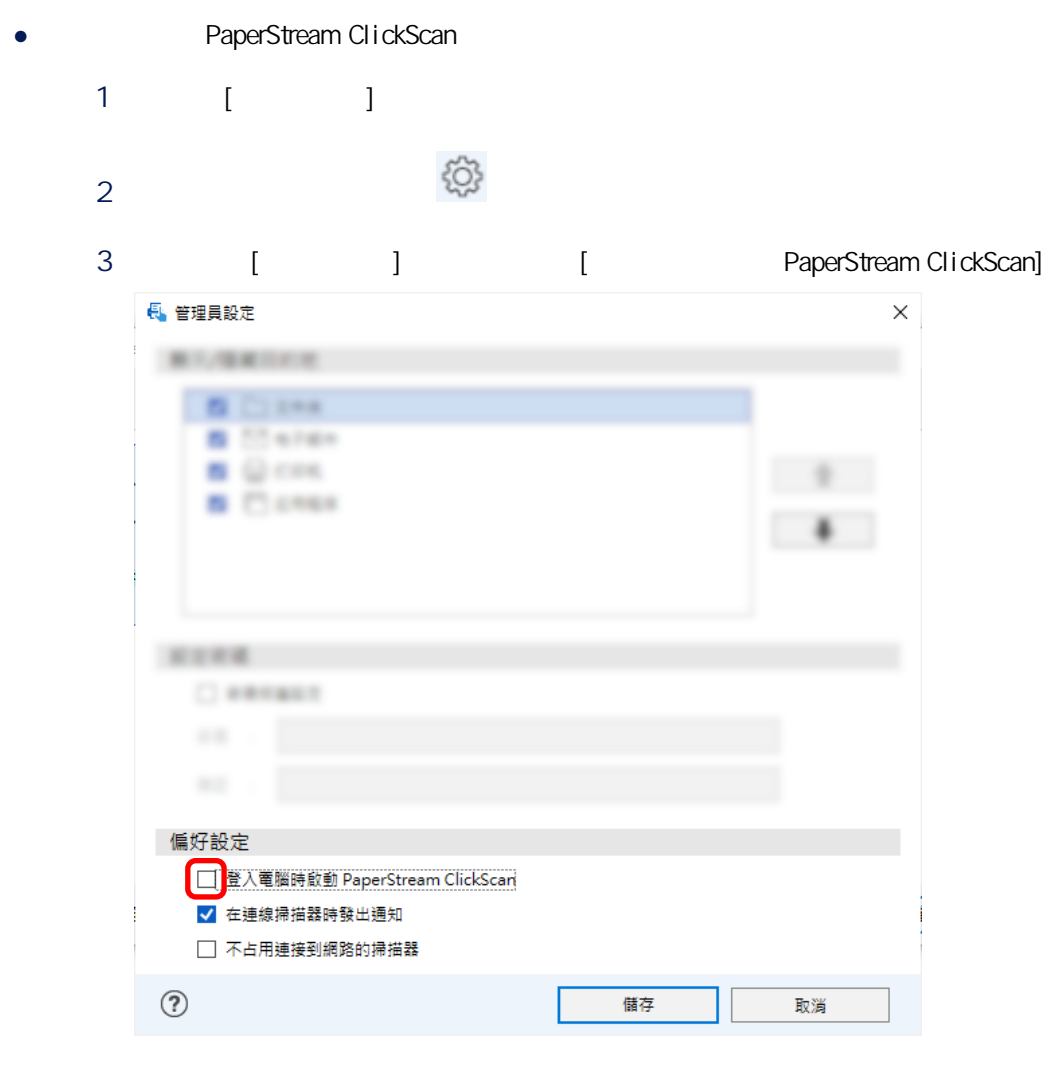

- 4 按一下 [儲存] 按鈕。
- $5$
- PaperStream ClickScan
	- $1 \t\t\t [ \t\t]$

PaperStream Capture

## <span id="page-26-0"></span>Setup DVD-ROM

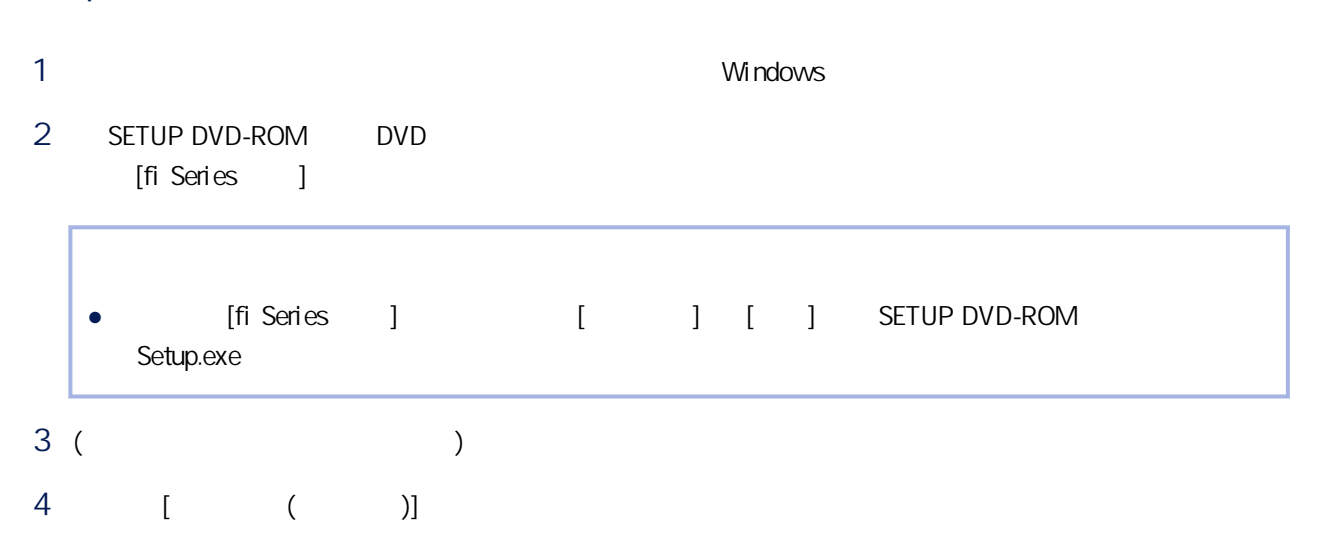

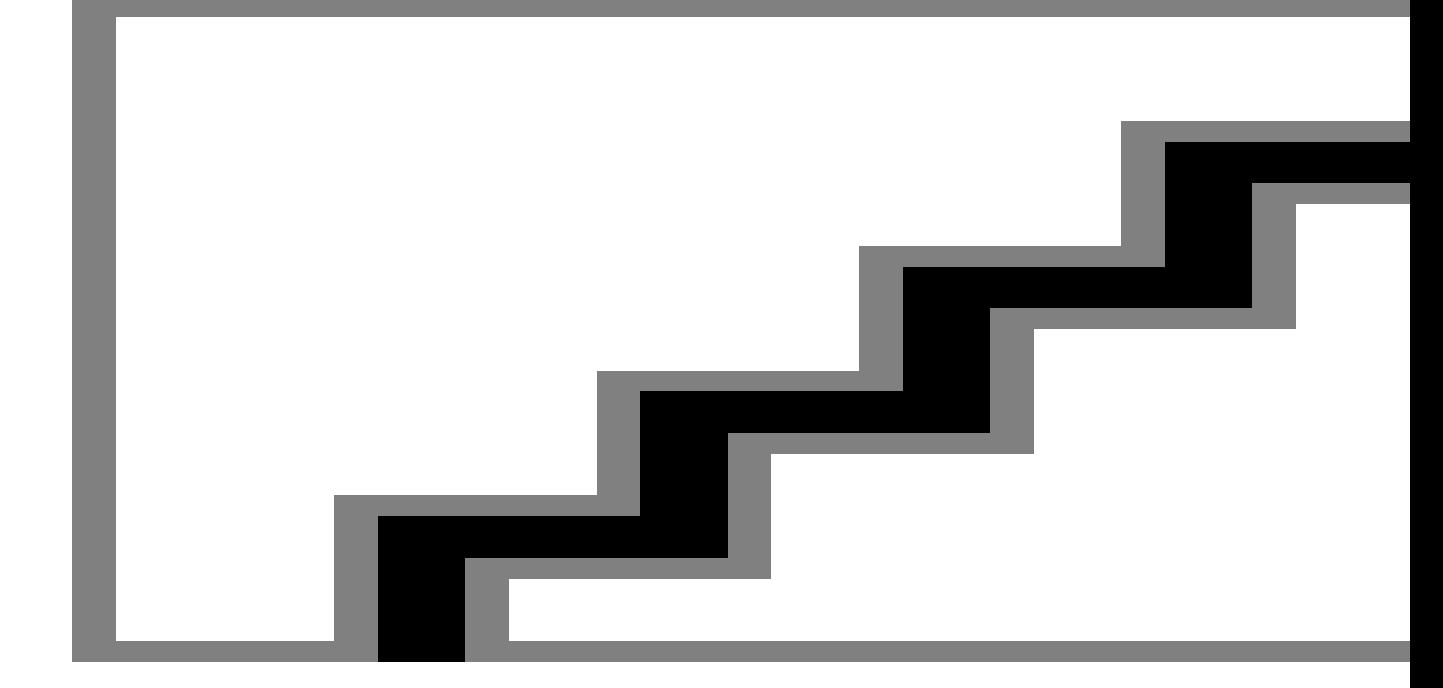

 $5$ 

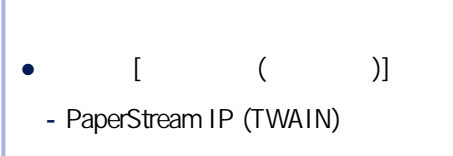

- Network Setup Tool for fi Series

<span id="page-27-0"></span>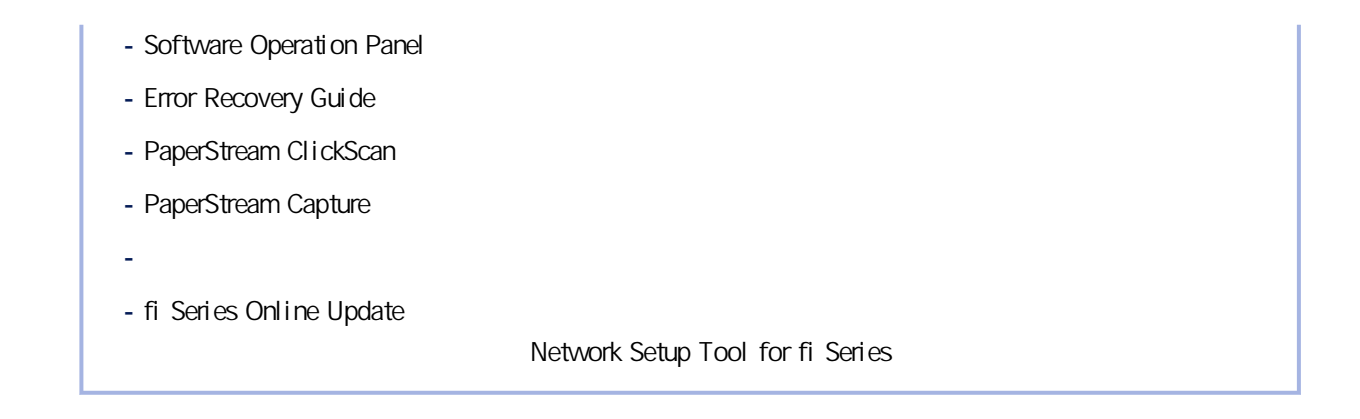

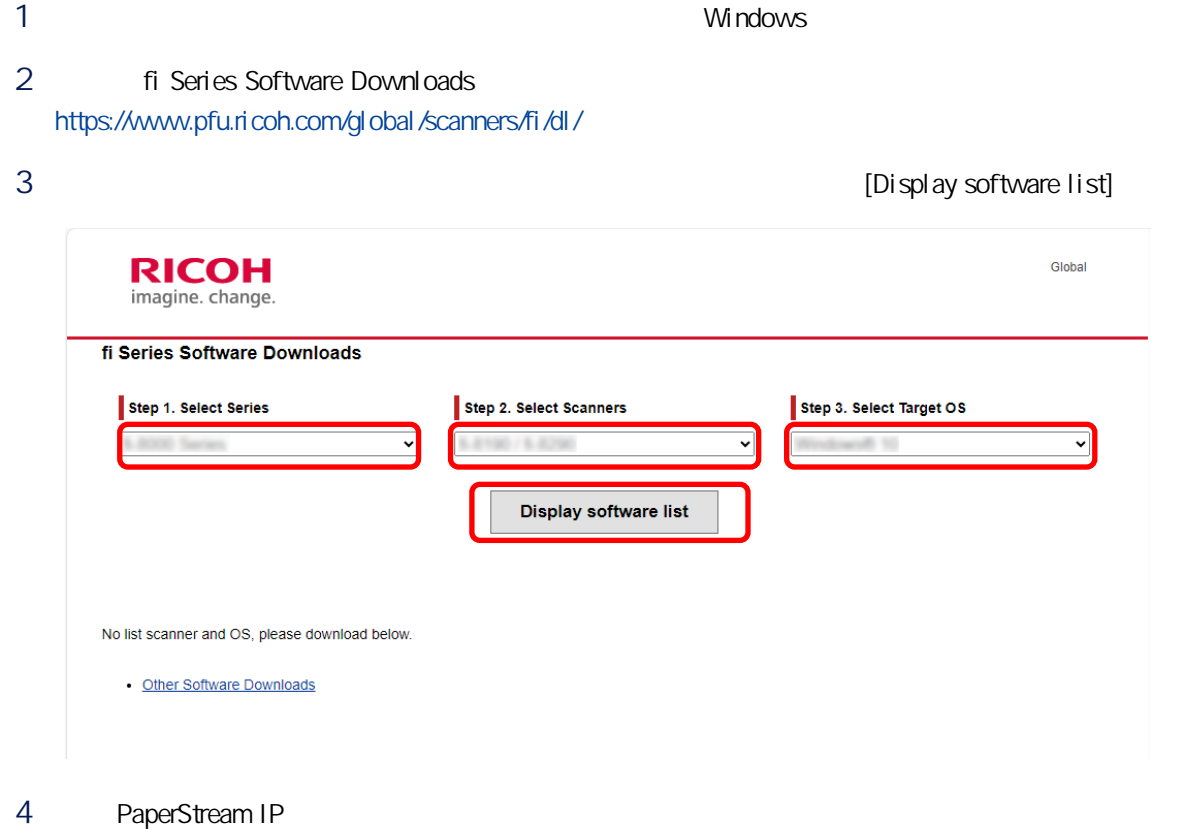

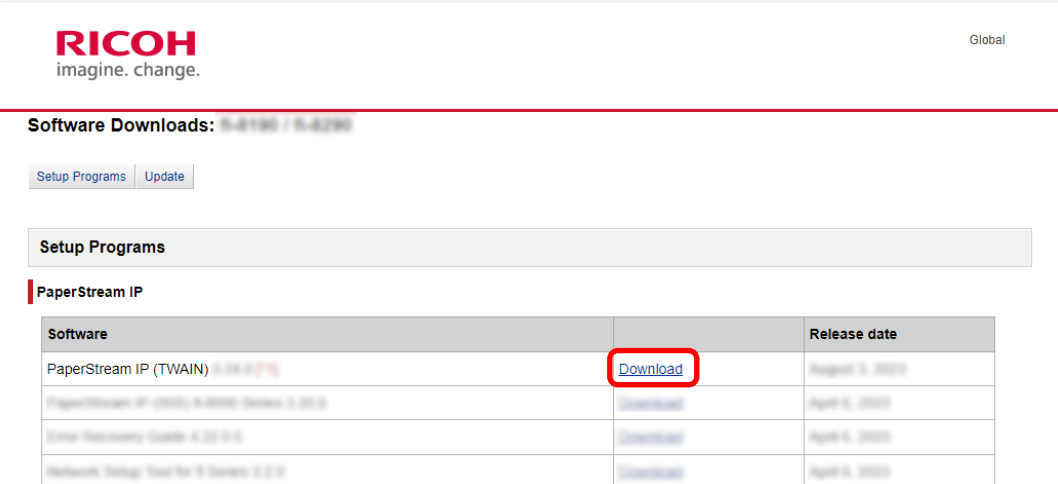

b PSIPTWAIN-X\_XX\_X.exe

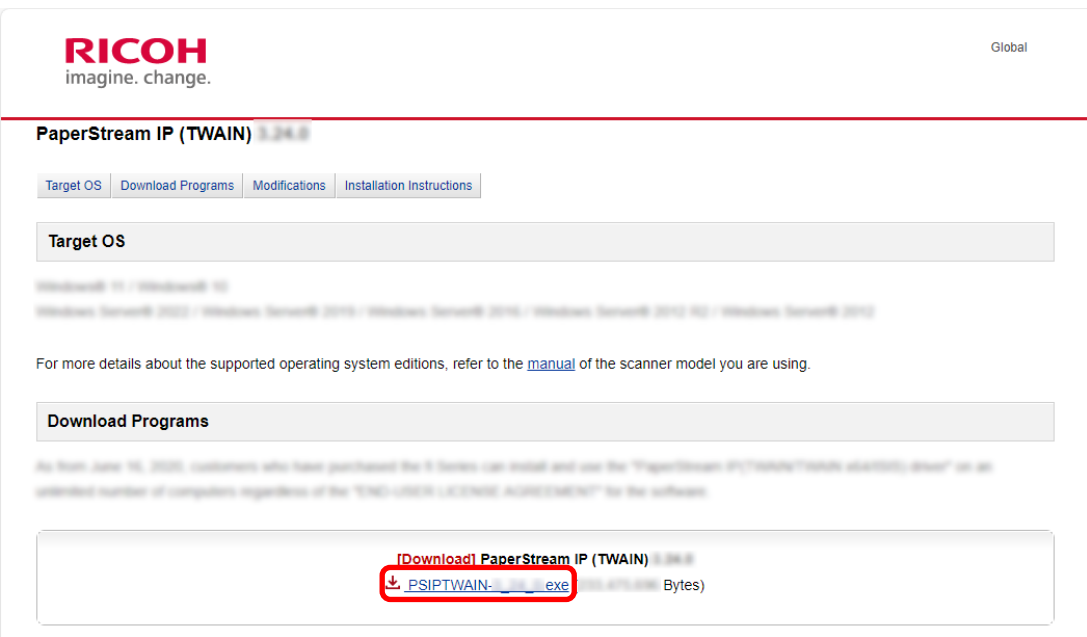

c PSIPTWAIN-X\_XX\_X.exe

## 5 PaperStream Capture

#### a Applications PaperStream Capture Applications Software Release date PaperStream Capture Download August 5, 2023 Specifican Clustican 1.3.0 Download August 3, 2023 Inperfected October Searchster PDF Option 1.2.0 April 6, 2023 Dental PaperStream Connector Option 1.0.0 August 5, 2023 Download 22 Barcelle for PaperTimoge 1.1.3 (1) **Paradicio**

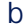

## b [Submit]

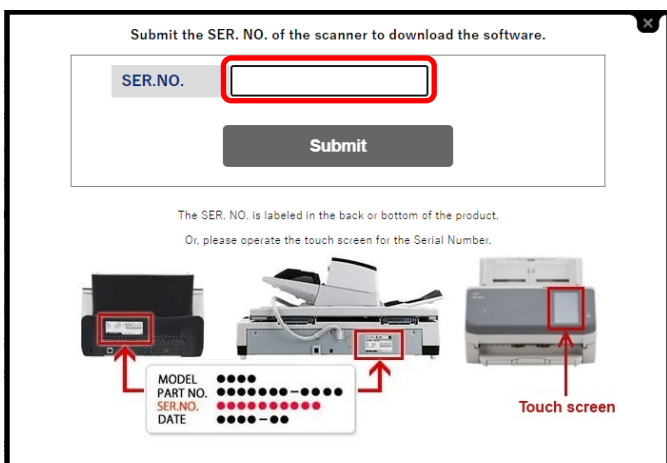

### c PSCXXXX.exe

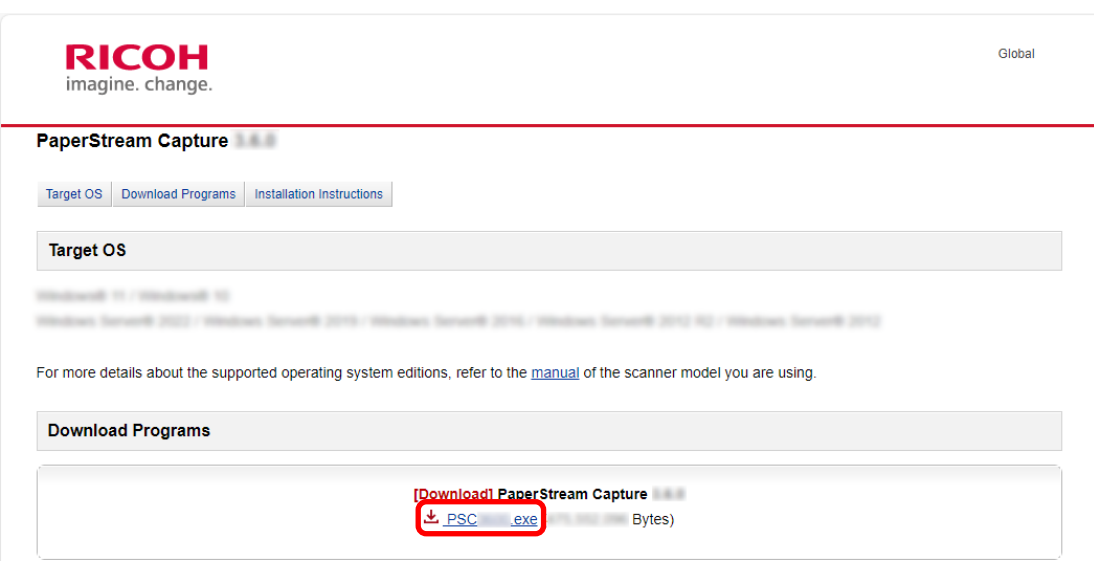

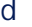

d PSCXXXX.exe

## PaperStream Capture

<span id="page-30-0"></span>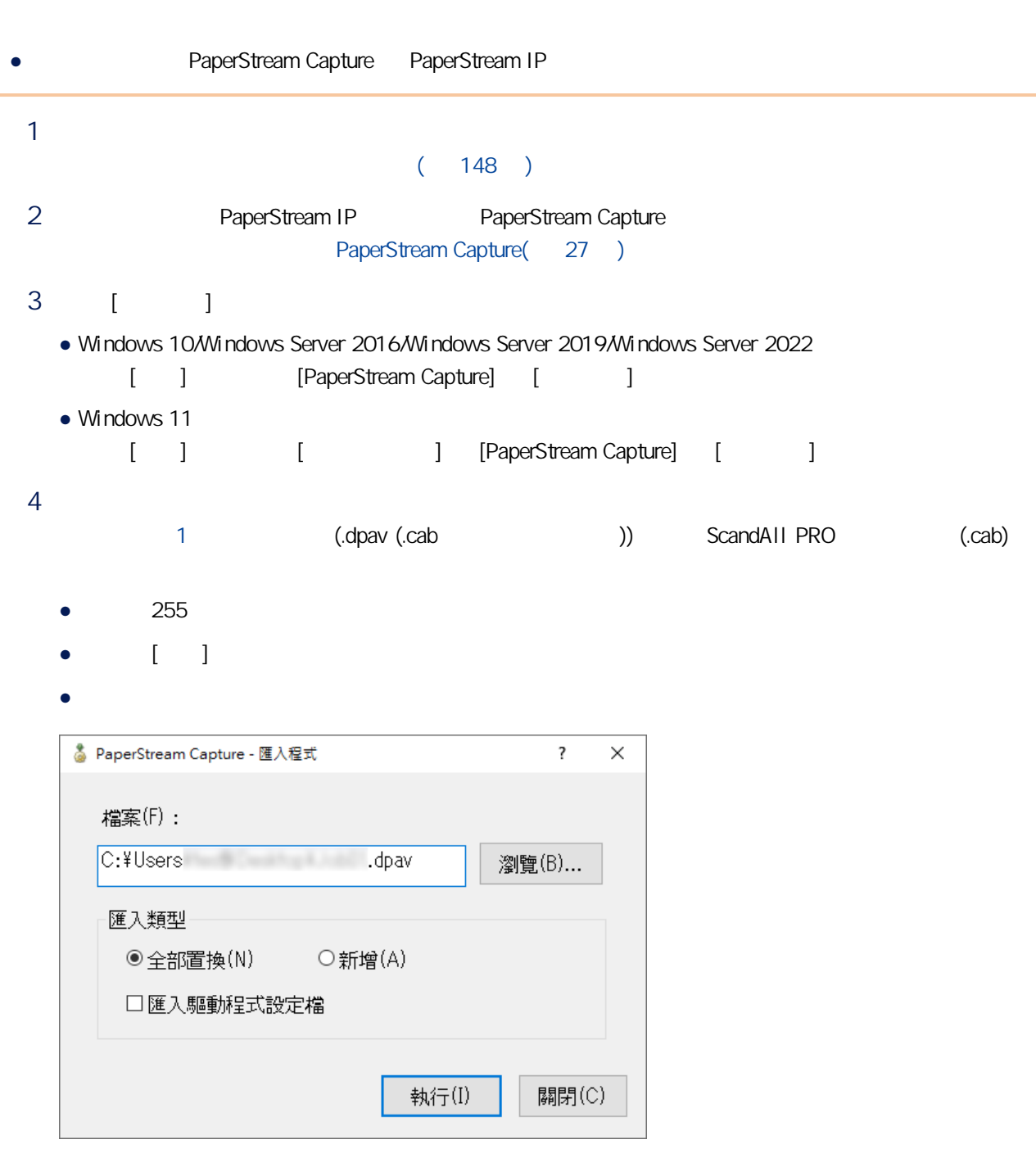

 $5$ 

 $\bullet$ 

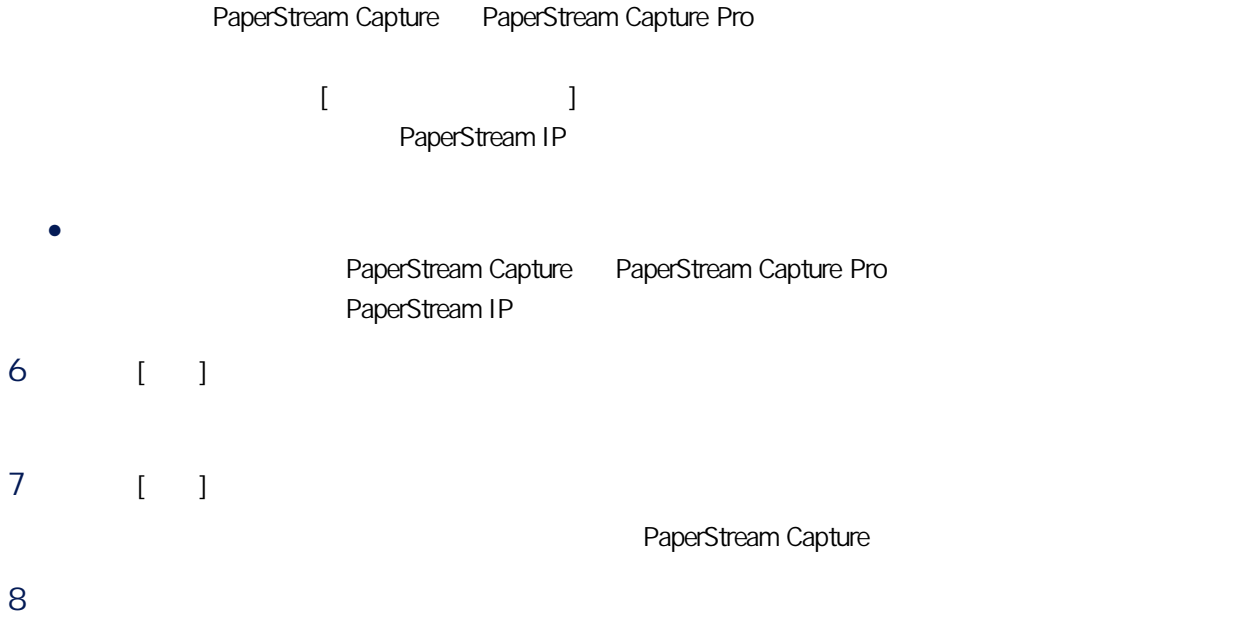

<span id="page-32-0"></span>PaperStream Capture Pro

PaperStream Capture Pro

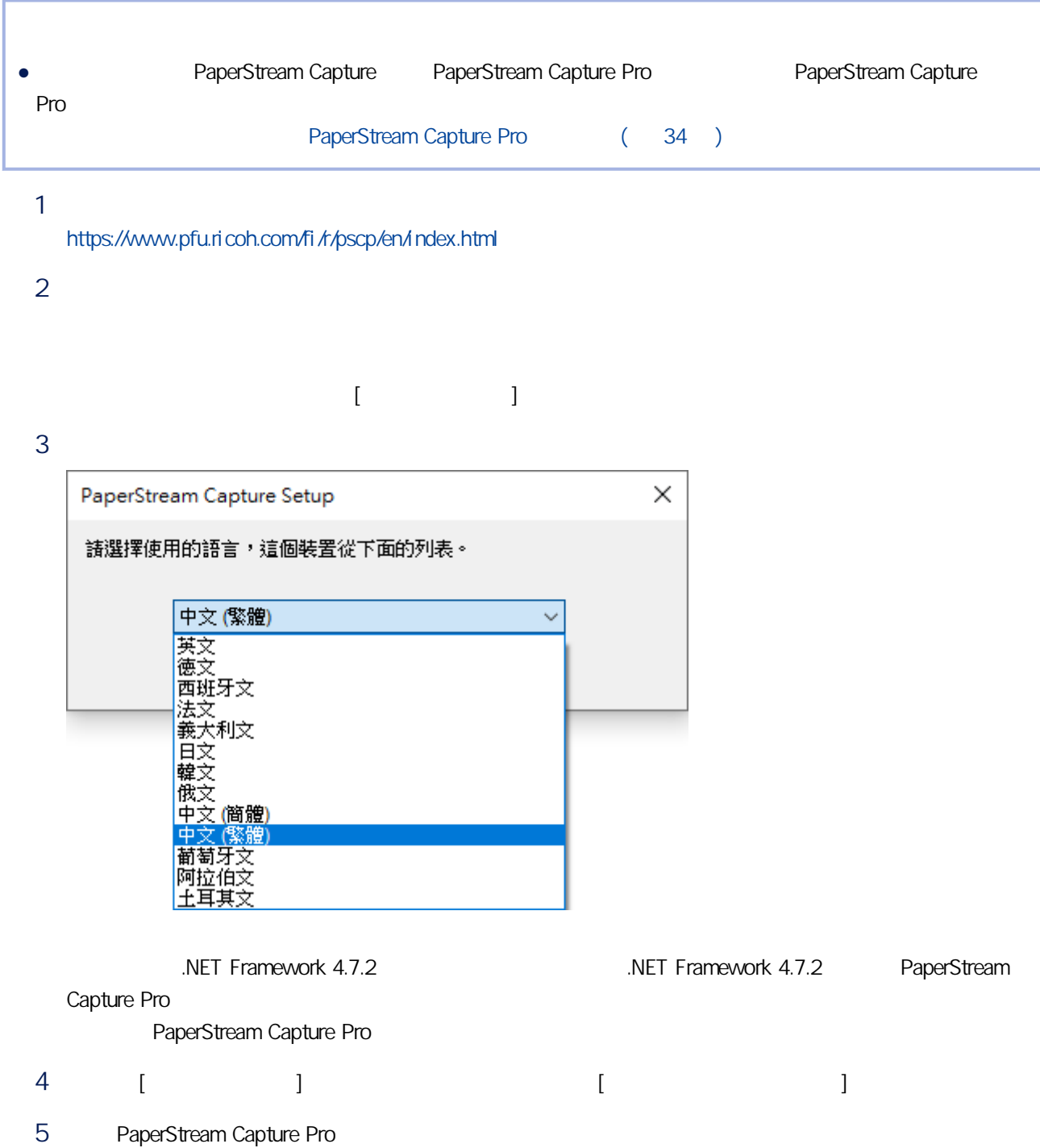

<span id="page-33-0"></span>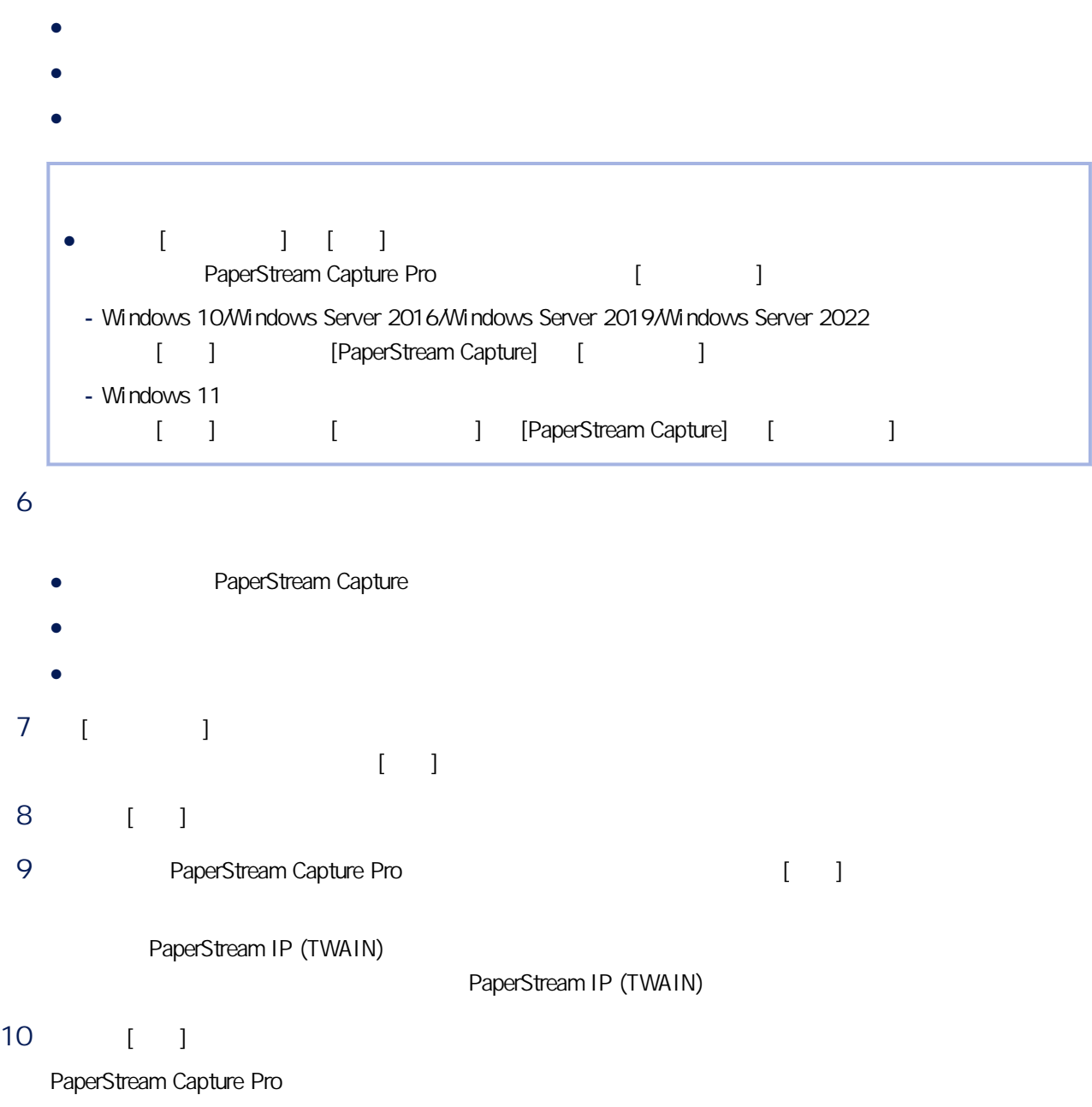

PaperStream Capture Pro

 $($   $)$  $1$ 2 按兩下桌面上的 以啟動 PaperStream Capture。

34

<span id="page-34-0"></span>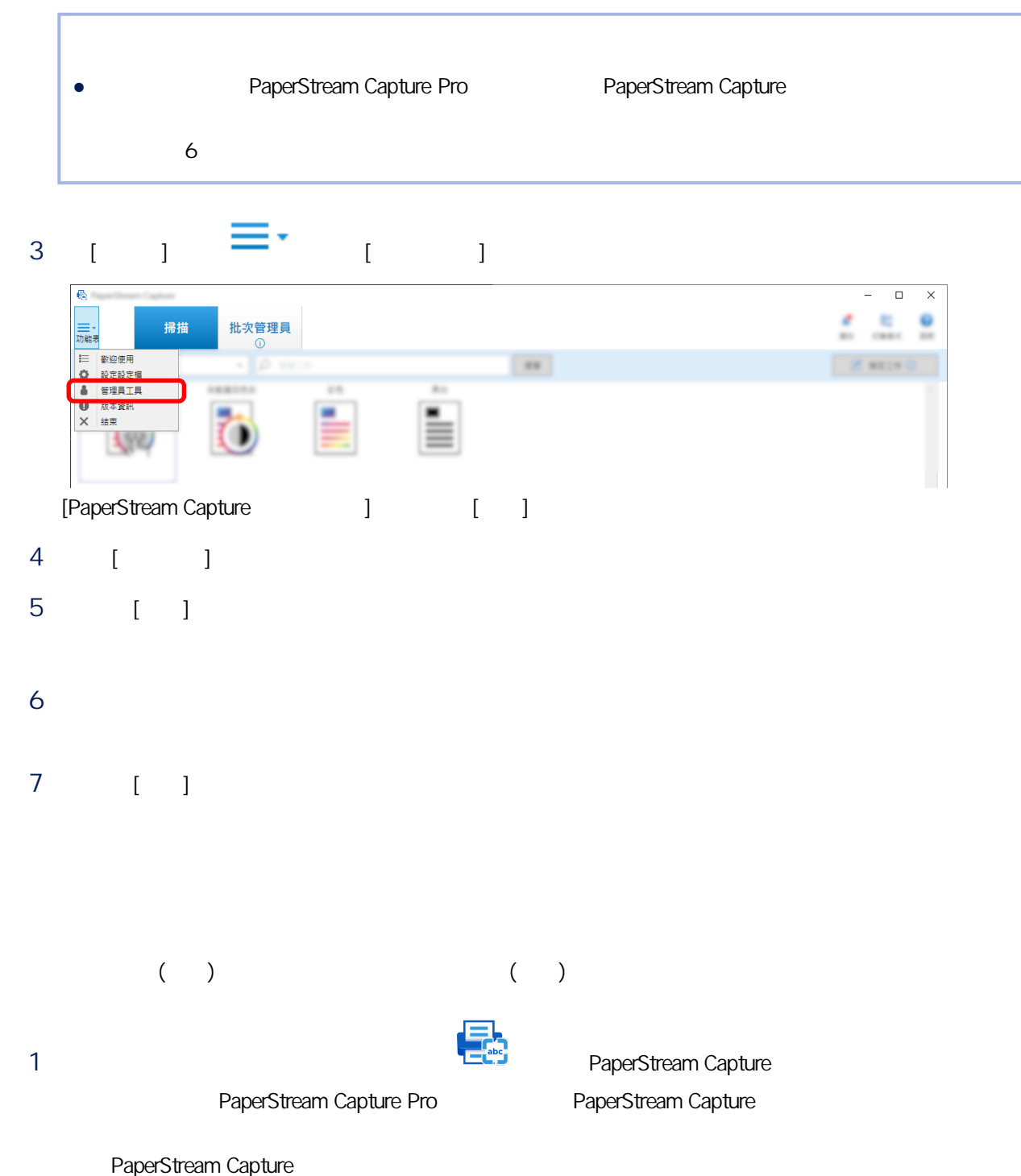

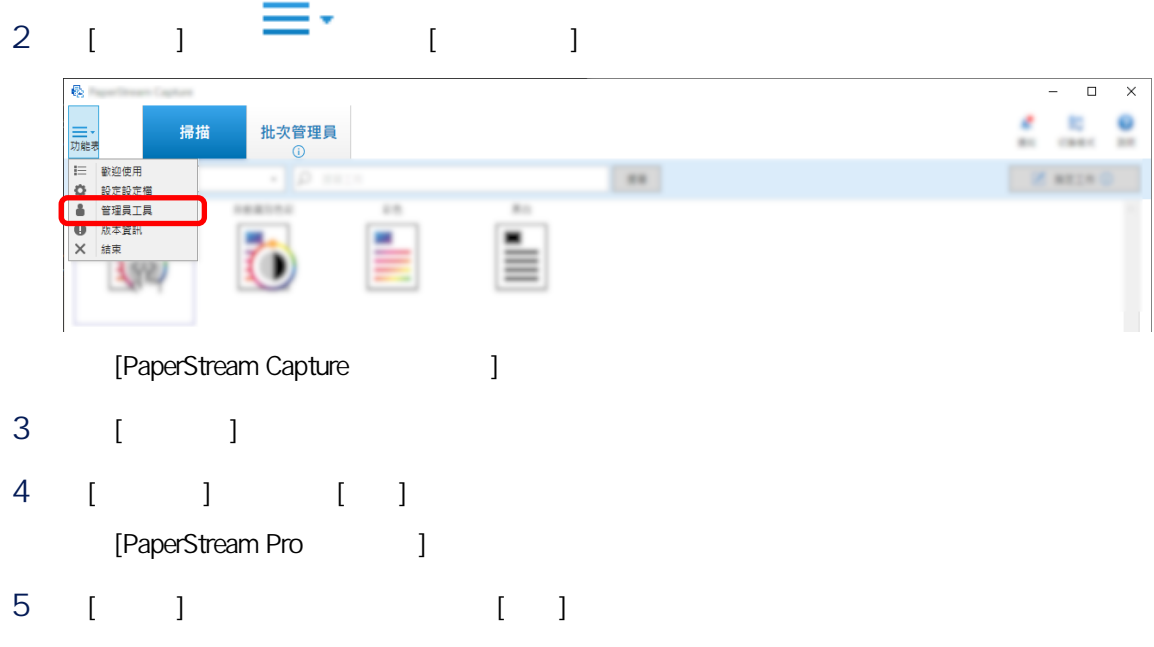

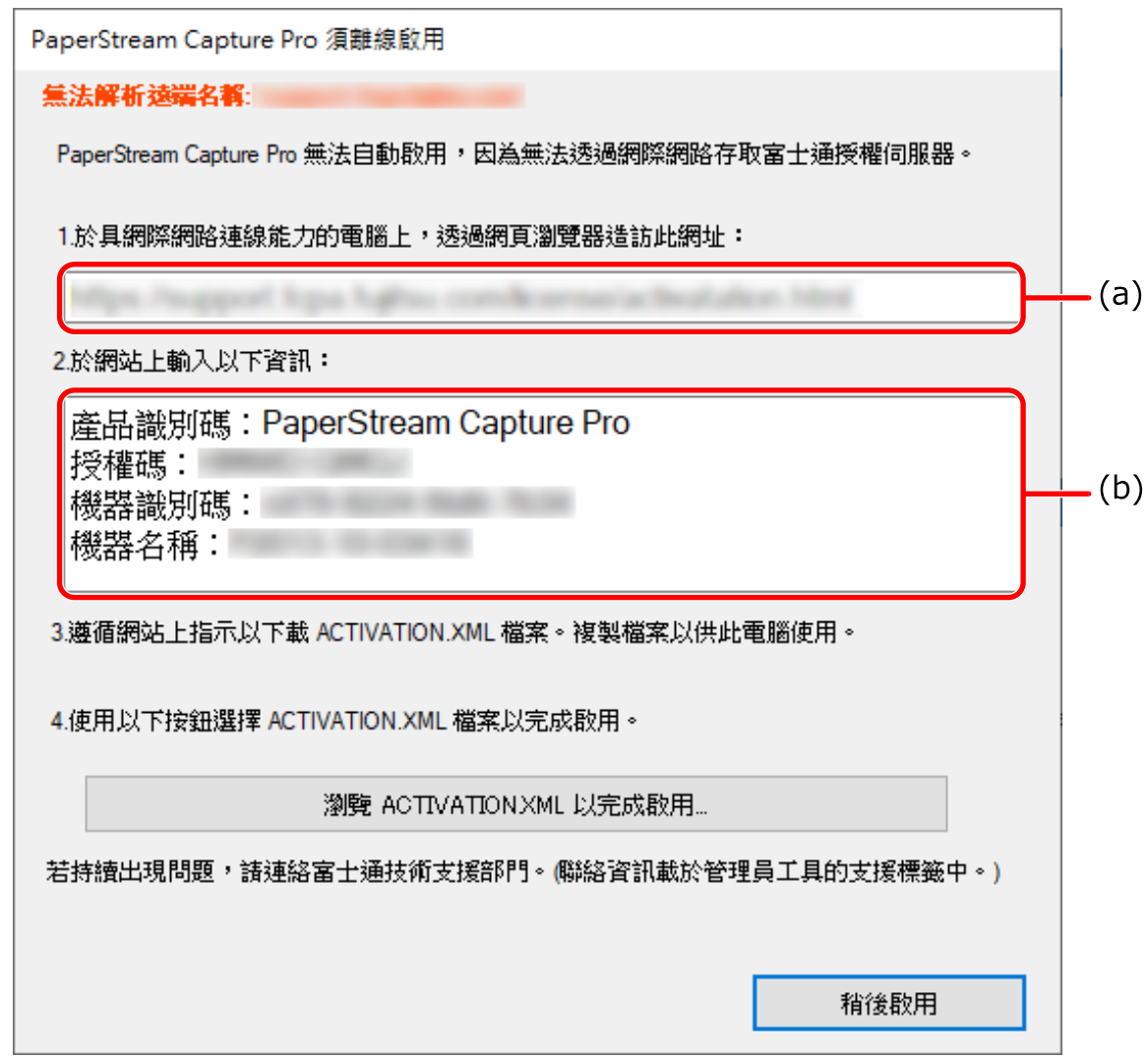
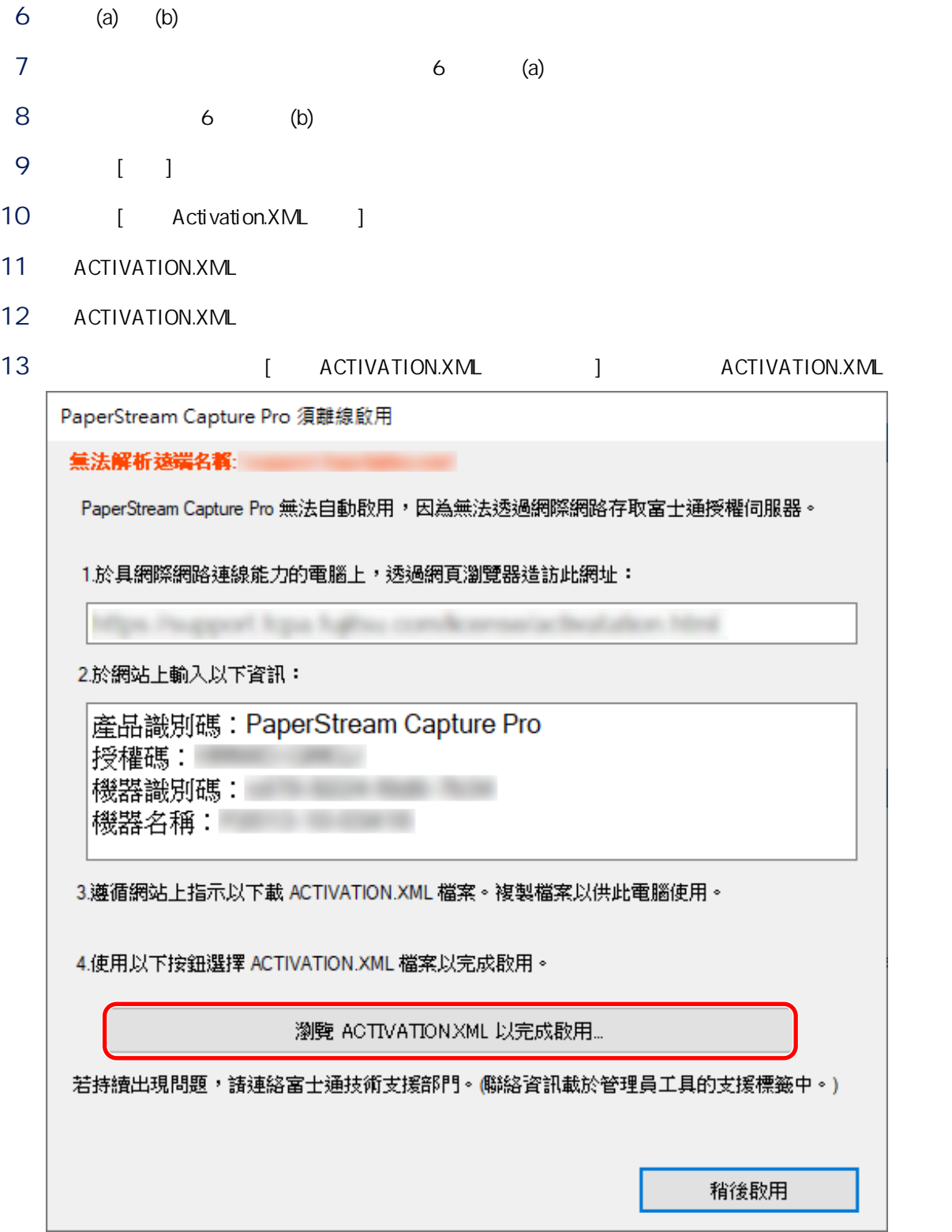

 $($   $)$ 

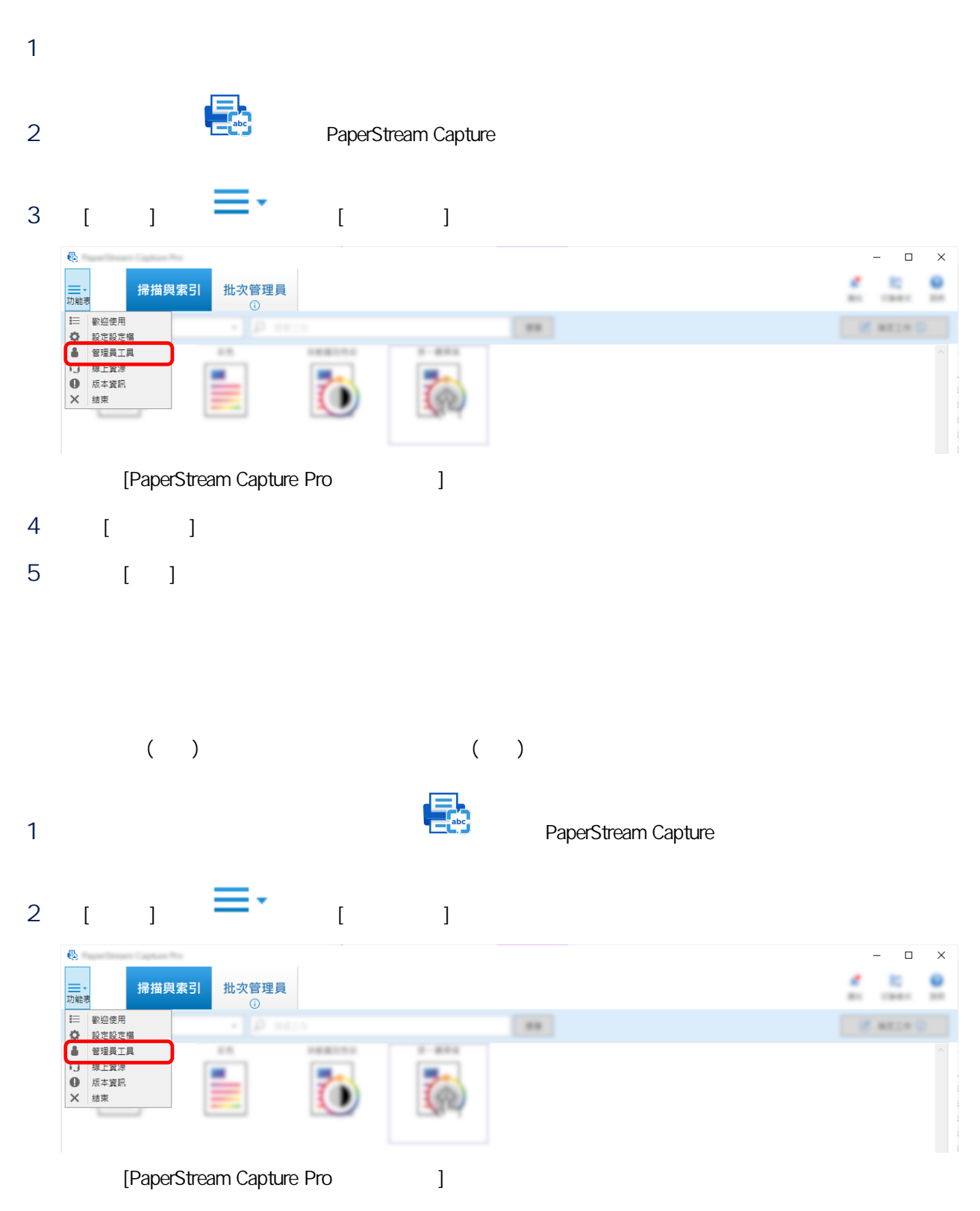

- 選擇 [啟動產品] 標籤。
- 在 [授權管理] 中按一下 [停用]。

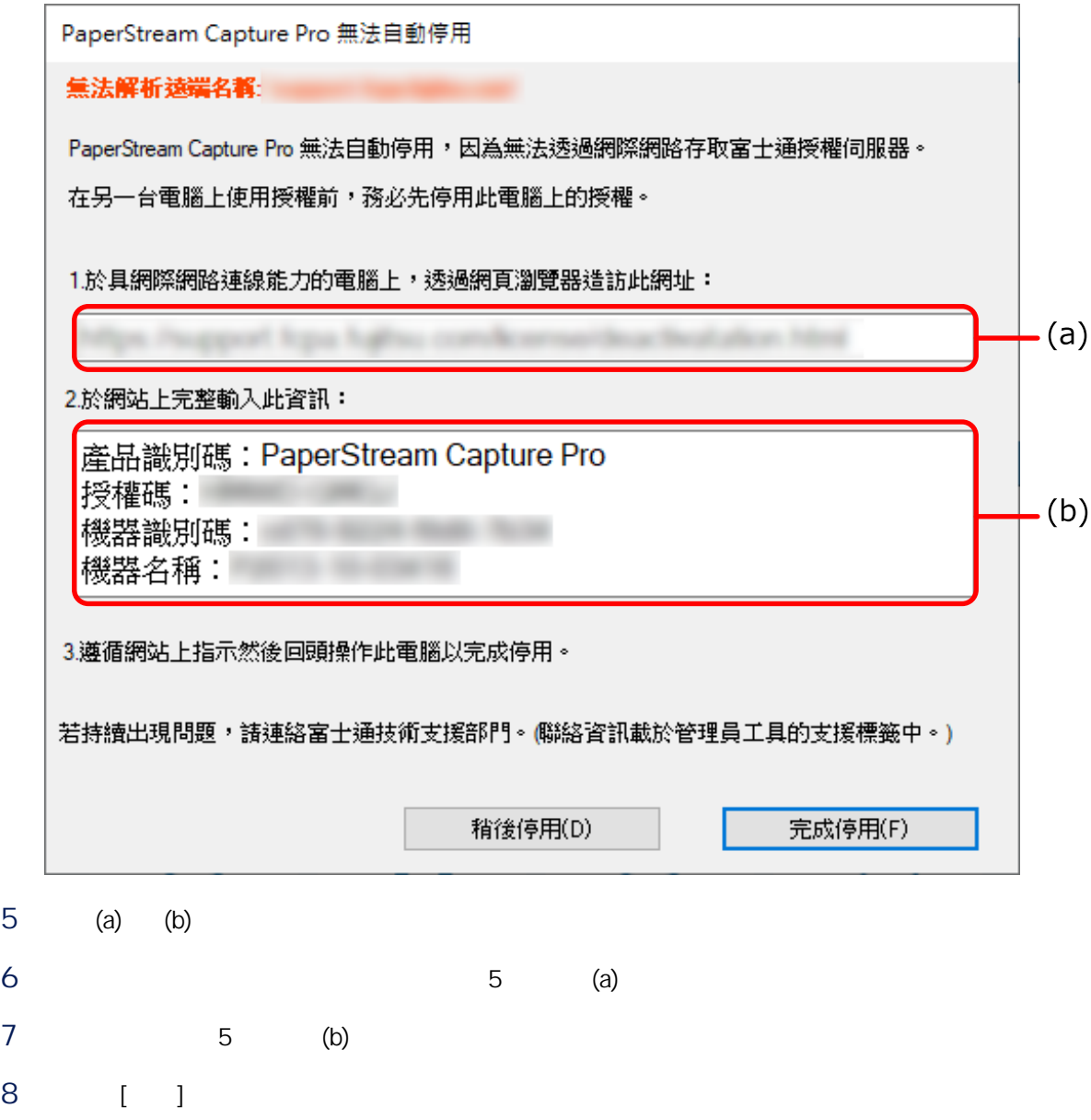

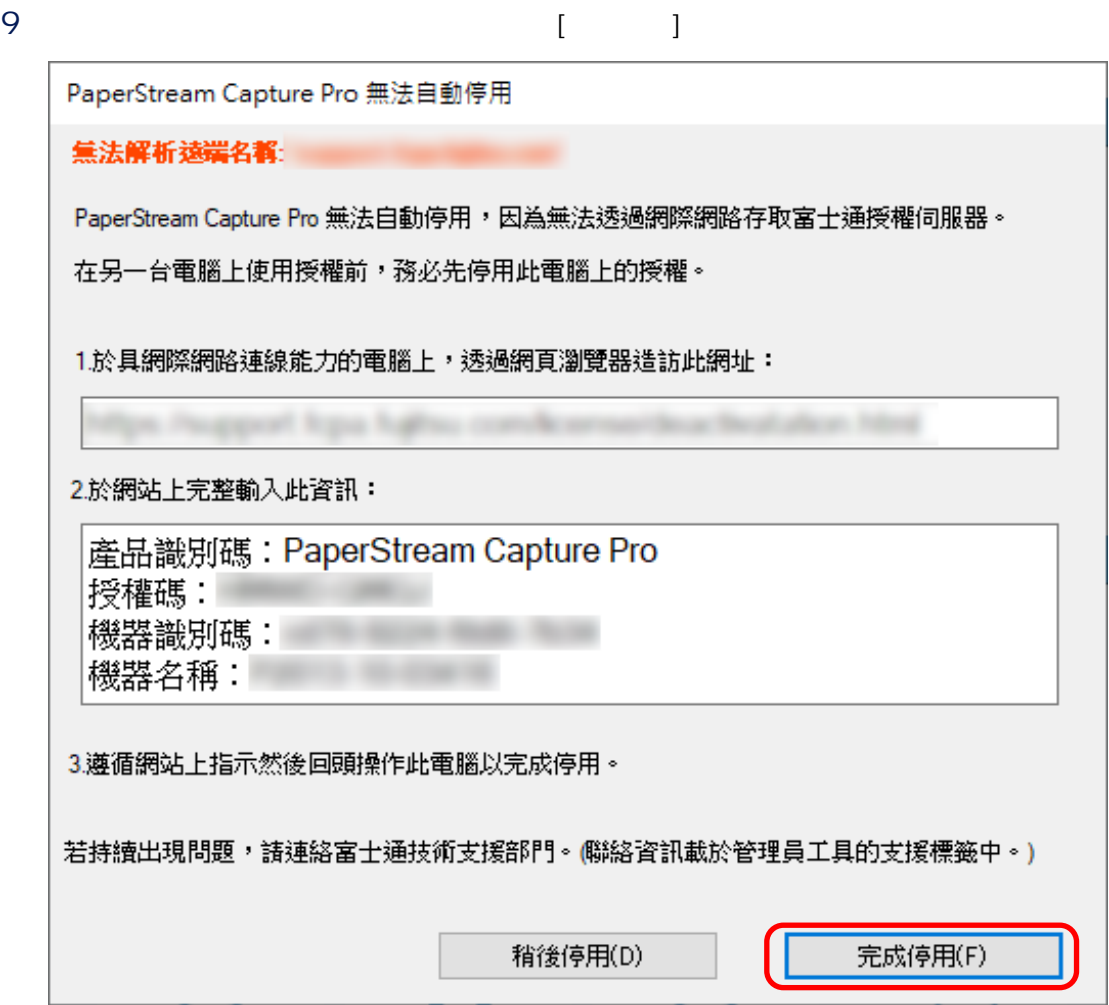

# $1 \t i \t j \t \equiv ' \t i \t j$

#### 2 [ ] ( 248 )

- 標誌影像
- $\bullet$
- 縮圖影像畫質
- $\bullet$
- 設定密碼
- 驅動程式類型
- 
- 批次管理員的自動重新整理間隔
- 切換模式
- $\bullet$
- 推薦操作的通知設定

# 3 [ ] ( 252 )

- $\bullet$
- $\bullet$
- 快速鍵操作模式
- $\bullet$
- 手動分隔的快速鍵
- 捷徑設定

#### 4 [ ] ( 253 )

- 檔案格式
- Word/Excel/PowerPoint
- (  $ABBYY$  FineReader for ScanSnap )
- PaperStream Capture, 2008.
- PaperStream Capture Pro, 1999
- 5 [ ] ( 255 )

<span id="page-41-0"></span>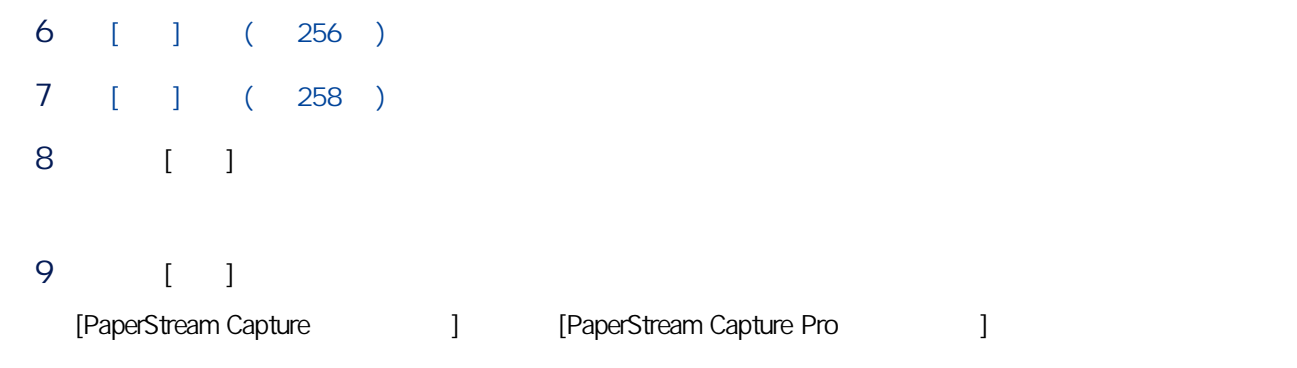

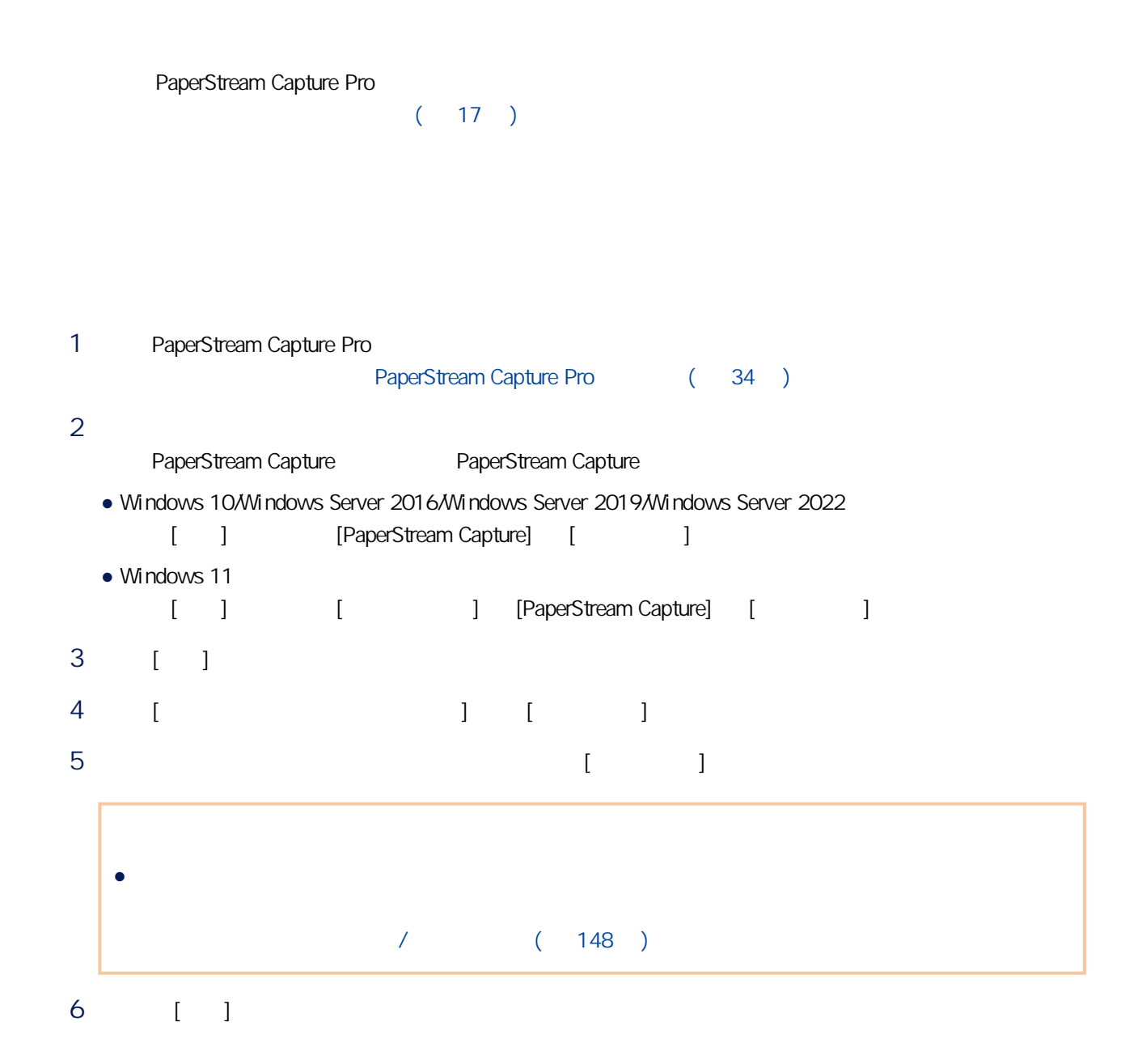

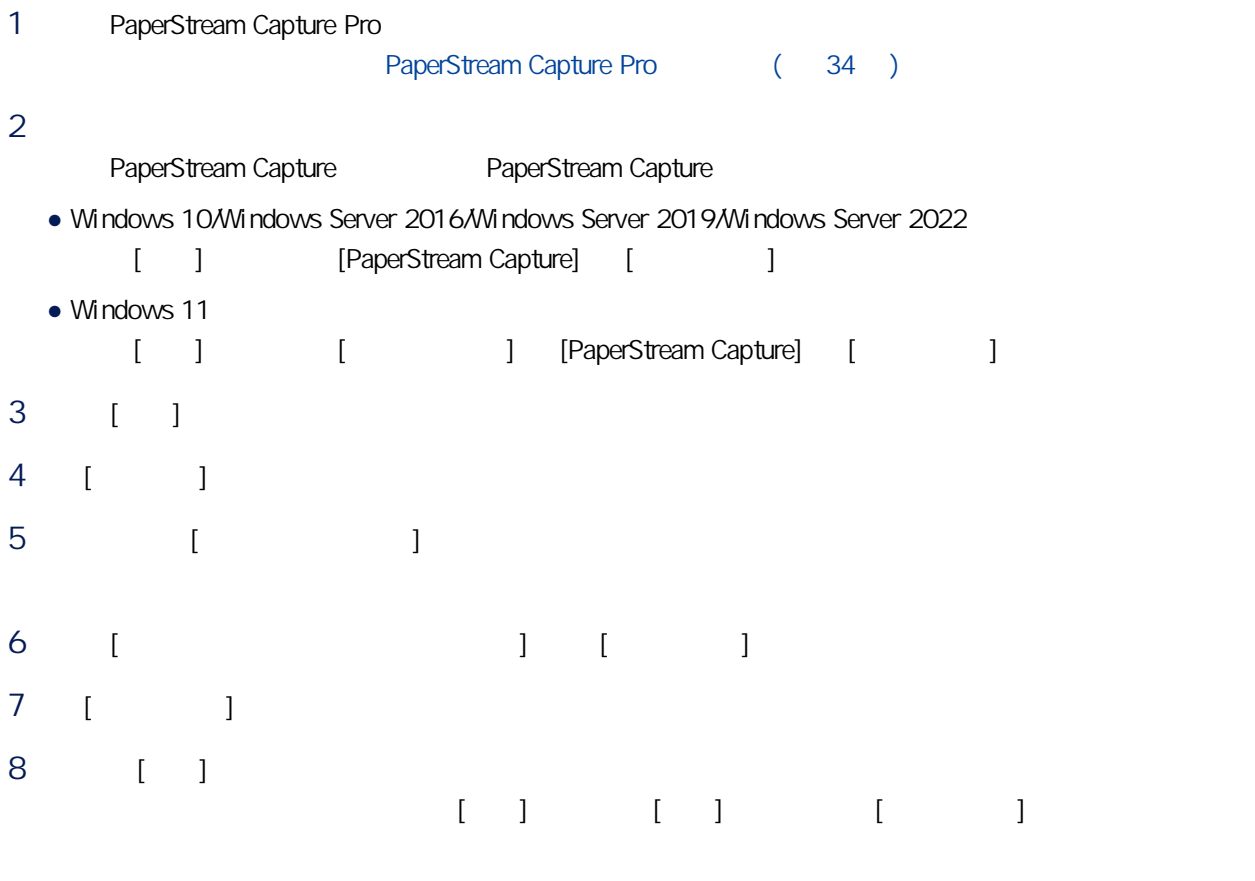

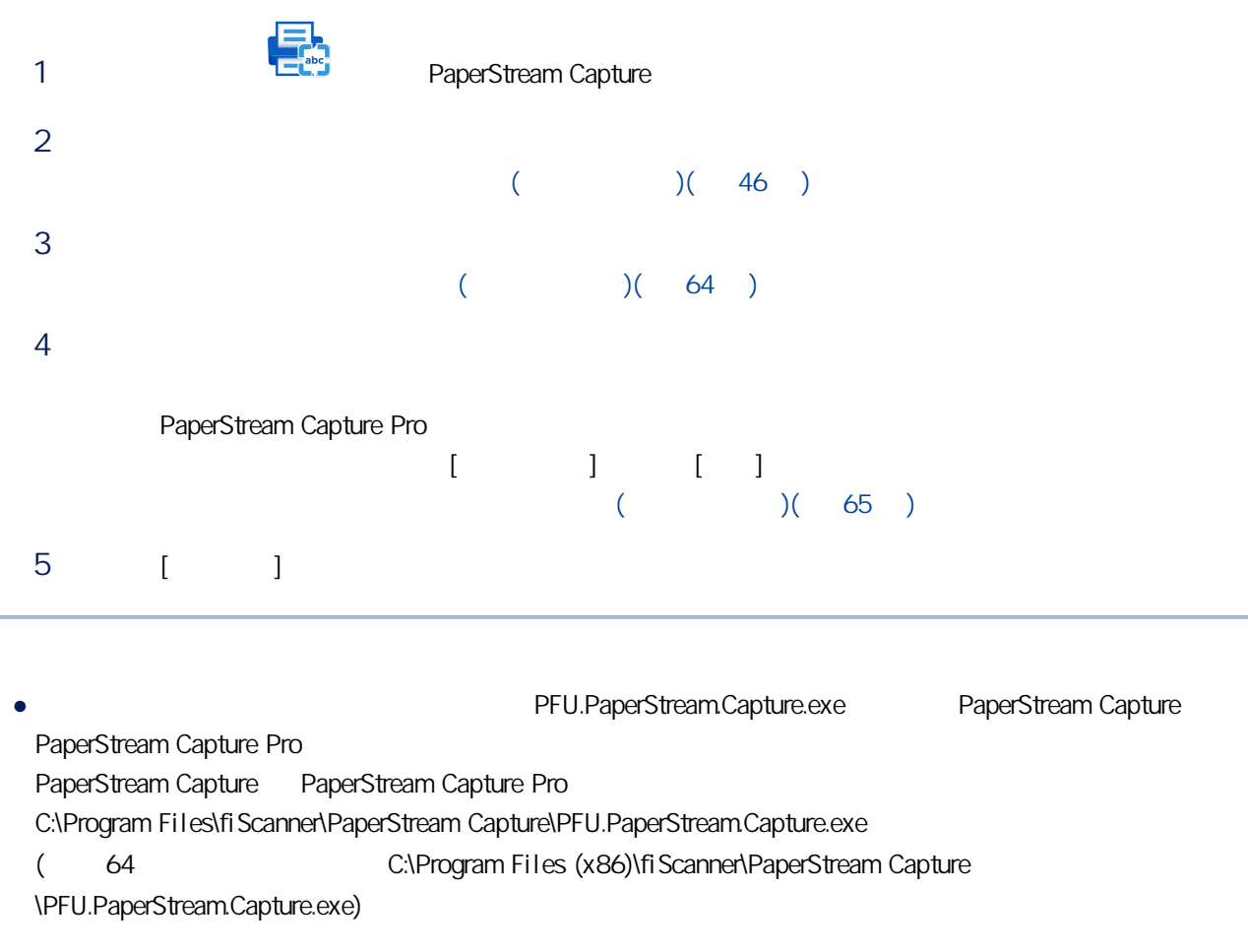

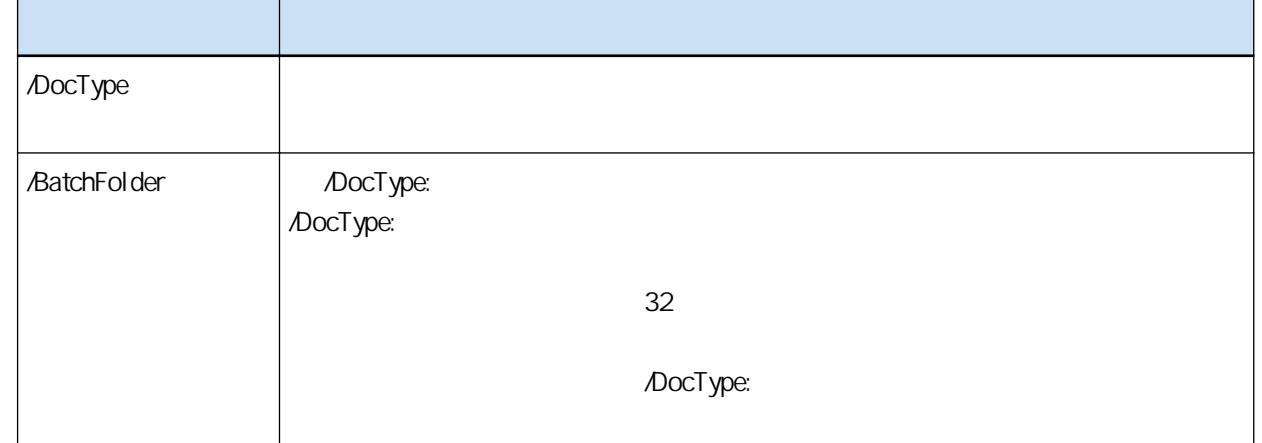

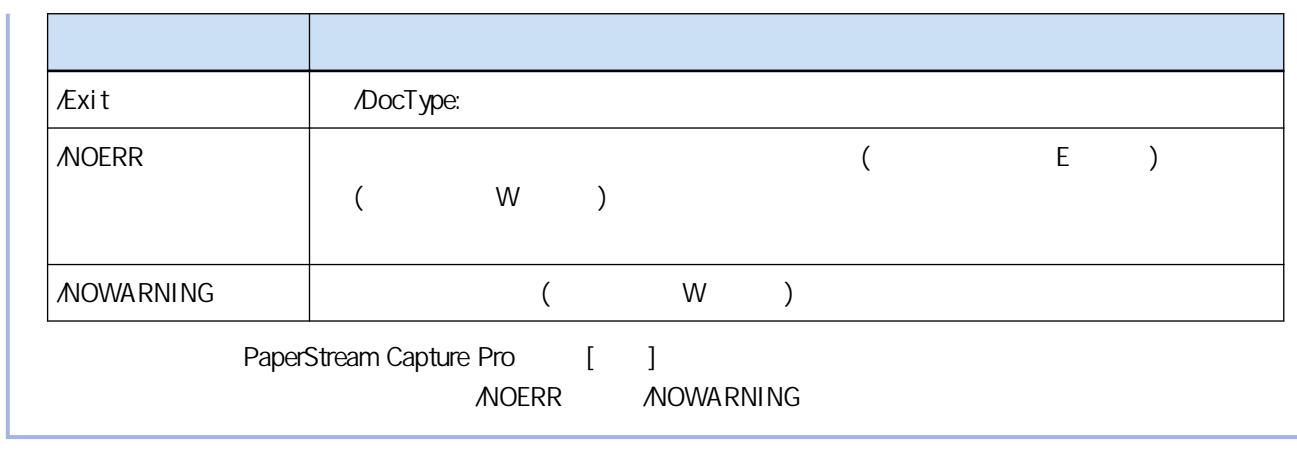

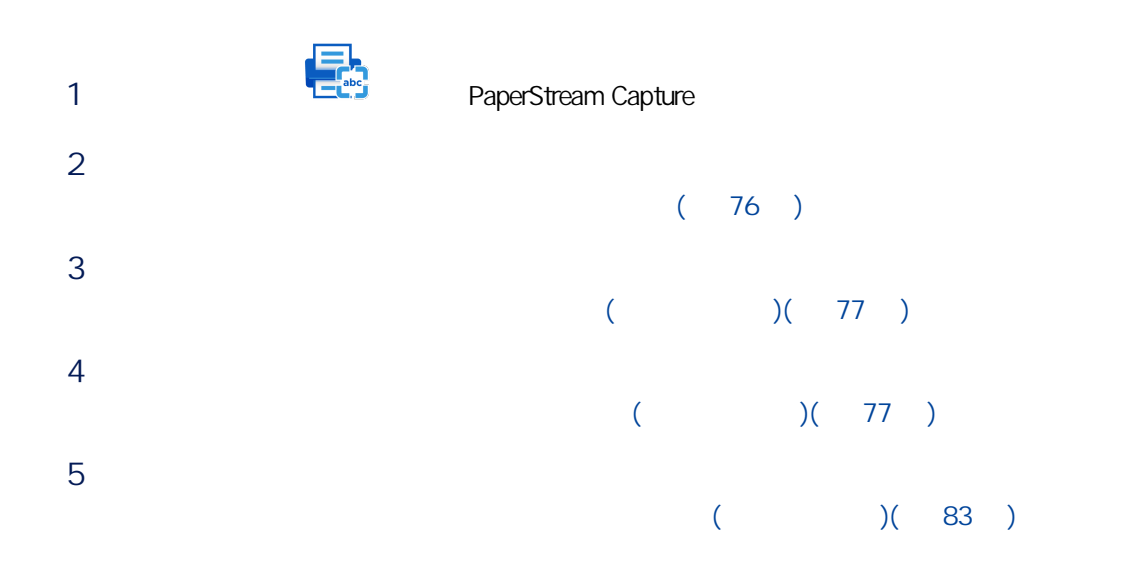

# <span id="page-45-0"></span> $($   $)$  $($ ● PaperStream IP (ISIS)  $[\begin{array}{ccc} 1 & 1 & \cdots & 1 \end{array} \qquad [\begin{array}{ccc} 1 & 1 \end{array}$  $[ \hskip 1in ] \hskip 1in ] \hskip 1in ]$  $\mathsf{PDF}$ O1 200 dpi 檔案格式:PDF

C:\Scan\General\_Affairs\_Dpt

1 PaperStream Capture [I

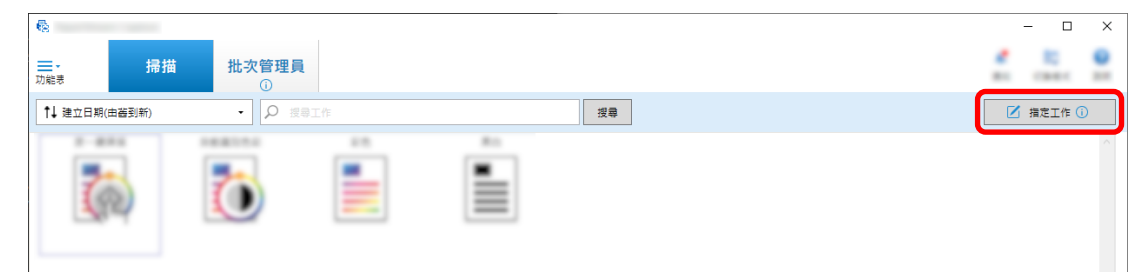

#### 2 按一下 [簡易設定] 按鈕。

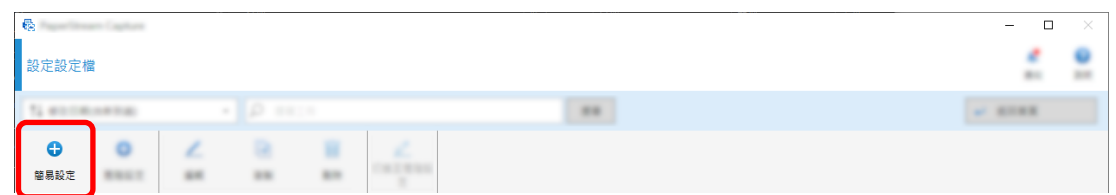

# 3 按一下 [儲存文件] 內的 [開始] 按鈕。

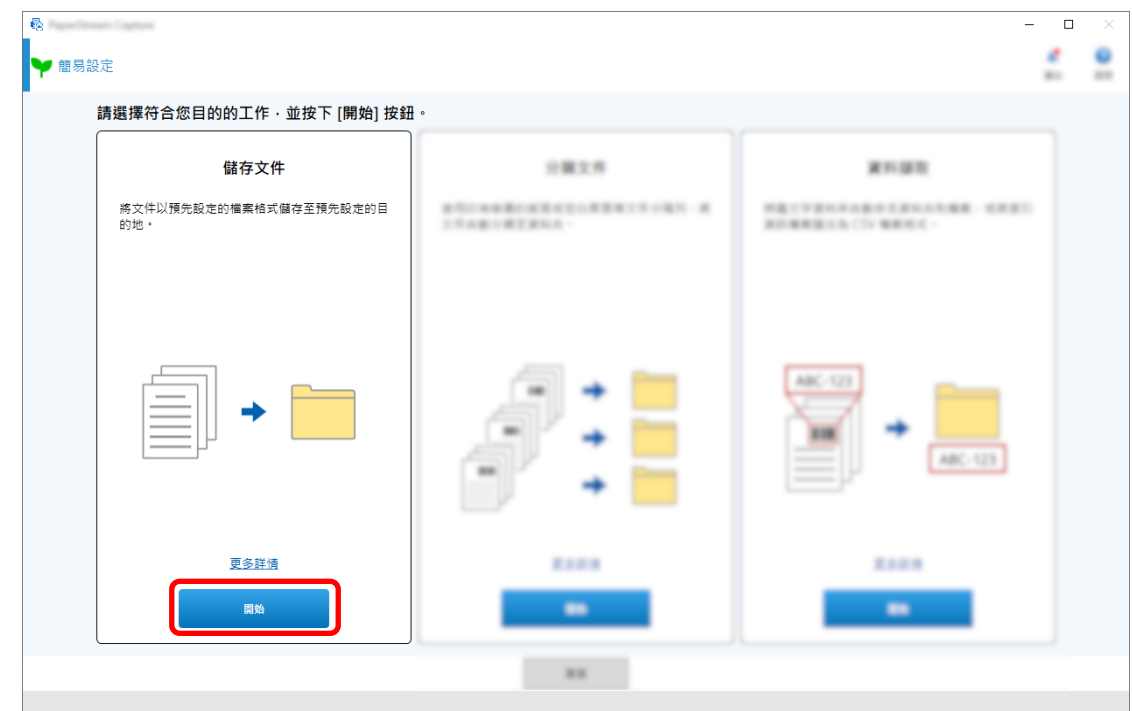

#### 4 在 [掃描] 標籤內,為 [掃描器] 選擇要使用的掃描器。也在 [掃描設定] 中指定 [影像模式]、[解析度],  $\lceil \cdot \rceil$

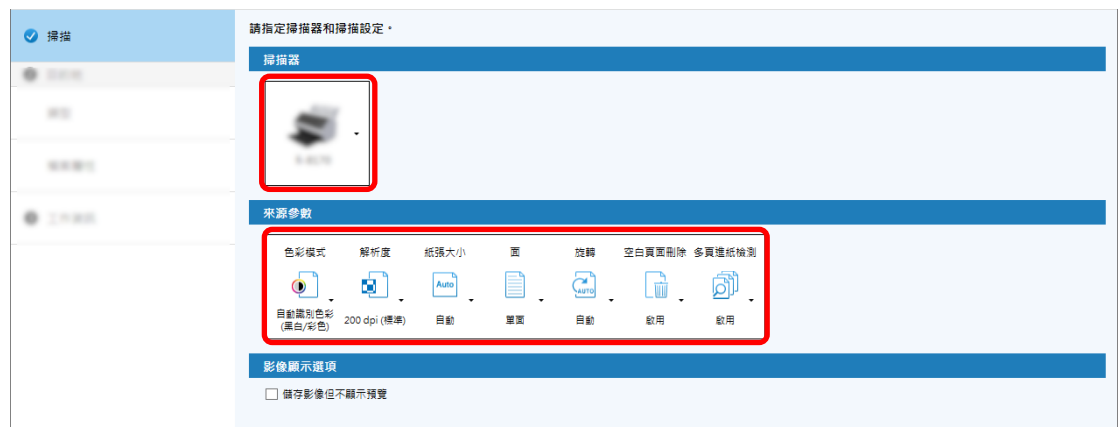

# 5  $[1]$   $[1]$   $[1]$   $[1]$

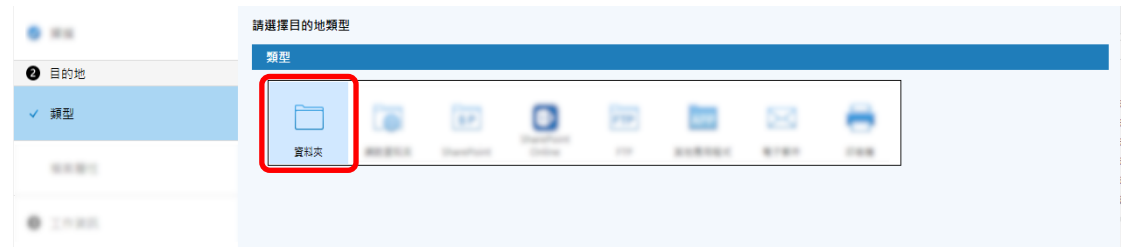

# 6 [ ] [ ]

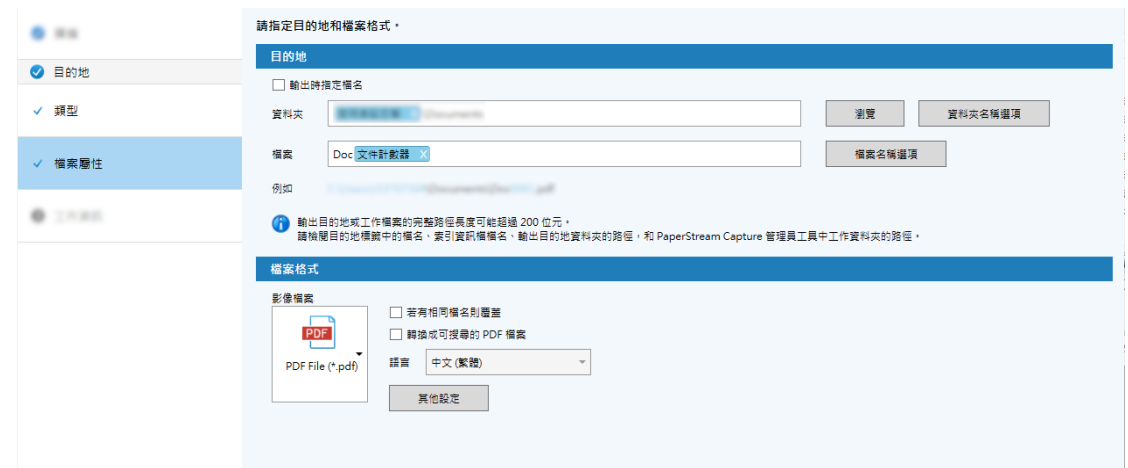

# 7  $[1 \t1 \t1 \t1 \t1]$

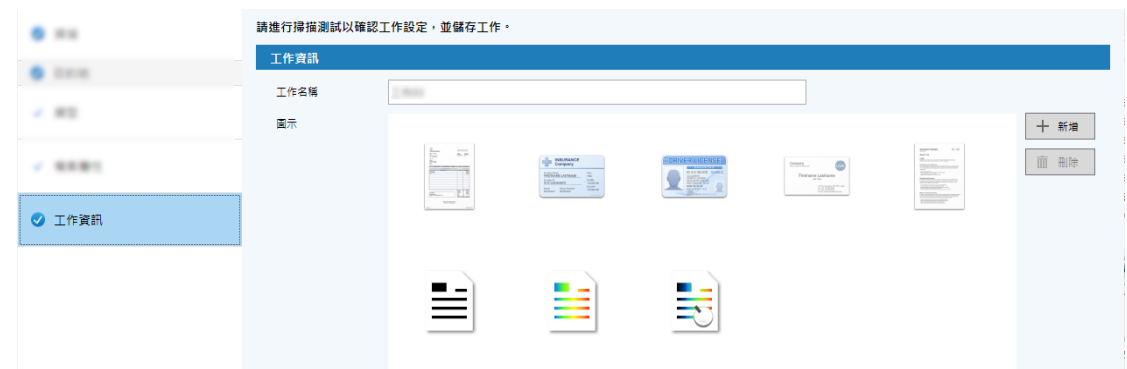

# 8 在掃描器中載入文件,然後按一下 [掃描測試] 按鈕。

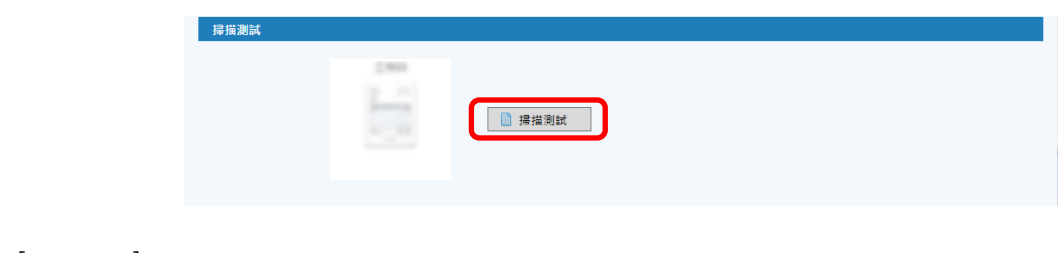

 $\lceil$   $\lceil$   $\rceil$   $\lceil$ 

 $\left(\begin{array}{cc} 1 & 0 & 0 \\ 0 & 0 & 0 \\ 0 & 0 & 0 \\ 0 & 0 & 0 \\ 0 & 0 & 0 \\ 0 & 0 & 0 \\ 0 & 0 & 0 \\ 0 & 0 & 0 \\ 0 & 0 & 0 & 0 \\ 0 & 0 & 0 & 0 \\ 0 & 0 & 0 & 0 \\ 0 & 0 & 0 & 0 & 0 \\ 0 & 0 & 0 & 0 & 0 \\ 0 & 0 & 0 & 0 & 0 & 0 \\ 0 & 0 & 0 & 0 & 0 & 0 \\ 0 & 0 & 0 & 0 & 0 & 0 & 0 \\ 0 & 0 & 0 & 0 & 0 &$ 

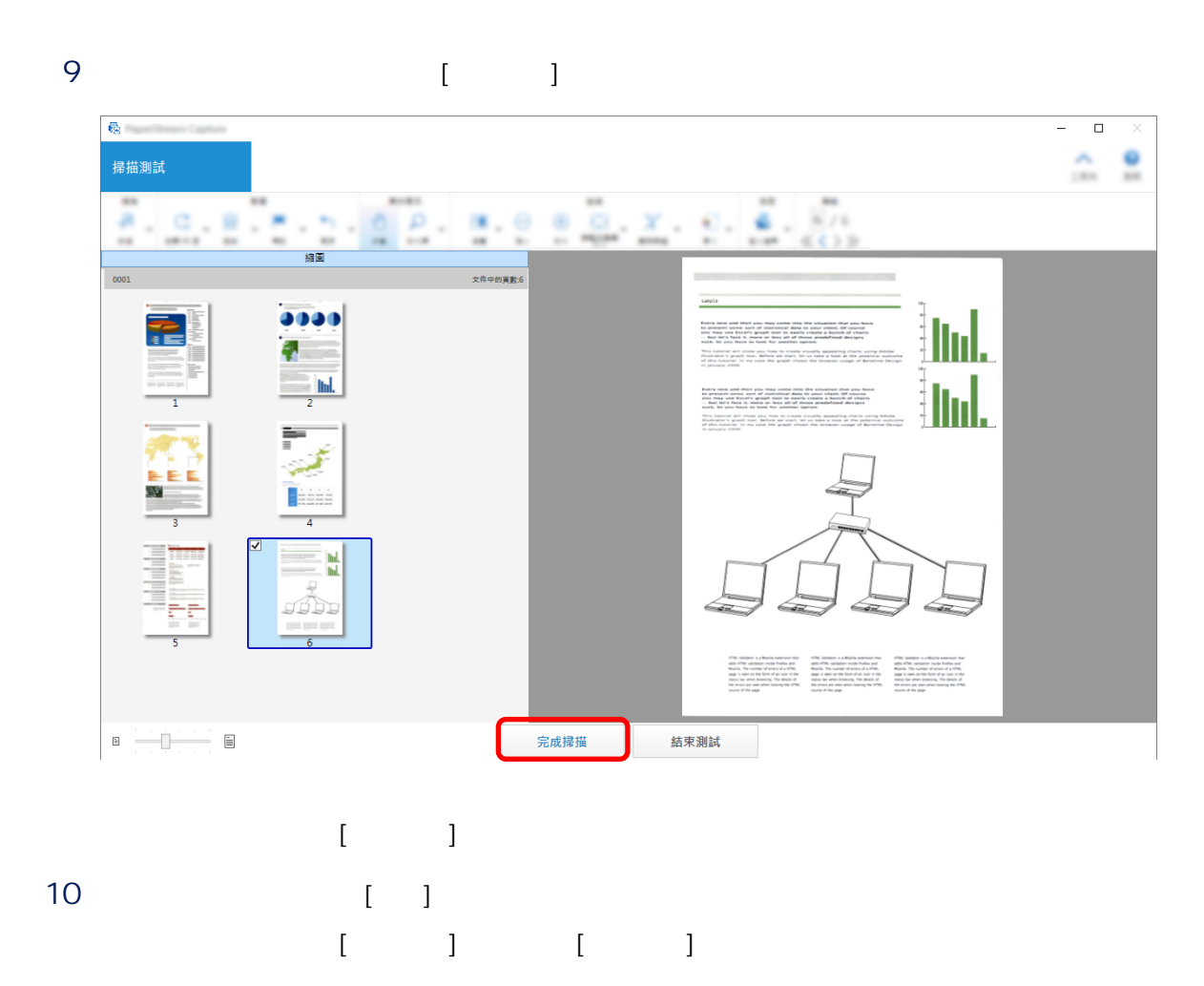

11  $[$   $]$ 

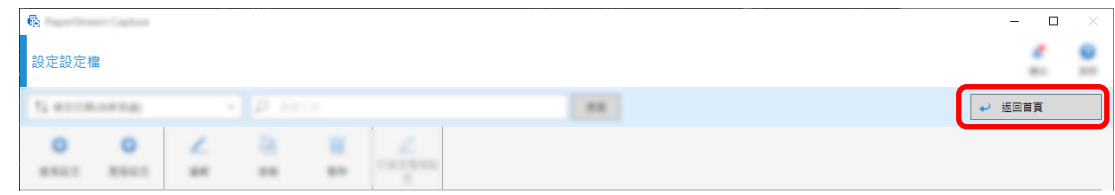

若要自動排序和儲存掃描的影像,請選擇工作選擇視窗內的 [分類文件] 以建立工作。

- 1 PaperStream Capture [ ]
	-

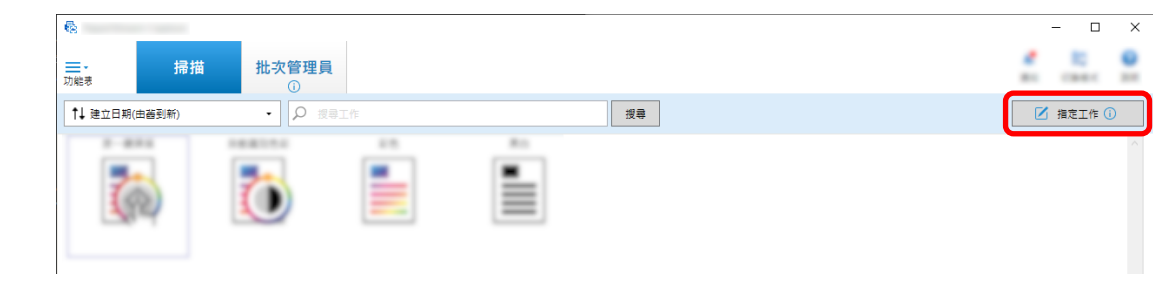

# $2 \t\t\t [ \t\t]$

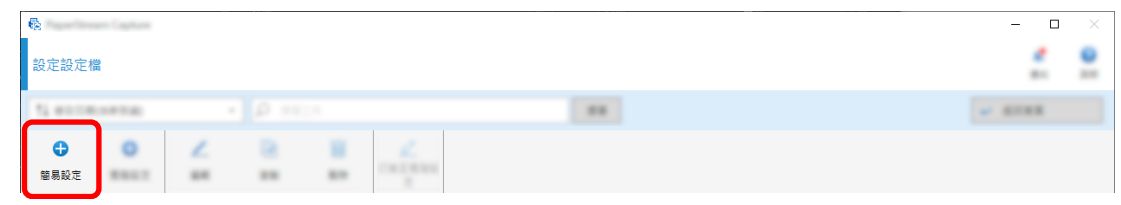

# 3 按一下 [分類文件] 內的 [開始] 按鈕。

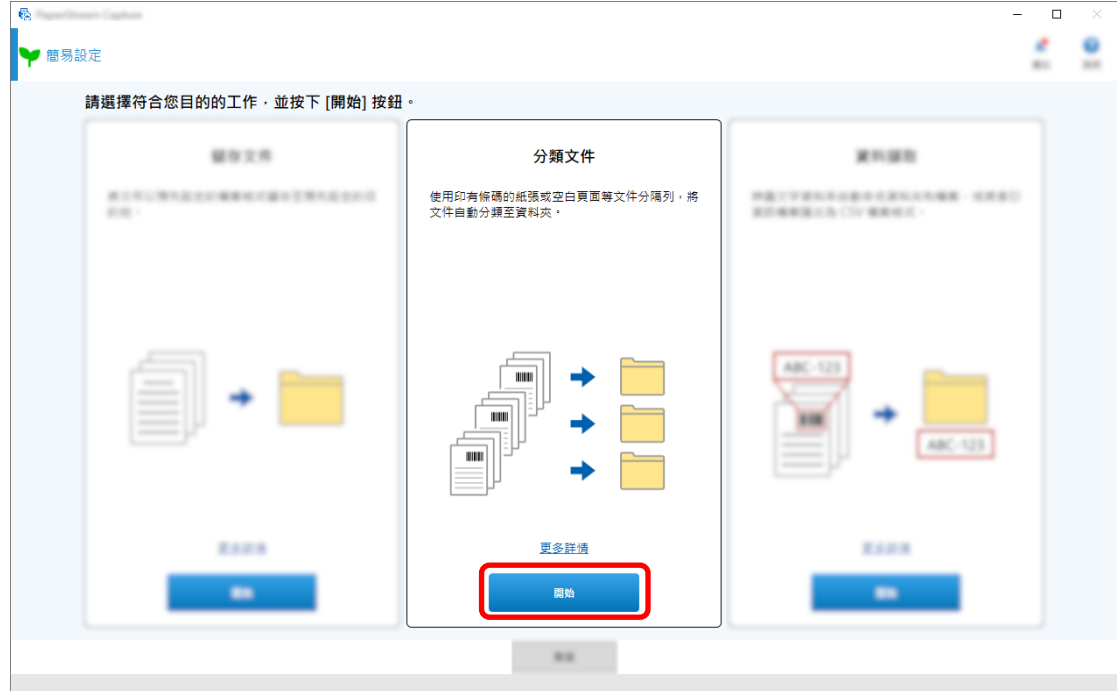

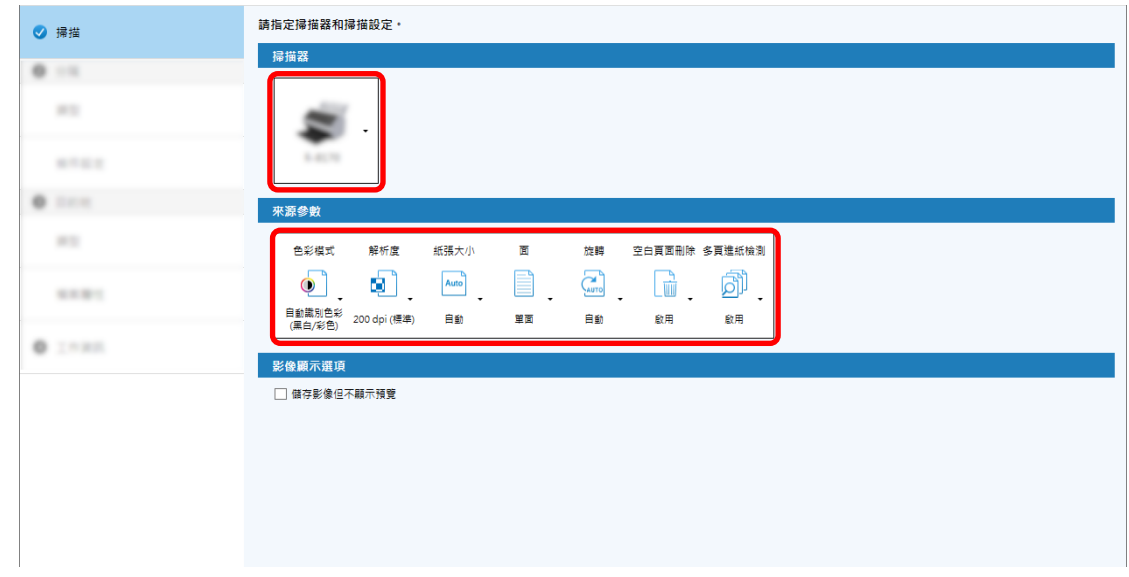

# 5 按一下 [下一步] 按鈕。

# 6 [ ] [ ] [ ] [

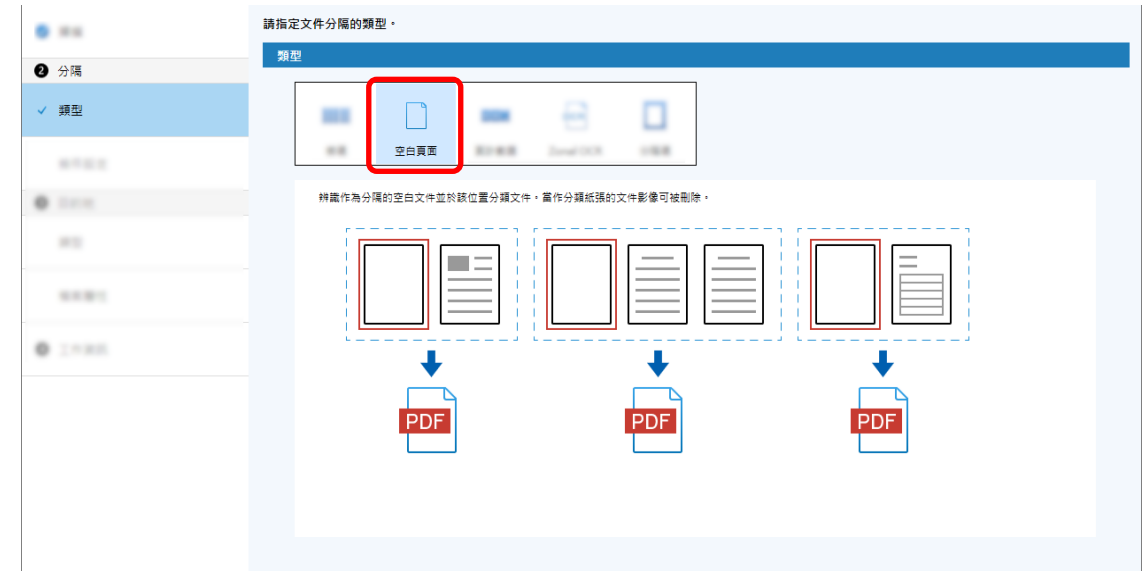

#### 7 [ ]

# 8 檢查或變更 [分隔] 標籤下 [條件設定] 內的空白頁面設定。

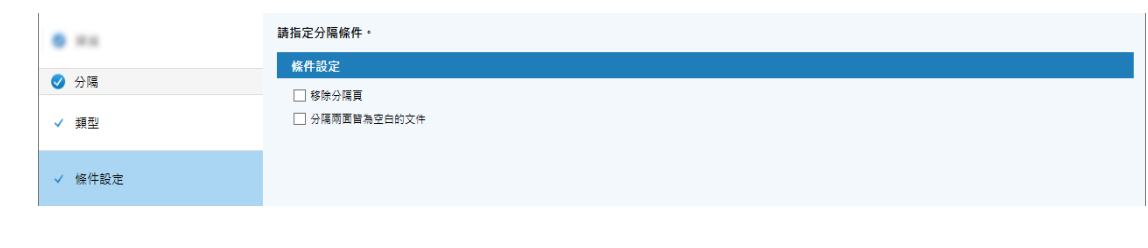

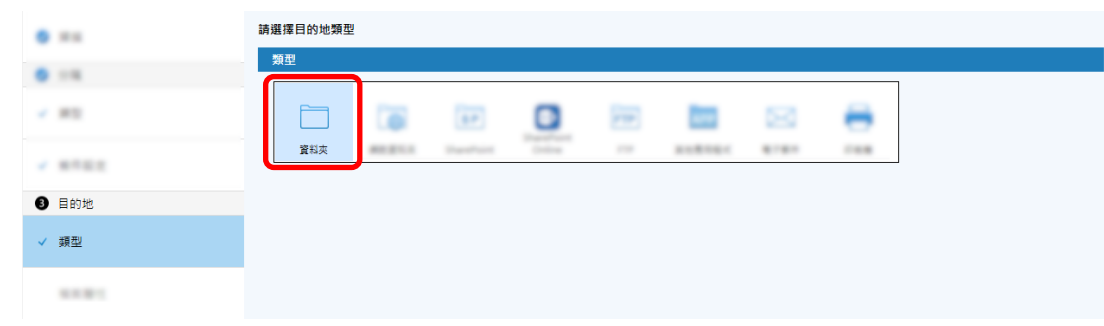

# 10  $[1]$   $[1]$   $[1]$   $[1]$

#### 11  $[-1]$

#### 12 [ ] [ ]

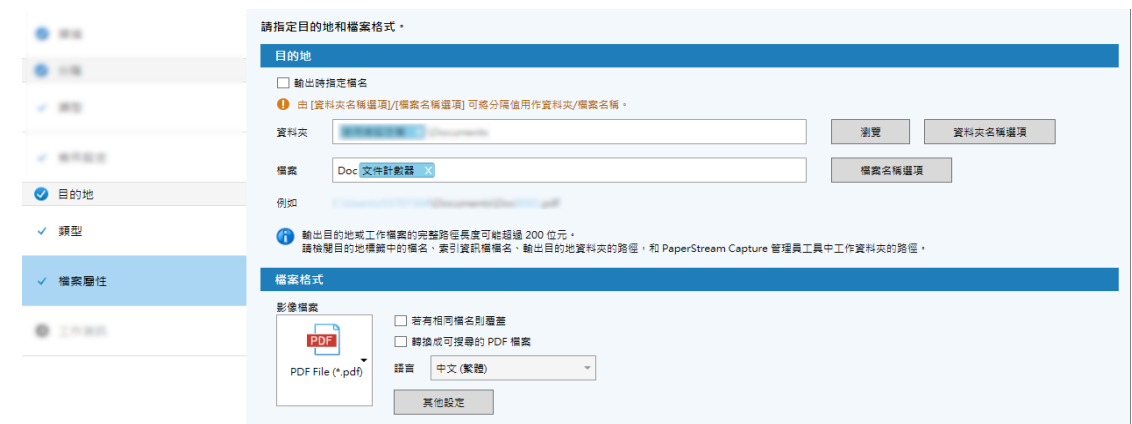

#### 13 [ ]

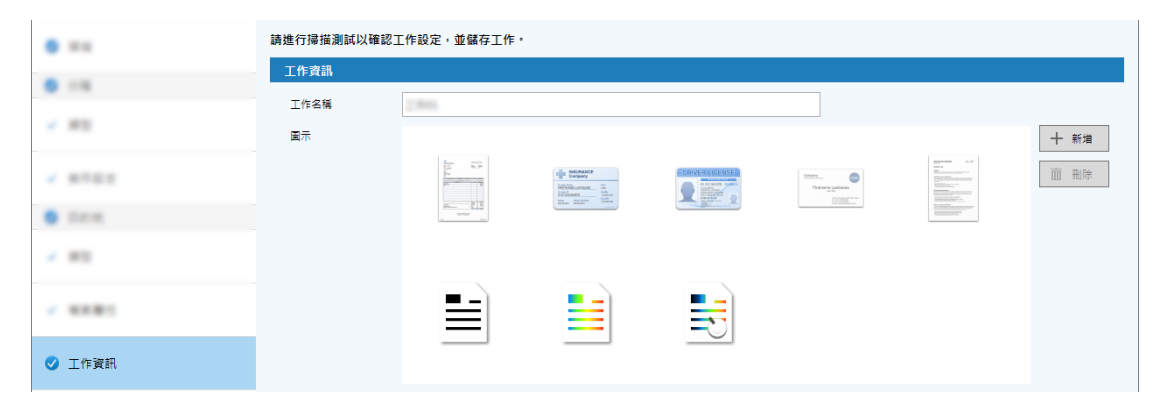

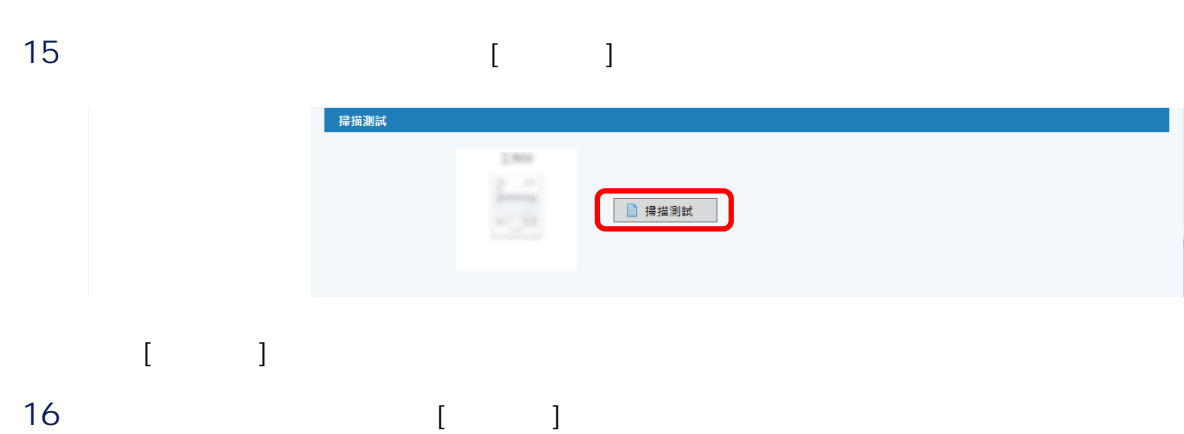

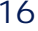

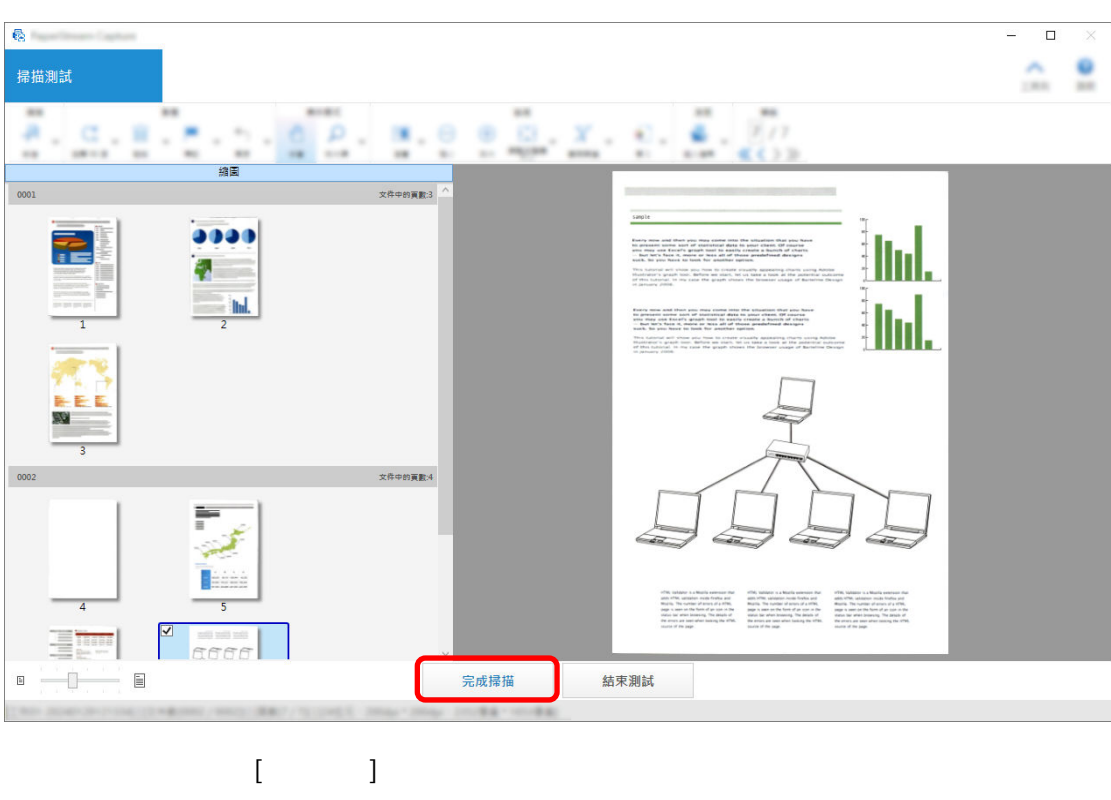

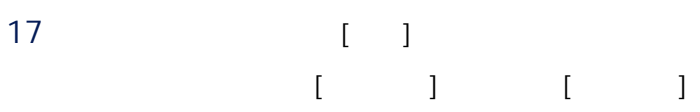

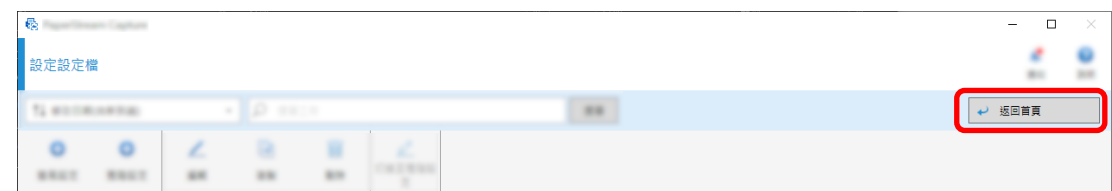

 $($ 

人們的人們會會稱為影像寫作為影像。

#### Zonal OCR

#### 1 PaperStream Capture [I

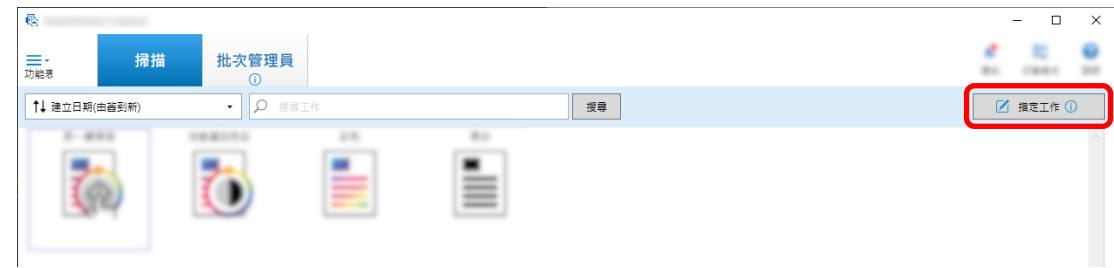

# $2 \qquad \qquad \lbrack \qquad \rbrack$

 $\frac{1}{2}$ 

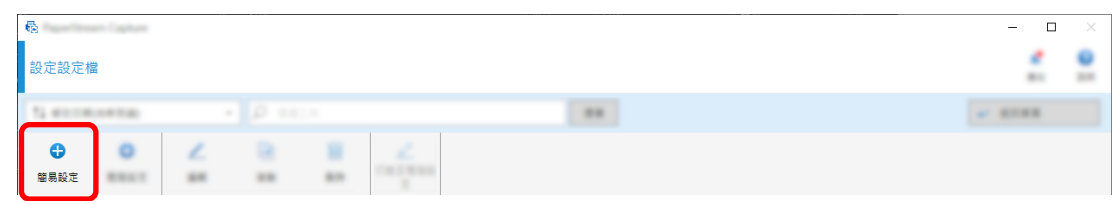

# 3  $[$   $]$   $[$   $]$

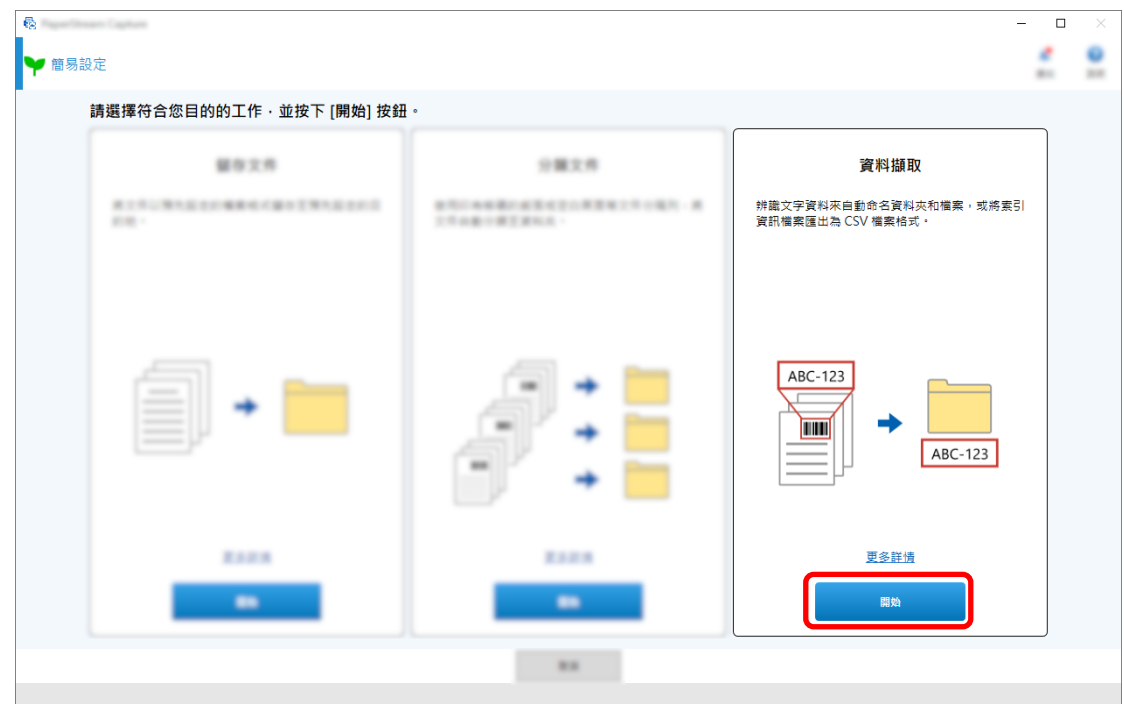

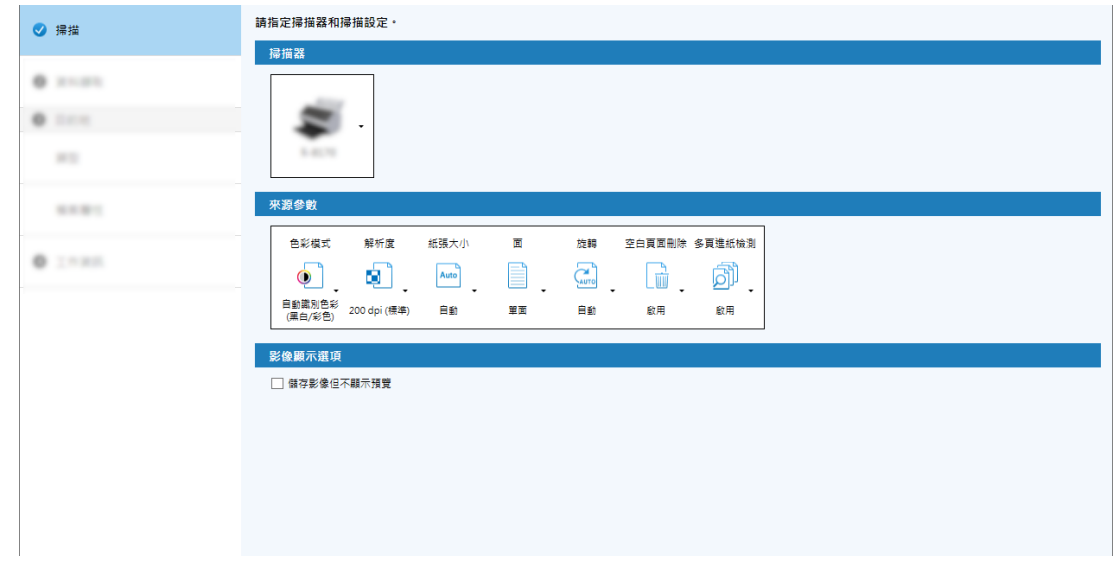

- 5 按一下 [下一步] 按鈕。
- 6 [ ] [Zonal OCR]

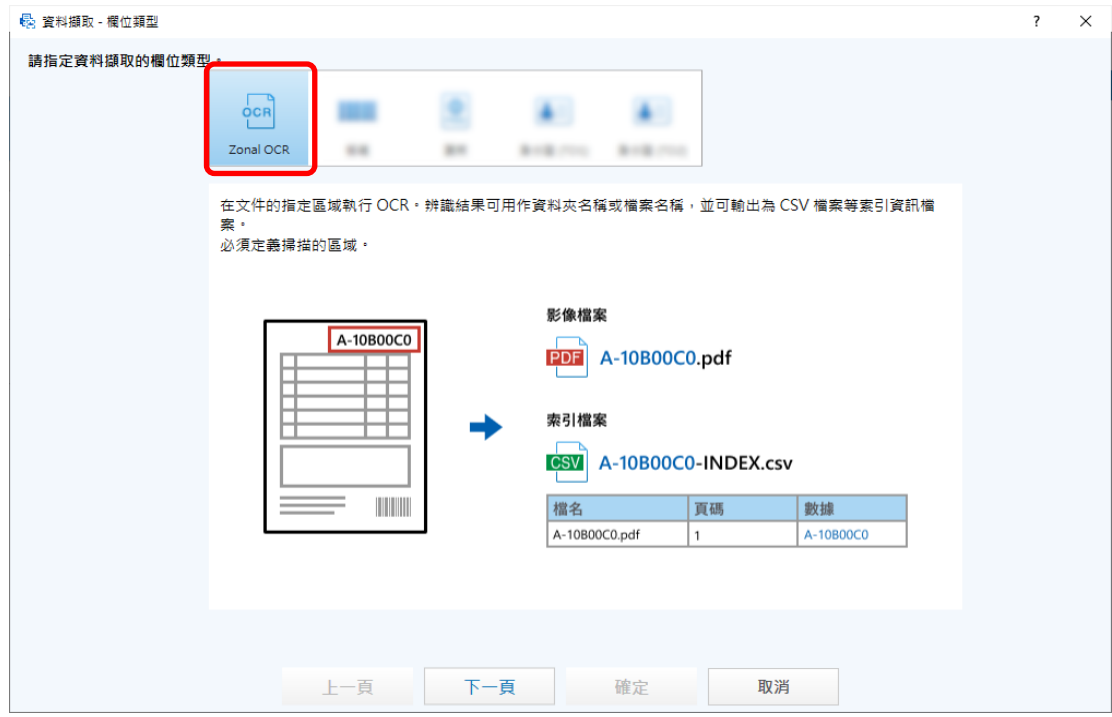

7 [ 1

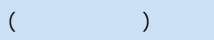

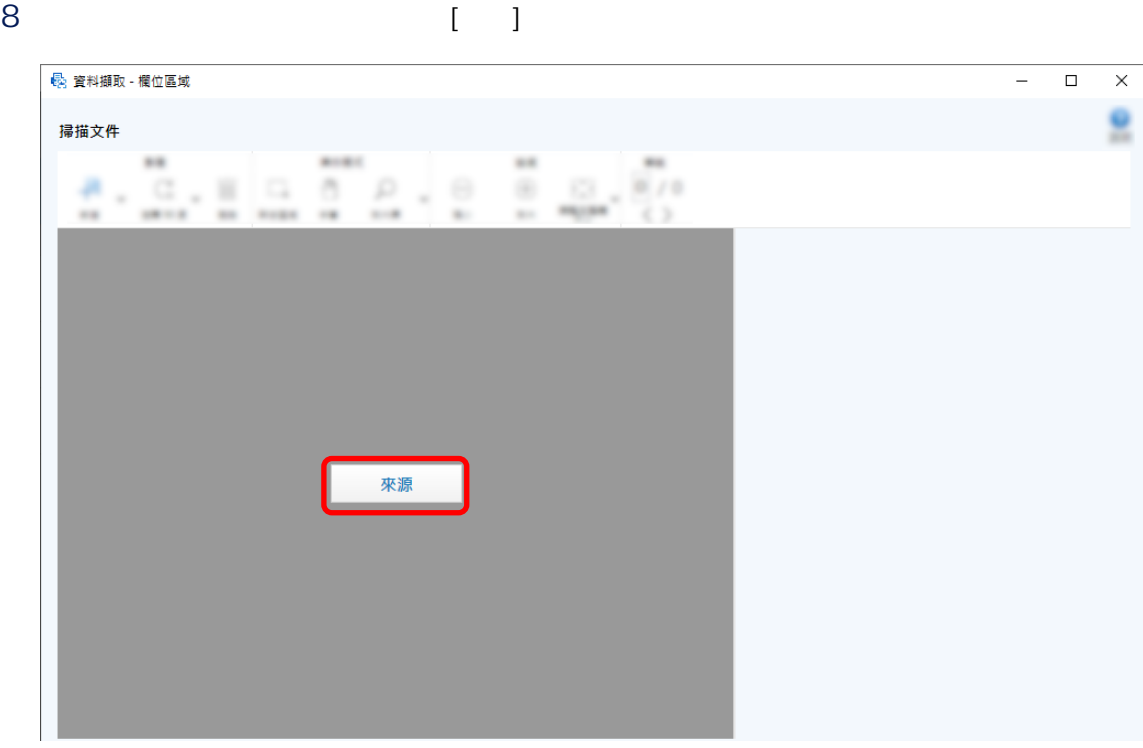

在掃描影像上,按一下並拖曳以選擇 Zonal OCR 目標區域。

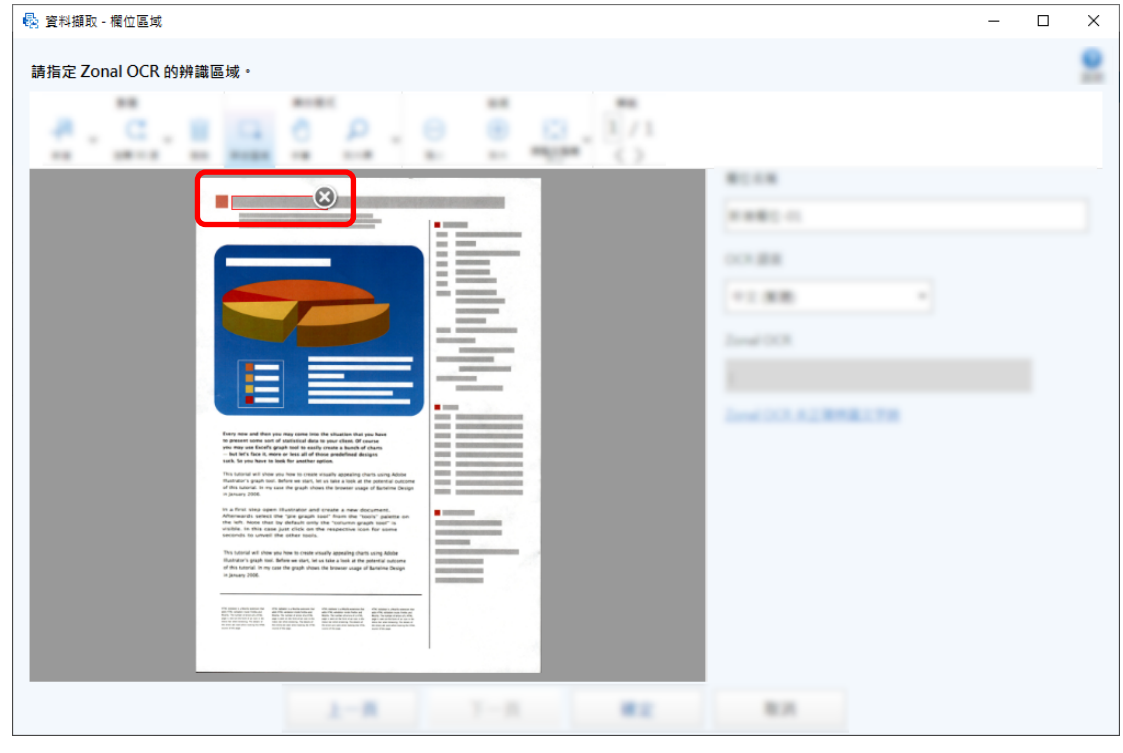

Zonal OCR **12** [Zonal OCR]

檢查條碼是否正確辨識,並按一下 [確定]。

 $11$   $\alpha$ 

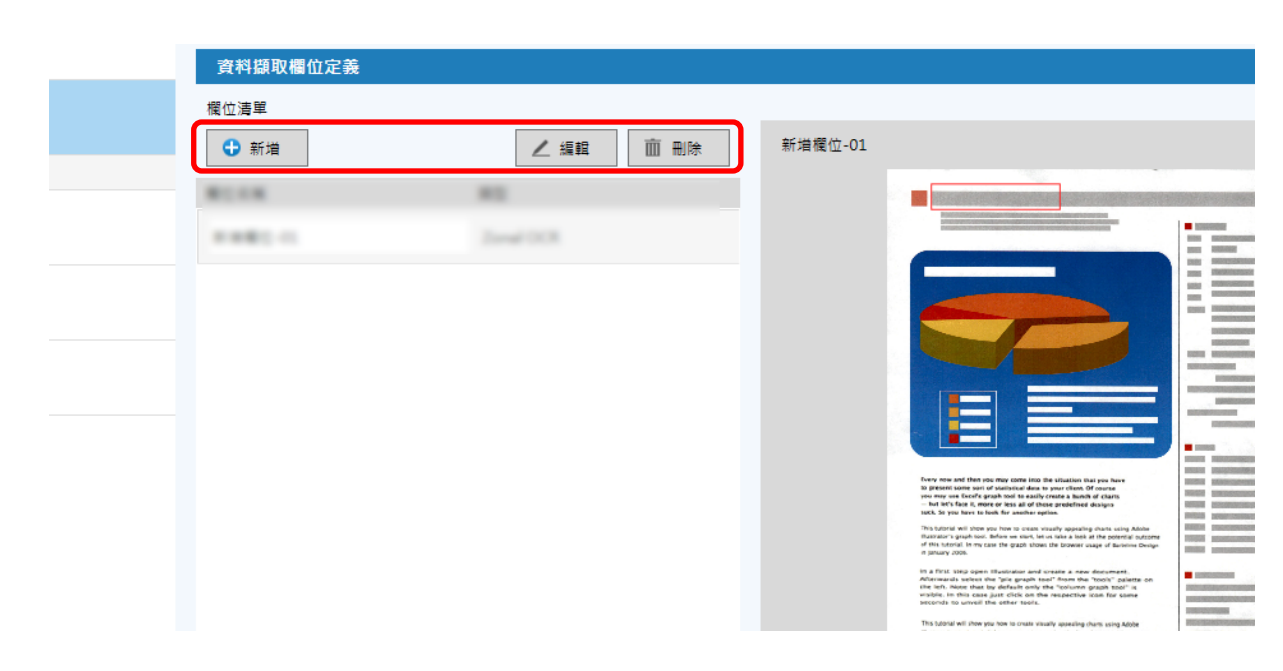

#### 12 [ ]

# 13  $[-1]$   $[-1]$   $[-1]$   $[-1]$

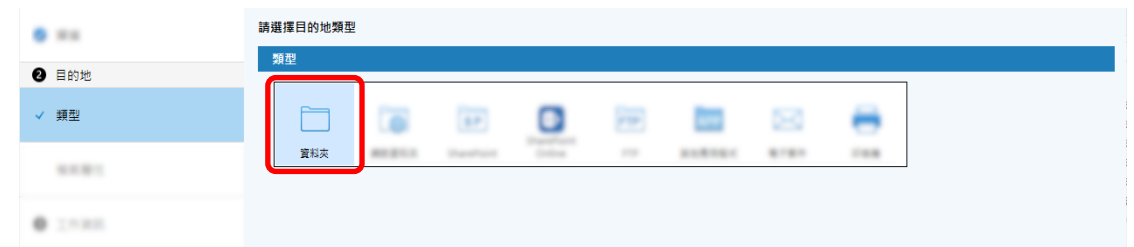

#### 15  $[$  ]  $[$  ]

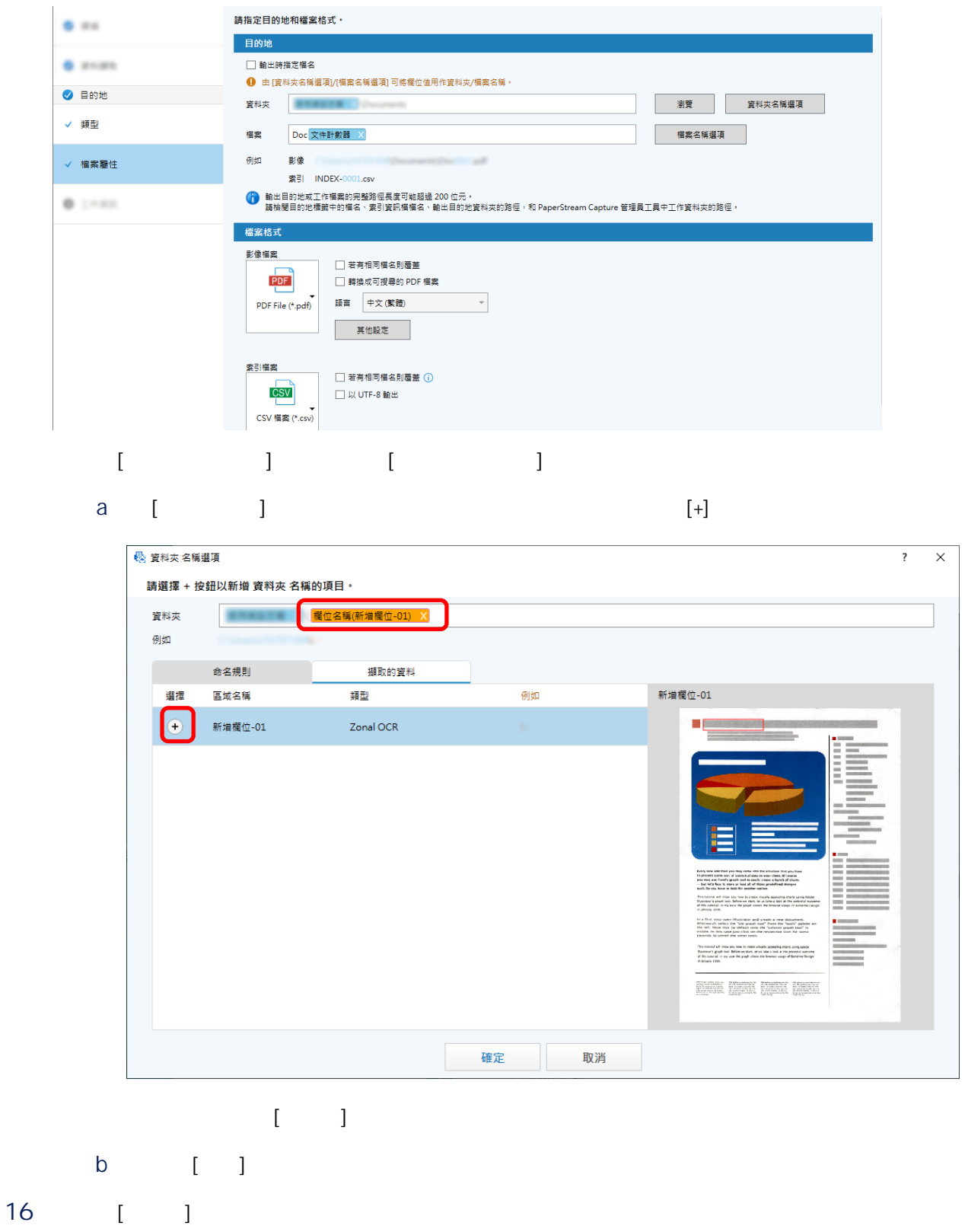

#### $6.84$ 工作資訊  $0.144$ 工作名稱  $\pm 0.0$  $\epsilon$  as 圖示 + 新增  $\begin{picture}(20,5) \put(0,0){\line(1,0){155}} \put(15,0){\line(1,0){155}} \put(15,0){\line(1,0){155}} \put(15,0){\line(1,0){155}} \put(15,0){\line(1,0){155}} \put(15,0){\line(1,0){155}} \put(15,0){\line(1,0){155}} \put(15,0){\line(1,0){155}} \put(15,0){\line(1,0){155}} \put(15,0){\line(1,0){155}} \put(15,0){\line(1,0){155}} \put$  $\begin{tabular}{|c|c|} \hline & $\cdots$ & $\cdots$ \\ \hline \hline $\cdots$ & $\cdots$ \\ \hline \hline $\cdots$ & $\cdots$ \\ \hline \hline $\cdots$ & $\cdots$ \\ \hline \hline $\cdots$ & $\cdots$ \\ \hline \hline $\cdots$ & $\cdots$ \\ \hline \hline $\cdots$ & $\cdots$ \\ \hline \hline $\cdots$ & $\cdots$ \\ \hline \hline $\cdots$ & $\cdots$ \\ \hline \hline $\cdots$ & $\cdots$ \\ \hline \hline $\cdots$ & $\cdots$ \\ \hline \hline $\cdots$ & $\cdots$ \\ \hline \hline $\cdots$ & $\cdots$ \\ \h$ 面融  $\begin{tabular}{|c|c|} \hline 0 & Stagger \\\hline 0 & Stagger \\\hline 0 & Stagger \\\hline 0 & Stagger \\\hline 0 & Stagger \\\hline 0 & Stagger \\\hline 0 & Stagger \\\hline 0 & Stagger \\\hline 0 & Stagger \\\hline 0 & Stagger \\\hline 0 & Stpmat \\\hline 0 & Stpmat \\\hline 0 & Stpmat \\\hline 0 & Stpmat \\\hline 0 & Stpmat \\\hline 0 & Stpmat \\\hline 0 & Stpmat \\\hline 0 & Stpmat \\\h$  $\begin{picture}(120,140)(0,0) \put(0,0){\line(1,0){10}} \put(0,0){\line(1,0){10}} \put(0,0){\line(1,0){10}} \put(0,0){\line(1,0){10}} \put(0,0){\line(1,0){10}} \put(0,0){\line(1,0){10}} \put(0,0){\line(1,0){10}} \put(0,0){\line(1,0){10}} \put(0,0){\line(1,0){10}} \put(0,0){\line(1,0){10}} \put(0,0){\line(1,0){10}} \put(0,0){\line(1,0){10$  $(1.988)$ **CONTRACTOR** ● 工作資訊 ≣ 븤 불 18 (  $\qquad$   $\qquad$   $\$ 掃描測試  $2.901$ □ 掃描測試  $[$   $]$ 19 檢查和編輯影像,然後按一下 [完成掃描] 按鈕。  $\mathbb{R}$  $\Box$ Δ Ë 掃描測試 е. ٠ 編圖 3939 Every new and then you may come into the situation that you has<br>to present some sam of startwinal data to your client, Of course<br>you may use face?s graph tool to easily create a learch of charte<br>... but he's fuse it, more llul. This tuttorial will show also how to create steadily appearing charts at the put-**Ind. ilini B**  $\overline{A}$ h.<br>M ndh  $\begin{aligned} \text{with } \texttt{a} \texttt{a} \texttt{a} \texttt{a} \texttt{a} \texttt{a} \texttt{a} \texttt{b} \texttt{a} \texttt{b} \texttt{b} \texttt{b} \texttt{b} \texttt{b} \texttt{b} \texttt{b} \texttt{a} \texttt{b} \texttt{b} \texttt{b} \texttt{b} \texttt{b} \texttt{b} \texttt{b} \texttt{b} \texttt{b} \texttt{b} \texttt{b} \texttt{b} \texttt{b} \texttt{b} \texttt{b} \texttt{b} \texttt{b} \texttt{b}$ -<br>完成掃描 結束測試  $[$   $]$ 20 檢查輸出結果,按一下 [完成] 按鈕。  $[ \qquad \qquad ] \qquad \qquad [ \qquad \qquad ]$

17 [ ]

請進行掃描測試以確認工作設定,並儲存工作。

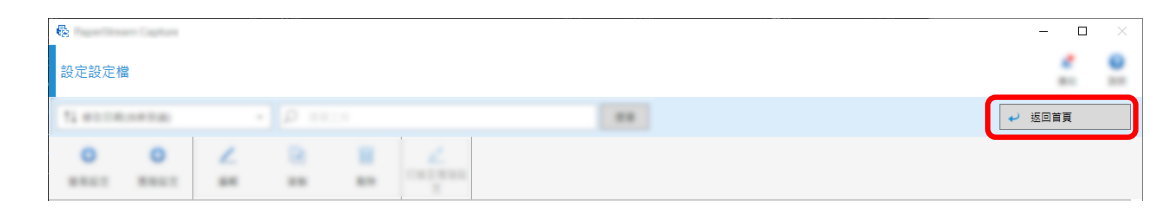

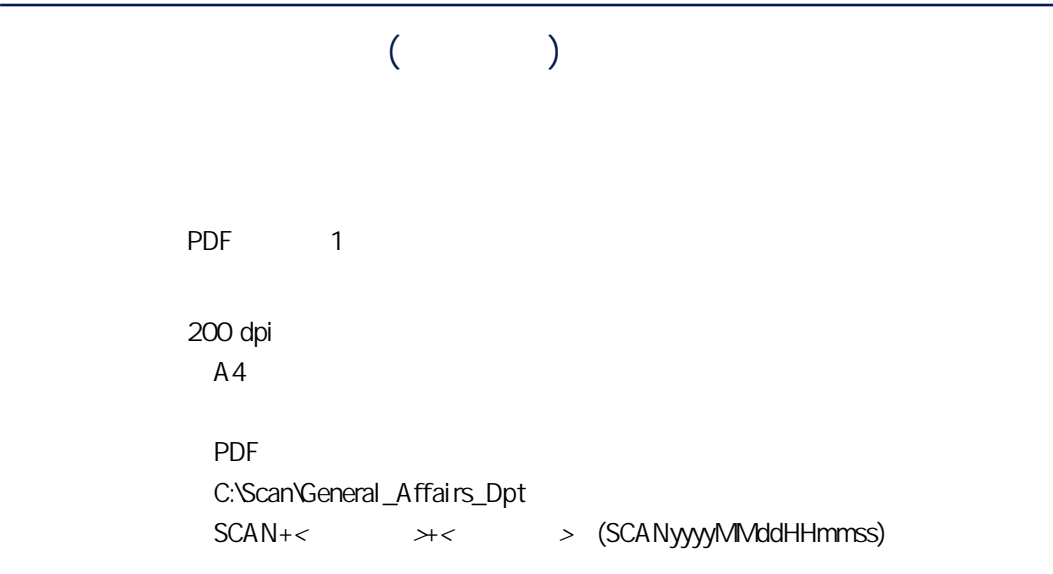

1 PaperStream Capture [I

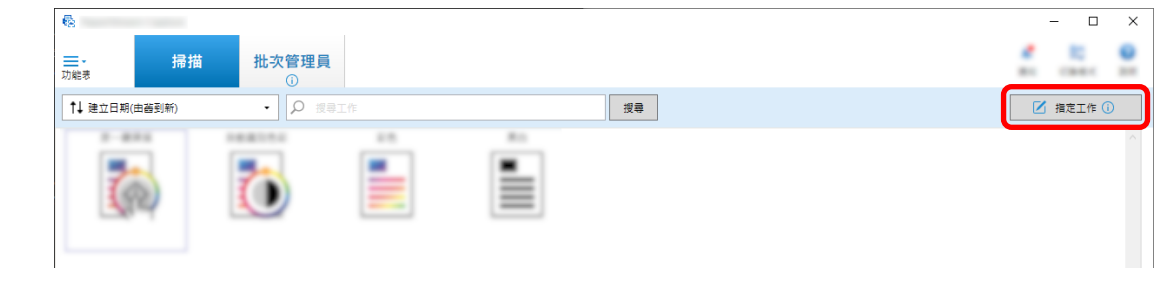

 $2 \t\t\t [ \t\t 1$ 

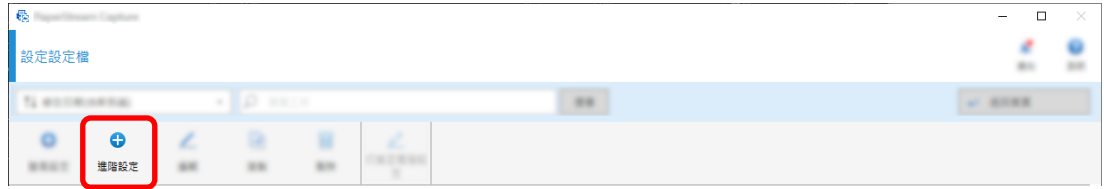

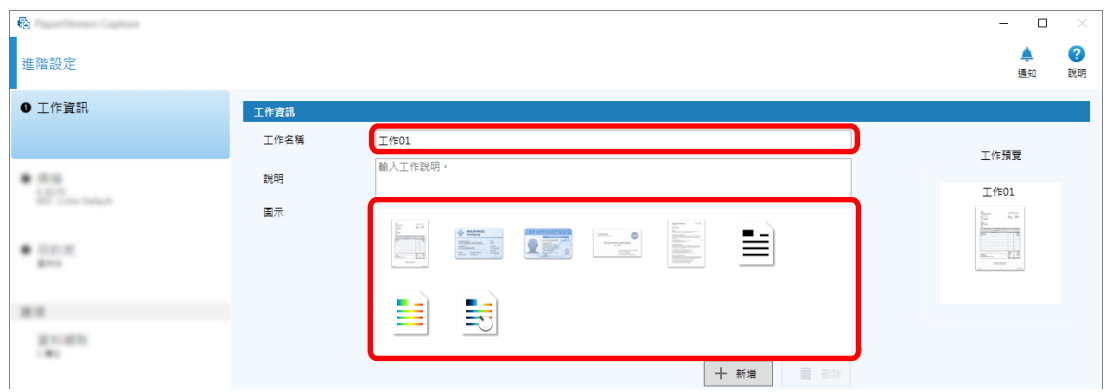

#### 4 在 [掃描] 標籤內,為 [掃描器] 選擇要使用的掃描器。也在 [掃描設定] 中指定 [影像模式]、[解析度]、 [紙張大小],和 [面]。

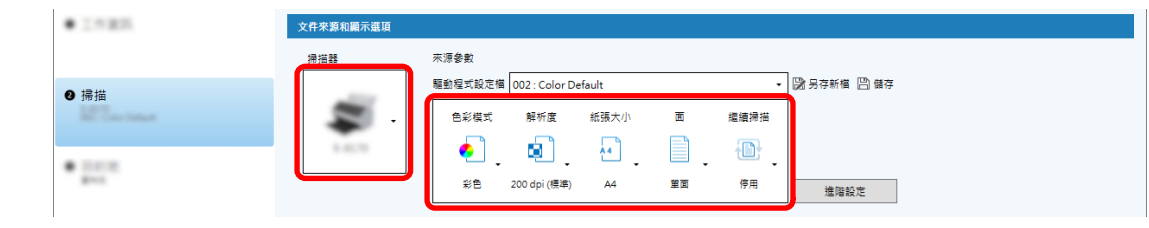

#### 5 在 [目的地] 標籤中,指定輸出檔案格式、基於檔案名稱選項的檔名格式,和用於儲存檔案的目的地。

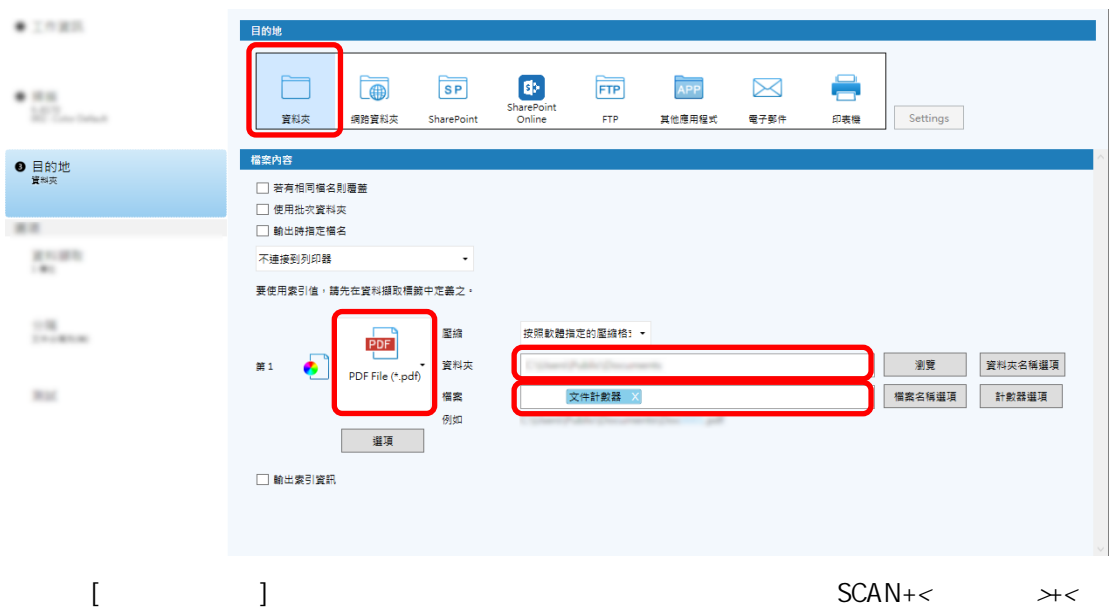

- > (SCANyyyyMMddHHmmss)
	- a [ ] SCAN
		- b 按一下 [檔案名稱選項] 按鈕。

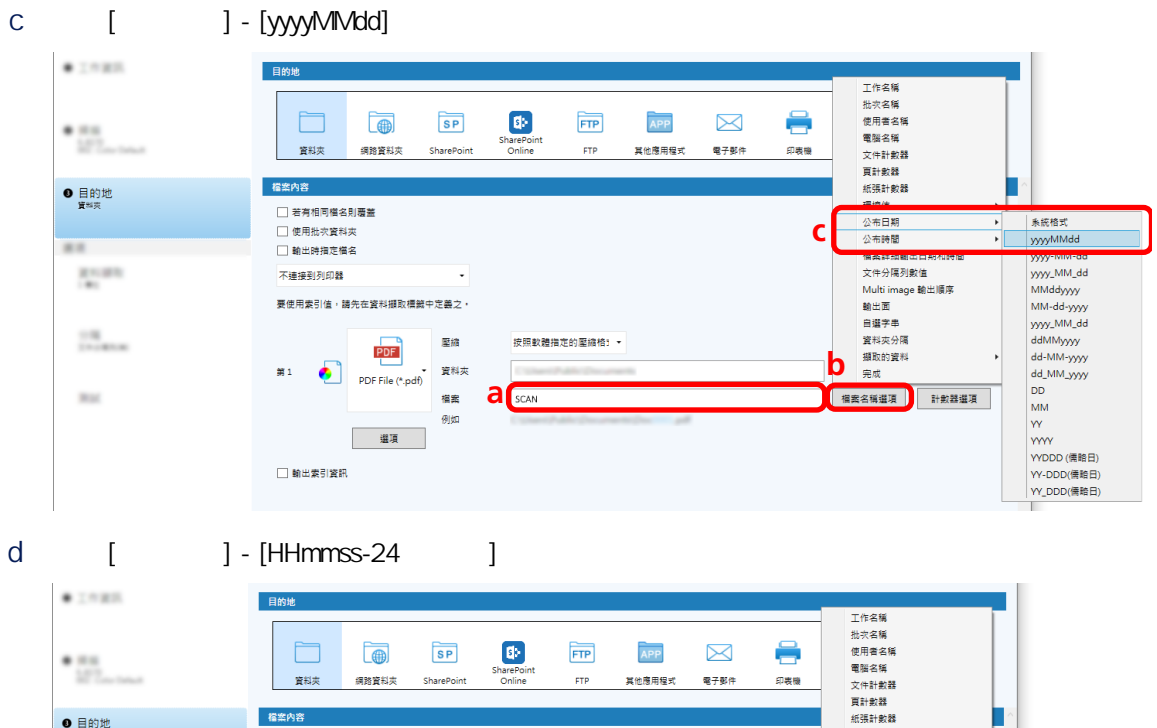

- ————————————————————<br>□ 若有相同檔名則覆蓋<br>□ 使用批次資料夾 - 環境値<br>- 環境値<br>- ハモロ類 ×Г II 「日 日 ) *片*<br>- 寶料夾 **d**  $\overline{\left( \begin{array}{ccc} 0 & 0 & 0 \\ 0 & 0 & 0 \\ 0 & 0 & 0 \\ 0 & 0 & 0 \\ 0 & 0 & 0 \\ 0 & 0 & 0 \\ 0 & 0 & 0 \\ 0 & 0 & 0 \\ 0 & 0 & 0 \\ 0 & 0 & 0 \\ 0 & 0 & 0 \\ 0 & 0 & 0 \\ 0 & 0 & 0 \\ 0 & 0 & 0 & 0 \\ 0 & 0 & 0 & 0 \\ 0 & 0 & 0 & 0 \\ 0 & 0 & 0 & 0 \\ 0 & 0 & 0 & 0 & 0 \\ 0 & 0 & 0 & 0 & 0 \\ 0 & 0 & 0 &$  $\overline{\cdot}$ HHmmss-24 小時制 88.000 □ 輸出時指定檔名 - 「大学」<br>「大学」 - 「大学」 - 「大学」 - 「大学」 - 「大学」 - 「大学」 - 「大学」 - 「大学」 - 「大学」 - 「大学」 - 「大学」 - 「大学」 - 「大学」 - 「大学」 - 「大学」 - 「大学」 - 「大学」 - 「大学」 - 「大学」 - 「大学」 - 「大学」 - 「大学」 - 「大学」 - 「大学」 - 「大学」 - 「大学」 - 「大学」 - 「大学」 - 「大学」 - 「大学」 - 「大学  $\mathbb{R}^{n \times 2 \times 3}$ —<br>不連接到列印器 ÷. -<br>要使用素引值,請先在資料攝取標識中定義之。 55  $\frac{1}{2} \frac{M}{2}$ 聖緒  $PDF$ 按照軟體描定的壓縮格) ·  $\ddot{\phantom{1}}$ 第1 PDF File (\*.pdf) 資料夾  $\label{eq:3.1} \begin{array}{ll} \Gamma_{\rm{2}}(2\pi) \left( \mathcal{F}_{\rm{2}}(2\pi) \right) \Gamma_{\rm{2}}(2\pi) \Gamma_{\rm{2}}(2\pi) \Gamma_{\rm{2}}(2\pi) \Gamma_{\rm{2}}(2\pi) \Gamma_{\rm{2}}(2\pi) \Gamma_{\rm{2}}(2\pi) \Gamma_{\rm{2}}(2\pi) \Gamma_{\rm{2}}(2\pi) \Gamma_{\rm{2}}(2\pi) \Gamma_{\rm{2}}(2\pi) \Gamma_{\rm{2}}(2\pi) \Gamma_{\rm{2}}(2\pi) \Gamma_{\rm{2}}(2\pi)$  $\mathcal{H}^{\mathrm{int}}$ 福案 **SCAN**  $\theta$ - 選項
- 6 在 [分隔] 標籤中,指定條件 (分隔列) 以便將連續掃描的文件分割到多個檔案中。

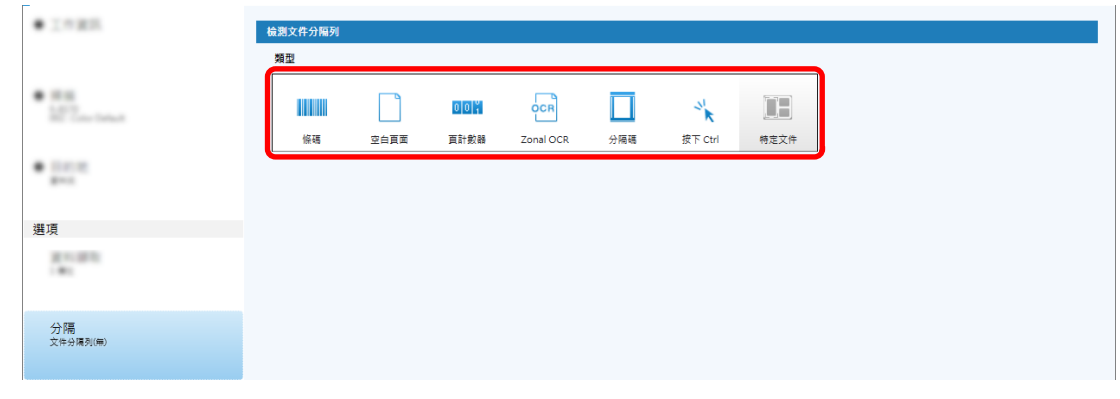

 $7$ 

a [ ]

# b 按一下 [關閉] 按鈕。

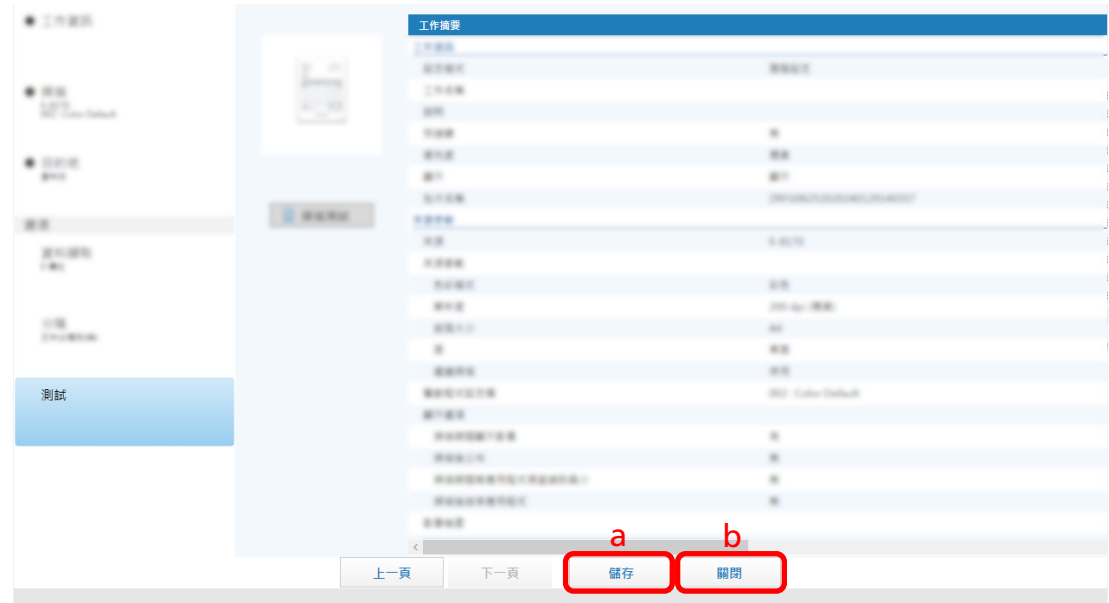

# $[ \qquad \qquad ]$

#### c [ ]

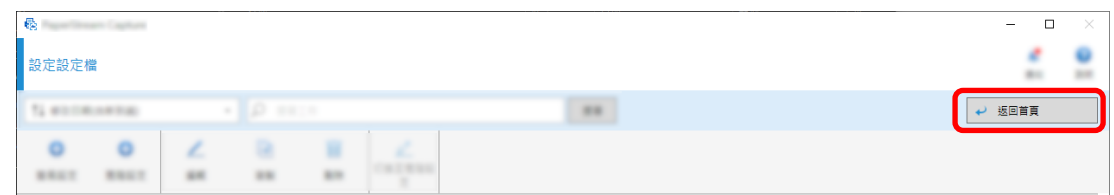

#### PaperStream Capture

<span id="page-63-0"></span> $($ 

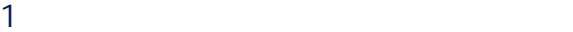

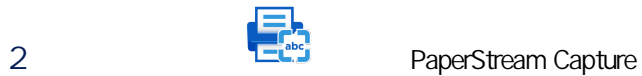

PaperStream Capture

3 PaperStream Capture

 $($  Job01  $)$ 

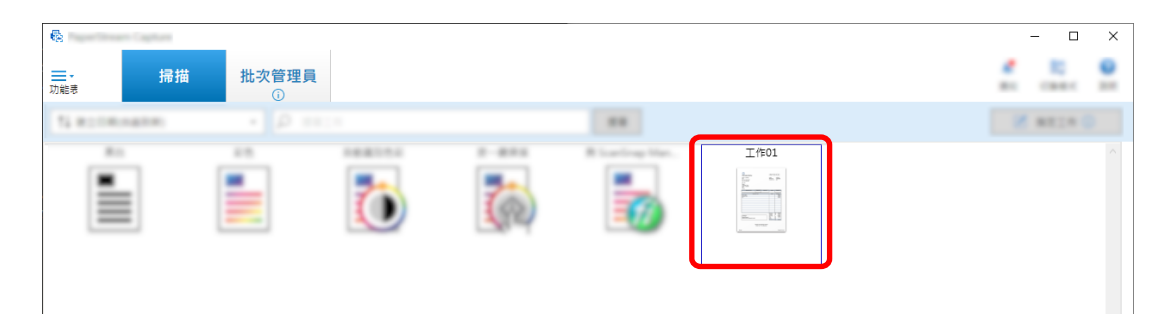

#### $[ \qquad \qquad \begin{array}{c} 4 \\ 1 \end{array} \qquad \qquad \begin{array}{c} \begin{array}{c} \begin{array}{c} \begin{array}{c} \begin{array}{c} \end{array} \\ \end{array} \end{array} \end{array} \end{array} \qquad \qquad \begin{array}{c} \begin{array}{c} \begin{array}{c} \end{array} \\ \begin{array}{c} \end{array} \end{array} \end{array} \end{array} \qquad \qquad \begin{array}{c} \begin{array}{c} \begin{array}{c} \begin{array}{c} \end{array} \\ \end{array} \end{array} \end{array} \end{array}$  $[$  [  $]$   $($   $)$

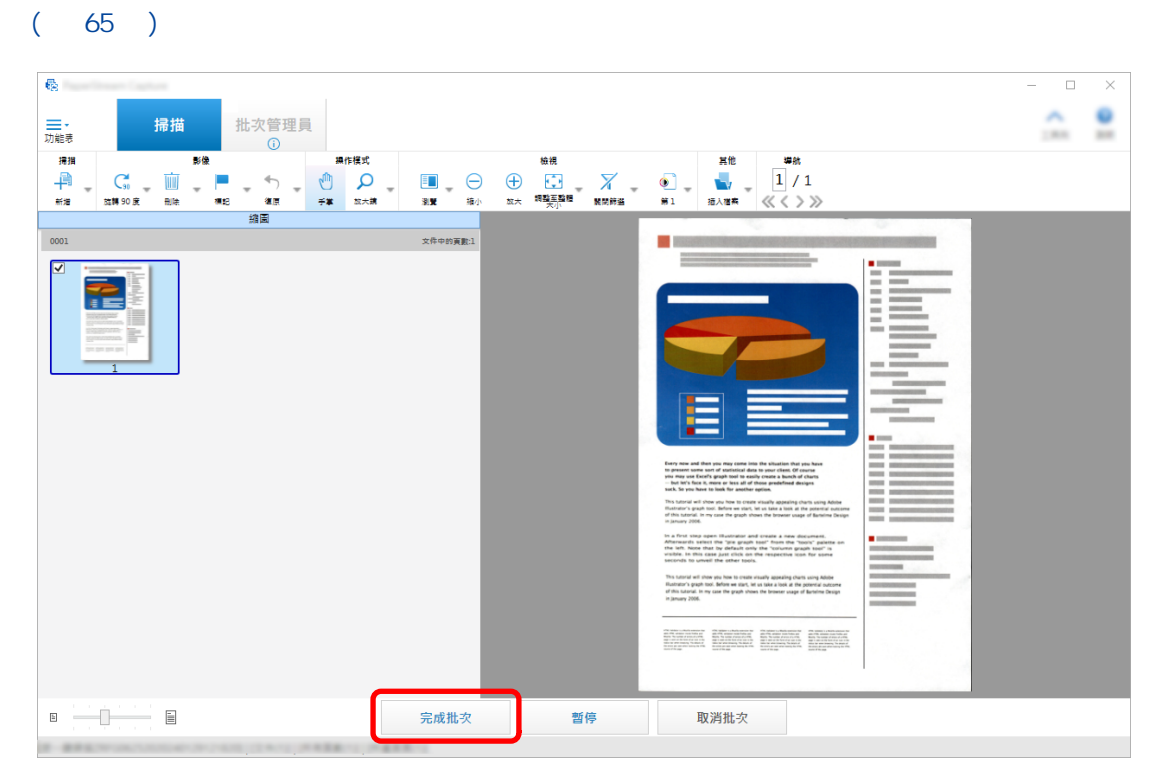

 $($ 

<span id="page-64-0"></span>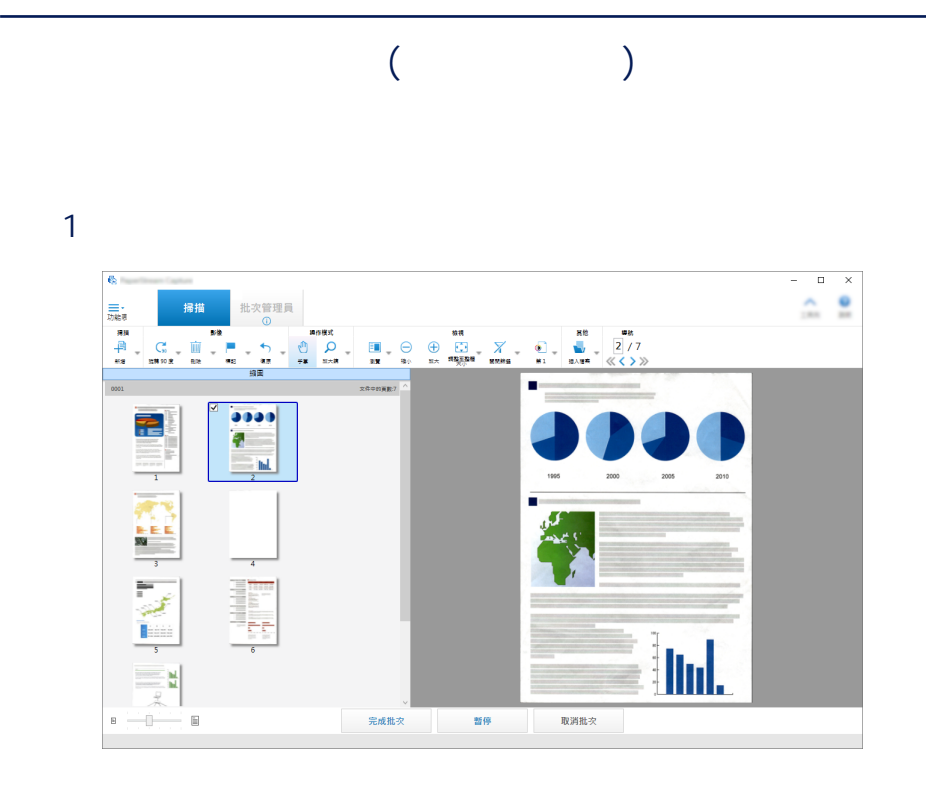

 $($   $)$ 

 $2$ 

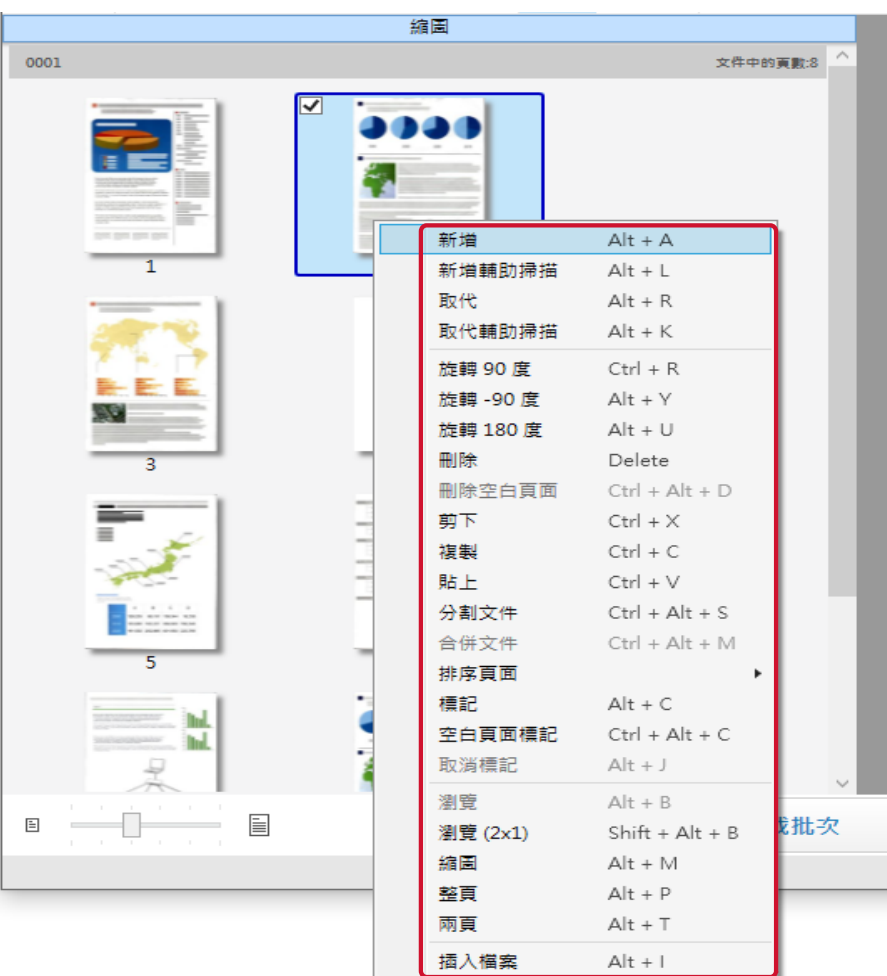

 $\begin{bmatrix} 1 & 1 & 1 \\ 1 & 1 & 1 \end{bmatrix}$  $\bar{\rm I} = 1$ 

 $($  (  $)$ 

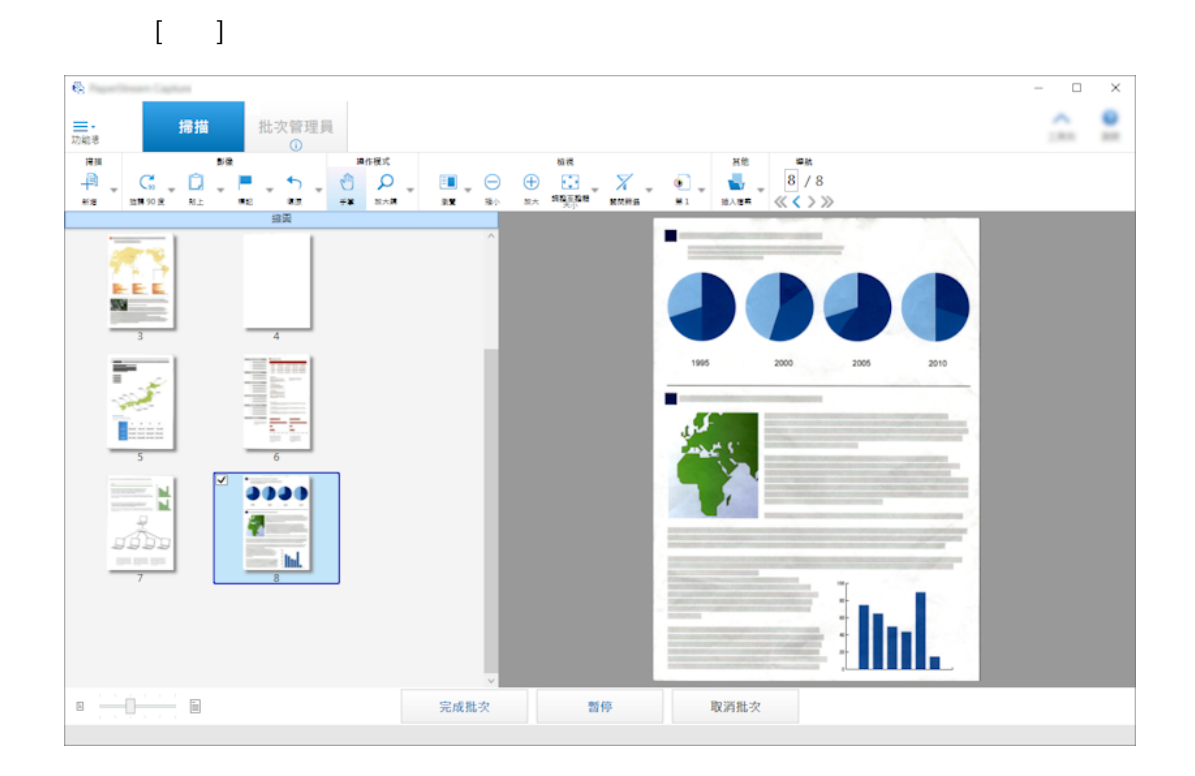

#### $[$  90  $]$   $[$  -90  $]$   $[$  180  $]$

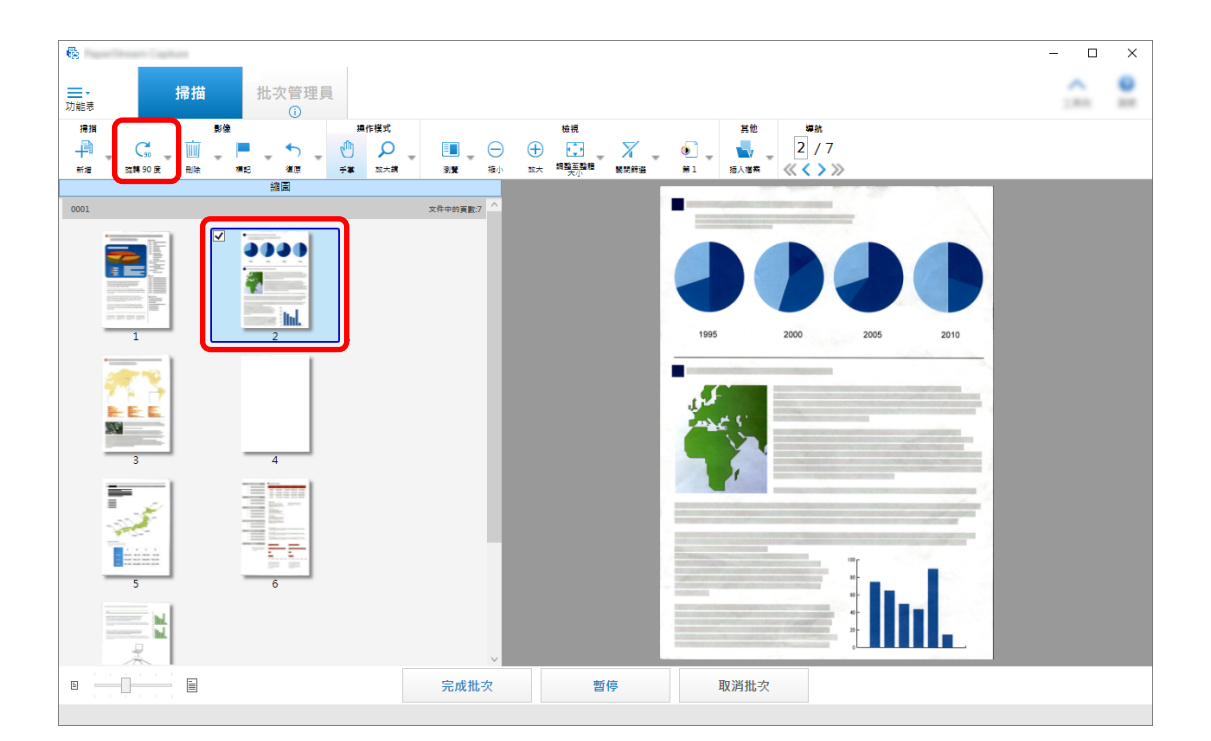

 $($   $)$ 

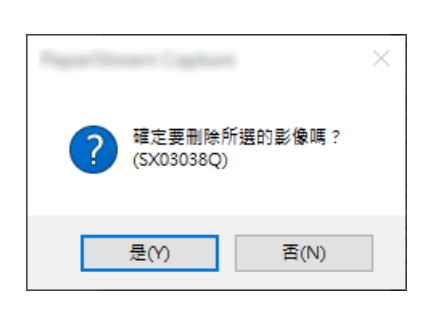

 $\begin{bmatrix} 1 & 1 \end{bmatrix}$ , each  $\begin{bmatrix} 1 & 1 \end{bmatrix}$  $\left[ \begin{array}{cc} \rule{0.2cm}{0.15cm} & \rule{0.2cm}{0.15cm} \\ \rule{0.2cm} & \rule{0.2cm}{0.15cm} \end{array} \right]$ 

 $[ \quad \ \ ] \qquad \qquad \qquad \qquad \quad \ \ \, [ \quad \ ]$ 

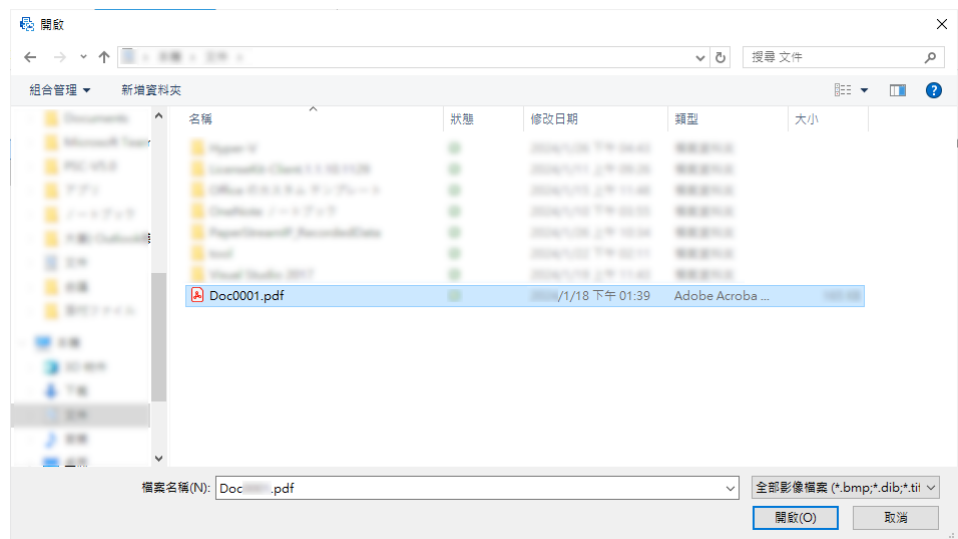

 $($   $)$ 

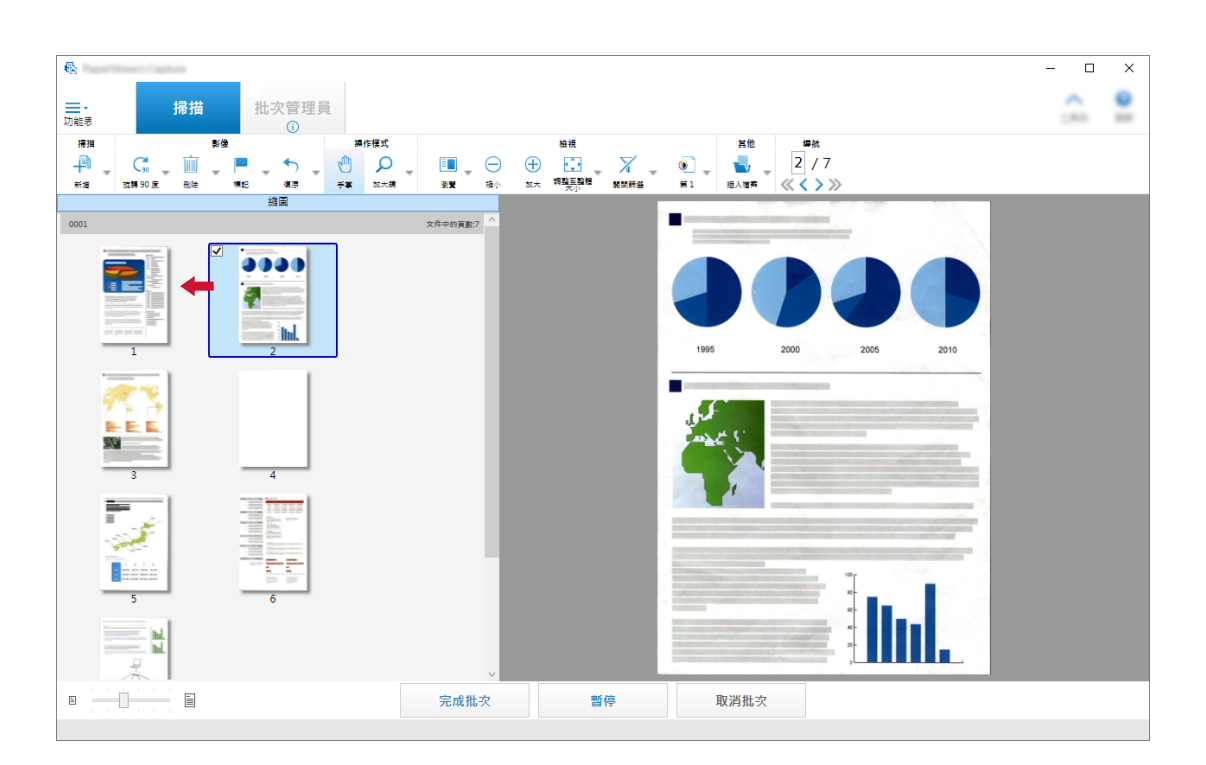

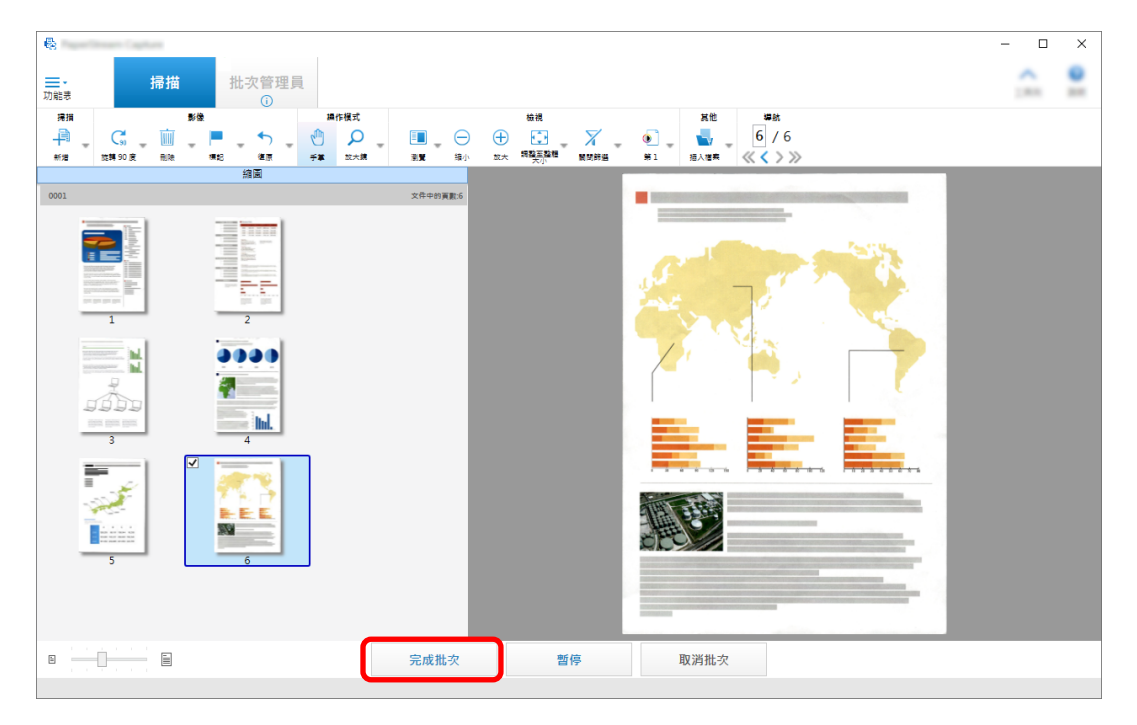

 $($ 

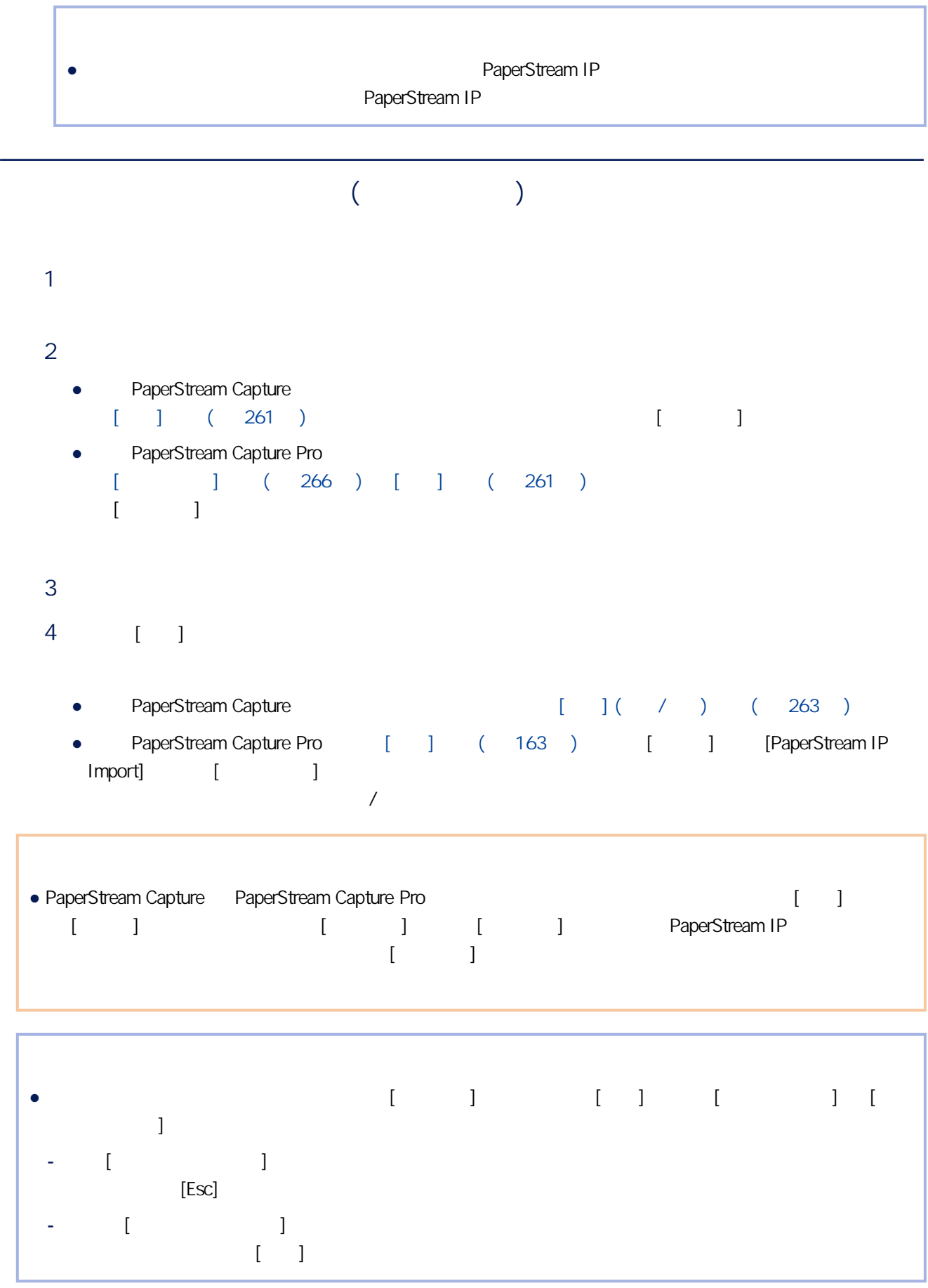

L,

 $(1.1 \times 10^{-4} M_{\odot})$ 

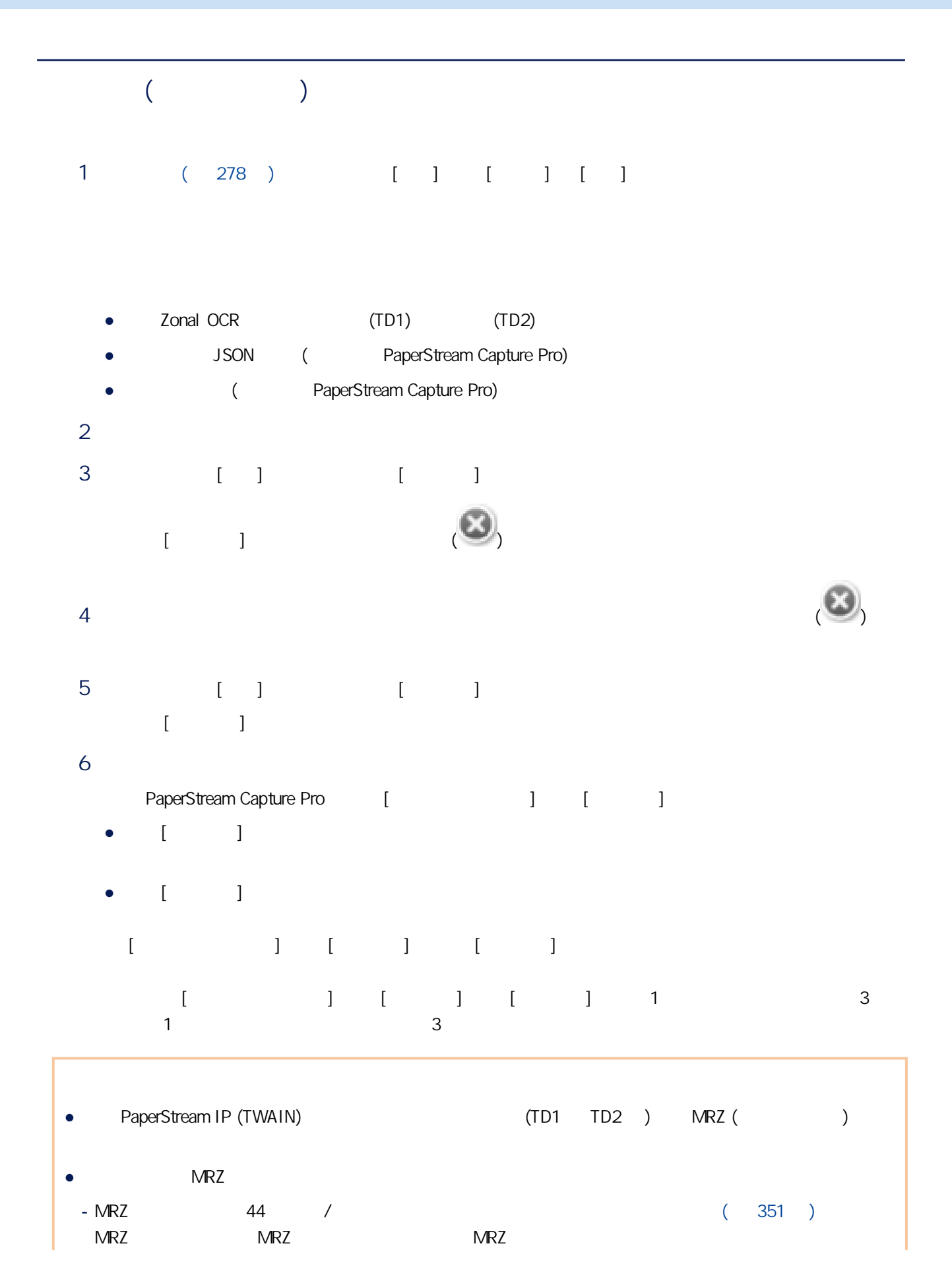

 $($ 

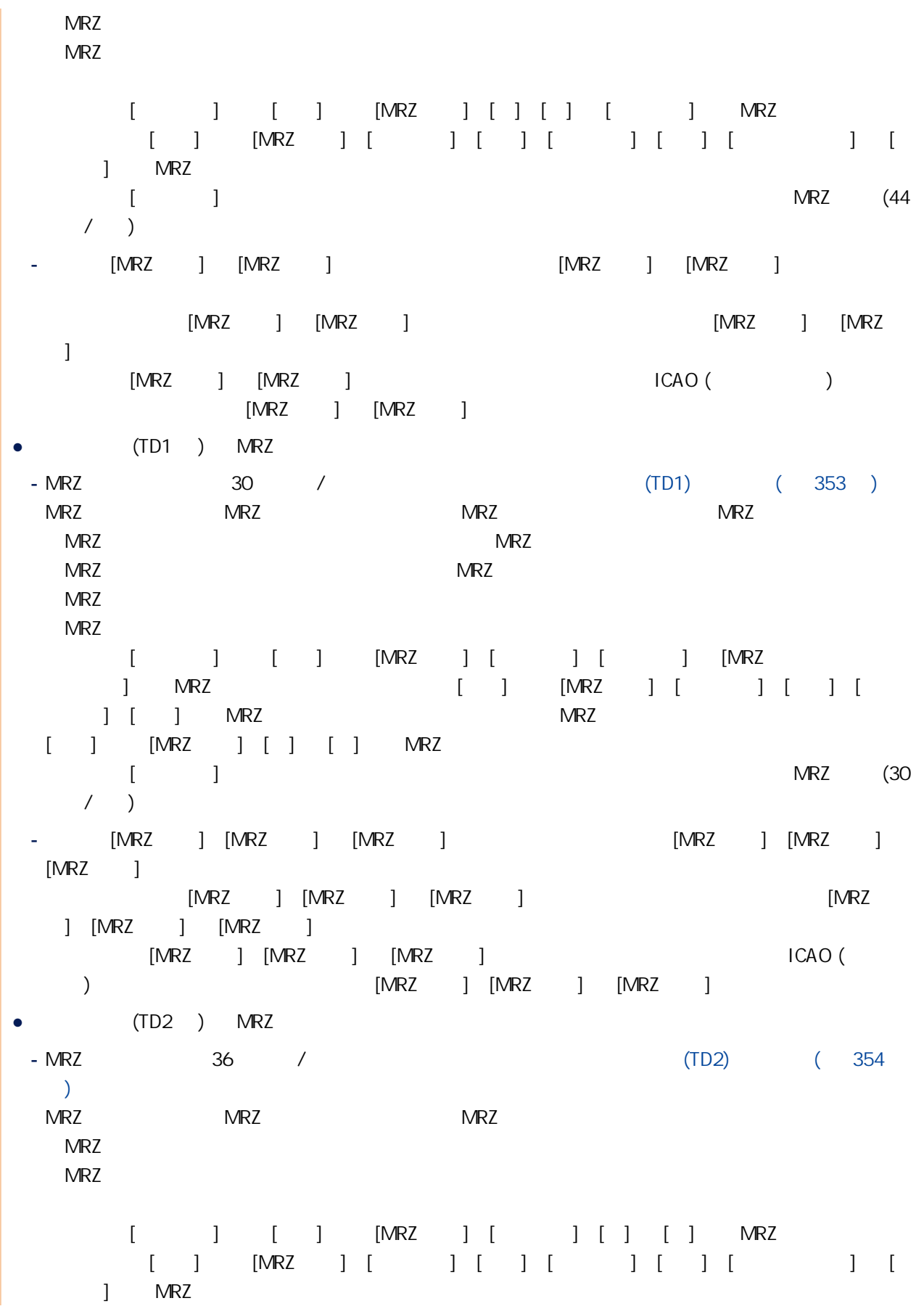
$($   $)$ 

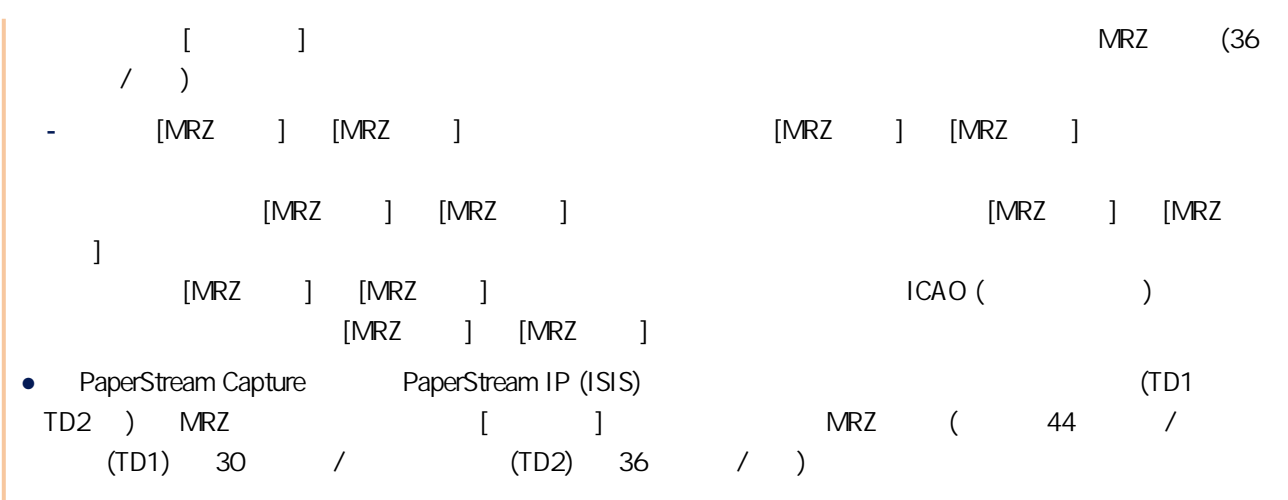

# $($

#### 1 執行以下操作:

- PaperStream Capture  $[-]$   $[-]$
- PaperStream Capture Pro 按一下 [掃描與索引] 視窗或 [掃描] 視窗中的 [暫停] 按鈕。

#### $2 \overline{a}$

3 [ ]

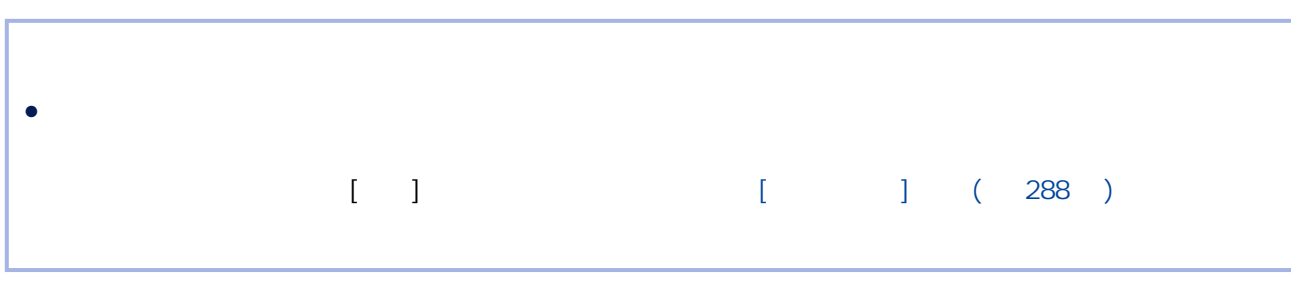

## PaperStream Capture, etc. A paperStream Capture, PaperStream Capture Pro,

 $($ 

# 1 執行以下操作:

- PaperStream Capture
	- $[ ]$   $[ ]$
- PaperStream Capture Pro

# 按一下 [掃描與索引] 視窗或 [掃描] 視窗中的 [取消批次] 按鈕。

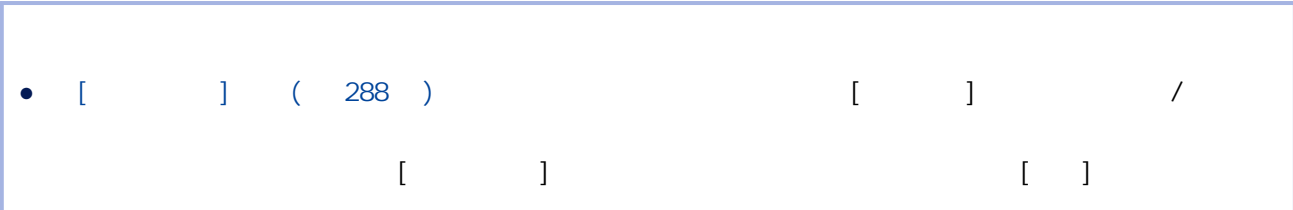

## 1  $[1 \t1 \t1 \t1 \t1 \t1$

 $($   $)$ 

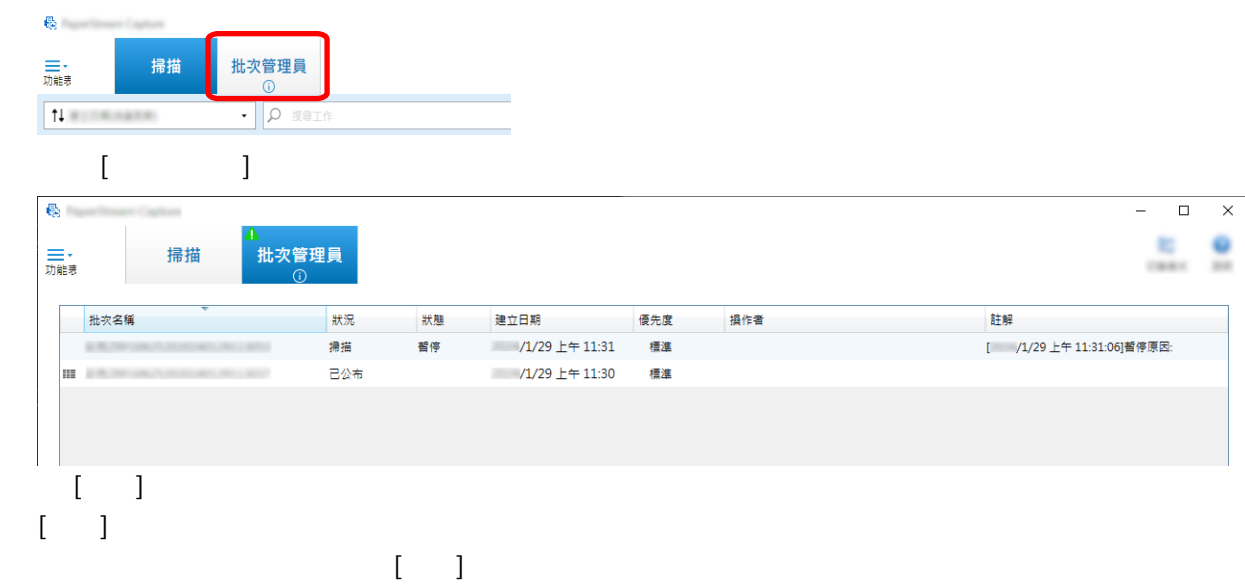

#### $2 \times 2$  $\mathbf{e}_i$  $\begin{array}{ccccccccc}\n- & & \square & & & \times\n\end{array}$ 掃描 ,<br>批次管理員<br>《  $E = 0$ 三、<br>功能表 | 狀況 操作者 註解 優先度  $/1/29 \pm 11:31$ <br> $/1/29 \pm 11:30$ 信達 已公布 標準  $[ ] ] [ ] [ ]$  $[$   $]$  ()

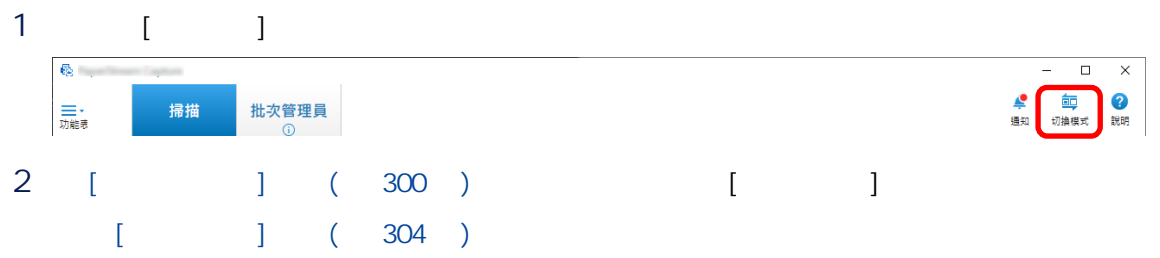

#### $3 \nightharpoonup$

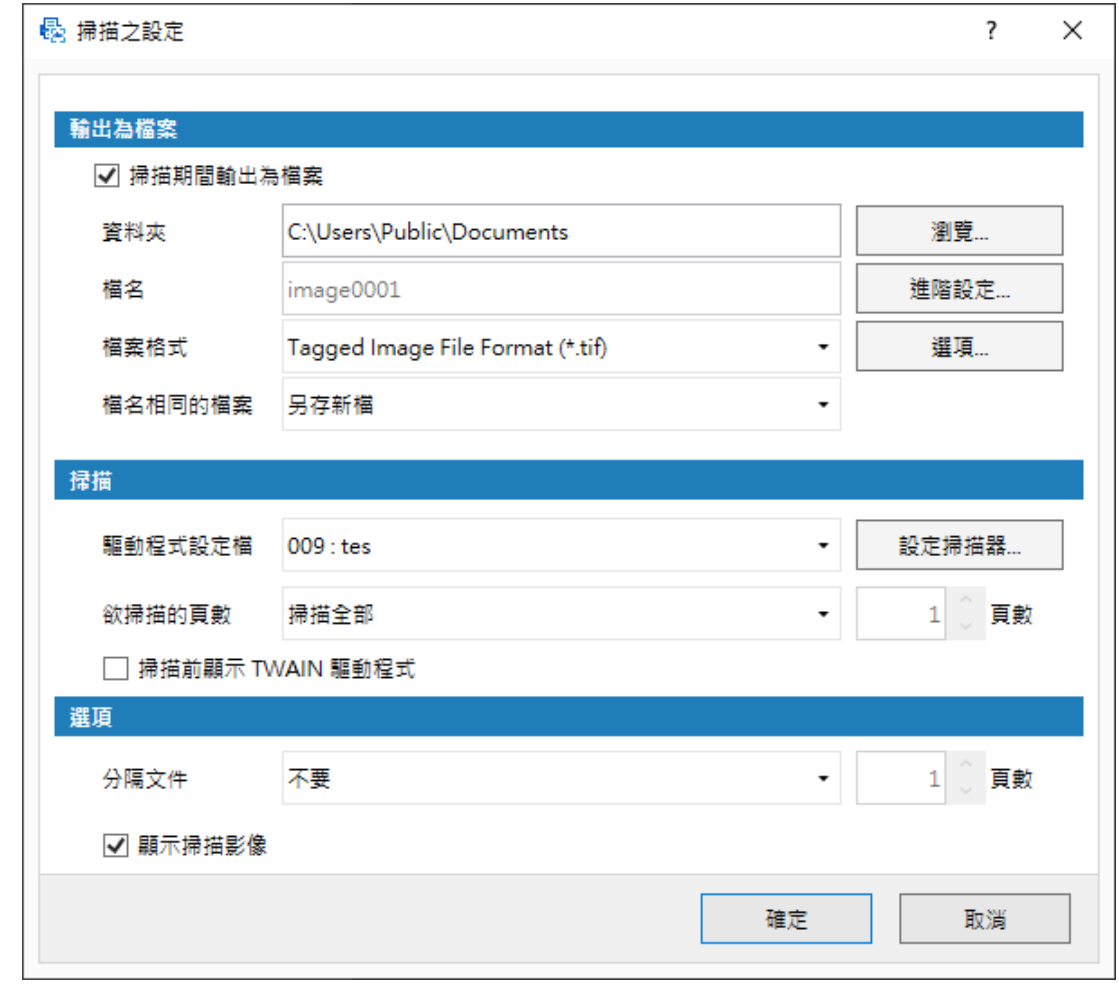

4 按一下 [確定] 按鈕。

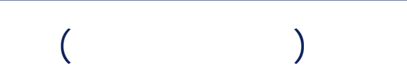

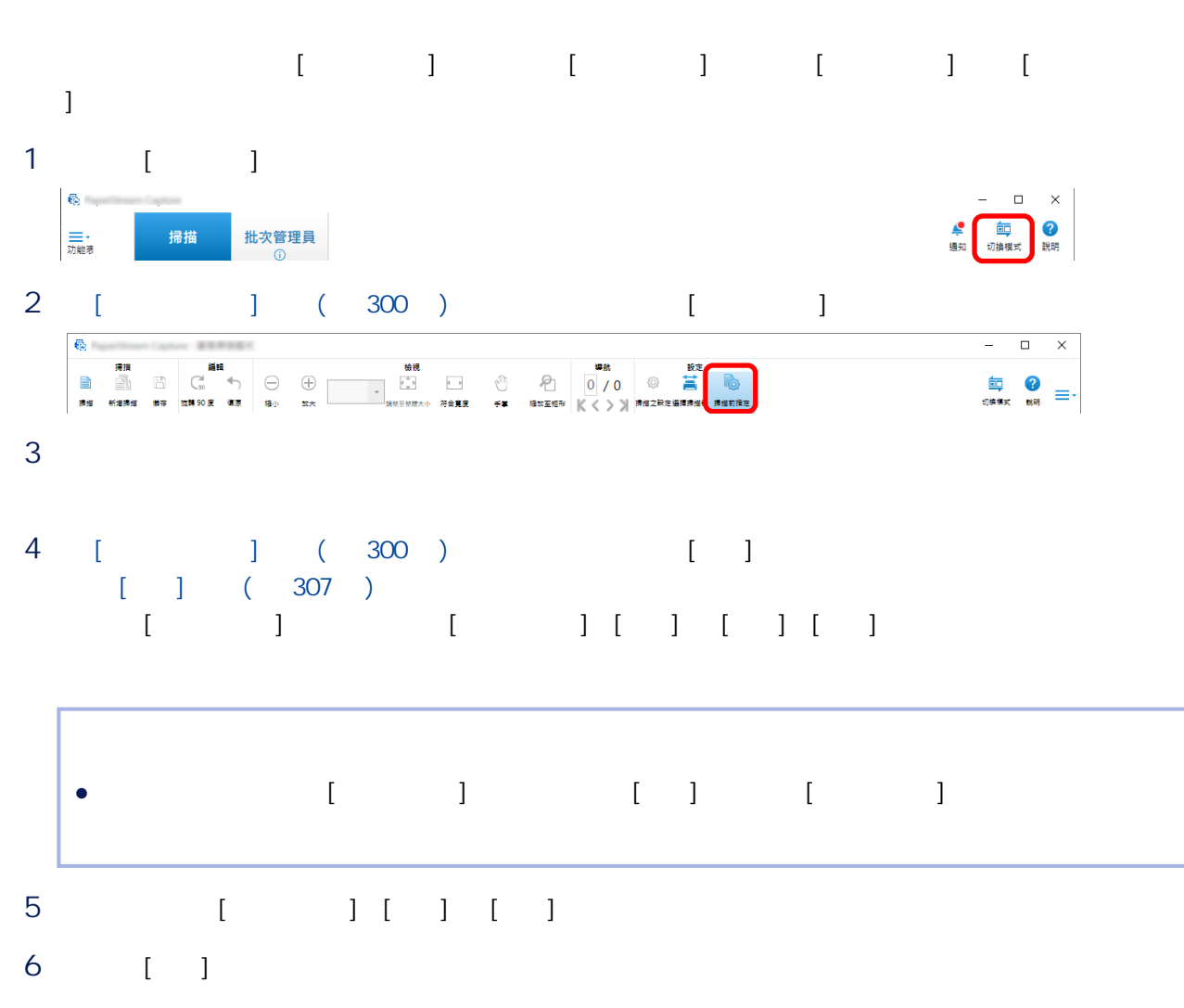

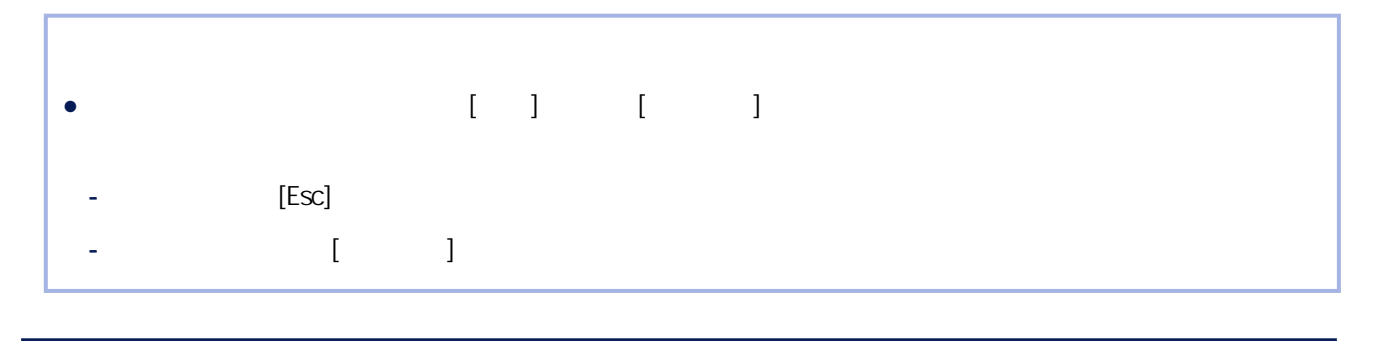

 $($ 

```
● 於簡易掃描模式中,檢查或編輯影像時,若按下 [切換模式] 按鈕並變更掃描方式,將會捨棄已掃描影像。
```

```
本節以假設顯示模式為 [瀏覽] 的情況說明程序。
1 \blacksquare
```

```
影像的最大頁數為 9999。
1 \blacksquare2 [ ] ( 300 ) [ ][ ] ] ( 307 )3 [ ] [ ] [ ] [ ]
   [ / / / ] ( 319 )4 [ ] [ ] [ ]
5 [ ]
\bullet [ \qquad ]
\bullet [ \qquad ]
● 若於 [目標] 中選擇 [頁],將顯示為 [頁];若於 [目標] 中選擇 [文件],將顯示為 [文件]。
```

```
6 [ ] [ ] [ ]
 然而,當 [位置] 中選擇 [最前面] 或 [最後面] 時,將無法選擇這些選項。
```
7 [ ]  $[$   $]$   $[$   $]$   $[$   $]$   $[$   $/$   $]$ 

 $\bullet$ 

 $\begin{bmatrix} 1 & 1 & 1 \\ 0 & 1 & 1 \end{bmatrix}$ 

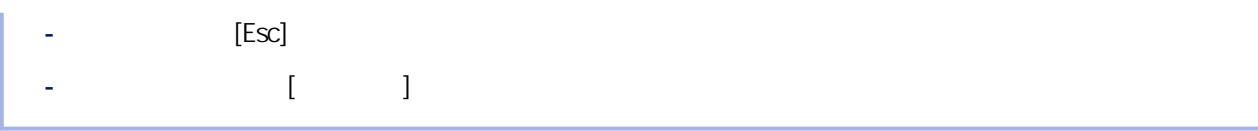

```
1 \blacksquare2 選擇要取代的頁面。
3 [ ] ( 300 ] [ ][ ] ( 307 )4 [ ] [ ] [ ] [ ]
   \begin{bmatrix} 7 & 7 & 7 \\ 1 & 1 & 1 \end{bmatrix} ( \begin{bmatrix} 319 & 7 \\ 319 & 7 \end{bmatrix}5 在 [目標] 中,選擇 [頁]。
6 [ ] [ ]
7 [ ] [ ]
8 [ ]
  [ ] [ ] [ ] [ ] [ / ]
```
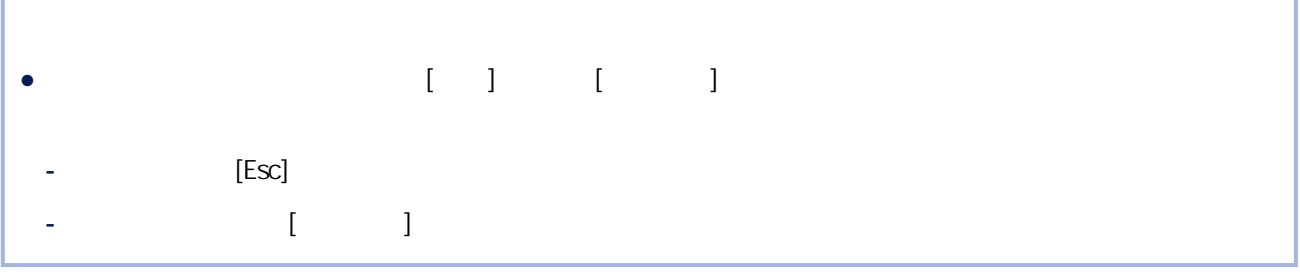

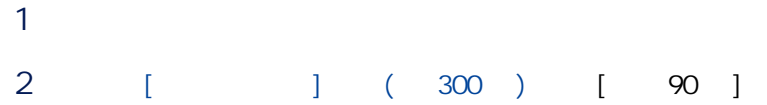

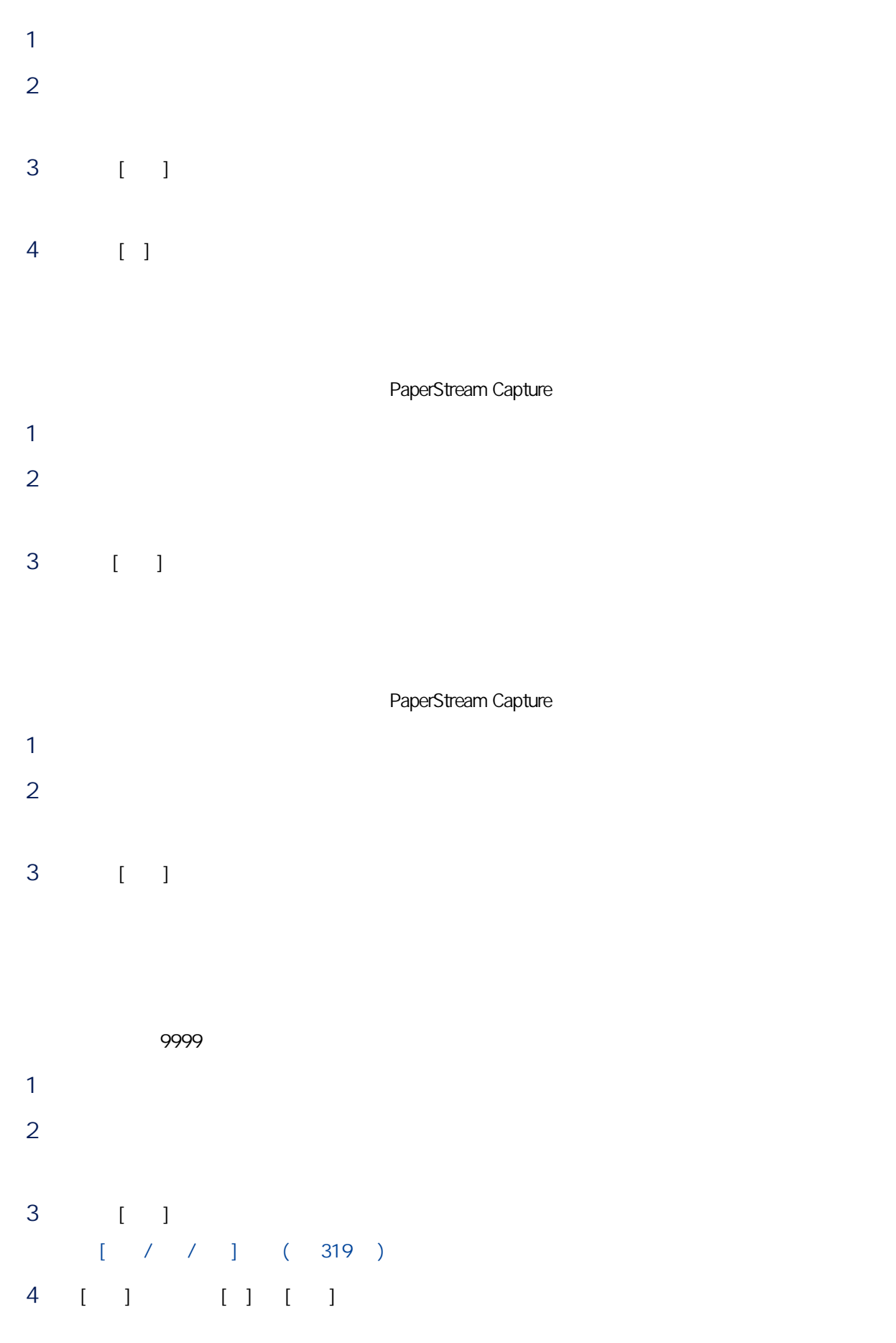

```
5 在 [位置] 中,選擇以下其中一項以指定要貼上頁面的位置:
 \bullet [ \qquad ]
\bullet [ and ]
● 若於 [目標] 中選擇 [頁],將顯示為 [頁];若於 [目標] 中選擇 [文件],將顯示為 [文件]。
6 [ ] [ ] [ ]
  然而,當 [位置] 中選擇 [最前面] 或 [最後面] 時,將無法選擇這些選項。
7 [ ]
                       (12 \angle3 按一下 [插入分隔頁]。
   [ ] ( 320 )4 [ ] [ ] [ ]
5 [ ]
\bullet [ \qquad ]
\bullet [ and ]
● 若於 [目標] 中選擇 [頁],將顯示為 [頁];若於 [目標] 中選擇 [文件],將顯示為 [文件]。
6 [ ] [ ] [ ]
     [1] [1] [1] [1] [1]7 [ ]
```
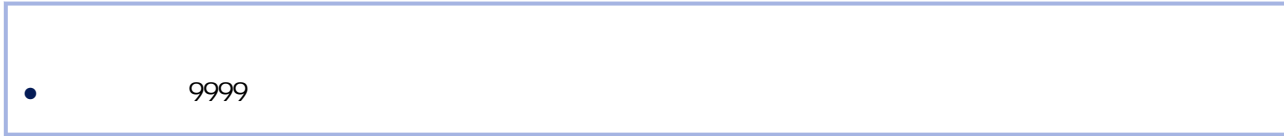

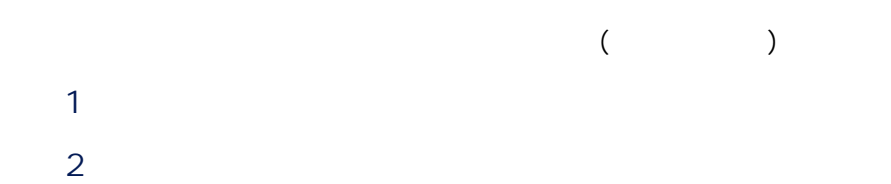

# 3 [ ] 4 [ ]  $1$  $2 \angle$  $3 \hbox{ }$  $\bullet$  $($  ),  $($   $)$   $($   $)$   $($   $)$ 便,例如 1、3、5、6、4、2。  $\bullet$  $($  )  $($  )  $)$  1 3 5 2 4 6  $\bullet$  $4$  $1 \qquad \qquad$  $2 \angle$ 3 按一下 [標記]。

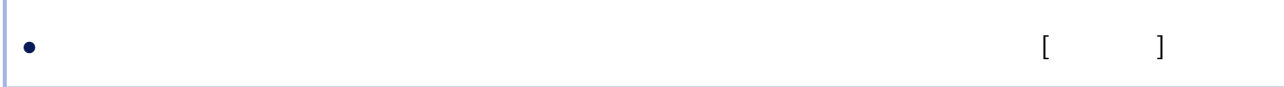

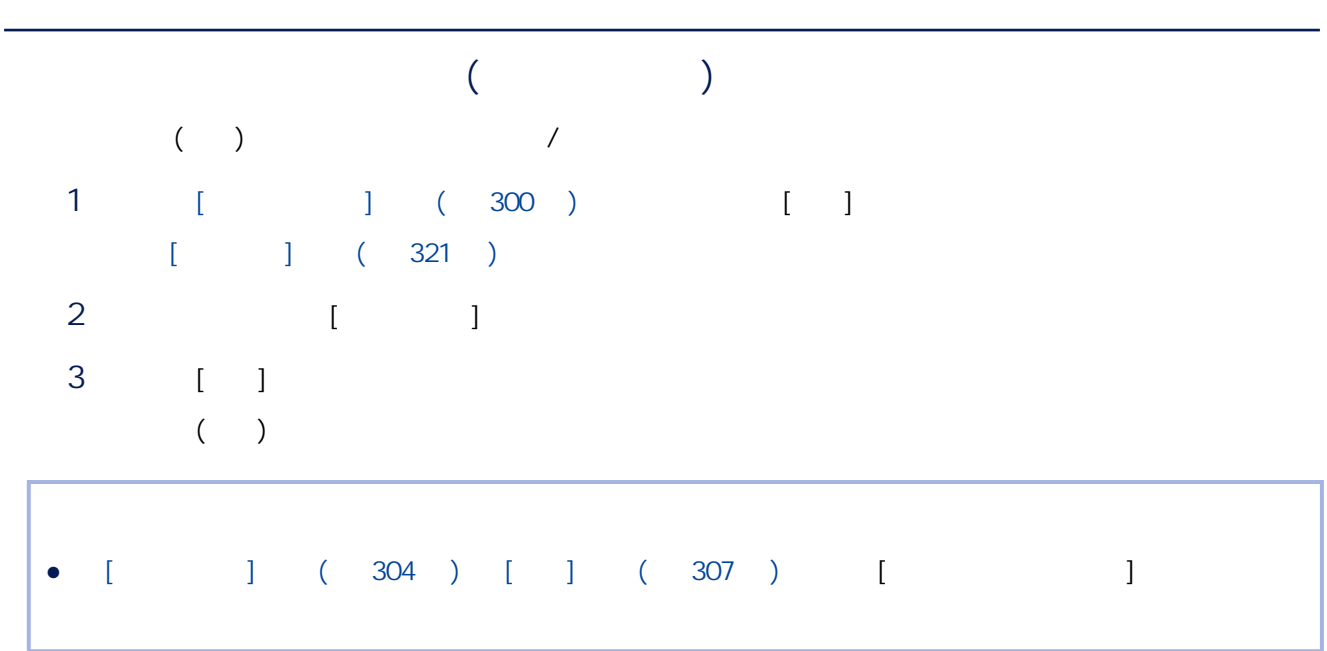

### PaperStream Capture

● 在 [管理員工具] 視窗內 [一般] 標籤下為 [驅動程式類型] 選擇 [ISIS] 時,無法將簡易設定的工作轉換為進

• PaperStream IP

1  $[$   $]$ 

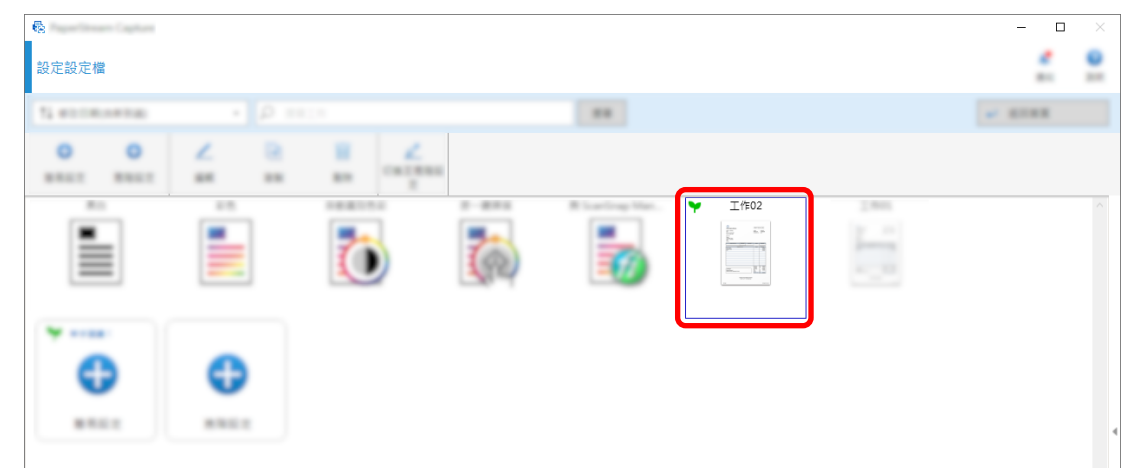

2 按一下工具列上的 [切換至進階設定] 按鈕。

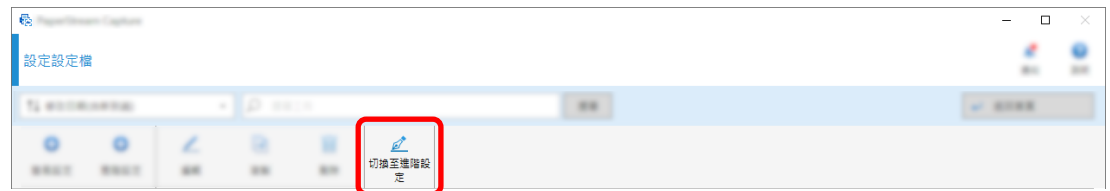

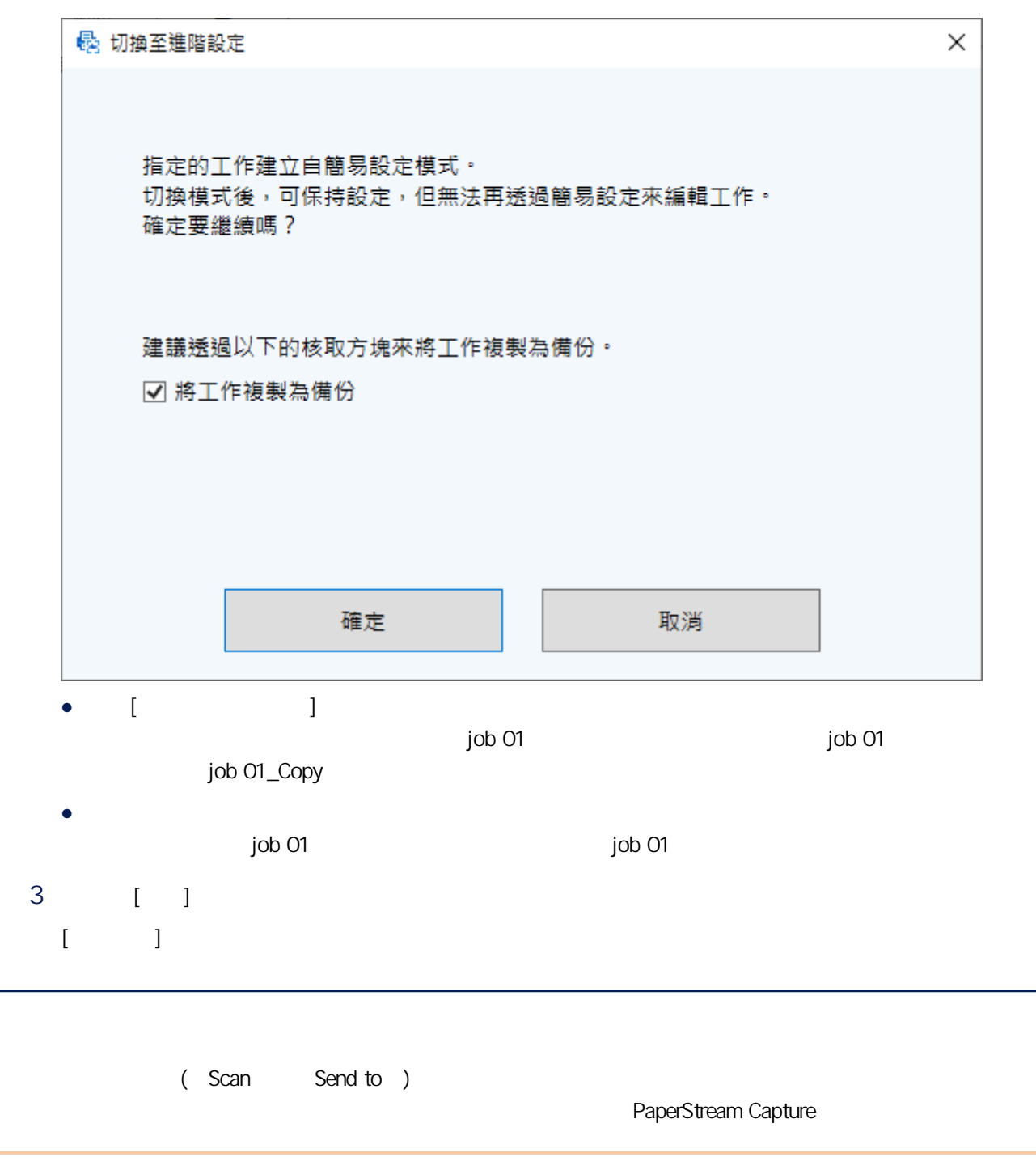

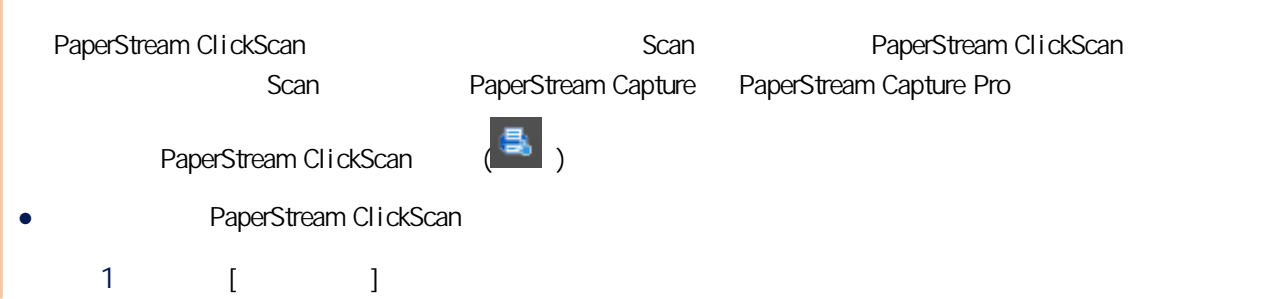

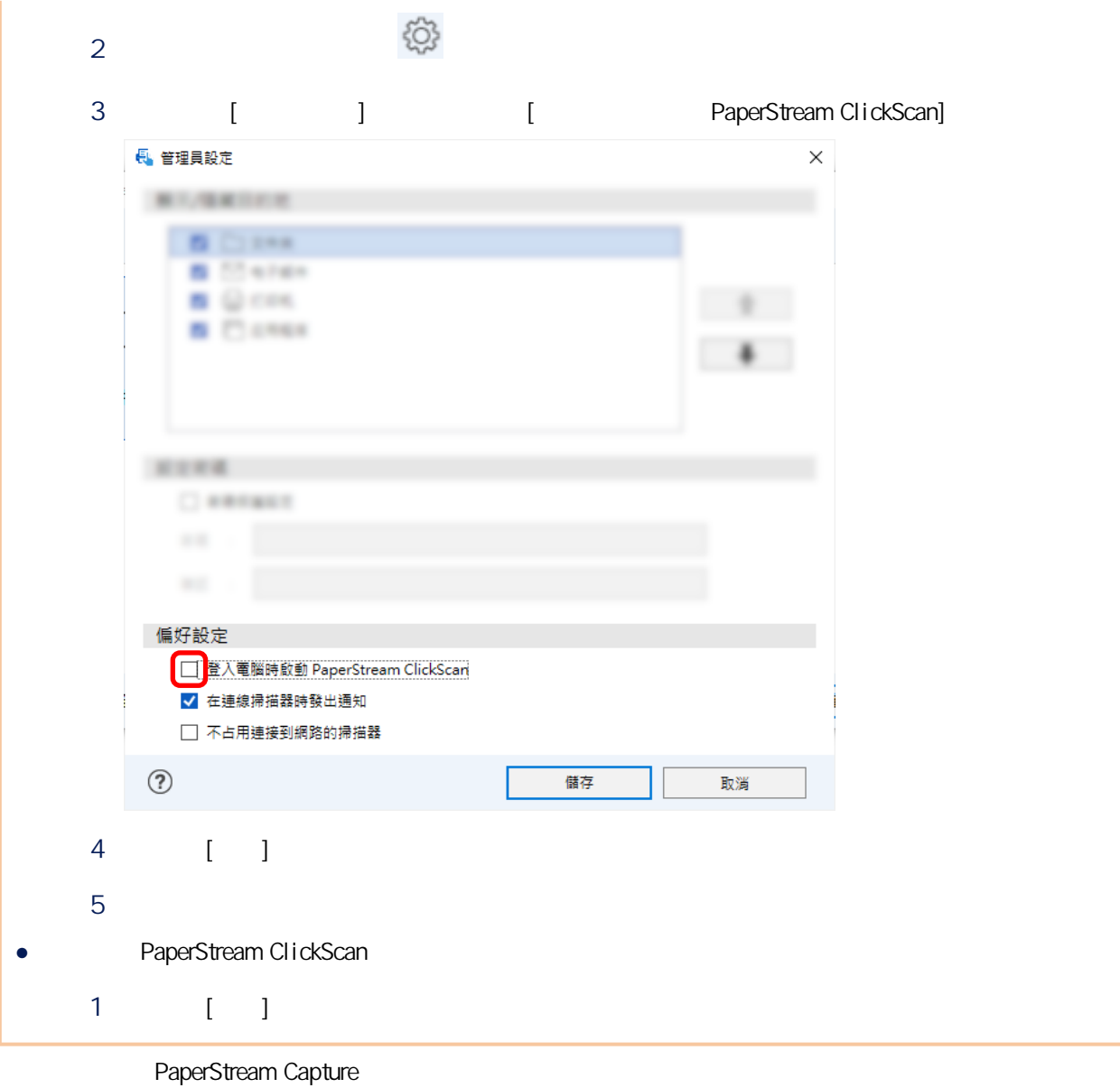

- 
- 1. PaperStream Capture
	- 1  $[1]$

#### 2 按一下 [掃描],選擇要使用的工作。 事件  $\sim$  0.  $\overline{a}$  $\overline{\overline{\mathsf{Scan}}}$  $\frac{3\pi\alpha\beta\gamma\alpha}{\beta\gamma\alpha\alpha\delta\gamma\alpha\gamma\delta}$  $\frac{3\pi\sqrt{3}+1}{2\pi\sqrt{3}\sqrt{3}-2\pi}$ bed to **Series** 可用性 R  $\overline{\phantom{a}}$  $\overline{\phantom{a}}$  $\overline{a}$ l. ۳,  $\mathbb{R}^n$  $\square$ <br/> $\blacksquare$ | 鍵| E<sub>C</sub> 簡易掃描模式 ◎ 按一鍵掃描  $\ddot{1}$  $13.844$  $I#01$  $\sim$  $[-]$  $3$ a [ ] b 按一下 [關閉] 按鈕。 PaperStream Capture

## 2.設定電腦上的設定

1 開啟 [控制台] 視窗,按一下 [檢視裝置和印表機]。

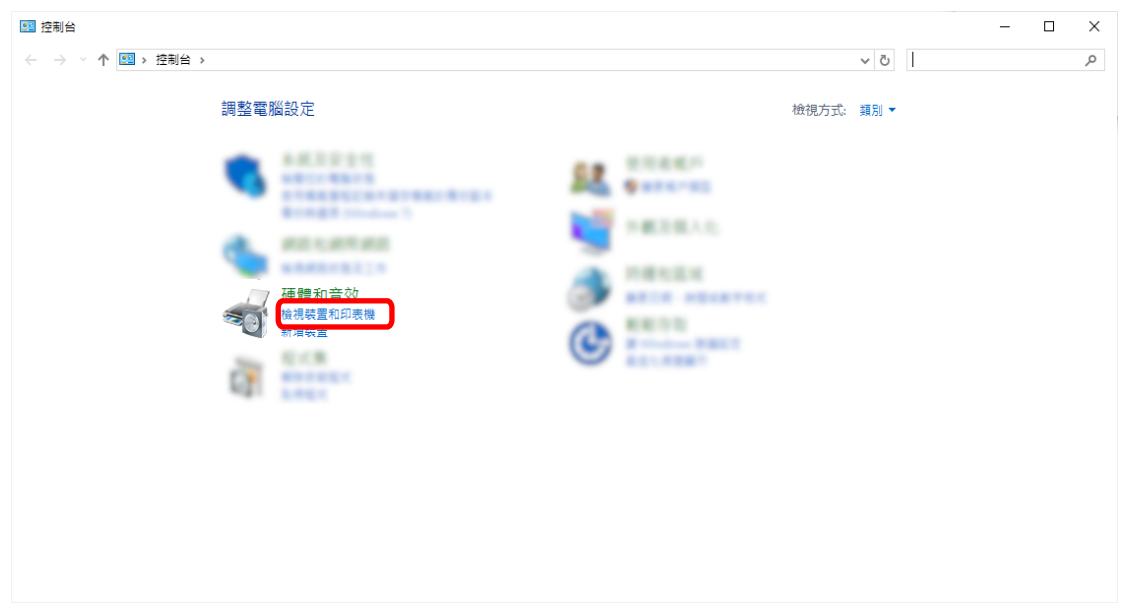

 $2$  [ ]

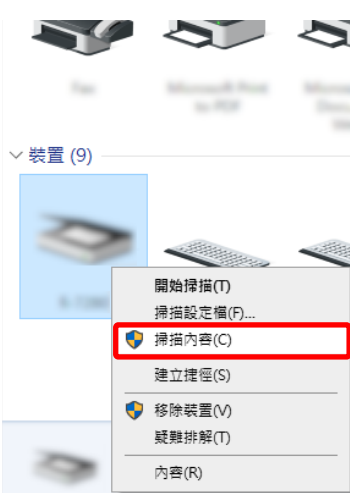

3 [ ]

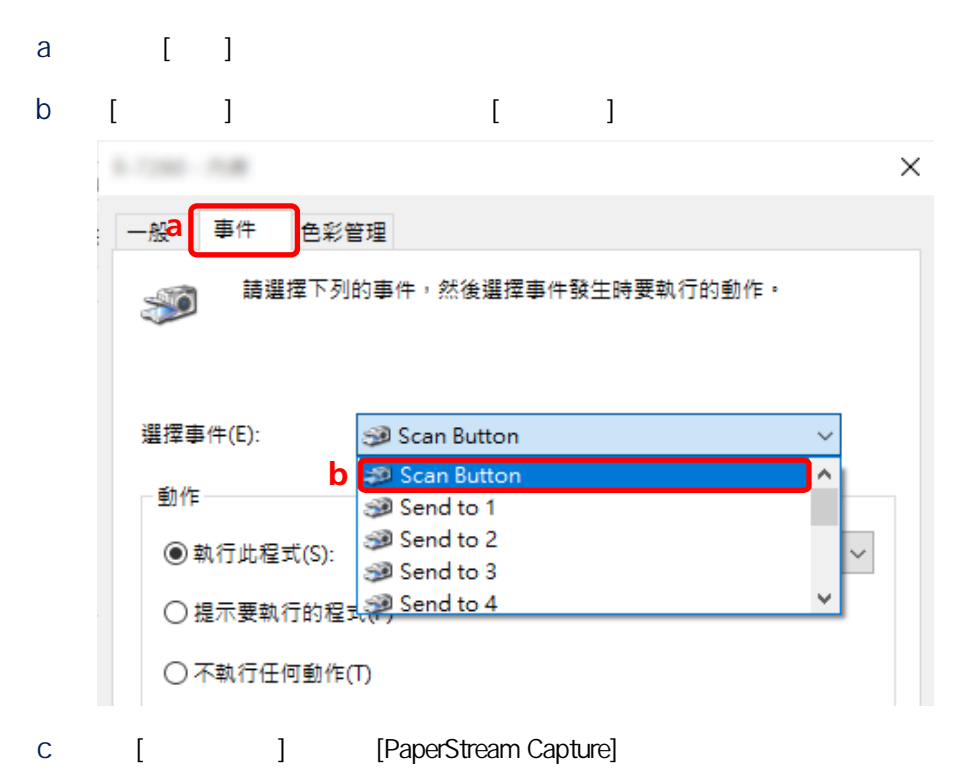

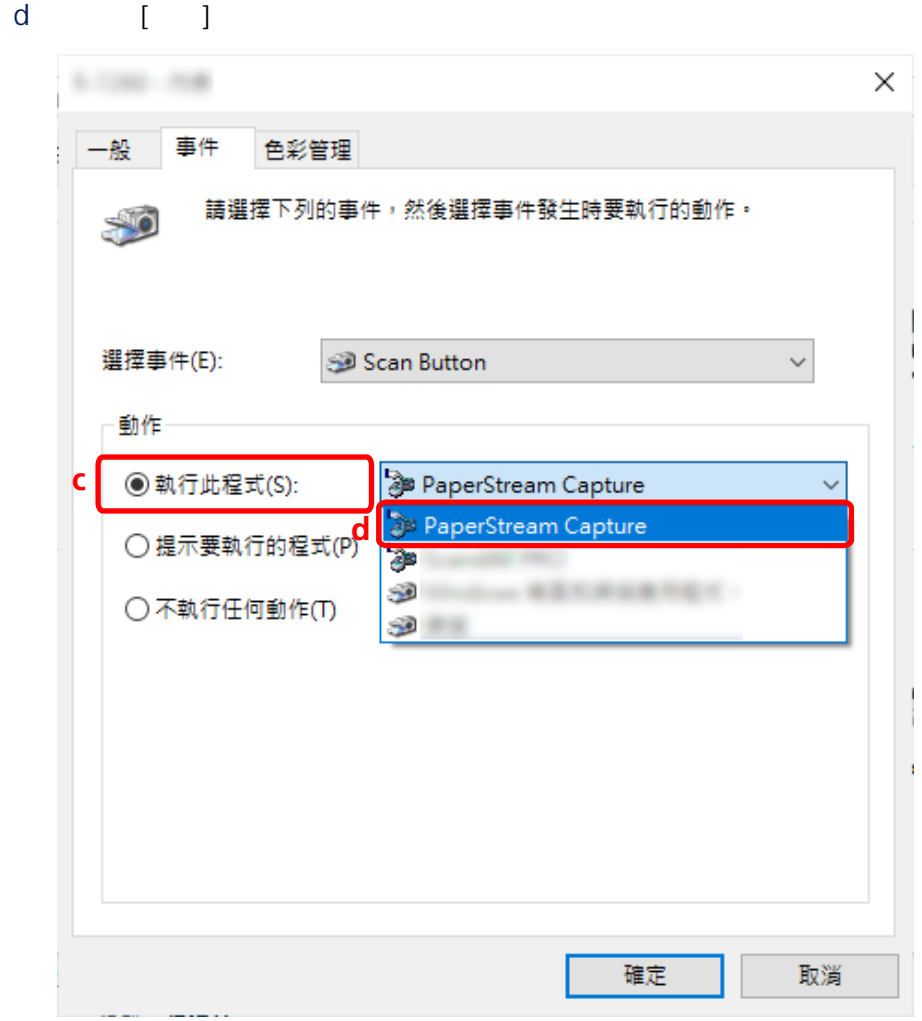

4 重新啟動電腦。

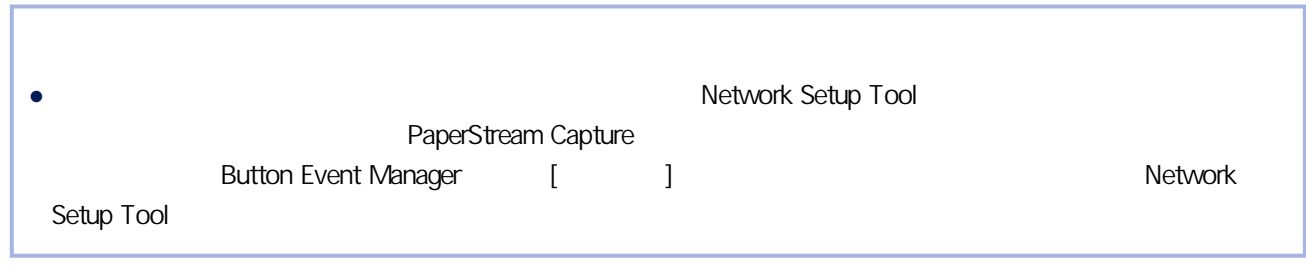

 $3.$ 

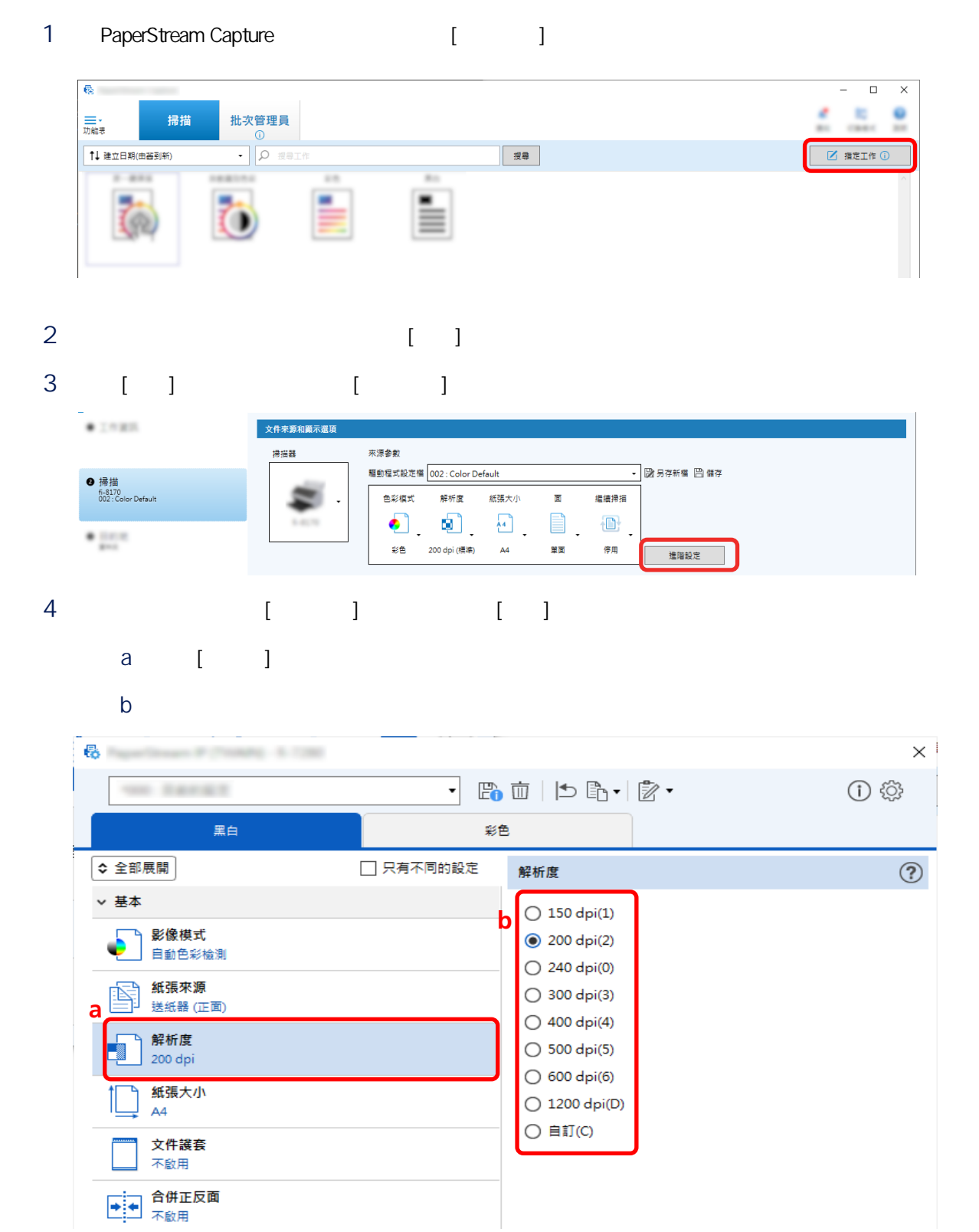

PaperStream IP

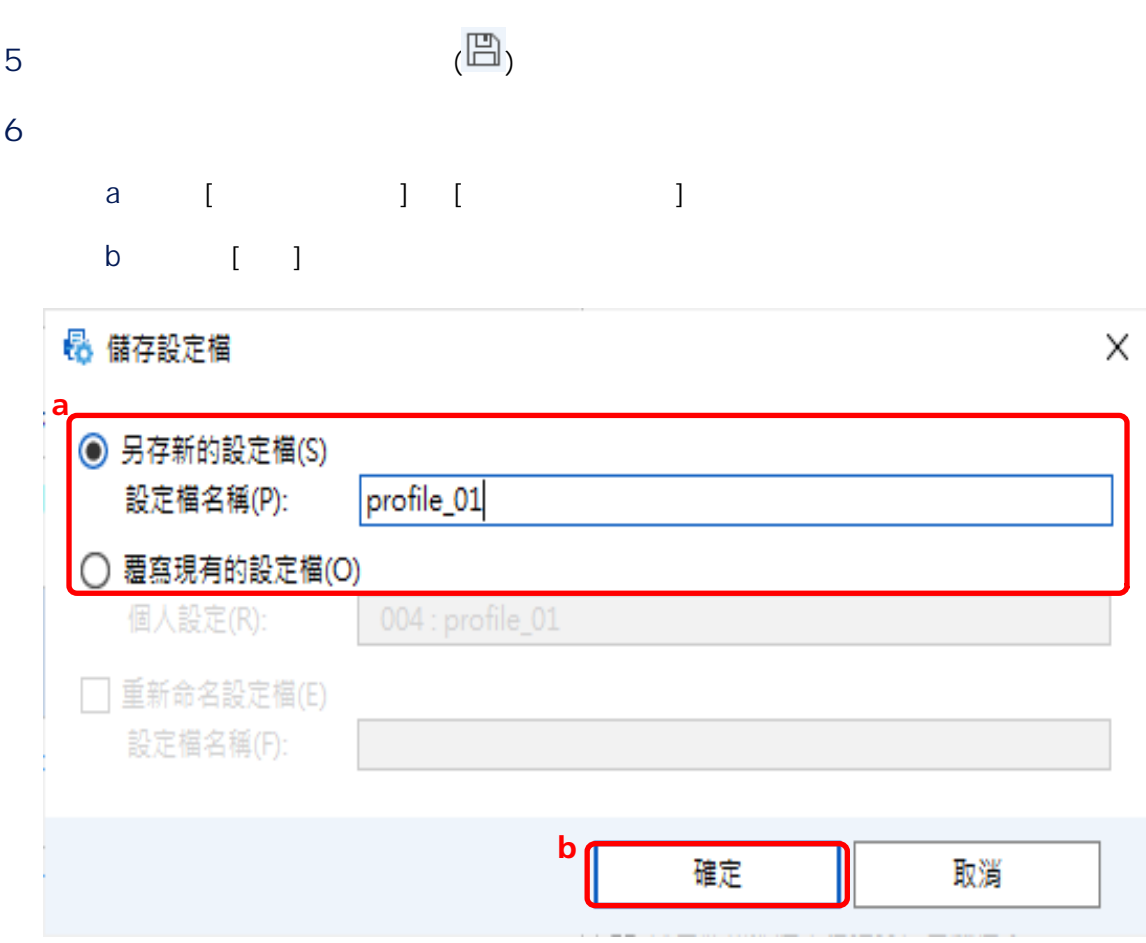

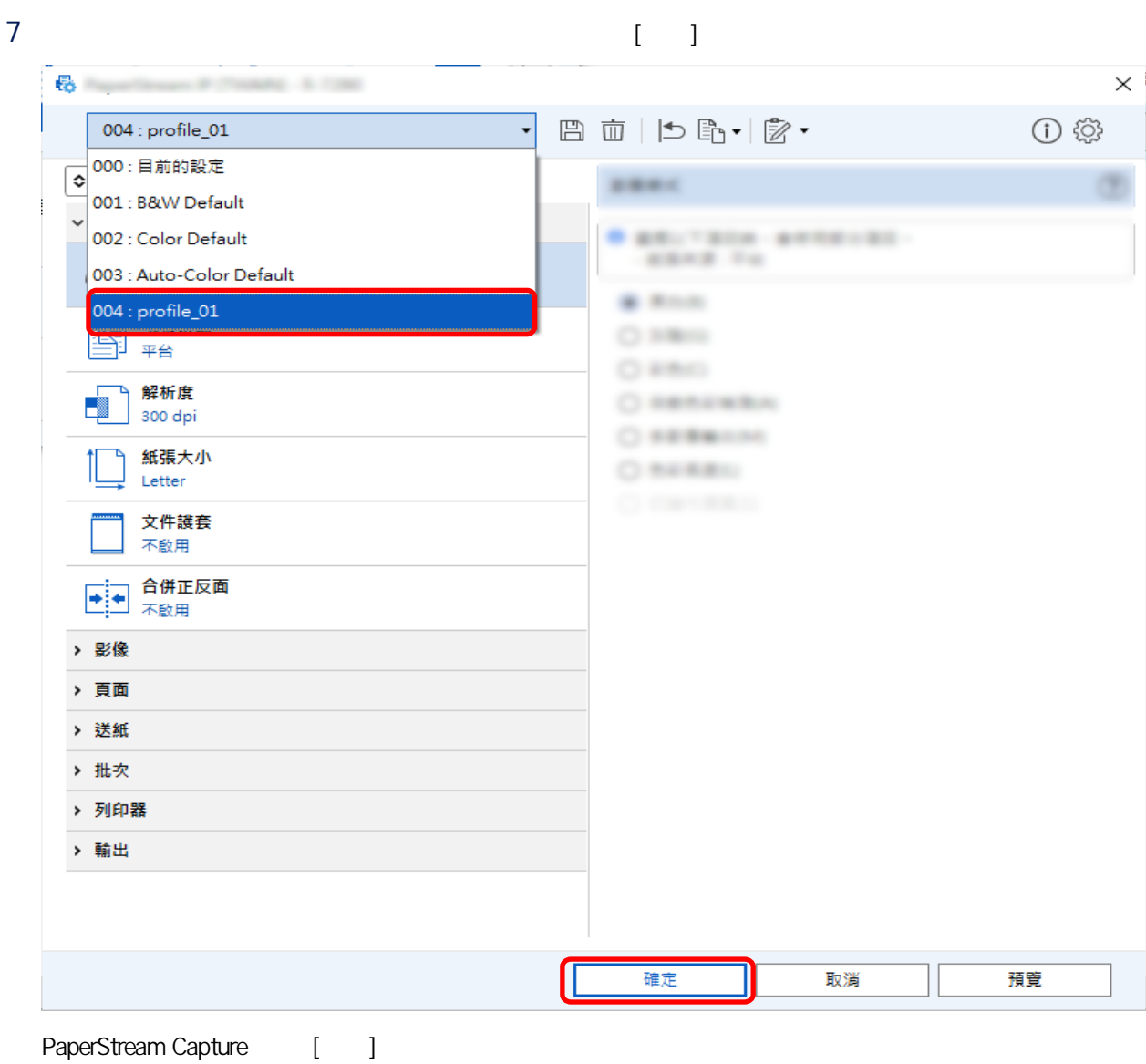

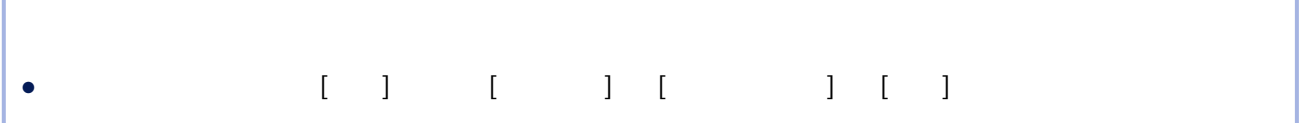

1 PaperStream Capture [ ]

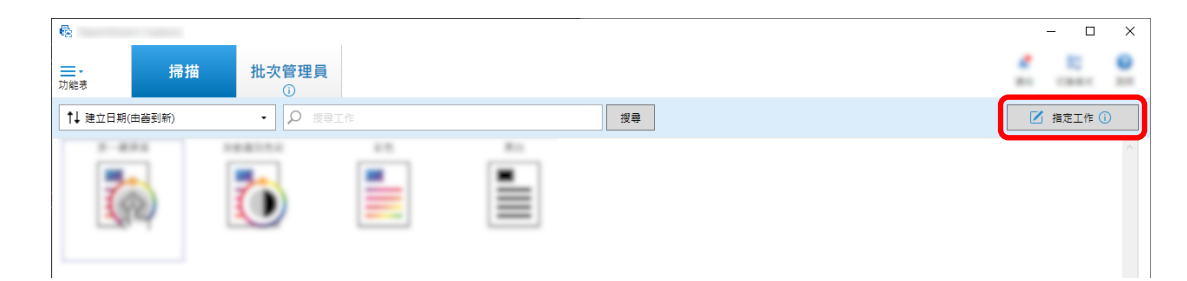

- 2  $[1]$
- 3 選擇 [掃描] 標籤,然後按一下 [進階設定] 按鈕。

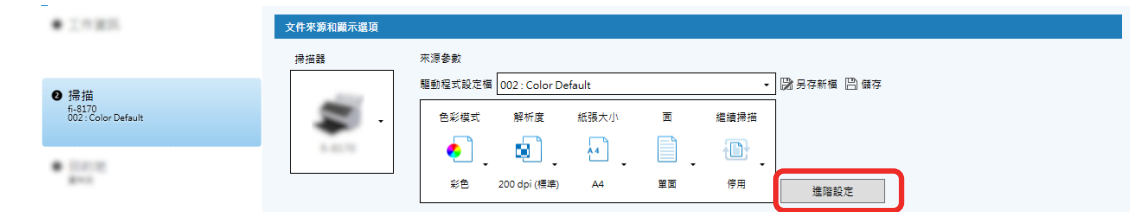

4 在驅動程式設定檔的 [進階設定] 視窗中,選擇 [頁] 以設定掃描的設定。

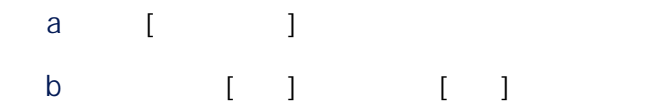

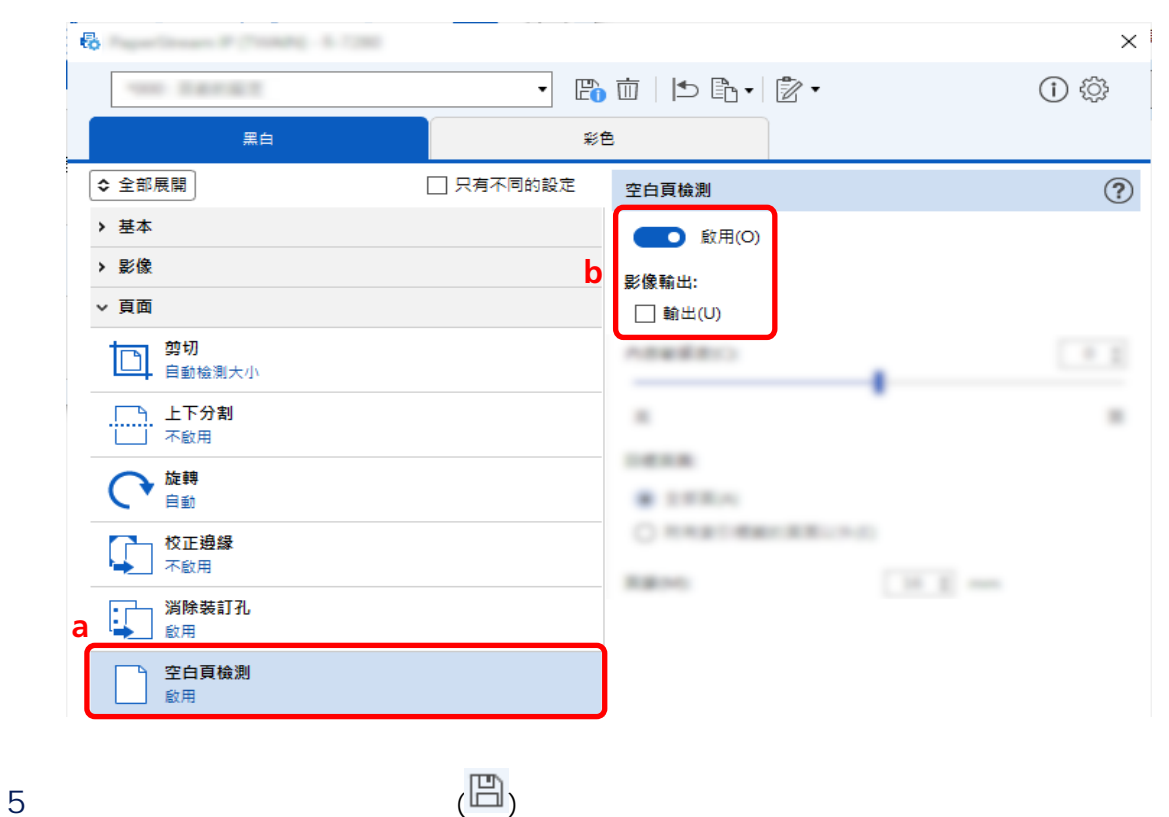

 $6$ 

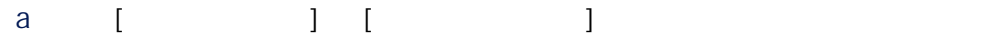

b 按一下 [確定] 按鈕。

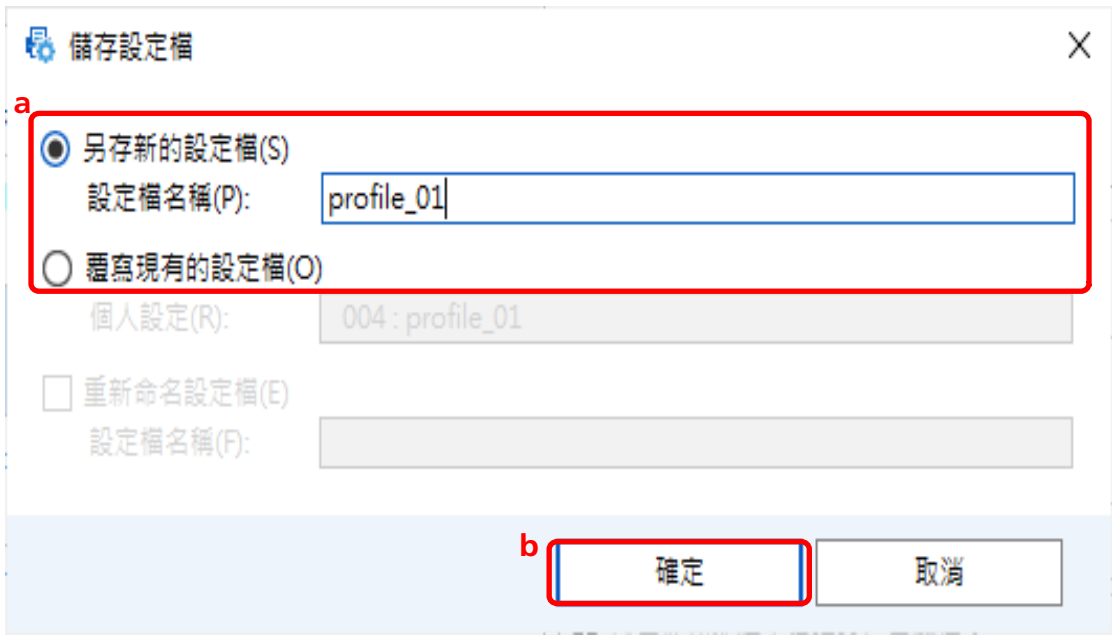

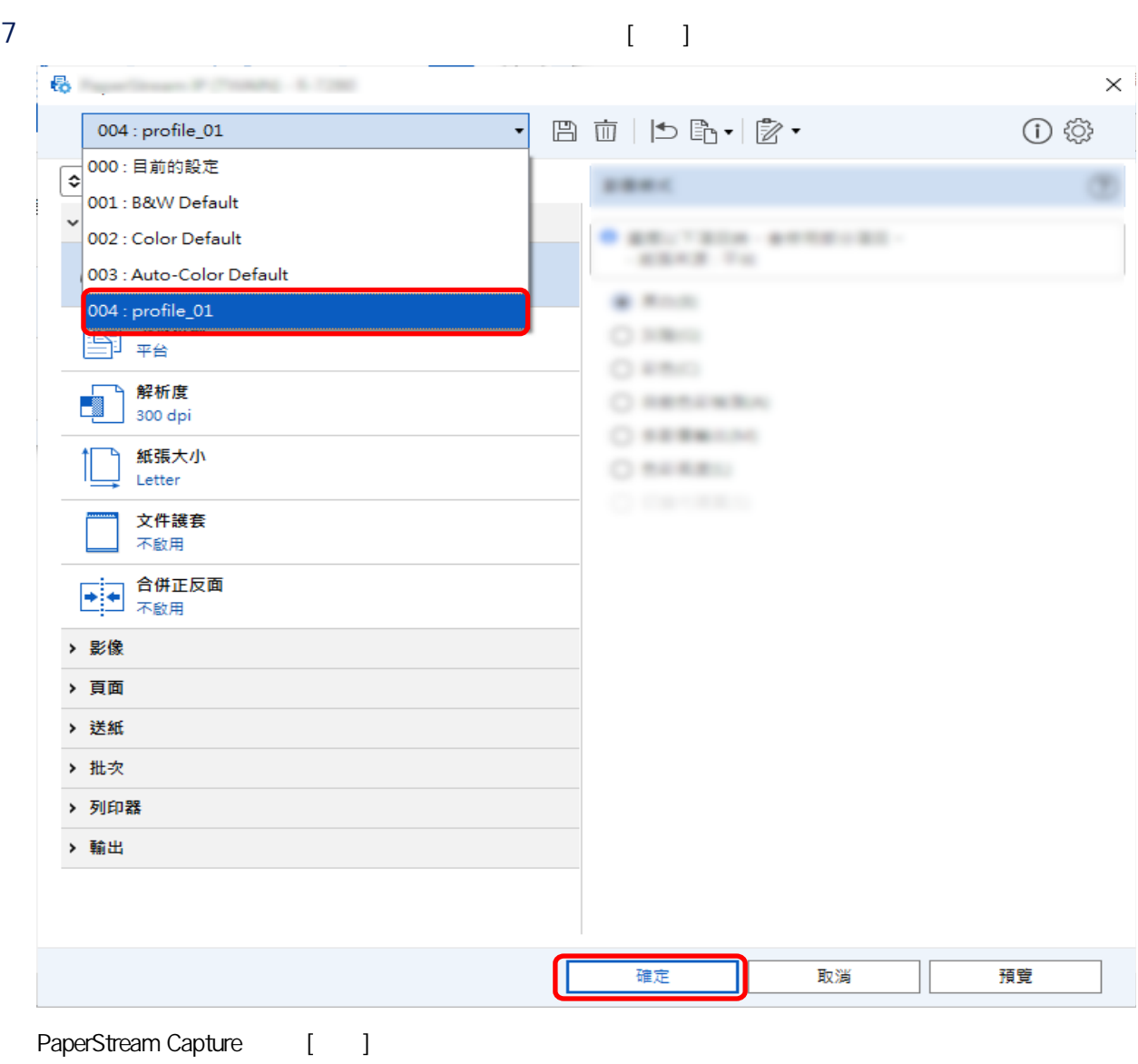

## 1 PaperStream Capture [I

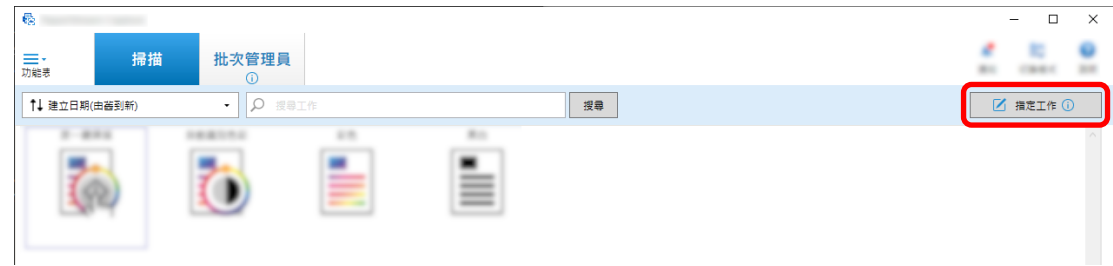

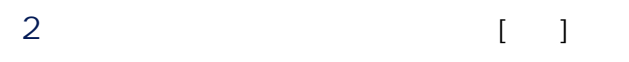

3  $[$   $]$   $[$   $]$ 

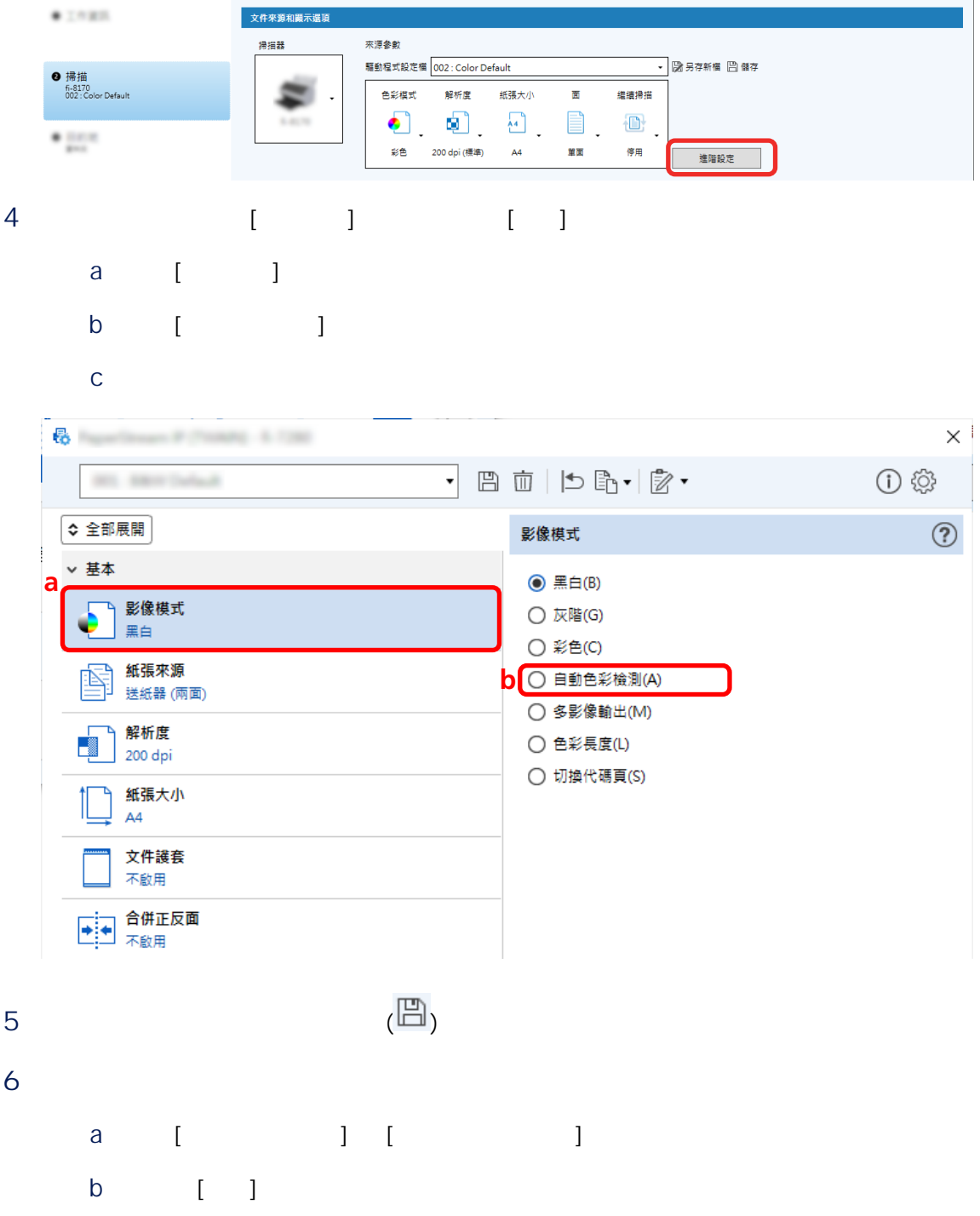

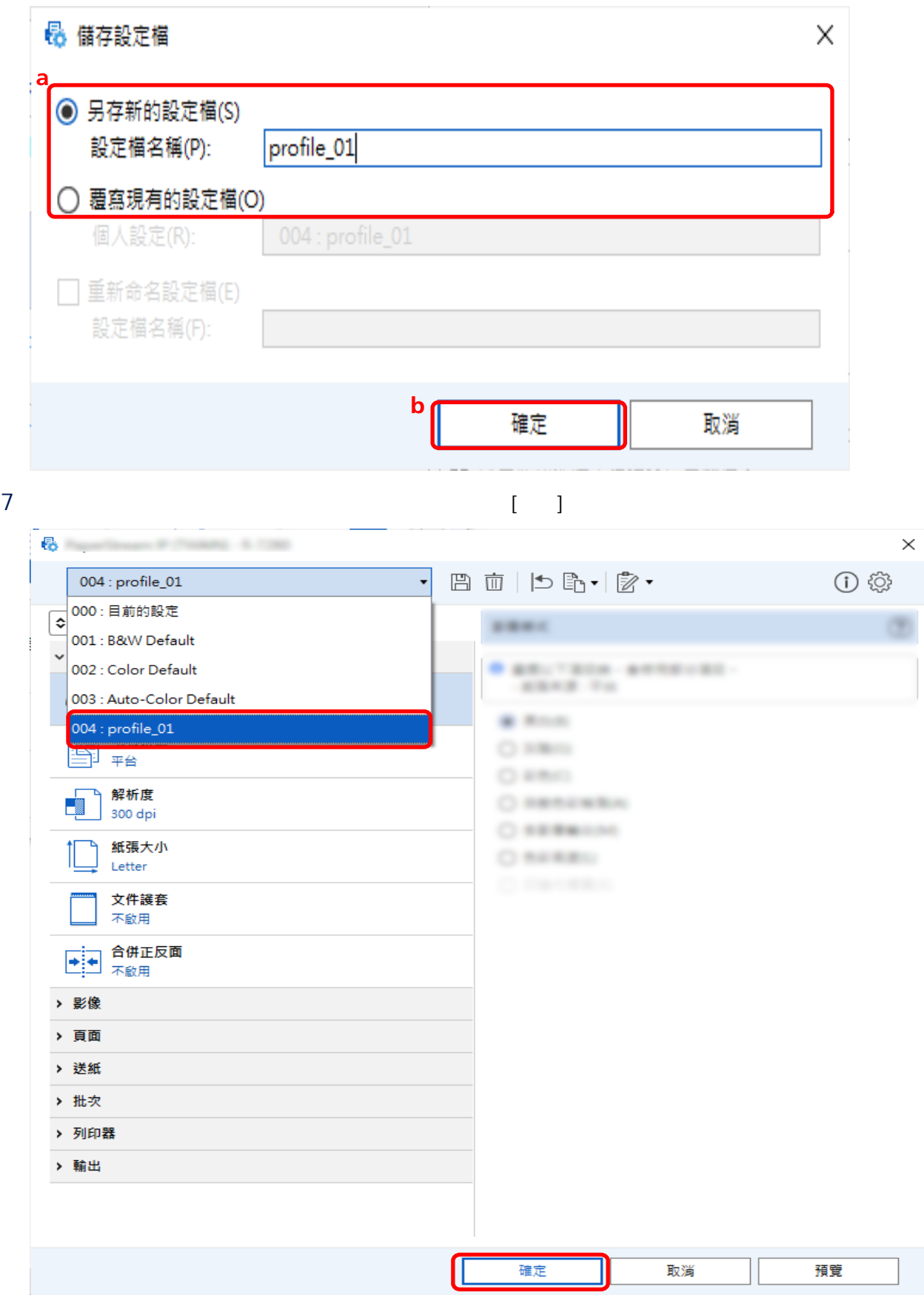

#### 1 PaperStream Capture [I

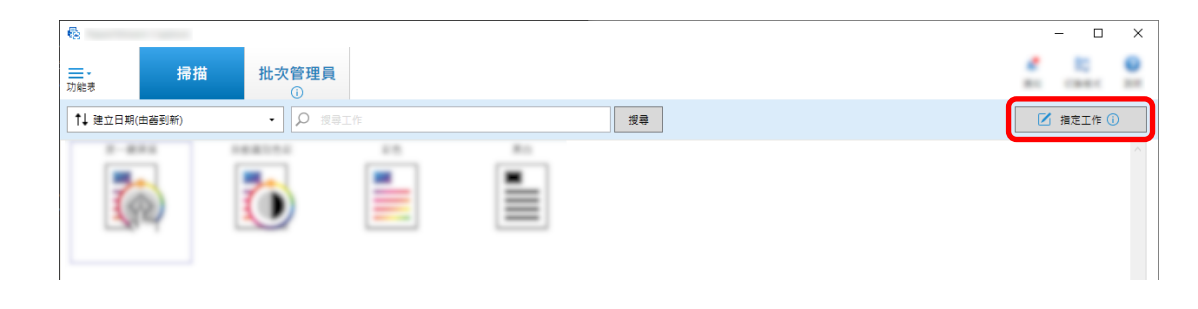

# $2 \t\t\t [1]$

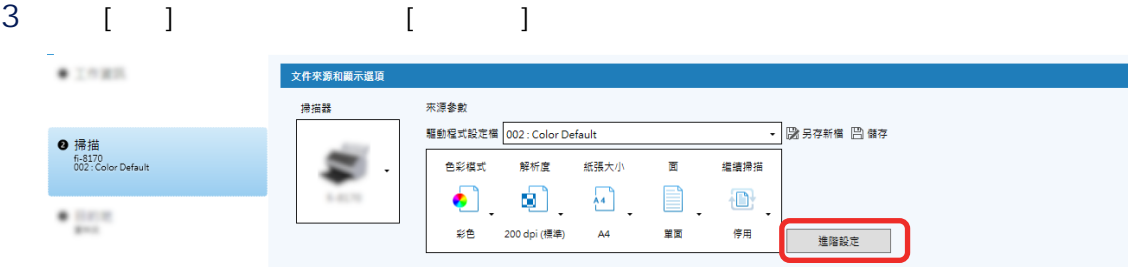

#### 4 在驅動程式設定檔的 [進階設定] 視窗中,選擇 [頁] 以設定掃描的設定。

a [ ]

b  $[$   $]$ 

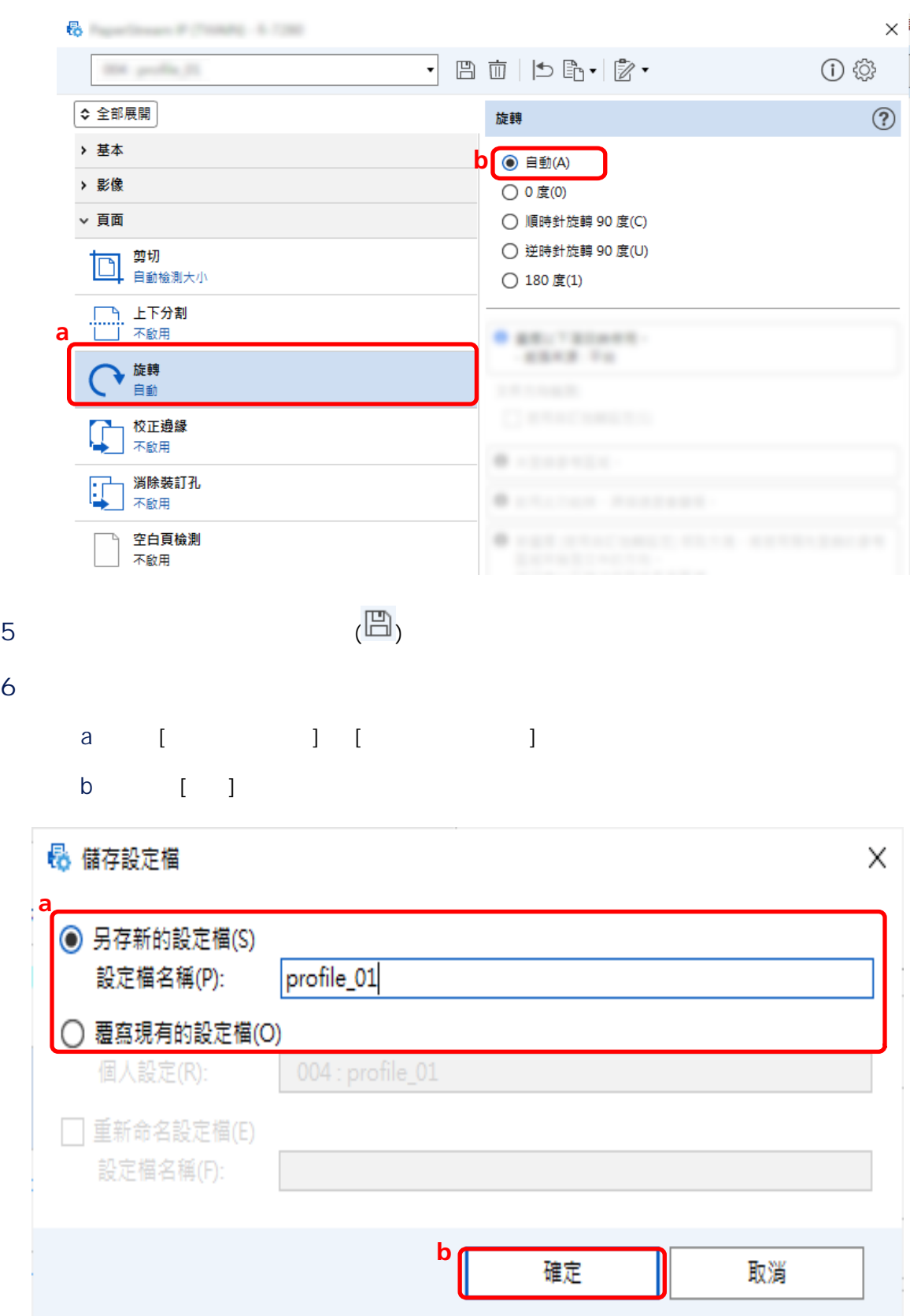

| 最大的<br>Green # Prints - 6.7280                                                                                                    |                                                                                            | $\times$          |
|----------------------------------------------------------------------------------------------------|--------------------------------------------------------------------------------------------|-------------------|
| 004 : profile_01                                                                                                    | <b>日 面   「問 」 ② ▼</b><br>÷                                                                 | $\odot$ $\otimes$ |
| 000:目前的設定<br>$\hat{v}$<br>001: B&W Default<br>$\check{ }$<br>002 : Color Default<br>003 : Auto-Color Default<br>$004:$ profile_ $01$<br>当 平台<br>【下】 解析度<br>300 dpi<br>紙張大小<br>Letter<br>文件護套<br>不啟用<br>合併正反面<br>→ → 不啟用<br>> 影像<br>> 頁面<br>> 送紙<br>> 批次<br>> 列印器<br>> 輸出 | 京都県区<br>第17 平原の地 → 最後の第1日の第2<br><b>BREE</b> To<br>新西兰输取风<br>1206130<br>気に毛虫に<br>CONTRACTOR |                   |
|                                                                                                    |                                                                                            |                   |
|                                                                                                    | 確定<br>取消                                                                                   | 預覽                |

PaperStream Capture [ ]

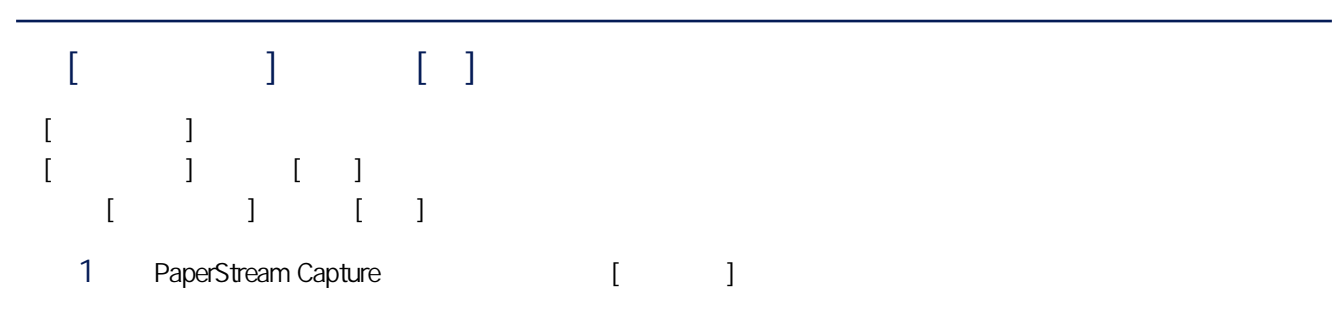

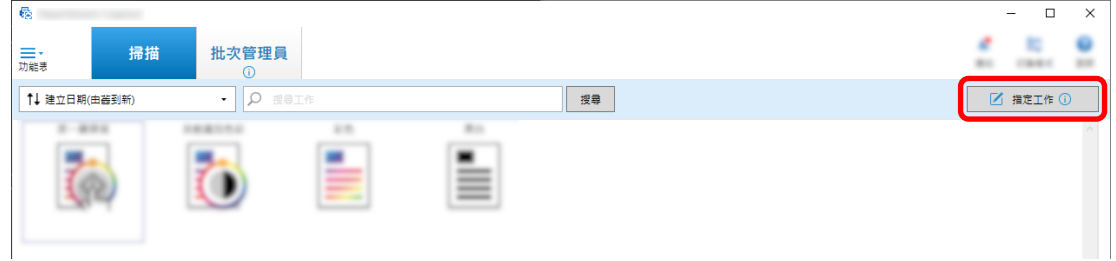

- 2  $[1]$
- 3  $[ ]$  [ ]

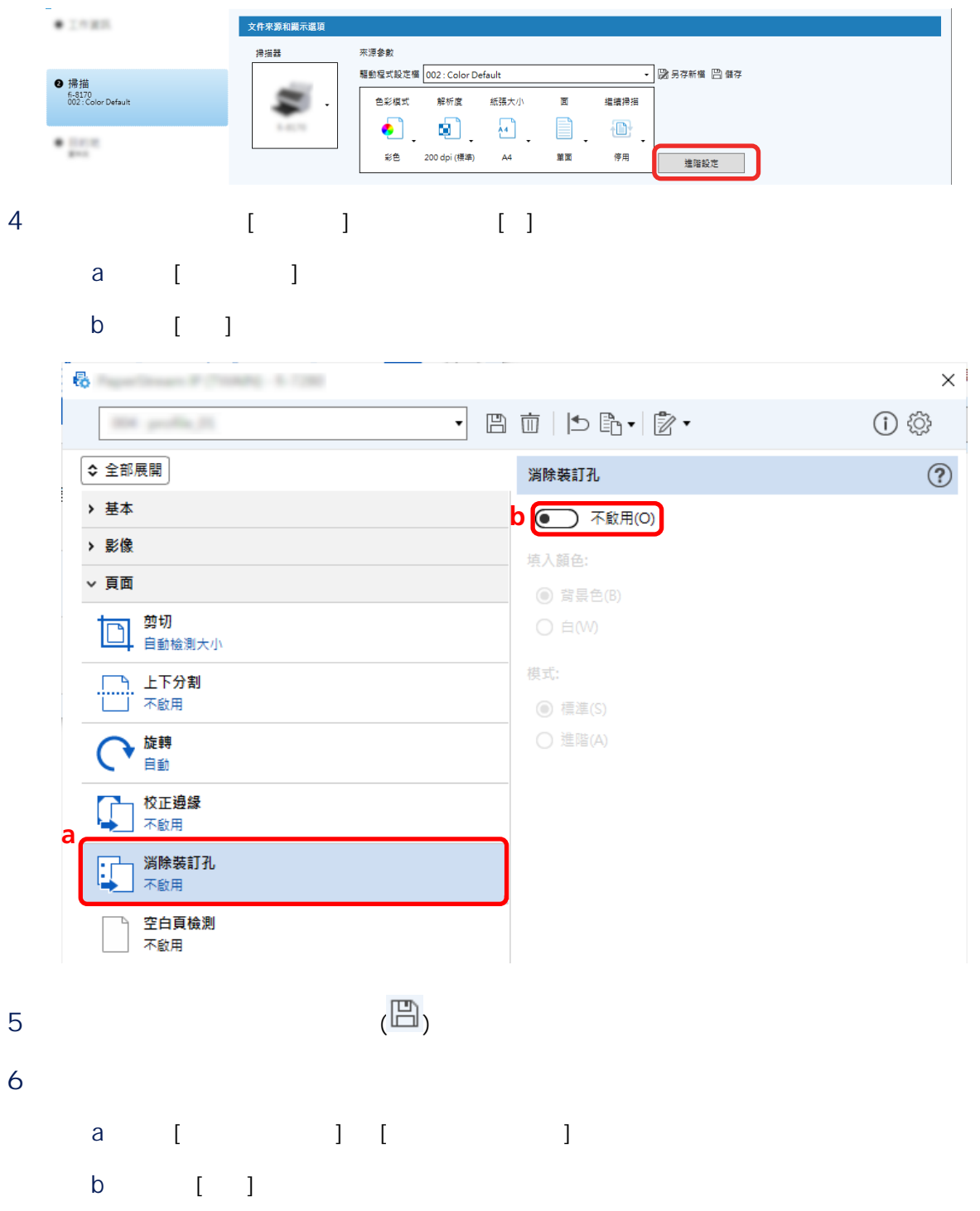

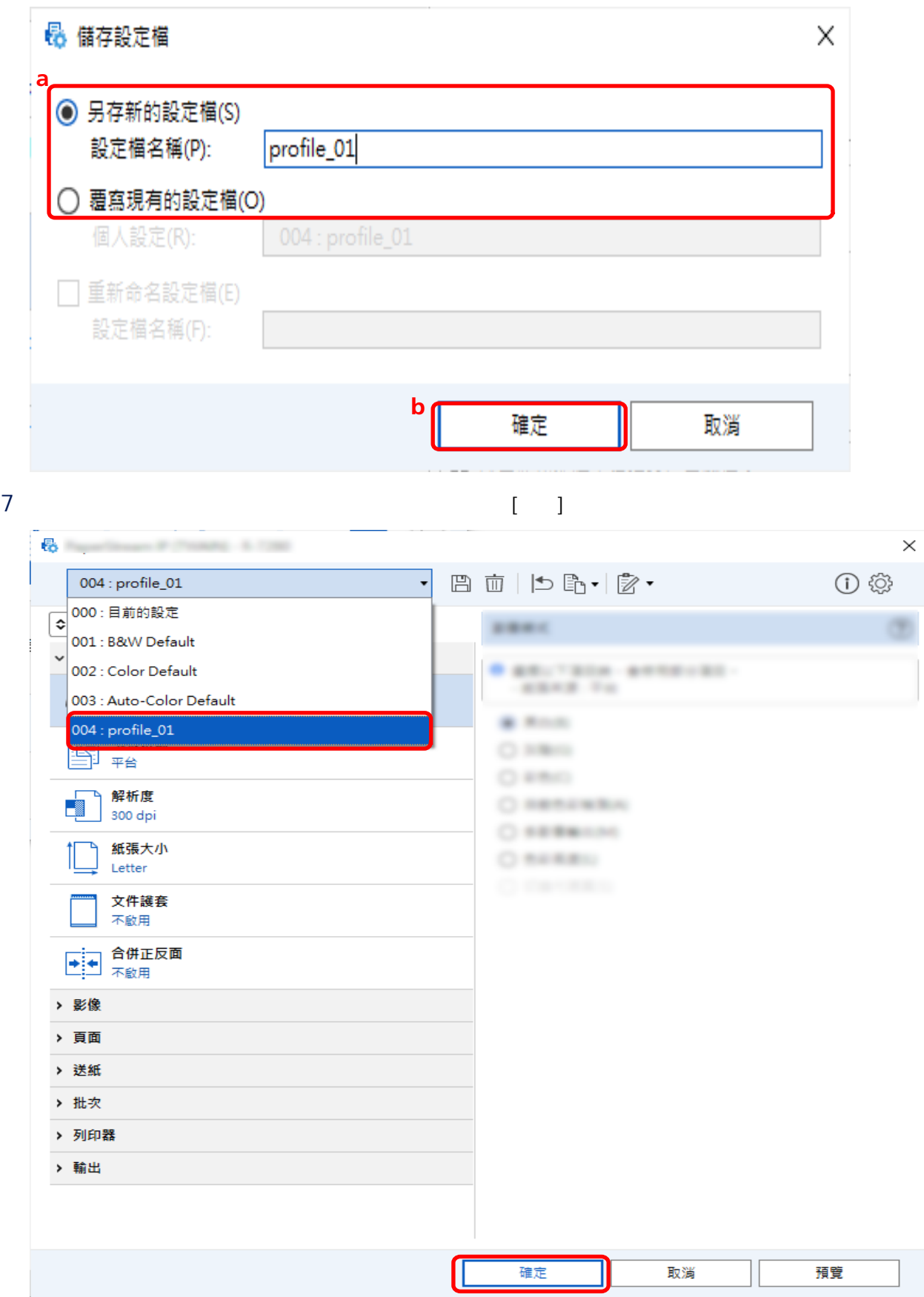

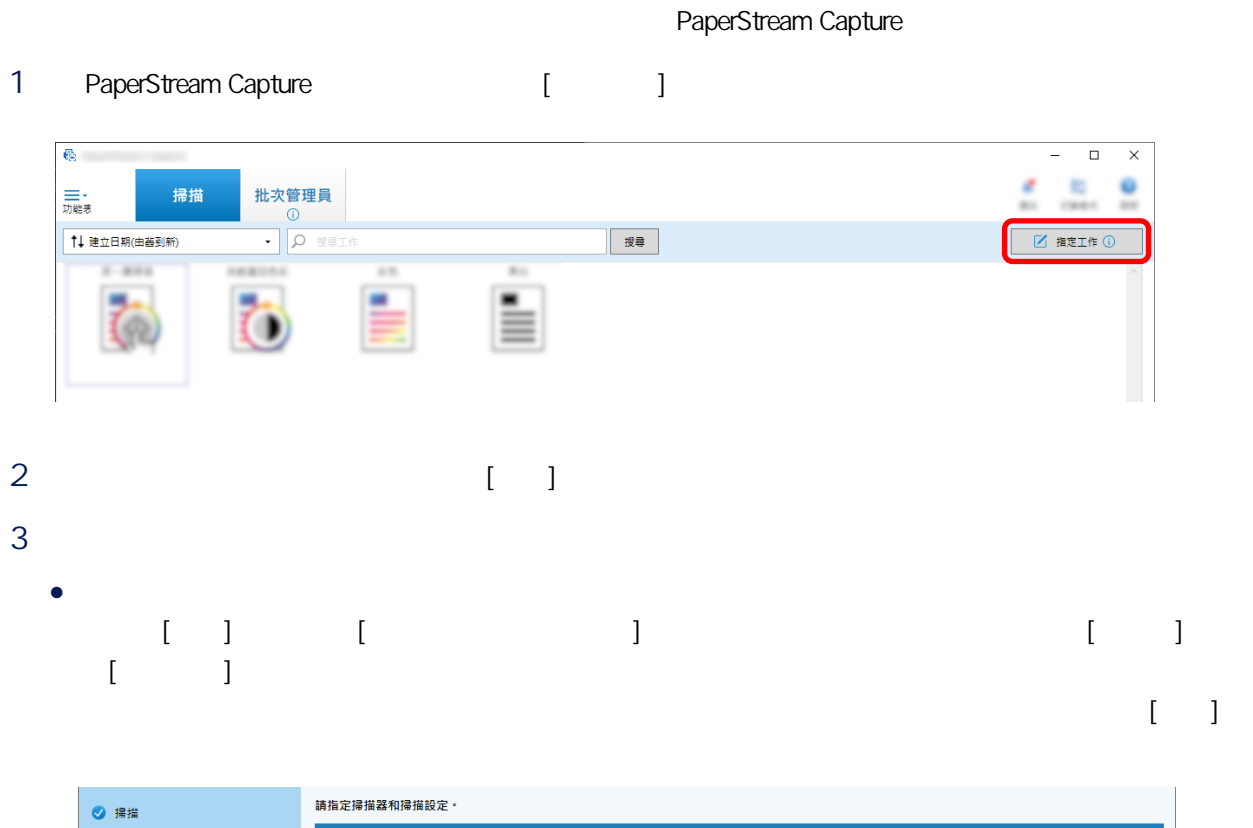

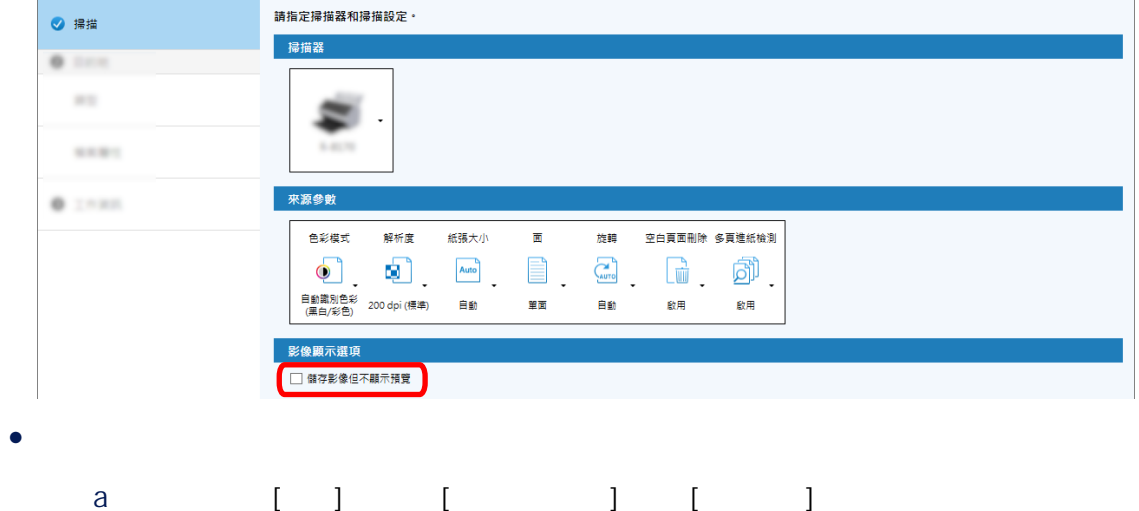

#### b 按一下 [儲存] 按鈕。  $0.1988$ 文件來源和顯示選項 来源<mark>参</mark>數 掃描器 驅動程式設定檔 002 : Color Default → 図 另存新横 日 儲存 ❹ 掃描<br>fi-8170<br>002:Color Default 色彩模式 解析度 紙張大小 面 維續掃描  $\begin{picture}(180,10) \put(0,0){\line(1,0){10}} \put(10,0){\line(1,0){10}} \put(10,0){\line(1,0){10}} \put(10,0){\line(1,0){10}} \put(10,0){\line(1,0){10}} \put(10,0){\line(1,0){10}} \put(10,0){\line(1,0){10}} \put(10,0){\line(1,0){10}} \put(10,0){\line(1,0){10}} \put(10,0){\line(1,0){10}} \put(10,0){\line(1,0){10}} \put(10,0){\line($  $\bullet$ | 建踏設定|  $8.1$  $\mathbb{R}^{n \times 2 \times 2}$ 影像顯示選項 麻毒理  $\frac{1}{2}$  of  $\frac{1}{2}$ m  $\mathbb{R}^n$ 影像檢查  $\begin{array}{c}\n\uparrow \\
\uparrow \\
\downarrow\n\end{array}$  AIQC  $\begin{bmatrix} 1 \\ 0 \\ 0 \\ 0 \\ 0 \\ \end{bmatrix}$  $\begin{bmatrix} 1 \\ 2 \end{bmatrix}$  $\begin{tabular}{|c|c|c|c|c|} \hline \multicolumn{1}{|c|}{\textbf{}} & \multicolumn{1}{|c|}{\textbf{}} \\ \hline \multicolumn{1}{|c|}{\textbf{}} & \multicolumn{1}{|c|}{\textbf{}} \\ \hline \multicolumn{1}{|c|}{\textbf{}} & \multicolumn{1}{|c|}{\textbf{}} \\ \hline \multicolumn{1}{|c|}{\textbf{}} & \multicolumn{1}{|c|}{\textbf{}} \\ \hline \multicolumn{1}{|c|}{\textbf{}} & \multicolumn{1}{|c|}{\textbf{}} \\ \hline \multicolumn{1}{|c|}{\textbf$ 空白頁面 APS 精確度 上一頁 下一頁 ■ 儲存 → 1 關閉

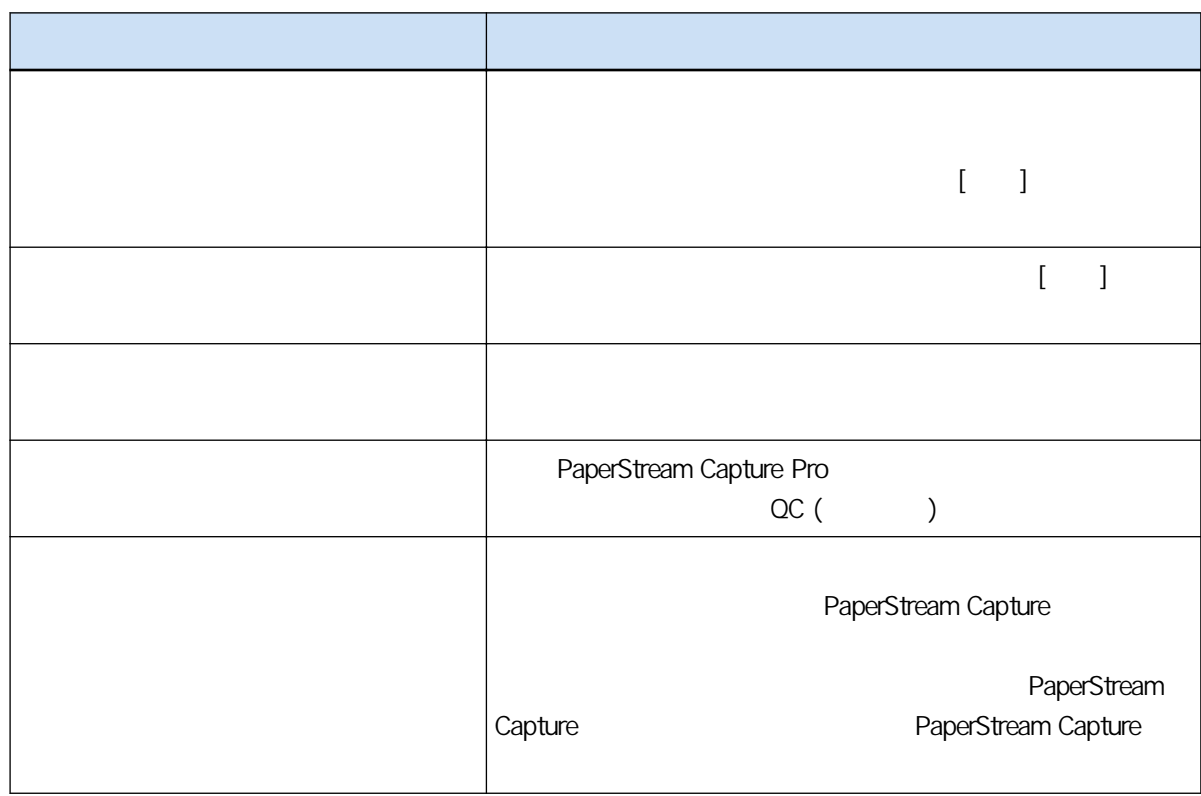

將 [顯示選項] 選為 [掃描後公布],且選取 [\[掃描\] 標籤\( 第 163 頁\)](#page-162-0) 中的 [檢測出錯誤或標記時檢查掃描資料] 核取方塊時[,復原視窗\( 第 271 頁\)](#page-270-0) 會出現。 但是,若為 [影像檢查] 選擇 [多頁進紙],而且檢測到文件重疊,就會顯示下列視窗而非復原視窗。

• PaperStream Capture

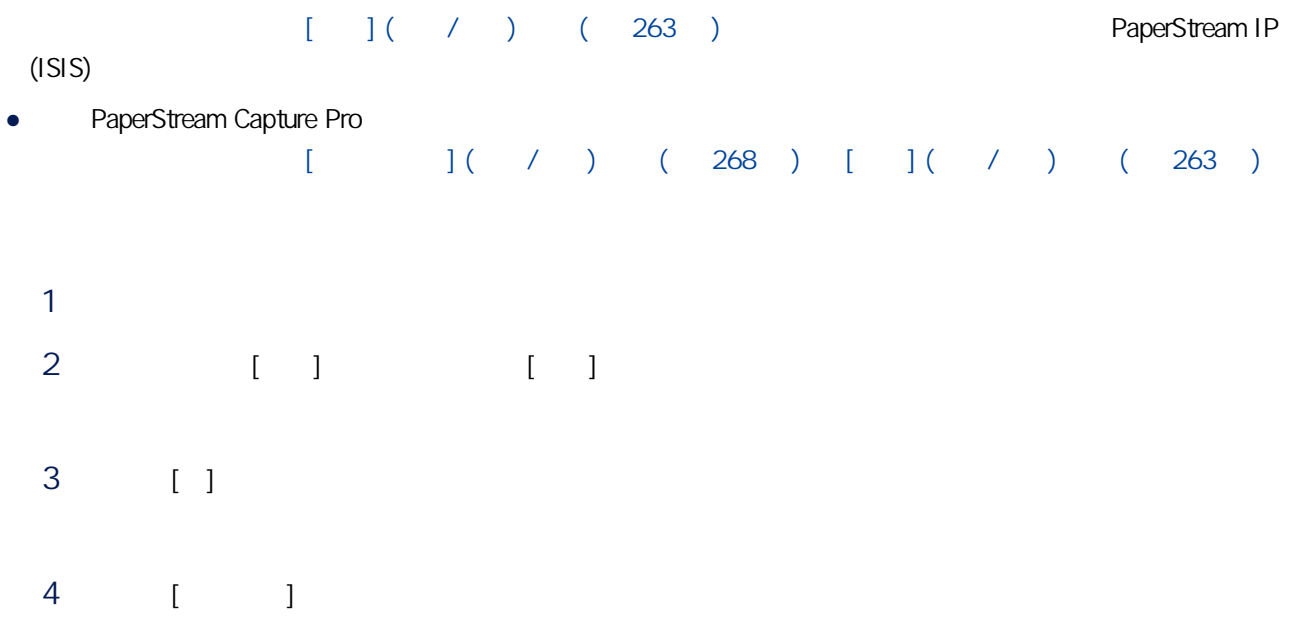

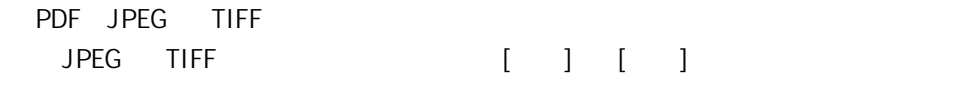

# PaperStream Capture

PaperStream Capture [ ] [ ]

1 PaperStream Capture [I

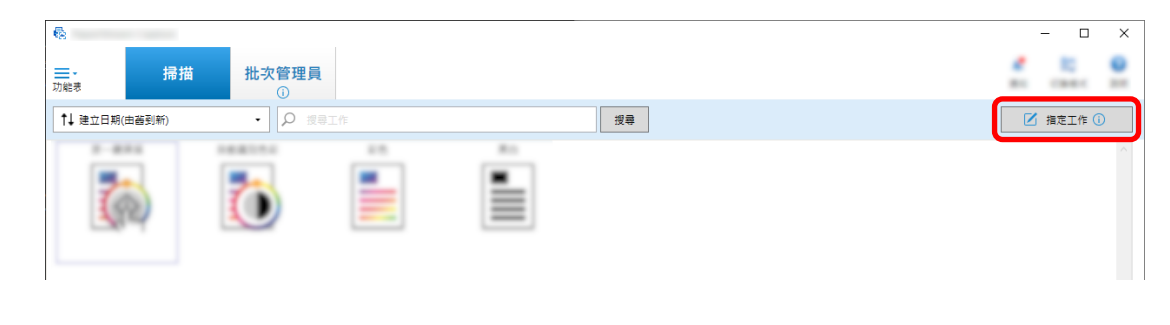

 $2 \t\t\t [1]$ 

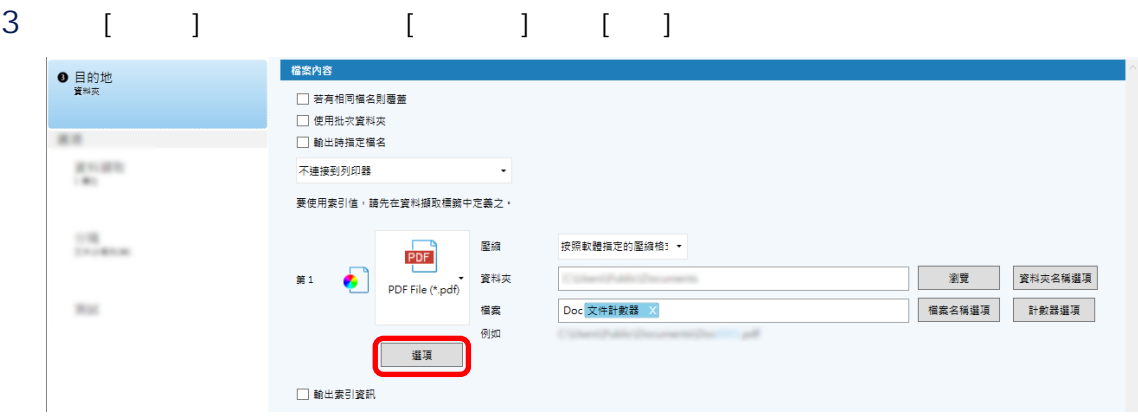

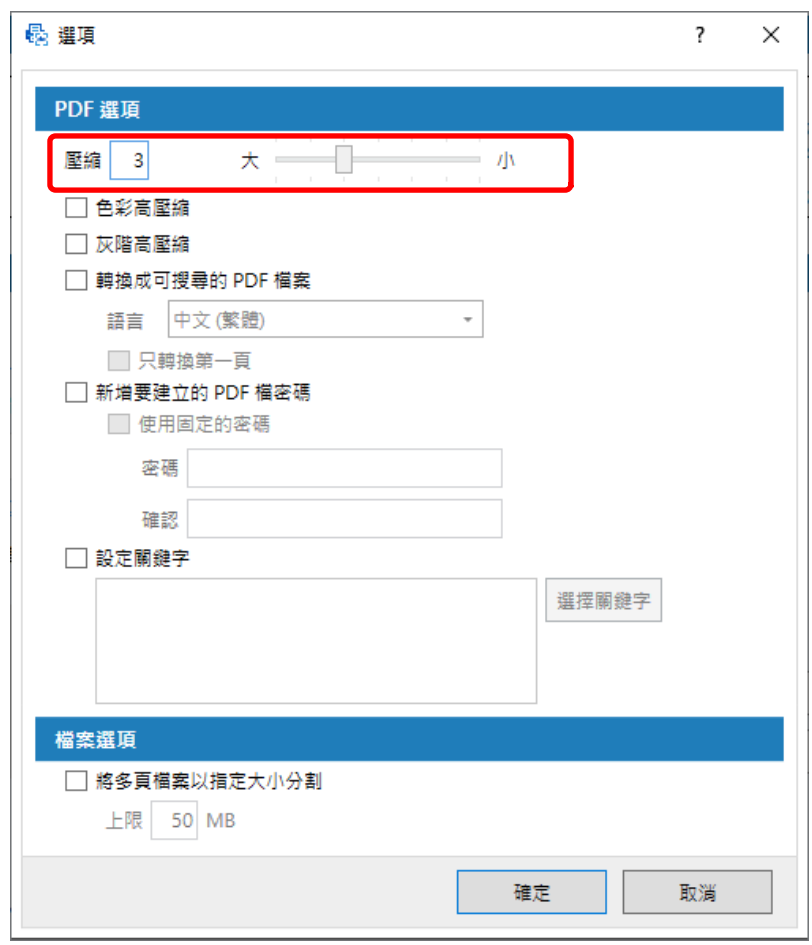

4 按一下 [確定] 按鈕。

PaperStream Capture [ | ]

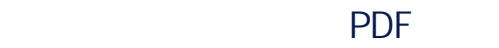

此節說明選擇「PDF」作為影像檔案格式時,如何建立可搜尋的 PDF 檔案。

1 PaperStream Capture [ ]

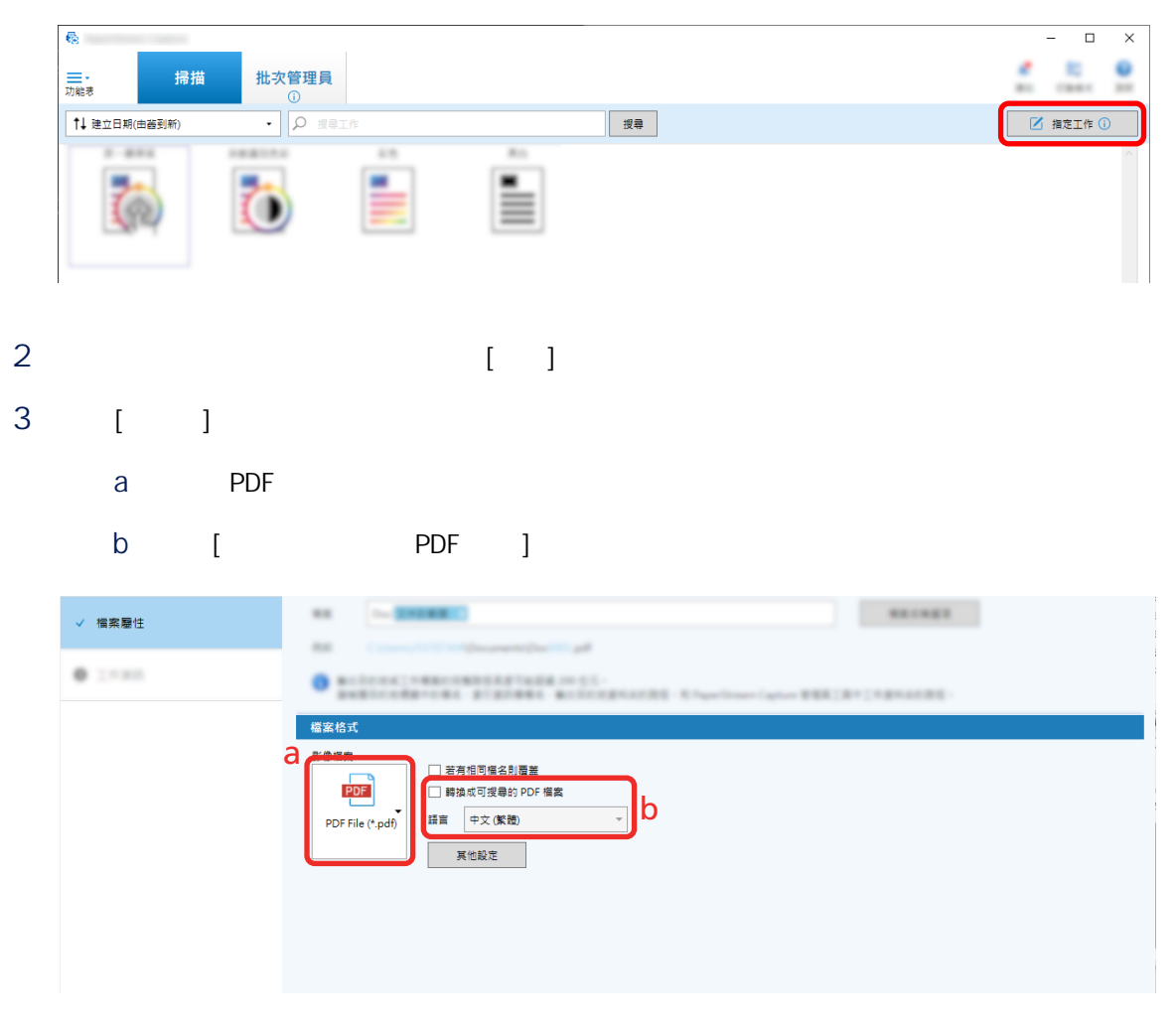

- 4 按一下 [儲存] 按鈕。
- 1 PaperStream Capture [I

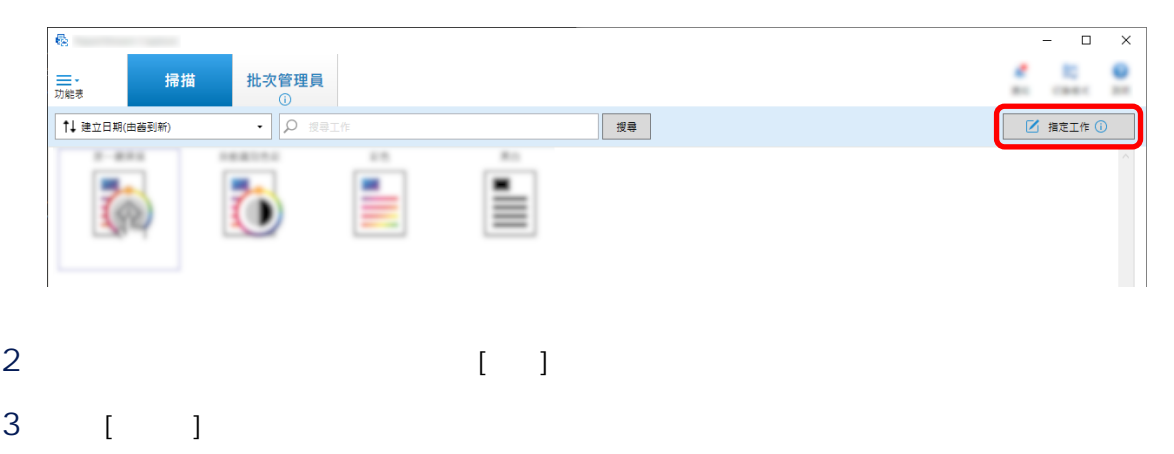

a PDF

# b 按一下 [選項] 按鈕。

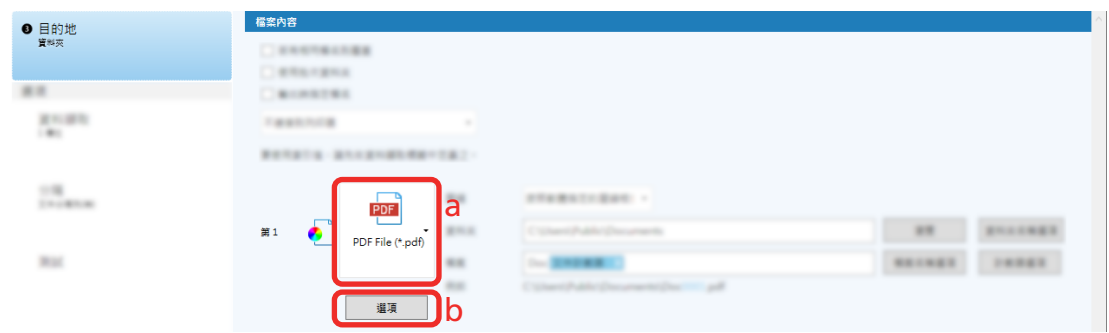

4 [ PDF ]

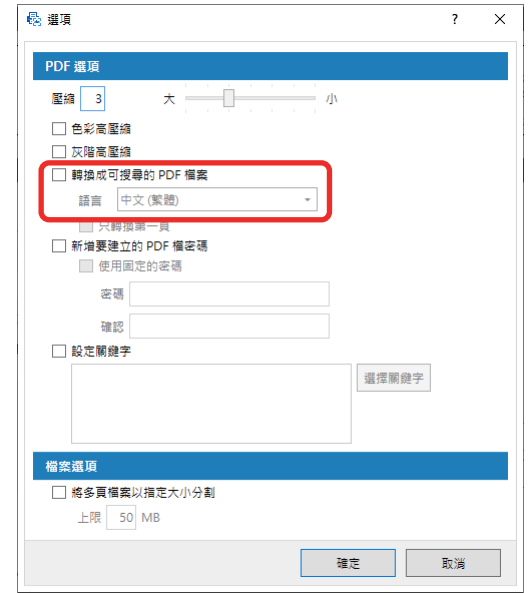

5 [ ]

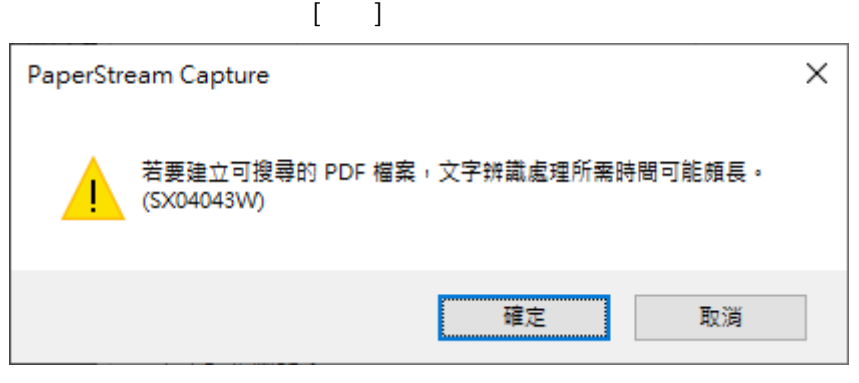

使用 [檔案名稱選項] 按鈕,將 [計數器選項] 內指定的序號加到指定的檔案名稱定義,可預防重複的檔案名 此節說明如何在 [計數器選項] 中定義序號。
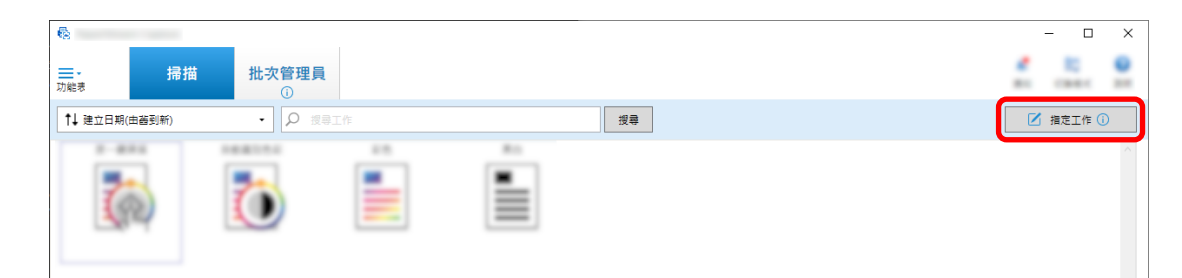

## 2  $[ \quad ]$

3 開啟 [計數器選項] 視窗。

- 對於簡易設定
	- a [ ] [ ] [ ]
	- b 按一下 [檔案名稱選項] 視窗上的 [計數器選項] 按鈕。
	- 對於進階設定  $\begin{bmatrix} 1 & 1 & 1 & 1 \end{bmatrix}$  ,  $\begin{bmatrix} 1 & 1 & 1 \end{bmatrix}$
- 4 考慮如何使用計數器來定義檔案名稱。
	- $\bullet\qquad \qquad +\left( \qquad \qquad \right) +$ 
		- Windows
	- 標籤影像檔案格式
	- $-$  JPEG2000
	- $-JPEG$
	- SinglePage PDF
	- SinglePage PDF/A
	- 可攜式網路圖形
	- $\bullet$ 
		- MultiPage
		- $-$  PDF
		- $-$  PDF $/$ A
		- 豐富文字格式
		- Word
		- Excel
		- PowerPoint

<span id="page-109-0"></span>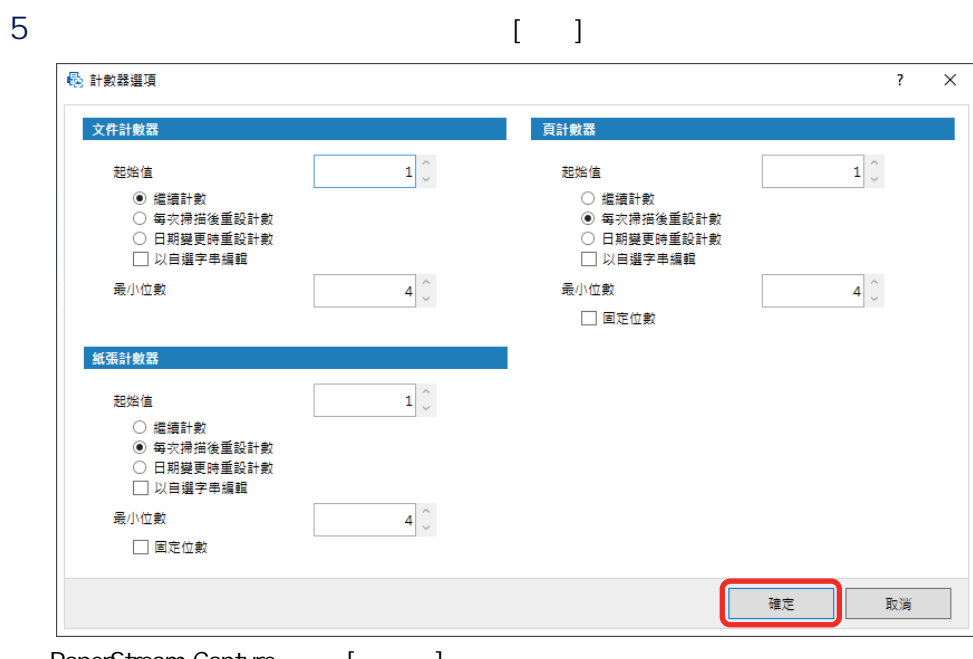

- PaperStream Capture [ | ]
- 6 [ ]

## 1  $\blacksquare$

2 PaperStream Capture [ ]

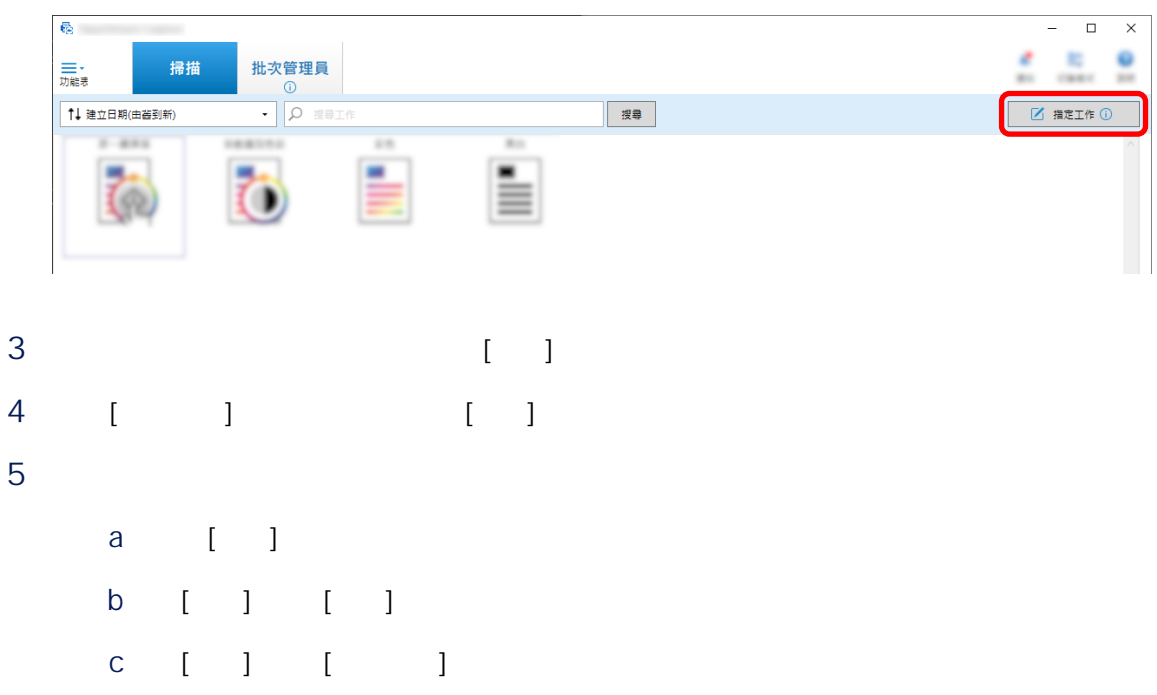

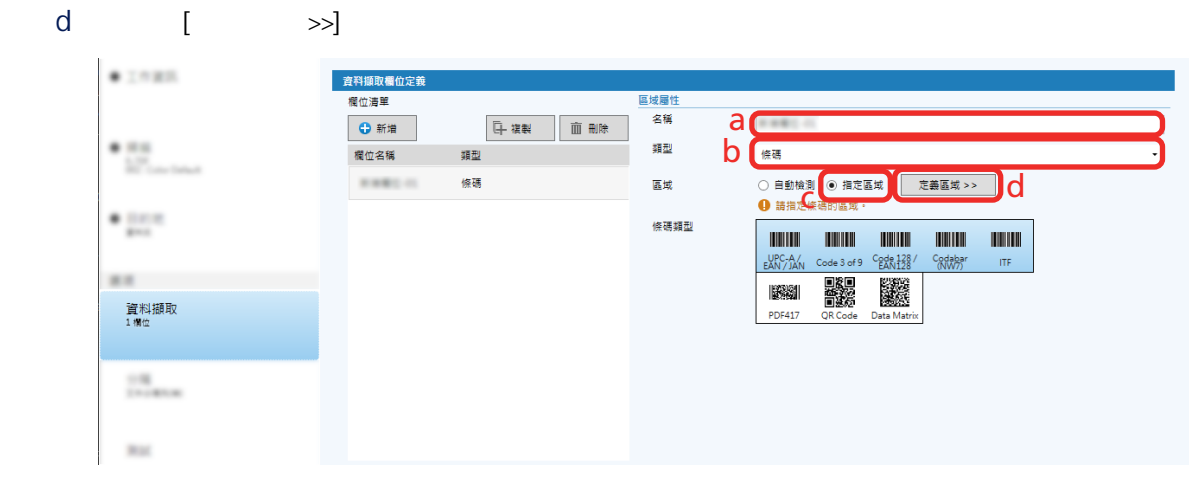

 $6$  (  $1$ 

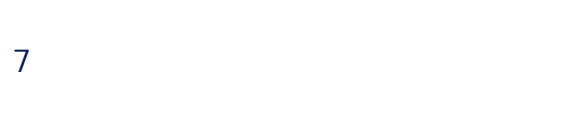

 $"X"$ 

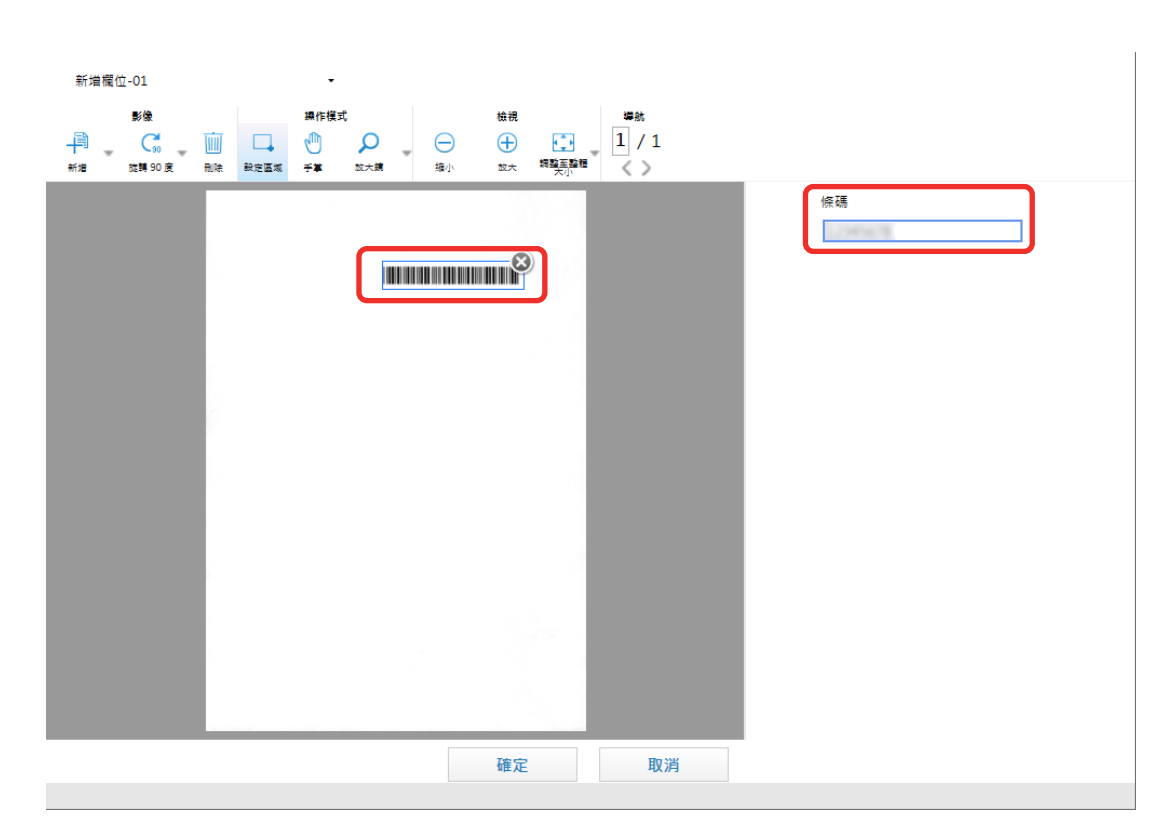

8 [ ]

PaperStream Capture [General capture [General and analysis ]

- 9 [ ]
- 10 [ ]

<span id="page-111-0"></span>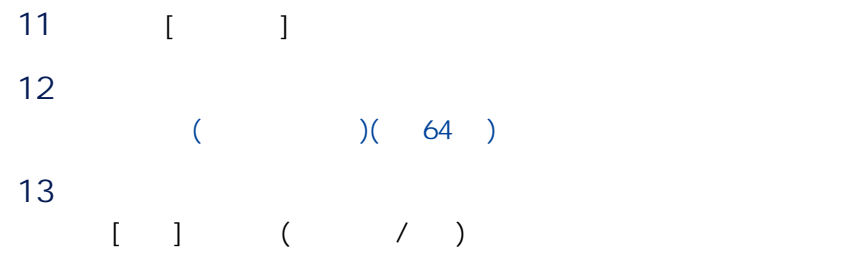

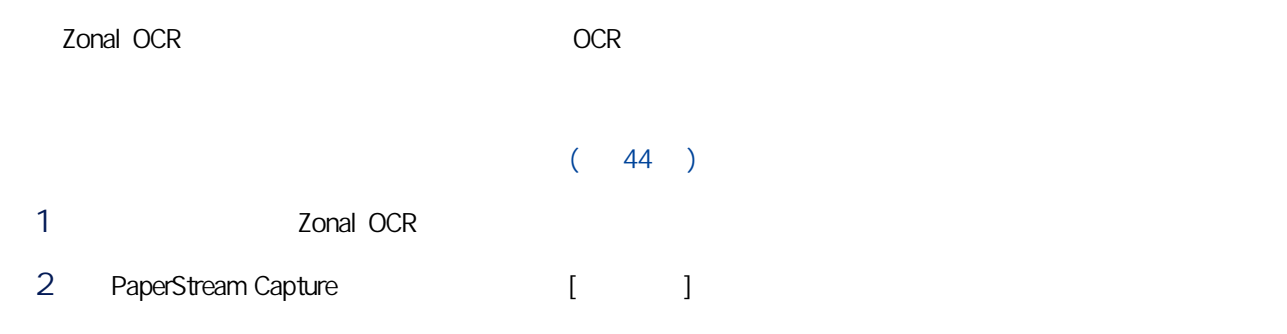

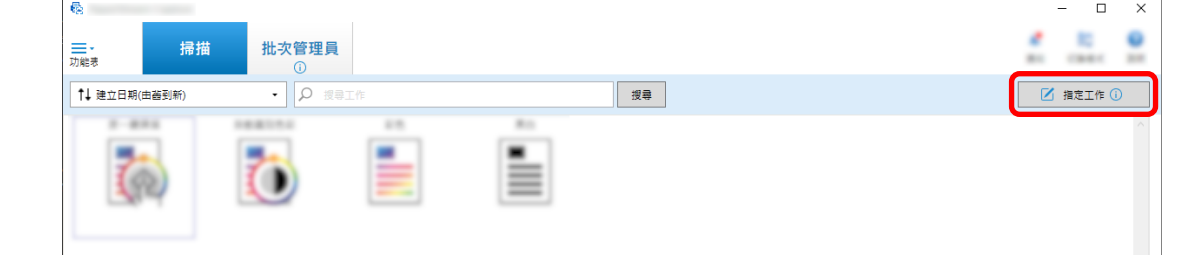

- 3 開啟要使用的工作的 [資料擷取] 標籤。
- 4 按一下 [新增] 的 [欄位清單]。
- 5 [ ] [ ] [Zonal OCR]
- 6 從 [OCR 語言] 下拉式清單中選擇要使用的語言。
- $7$  [ $>>$ ]

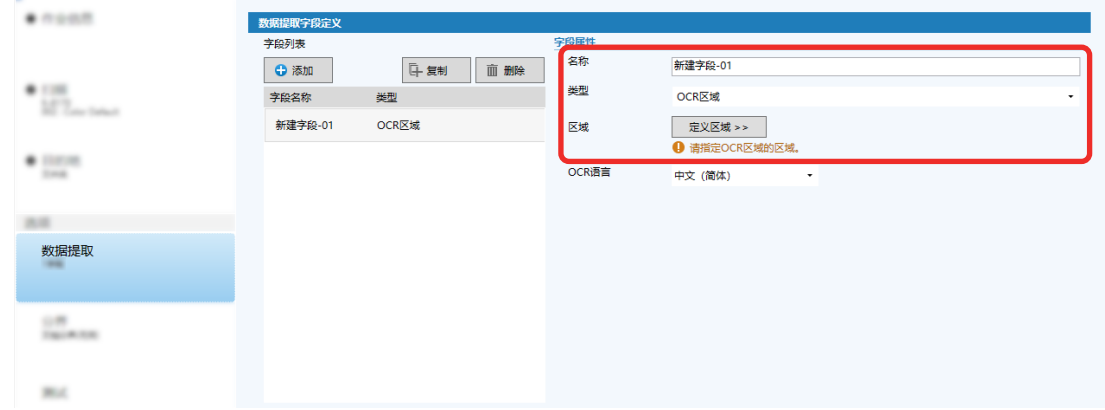

## 8 2 [1](#page-111-0) 1  $\sim$  1

# 9 [ ]

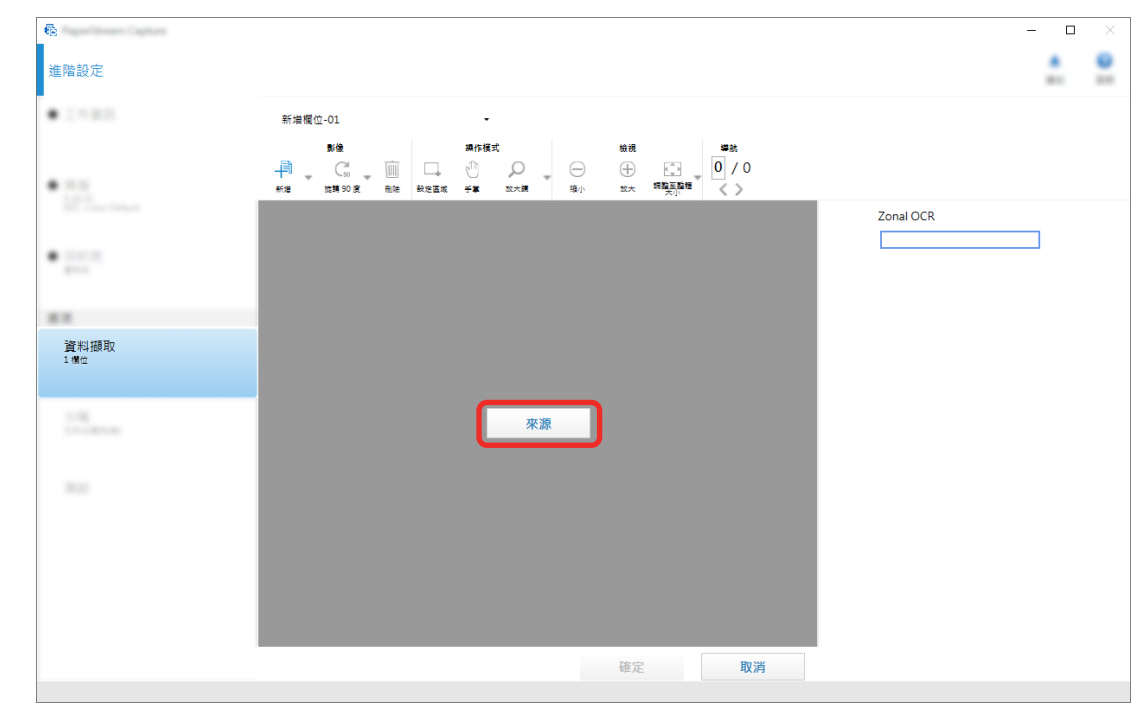

10 Zonal OCR

Zonal OCR

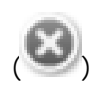

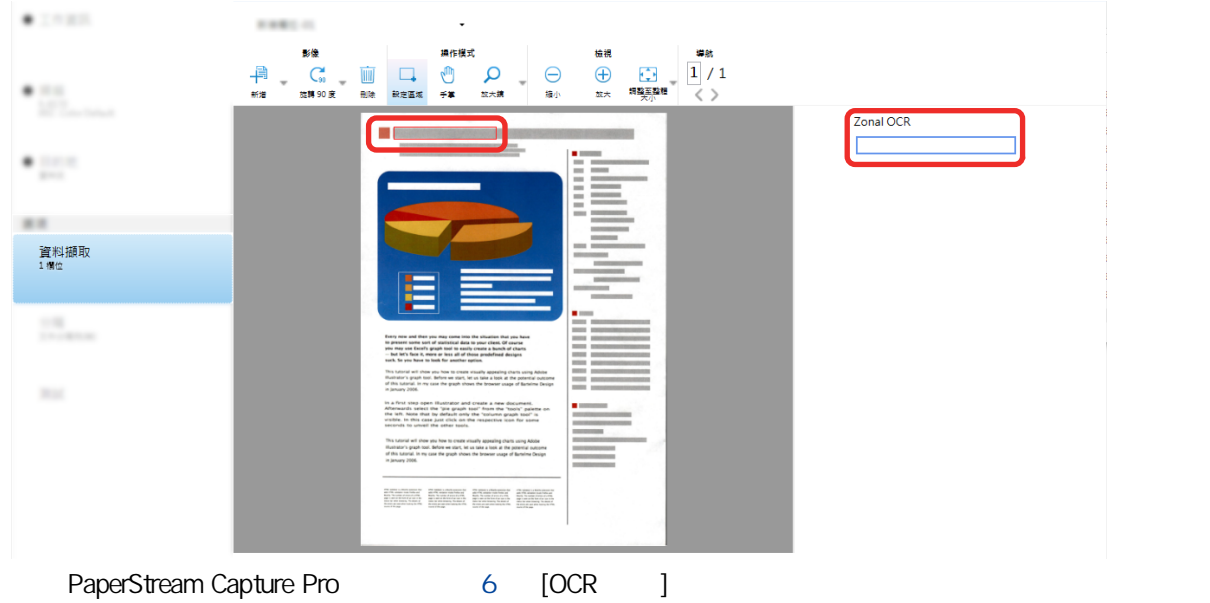

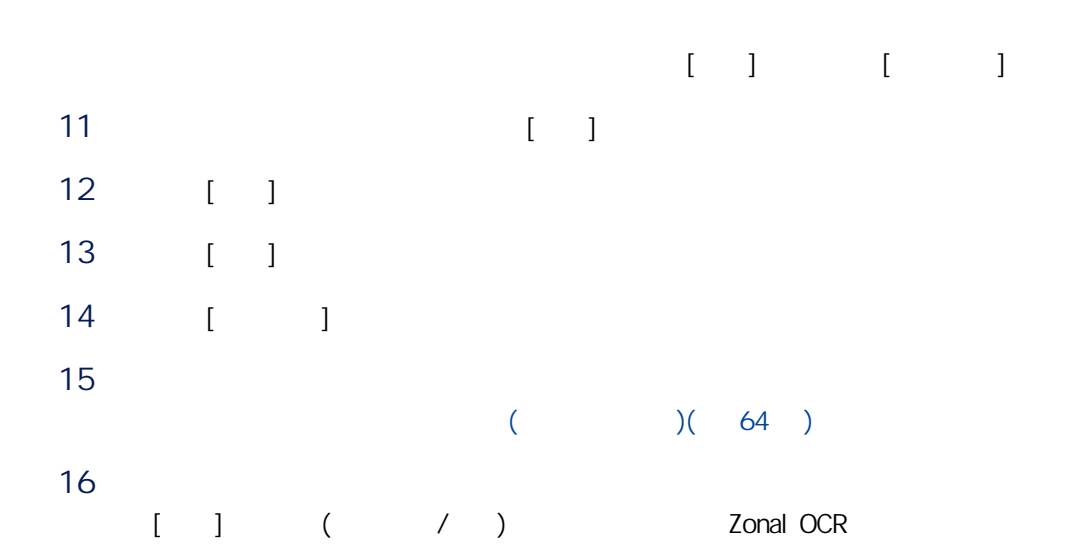

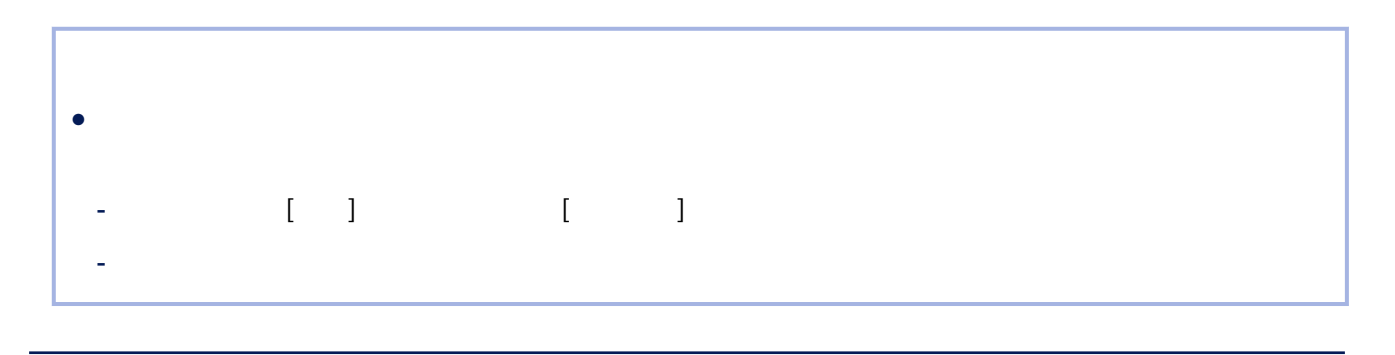

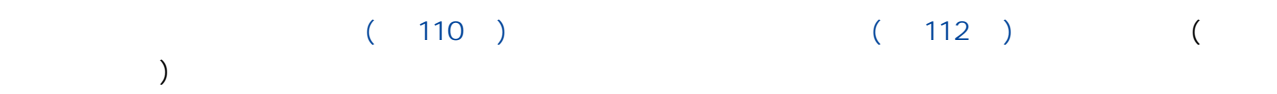

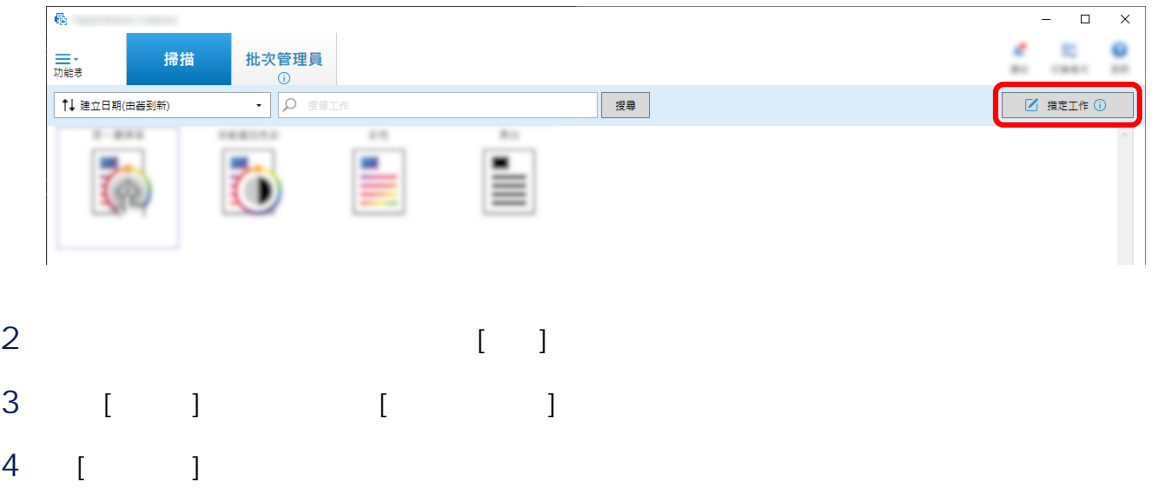

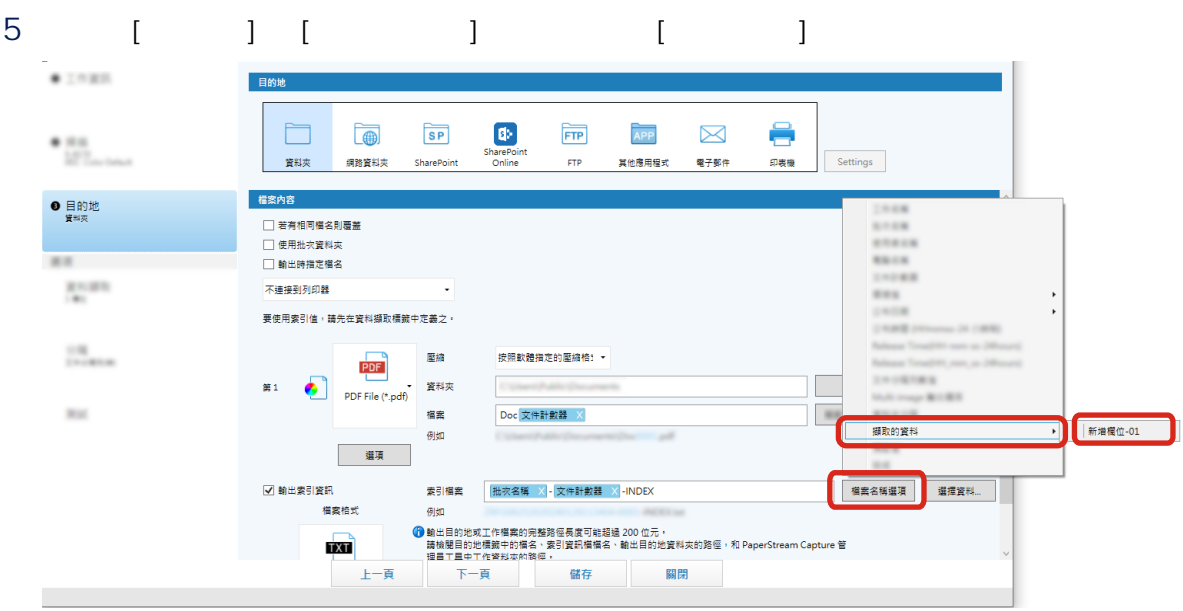

 $6$ 

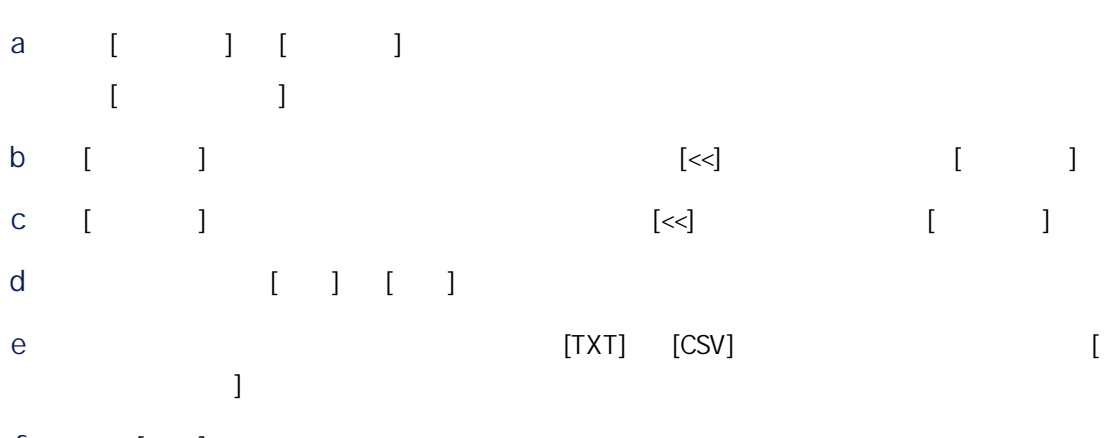

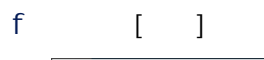

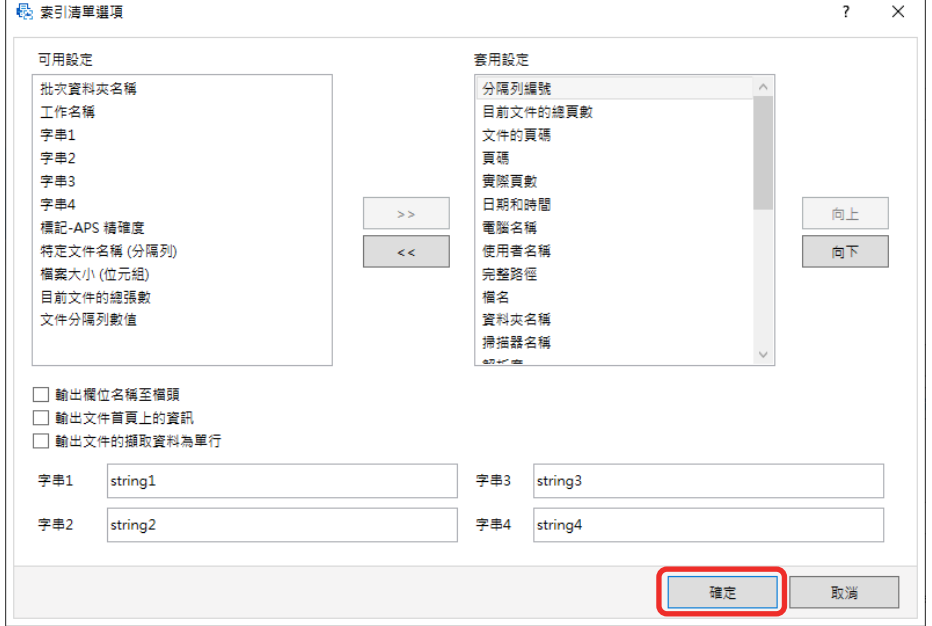

- PaperStream Capture [ |
- 7 選擇 [一文件一檔案] 或 [一批次一檔案] 作為輸出索引資訊檔案的單位。
- 8 [ ]

- $(110)$
- 1 PaperStream Capture [I

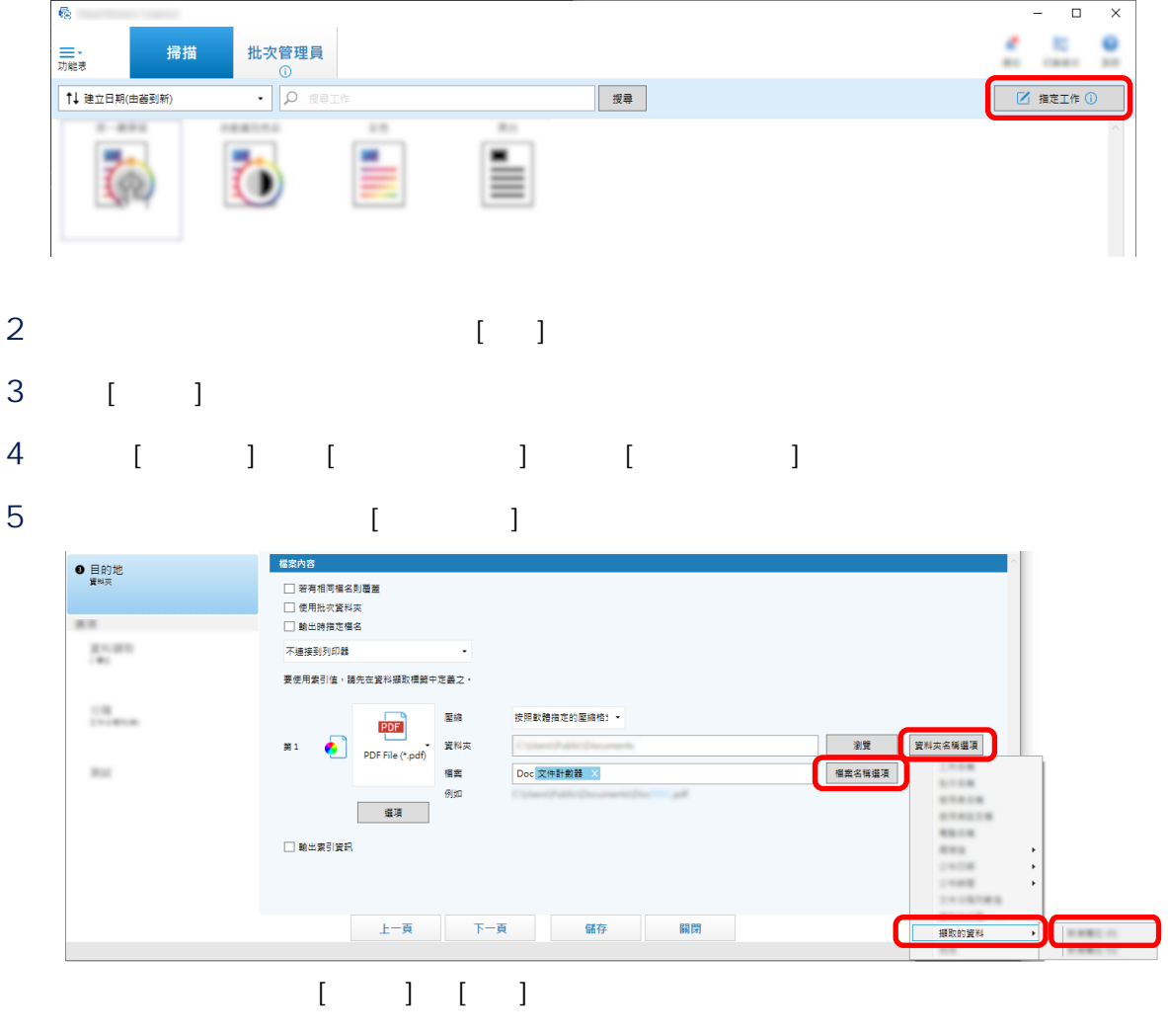

6 [ ]

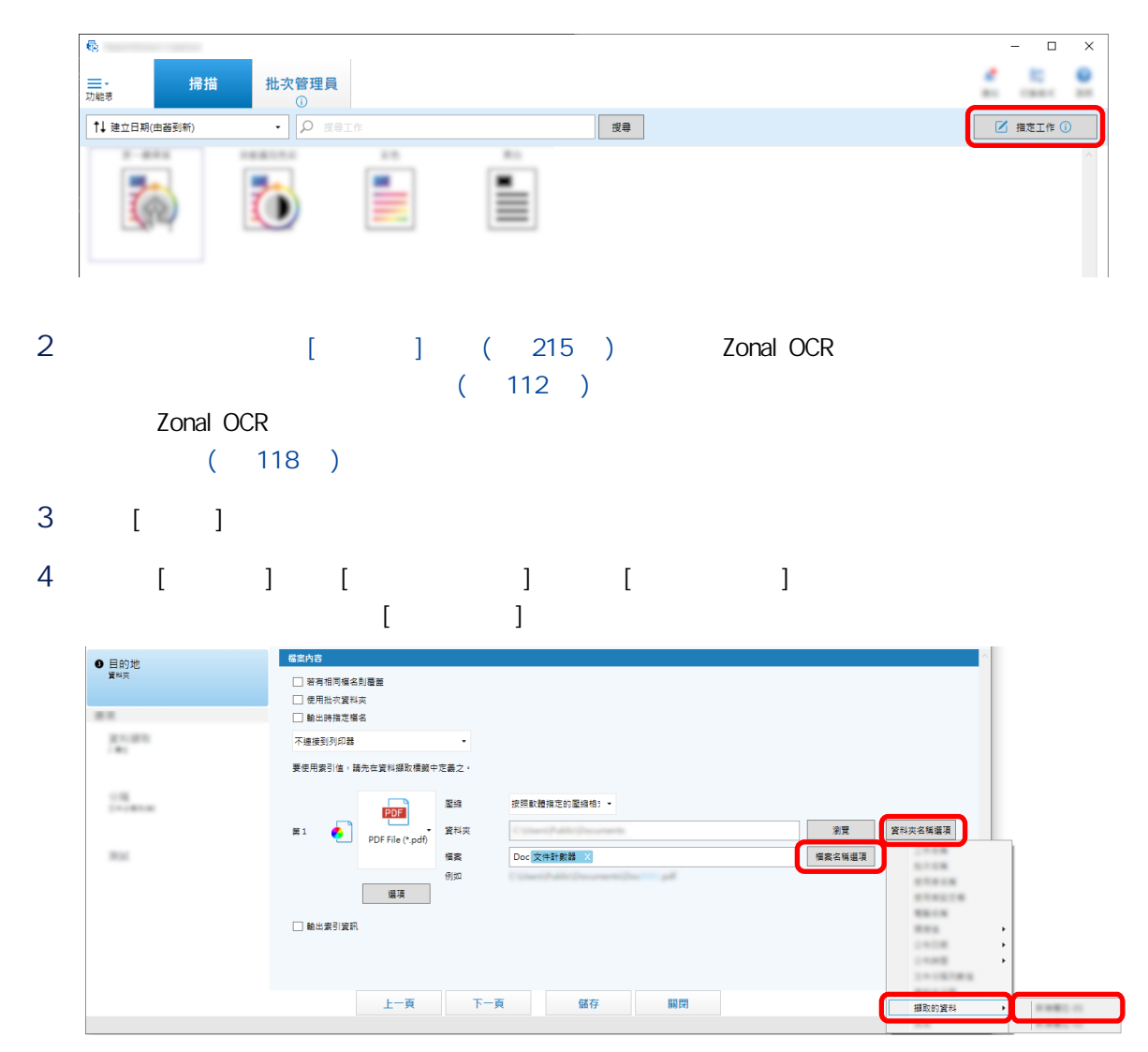

<span id="page-117-0"></span>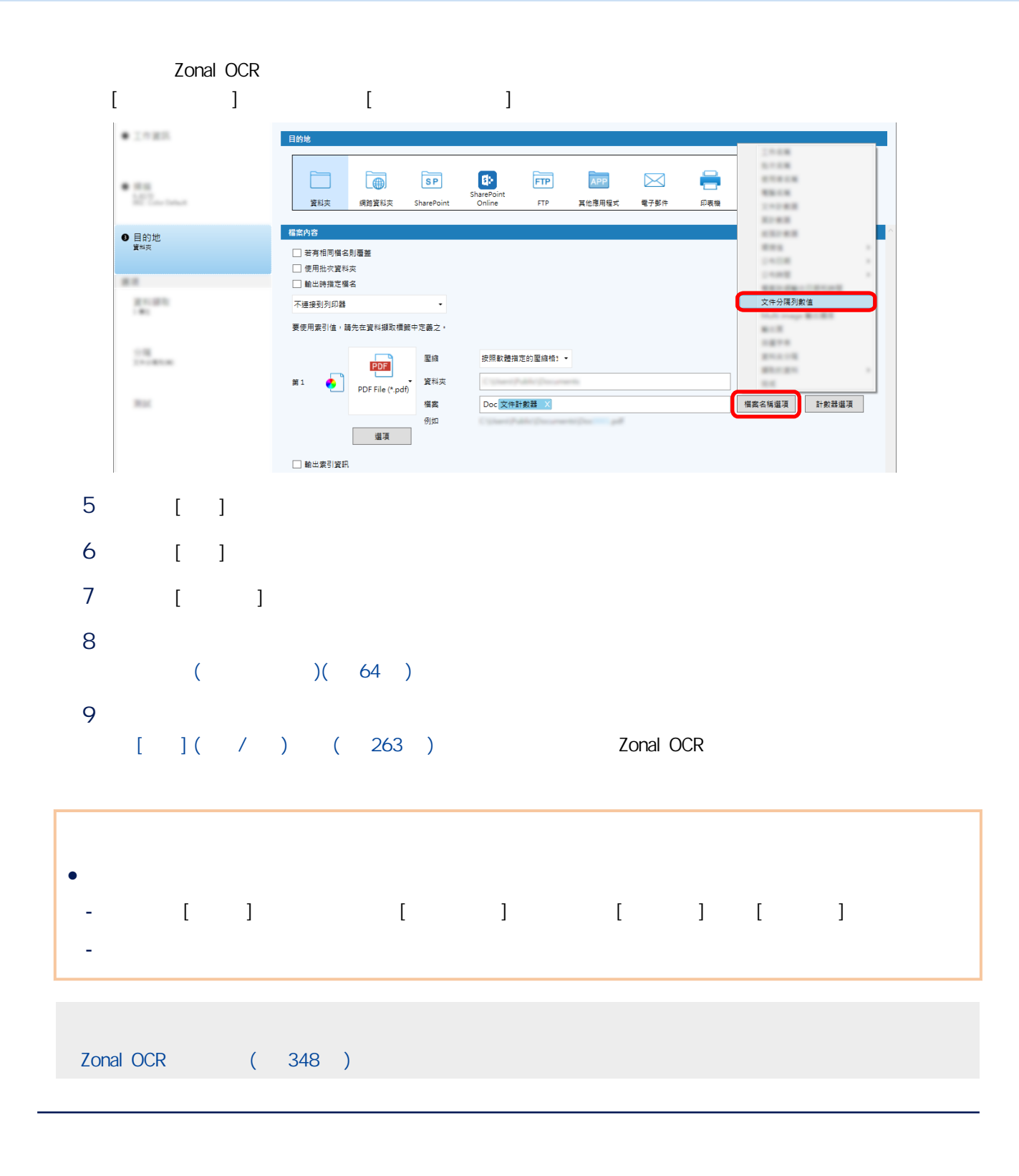

Zonal OCR

 $Z$ onal OCR  $\frac{1}{\sqrt{2}}$   $\frac{1}{\sqrt{2}}$ 

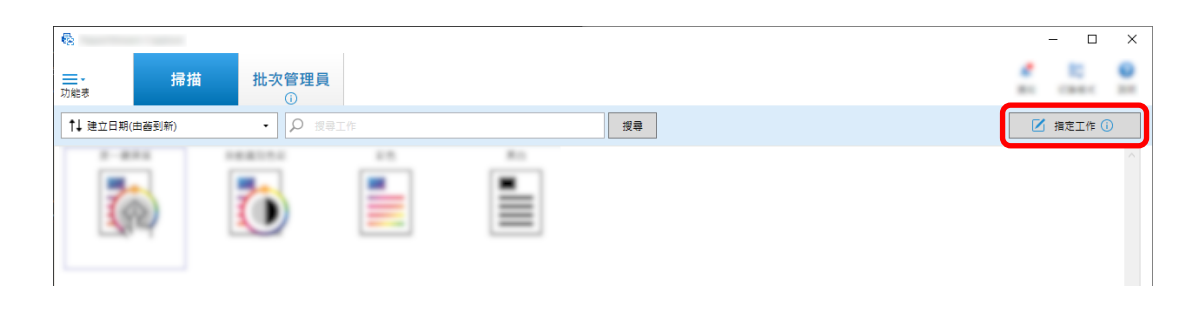

- 2  $[1]$
- 3 選擇 [分隔] 標籤。
- 4 [ ] [Zonal OCR]

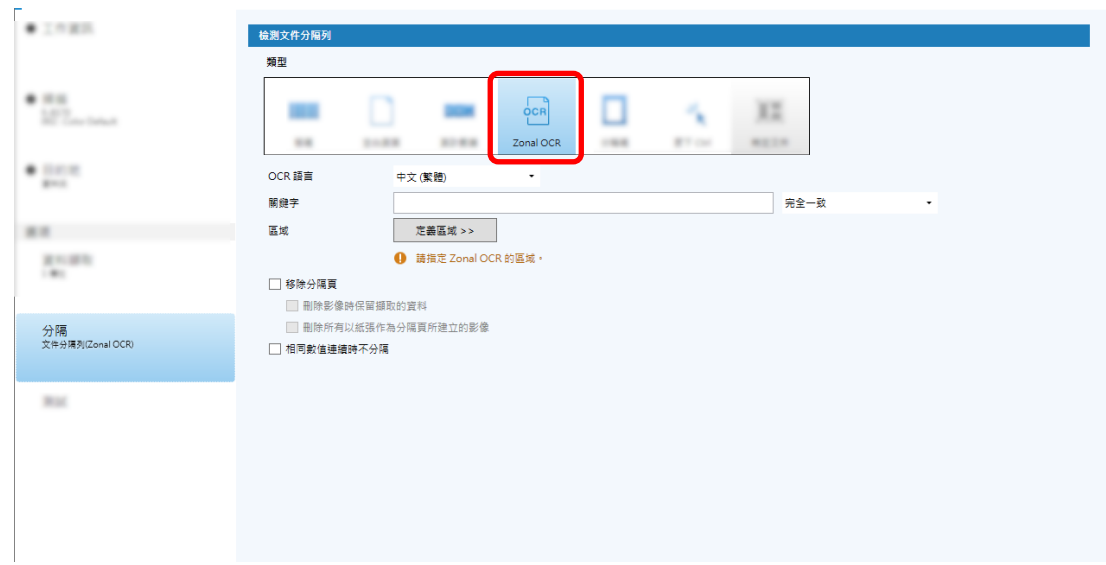

- 5 為 [檢測文件分隔列] 指定下列設定。
	- a [OCR ]
	- b  $[$   $]$

## c [  $\gg$ ]

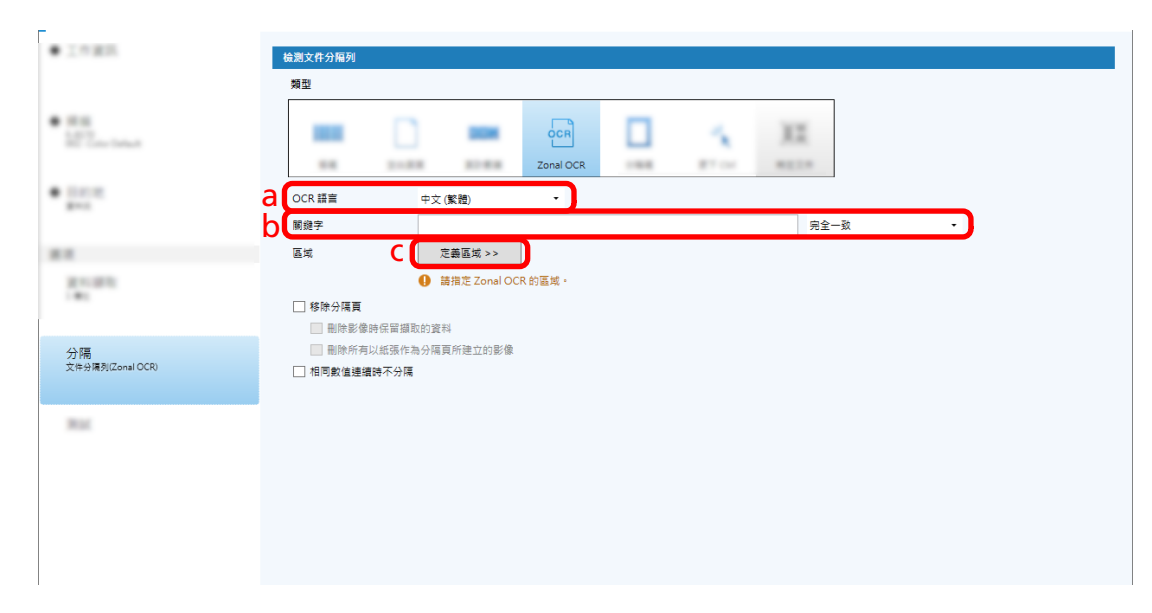

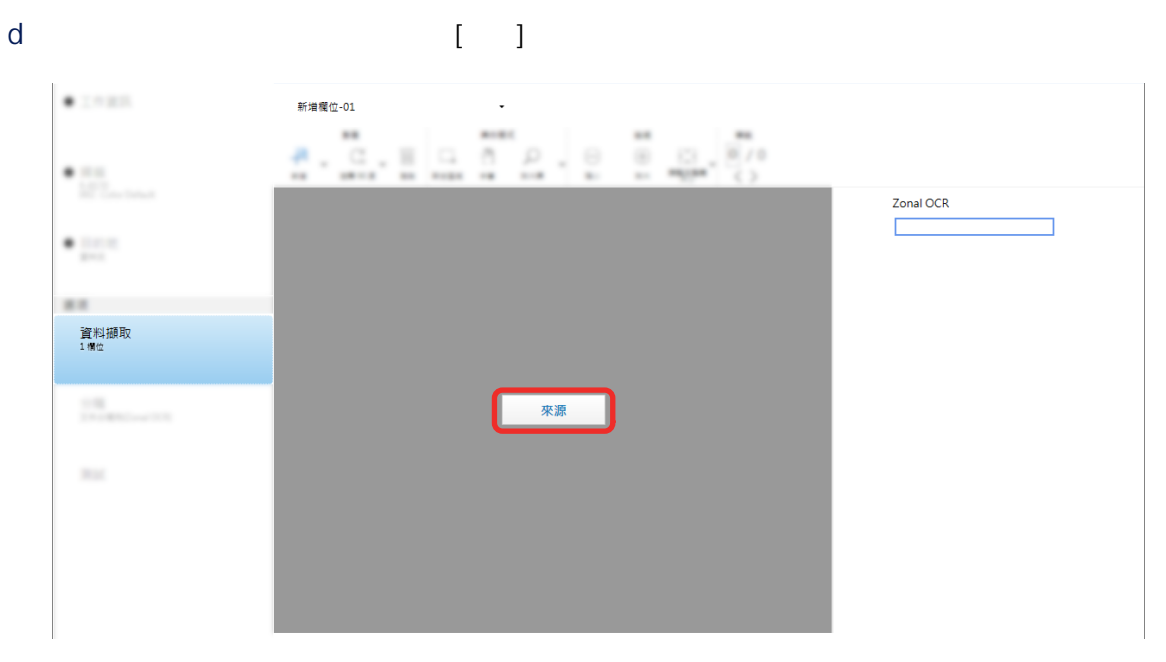

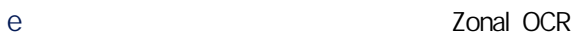

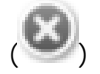

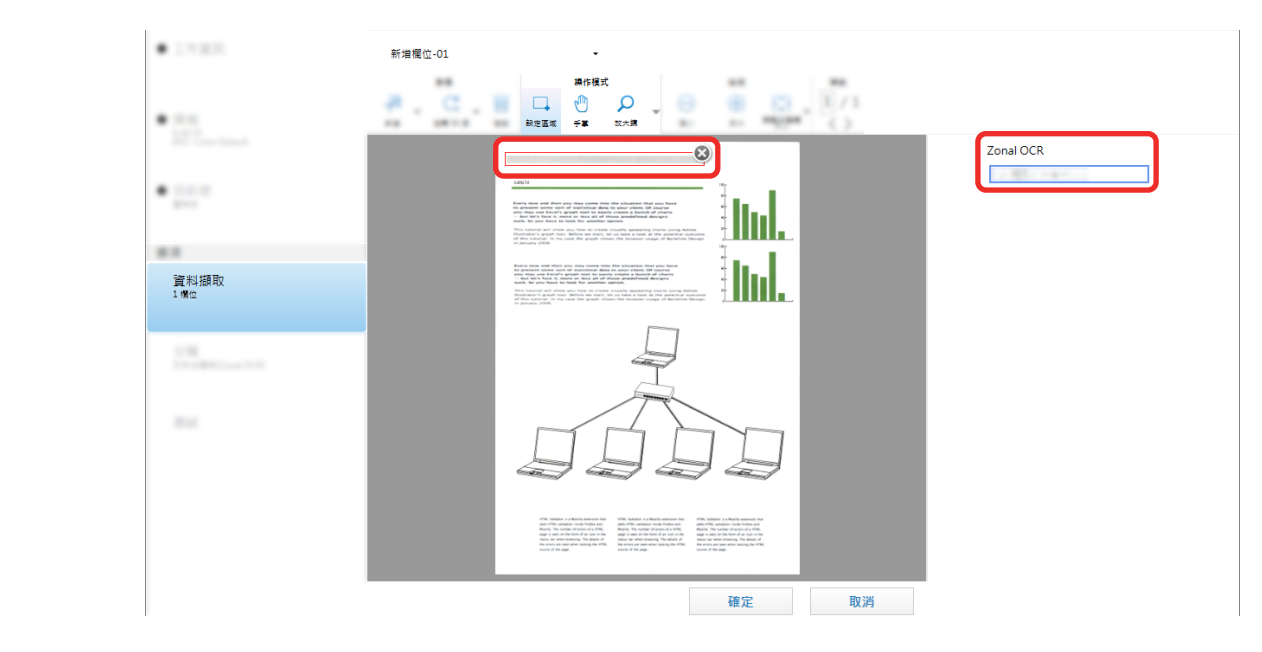

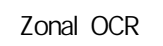

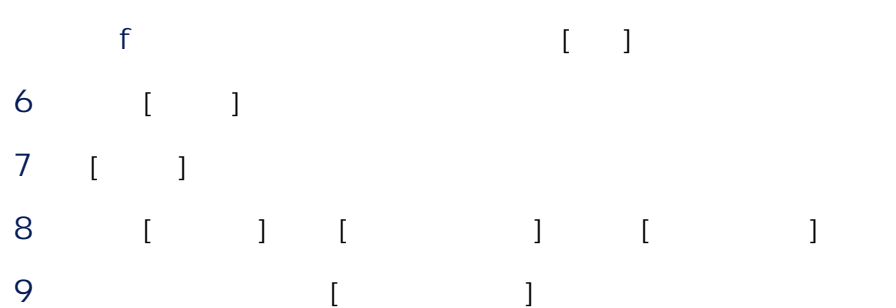

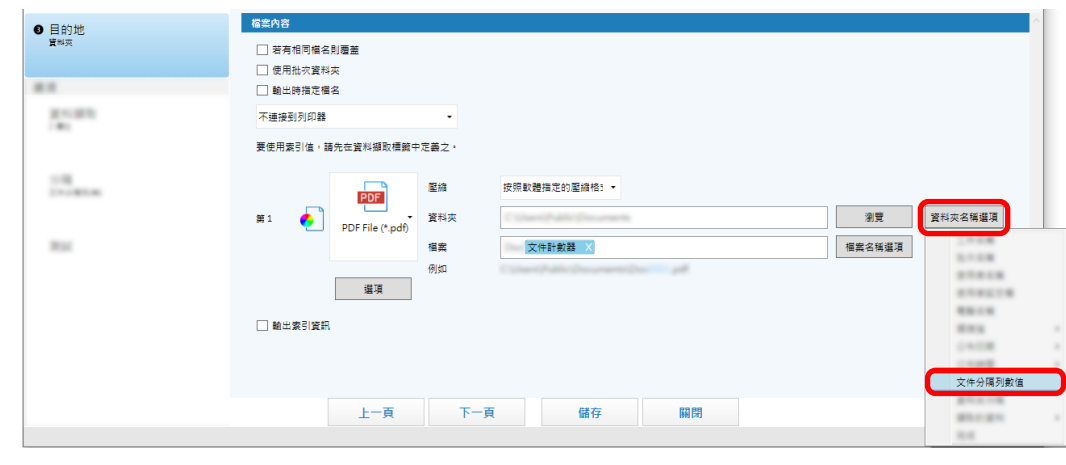

 $\begin{bmatrix} 1 & 1 & 1 & 1 \end{bmatrix} \begin{bmatrix} 1 & 1 & 1 \end{bmatrix}$ 

10  $[-1]$ 

<span id="page-121-0"></span>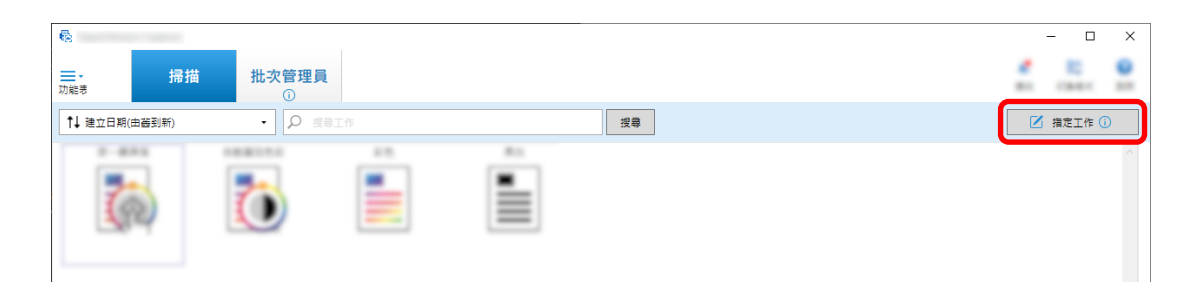

- $2 \t\t\t [1]$
- 3 選擇 [分隔] 標籤。

# 4 將 [類型] 選為 [條碼]。

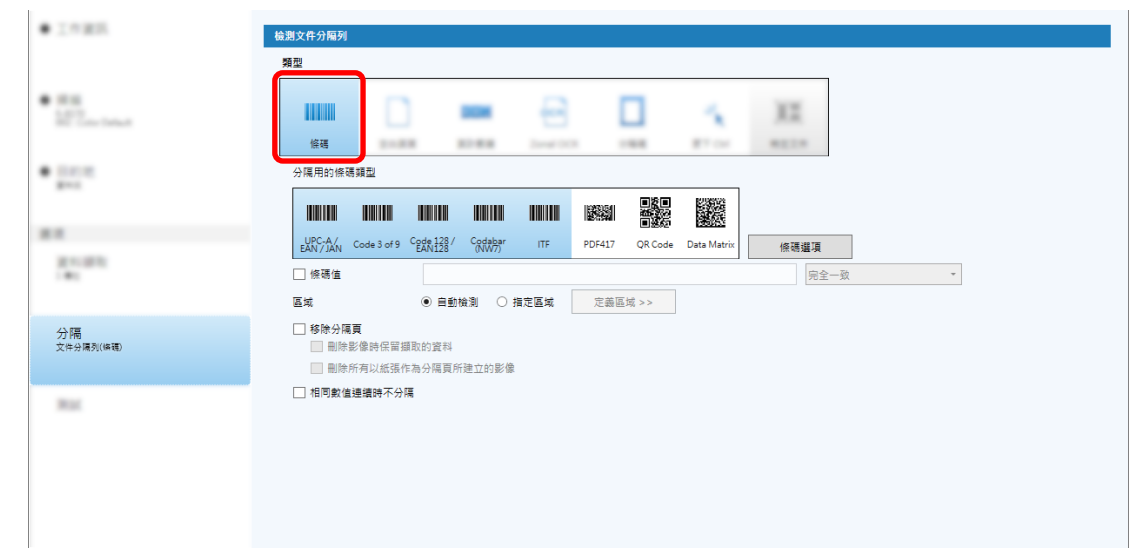

- 5 從 [分隔用的條碼類型] 中選擇一個或以上要檢測的條碼類型。
- $\begin{array}{ccccccc} \multicolumn{3}{c}{} & \multicolumn{3}{c}{} & \multic$
- 7 在掃描器中載入文件,然後按一下 [掃描]。
- $8$

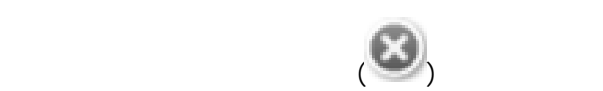

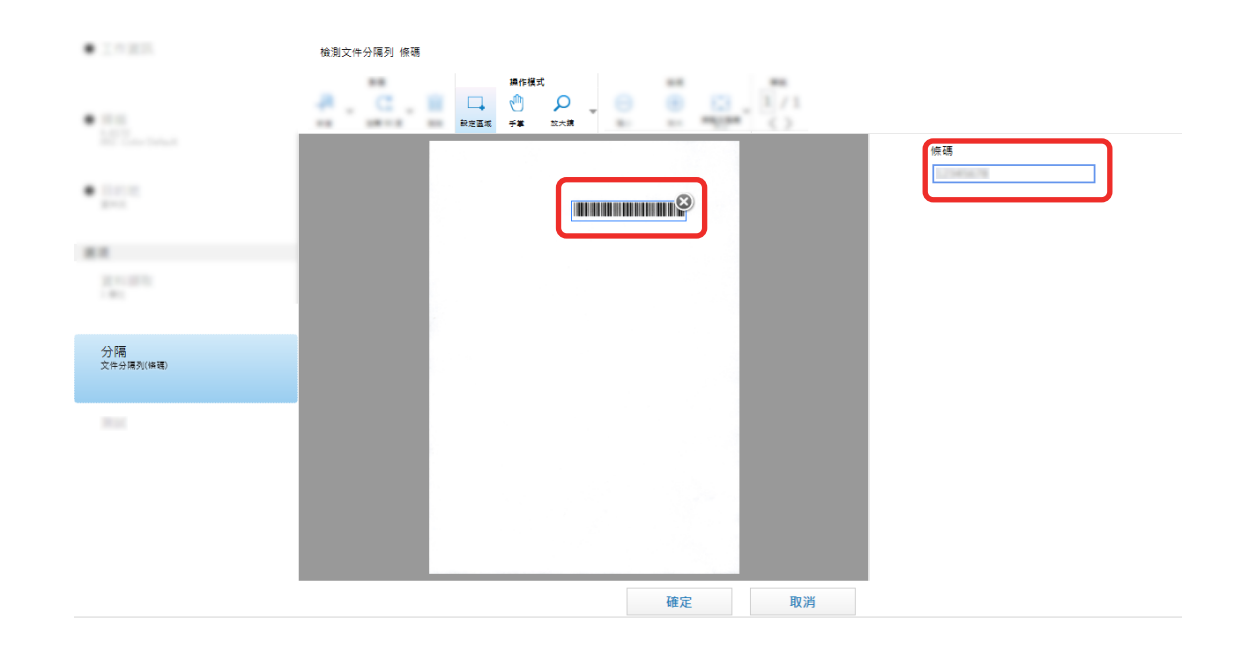

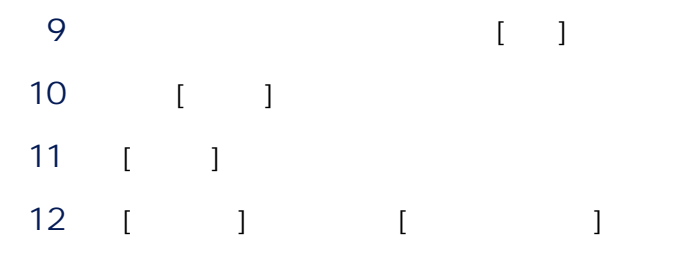

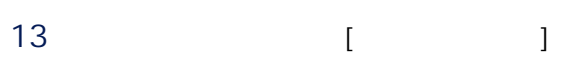

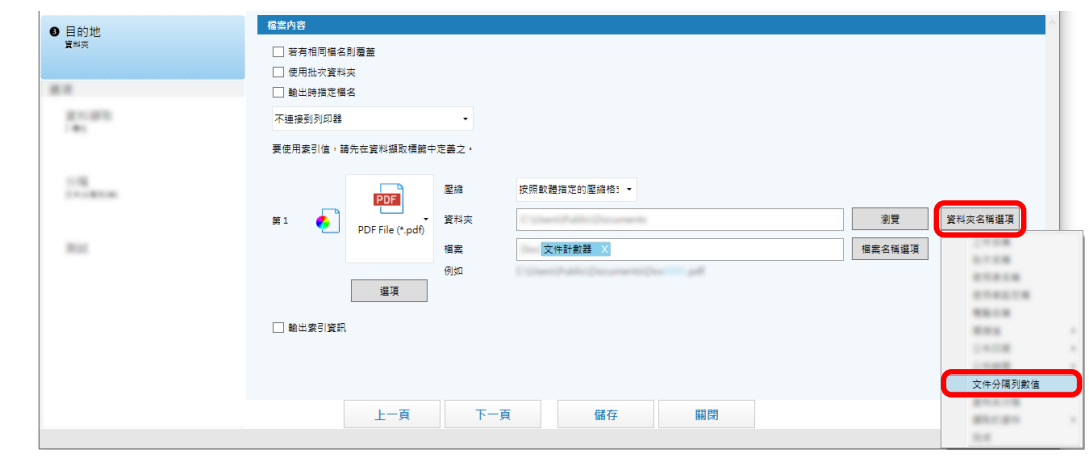

# 14 [ ]

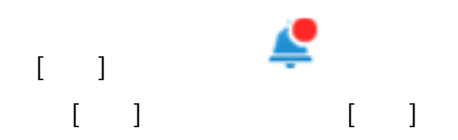

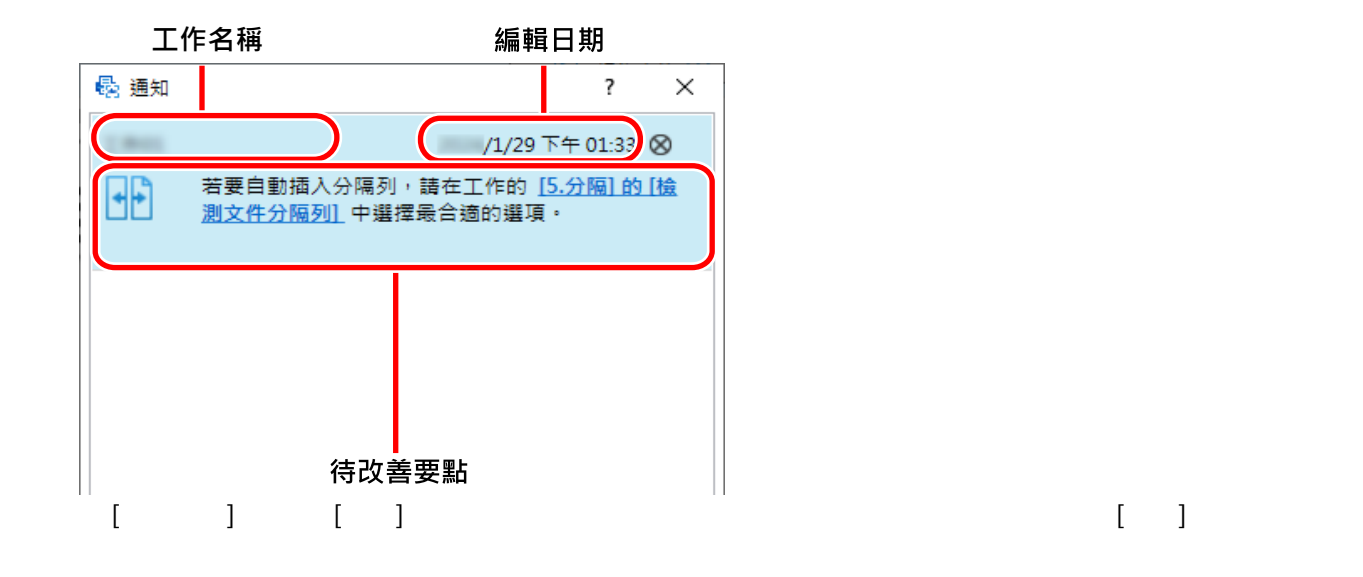

# PaperStream Capture  $\ddot{=}$  [equation in Figure ] = [equation in Figure ] = [equation in Figure ] = [equation in Figure ] = [equation in Figure ] =  $\ddot{=}$

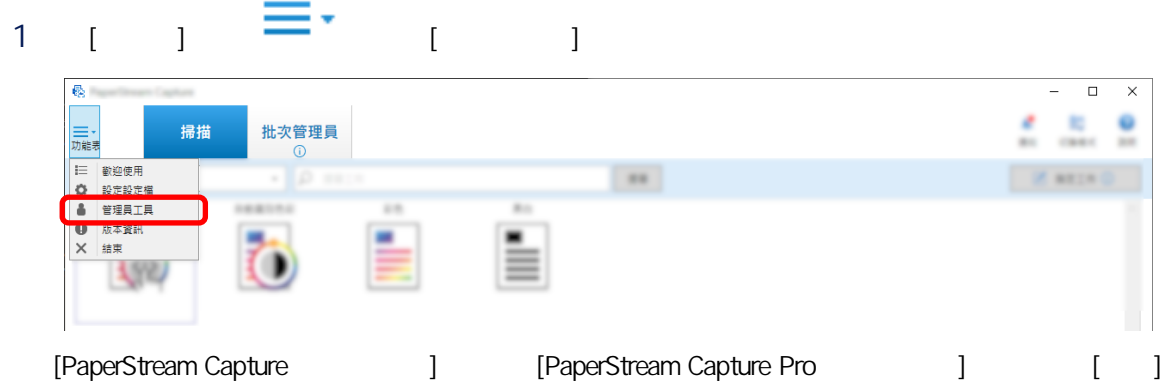

## $2 \t[ \t1$

- 使用批次掃描和簡易掃描模式兩者
- 
- 僅使用批次掃描

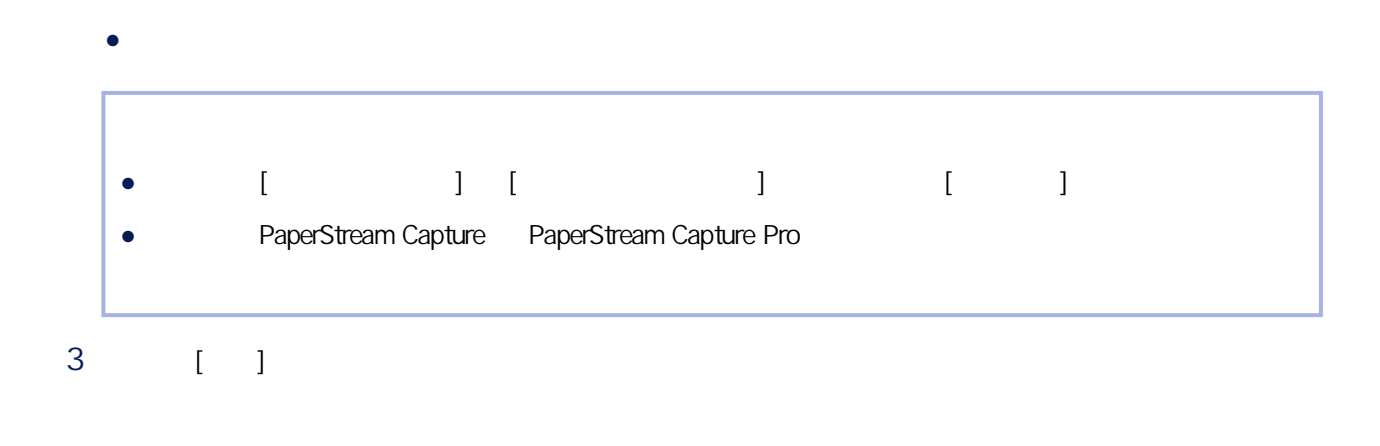

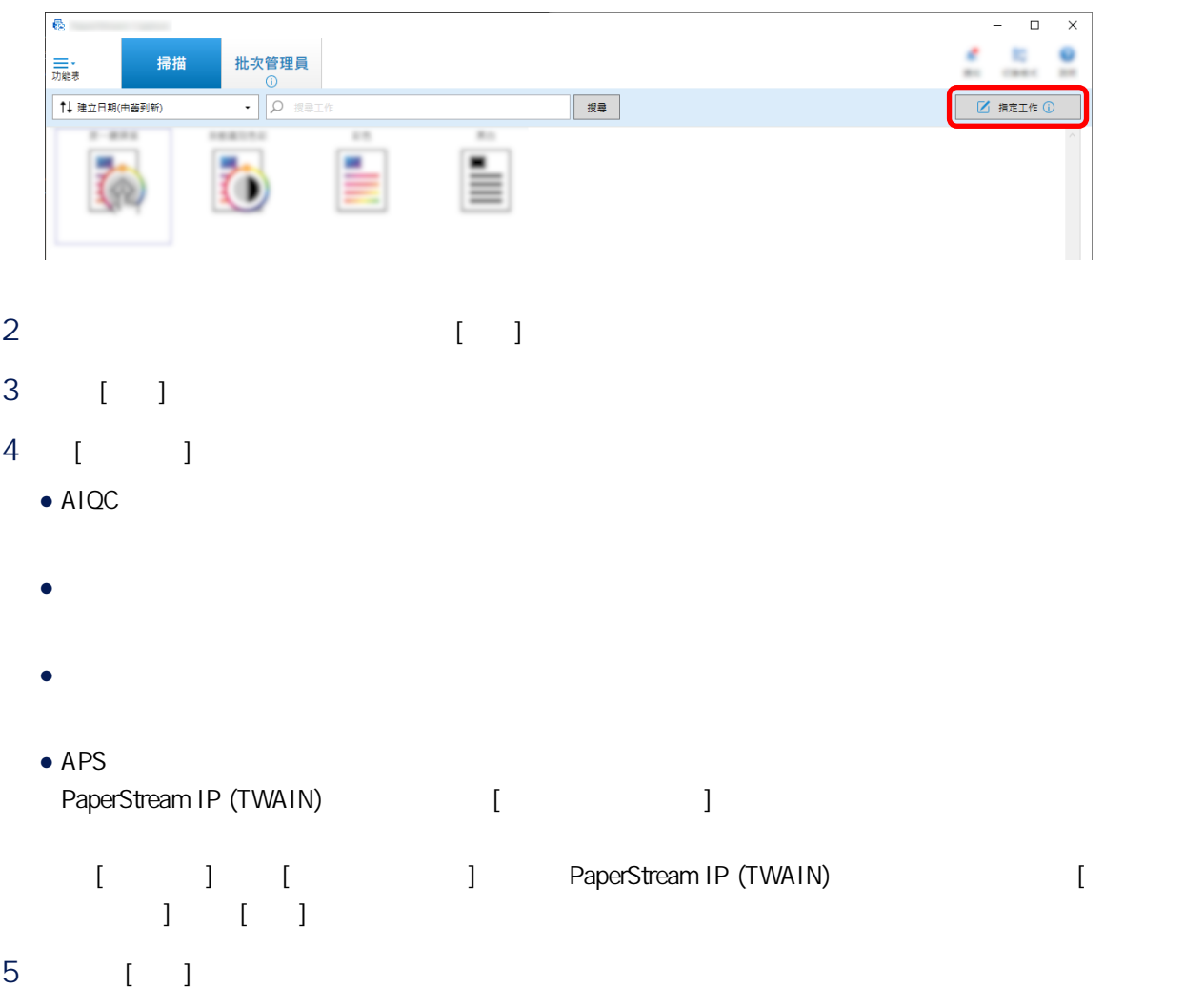

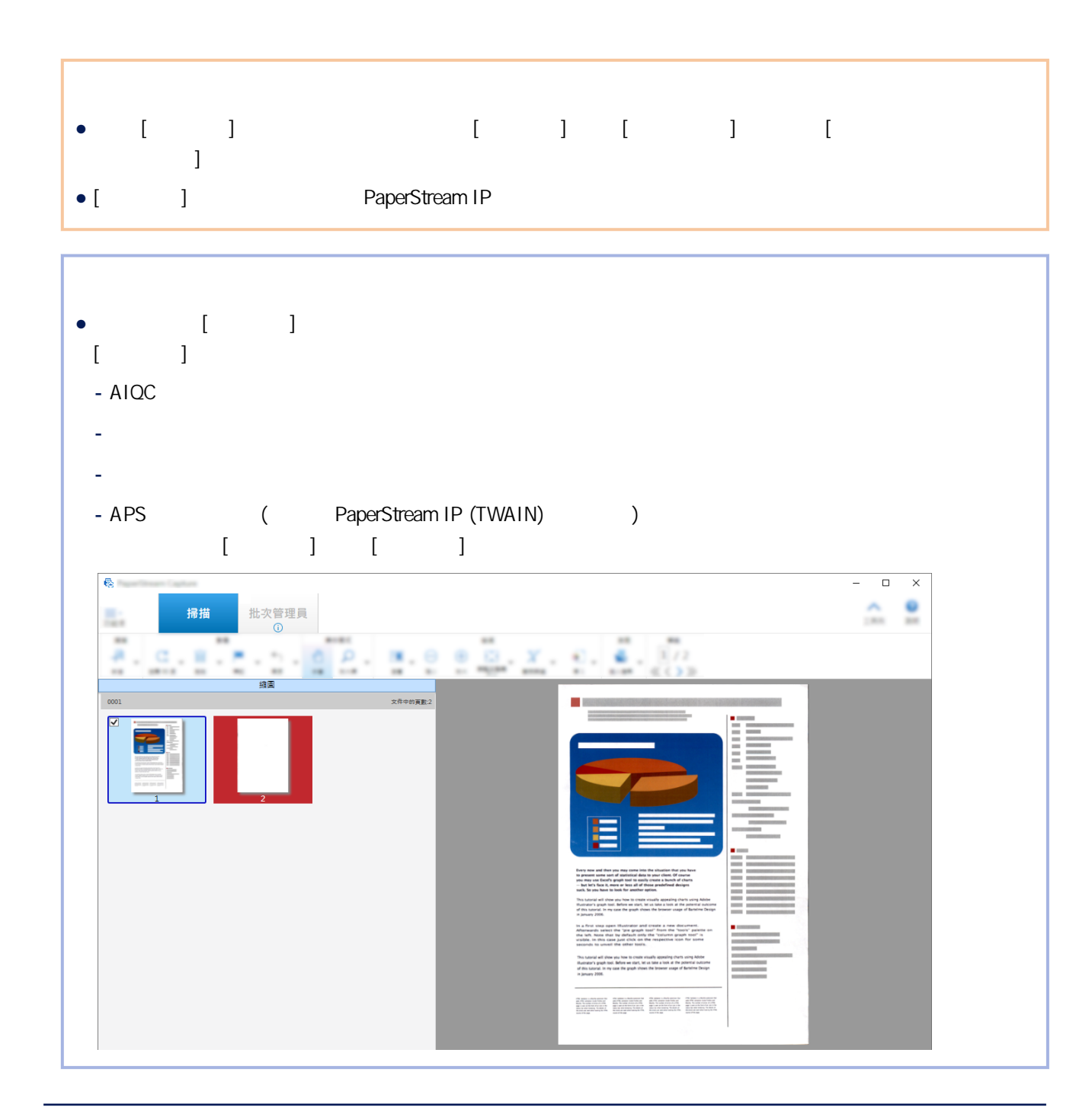

- 
- 頁計數器
- 紙張計數器
- 批次資料夾名稱
- 批次資料夾名稱及頁計數器

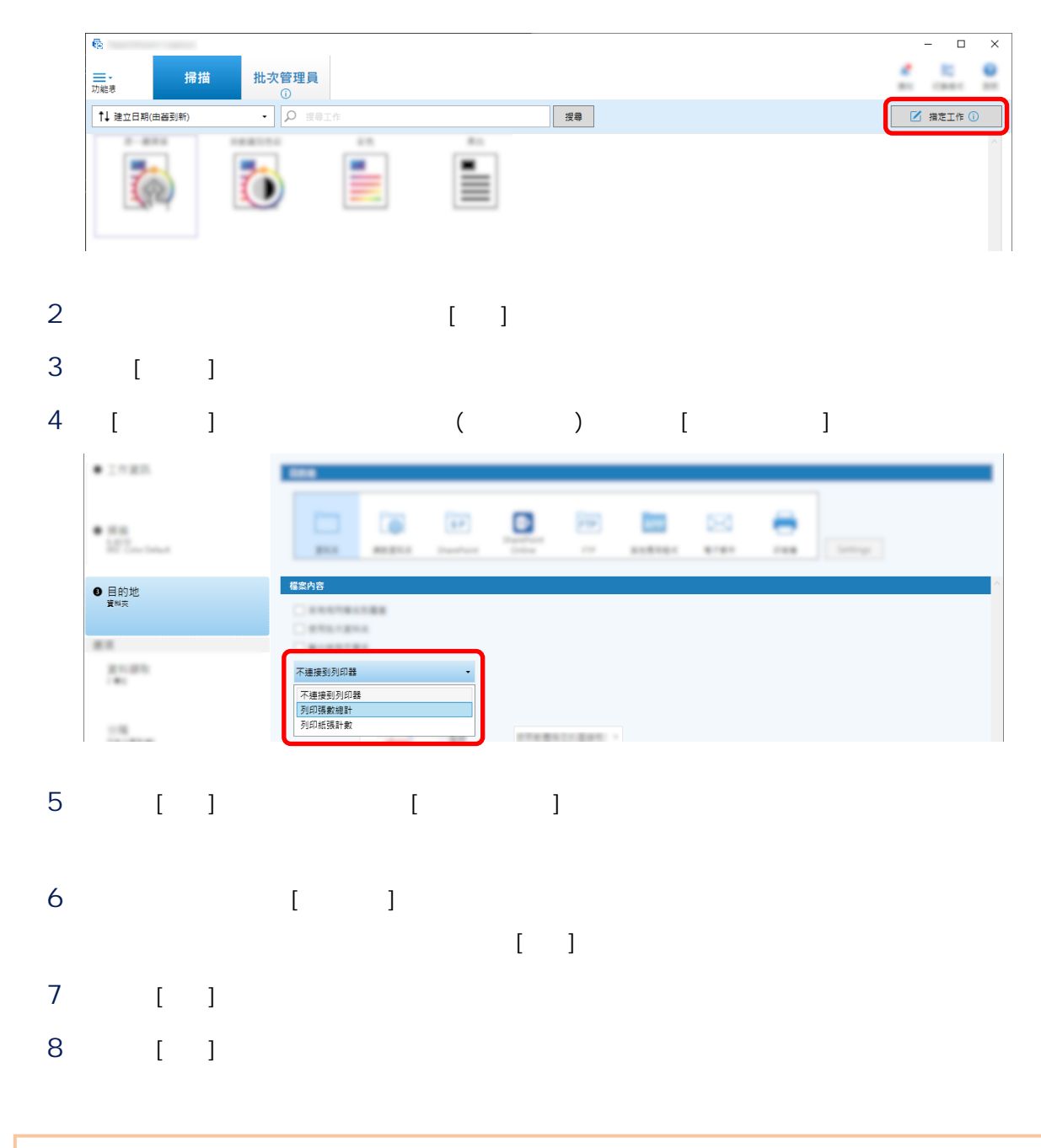

● 批次資料夾名稱及紙張計數器

● **PaperStream Capture Pro** 

 $\bullet$ 

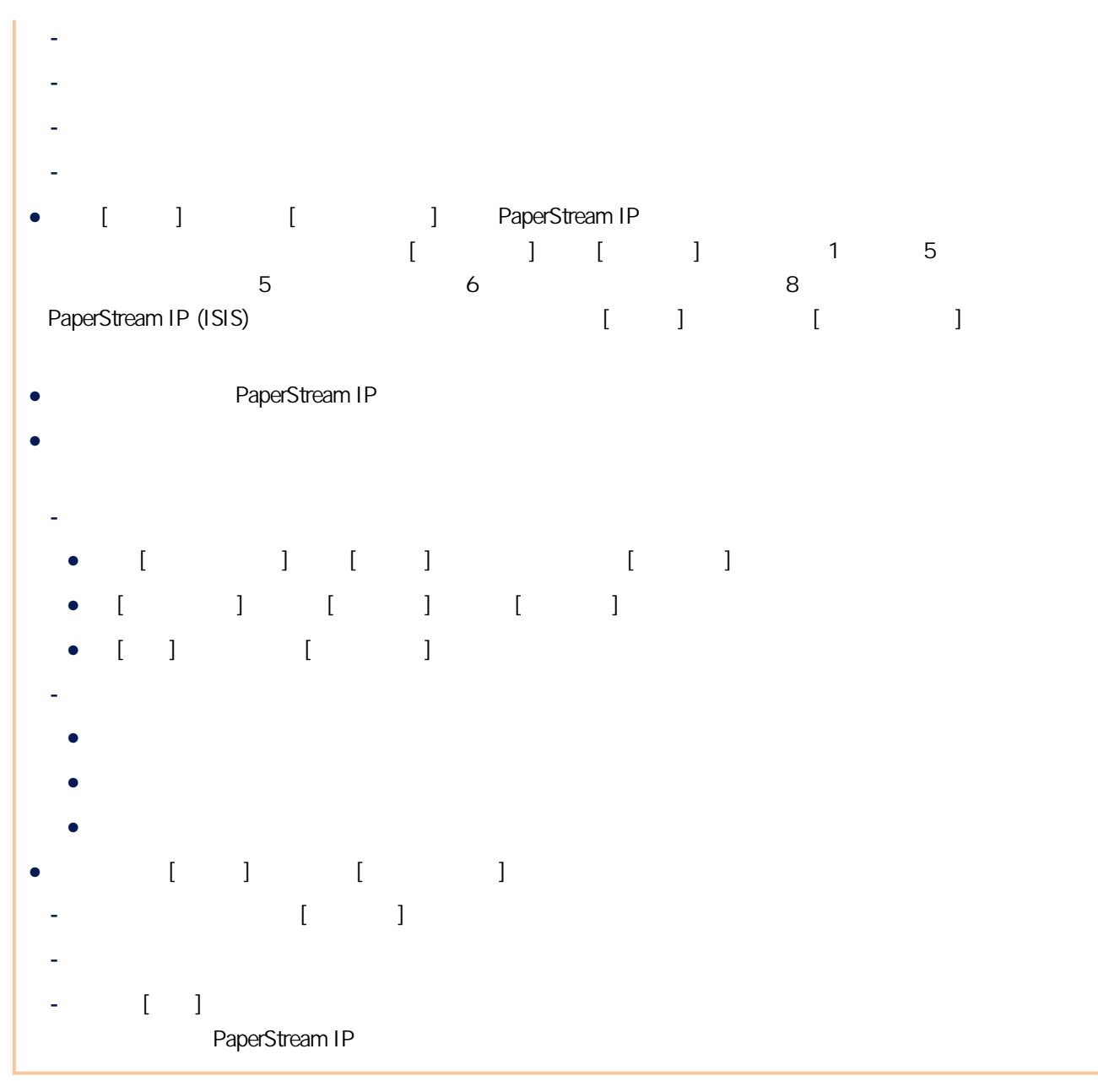

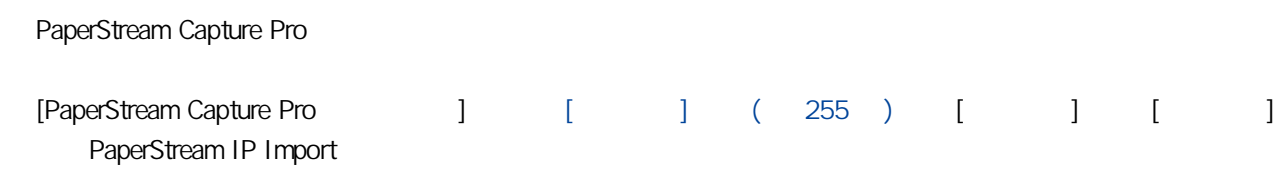

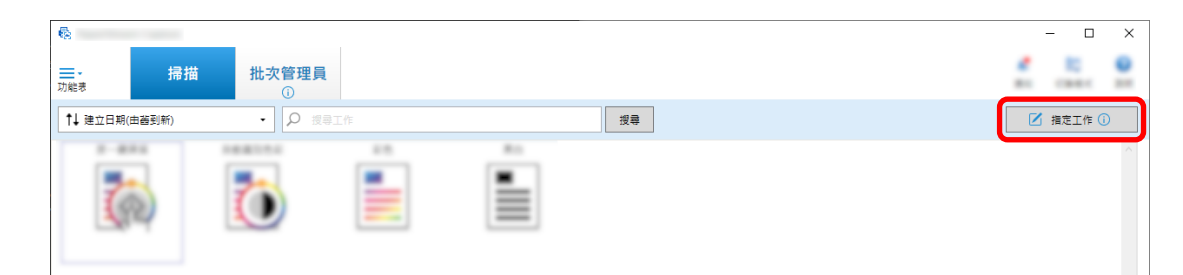

- 2 開啟要使用的工作的 [\[掃描\] 標籤\( 第 163 頁\)](#page-162-0)
- 3 [ ] [PaperStream IP Import]
- 4 [ ] [ ] [PaperStream IP (TWAIN) - Import]
- 5 選擇左方樹狀目錄窗格的 [匯入]
- $6$ PaperStream IP Import ( 172 )
	- $\left(\begin{matrix} \star \end{matrix}\right)$
- 7 圖  $[$   $]$
- 8 選擇 [另存新的設定檔]、輸入設定檔名稱,然後按一下 [確定] 按鈕。 [儲存設定檔] 視窗將關閉,且 [PaperStream IP (TWAIN) - Import] 視窗左上顯示的驅動程式設定檔名稱將
- 9 [ ] [PaperStream IP (TWAIN) - Import] 10 [ ] 11 按一下 [關閉] 按鈕以關閉用於設定工作的視窗。  $12 \t\t\t [ \t\t]$

13

SharePoint ()

**SharePoint** 

 $(44)$ 

## 1 SharePoint  $\bullet$

- 
- 使用者名稱
- $\bullet$
- $\bullet$
- $\bullet$

#### SharePoint

2 PaperStream Capture [ ]

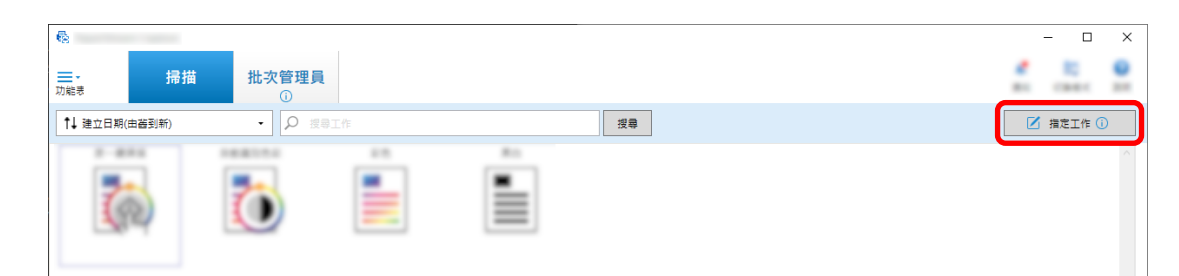

# 3 開啟要使用的工作的 [\[目的地\] 標籤\( 第 177 頁\)](#page-176-0)

- 4 [SharePoint] [ ]
- 5 按一下 [設定] 按鈕。

## [SharePoint ] ( 186 )

- 6 SharePoint ( ) Windows [ Windows ] [ ]  $[-1]$
- 
- 7 [ ]
- 8 [ ]
- 9 [ ]
- 10 [ ]
- 11 [ ]
- 12 [ ]
- 13 [ ]
- 
- 14  $($   $)($   $64$   $)$
- 15
	- $[ ] ( / )$  (263)

# $($   $)$   $($   $65$   $)$

**16** 

# 例如,若您為檔名指定 [公布日期]、[工作名稱] 和 [頁計數器],您可透過檢查檔名來識別檔案何時建立、使用  $(202)$

# 1 PaperStream Capture [I

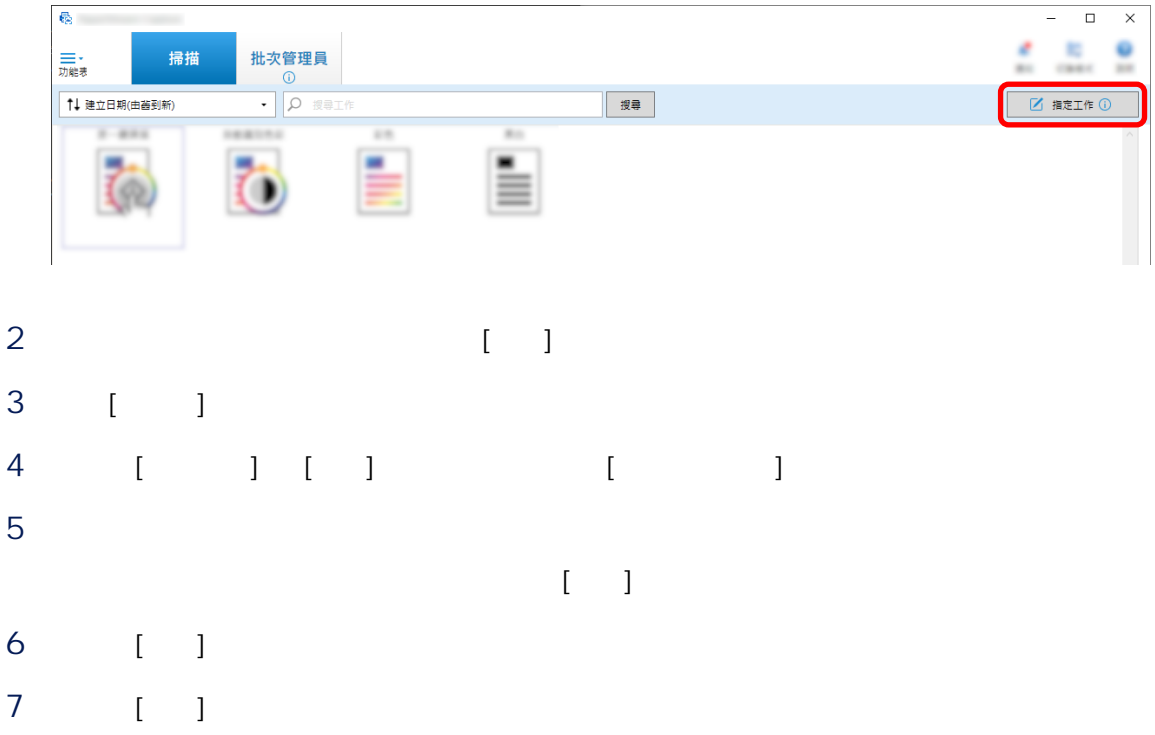

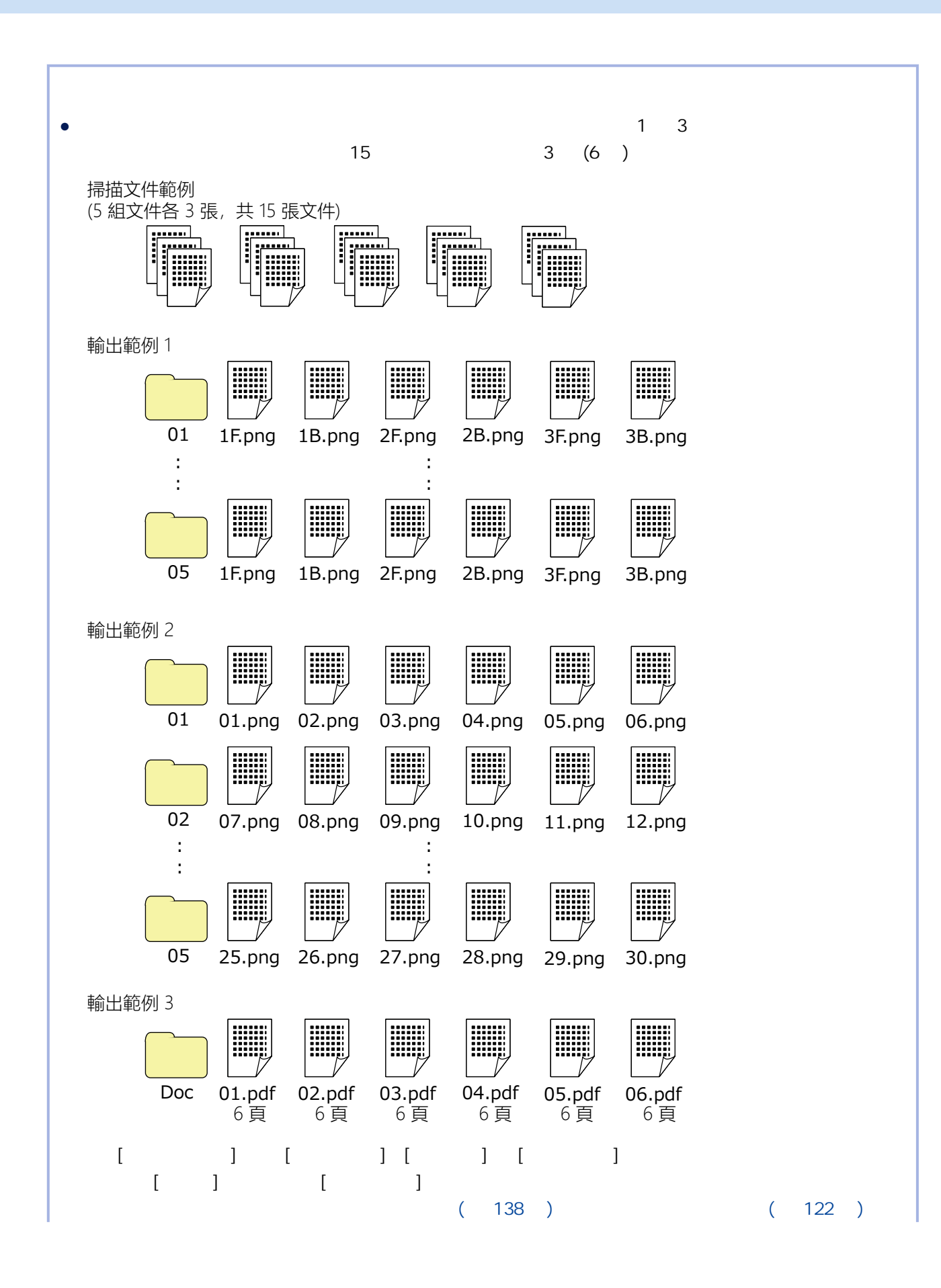

132

```
輸出範例 1
- 資料夾名稱
01、02、03、04、05
- 檔案名稱
1F.png、1B.png、2F.png、2B.png、3F.png、3B.png
                                               檔名相同的影像檔案將建立於各資料夾中。數字代表頁碼、F 代表正面,而 B 代表背面。
- 將為各組建立一個含有序號的資料夾,而影像將儲存至該資料夾中。
- 將為各頁建立影像檔案,並為您建立檔名以辨識頁碼及正反面。
- 檔案的輸出格式
 PNG
- 檔案名稱
\begin{bmatrix} 1 & 1 \\ 2 & 3 \end{bmatrix} \begin{bmatrix} 2 & 3 \\ 3 & 4 \end{bmatrix} \begin{bmatrix} 2 & 3 \\ 3 & 5 \end{bmatrix} \begin{bmatrix} 2 & 3 \\ 3 & 6 \end{bmatrix} \begin{bmatrix} 2 & 3 \\ 3 & 6 \end{bmatrix}<Document Counter>\<Sheet Counter><Output Side>
 「<Document Counter>」代表 [文件計數器]、「\」代表 [資料夾分隔]、「<Sheet Counter>」代表
 [ ] <Output Side> [ ]
- 計數器選項
 ● 文件計數器
 將 [起始值] 指定為「1」、選擇 [繼續計數],並將 [最小位數] 指定為「2」。
 ● 紙張計數器
 將 [起始值] 指定為「1」、選擇 [每次掃描後重設計數],並將 [最小位數] 指定為「1」。
2
- 資料夾名稱
 01、02、03、04、05
- 檔案名稱
 01.png、02.png... 30.png
 6 and 6 and 5 million of the O1.png 06.png 5 01 and 07.png
 12.png 02
- 將為各組建立一個含有序號的資料夾,而影像將儲存至該資料夾中。
- 將為各頁建立影像檔案,並為您建立檔名以辨識不區分資料夾的總頁數。
```
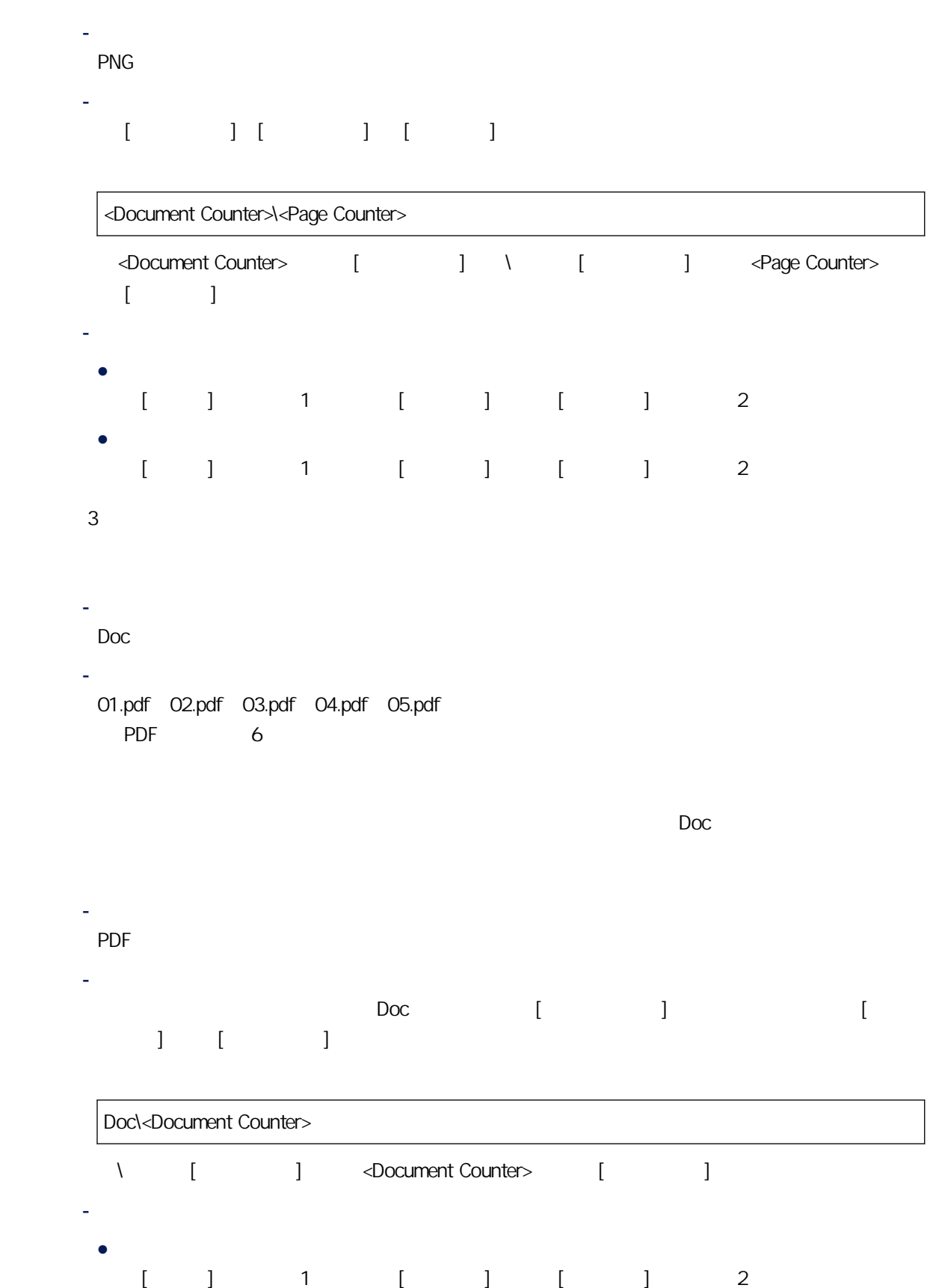

134

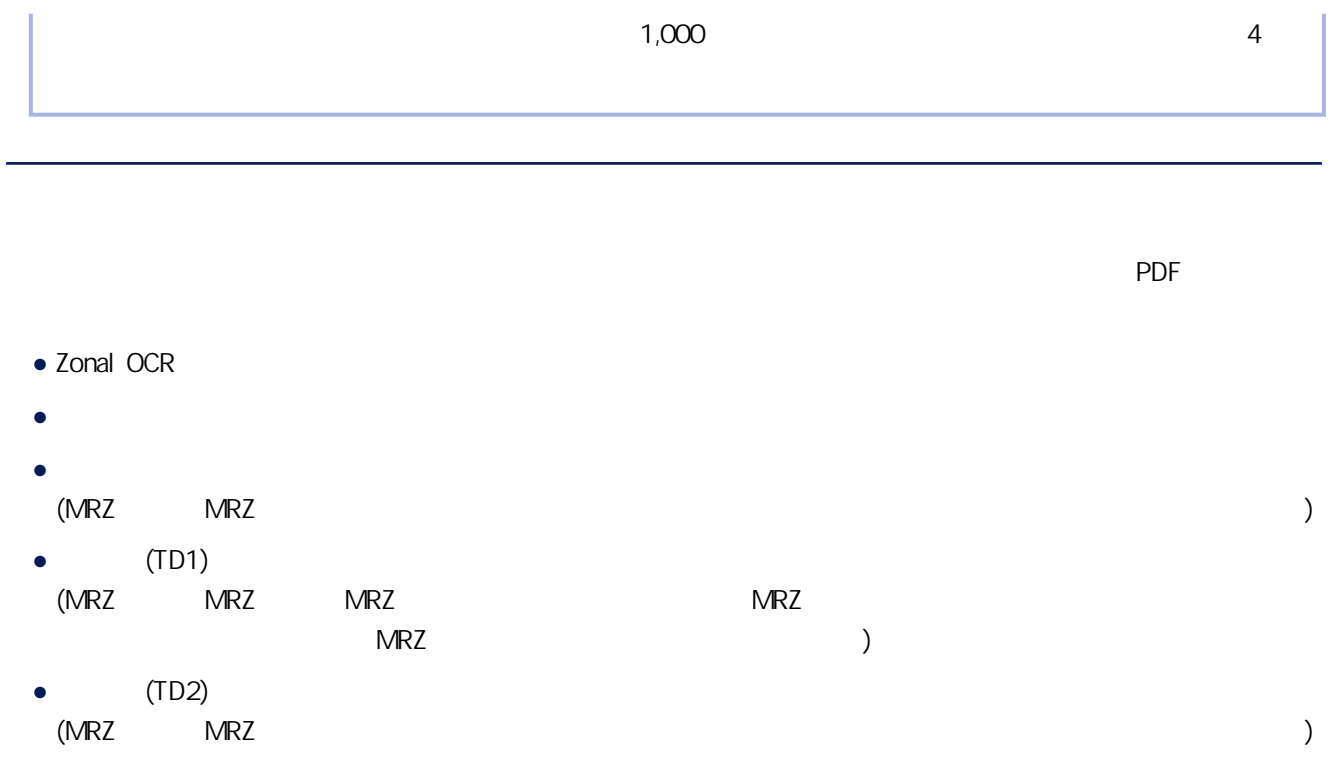

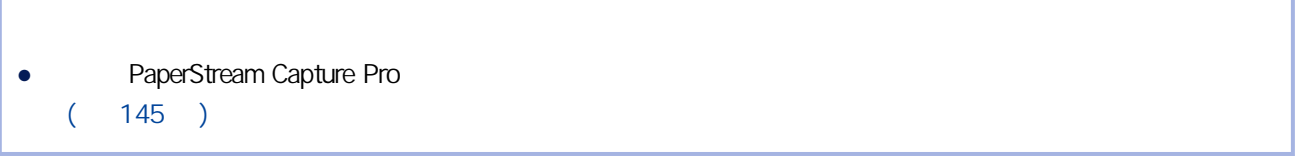

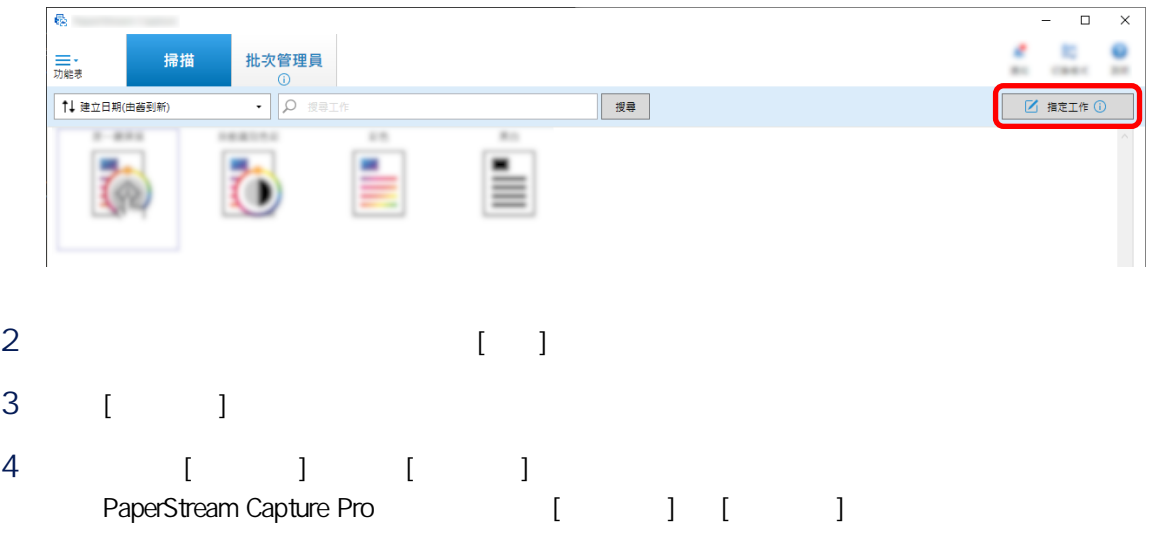

- <span id="page-135-0"></span>● [ ] [Zonal OCR] [ ] [ (TD1)] [ (TD2)] ( ] 標籤中分隔頁類型選擇 [Zonal OCR] 時的分隔頁數量達到上限,[Zonal OCR]、[護照]、[身分證  $(TD1)$ ]  $[$   $(TD2)$ ]
- 5 按一下 [儲存] 按鈕。

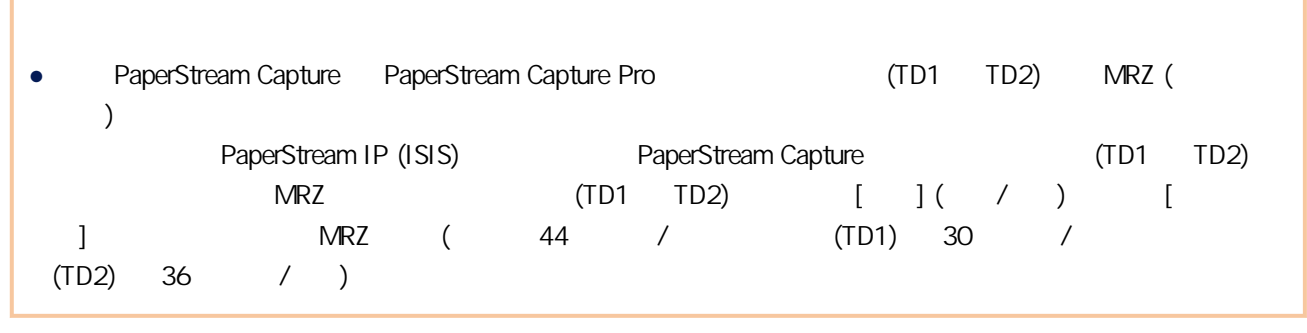

PaperStream Capture PaperStream Capture Pro

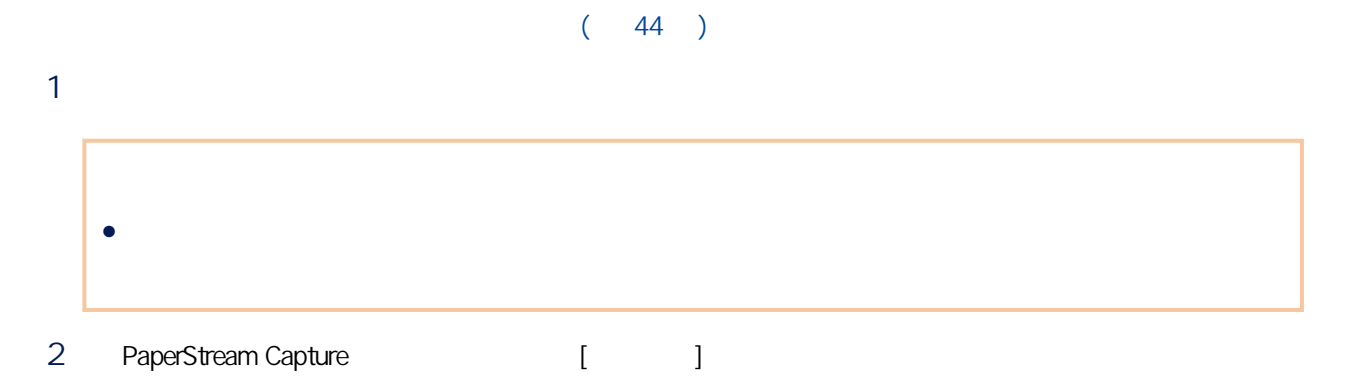

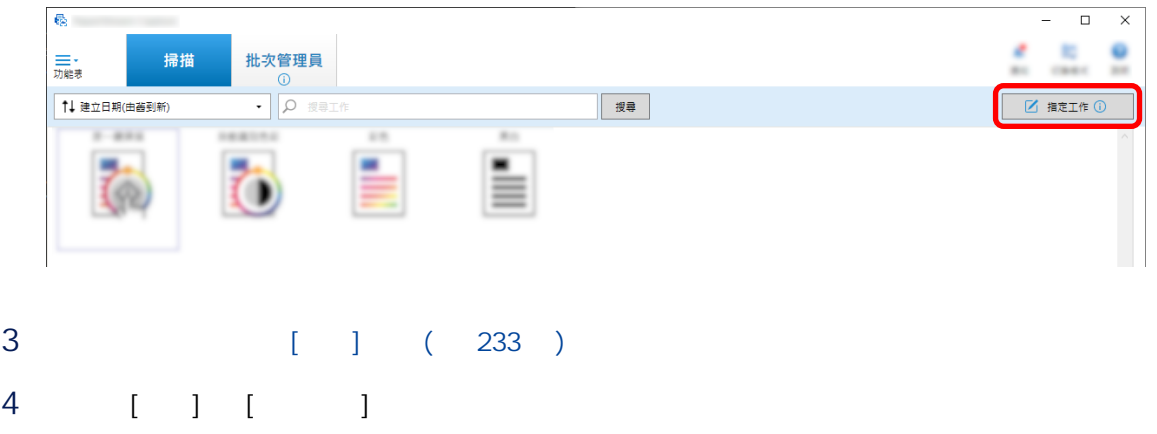

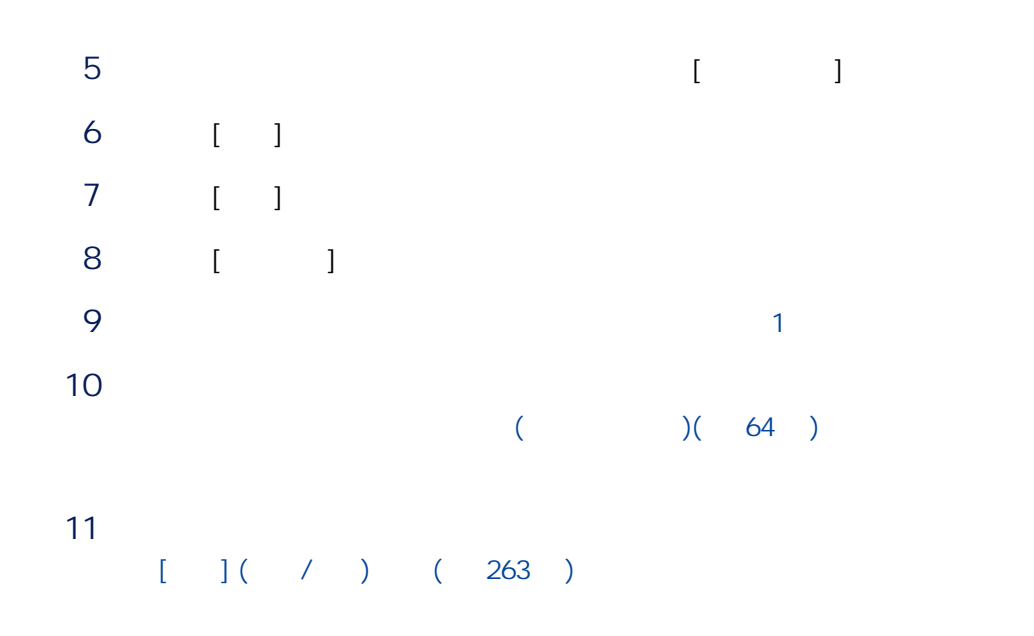

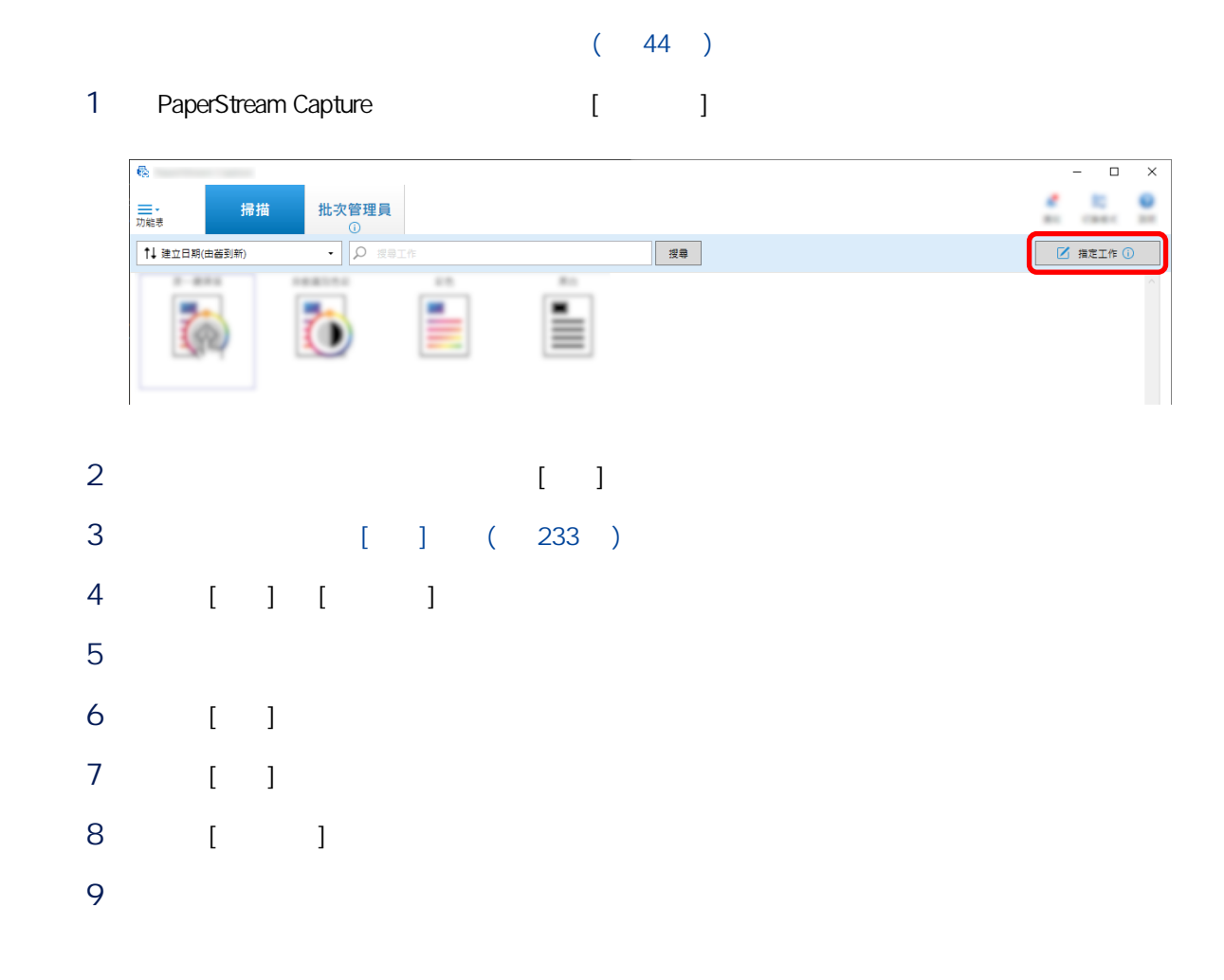

<span id="page-137-0"></span>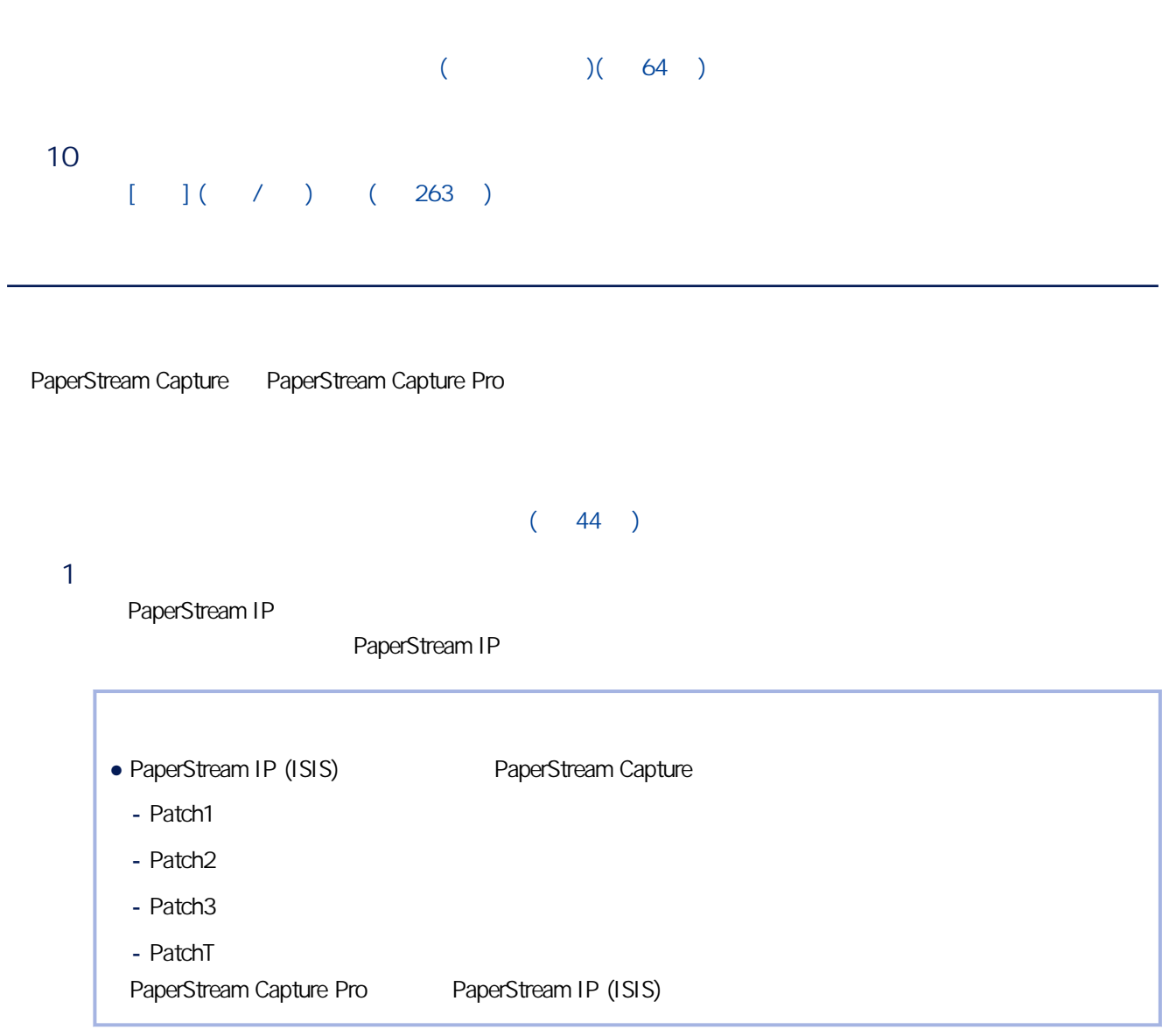

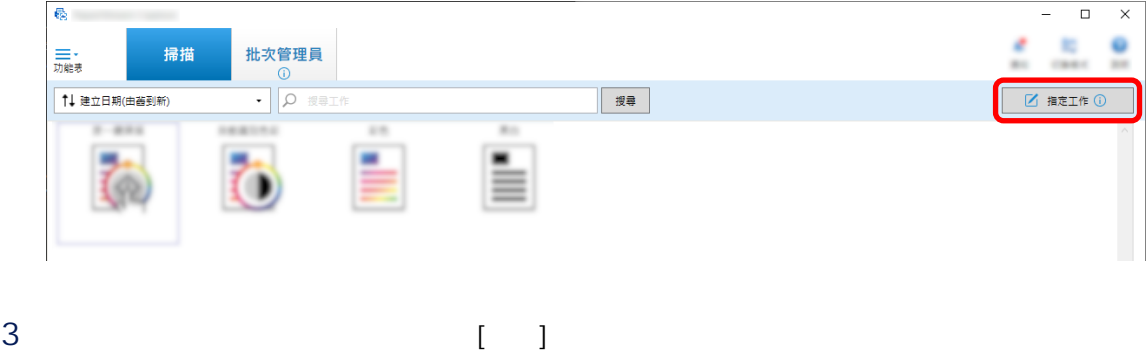

4 選擇 [分隔] 標籤。

# 5 [ ] [ ]

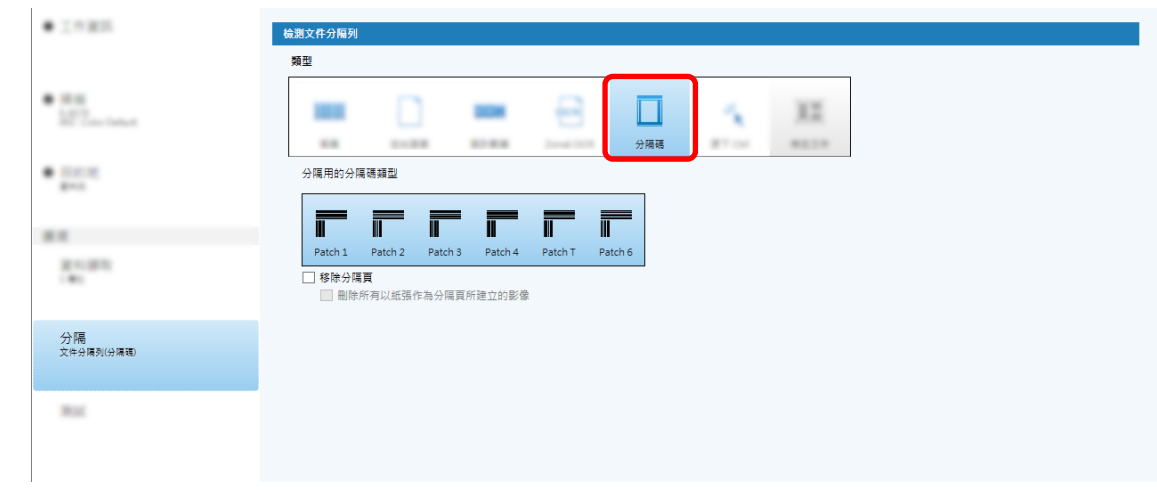

# 6 選擇要以 [分隔碼] 檢測的分隔碼。

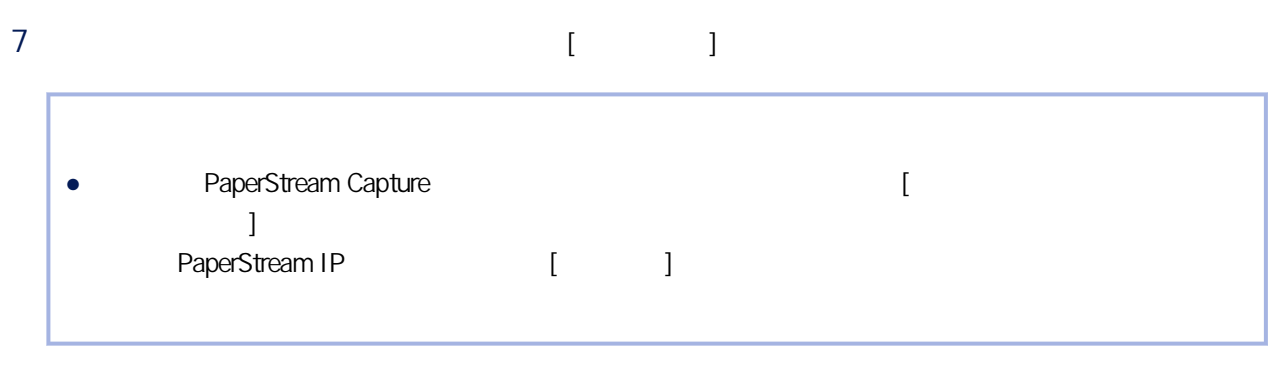

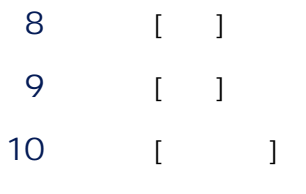

医肌 555  $1.111$ ş 들

11  $\blacksquare$ 

12

 $A$ DF  $\overline{A}$ 

13

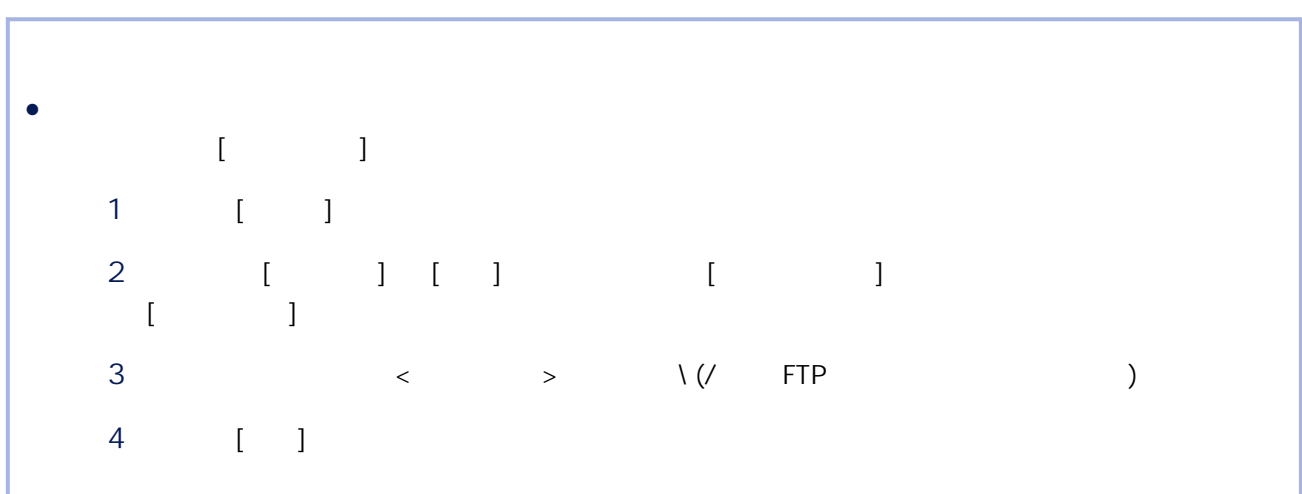

# $[C$ trl $]$

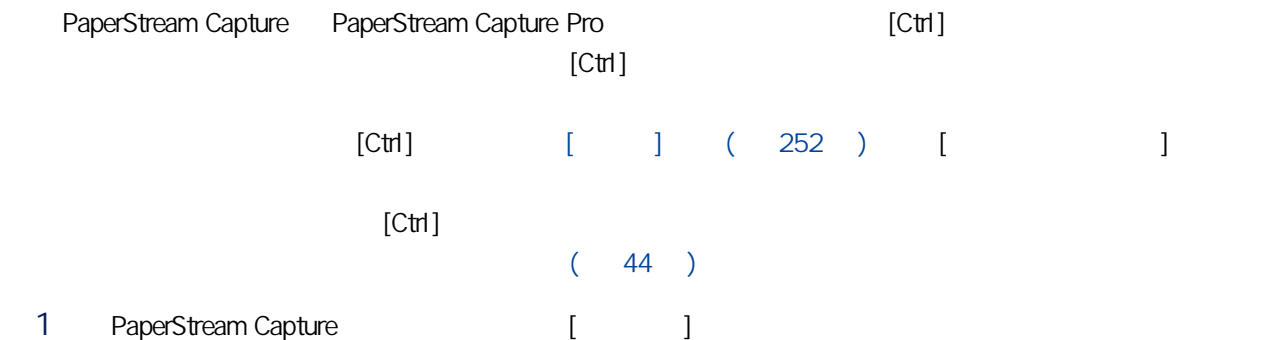

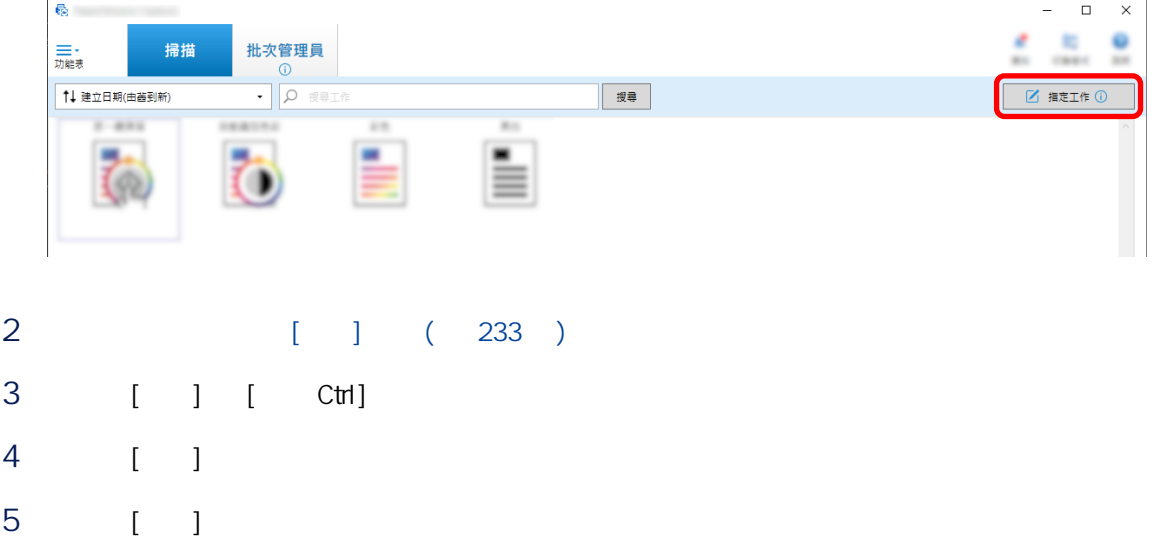

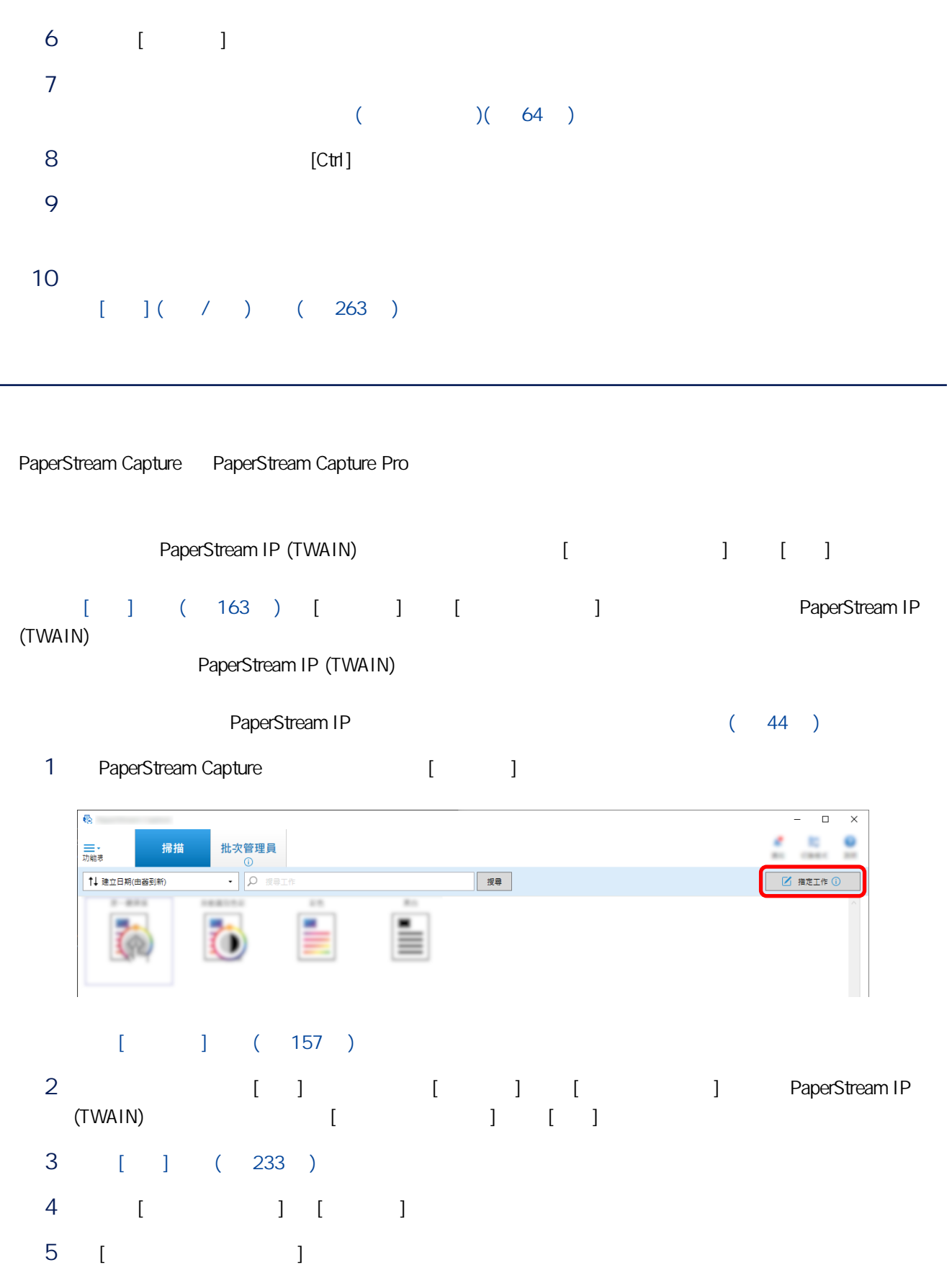

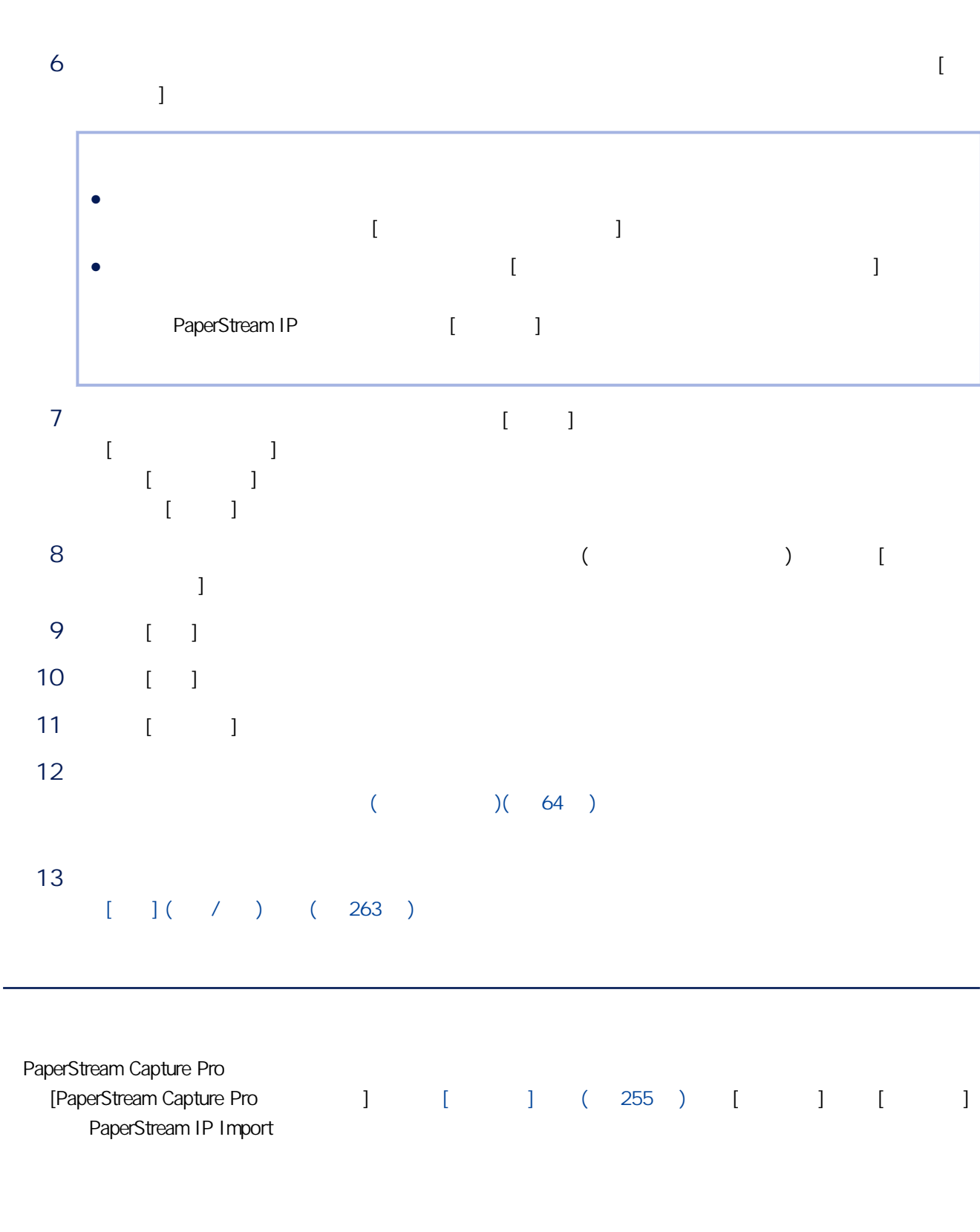

and  $\Gamma$  [exception for  $\Gamma$ 

 $(44)$ 

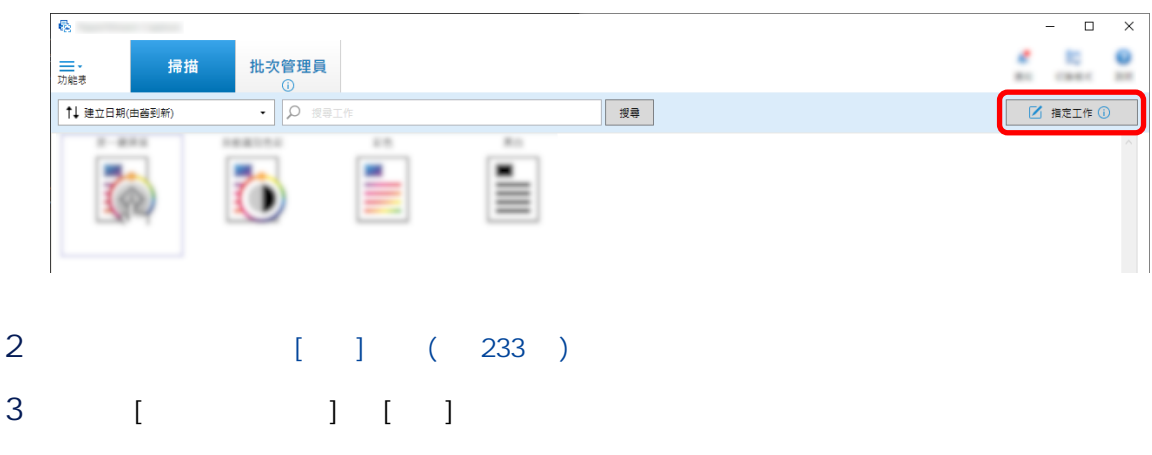

4 按一下 [儲存] 按鈕以儲存設定。

# SharePoint ()

PaperStream Capture Pro, TharePoint () [13] SharePoint () SharePoint SharePoint () end and the sharePoint (a)

1 a SharePoint

- $\bullet$
- 使用者名稱
- $\bullet$
- 
- $\bullet$
- $\bullet$
- SharePoint
- 2 PaperStream Capture [2020]

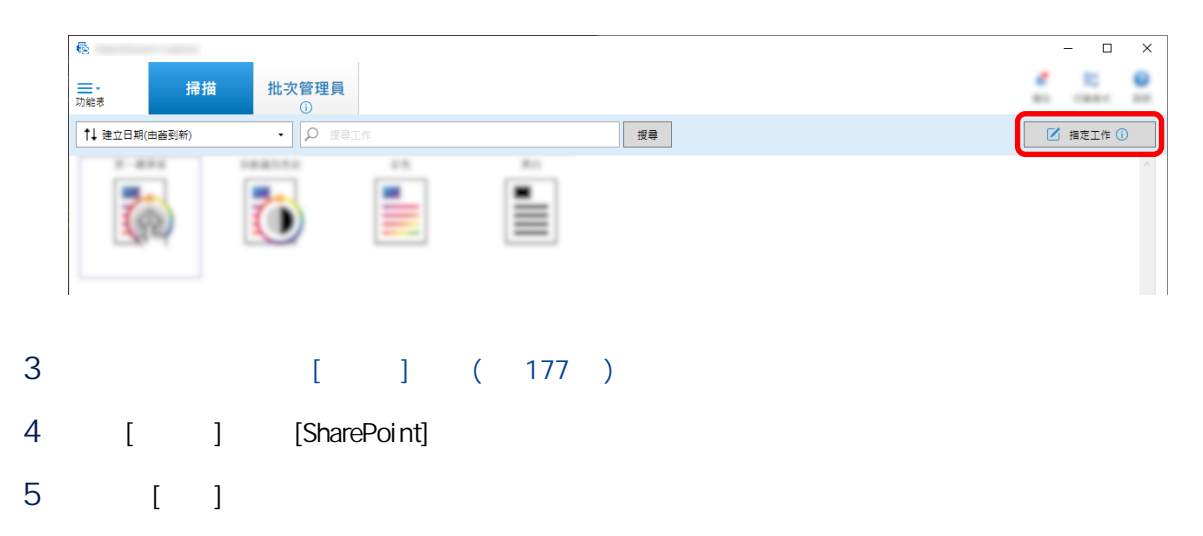

# [SharePoint ] ( 186 )

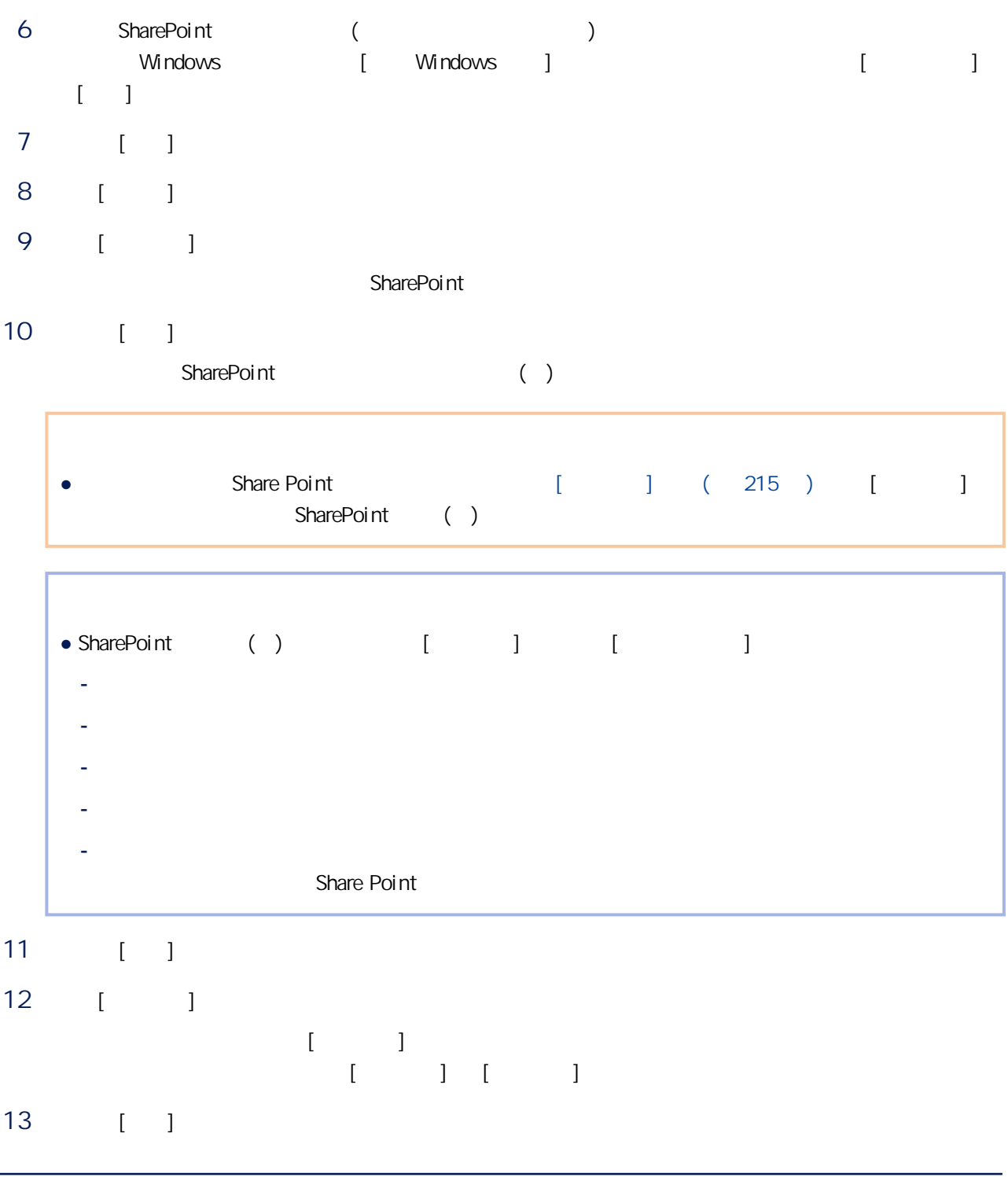

PaperStream Capture Pro, and a set of the set of the set of the set of the set of the set of the set of the set of the set of the set of the set of the set of the set of the set of the set of the set of the set of the set
#### 1 PaperStream Capture [ ]

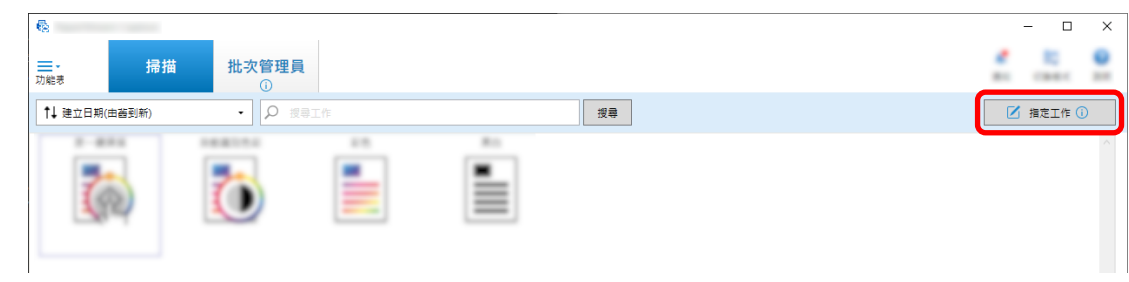

### 2 開啟要使用的工作的 [資料擷取] 標籤。

- 3 從 [欄位清單] 選擇要指定其欄位規則的欄位名稱。
- 4 [ ] [ ]
- 5 按一下 [規則] 按鈕,並從顯示清單中選擇 [任何英文字元(A-Z、a-z)]。  $[A-Za-z]$
- 6  $[$   $]$   $[$   $(0-9)$ ]
- $[0-9]$   $[A-Za-z][0-9]$ 7 選擇 [長度] 核取方塊。
- 8 [ ] 1 [ ] 5
- 9 [ ]

### PaperStream Capture Pro

- $\lbrack$   $\lbrack$   $\lbr$
- 資料庫查閱 ● 資料庫自動填入 (當有其他欄位的 [區域屬性] 的 [屬性] 設為 [資料庫查閱] 時可用,或當 [類型] 設為 [選項
- $\left( \begin{array}{cc} 1 & 1 & 1 \end{array} \right)$  $\bullet$  (  $\qquad \qquad$  )
- 分割 (當有欄位將類型設為 [條碼],並選取 [使用分割] 核取方塊時可用)
- $\bullet$  JSON
- JSON 值 (當有其他欄位將類型設為 [JSON 剖析] 時可用)
- $[$   $]$   $]$   $[$   $]$   $]$ 
	- 選擇 [資料庫查閱] 讓您可指定連接至欄位的資料庫。[資料庫自動填入] 從連接至欄位的資料庫取得
		- 當您以工作掃描文件並指定 [資料庫查閱] 和 [資料庫自動填入] 時,[索引] 視窗中的欄位窗格將顯示  $\begin{bmatrix} 1 & 1 \\ 1 & 1 \end{bmatrix}$   $\begin{bmatrix} 1 & 1 \\ 1 & 1 \end{bmatrix}$
- $\Gamma$  $\blacksquare$  [  $\blacksquare$   $\blacksquare$  ]  $\blacksquare$  $[$  and  $]$  and  $[$  and  $]$  and  $[$  and  $]$  odds  $[$  and  $]$  odds  $[$  and  $]$  and  $[$   $]$  odds  $[$   $]$  and  $[$   $]$  and  $[$   $]$  and  $[$   $]$  and  $[$   $]$  and  $[$   $]$  and  $[$   $]$  and  $[$   $]$  and  $[$   $]$  and  $[$   $]$  and  $[$   $]$
- $\lbrack$ 
	- 1 將 [類型] 選為 [手動輸入]。
		- 2 [ ] [ ]
	- 3 移動滑鼠鼠標至 [資料庫查閱] 上方時,按一下顯示的  $[ODE 1 (231 )$
	- 4 [ODBC ]
	- 5 若有需要,輸入 [使用者名稱] 和 [密碼],並按一下 [連接] 按鈕。
	- 6 [ ] ] ] **]**
	- 7 [ 1
	- 8 [ ]
- $\bullet$  [ $\qquad$ ]
	- 1 [ ] [ ]
	- 2 從顯示的功能表選擇要使用的資料庫欄位。
- $[-]$ 
	- A Light B Blue A B C [edge], the C lightBlue
		- $\bullet$  [ ]
			- 1  $\qquad \qquad$  [ ]  $\qquad$  [ ]
			- $2 \angle$
			- 3 [ ]
- $[$   $]$ 
	- $($  [ ] [ ]  $\left( \begin{array}{c} \end{array} \right)$ A
	B
	C
	- $\overline{A}$  $[$   $]$
	- $, ($  $\overline{B}$ 
		- $[\begin{array}{ccc} 1 & 1 & A \end{array}$

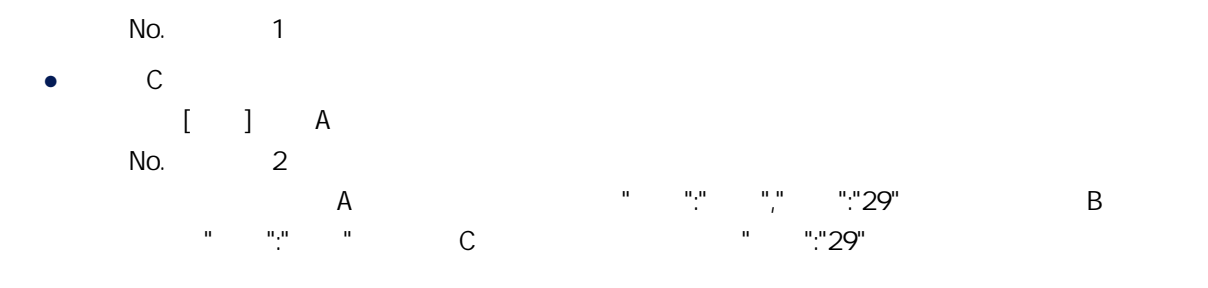

[JSON ] [JSON ] [JSON ] [JSON ] [JSON ] [JSON ] 若指定為 [JSON 值] 的欄位名稱在 [JSON 剖析] 的剖析結果中出現,[JSON 值] 將從剖析結果擷取適

例如,當指定為 [JSON 剖析] 欄位的條碼資訊的剖析結果為「{"國家":"日本"}」,而指定為 [JSON 值]

- $[$ JSON  $]$ 
	- 1 [ ] [JSON ]
	- 2 從 [條碼類型] 中選擇一個以上要檢測的條碼類型。
	- 3  $[$  >>]
	- $($   $)($  228  $)$
	- $4$
	- 5 按一下 [掃描]。
	- 6 在工具列上的 [編輯] 區域中,按一下 [設定區域]。
	- $7$

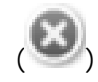

 $[1]$   $[1]$   $[1]$   $[1]$ 

- 8 檢查區域是否正確辨識,並按一下 [確定]。
- $[JSON]$ 
	- 1 [ ] [JSON ]
	- 2 從顯示的功能表選擇指定 JSON 剖析的欄位名稱。
	- 3 2 JSON JSON JSON  $\{ \qquad \qquad \vdots \qquad \qquad \vdots \qquad \qquad \}$

# PaperStream Capture PaperStream Capture Pro PaperStream Capture PaperStream Capture Pro  $[$ 出建立的工作以輕易建立相同的操作環境,並可於其他電腦上使用 [匯入程式] 工具將其匯入至 PaperStream Capture PaperStream Capture Pro ScandAll Pro The Stream Capture PaperStream Capture PaperStream Capture Pro PaperStream Capture PaperStream Capture Pro PaperStream IP

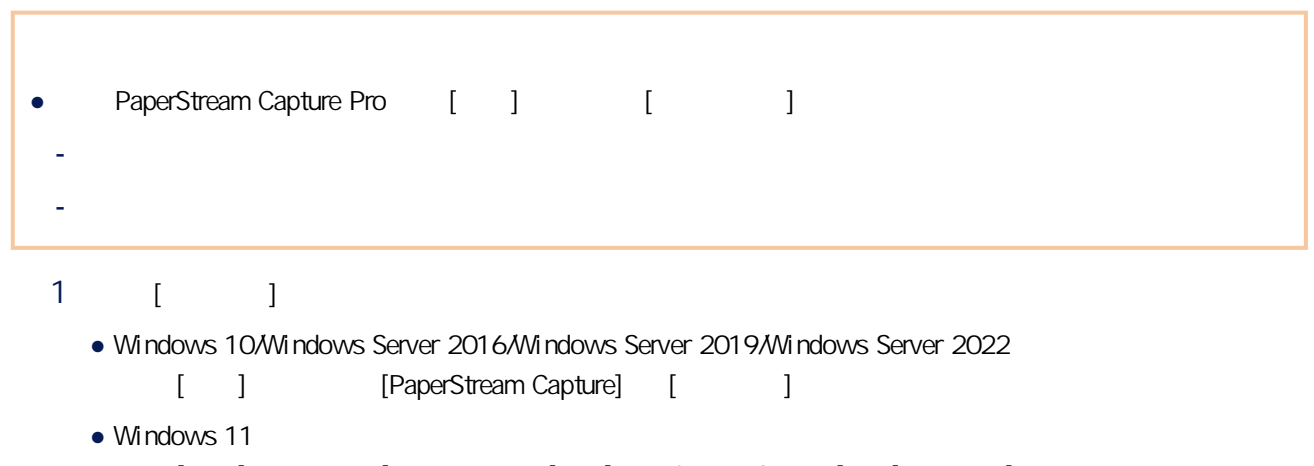

[] [ | [PaperStream Capture] [ | ]

PaperStream Capture PaperStream Capture Pro

<span id="page-147-0"></span> $1$ 

2 選擇要匯出的工作的核取方塊。

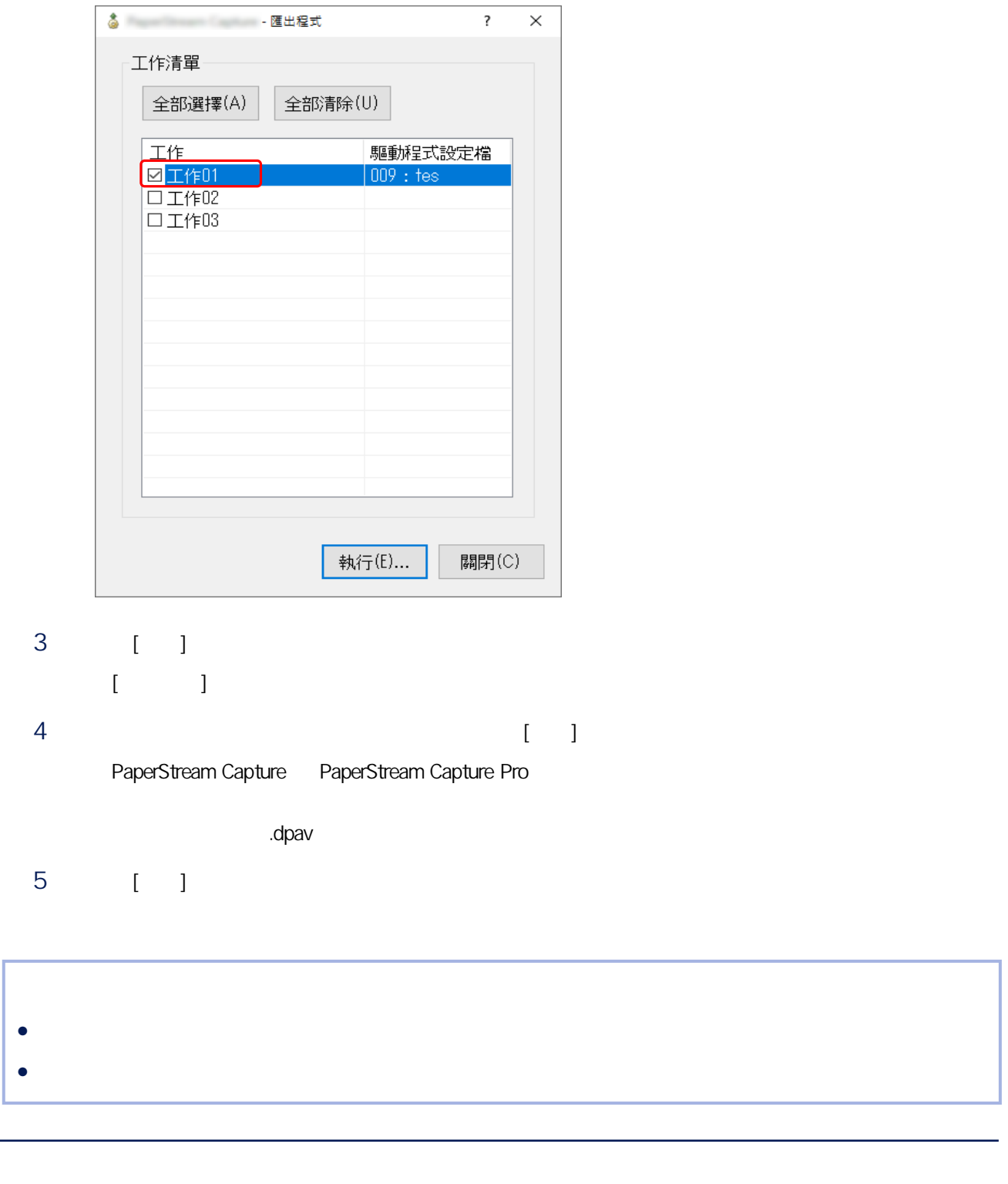

 $\overline{1}$ 

( 148 ) PaperStream Capture PaperStream Capture Pro ScandAll PRO

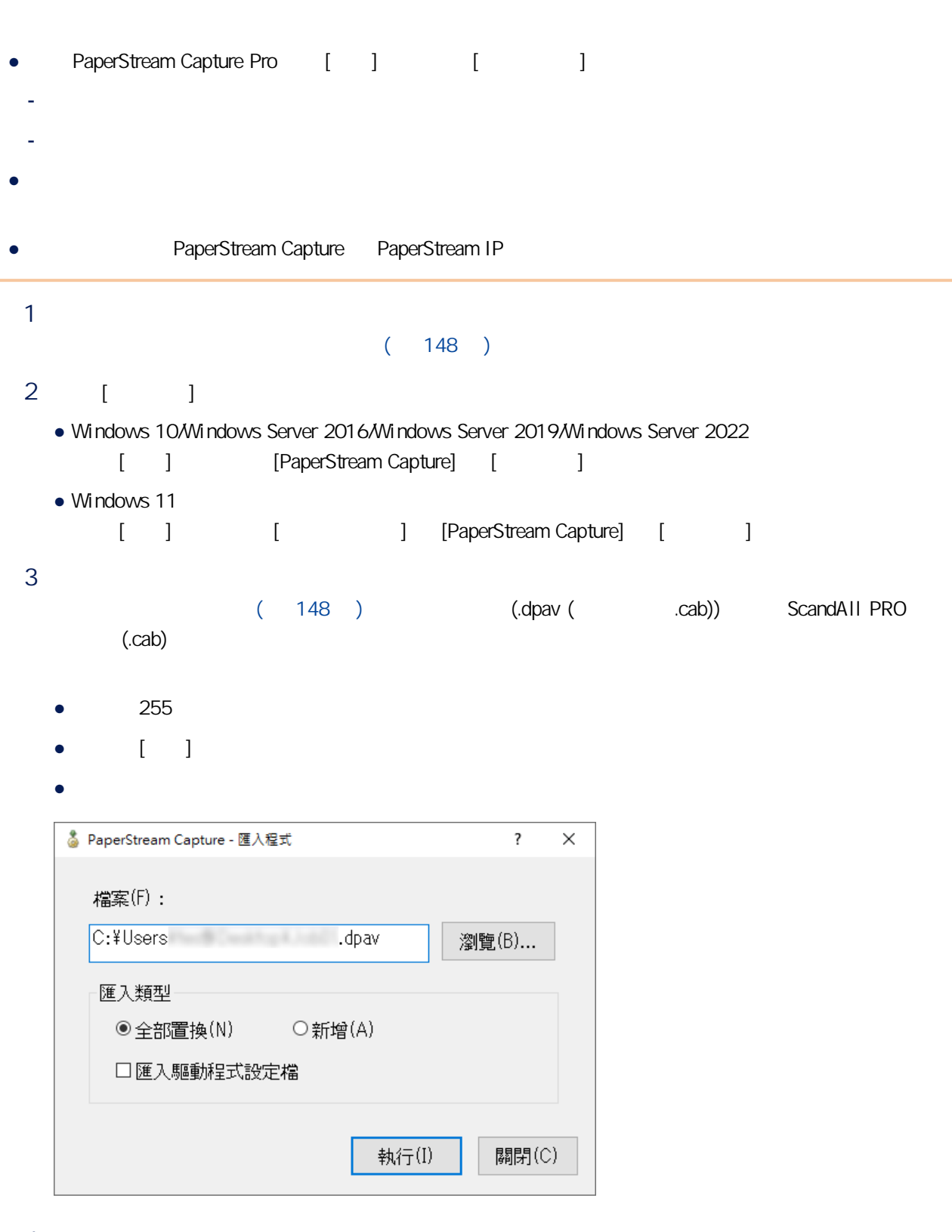

4 選擇匯入方式。

● 全部置換

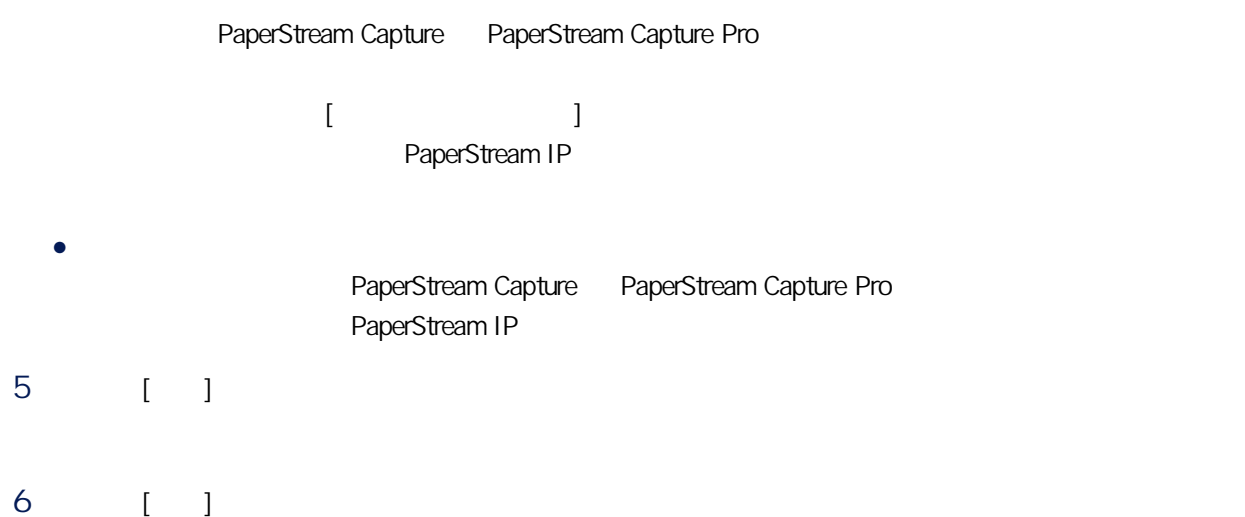

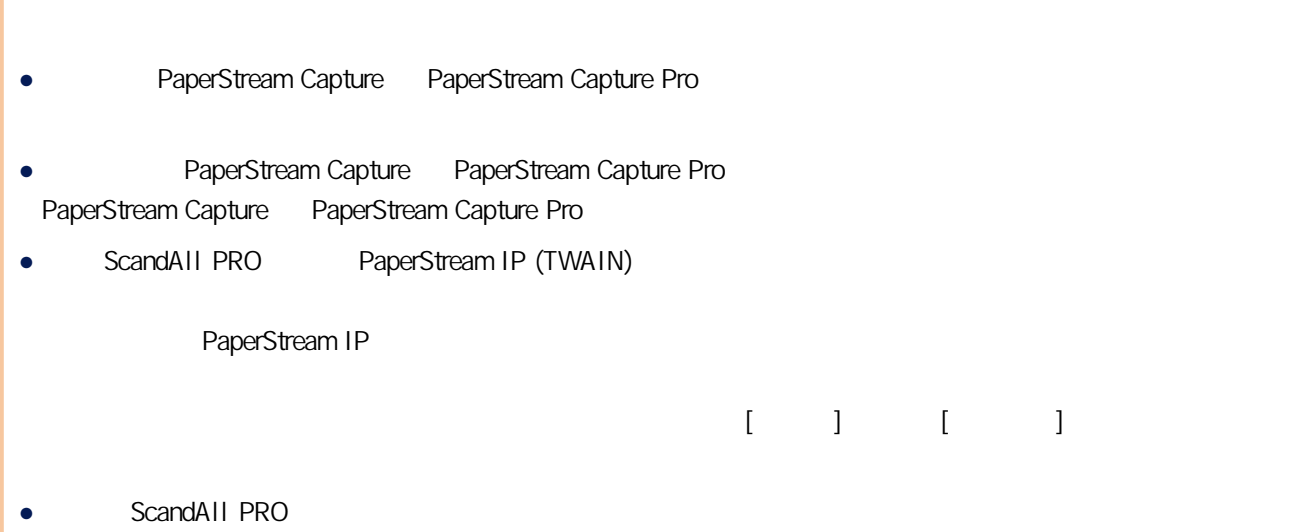

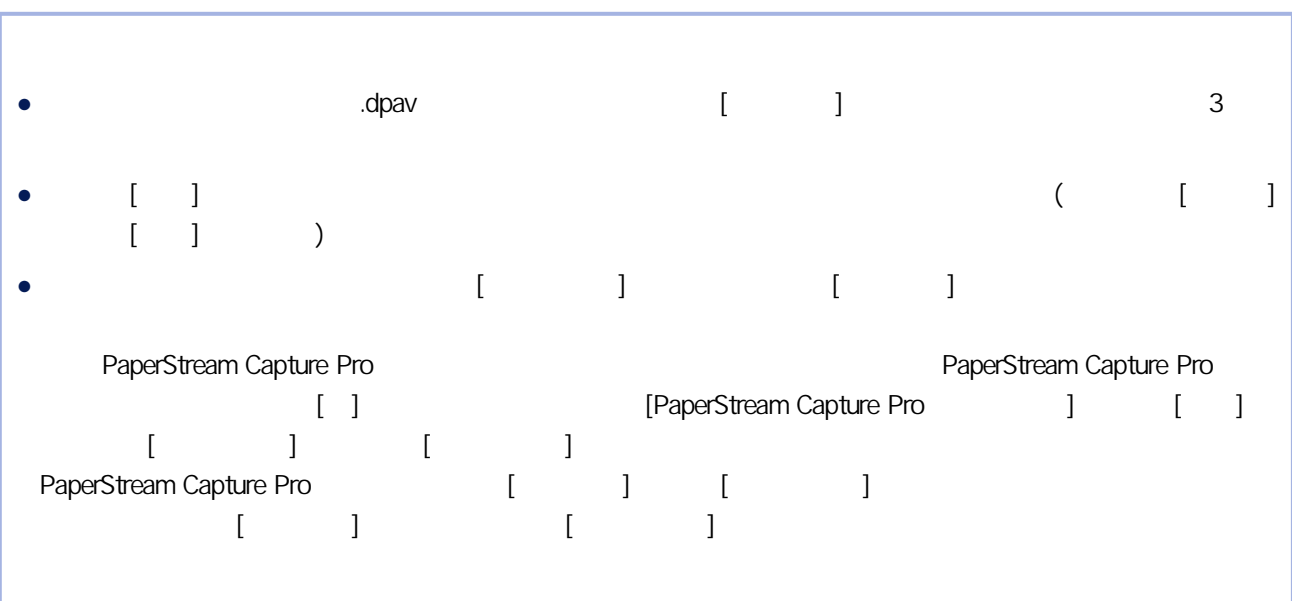

 $|I|$ 

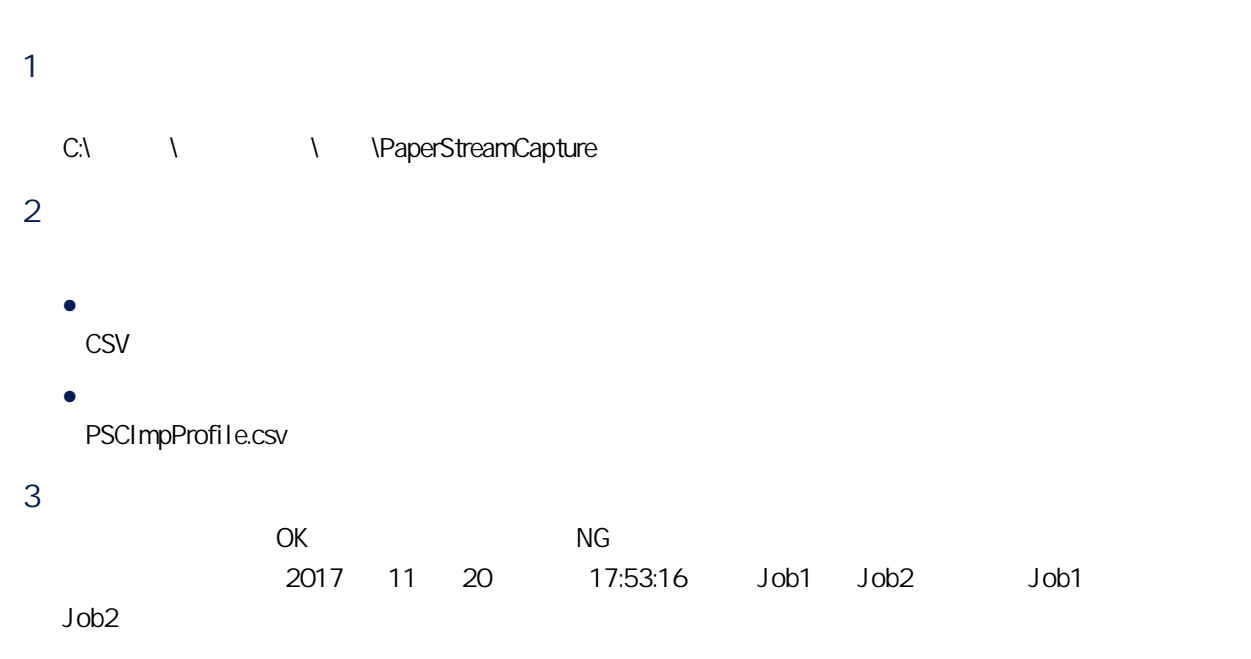

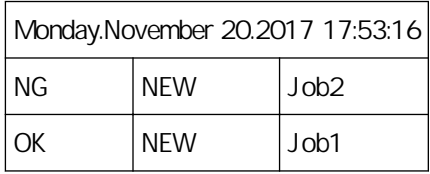

# <span id="page-152-0"></span> $[$   $]$   $]$   $]$

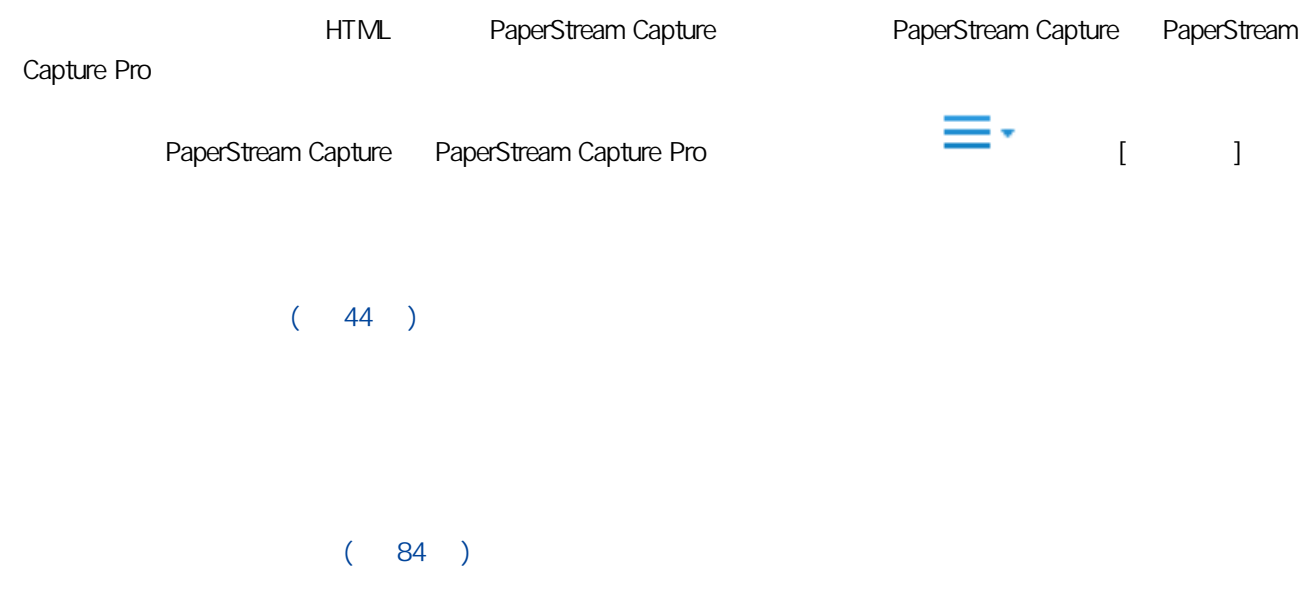

PaperStream Capture PaperStream Capture Pro PaperStream Capture 長  $\Box$  $\times$ <mark>ዹ</mark><br><sup>通知 切換模式</sup> 2 掃描 批次管理員 三·<br>功能表 **(i)** and  $\llbracket \cdot \cdot \rVert_1$  and  $\llbracket \cdot \rVert_2$  and  $\llbracket \cdot \rVert_2$ PaperStream Capture Pro  $\bullet$  $\Box$  $\overline{\mathbf{x}}$ 鲄 2 掃描與索引 三·<br>功能表 批次管理員 .<br>inim 切換權式 範例:以批次掃描模式顯示 [掃描與索引] 視窗時的功能表 [PaperStream Capture The LaperStream Capture Pro The Tength [100]  $( 248 )$ ● 歡迎使用  $\begin{bmatrix} 1 & 1 \end{bmatrix}$  ( 153 ) ● 設定工作  $\begin{bmatrix} 1 & 1 & 1 \end{bmatrix}$  ( 157 ) ● 管理員工具 [PaperStream Capture The capture capture capture Pro Francesco [PaperStream Capture Pro Tennis  $\blacksquare$ ● 線上資源 PaperStream Capture Pro PaperStream Capture Pro ● 版本資訊 PaperStream Capture PaperStream Capture Pro ● 結束 PaperStream Capture PaperStream Capture Pro  $[$   $]$ PaperStream Capture Pro  $[$   $]$   $($  266  $)$  $[-]$  $[$   $]$   $($  261  $)$ 

 $[-1, 1]$ PaperStream Capture Pro  $[$   $]$   $($  274  $)$  $[$   $]$ PaperStream Capture Pro  $[-1]$   $(-276)$  $[$   $]$  $\begin{bmatrix} 1 & 1 & 1 \end{bmatrix}$  ( 288 )  $[-1]$ 在 [PaperStream Capture 管理員工具] 視窗或 [PaperStream Capture Pro 管理員工具] 視窗的 [一般] 標籤  $\begin{bmatrix} 1 & 1 & 1 \\ 1 & 1 & 1 \end{bmatrix}$  , and  $\begin{bmatrix} 1 & 1 & 1 \\ 1 & 1 & 1 \end{bmatrix}$  , and  $\begin{bmatrix} 1 & 1 & 1 \\ 1 & 1 & 1 \end{bmatrix}$ • PaperStream Capture - [PaperStream Capture ]  $-$  [ $\qquad$ ]  $-$  [  $\qquad$  ] -  $[$   $]$  $-[$   $]$ • PaperStream Capture Pro - [PaperStream Capture Pro [15] - [  $\qquad \qquad$  ] - [簡易設定] 視窗 - [進階設定] 視窗  $-1$  $-1$   $-1$  $[$   $]$   $($  296  $)$  $[$   $]$ 

[PaperStream Capture internal] [PaperStream Capture Pro internal] 2012 [PaperStream Capture Pro  $[1]$   $[1]$   $[1]$   $[1]$   $[1]$   $[1]$   $[1]$   $[1]$   $[1]$   $[1]$   $[1]$   $[1]$   $[1]$   $[1]$   $[1]$   $[1]$   $[1]$   $[1]$   $[1]$   $[1]$   $[1]$   $[1]$   $[1]$   $[1]$   $[1]$   $[1]$   $[1]$   $[1]$   $[1]$   $[1]$   $[1]$   $[1]$   $[1]$   $[1]$   $[1]$   $[1]$   $[1]$ 

 $\bullet\qquad \qquad (\qquad \quad \ )$ 

- $\bullet\qquad\qquad\qquad\qquad\qquad\qquad\qquad\qquad\bullet\qquad\qquad\qquad\qquad\qquad\bullet\qquad\qquad\qquad\bullet\qquad\qquad\bullet\qquad\qquad\bullet\qquad\qquad\bullet\qquad\qquad\bullet\qquad\bullet\qquad\qquad\bullet\qquad\qquad\bullet\qquad\bullet\qquad\bullet\qquad\bullet\qquad\bullet\qquad\bullet\qquad\bullet\qquad\bullet\qquad\bullet\qquad\bullet\qquad\bullet\qquad\bullet\qquad\bullet\qquad\bullet\qquad\bullet\qquad\bullet\qquad\bullet\qquad\bullet\qquad\bullet\qquad\bullet\qquad\bullet\qquad\bullet\qquad\bullet\$
- $($
- $(\hspace{6pt} )$
- $($
- $($
- 使用者定義

### $\llbracket \cdot \cdot \cdot \rVert$

 $[$ 

### $\begin{pmatrix} 1 & 1 \\ 1 & 1 \end{pmatrix}$  (  $\begin{pmatrix} 157 & 1 \\ 157 & 1 \end{pmatrix}$

# <span id="page-156-0"></span> $[$   $]$   $]$   $]$

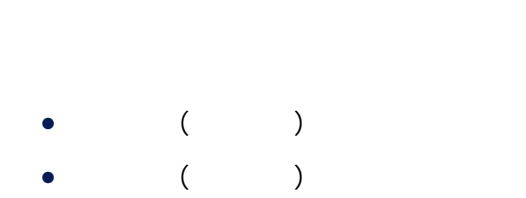

- $($
- $($
- $($
- $($
- 使用者定義

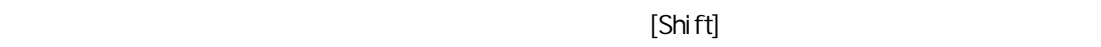

## $\begin{bmatrix} 1 & 1 \\ 1 & 2 \end{bmatrix}$  $[\hspace{15pt} \square \hspace{15pt} ]$

- $[\qquad \qquad ]$
- $\llbracket \begin{array}{ccc} 1 & 1 \\ 1 & 1 \end{array}$  $[\hspace{15pt}\ldots\hspace{15pt}]$
- $1$
- $[-]$
- 
- $[\quad]$ 
	- -
- -
- $\begin{bmatrix} 1 & 1 & \cdots & 1 \end{bmatrix} \qquad \begin{bmatrix} 1 & \cdots & 1 \end{bmatrix}$  $(2)$  (  $1$   $1$   $1$   $1$
- $\begin{bmatrix} 1 & 1 & \cdots & 1 \end{bmatrix} \qquad \begin{bmatrix} 1 & \cdots & 1 \end{bmatrix}$ 按一下在簡易設定 ( 圖示) 內建立的工作,然後按一下 [複製] 按鈕以顯示 [簡易設定] 視窗。
	- 157

# $[\quad]$  $[$  $1 - \frac{1}{2}$

### [PaperStream Capture The LaperStream Capture Pro The Theorem Capture Pro The Theorem Internal and The Theorem I  $\Gamma$

- 自動識別色彩  $\bullet$
- $\bullet$
- ScanSnap Manager for fi
	- 按一鍵掃描
	- 簡易設定
	-
	- 進階設定

 $[$   $]$ 

 $[$ 

 $\begin{bmatrix} 1 & 1 \end{bmatrix}$ 

<span id="page-158-0"></span>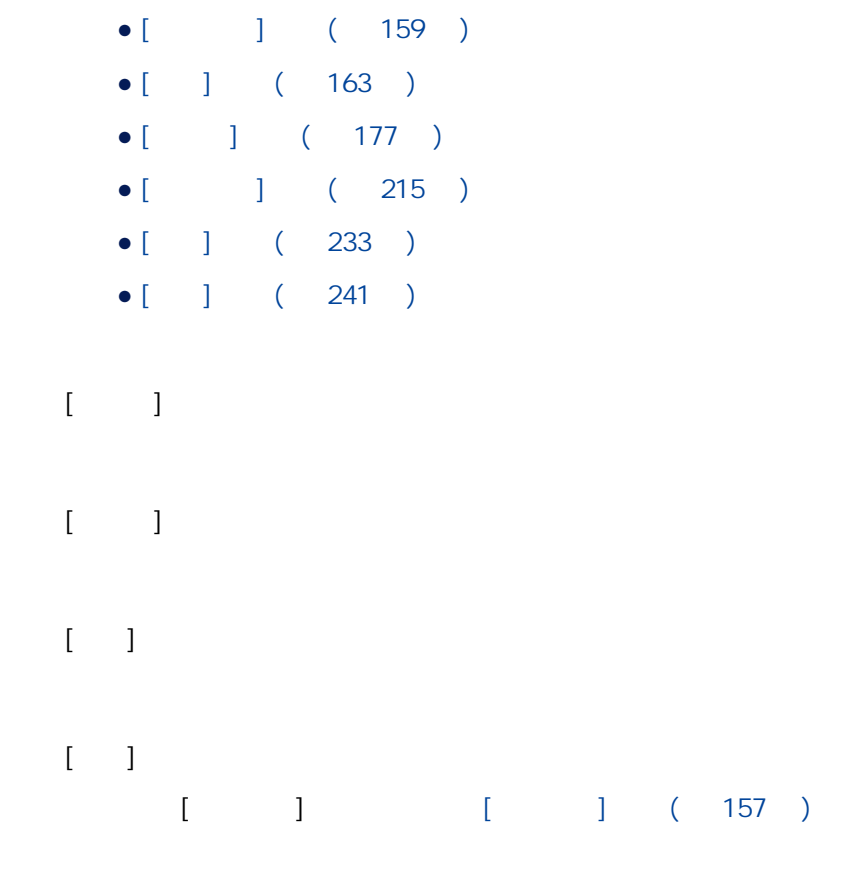

 $[$ 

指定工作名稱。您可以指定最多 128 個字元。  $(\lambda')^*$  ?" < >  $\}$ 

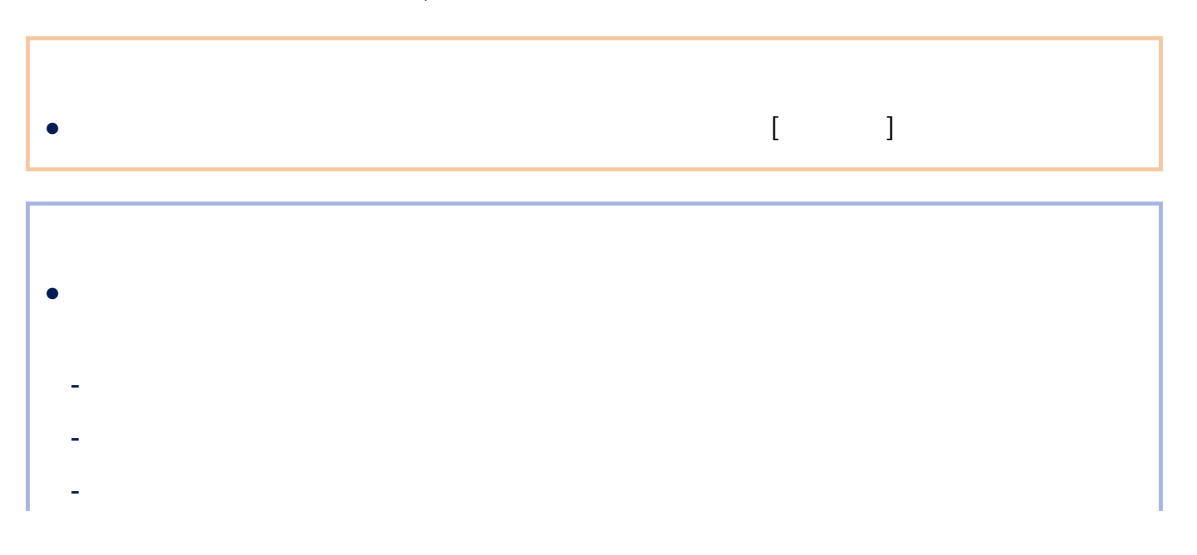

 $[$   $]$   $]$   $[$   $]$   $[$   $]$   $[$   $]$   $[$   $]$   $[$   $]$   $[$   $]$   $[$   $]$   $[$   $]$   $[$   $]$   $[$   $]$   $[$   $]$   $[$   $]$   $[$   $]$   $[$   $]$   $[$   $]$   $[$   $]$   $[$   $]$   $[$   $]$   $[$   $]$   $[$   $]$   $[$   $]$   $[$   $]$   $[$   $]$   $[$   $]$   $[$   $]$   $[$   $]$ 

- 個人名稱和場所名稱  $128$  $[-1]$ PNG (.png) 500 KB C:\ProgramData\PaperStreamCapture\Sample  $[-1]$  $[$   $]$   $($  252  $)$   $[$   $]$ ● 若您定義快速鍵並將 [批次掃描可作為整個系統的快速鍵] 選為 [快速鍵操作模式],則當 PaperStream Capture PaperStream Capture Pro

 $\overline{a}$ 

PaperStream Capture, [, [, ] (, 261 ) + PaperStream Capture PaperStream Capture Pro, [ ] (261 ) [ ] (  $266$  )  $\bullet$  $\bullet$ ● 向選擇的使用者顯示  $[3]$   $[3]$   $[3]$   $[3]$   $[3]$   $[3]$   $[3]$   $[3]$   $[3]$   $[3]$   $[3]$   $[3]$   $[3]$   $[3]$   $[3]$   $[3]$   $[3]$   $[3]$   $[3]$   $[3]$   $[3]$   $[3]$   $[3]$   $[3]$   $[3]$   $[3]$   $[3]$   $[3]$   $[3]$   $[3]$   $[3]$   $[3]$   $[3]$   $[3]$   $[3]$   $[3]$   $[3]$ 292 )

 $[$   $[$   $]$   $[$   $]$   $[$   $]$   $[$   $]$   $[$   $]$   $[$   $]$   $[$   $]$   $[$   $]$   $[$   $]$   $[$   $]$   $[$   $]$   $[$   $]$   $[$   $]$   $[$   $]$   $[$   $]$   $[$   $]$   $[$   $]$   $[$   $]$   $[$   $]$   $[$   $]$   $[$   $]$   $[$   $]$   $[$   $]$   $[$   $]$   $[$   $]$   $[$   $]$   $[$   $]$ 

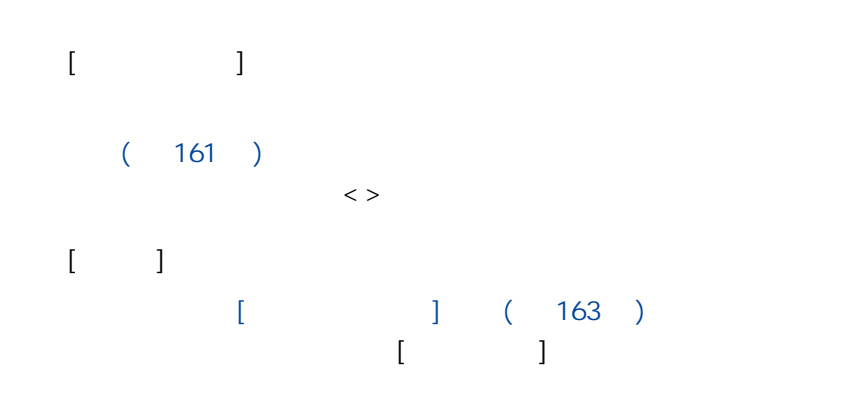

PaperStream Capture Pro [ ] ( 233 ) [ ] [ ] \_  $($  $\begin{bmatrix} 1 & 1 & 1 \end{bmatrix}$  ( 159 )  $\begin{bmatrix} 1 & 1 \end{bmatrix}$   $\begin{bmatrix} 1 & 1 \end{bmatrix}$ 

若選擇之,請按一下 [計數器] 按鈕以顯示 [\[批次計數器設定\] 視窗\( 第 163 頁\)](#page-162-0) 並指定批次計數器。

- 系統格式
- yyyyMMdd yyyMMdd
- yyyy-MM-dd

 $[$ 

yyy-MM-dd

- yyyy\_MM\_dd yyy\_MM\_dd
- MMddyyyy MMddyyyy
- MM-dd-yyyy MM-dd-yyyy
- MM\_dd\_yyyy MM\_dd\_yyyy
- ddMMyyyy ddMMyyyy
- dd-MM-yyyy dd-MM-yyyy
- dd\_MM\_yyyy dd\_MM\_yyyy
- DD
- MM
- $\bullet$  YY
- YYYY
- $\bullet$  YYDDD ( )

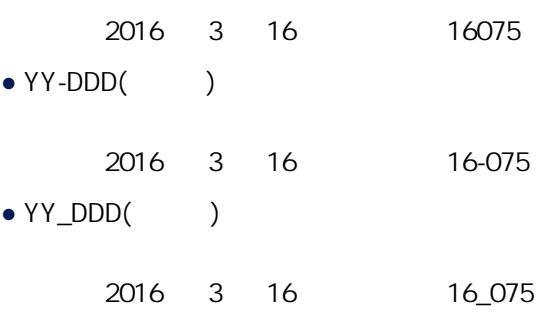

- (HHmmss-24 )
- HHmmss

HHmmss

● HH\_mm\_ss HH\_mm\_ss

[設定工作] 視窗

#### <span id="page-162-0"></span>● HH-mm-ss

HH-mm-ss

PaperStream Capture Pro

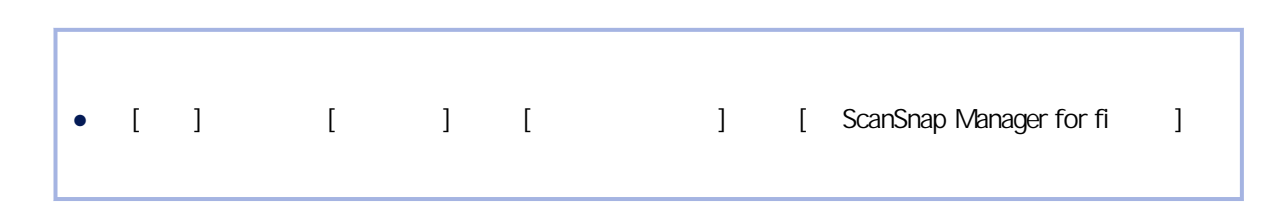

 $[$   $[$   $]$   $[$   $]$   $[$   $]$   $[$   $]$   $[$   $]$   $[$   $]$   $[$   $]$   $[$   $]$   $[$   $]$   $[$   $]$   $[$   $]$   $[$   $]$   $[$   $]$   $[$   $]$   $[$   $]$   $[$   $]$   $[$   $]$   $[$   $]$   $[$   $]$   $[$   $]$   $[$   $]$   $[$   $]$   $[$   $]$   $[$   $]$   $[$   $]$   $[$   $]$   $[$   $]$ 

1 2,000,000,000

 $1 \t10$   $4$  $($   $)$ 

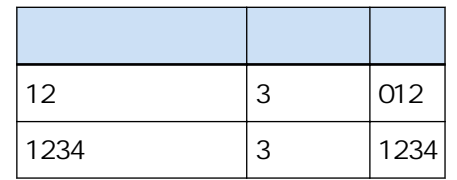

 $[-]$ 

 $[-]$ 

 $[-]$ 

 $[ \hspace{1mm} \square \hspace{1mm} ]$ 

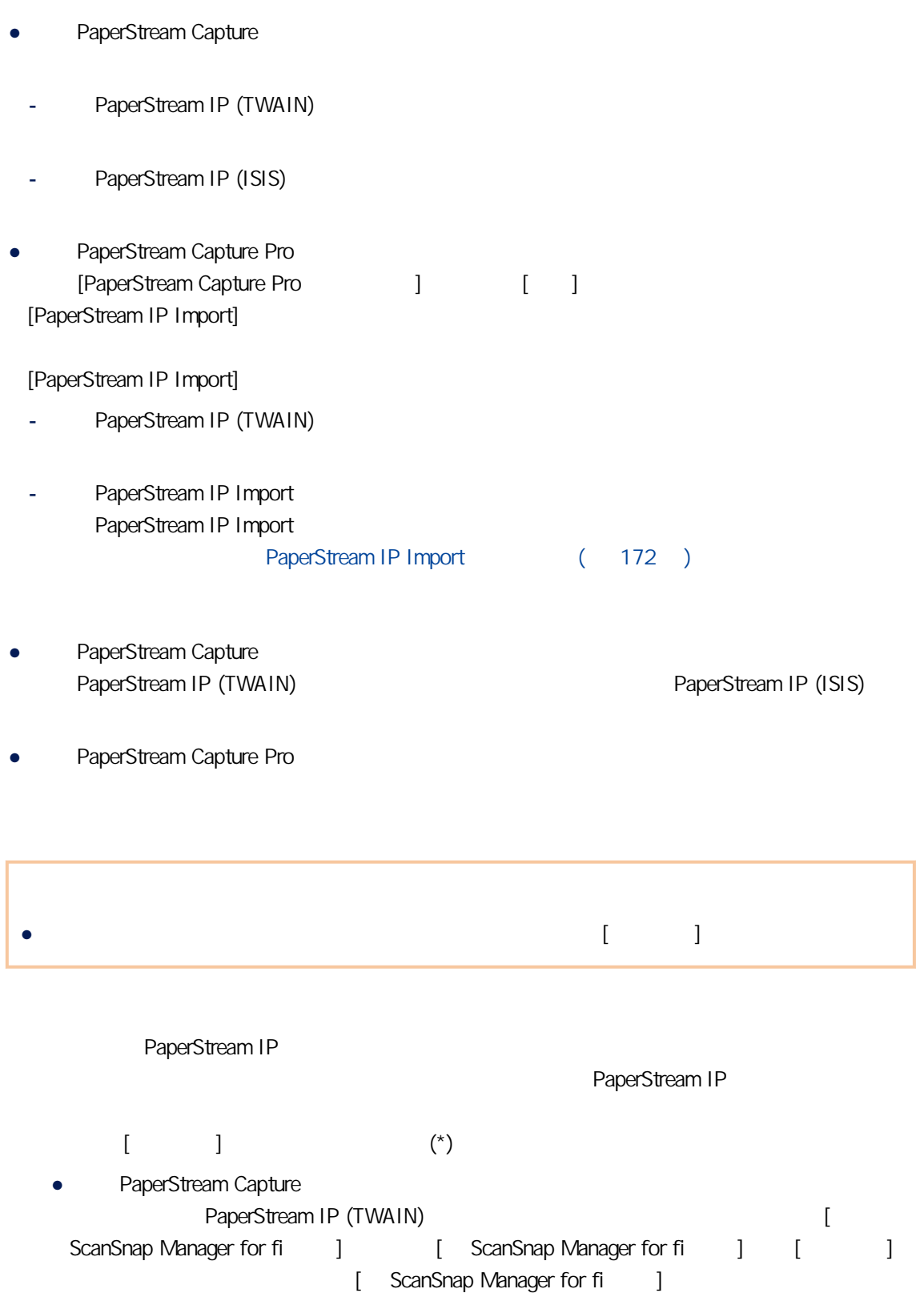

• PaperStream Capture Pro

[ ScanSnap Manager for fi | [ ScanSnap Manager for fi and the set of the control of the set of the set of the set of the set of the set of the set of the set of the set of the set of the set of the set of the set of the set of the set of the set of the Manager for fi and a

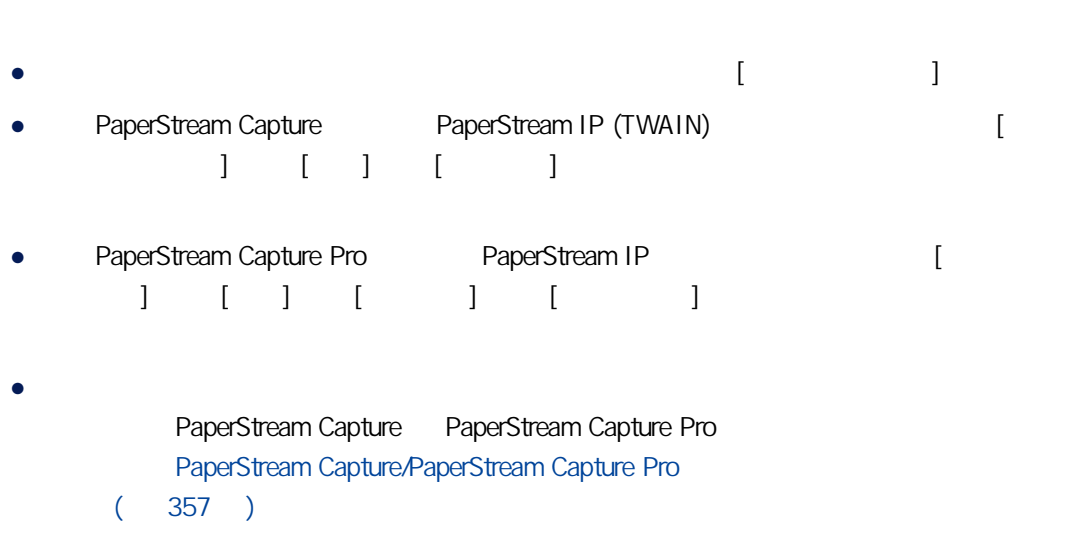

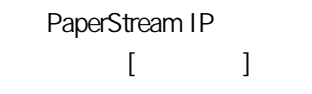

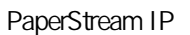

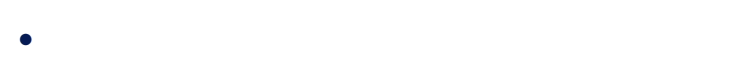

- $\bullet$ ● 彩色
- $($  /  $)$
- 掃描器驅動程式
- 然而,[驅動程式設定檔] 選為 [與 ScanSnap Manager for fi 相容] 時可選擇的選項如下:
- 自動識別色彩
- 彩色
- 
- $\bullet$
- $\bullet$
- 色彩高壓縮
- $\bullet$  150 dpi ( $\qquad$ )  $\bullet$  200 dpi $($ • 240 dpi ( a)  $\bullet$  300 dpi ( $\qquad$ )  $\bullet$  400 dpi ( $\qquad\qquad$ )  $\bullet$  600 dpi $($ ● 掃描器驅動程式 然而,[驅動程式設定檔] 選為 [與 ScanSnap Manager for fi 相容] 時可選擇的選項如下: ● 自動 ( / 150 dpi, 300 dpi) • ( / 200 dpi, 400 dpi) • ( / 300 dpi, 600 dpi)
- ( / 600 dpi, 1200 dpi)
- PaperStream Capture
	- Letter
	- Legal
	- Executive
	- A3 (\*1)
	- A4
	- A5
	- (PaperStream IP (ISIS) )
	- (PaperStream IP (TWAIN) )
- 掃描器驅動程式
- PaperStream Capture Pro
	- Letter
	- Legal
	- Executive
	- $A3$  ( $*1$ )
	- A4
	- A5
- 自動
- 掃描器驅動程式

然而,[驅動程式設定檔] 選為 [與 ScanSnap Manager for fi 相容] 時可選擇的選項如下:

- $\bullet$  (\*2)
- A3 (297x420 mm) (\*1)
- A4 (210x297 mm)
- A5 (148x210 mm)
- A6 (105x148 mm)
- B4(JIS) (257x364 mm) (\*1)
- B5(JIS) (182x257 mm)
- B6(JIS) (128x182 mm)
- (100x148 mm)
- Letter (8.5x11 (216x279.4 mm))
- Double Letter  $(11x17$   $(279.4x431.8 \text{ mm}))$  (\*1)
- Legal (8.5x14 (216x355.6 mm))
- $\bullet$  (55x91 mm)
- $\bullet$
- $*1:$   $[$   $]$   $A3$
- $*2$ :

用可編輯影像或 PDF 檔案的應用程式來裁切不需要的部分。

- 
- $\bullet$
- 雙面
- $(*1)$
- 掃描器驅動程式 [  $\qquad$  ] [ ScanSnap Manager for fi 1
- $\bullet$
- 雙面
- $(*1)$
- $\bullet$  (\*1)
- $*1: [$  ]
- 啟用
- $\bullet$

● 掃描器驅動程式 [ ] [ ScanSnap Manager for fi | ]  $\bullet$ ● 啟用 可選擇 [停用] 或 [啟用]。 PaperStream Capture Pro ● [ ] [ ScanSnap Manager for fi |  $[-]$ PaperStream Capture, PaperStream IP (TWAIN) [www.fl.essexteam IP (TWAIN) [ ScanSnap Manager for fi | PaperStream Capture Pro [straight cancer] [ScanSnap Manager for fi and TaperStream Capture Pro 按一下此按鈕時,會顯示 [\[讀取模式選項\] 視窗\( 第 174 頁\)](#page-173-0)  $[$   $]$ 用以編輯選為 [驅動程式設定檔] 的 PaperStream IP 驅動程式的設定檔。 PaperStream IP PaperStream Capture, PaperStream IP (ISIS)  $\Box$  exception of  $\Box$  exception of  $\Box$ decrease the extension of the extension of the PaperStream IP • PaperStream Capture PaperStream Capture Pro  $[$   $]$   $[$   $]$   $[$   $]$   $[$   $]$   $[$   $]$  PaperStream IP are the contract of the contract of the contract of the contract of the contract of the contract of the contract of the contract of the contract of the contract of the contract of the contract of the contract of the contr

● [ ] [ ScanSnap Manager for fi |

• PaperStream Capture

 $\begin{bmatrix} 1 & 1 \\ 0 & 1 \end{bmatrix} \begin{bmatrix} 1 & 1 \\ 0 & 1 \end{bmatrix}$  $[$   $]$   $($   $/$   $)$ PaperStream Capture Pro  $[$  $\begin{bmatrix} 1 & 1 & 1 \\ 1 & 1 & 1 \end{bmatrix}$  $\left( \begin{array}{cc} \end{array} \right)$  $[$   $]$ PaperStream Capture Pro  $[$   $]$  $[$   $]$  $[$  $\bullet$  $(271)$  $\begin{bmatrix} 1 & 1 \end{bmatrix}$ PaperStream Capture  $[$   $]$   $($   $/$   $)$ - PaperStream Capture Pro  $[$   $]$   $($   $/$   $)$   $[$   $]$   $($   $/$   $)$  $[$   $]$   $]$  $[32]$  [ $[32]$  and  $[33]$  and  $[33]$  and  $[33]$  and  $[33]$  and  $[33]$  and  $[33]$  and  $[33]$  and  $[33]$  and  $[33]$  and  $[33]$  and  $[33]$  and  $[33]$  and  $[33]$  and  $[33]$  and  $[33]$  and  $[33]$  and  $[33]$  and  $[33]$  and  $[33$ • PaperStream Capture - PaperStream IP  $[$  ]  $]$ - PaperStream IP  $[$  ]  $[$  ]  $]$  $\left[ \begin{array}{ccc} 1 & 1 & 1 & 1 \end{array} \right]$   $\left[ \begin{array}{ccc} 1 & 1 & 1 \end{array} \right]$ - [ ] ( 233 ) [ ] [ ]  $[$ - 在 [\[選項\] 視窗\( 第 193 頁\)](#page-192-0) 將 [檔案選項] 選為 [將多頁檔案以指定大小分割] • PaperStream Capture Pro - [ ] (215 ) [ ] [ ] - PaperStream IP  $[$  ]  $[$  ]

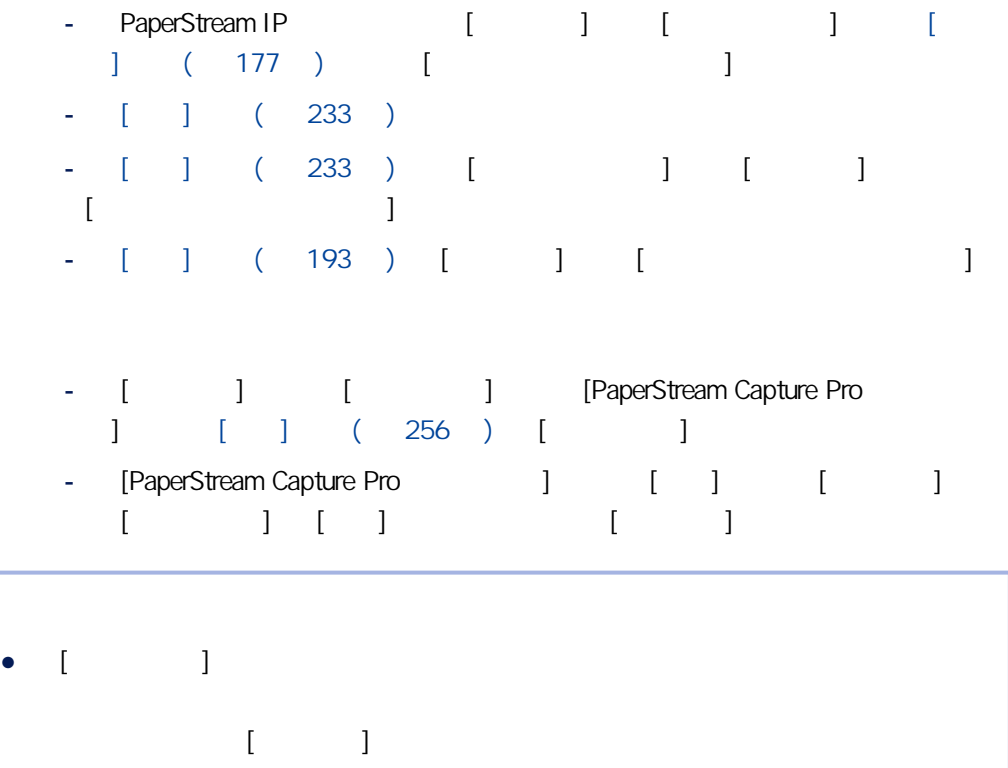

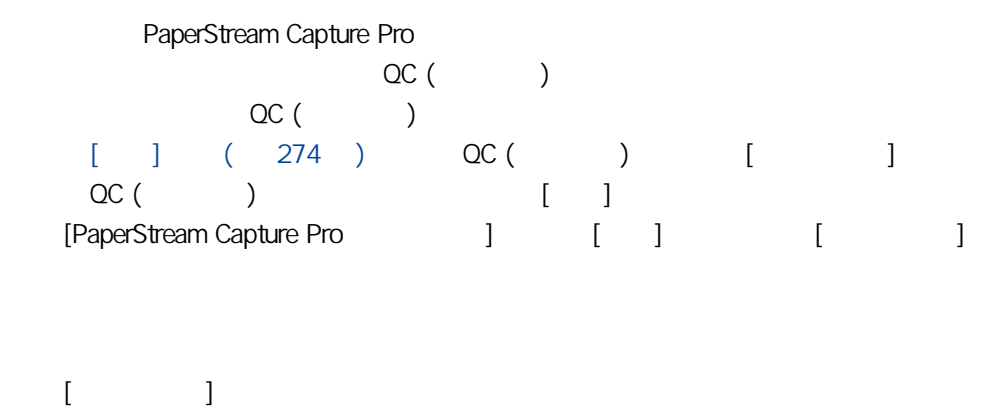

PaperStream Capture

● [ ] [ ScanSnap Manager for fi |

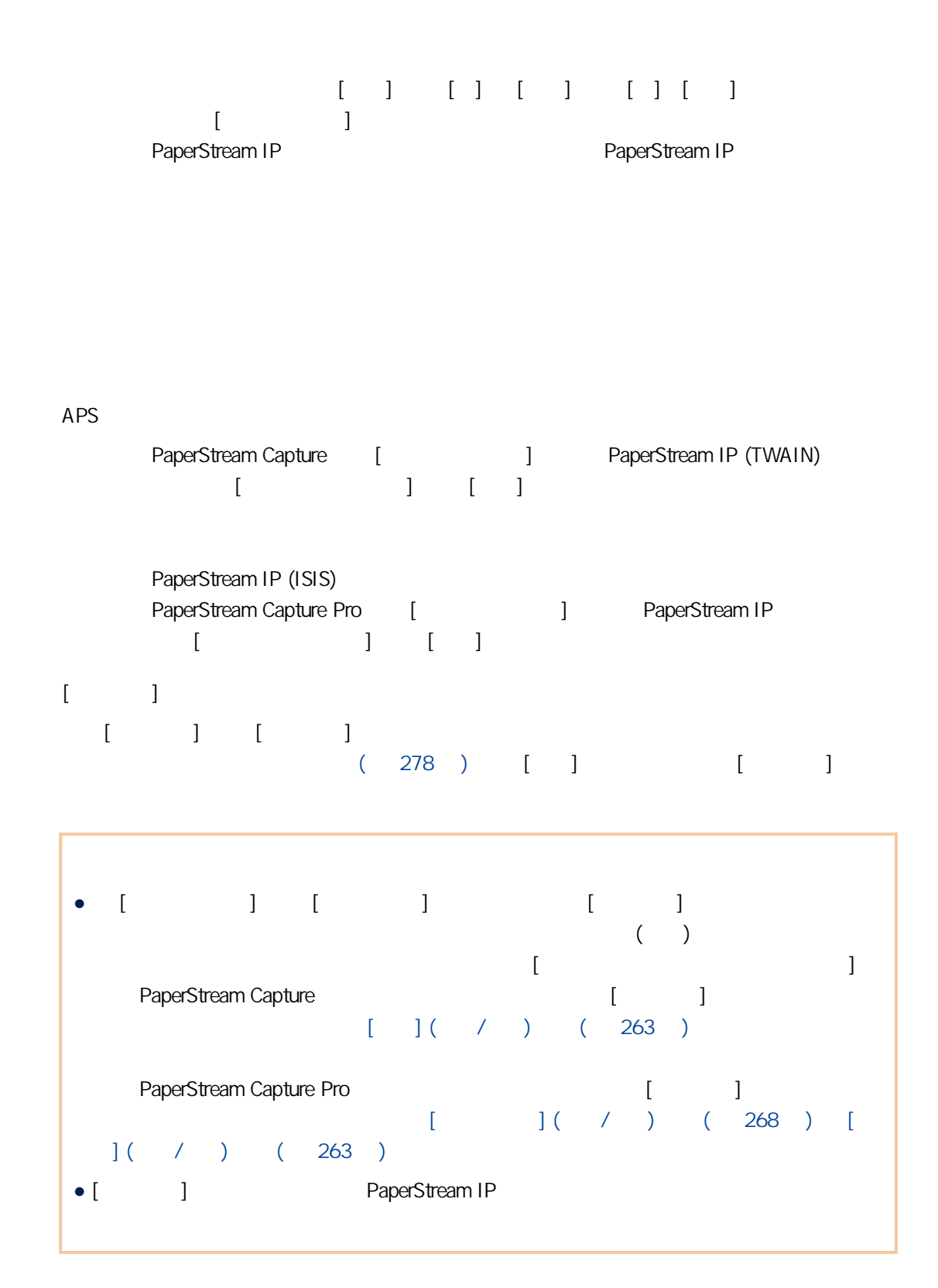

AIQC

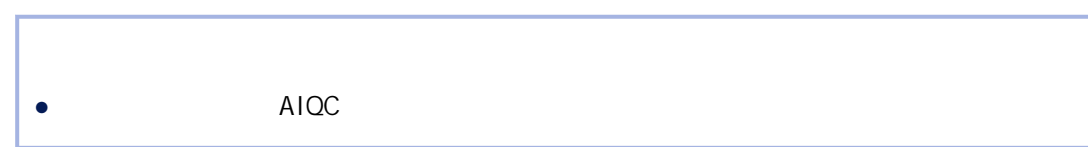

### <span id="page-171-0"></span>PaperStream IP Import

[ ] [ ] [PaperStream IP Import] [ ] [進階設定] 按鈕以顯示 [PaperStream IP (TWAIN) - Import] 視窗。然後,在左方的樹狀目錄窗格中選擇 [匯入],

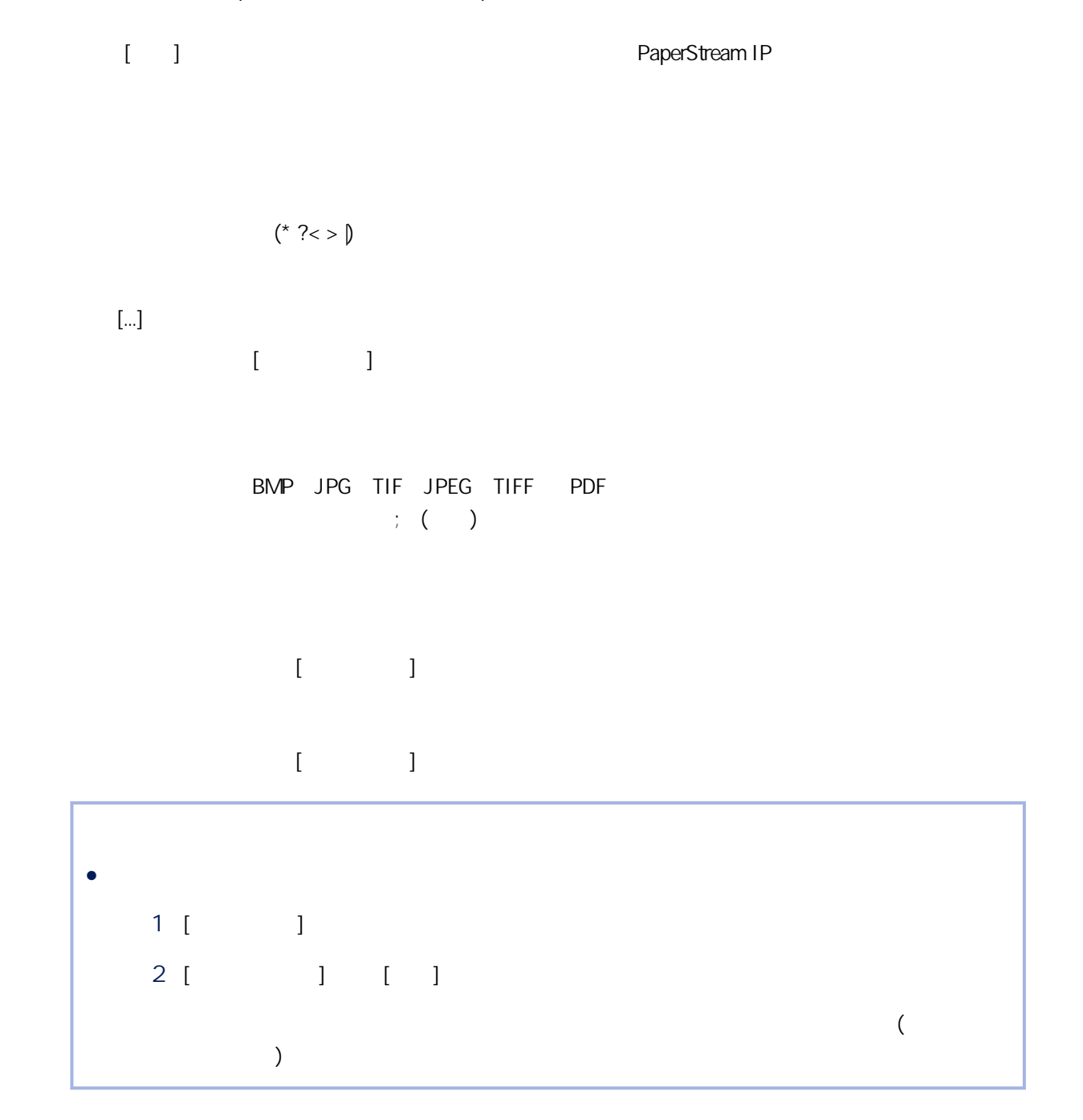

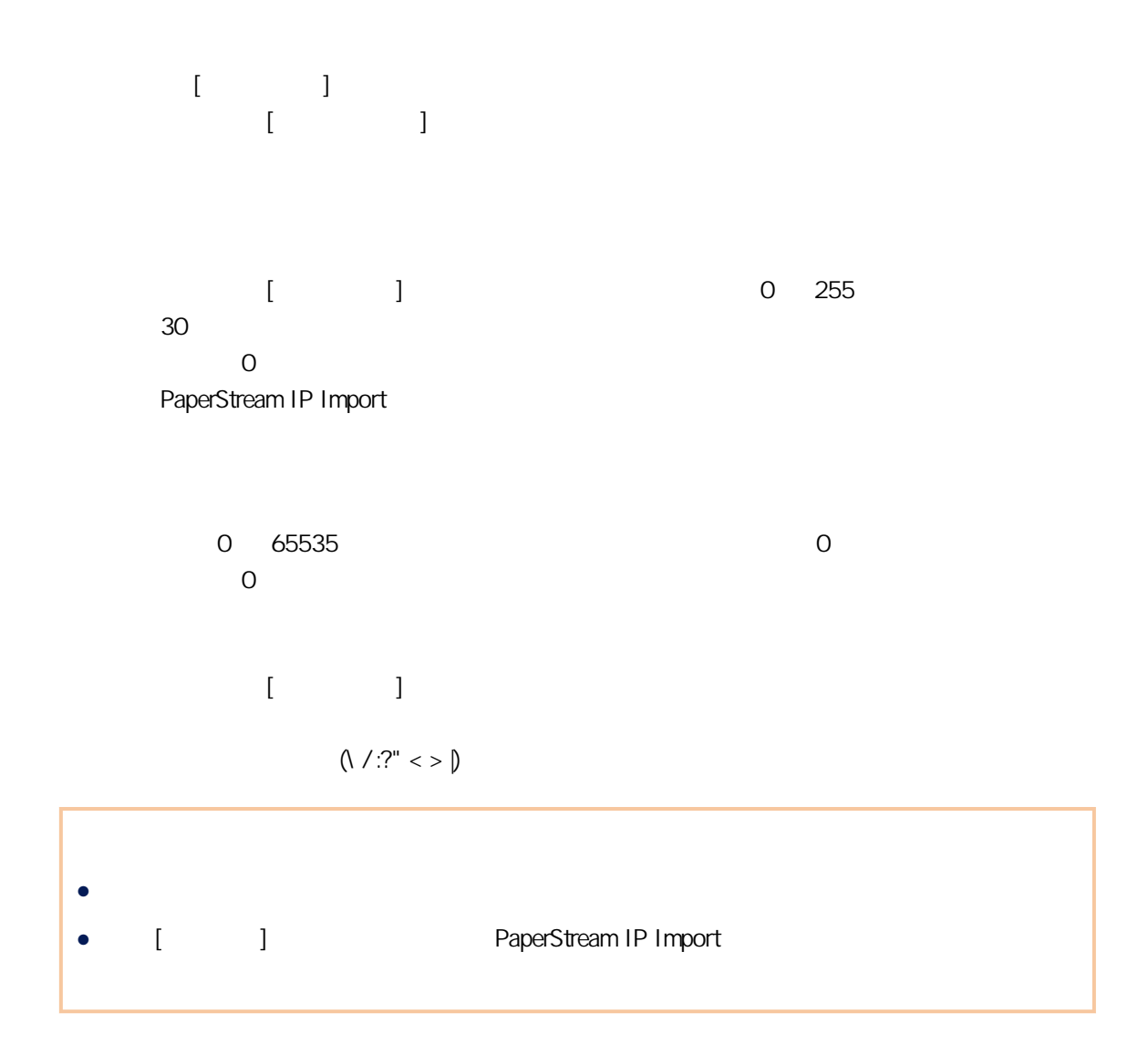

 $\begin{array}{ccc} & & & \\ \text{I} & & & \end{array}$ 

 $\overline{1}$ 

<span id="page-173-0"></span> $[\ldots]$ 在顯示的 [瀏覽資料夾] 視窗中,指定輸出檔案至何資料夾。

 $[\ldots]$ 

 $[$ 

 $[\ldots]$  $[ \hskip 4mm \begin{array}{ccc} 1 & 3 & 4 \\ 2 & 3 & 5 \\ 3 & 4 & 5 \\ 4 & 5 & 5 \\ 5 & 6 & 6 \\ 6 & 6 & 6 \\ 7 & 8 & 7 \\ 8 & 9 & 7 \\ 9 & 9 & 7 \\ 9 & 9 & 7 \\ 9 & 9 & 7 \\ 9 & 9 & 7 \\ 9 & 9 & 7 \\ 9 & 9 & 7 \\ 9 & 9 & 7 & 7 \\ 9 & 9 & 7 & 7 \\ 9 & 9 & 7 & 7 \\ 9 & 9 & 7 & 7 \\ 9 & 9 & 7 & 7 \\ 9 & 9 & 7 & 7 \\ 9 & 9 & 7$  $[$ 

ScanSnap Manager for fi

 $($  $\begin{bmatrix} 1 & 1 \\ 1 & 1 \end{bmatrix} \quad \begin{bmatrix} 1 & 1 \\ 1 & 1 \end{bmatrix}$  $11 \t (-5 \t 5)$  0

 $\Gamma$ 

 $\begin{bmatrix} 1 & 1 \end{bmatrix}$ 

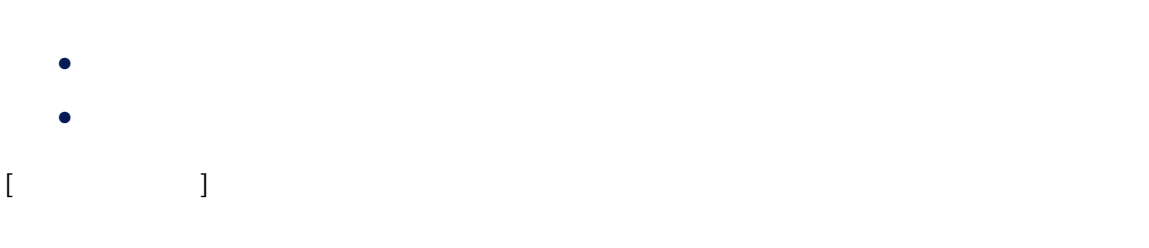

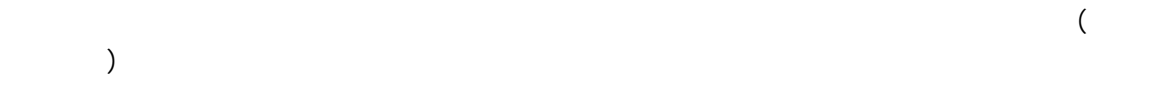

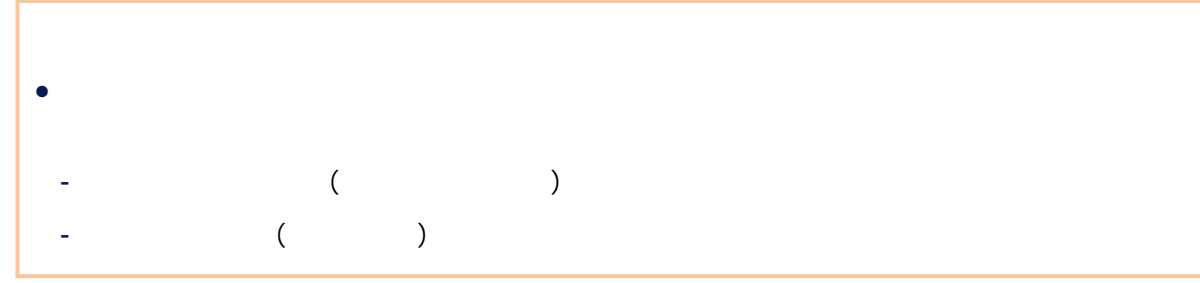

 $[ \hskip 4mm \begin{array}{ccc} \rule{0mm}{1.2mm} & \rule{0mm}{2.2mm} & \rule{0mm}{2.2mm} \\ \rule{0mm}{2.2mm} & \rule{0mm}{2.2mm} & \rule{0mm}{2.2mm} \\ \rule{0mm}{2.2mm} & \rule{0mm}{2.2mm} & \rule{0mm}{2.2mm} \\ \rule{0mm}{2.2mm} & \rule{0mm}{2.2mm} & \rule{0mm}{2.2mm} \\ \rule{0mm}{2.2mm} & \rule{0mm}{2.2mm} & \rule{0mm}{2.2mm} \\ \rule{0mm}{2.2mm} & \rule{0mm}{2.2mm} & \rule$ 

 $\pm$  5

- $\bullet$   $\qquad$   $\qquad$
- 內含許多加了外框線或裝飾字元的文件
- 內含許多相片或圖表和幾個字元的文件
- 文字背景有花紋的文件
- $($
- 內含長對角線的文件
- 內含手寫字元的文件

### $[$

- - 僅含少數字元且大小為 8 到 12 的文件
	- 內含許多極大或極小字元的文件
	- $\bullet$   $\qquad$   $\qquad$
	- 內含許多加上底線或框線字元的文件
	- 內含許多加了外框線或裝飾字元的文件
	- 內含許多相片或圖表和幾個字元的文件
- 文字背景有花紋的文件
- $($
- 僅有大寫字母的文件
- 內含手寫字元的文件
- 含有淡色字元的文件
- 內含模糊字元的文件

### $[ \hskip 1.5cm 1$

### $\Gamma$

- $\bullet$
- $\bullet$  ( )

 $\bullet$ 

- Double Letter A3 B4 A4
- 建立標準影像  $APF$
- 
- $(x x)$
- $\bullet \qquad [\qquad \qquad ]$ - 自動檢測紙張大小

<span id="page-176-0"></span>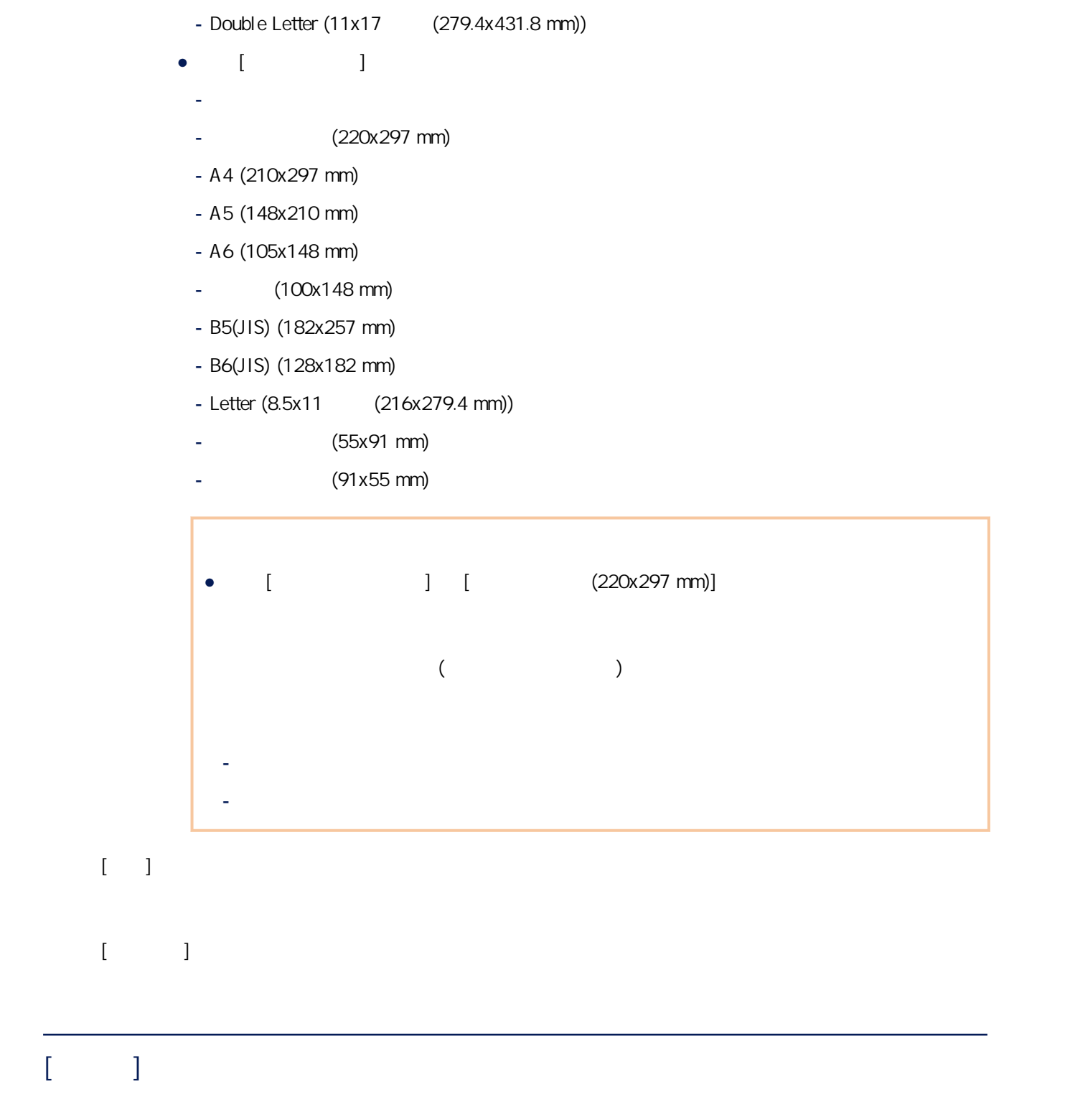

- A3 (297x420 mm)

- B4(JIS) (257x364 mm)

 $\llbracket \cdot \cdot \cdot \cdot \cdot \rVert$ 

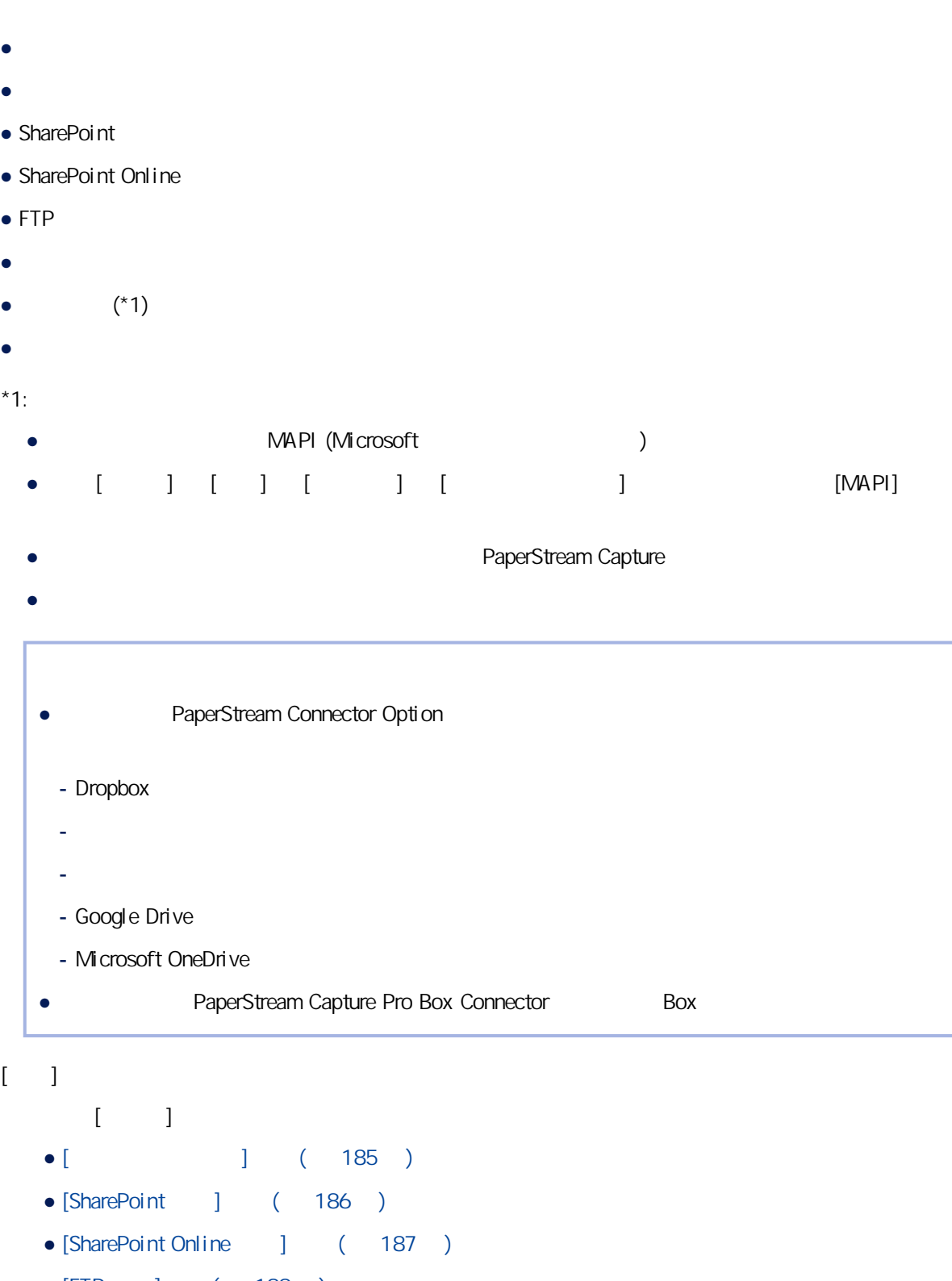

- $\bullet$  [FTP  $\qquad$ ]  $(188)$
- $\bullet$  [  $\qquad$  ] ( 189 )
- $\bullet$  [  $\qquad$  ] ( 190 )
- $\bullet$  [  $\qquad$  ] ( 191 )

 $[$   $[$   $]$   $]$   $[$   $]$   $[$   $]$   $[$   $]$   $[$   $]$   $[$   $]$   $[$   $]$   $[$   $]$   $[$   $]$   $[$   $]$   $[$   $]$   $[$   $]$   $[$   $]$   $[$   $]$   $[$   $]$   $[$   $]$   $[$   $]$   $[$   $]$   $[$   $]$   $[$   $]$   $[$   $]$   $[$   $]$   $[$   $]$   $[$   $]$   $[$   $]$   $[$   $]$   $[$ 

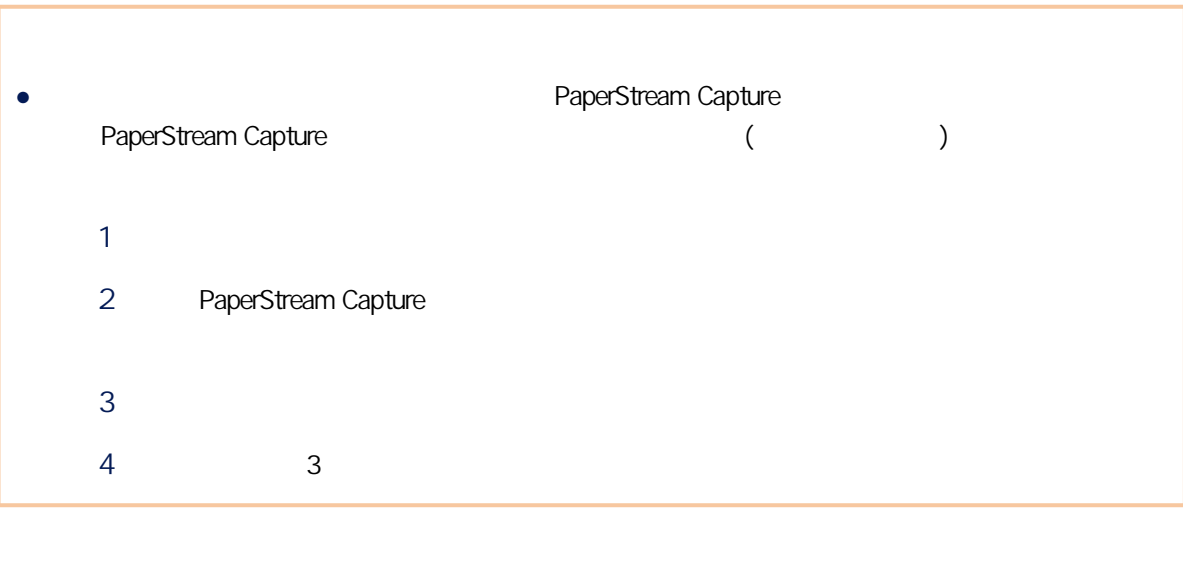

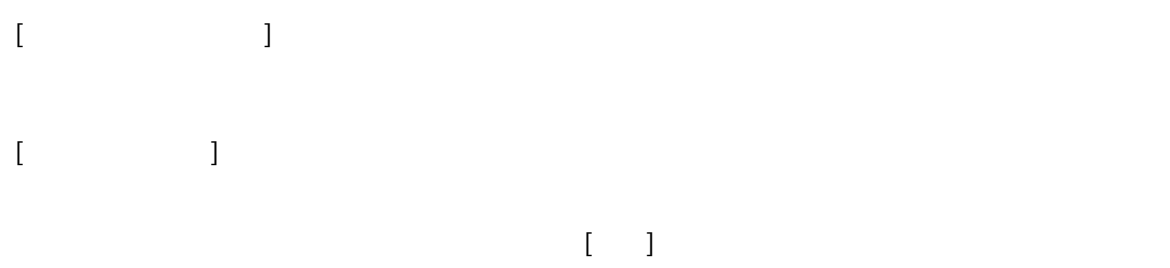

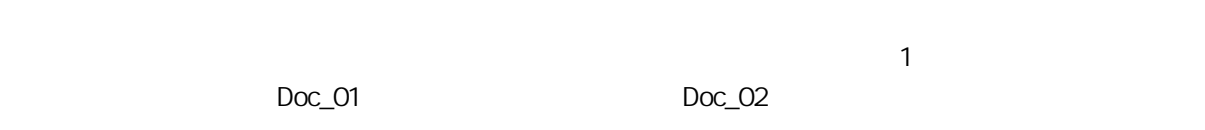

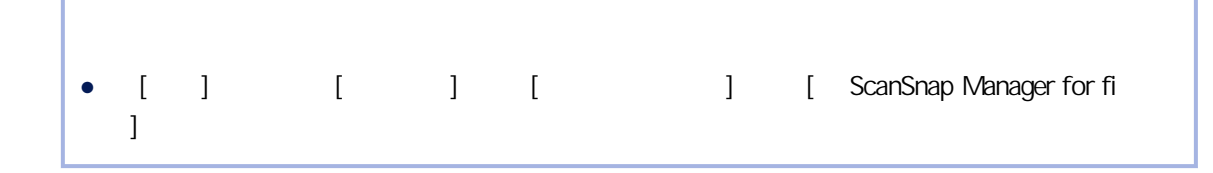

```
[ ]\begin{bmatrix} 1 & 1 & 1 \end{bmatrix} ( 284 )
```

```
● 以下情況無法指定此項:
 - 當選擇 [正反面使用相同的設定],且在 PaperStream IP 驅動程式中,將 [影像模式] 選為
  [\begin{array}{cccc} \begin{array}{cccc} \end{array} ]- PaperStream IP [ ] ]
```
- 將 [目的地] 選為 [資料夾] 及 [網路資料夾] 以外的目的地時 ● 指定此項時,請勿在 [掃描] 標籤中將 [顯示選項] 選為 [掃描後公布]。

● 以下情況不會顯示此項: - [ ] [ ] [ ] [ ScanSnap Manager for fi  $\Gamma$ - 選擇 [輸出時指定檔名] 核取方塊時  $\bullet$  [ ] ( 256 ) - 在 [存放伺服器] 中選擇 [單站操作。不使用存放伺服器。]。 - 在 [程序設定] 中選擇 [掃描與索引] 按鈕

- 不連接到列印器
- $\bullet$
- 列印紙張計數
- $\mathbf{R} = \mathbf{R} \times \mathbf{R}$
- $\bullet$ ● 列印批次資料夾和頁計數器
- 列印批次資料夾及紙張計數

 $\begin{bmatrix} 1 & 0 & 0 & 0 \\ 0 & 0 & 0 & 0 \\ 0 & 0 & 0 & 0 \\ 0 & 0 & 0 & 0 \\ 0 & 0 & 0 & 0 \\ 0 & 0 & 0 & 0 \\ 0 & 0 & 0 & 0 \\ 0 & 0 & 0 & 0 \\ 0 & 0 & 0 & 0 \\ 0 & 0 & 0 & 0 \\ 0 & 0 & 0 & 0 \\ 0 & 0 & 0 &$  $(3 \t 8)$  4

 $[ \hspace{1.5mm} / \hspace{1.5mm} ]$ 

- $\bullet$
- - 列印紙張計數
	- 列印批次資料夾和頁計數器
- 列印批次資料夾及紙張計數

● 此功能無法連接到 PaperStream IP 驅動程式中的數位簽暑程式的計數器初始值。
$[$   $[$   $]$   $]$   $[$   $]$   $[$   $]$   $[$   $]$   $[$   $]$   $[$   $]$   $[$   $]$   $[$   $]$   $[$   $]$   $[$   $]$   $[$   $]$   $[$   $]$   $[$   $]$   $[$   $]$   $[$   $]$   $[$   $]$   $[$   $]$   $[$   $]$   $[$   $]$   $[$   $]$   $[$   $]$   $[$   $]$   $[$   $]$   $[$   $]$   $[$   $]$   $[$   $]$   $[$ 

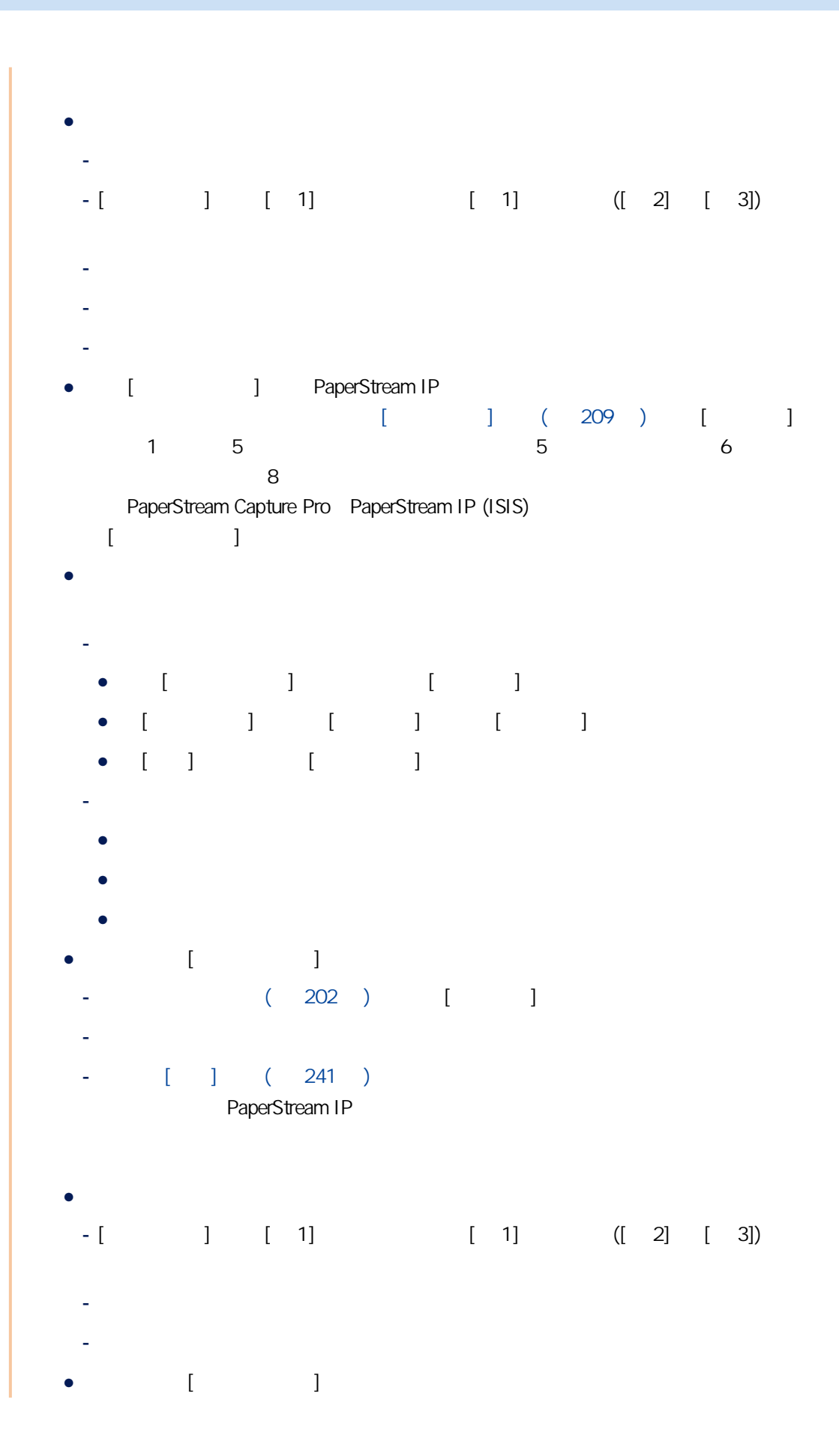

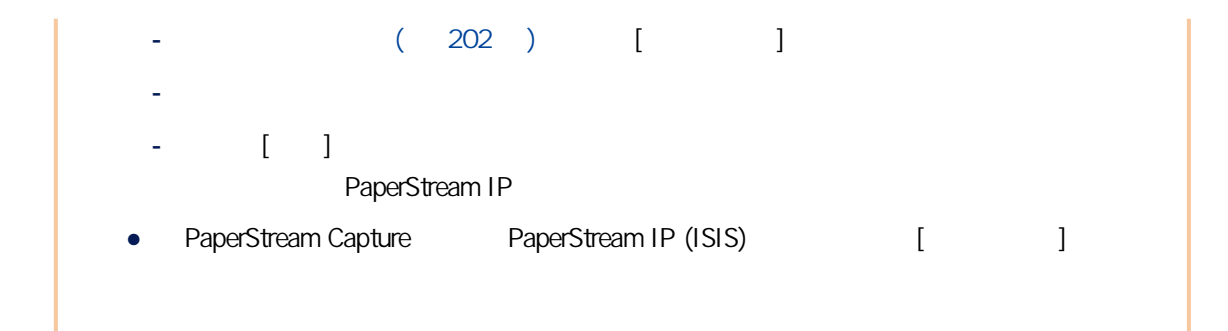

 $[$  and  $]$  and  $]$  and  $[$  and  $]$  and  $[$  and  $]$  and  $[$  and  $]$  and  $[$  and  $]$  and  $[$  and  $]$  and  $[$  and  $]$  and  $[$  and  $]$  and  $[$  and  $]$  and  $[$  and  $]$  and  $[$  and  $]$  and  $[$  and  $]$  and  $[$  and  $]$  and  $[$  a

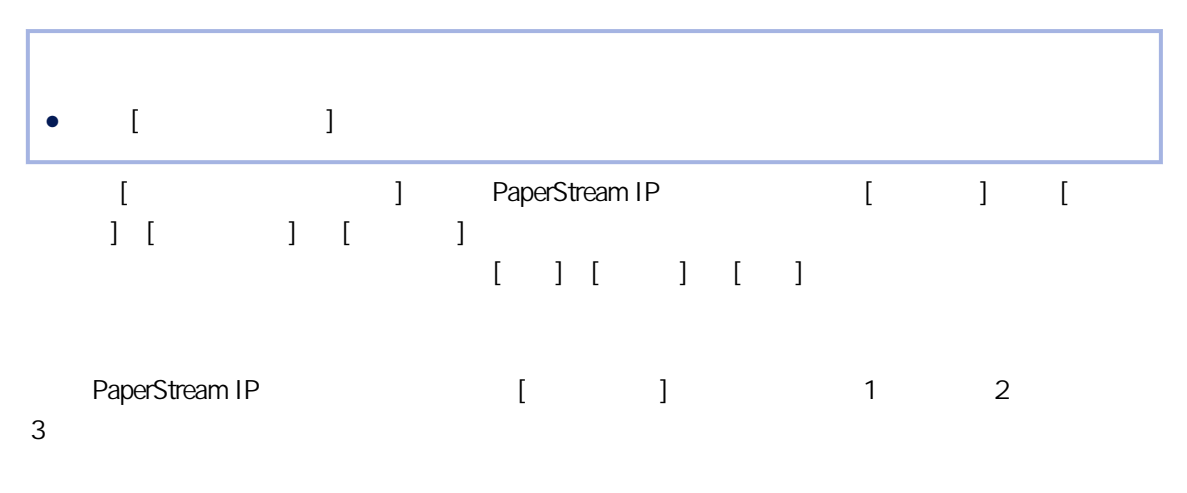

 $1$ 

 $(326)$ 

[Word ] [Excel ] [PowerPoint ] 儲存為 PDF 檔案,然後轉換為所選格式的檔案。此處理也會讓 PDF 檔案依據設定存放於目 PDF [PaperStream Capture 1 ] Alexander Application of the late of the late of the late of the late of the late of the late of the late of the late of the late of the late of the late of the late of the late of the late of  $\begin{bmatrix} 1 & 247 \end{bmatrix}$   $\begin{bmatrix} 1 & 1 \end{bmatrix}$  ( 253 )  $\begin{bmatrix}$  [Word/Excel/PowerPoint a 1 1 1 a [ABBYY FineReader for ScanSnap [201] [ABBYY FineReader for ScanSnap x.x J PDF  $X.X$ 

```
( / )(340)[-1]\begin{bmatrix} 1 & 1 \\ 1 & 1 \end{bmatrix} ( 193 )
         PDF JPEG
```
[ ] [ ] [ ] [ ScanSnap Manager for fi  $]$  PDF

[additional team [and team of [and team of [sharePoint] [SharePoint Online] [SharePoint Online]  $[FTP]$ 若目的地為 [資料夾] 或 [網路資料夾],則預設輸入欄位會設定為 C:\Users\Public\Documents。

- 不正確的字元 - 使用 [資料夾] 或 [網路資料夾] 時  $/$  : ?  $*$  " < > |
- [SharePoint] [SharePoint Online] [FTP]  $?^*$  " < > \ |
- Windows
- 使用 [資料夾] 或 [網路資料夾] 時  $\Delta$
- [SharePoint] [SharePoint Online] [FTP] /
- $[-1]$
- $[$   $]$
- $[$ 
	- $\bullet$  [  $\qquad$  ]
	- $( 199)$
	- $\bullet$  [ $\qquad$  ] [ $\qquad$  ] [ $\qquad$  ]  $\bullet$  [ ] [ ] [ ]

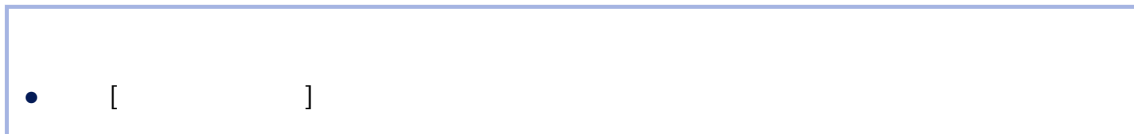

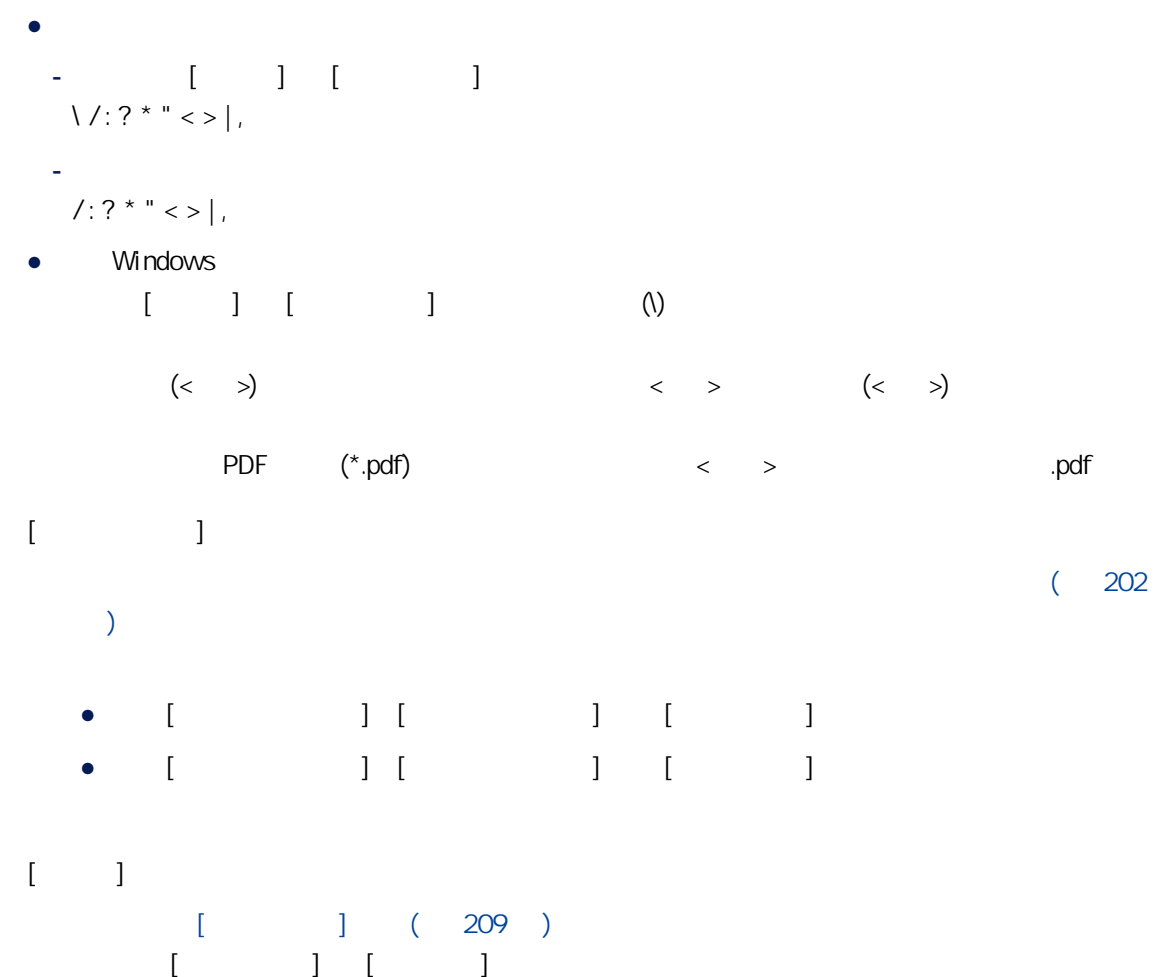

### $[$

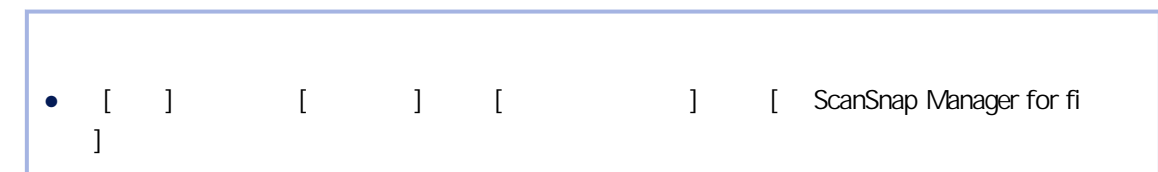

$$
0 \; \text{if} \; 206 \; 0
$$

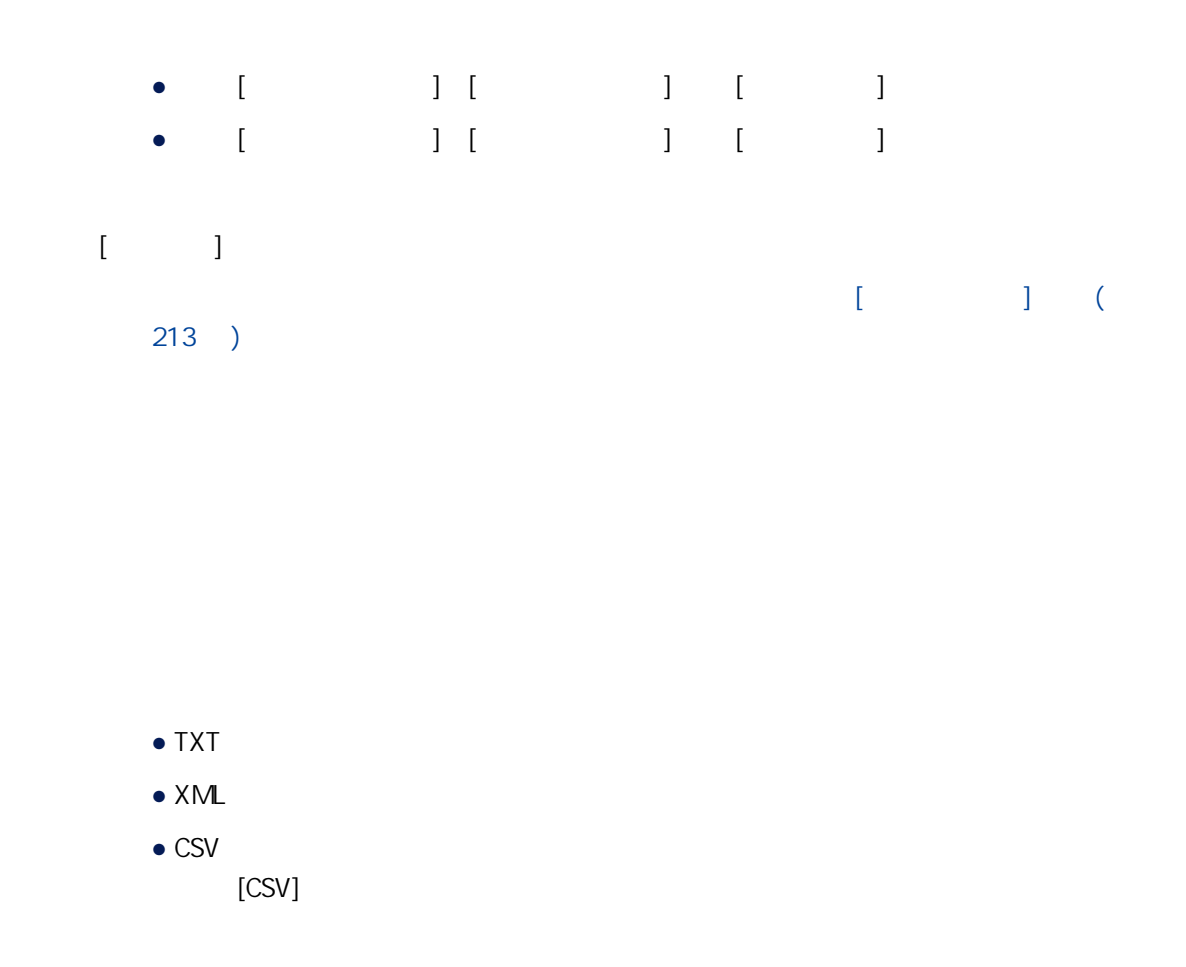

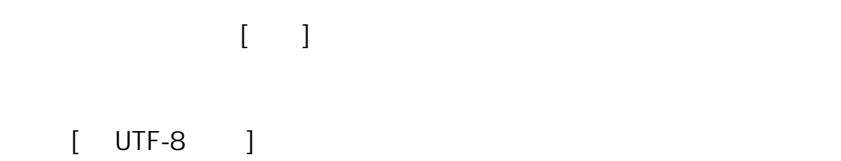

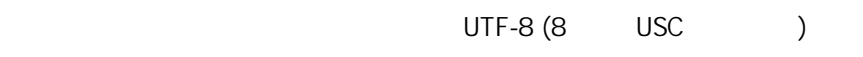

 $\lbrack \,$ 

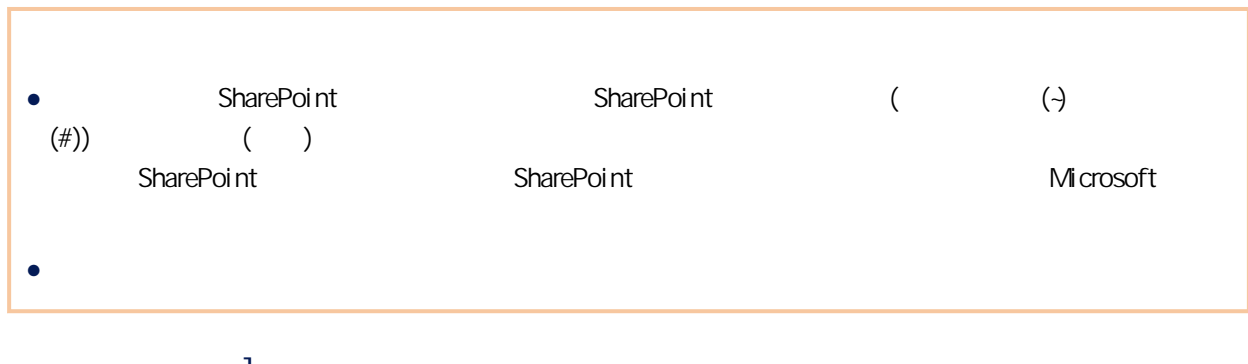

 $[$   $]$ 

[ Windows ]

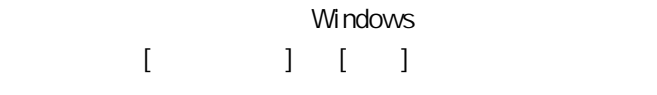

- $[-1]$
- $[$   $]$

## [SharePoint ]

SharePoint

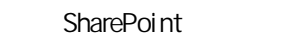

- [ Windows ] Windows  $[$   $]$   $]$   $[$   $]$ 
	- SharePoint
		-
		- SharePoint
- $[\quad]$
- [additional project of the sharePoint of the SharePoint
	- - SharePoint
	- SharePoint
- $[$   $]$

 $[1, \ldots, 1]$ 

若要以應用程式密碼來連線使用多重要素驗證的帳號,請在 [使用者名稱] 中輸入帳號名稱,並在 [密

 $[\quad]$ 

### [SharePoint Online ]

#### SharePoint Online

SharePoint Online

 $[$ 

 $[-1, 1]$ 

SharePoint Online  $\begin{bmatrix} 1 & 1 & 1 \\ 1 & 1 & 1 \\ 1 & 1 & 1 \end{bmatrix}$ 

SharePoint Online

 $-1$ 

 $[\quad]$  $\Gamma$  and  $\Gamma$ 

 $\mathbb{R}^n$ 

 $[$   $]$ 

 $[\quad]$ 

● 在瀏覽器上透過多重要素驗證登入時,若要公布批次,請開啟瀏覽器並登入。

SharePoint Online

 $[$ 

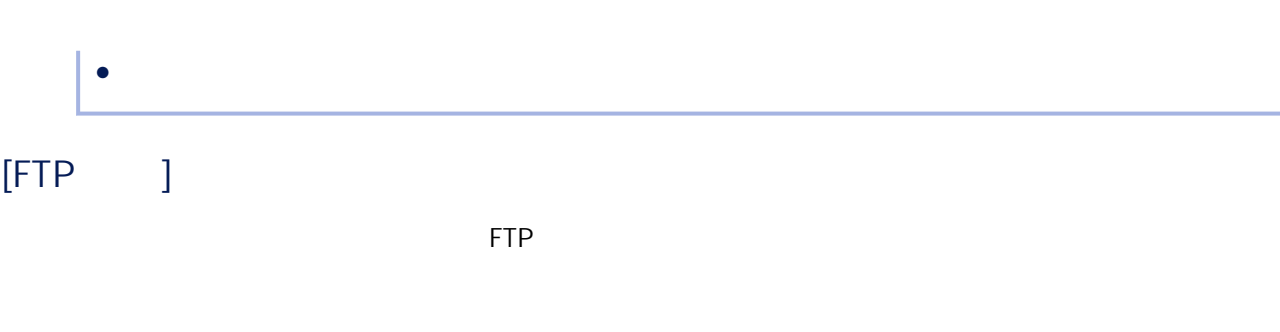

#### $\bullet$  FTP

 $\bullet$  SFTP

### 選擇 FTP 的加密方法並以加密的 FTP 傳輸檔案。

- ●
- $\bullet$  SSL/TLS
- $\bullet$  SSL/TLS
- 將 [傳輸通訊協定] 選為 [SFTP] 時,不會顯示此項目。

### FTP FTP P

#### FTP

### $[-]$

- 選取此核取方塊時,[使用者名稱] 和 [密碼] 不會顯示。 登錄至匿名 FTP 伺服器後選擇此選項,可匿名連線的伺服器。
- $[$   $]$   $[$  SFTP]  $]$

# 輸入用於登入 FTP 伺服器的使用者名稱。

- $\mathbb{R}$  [ $\mathbb{R}$ ]  $\mathbb{R}$   $\mathbb{R}$  ( $\mathbb{R}$ )  $\mathbb{R}$  ( $\mathbb{R}$ )  $\mathbb{R}$ 
	-
	- **FTP**
	- 選取 [匿名] 核取方塊時,不會顯示此項目。
	- FTP
	- $[-1, 1]$

 $\left\{ \begin{array}{cc} 1 & 0 & 0 \\ 0 & 0 & 0 \\ 0 & 0 & 0 \\ 0 & 0 & 0 \\ 0 & 0 & 0 \\ 0 & 0 & 0 \\ 0 & 0 & 0 \\ 0 & 0 & 0 \\ 0 & 0 & 0 & 0 \\ 0 & 0 & 0 & 0 \\ 0 & 0 & 0 & 0 \\ 0 & 0 & 0 & 0 & 0 \\ 0 & 0 & 0 & 0 & 0 \\ 0 & 0 & 0 & 0 & 0 \\ 0 & 0 & 0 & 0 & 0 & 0 \\ 0 & 0 & 0 & 0 & 0 & 0 \\ 0 & 0 & 0 & 0 & 0 & 0 \\ 0$ 

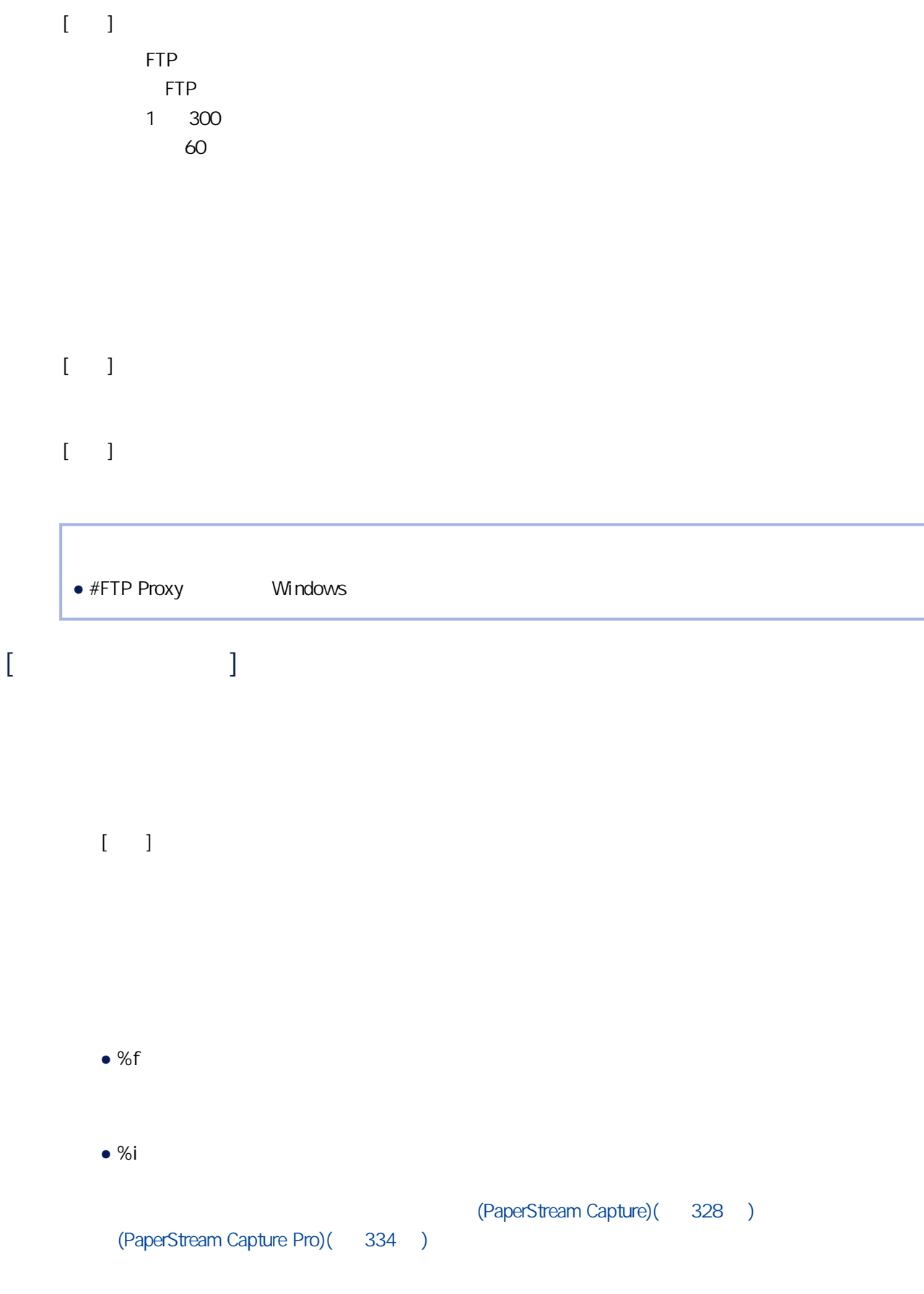

● 在 [命令列參數] 中指定或略過「%f」時

Application.exe FileName1 FileName2 ...

- [ 1 %i Application.exe IndexInformationFileName  $[$   $]$   $($  177  $)$   $[$   $]$ ● 在 [命令列參數] 中指定「/s %i %f」時 Application.exe /s IndexInformationFileName FileName1 FileName2 ...  $\lbrack$   $\lbrack$   $\rbrack$   $\lbrack$   $\rbrack$   $\lbrack$   $\lbrack$   $\rbrack$   $\lbrack$   $\lbrack$   $\rbrack$   $\lbrack$   $\rbrack$   $\lbrack$   $\rbrack$   $\lbrack$   $\rbrack$   $\lbrack$   $\rbrack$   $\lbrack$   $\rbrack$   $\lbrack$   $\rbrack$   $\rbrack$   $\lbrack$   $\rbrack$   $\rbrack$   $\lbrack$   $\rbrack$   $\rbrack$   $\lbrack$   $\rbrack$   $\rbrack$   $\lbrack$   $%f$  $[$   $]$
- $[$  $0001$  and  $9999$   $9999$  $[ \qquad \qquad ] \qquad \qquad [ \qquad \qquad ]$  $[$  ]
	- $[$   $]$
- $[$  $[$ 
	- $[$  ] ( 177 )  $[$  ]
		- $\sim$  10  $\sim$  10  $\sim$  $($

 $\Gamma(\alpha,\beta,\gamma)=1$ 

1 9,999 MB

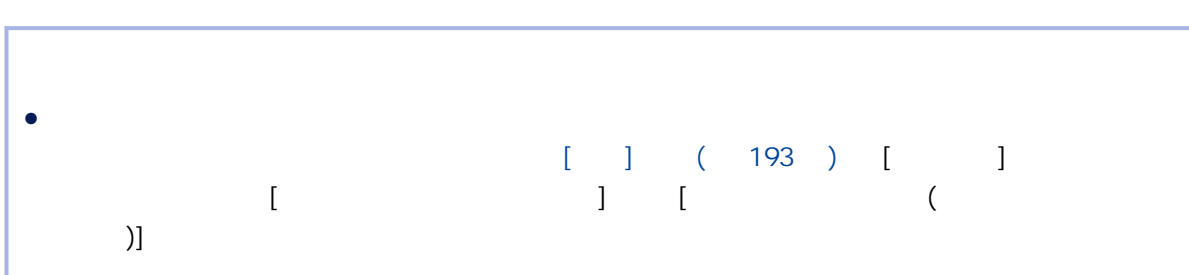

 $\frac{1}{\sqrt{2\pi}}\left(\frac{1}{\sqrt{2\pi}}\right) = \frac{1}{\sqrt{2\pi}}\left(\frac{1}{\sqrt{2\pi}}\right)$ 1,000

可輸入最多 200 個英數字。  $[\begin{array}{cccc} \hspace{1.5cm} (n/m) & \hspace{1.5cm} (n/m) & \hspace{1.5cm} (n/m) \end{array}$  $m$ 

 $[-1, 1]$ 

 $[\quad]$ 

 $[$ 

 $[ \hspace{-.12cm} [ \hspace{-.12cm} [ \hspace{-.12cm}$ 

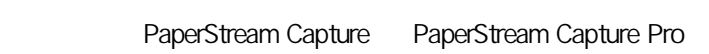

PaperStream Capture PaperStream Capture Pro

 $[$   $]$ 

 $[$   $]$ 

 $[-1, 1]$ 

 $\Gamma$ 

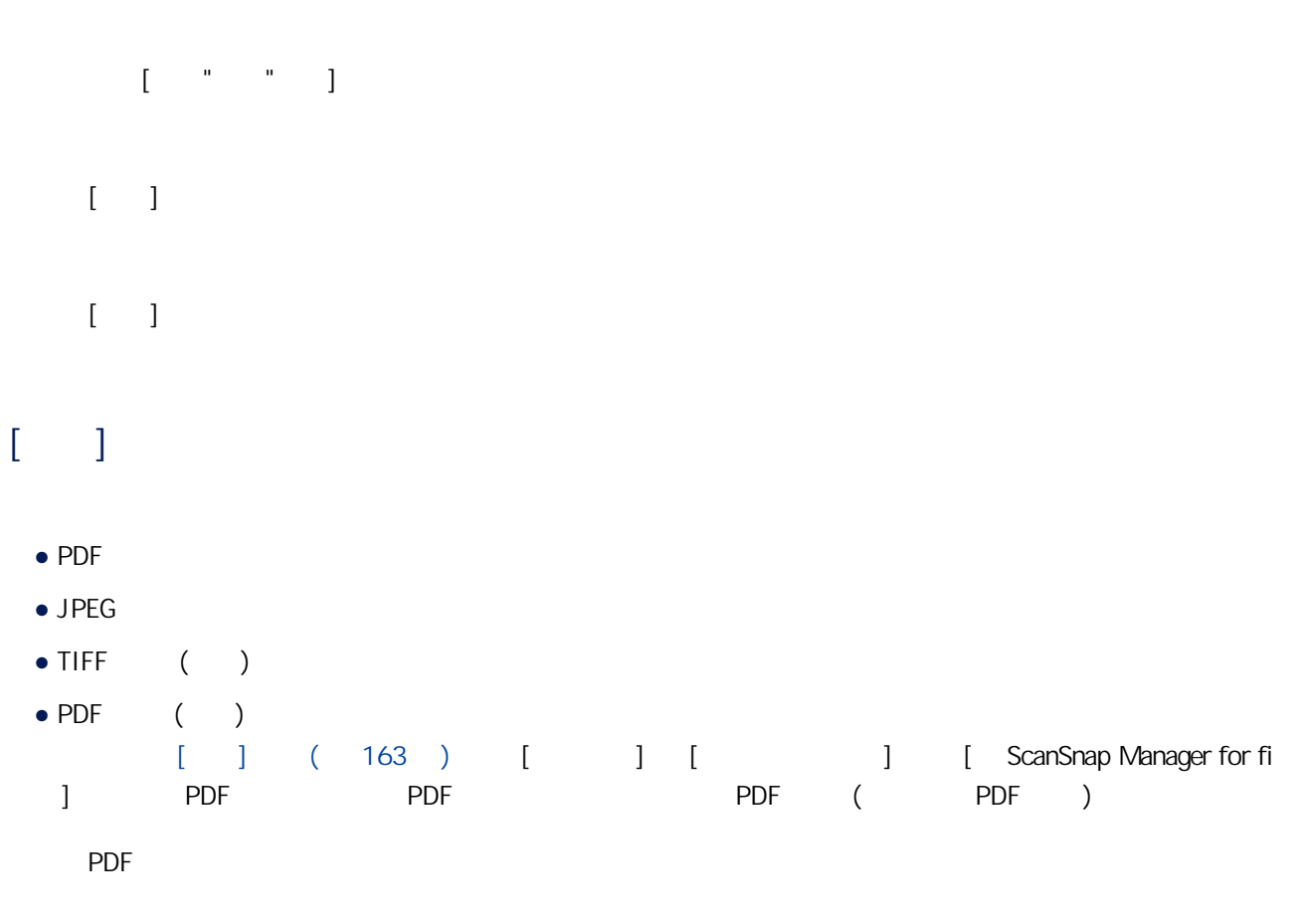

<span id="page-192-0"></span> $[$ 選此核取方塊時,列印的影像將保存於 [\[目的地\] 標籤\( 第 177 頁\)](#page-176-0) 的 [檔案內容] 中指定的資料

 $(1 \quad 7)$  3

指定以 PDF 格式輸出掃描影像時使用的壓縮比。

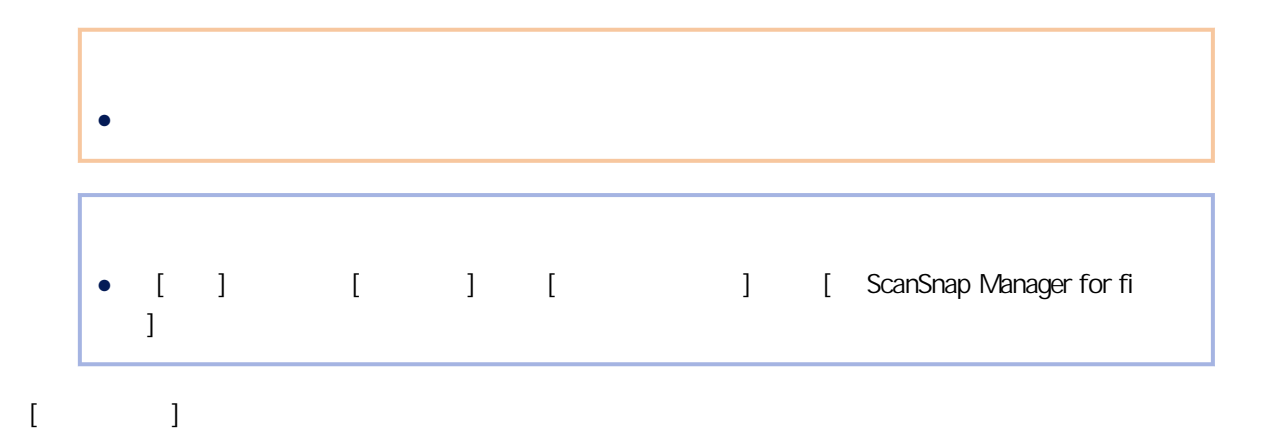

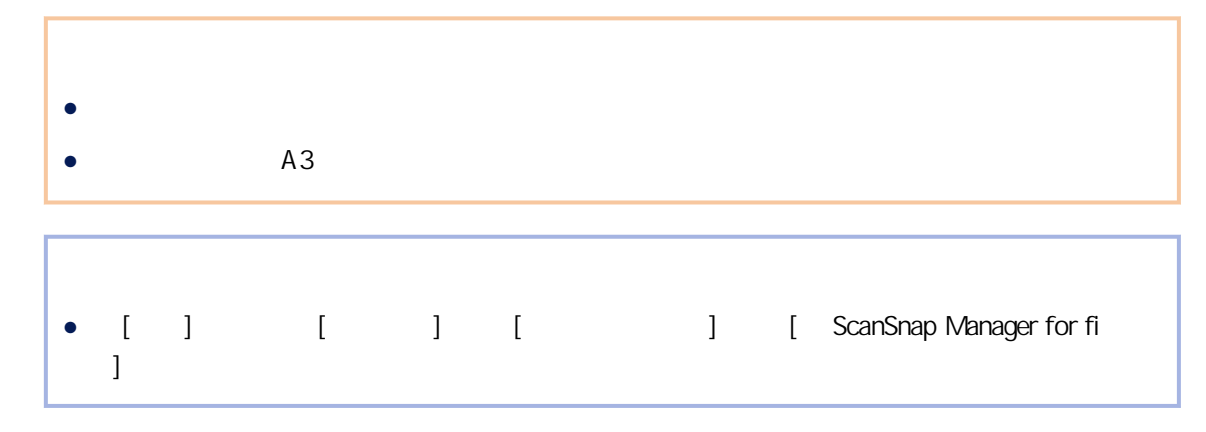

#### $[$   $]$

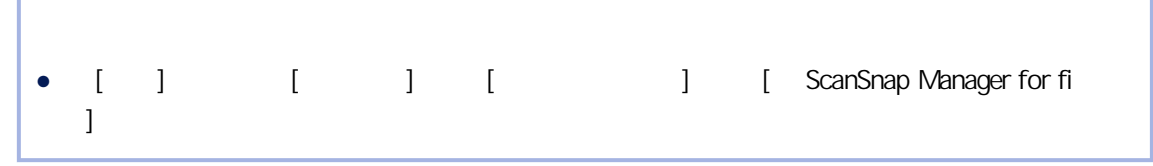

#### $[$  PDF  $]$

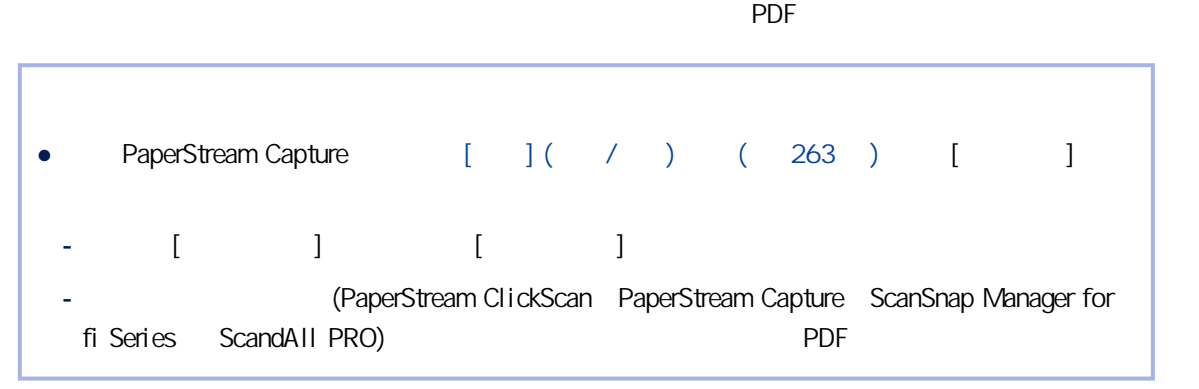

# $(+)$  (  $)$

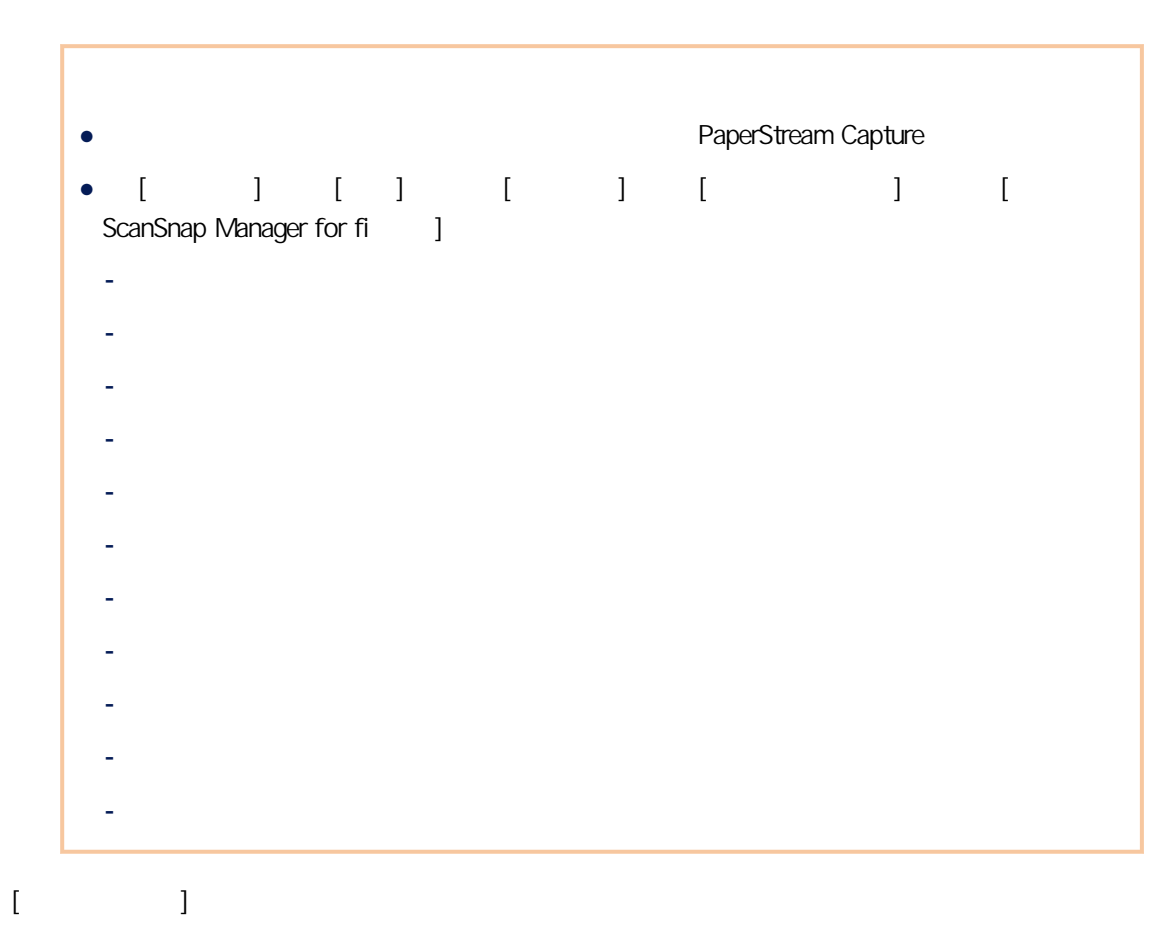

 $PDF$ 

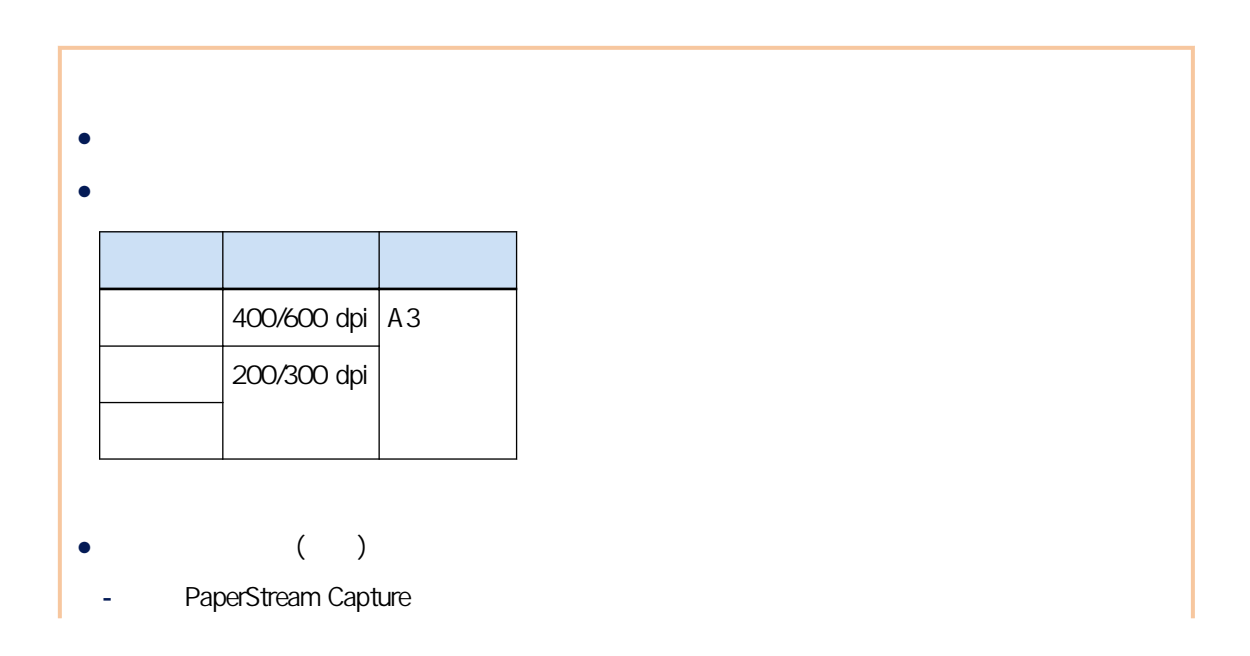

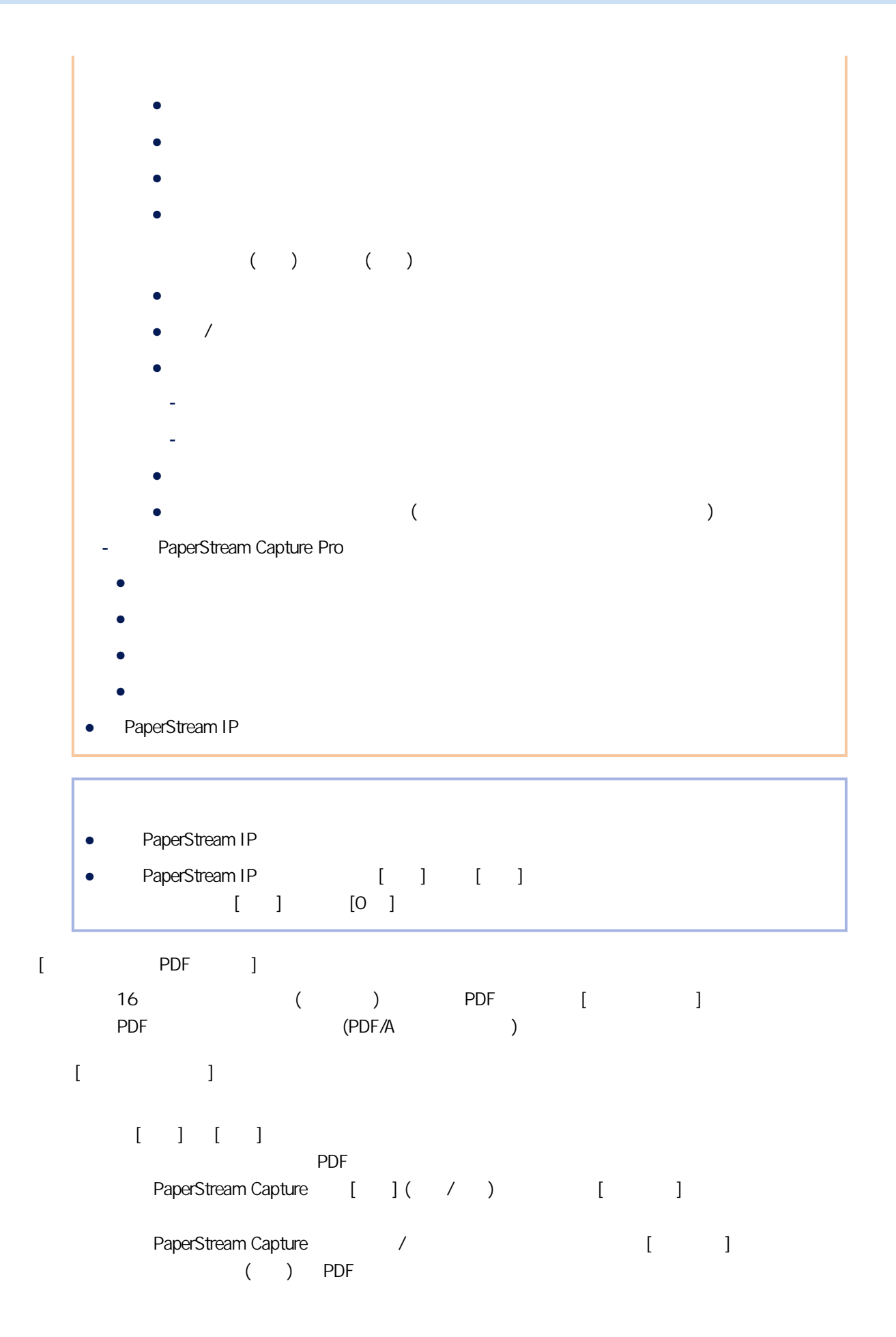

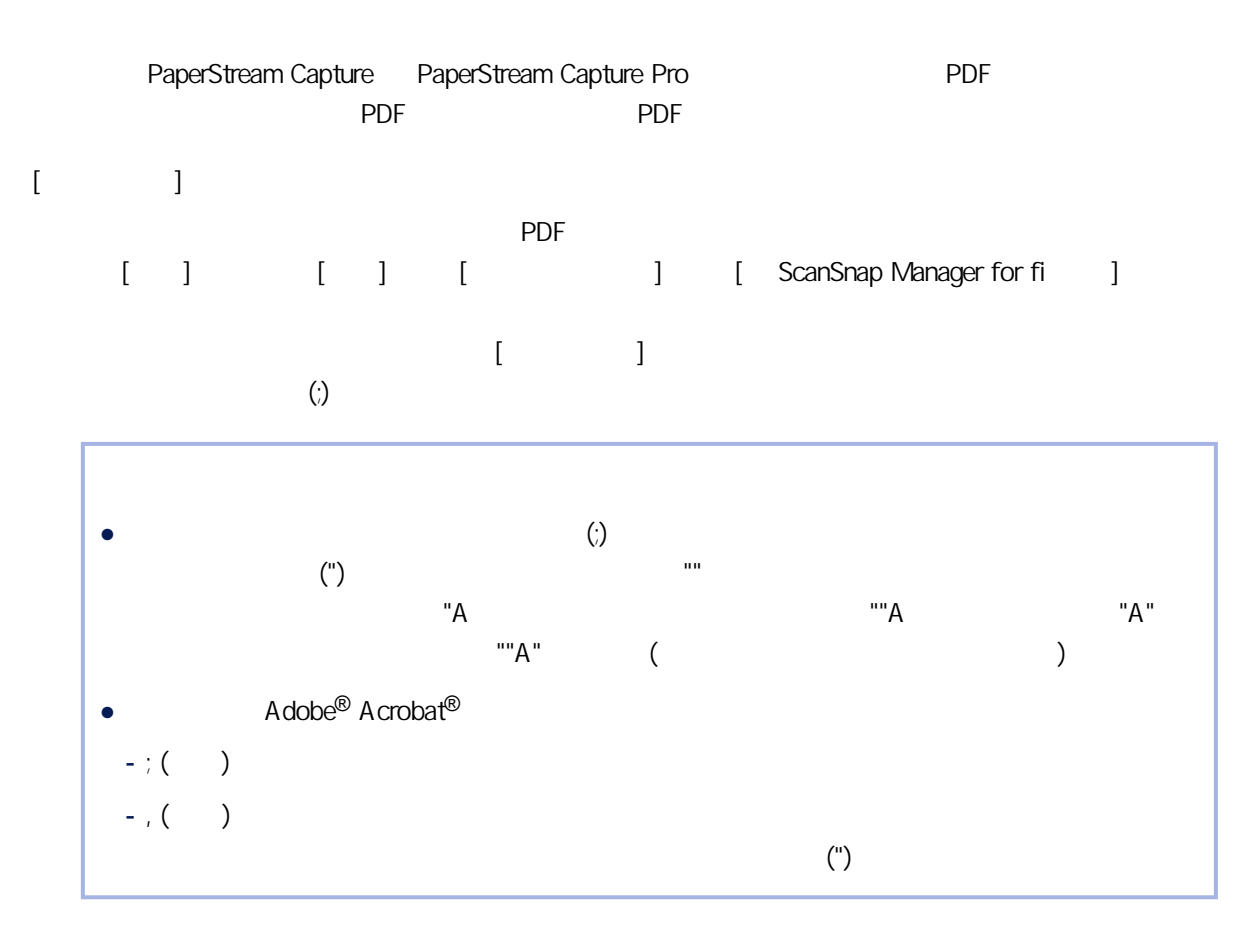

 $[$   $]$ 

- 文件分隔列數值
- $\bullet$

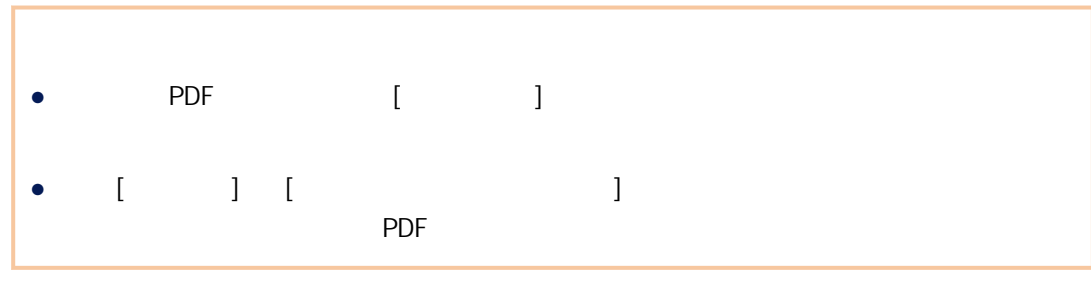

PDF

[ ] [ ] [ ] [ ScanSnap Manager for fi ]

PDF (PDF )

PDF

 $\mathbb{R}$  [  $\mathbb{R}$ ]  $\mathbb{R}$ 

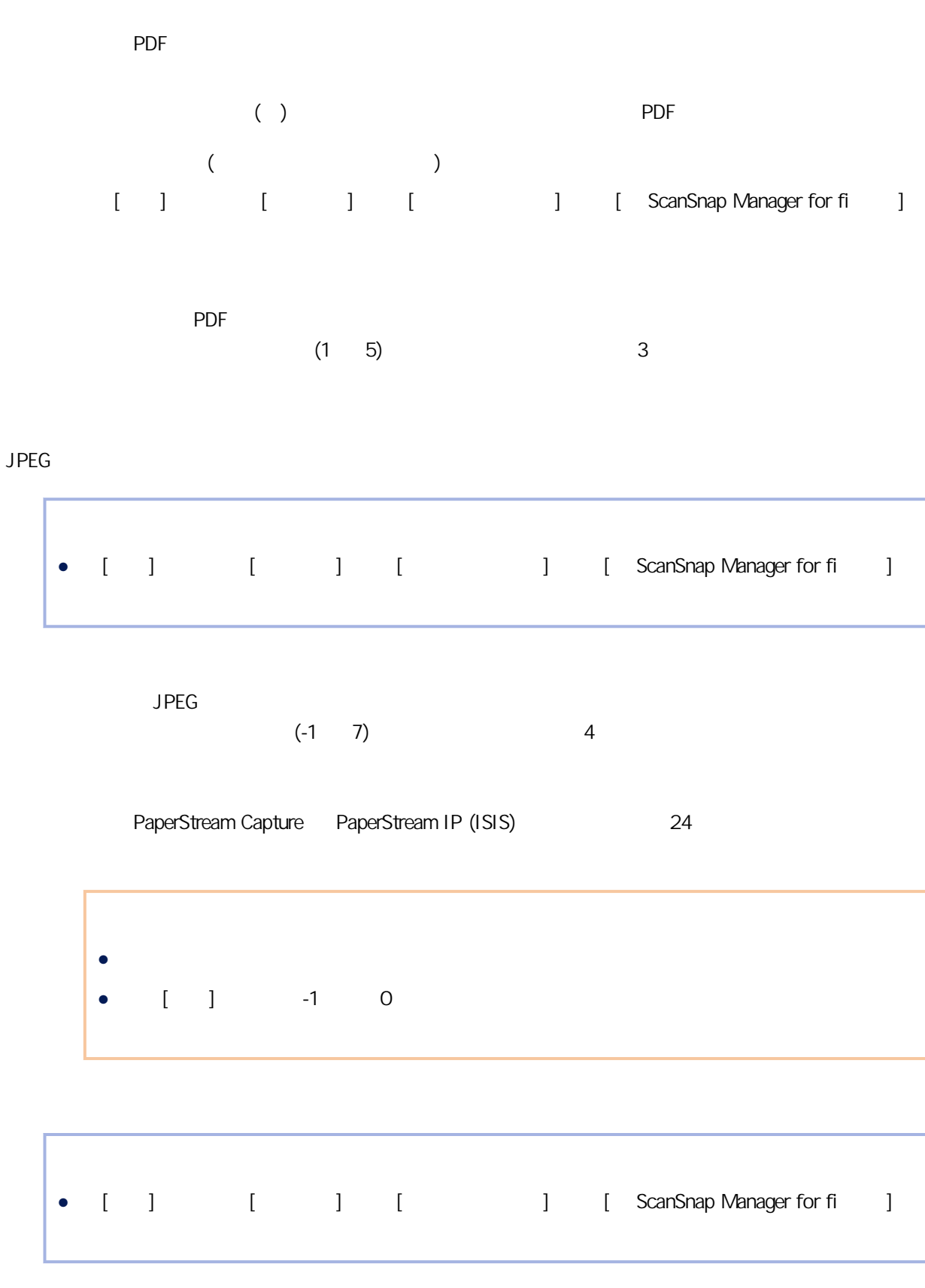

 $[$  and  $]$  and  $]$  and  $]$  and  $]$  and  $]$  and  $]$  and  $]$  and  $]$  and  $]$  and  $]$  and  $]$  and  $]$  and  $]$  and  $]$  and  $]$  and  $]$  and  $]$  and  $]$  and  $]$  and  $]$  and  $]$  and  $]$  and  $]$  and  $]$  and  $]$  and  $]$  and  $]$  a

1 512 MB 50 MB

 $\begin{bmatrix} 1 & 1 \end{bmatrix}$ 

<span id="page-198-0"></span>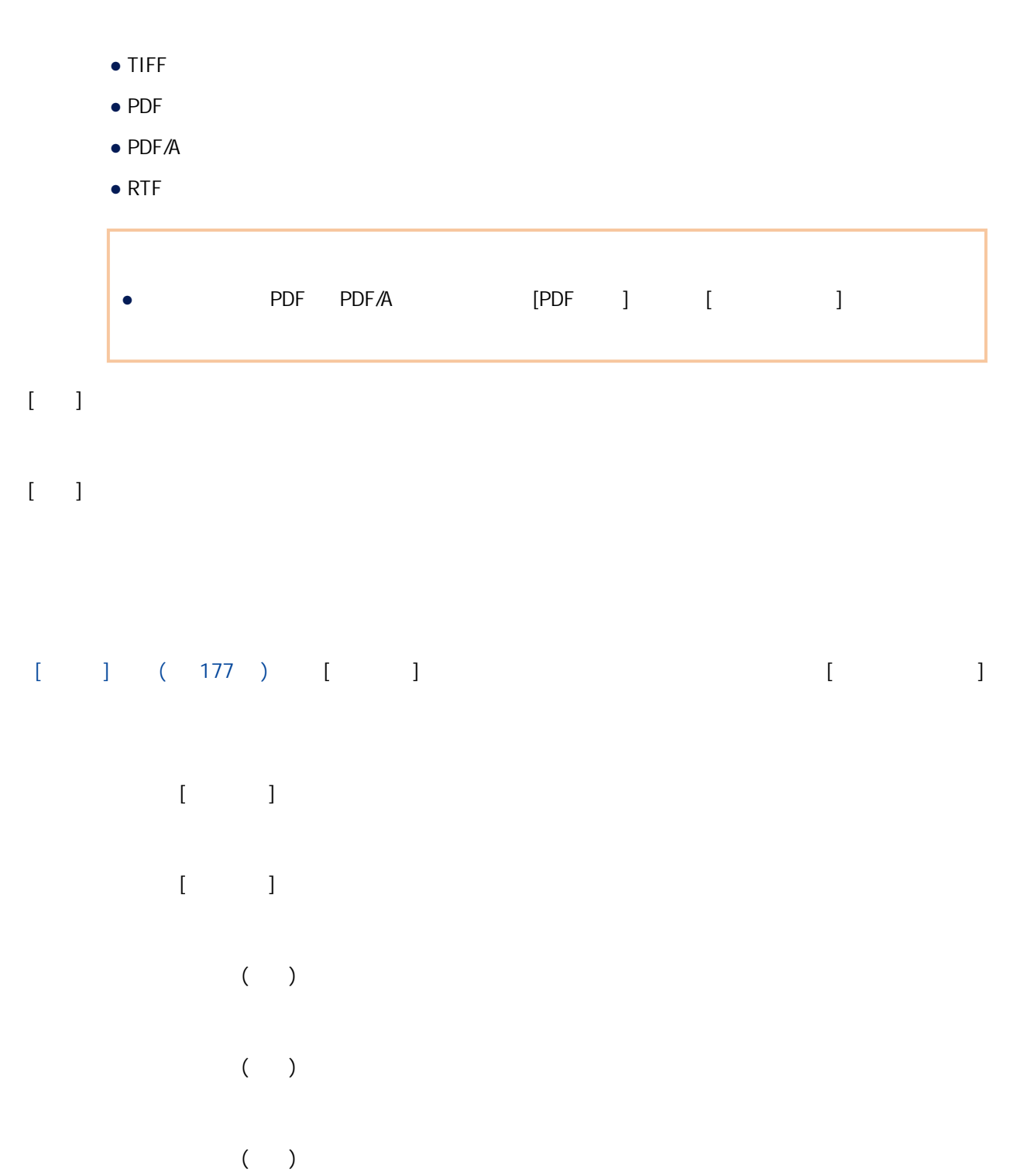

- 
- 使用者變數
- 系統變數

 $[ \qquad \qquad ]$ 

- $\bullet$
- yyyyMMdd yyyMMdd
- yyyy-MM-dd yyy-MM-dd
- yyyy\_MM\_dd yyy\_MM\_dd
- MMddyyyy MMddyyyy
- MM-dd-yyyy MM-dd-yyyy
- MM\_dd\_yyyy MM\_dd\_yyyy
- ddMMyyyy ddMMyyyy
- dd-MM-yyyy dd-MM-yyyy
- dd\_MM\_yyyy dd\_MM\_yyyy
- DD
- MM
- $\bullet$  YY
- YYYY
- $\bullet$  YYDDD ( )

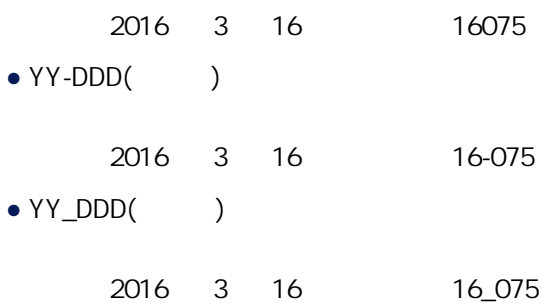

 $[$ 

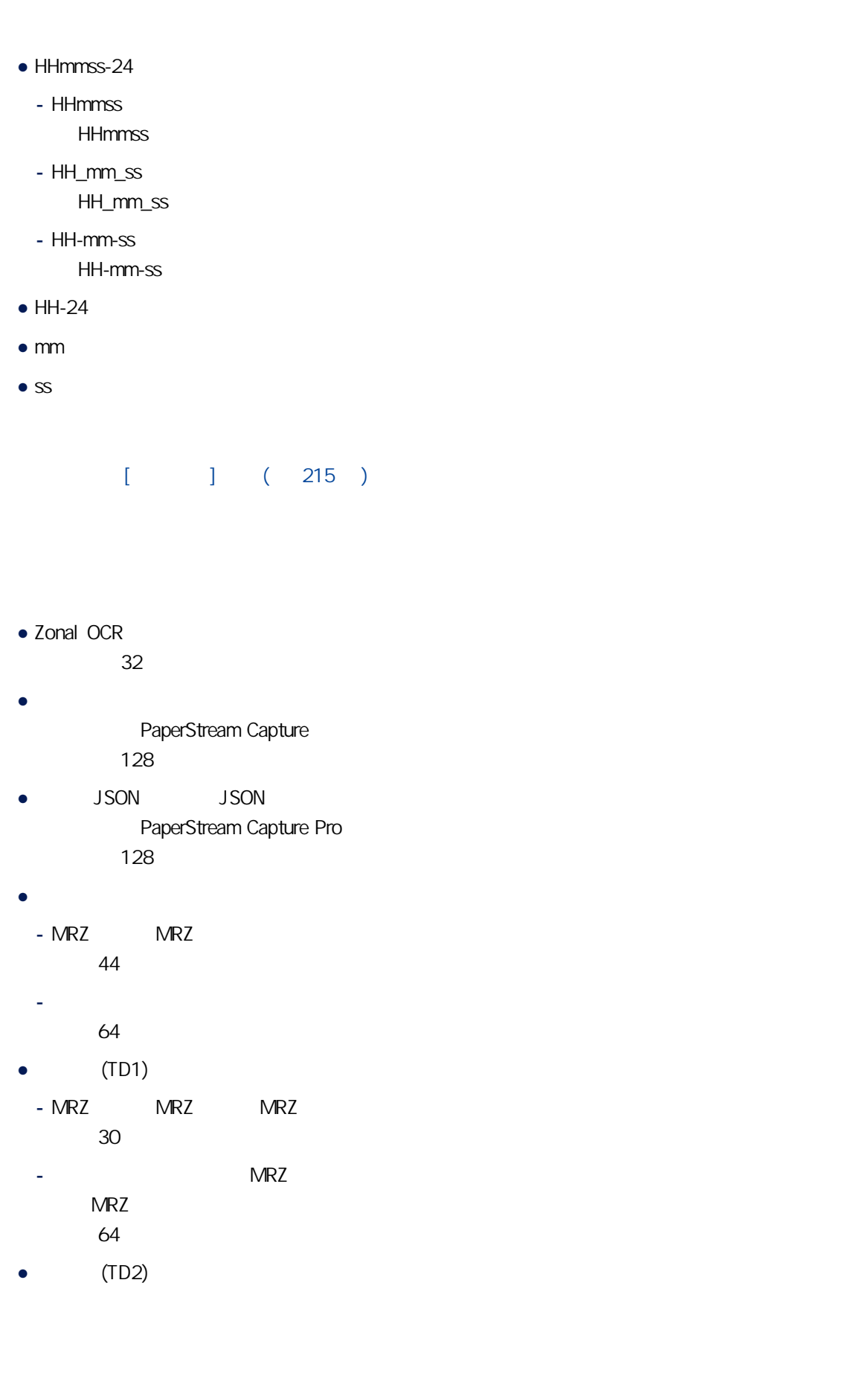

 $\Gamma$  =  $\Gamma$  =  $\Gamma$ 

<span id="page-201-0"></span>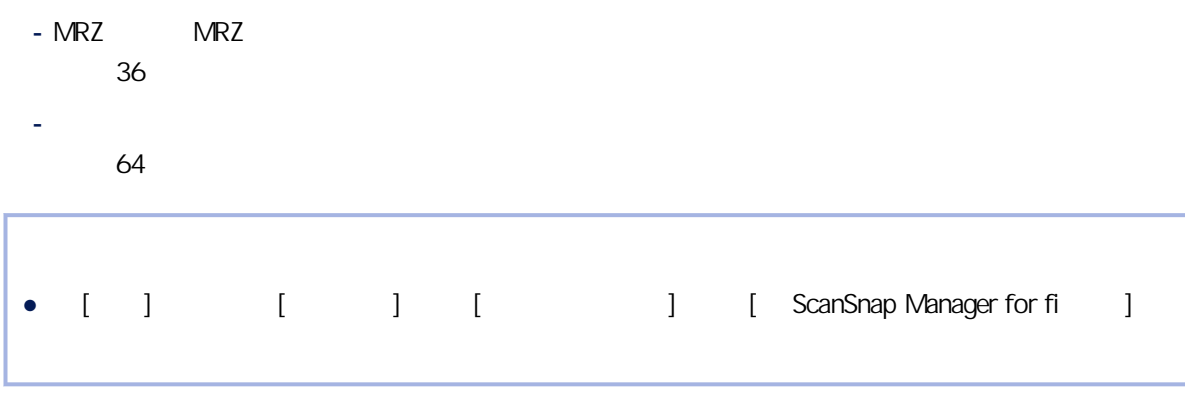

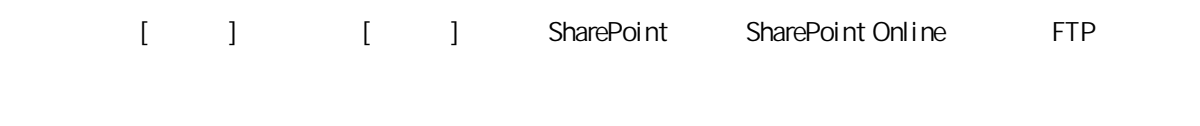

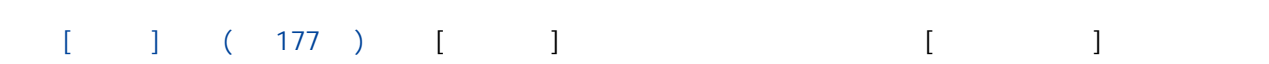

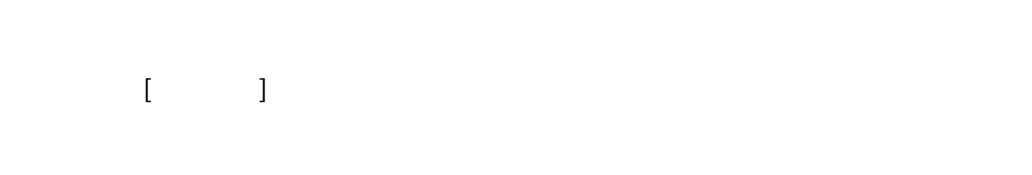

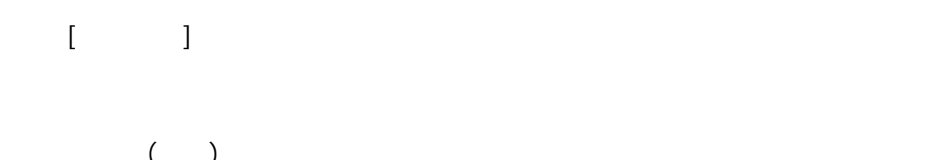

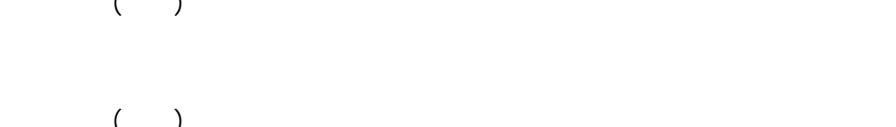

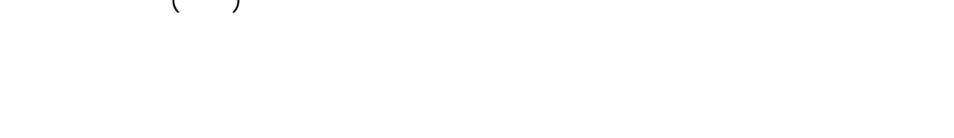

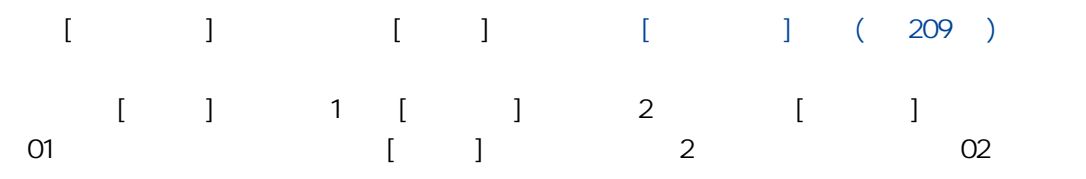

 $\begin{bmatrix} 1 & 1 & 1 \end{bmatrix}$  ,  $\begin{bmatrix} 1 & 1 \end{bmatrix}$  ,  $\begin{bmatrix} 1 & 1 \end{bmatrix}$ 

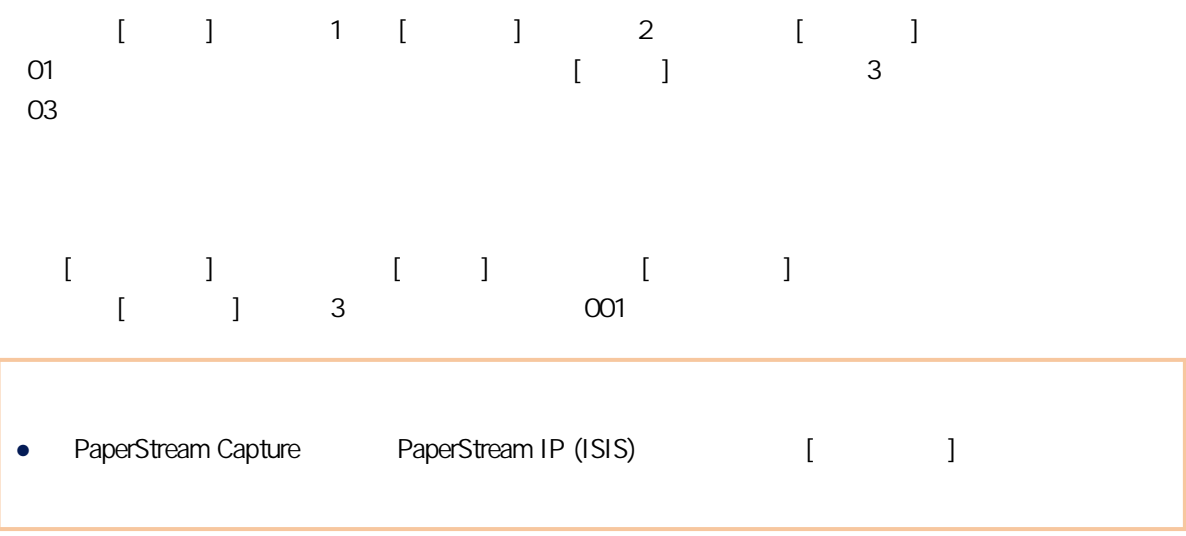

### $($   $)$

- 
- 使用者變數
- $\bullet$

#### $\bullet$

- yyyyMMdd yyyMMdd
- yyyy-MM-dd yyy-MM-dd
- yyyy\_MM\_dd yyy\_MM\_dd
- MMddyyyy MMddyyyy
- MM-dd-yyyy MM-dd-yyyy
- MM\_dd\_yyyy MM\_dd\_yyyy
- ddMMyyyy ddMMyyyy
- dd-MM-yyyy

 $[$ 

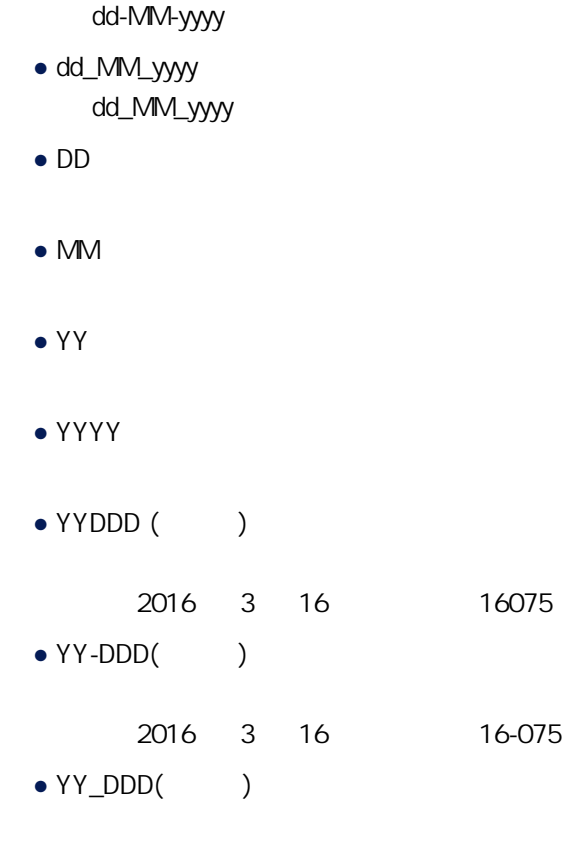

2016 3 16 16\_075

#### $\bullet$  HHmmss-24

- HHmmss HHmmss
- HH\_mm\_ss HH\_mm\_ss
- HH-mm-ss HH-mm-ss
- $\bullet$  HH-24
- mm
- $\bullet$  ss

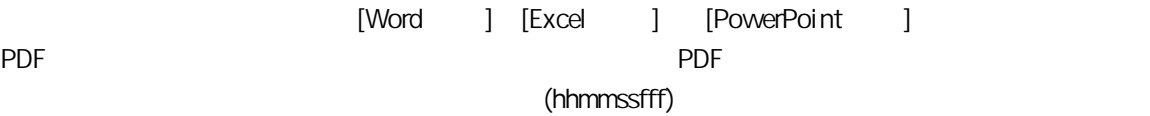

若未指定文件分隔列字串,會將「分隔列」+ 分隔列號碼 (四位數) 格式的字串輸出為檔名。

PaperStream Capture Pro

● [ ] [ ] [ ] [ ScanSnap Manager for fi ]

Multi image

PaperStream IP  $1$ ● [ ] [ ] [ ] [ ScanSnap Manager for fi ]  $\begin{array}{ccc}\n\text{ADF} & & & \\
\end{array}\n\tag{7.7}$ 「F」代表輸出正面;「B」代表輸出背面。  $[$   $]$ ,  $]$ ,  $[$   $]$ ,  $[$   $]$ 若在 PaperStream Capture 中指定了此項目,請在 [\[掃描\] \(檢查/編輯\) 視窗\( 第 263 頁\)](#page-262-0) 上按一下 [完成  $\begin{bmatrix} 1 & 1 & 1 & 286 \end{bmatrix}$ PaperStream Capture Pro **(**about a second in the second second in the second in the second in the second in the second in the second in the second in the second in the second in the second in the second in the second in th  $286$  )  $[$   $]$   $($  215  $)$ ● Zonal OCR 最多為前 32 個字元 • (PaperStream Capture )

<span id="page-205-0"></span>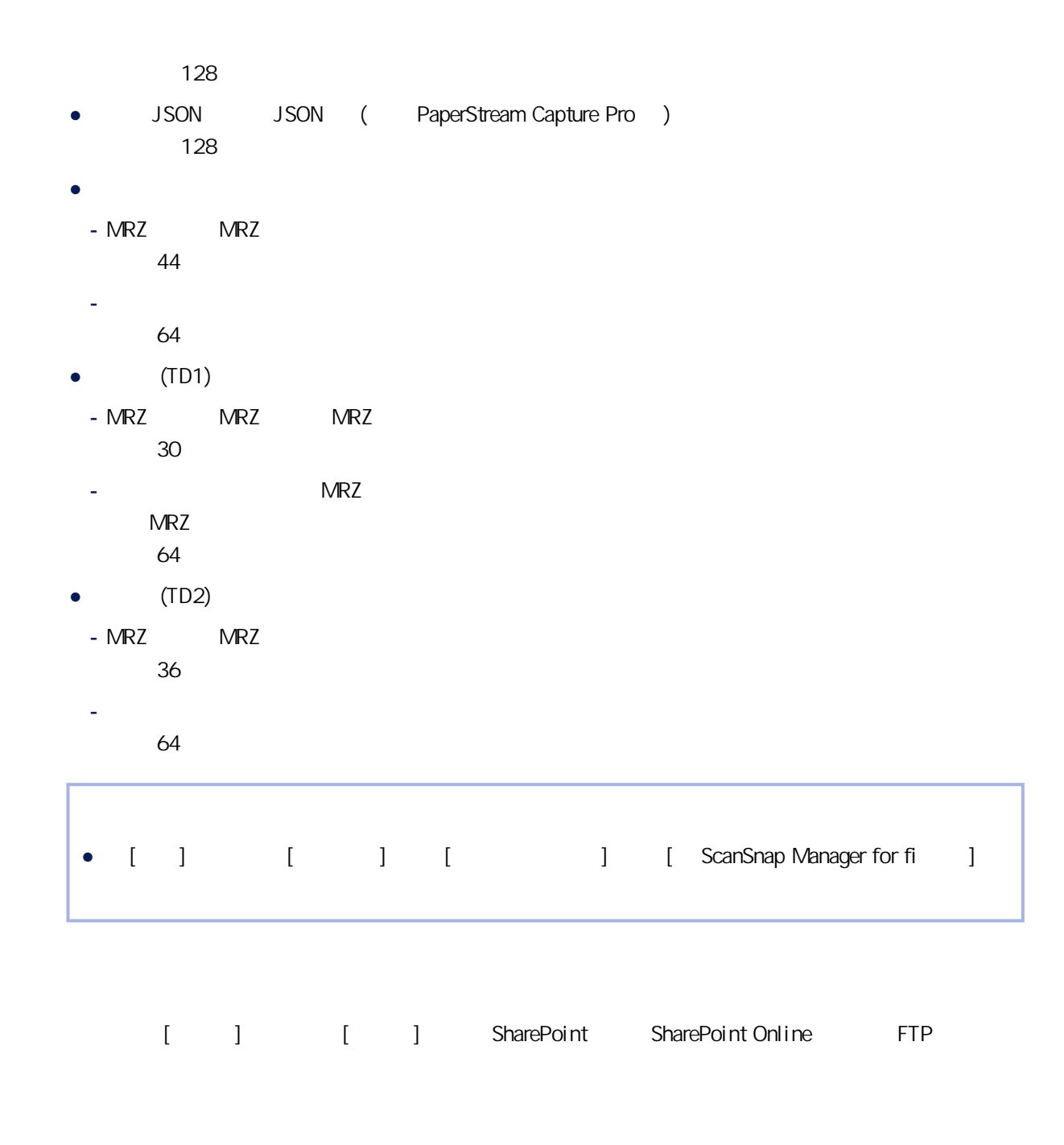

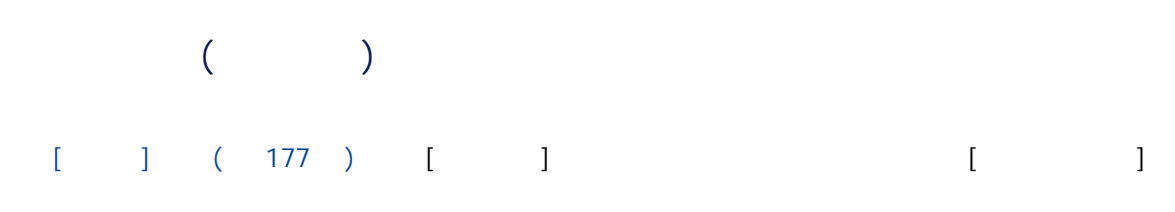

 $\begin{bmatrix} \phantom{-} & \phantom{-} & \phantom{-} \end{bmatrix}$ 

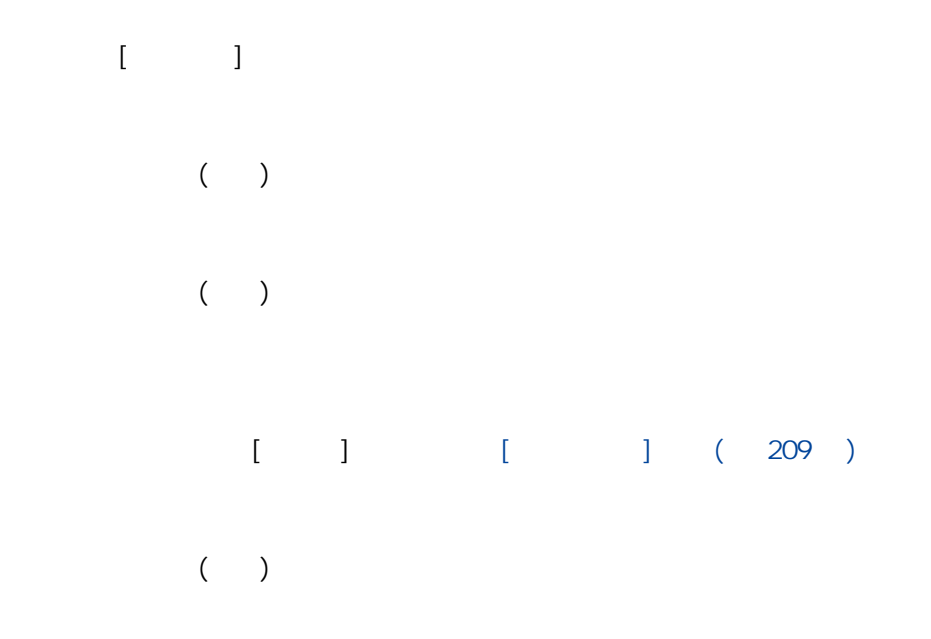

- 使用者變數
- 系統變數

 $\bullet$ 

- yyyyMMdd yyyMMdd
- yyyy-MM-dd yyy-MM-dd
- yyyy\_MM\_dd yyy\_MM\_dd
- MMddyyyy MMddyyyy
- MM-dd-yyyy MM-dd-yyyy
- MM\_dd\_yyyy MM\_dd\_yyyy
- ddMMyyyy ddMMyyyy
- dd-MM-yyyy dd-MM-yyyy

 $[ \hspace{1mm} \Box \hspace{1mm} ]$ 

● dd\_MM\_yyyy 以 dd\_MM\_yyyy 格式顯示日、月、年。 ● DD ● MM ● YY ● YYYY ● YYDDD (儒略日) 例如,2016 年 3 月 16 日會顯示為 16075。 ● YY-DDD(儒略日) 例如,2016 年 3 月 16 日會顯示為 16-075。 ● YY\_DDD(儒略日) 例如,2016 年 3 月 16 日會顯示為 16\_075。 公布時間 (HHmmss-24 小時制) 要為時間格式新增分隔符號,請於顯示於索引檔名的輸入欄位的 HHmmss 處,輸入「\_」(底線) 或 「-」(連字號)。 例如,若要新增「-」(連字號),請輸入連字號令格式變為 HH-mm-ss。 若未指定文件分隔列字串,會將「分隔列」+ 分隔列號碼 (四位數) 格式的字串輸出為索引檔名。 只有在使用 PaperStream Capture Pro 時會顯示本項目。 Multi image 輸出順序 使用 Multi-image 輸出時,新增頁面輸出順序至索引檔名。 在 PaperStream IP 驅動程式設定中指定多影像輸出時,此項目將啟用。 請注意,不使用多影像輸出時,會使用固定值「1」。 用於指定在 [\[資料擷取\] 標籤\( 第 215 頁\)](#page-214-0) 中定義的欄位名稱。

<span id="page-208-0"></span>● Zonal OCR 最多為前 32 個字元 ● JSON JSON PaperStream Capture Pro 128  $\bullet$ PaperStream Capture 最多為前 128 個字元  $\bullet$ - MRZ MRZ 最多 44 個字元 - 發照國家、姓、名、護照號碼、國籍、出生日期、性別、效期截止日期、個人編號 最多 64 個字元  $\bullet$  (TD1) - MRZ MRZ MRZ 最多 30 個字元 - 發照國家、文件號碼、MRZ 上排的發照國家的選用資訊、出生日期、性別、效期截止日期、國 **MRZ** 最多 64 個字元  $\bullet$  (TD2)  $-MRZ$  MRZ 最多 36 個字元 - 發照國家、姓、名、文件號碼、國籍、出生日期、性別、效期截止日期、選用資訊 最多 64 個字元

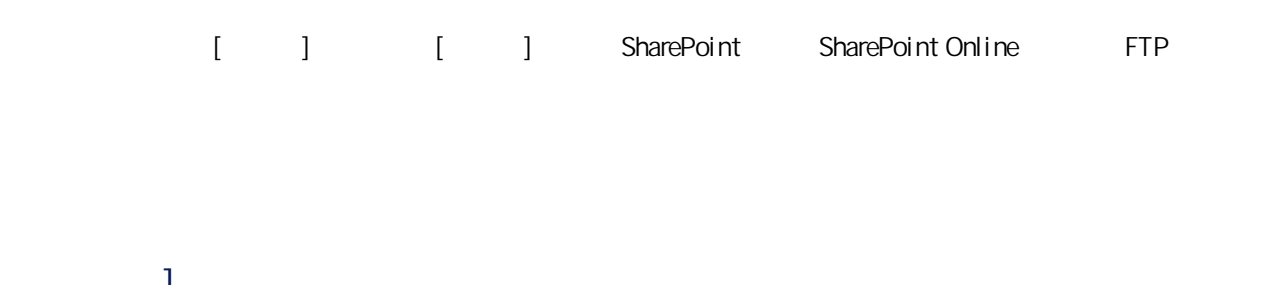

 $[$   $]$ 

#### 1 2,000,000,000

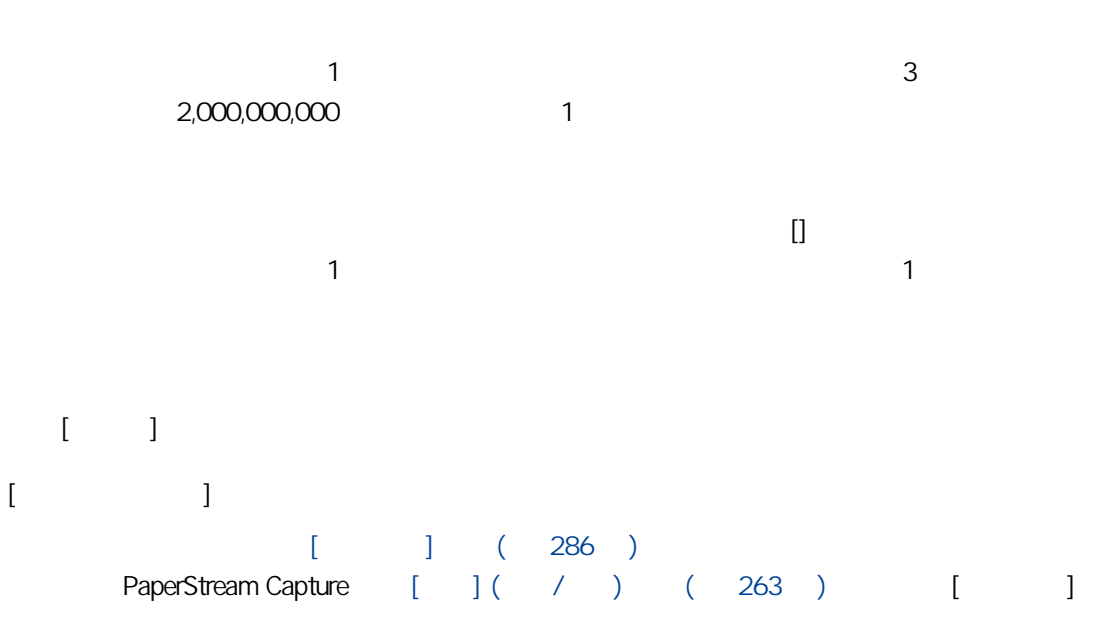

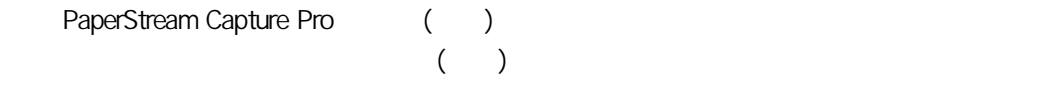

1 10

 $($   $)$ 

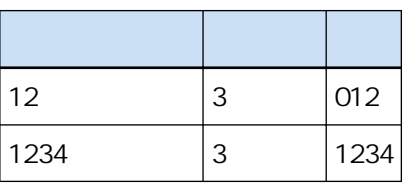

 $($  and  $($  $($ 

將頁計數器的初始開始數字指定為 1 與 2,000,000,000 之間。

 $1$ 數值超過 2,000,000,000 時,將會更新至「1」。  $\llbracket \cdot \cdot \rVert$  $\sim$  1  $\begin{bmatrix} 1 & 1 & 1 \\ 1 & 1 & 1 \\ 1 & 1 & 1 \end{bmatrix}$ 

# $[$

### $[$   $]$

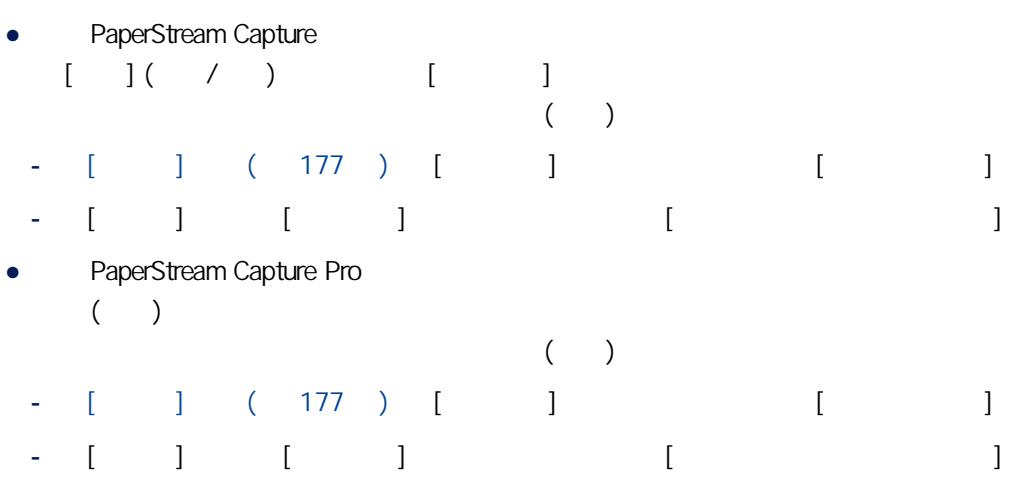

#### - 多站操作正在執行中

### $1 \quad 10$

### $($

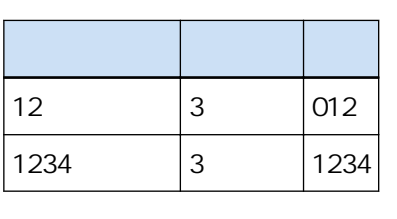

 $[$   $]$   $]$ 

 $\begin{bmatrix} 1 & 1 & 1 \\ 1 & 1 & 1 \\ 1 & 1 & 1 \end{bmatrix}$ 

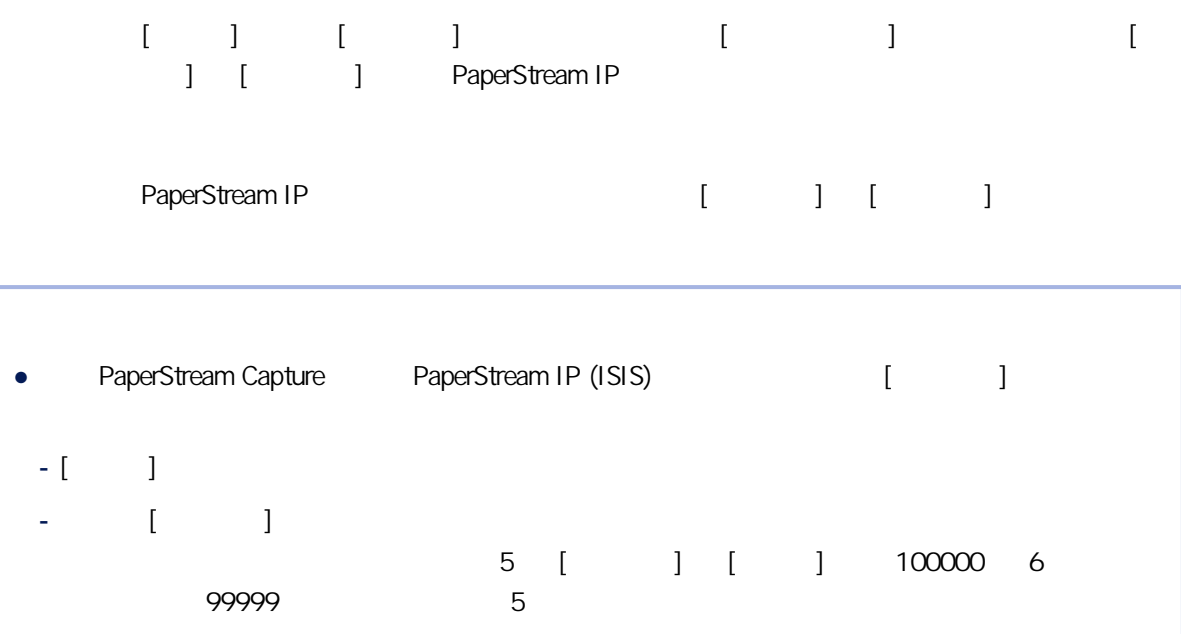

#### 1 2,000,000,000

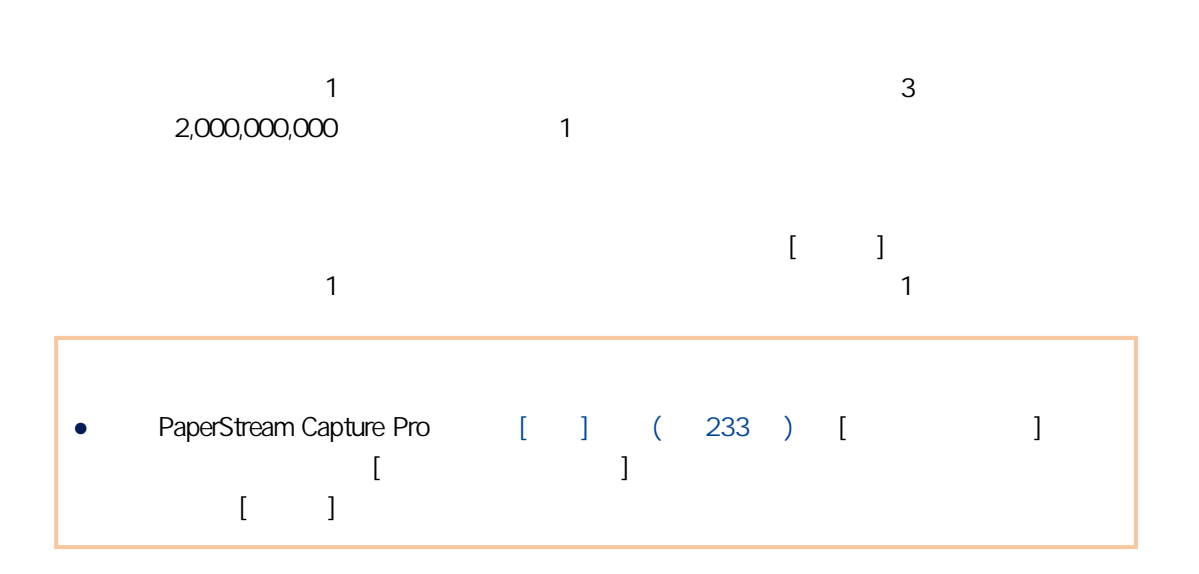

# $[$   $]$  $[$

PaperStream Capture

<span id="page-212-0"></span>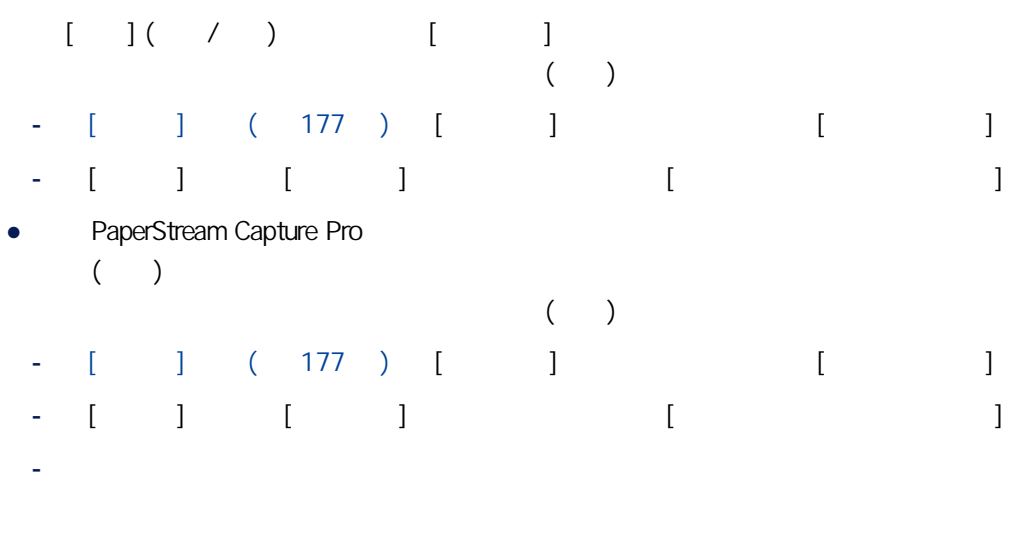

 $1 \quad 10$ 

 $($ 

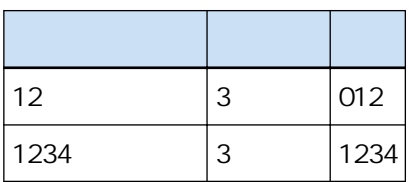

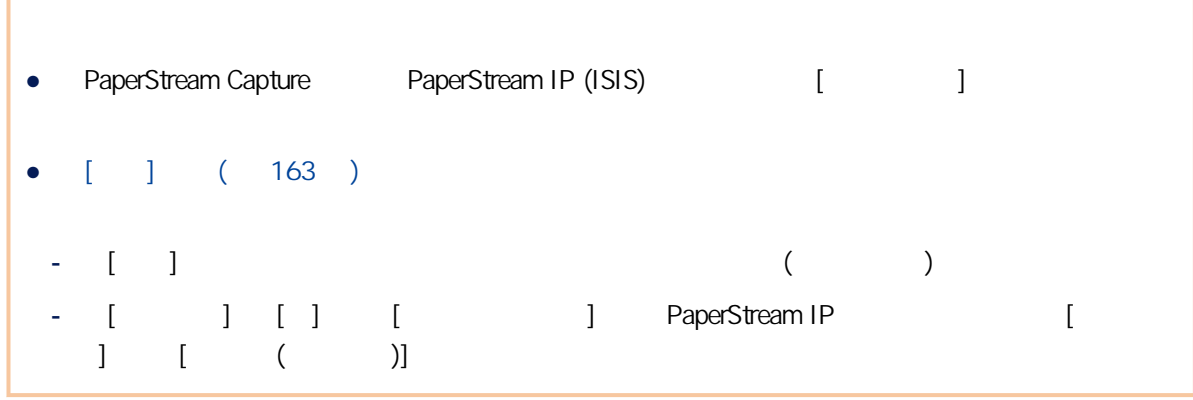

- $[\quad]$
- $\begin{bmatrix} 1 & 1 \end{bmatrix}$
- $[$

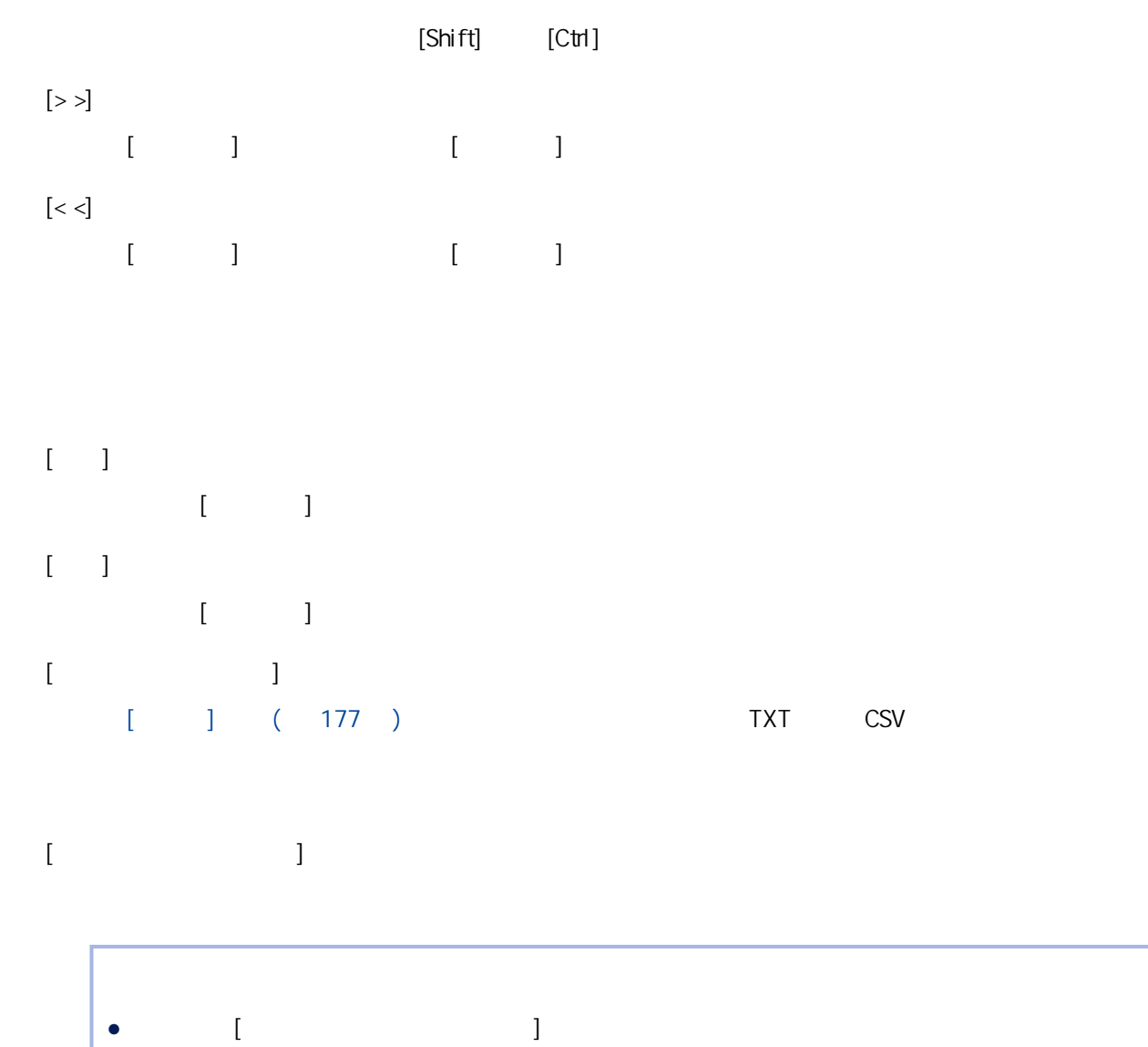

 $[$ 

- PaperStream Capture
- PaperStream Capture Pro
- 為 [資料擷取欄位定義] 下的 [適用頁面] 中的 [指定頁面] 指定數值時
- [資料擷取欄位定義] 下的 [適用頁面] 選為 [所有頁面],或 [定義模式] 選為 [相容模式] 時

 $[ \hspace{1mm} \bigsqcup \hspace{1mm} \bigsqcup \hspace{1mm} ]$ 

<span id="page-214-0"></span>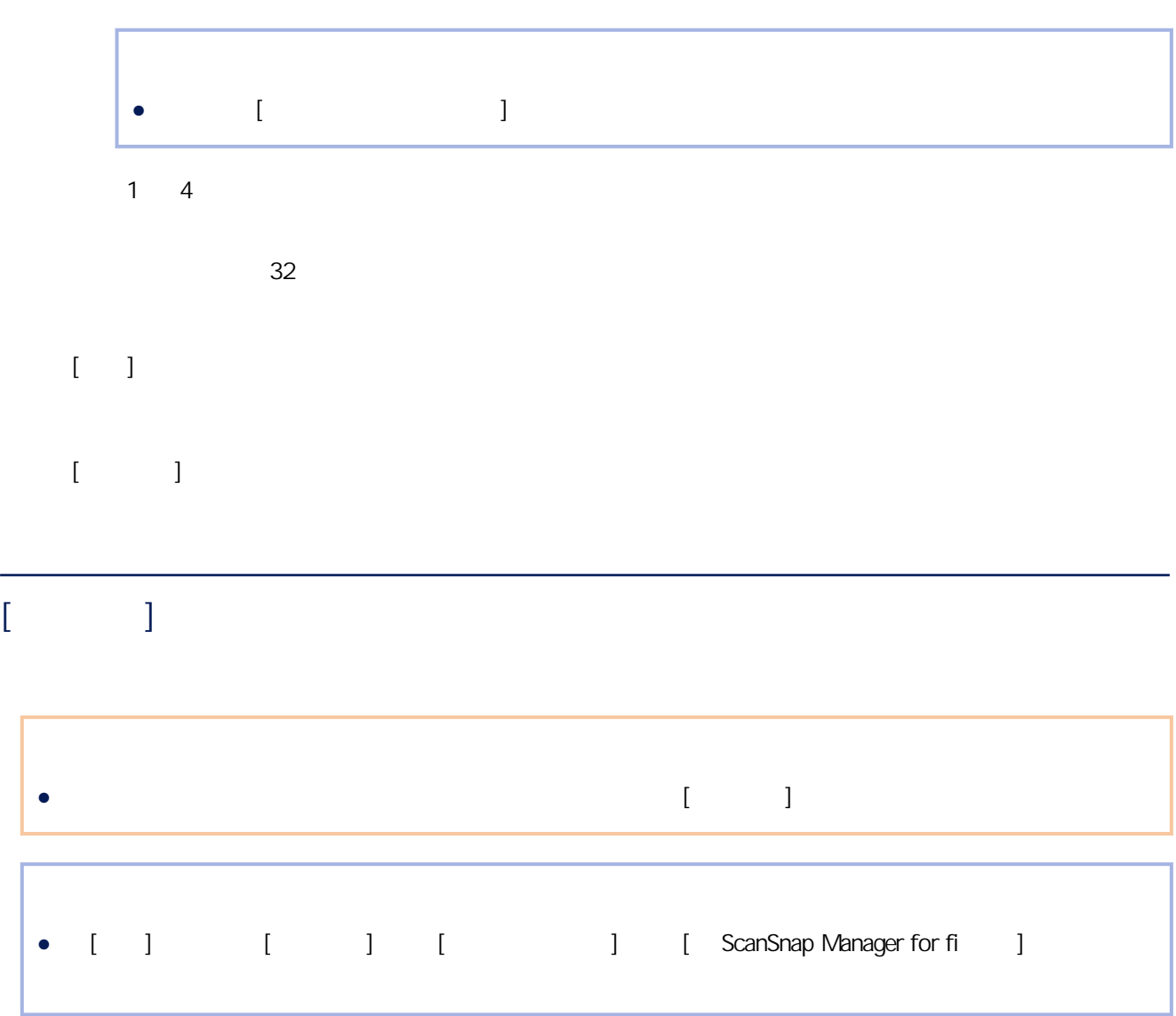

#### $[\hspace{1em}\;]$

• PaperStream Capture

 $20$ 

- Zonal OCR
- $\overline{a}$
- 護照
- $-$  (TD1)
- (TD2)
- PaperStream Capture Pro

 $\Gamma$  (  $\Gamma$  ) and  $\Gamma$ 

最多可綜合以下類型新增 100 個欄位:

- Zonal OCR  $\ddot{\phantom{a}}$ - 護照 - (TD1)
- (TD2)
- $[-1, 1]$

•  $[ ] ( 233 ) [ ]$   $[ Zonal OCR ] [ ] [ (TD1) ]$ [身分證 (TD2)] 的欄位數量加上為分隔頁類型選擇 [Zonal OCR] 時的分隔頁數量達到上  $[Zonal OCR]$   $[ ]$   $[$   $(TD1)]$   $[$   $(TD2)]$ 

- $[-]$
- $($   $/$   $)$  $[$   $]$  $[$   $]$   $($   $)$   $($   $)$   $($   $227$   $)$ 
	- PaperStream Capture Pro
	- 標準模式 PaperStream Capture Pro 套用新增的資料擷取欄位至指定頁面。然而,若 [區域屬性] 中的 [類型] 指定為 [護照]、[身分
	- $(TD1)$ ]  $[$   $(TD2)$ ] 最多可指定 100 個資料擷取欄位。
	- $\bullet$ PaperStream Capture
		- $20$
		- Zonal OCR
		- 條碼
		- 護照
		- $-$  (TD1)
- 身分證 (TD2)
- PaperStream Capture
	-
	- - Zonal OCR Zonal OCR  $\overline{a}$
		- $\blacksquare$
	- - $\bullet$  MRZ  $\bullet$  MRZ
			- $\bullet$
	- ●
	- 護照號碼
		- 國籍 ● 出生日期
	- 性別 ● 效期截止日期
	- $\bullet$  $\begin{bmatrix} 1 & 1 & 1 \end{bmatrix}$   $\begin{bmatrix} 1 & 1 \end{bmatrix}$   $\begin{bmatrix} \text{MRZ} & 1 \end{bmatrix}$   $\begin{bmatrix} 44 & 7 \end{bmatrix}$  $)$   $(351)$ PaperStream IP (TWAIN) [ ] [ ] MRZ (
	) (44 / )  $(351)$  $-$  (TD1)
		- 選擇此項以使用取自符合 ICAO (國際民航組織) 標準 (9303 號文件) 的 TD1 (ID-1 尺寸)

 $[ \hspace{1mm} \square \hspace{1mm} ]$ 

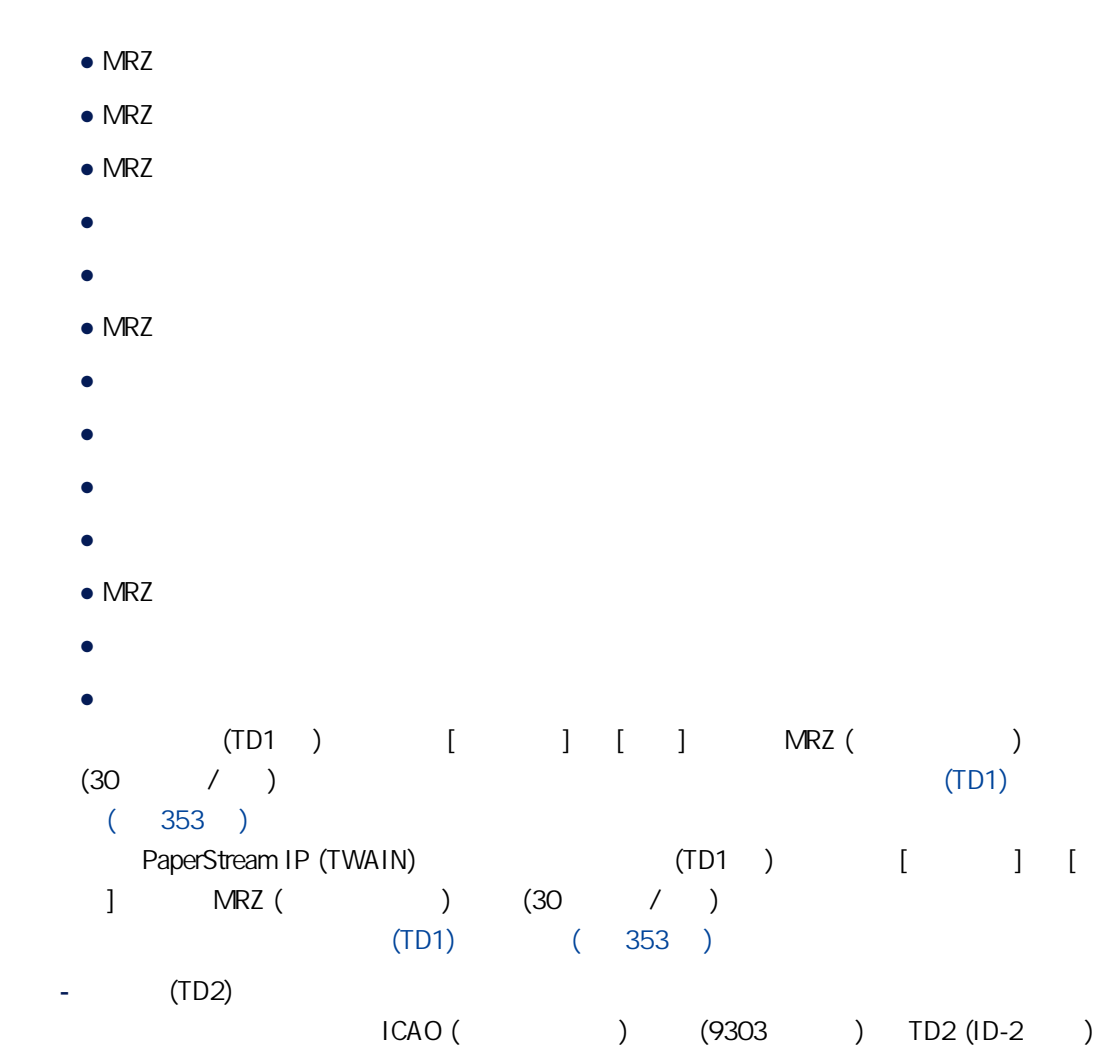

- $\bullet$  MRZ
- $\bullet$  MRZ
- $\bullet$
- 
- ●
- ●
- 文件號碼
- 國籍
- 
- 出生日期
- 性別
- 效期截止日期
- 選用資訊

 $(TD2)$   $[$   $]$   $[$   $]$   $MRZ$  ( $)$  $(36 \t/ )$   $(7D2)$  $(354)$ PaperStream IP (TWAIN) (TD2 ) [ ] [  $\begin{array}{ccccccc} \text{J} & \text{M} \text{RZ} & \text{O} & \text{O} & \text$  $(TD2)$  (354)  $\bullet$  [ ] [Zonal OCR] [ ] [ (TD1)] [ (TD2)] 加上為 [分隔] 標籤中分隔頁類型選擇 [Zonal OCR] 時的分隔頁數量達到上限,[Zonal OCR]  $[$   $]$   $[$   $($   $(TD1)$ ]  $[$   $(TD2)]$ • PaperStream Capture PaperStream IP (ISIS) **MRZ**  $[ ] ( ) ( ) ( )$  $M RZ$  (44 / )

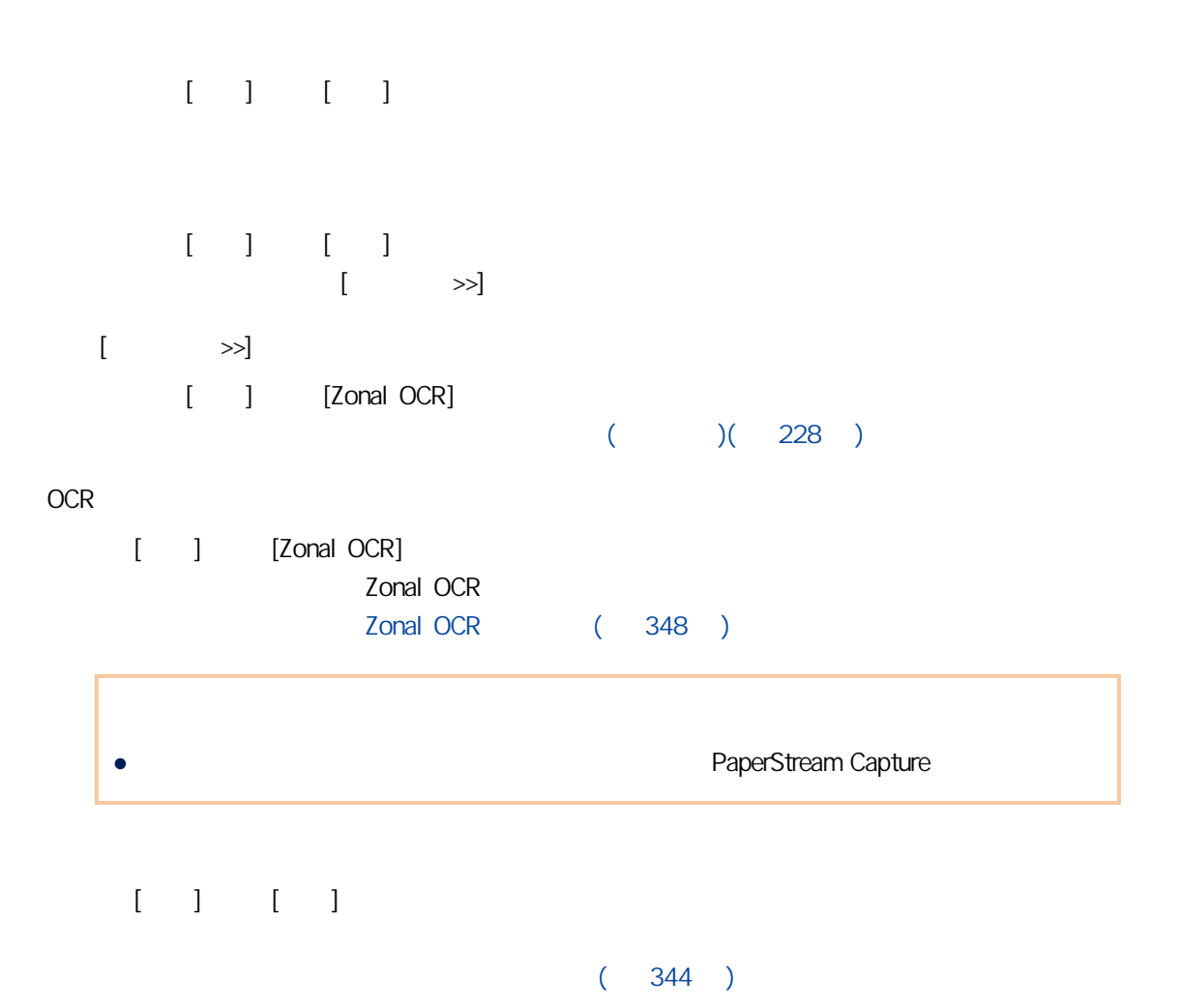

$$
\begin{bmatrix}\n1 & 1 & 1 & 1 & 1 & 1 \\
0 & 1 & 1 & 1 & 1 \\
0 & 0 & 0 & 1 & 1\n\end{bmatrix}
$$

• PaperStream Capture Pro

- 手動輸入 - Zonal OCR
	- Zonal OCR - 條碼  $\overline{a}$
- - 工作名稱
	- 批次名稱
	- 使用者名稱
	- 電腦名稱
	- $\bullet$
	- $\bullet$
	- (HHmmss-24 )
	- $\bullet$

 $\llbracket \cdot \rceil$   $\llbracket \cdot \rceil$   $\llbracket \cdot \rceil$   $\llbracket \cdot \rceil$ 

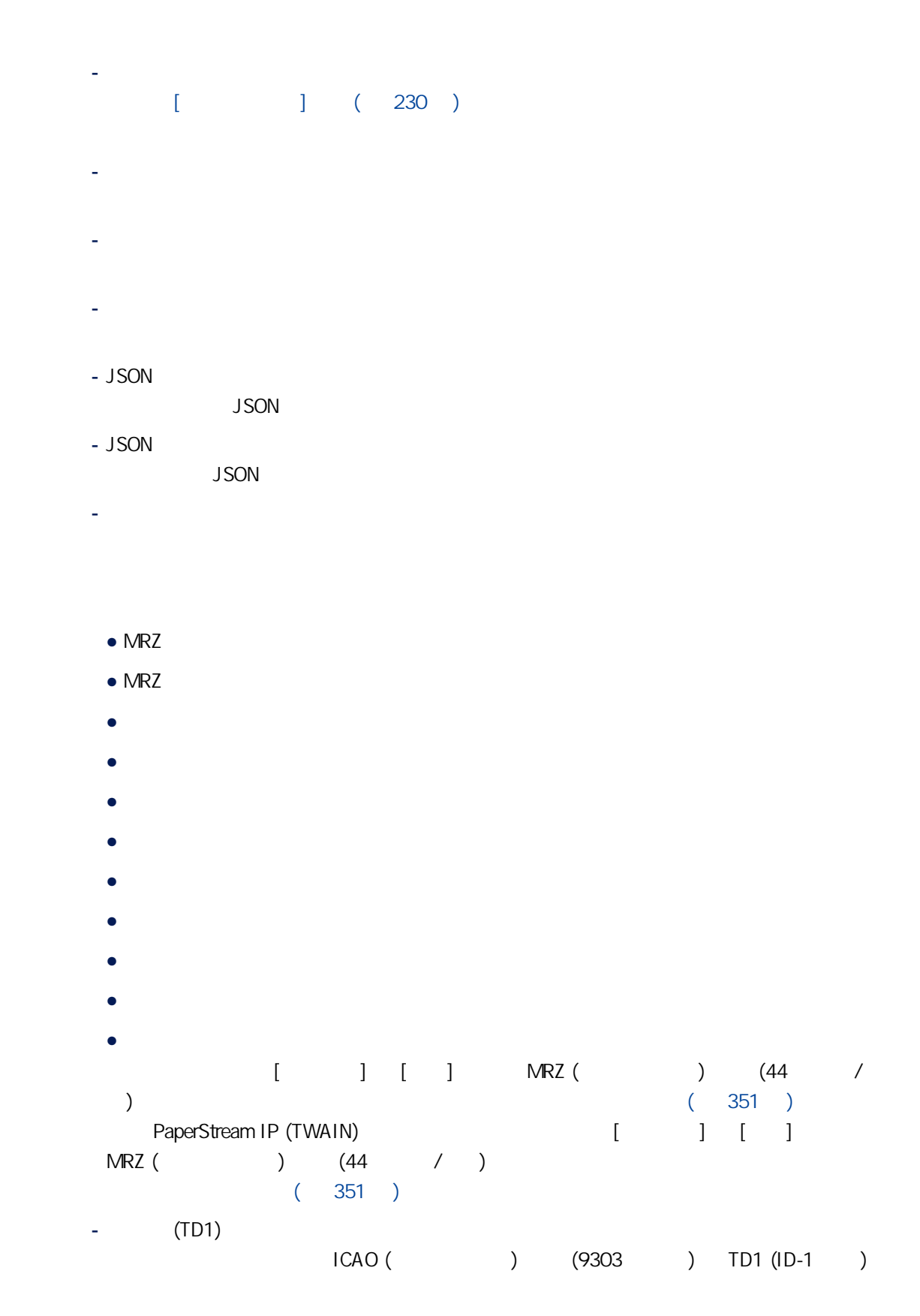

 $[$   $[$   $]$   $]$   $[$   $]$   $[$   $]$   $[$   $]$   $[$   $]$   $[$   $]$   $[$   $]$   $[$   $]$   $[$   $]$   $[$   $]$   $[$   $]$   $[$   $]$   $[$   $]$   $[$   $]$   $[$   $]$   $[$   $]$   $[$   $]$   $[$   $]$   $[$   $]$   $[$   $]$   $[$   $]$   $[$   $]$   $[$   $]$   $[$   $]$   $[$   $]$   $[$   $]$   $[$ 

- $\bullet$  MRZ
- $\bullet$  MRZ
- $\bullet$  MRZ
- 發照國家
- 文件號碼
- $\bullet$  MRZ
- $\bullet$
- $\bullet$
- 
- 效期截止日期
- 國籍
- $\bullet$  MRZ
- ●
- 

 $(TD1$ <br> $(30$  /  $)$  $(TD1)$   $[$   $]$   $[$   $]$   $MRZ$  ( $)$  $(30 \t/ )$  (TD1)  $(353)$ PaperStream IP (TWAIN) (TD1 ) [ ] [  $\begin{array}{cccc} \text{?} & \text{?} & \text{?} \\ \text{?} & \text{?} & \text{?} \\ \text{?} & \text{?} & \text{?} \\ \text{?} & \text{?} & \text{?} \\ \end{array}$  $(TD1)$  (353 ) -  $(TD2)$ 

 $ICAO ($  )  $(9303) TD2 (1D-2)$ 

- $\bullet$  MRZ
- $\bullet$  MRZ
- $\bullet$
- ●
- 
- ●
- 文件號碼
- 國籍
- 出生日期
- 
- 性別
- 效期截止日期
- 選用資訊

```
(TD2) [ ] [ ] MRZ ()(36 \t/ ) (7D2)(354)PaperStream IP (TWAIN)          (TD2 )     [    ]   [
 \begin{array}{ccccccc} \text{J} & \text{M} \text{RZ} & \text{O} & \text{O} & \text(TD2) (354)
\bullet [ ] [Zonal OCR] [ ] [ (TD1)] [ (TD2)]
  加上為 [分隔] 標籤中分隔頁類型選擇 [Zonal OCR] 時的分隔頁數量達到上限,[Zonal
```
OCR] [ ] [ (TD1)] [ [existe extra)]

```
[ ] [ ] [JSON ]
          [ ] [ ] [JSON ]
                            \left[ \begin{array}{ccc} \sim & \sim \end{array} \right]\begin{bmatrix} \sim & \sim \end{bmatrix}[ ] [ ] [Zonal OCR] [ ] [JSON ]
                                                          ( ) ( 228 )[3, 1]將 [類型] 選為 [選項清單] 時,會顯示此項。
                                          (1)No.[3] [3] [3] [3] [3] [3] [3] [3] [3] [3] [3] [3] [3] [3] [3] [3] [3] [3] [3] [3] [3] [3] [3] [3] [3] [3] [3] [3] [3] [3] [3] [3] [3] [3] [3] [3] [3],
        1 3741
           [3] [3] [3] [3] [3] [3] [3] [3] [3] [3] [3] [3] [3] [3] [3] [3] [3] [3] [3] [3] [3] [3] [3] [3] [3] [3] [3] [3] [3] [3] [3] [3] [3] [3] [3] [3] [3]\frac{1}{2}, \frac{1}{2}, \frac{1}{2}, \frac{1}{2}, \frac{1}{2}, \frac{1}{2}, \frac{1}{2}, \frac{1}{2}
```
1 3741

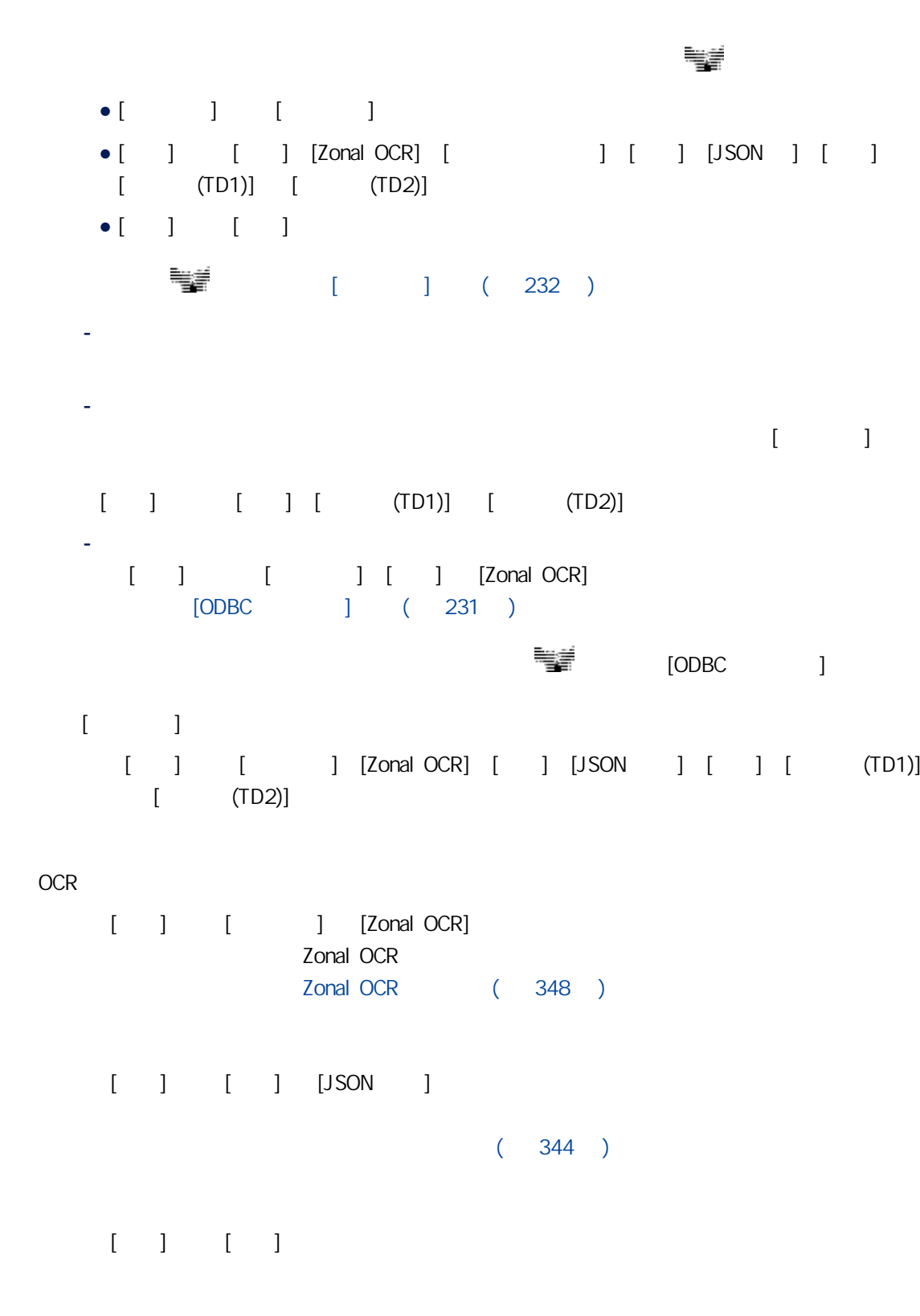

 $[$   $]$ 

- 字元 - 長度 (固定)  $1 \t3741$ - ( ) 在 [類型] 設為 [分割] 的欄位的 [字元] 處,指定 1 與 3741 之間對應擷取自識別結

#### $[$   $]$   $[$   $]$   $[$   $]$   $[$   $($   $(TD1)]$   $[$   $($   $(TD2)]$

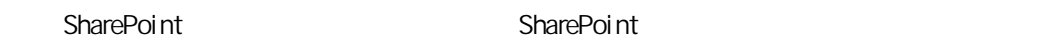

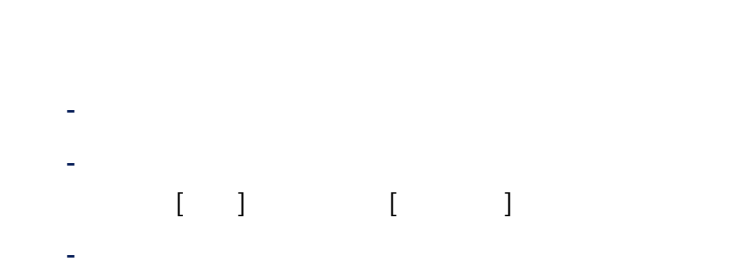

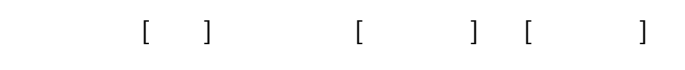

```
- 日期和時間
- 布林值
```

```
- 文字
```

```
- 數值
(
```
- 貨幣

- 日期和時間 日期和時間的格式將依據您選擇 [控制台] → [時鐘、語言和區域] → [地區及語言] 後,

 $\mathbb{R}$  ( $\mathbb{R}$  +  $\mathbb{R}$ )  $\mathbb{R}$  +  $\mathbb{R}$ )  $\mathbb{R}$  +  $\mathbb{R}$ 

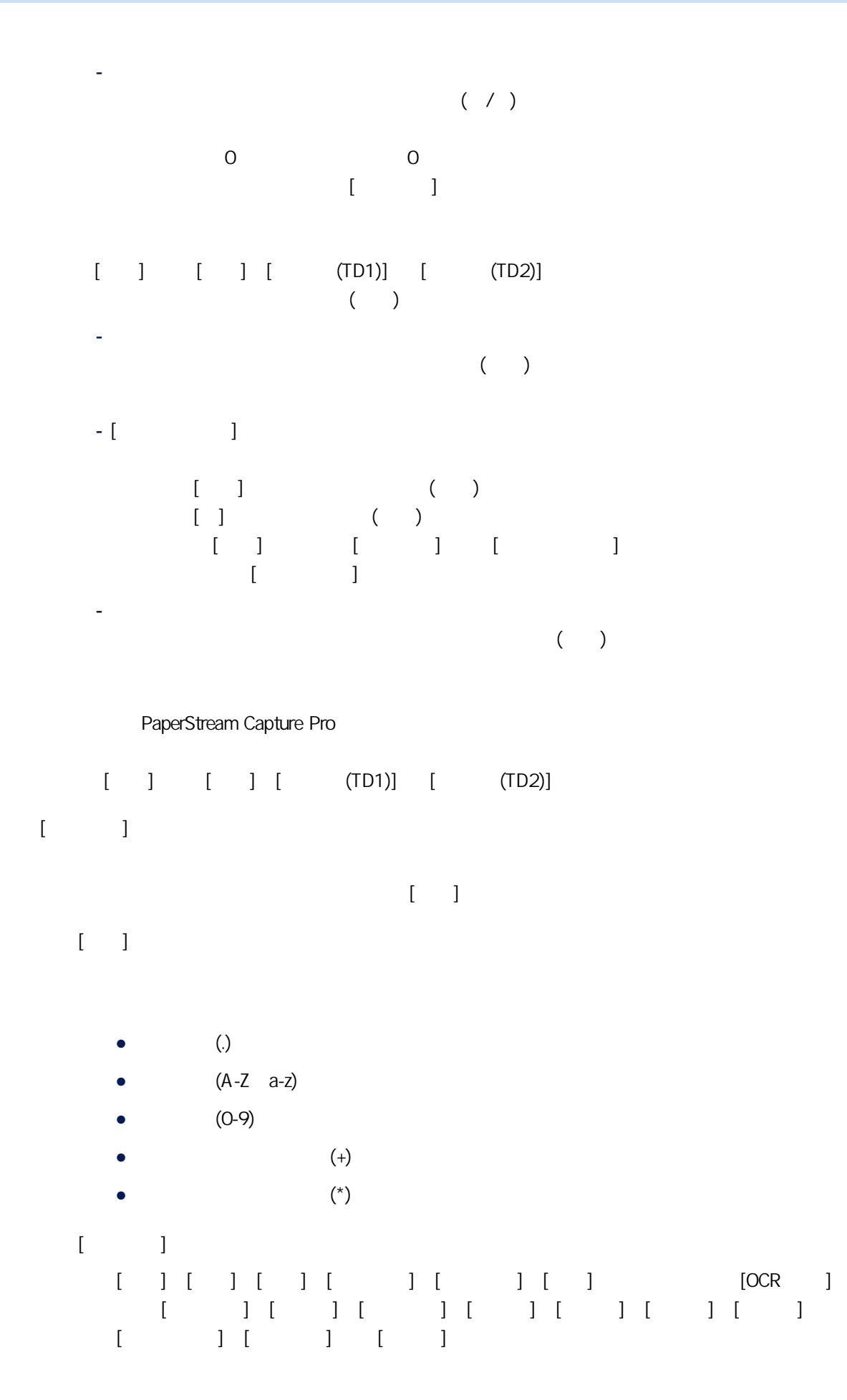

 $\begin{bmatrix} 1 & 1 \end{bmatrix}$ 

<span id="page-226-0"></span>Zonal OCR  $\lbrack \hspace{2mm} \rbrack$   $\lbrack \hspace{2mm} \rbrack$   $\lbrack \hspace{2mm} \rbrack$   $\lbrack \hspace{2mm} \rbrack$   $\lbrack \hspace{2mm} \rbrack$   $\lbrack \hspace{2mm} \rbrack$  $\bullet$ \、\$、?、{n}、{n,}、{n,m}、(?:pattern)、(?=pattern)、(?!pattern)、\B、\cx、\d、\D、 \f、\n、\r、\S、\s、\t、\v、\w、\W、\xn、\n、\nm、\nml、\un ● 若指定的規則運算式所符合的字元與要辨識的字元明顯不同,您將無法取得預期的  $[-5, 1]$ 1 255 SharePoint SharePoint SharePoint  $[-1]$  $-1.79E+308$   $1.79E+308$ SharePoint SharePoint SharePoint PaperStream Capture Pro  $[$   $]$   $[$   $]$   $[$   $]$   $[$   $(TD1)]$   $[$   $(TD2)]$ [定義模式] 選為 [相容模式] 時,不會顯示此項目。 1 999  $[$   $]$ 

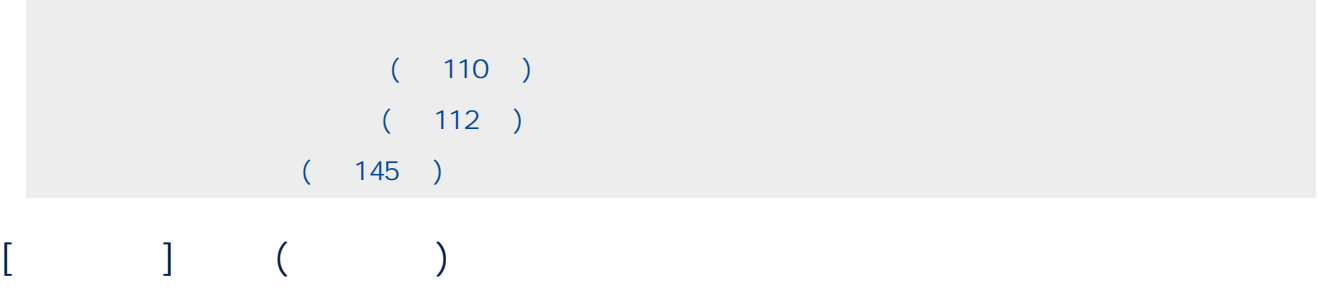

<span id="page-227-0"></span> $[$  UTF-8 QR code] QR code UTF-8 [包含二維碼中的控制碼 [NUL] 後的資料] 核取方塊  $[{\sf NUL}]$  $($ 

> 旋轉 90 度 將所選頁面向右旋轉 90 度。 -90 將所選頁面向左旋轉 90 度。 180 180

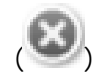

- PaperStream Capture Pro [ ] [ ] [Zonal OCR]
	- 1 2,147,483,647

#### SimpleText

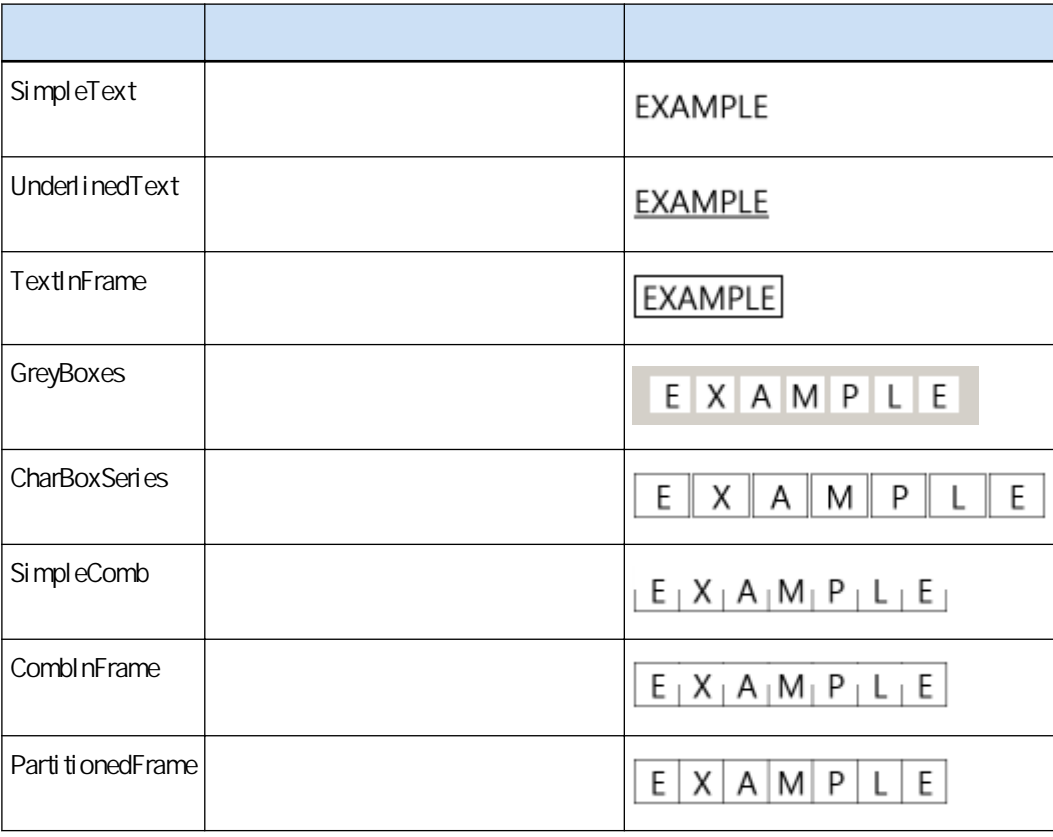

230

 $[ODE ] (231 )$ 

 $\llbracket \cdot \cdot \cdot \rrbracket$ 

 $[ \begin{array}{cc} \hline \end{array} ]$ 

<span id="page-229-0"></span>100%

 $[ \begin{array}{cc} \hline \end{array} ]$ 

 $[\quad]$ 

 $[\quad]$ 

 $[$ 

 $[ \hskip 4mm \begin{array}{ccc} \rule{0mm}{1.2mm} & \rule{0mm}{2mm} & \rule{0mm}{2mm} \\ \rule{0mm}{2.2mm} & \rule{0mm}{2mm} & \rule{0mm}{2mm} \\ \rule{0mm}{2.2mm} & \rule{0mm}{2mm} & \rule{0mm}{2mm} \\ \rule{0mm}{2.2mm} & \rule{0mm}{2mm} & \rule{0mm}{2mm} \\ \rule{0mm}{2.2mm} & \rule{0mm}{2mm} & \rule{0mm}{2mm} \\ \rule{0mm}{2.2mm} & \rule{0mm}{2mm} & \rule{0mm}{2mm} \\ \rule{0mm}{2.2mm} & \rule$ 

 $[-]$ 

 $[ \qquad \qquad ]$ 

- <span id="page-230-0"></span> $[$  $[$
- $[-]$  $[$   $]$

## $[ODE$   $]$  $\Box$  ODBC  $\Box$  ODBC  $\Box$  ODBC  $\Box$

- $ODBC$ ODBC 1,000 ODBC
- $[$   $]$ ODBC
	- $[\quad]$

 $[ \qquad \quad ]$ 

<span id="page-231-0"></span> $\llbracket \begin{array}{ccc} 1 & 1 \end{array} \rrbracket$  $[$   $]$  $[$   $]$   $]$ 

 $[Nul]$ Null

Null [連續編號] 的初始值和最小位數,可於 [連續編號選項] 中指定 。

 $[$ 

 $[$  $\begin{bmatrix} 1 & 1 & 1 & 1 \\ 1 & 1 & 1 & 1 \end{bmatrix}$  [except for a set of a set of a set of a set of a set of a set of a set of a set of a set of a set of a set of a set of a set of a set of a set of a set of a set of a set of a set of  $\begin{bmatrix} 1 & 1 & 1 \end{bmatrix}$  (  $\begin{bmatrix} 1 & 1 \end{bmatrix}$  customer  $\begin{bmatrix} 1 & 1 \end{bmatrix}$  and  $\begin{bmatrix} 1 & 1 \end{bmatrix}$ [最小位數] 指定為「4」,則替代字串將變為「Customer0001」。

將 [連續編號] 的初始值指定為介於 1 與 9999 間的數值。  $\begin{bmatrix} 1 & 1 \\ 1 & 1 \end{bmatrix}$  $[$   $]$  1 10  $\overline{4}$ 

● Null

à.

<span id="page-232-0"></span>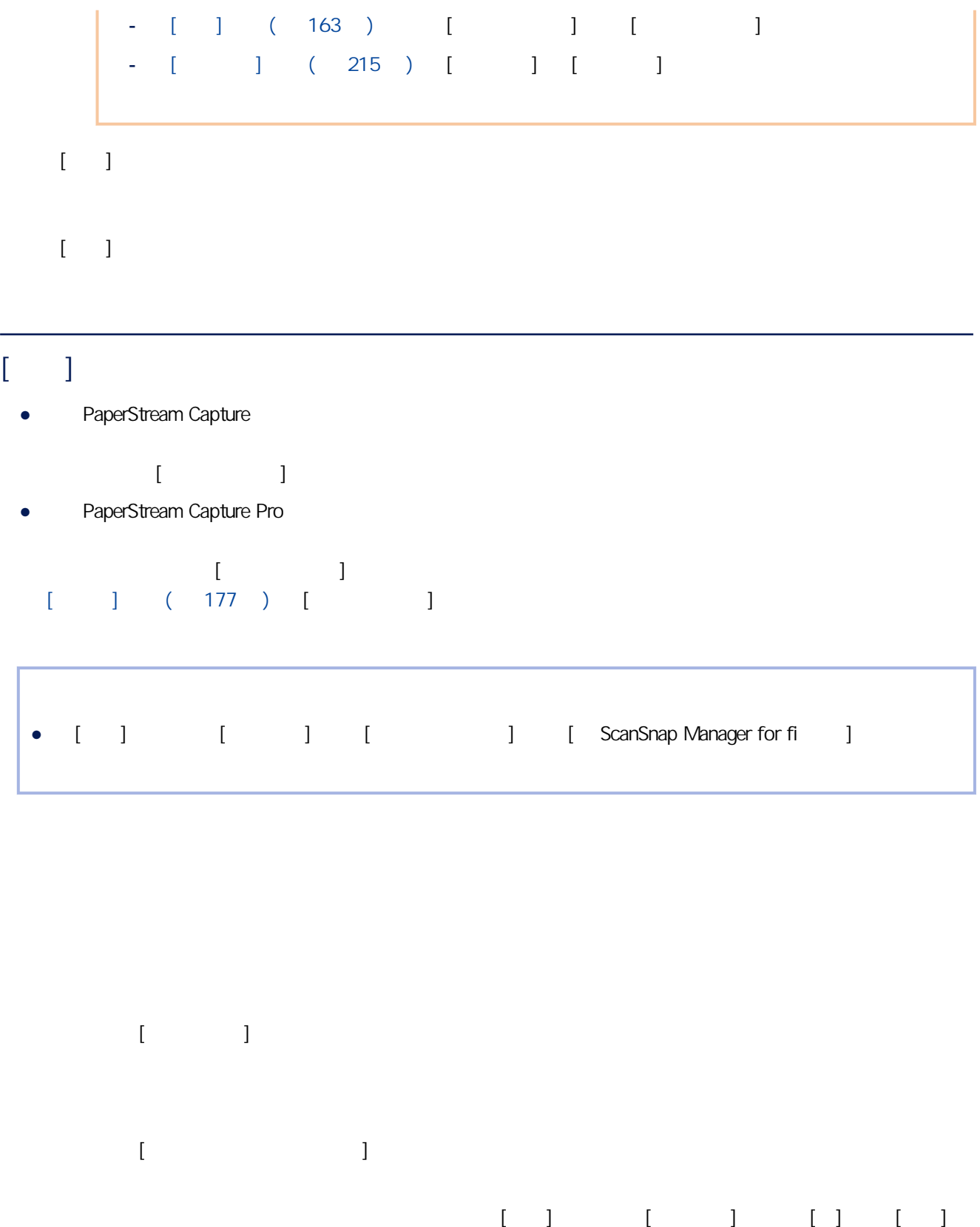

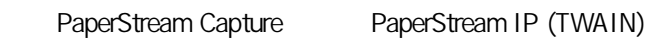

 $\llbracket \cdot \cdot \cdot \cdot \cdot \rVert$ 

Zonal OCR

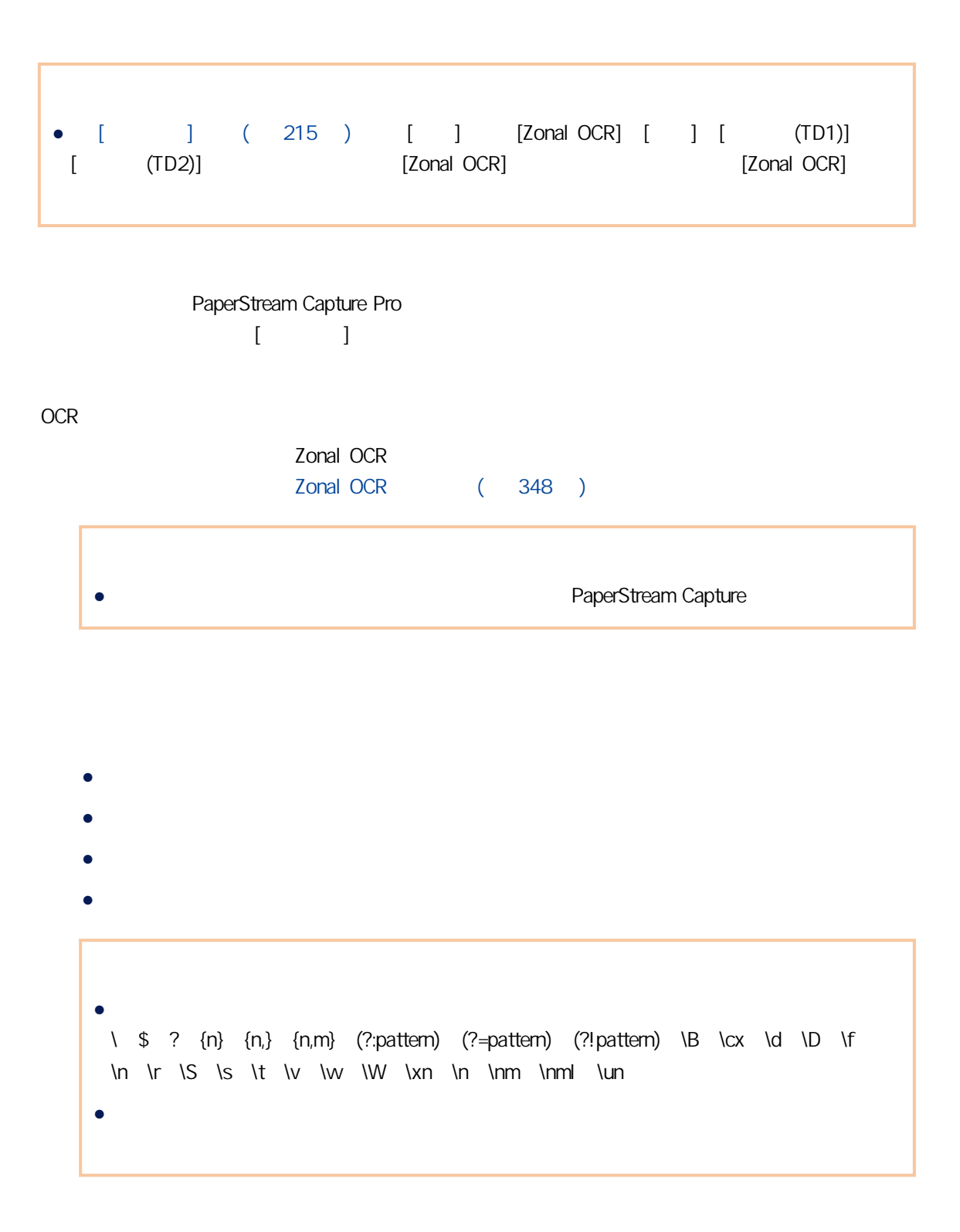

 $[$   $\gg]$  ( )( 238 )  $[$   $]$  $[$  $[$ PaperStream IP [\_\_\_\_\_\_\_\_\_]  $[$ 

 $[ \hspace{1.5cm} \begin{array}{ccc} \text{I} & \text{I} & \text{I} \end{array} \hspace{1.5cm} ]$ 

 $[$ PaperStream IP [\_\_\_\_\_\_\_\_\_]

 $(344)$  $\llbracket \begin{array}{ccc} 1 & 1 \end{array} \rrbracket$  $[$   $]$   $]$   $($   $)$   $($   $227$   $)$ 

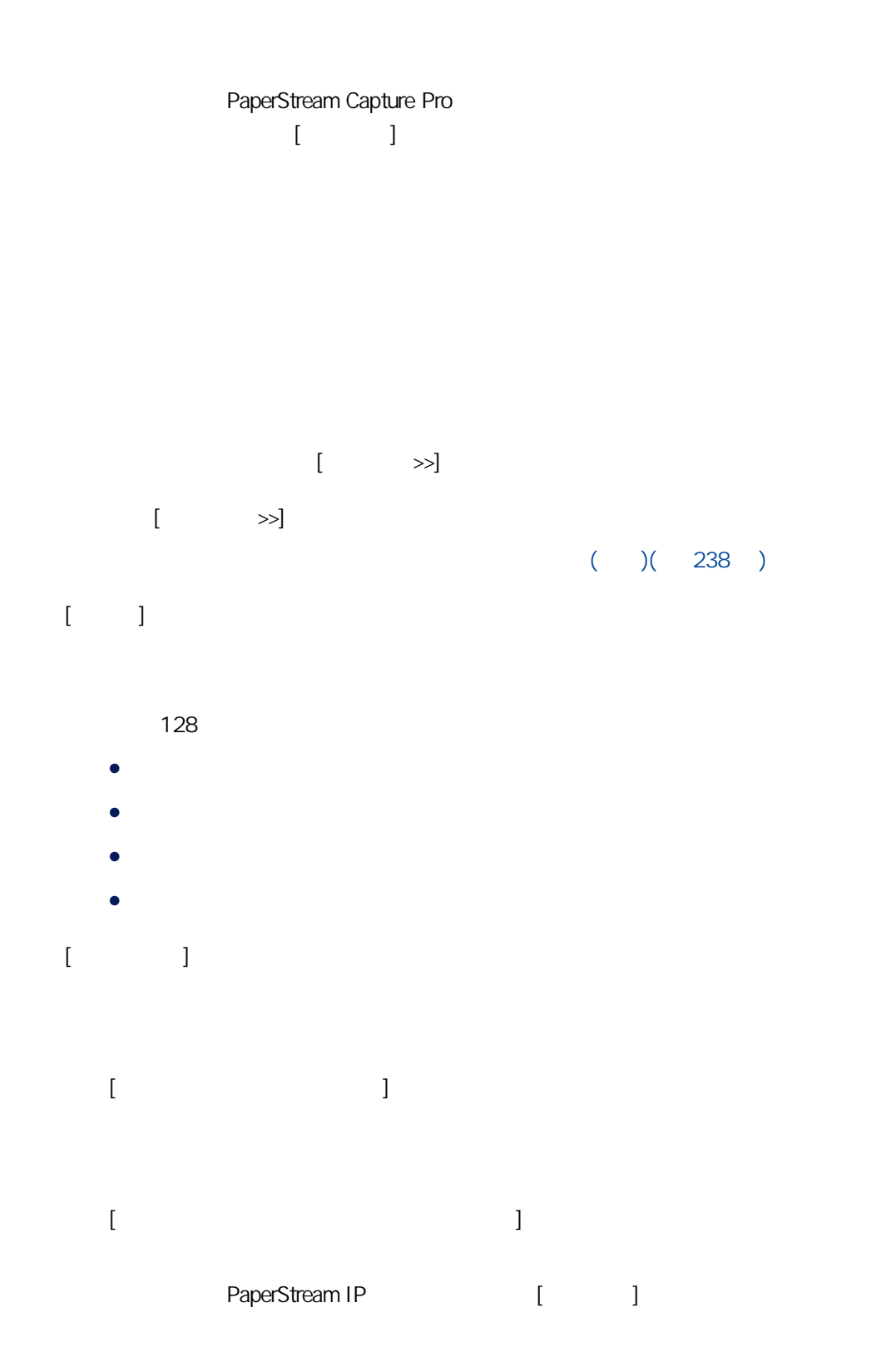

 $[$ 

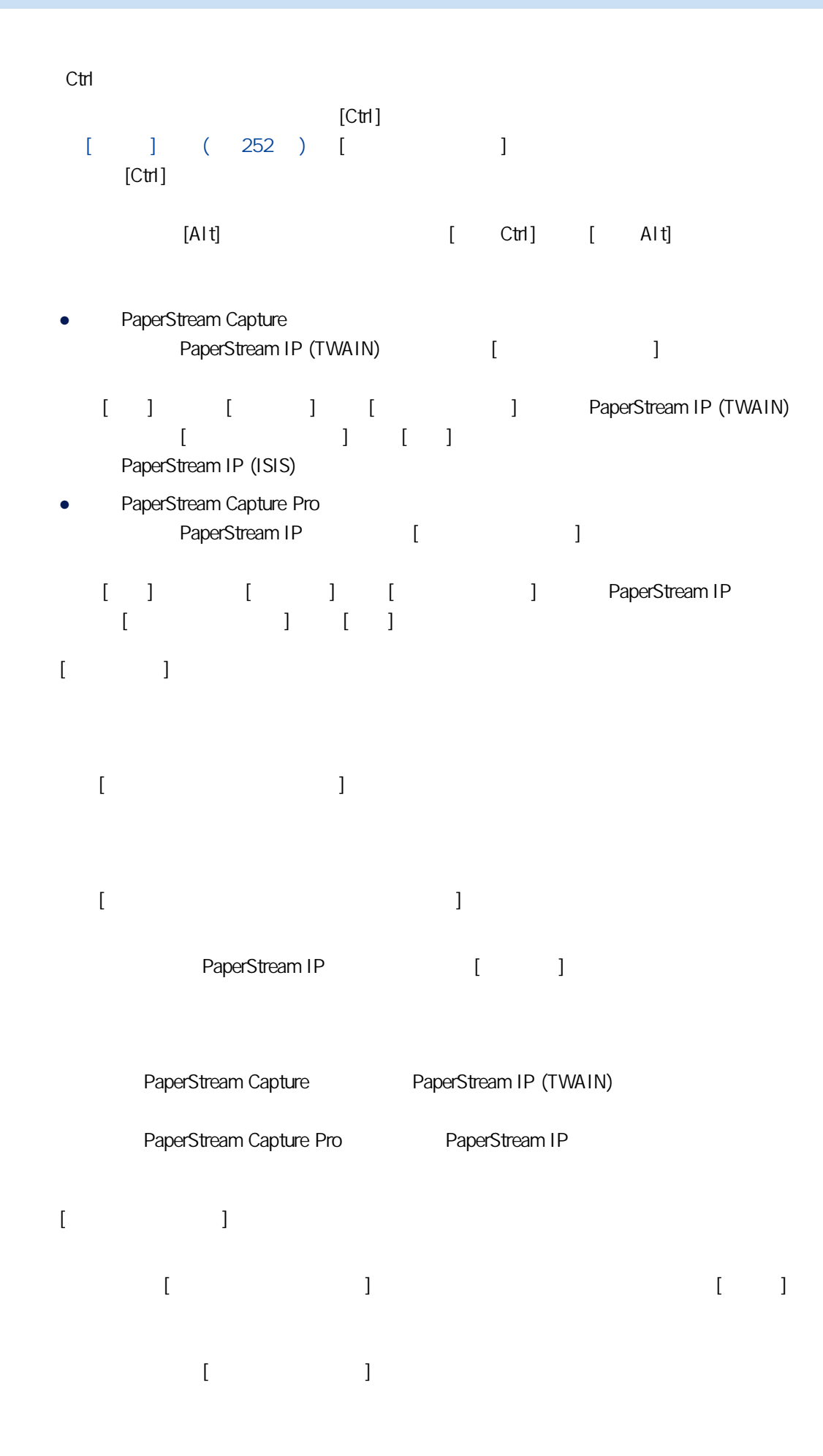

<span id="page-237-0"></span>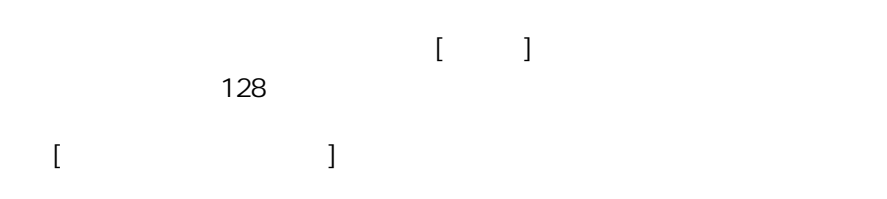

#### PaperStream Capture Pro

#### [ ] [ ] [PaperStream IP Import]

#### PaperStream Capture Pro

 $[$   $]$  $[1]$   $[1]$   $[1]$   $[288]$ 

## $[ \qquad \qquad ] \qquad ( \qquad )$

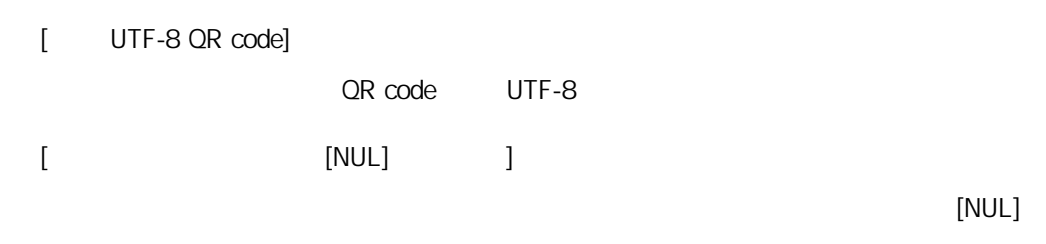

### $($   $)$

Zonal OCR

 $[ \hspace{1mm} \bigsqcup \hspace{1mm} \bigsqcup \hspace$ 

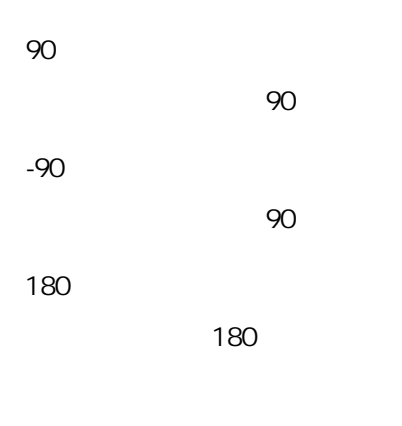

Zonal OCR

Zonal OCR

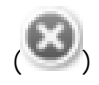

• PaperStream Capture Pro  $[$   $]$   $[$   $]$   $[$   $]$   $[$   $]$   $[$   $]$   $[$   $]$   $[$   $]$   $[$   $]$   $[$   $]$   $[$   $]$   $[$   $]$   $[$   $]$   $[$   $]$   $[$   $]$   $[$   $]$   $[$   $]$   $[$   $]$   $[$   $]$   $[$   $]$   $[$   $]$   $[$   $]$   $[$   $]$   $[$   $]$   $[$   $]$   $[$   $]$   $[$   $]$   $[$   $]$   $[$ 

, experimentally expected the control of  $\mathbf 1$ 

2,147,483,647

SimpleText。

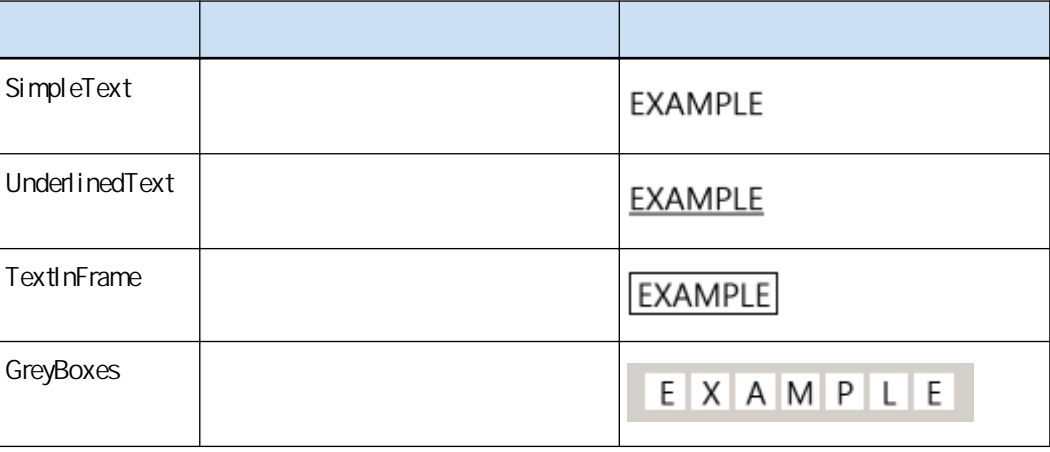

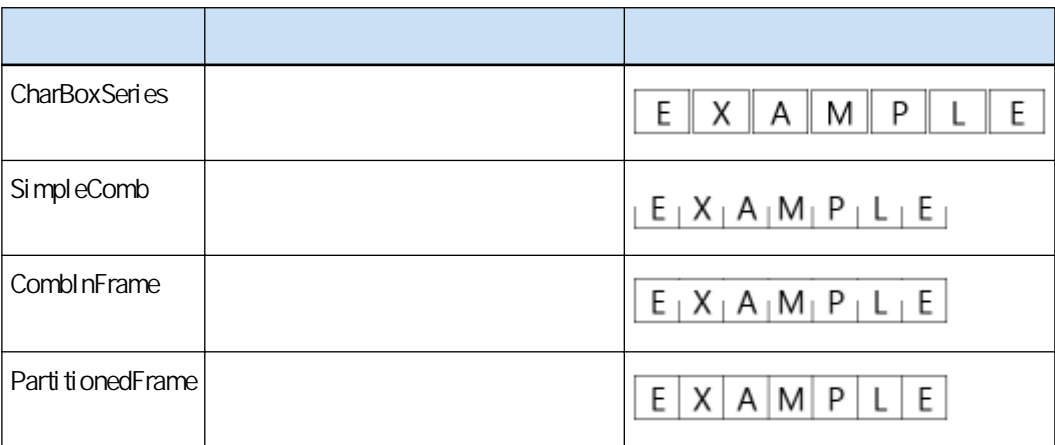

100%

Zonal OCR

 $[\quad]$ 

<span id="page-240-0"></span>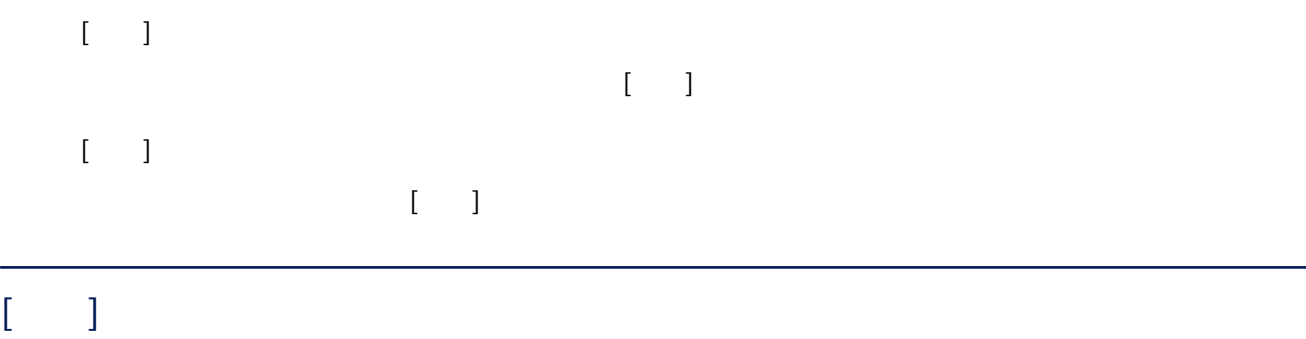

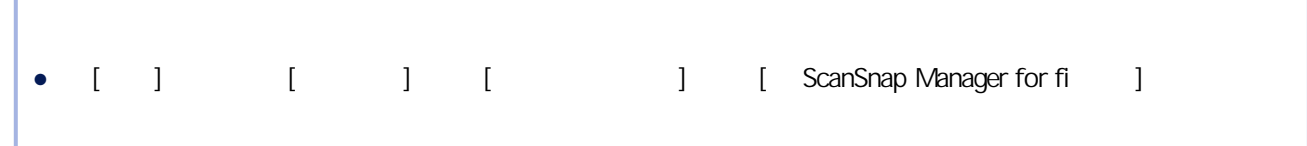

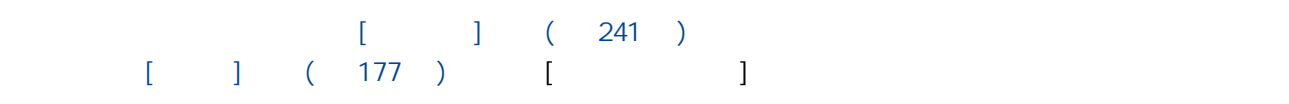

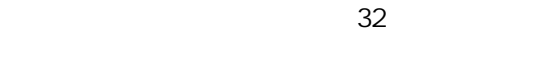

```
[ ]
```
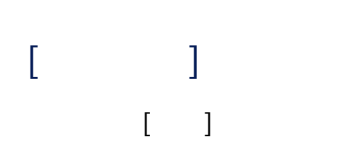

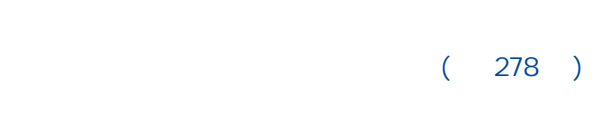

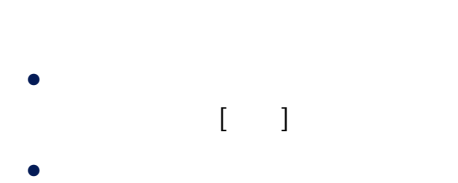

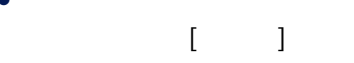

然而,對於 PaperStream Capture Pro,在 [PaperStream Capture Pro 管理員工具] 視窗的 [\[電腦\] 標籤](#page-255-0) ( 256 ) [ ] [ ] [ ] [ PaperStream Capture

### $\begin{bmatrix} 1 & 1 \\ 1 & 1 \end{bmatrix} \begin{bmatrix} 1 & 1 \\ 1 & 1 \end{bmatrix} \begin{bmatrix} 1 & 1 \\ 1 & 1 \end{bmatrix}$

#### $[$   $]$

- PaperStream Capture  $($   $)$ • PaperStream Capture Pro  $($ [PaperStream Capture Pro detail and the set of the set of the set of the set of the set of the set of the set o  $($ - [ ] ( 163 ) [ ]  $- [ ] ] (215 )$  $($   $)$   $[$   $]$
- $\begin{bmatrix} & & \\ & & 1 & \\ & & 1 & \\ & & & 1 \end{bmatrix} \quad \begin{bmatrix} & 288 & \\ & 1 & \\ & & 1 & \\ & & & 1 \end{bmatrix}$

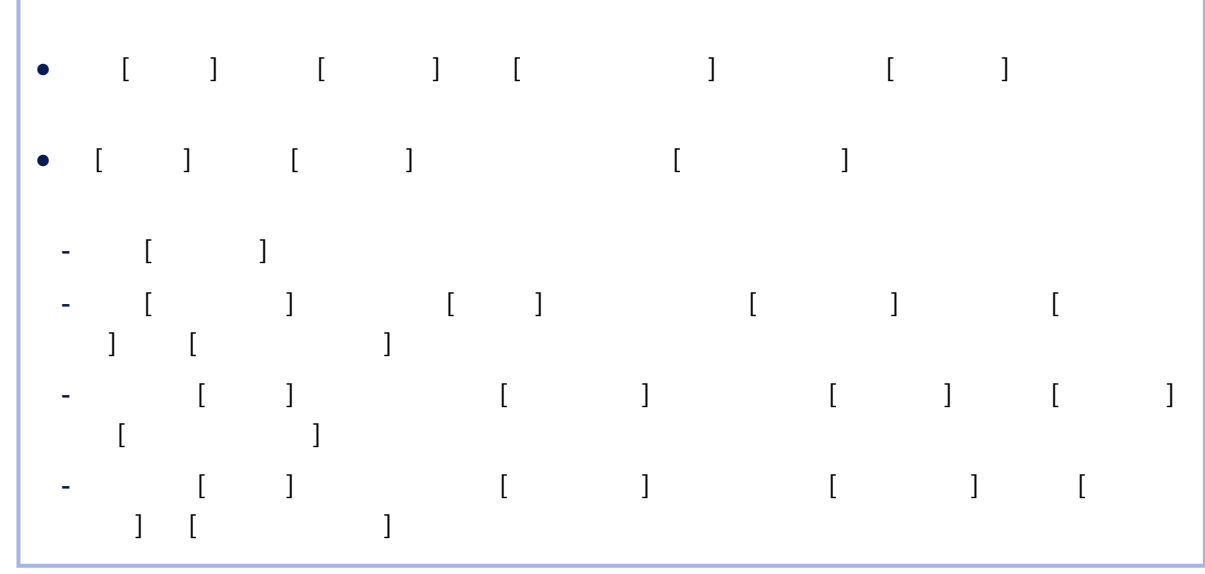

 $[$   $]$ 

Г

 $[$   $]$   $($  241  $)$ 

 $\left( \begin{array}{cc} 1 & 1 \end{array} \right)$ 

 $($   $)$  1

 $[$   $]$   $($  296  $)$ 

 $[$  $[ \quad ]$ 

 $(278)$ 

 $\lbrack 1 \rbrack$ 

 $\begin{bmatrix} 1 & 1 & 1 \\ 1 & 1 & 1 \\ 1 & 1 & 1 \\ 1 & 1 & 1 \\ 1 & 1 & 1 \\ 1 & 1 & 1 \\ 1 & 1 & 1 \\ 1 & 1 & 1 \\ 1 & 1 & 1 \\ 1 & 1 & 1 \\ 1 & 1 & 1 \\ 1 & 1 & 1 \\ 1 & 1 & 1 \\ 1 & 1 & 1 & 1 \\ 1 & 1 & 1 & 1 \\ 1 & 1 & 1 & 1 \\ 1 & 1 & 1 & 1 \\ 1 & 1 & 1 & 1 \\ 1 & 1 & 1 & 1 \\ 1 & 1 & 1 & 1 \\ 1 & 1 & 1 & 1 \\$  $[\hspace{15pt} \begin{array}{ccc} \rule{0pt}{15pt} \rule{0pt}{15pt} \rule{0pt$  $($  $[$   $]$   $($  288  $)$ 

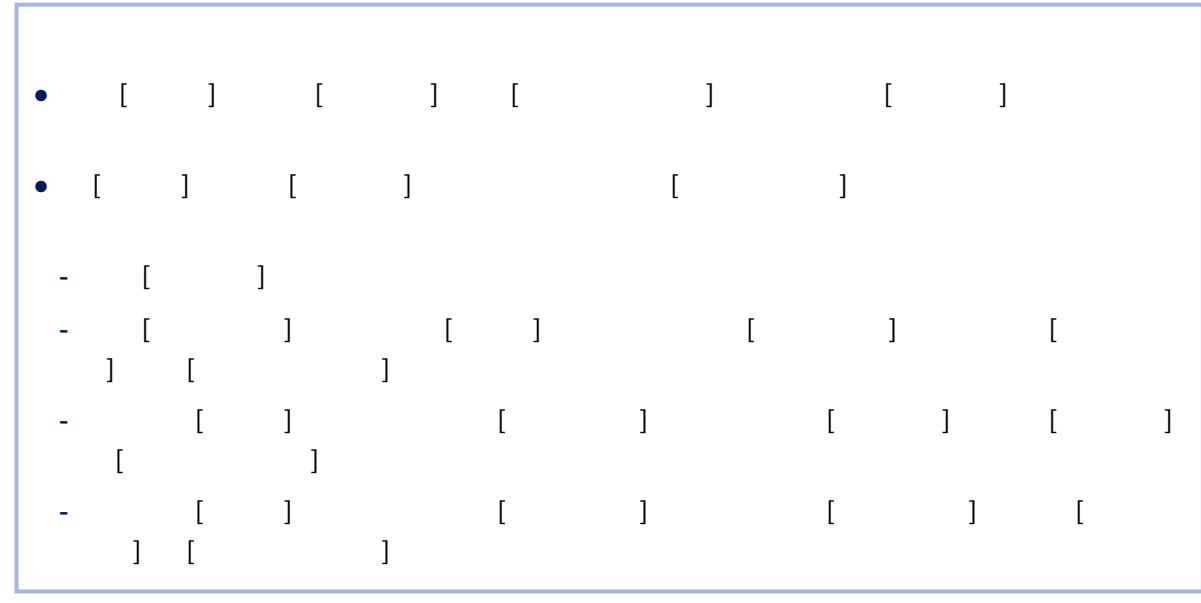

 $[1, 1, 1]$ 

 $\llbracket \cdot \cdot \cdot \cdot \cdot \rVert_1$ 

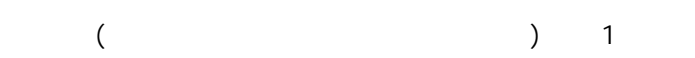

 $[$   $]$   $($  296  $)$ 

## $\Gamma_{\rm{max}}=1$  $\begin{bmatrix} 1 & 1 \end{bmatrix}$

 $(278)$ 

## $[ \begin{array}{ccc} \hline \end{array} \qquad \qquad ]$

## $\begin{bmatrix} 1 & 1 & 1 \\ 0 & 1 & 1 \\ 0 & 0 & 1 \end{bmatrix}$

 $\lbrack \hspace{.1cm} \lbrack \hspace{.1cm} \lbrack \hspace{.1cm} \rbrack$ 

### $($   $)$

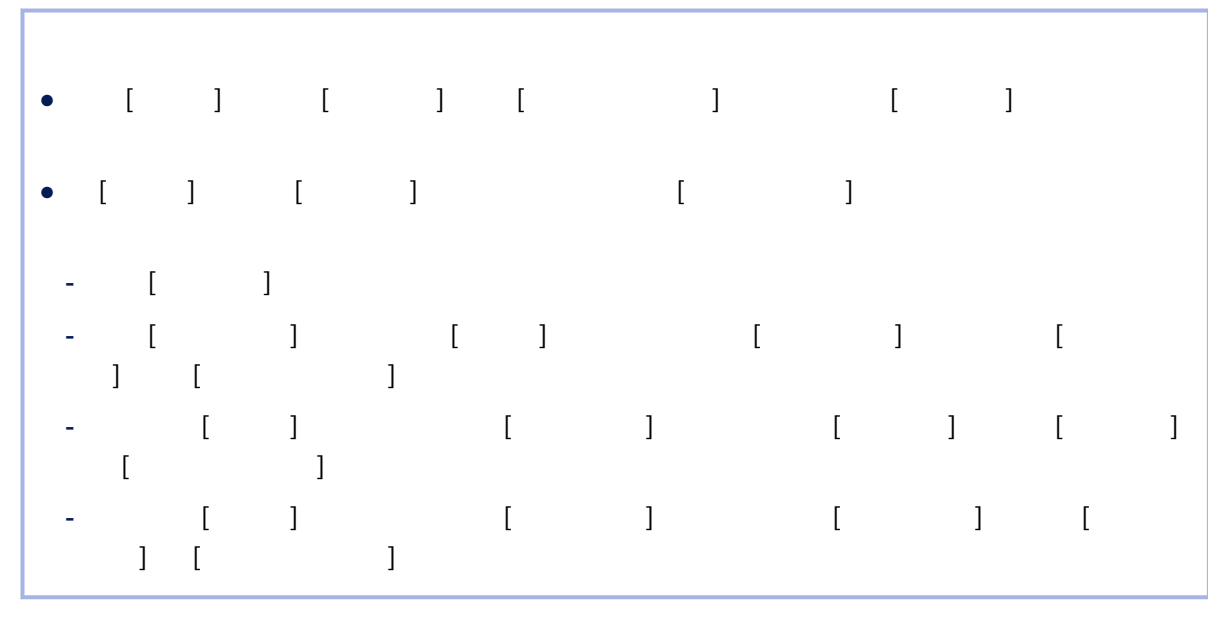

 $\lbrack \begin{array}{cc} 1 & 1 \end{array} \rbrack$ 

 $[$   $]$   $($  288  $)$ 

 $[ \hspace{1mm} \square \hspace{1mm} ]$ 

 $($  and  $($  and  $($  and  $($  and  $)$  and  $($  and  $)$  and  $($  and  $)$  and  $($  and  $)$  and  $($  and  $)$  and  $($  and  $)$  and  $($  and  $)$  and  $($  and  $)$  and  $($  and  $)$  and  $($  and  $)$  and  $($  and  $)$  and  $($  and  $)$  and  $($  a

# [PaperStream Capture internal]  $/$ [PaperStream Capture Pro Figure 1]

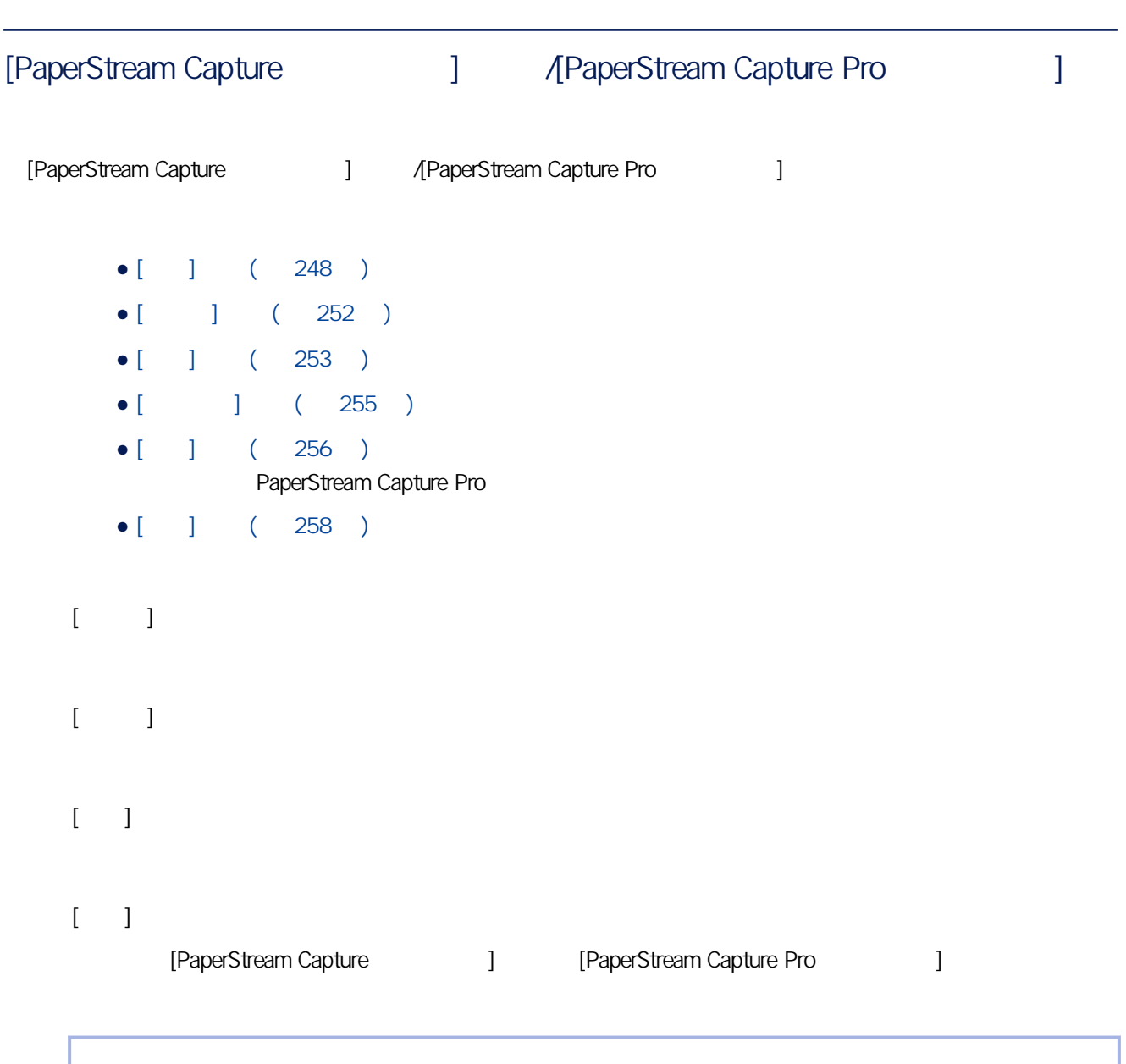

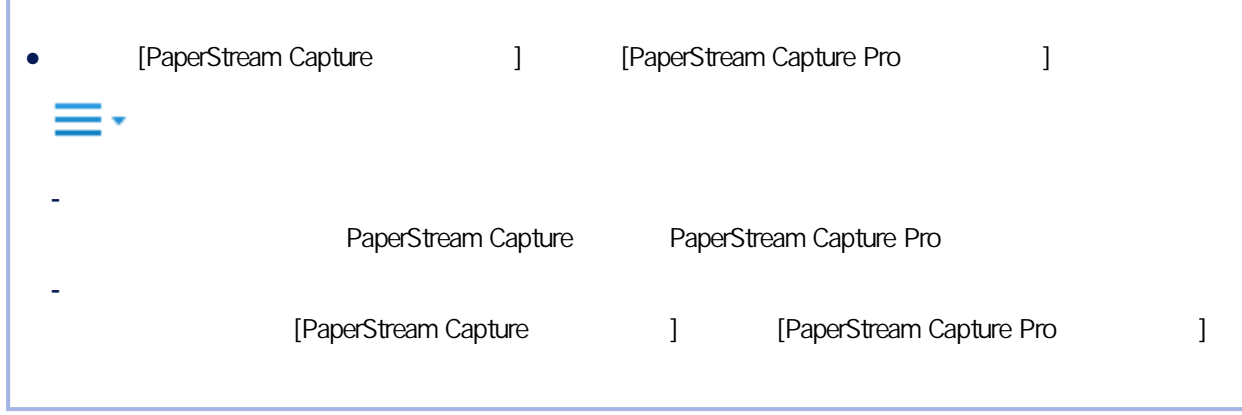

<span id="page-247-0"></span>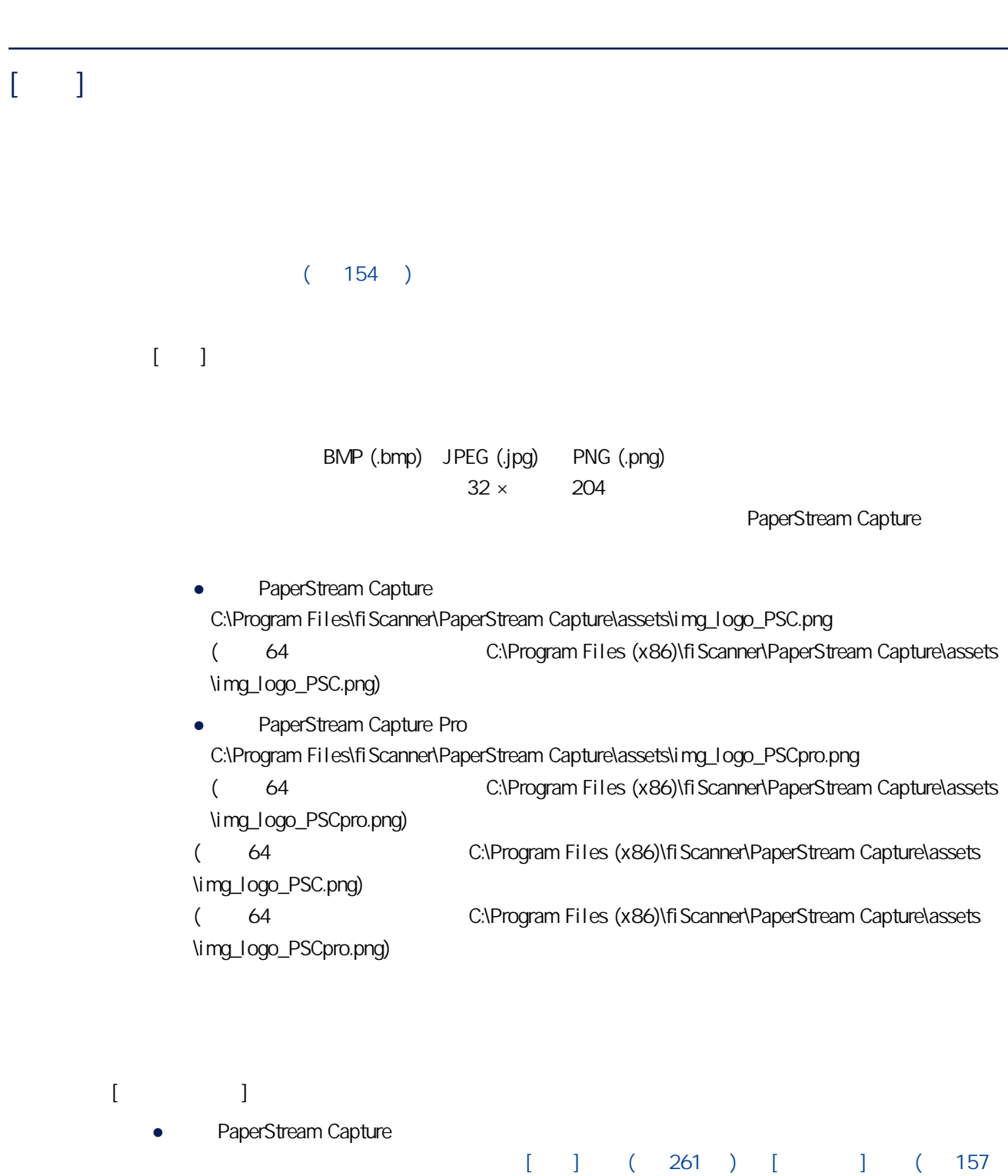

 $)$ ScanSnap Manager for fi

• PaperStream Capture Pro

) [ ] ( 157 ) ScanSnap Manager for fi

選取此核取方塊時,工作範本會顯示於 [\[掃描\] 視窗\( 第 261 頁\)](#page-260-0) [\[掃描與索引\] 視窗\( 第 266](#page-265-0)

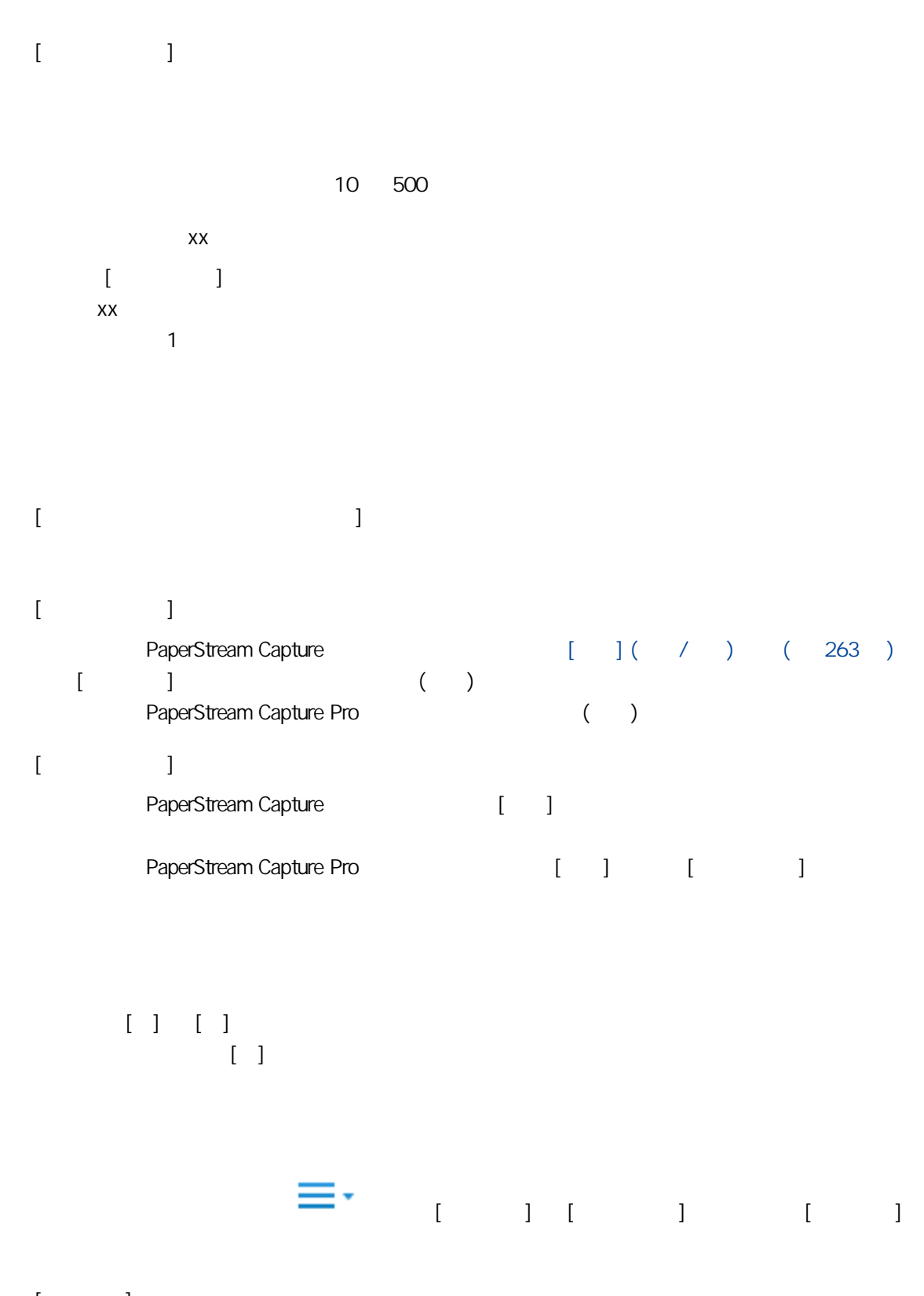

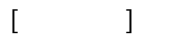

 $\begin{bmatrix} 1 & 1 \\ 1 & 1 \end{bmatrix}$ 

 $[$ PaperStream Capture  $[TWAIN]$   $[ISIS]$  $[$ 

#### PaperStream IP (TWAIN)

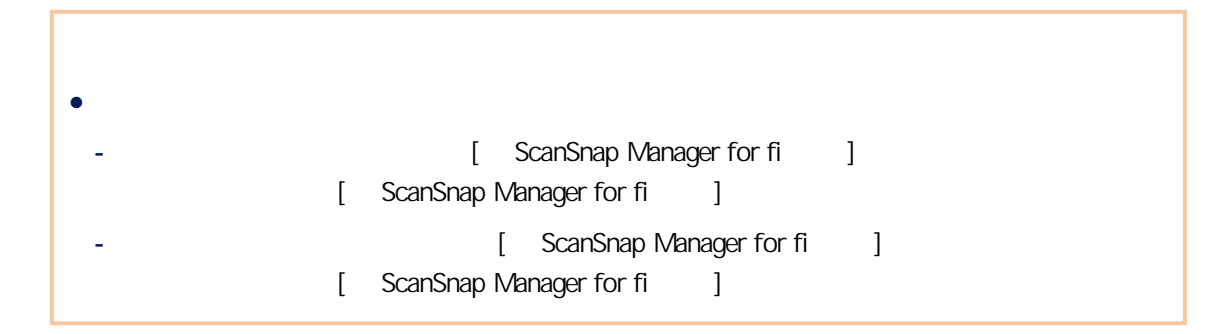

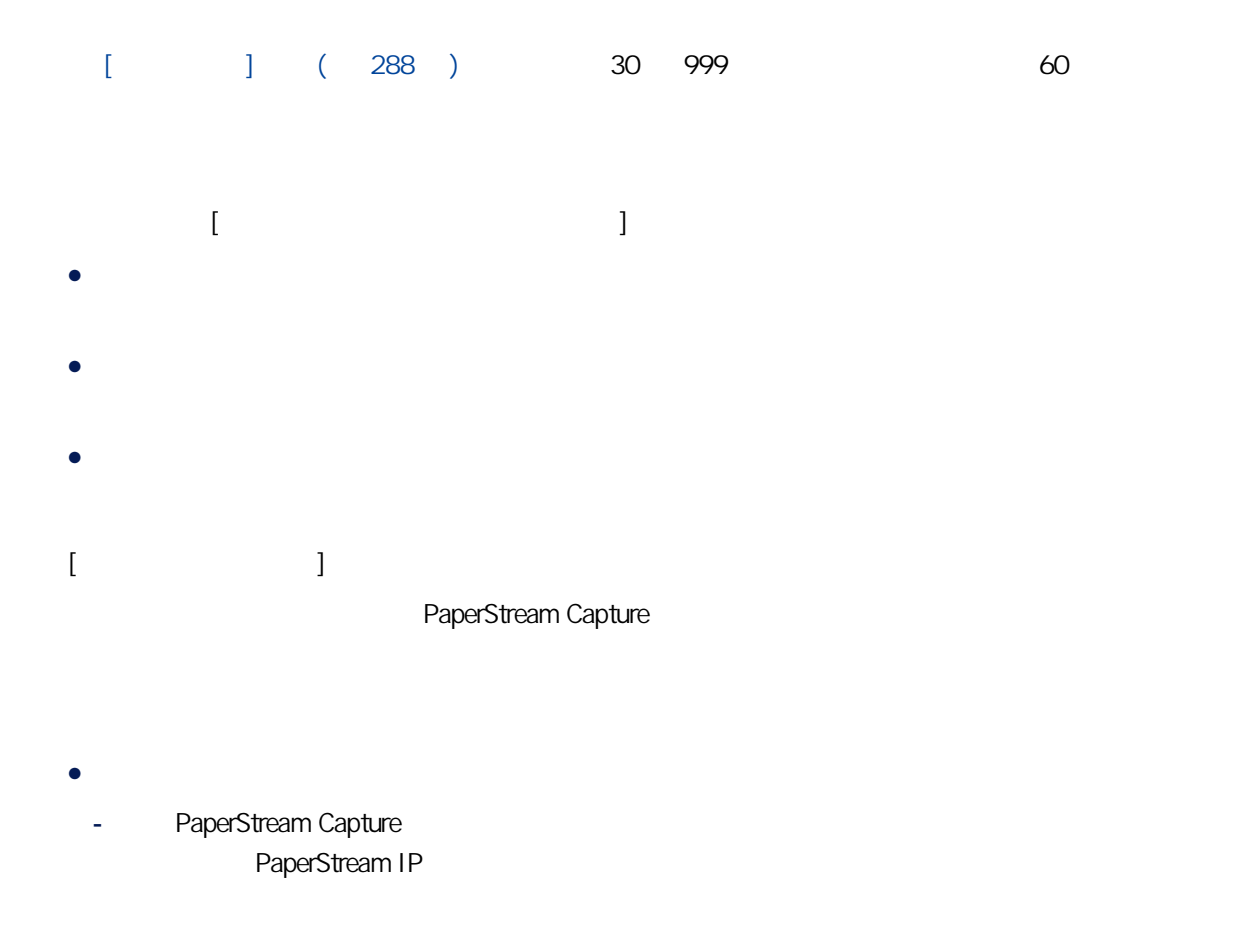

 $(148)$   $(149)$  $\overline{)}$ PaperStream Capture Pro [PaperStream Capture Pro [expanding control in the set of the law set of the law  $(256)$   $[$   $]$   $[$   $]$  $\bullet$  $\bullet$ • PaperStream IP ● 若要顯示 [電腦] 標籤中的 [存放伺服器],請以下列程序啟動 管理員工具: - Windows 10/Windows Server 2016/Windows Server 2019/Windows Server 2022 [ ] [PaperStream Capture] [ ] - Windows 11 選擇 [開始] 功能表 → [所有應用程式] → [PaperStream Capture] → [管理員工具]。 ● 針對簡易掃描模式 (Unicode) PaperStream Capture PaperStream Capture C:\ProgramData\PaperStreamCapture\Storage • PaperStream Capture Pro C:\ProgramData\PaperStreamCapture\work  $[$   $]$ 

● 通知  $\bullet$ ● 通知選擇的使用者  $[3]$   $[3]$   $[3]$   $[3]$   $[3]$   $[3]$   $[3]$   $[3]$   $[3]$   $[3]$   $[3]$   $[3]$   $[3]$   $[3]$   $[3]$   $[3]$   $[3]$   $[3]$   $[3]$   $[3]$   $[3]$   $[3]$   $[3]$   $[3]$   $[3]$   $[3]$   $[3]$   $[3]$   $[3]$   $[3]$   $[3]$   $[3]$   $[3]$   $[3]$   $[3]$   $[3]$   $[3]$ [292 頁\)](#page-291-0) 中選擇要顯示 [通知] 按鈕的使用者、群組或組織。

## <span id="page-251-0"></span> $[$   $]$

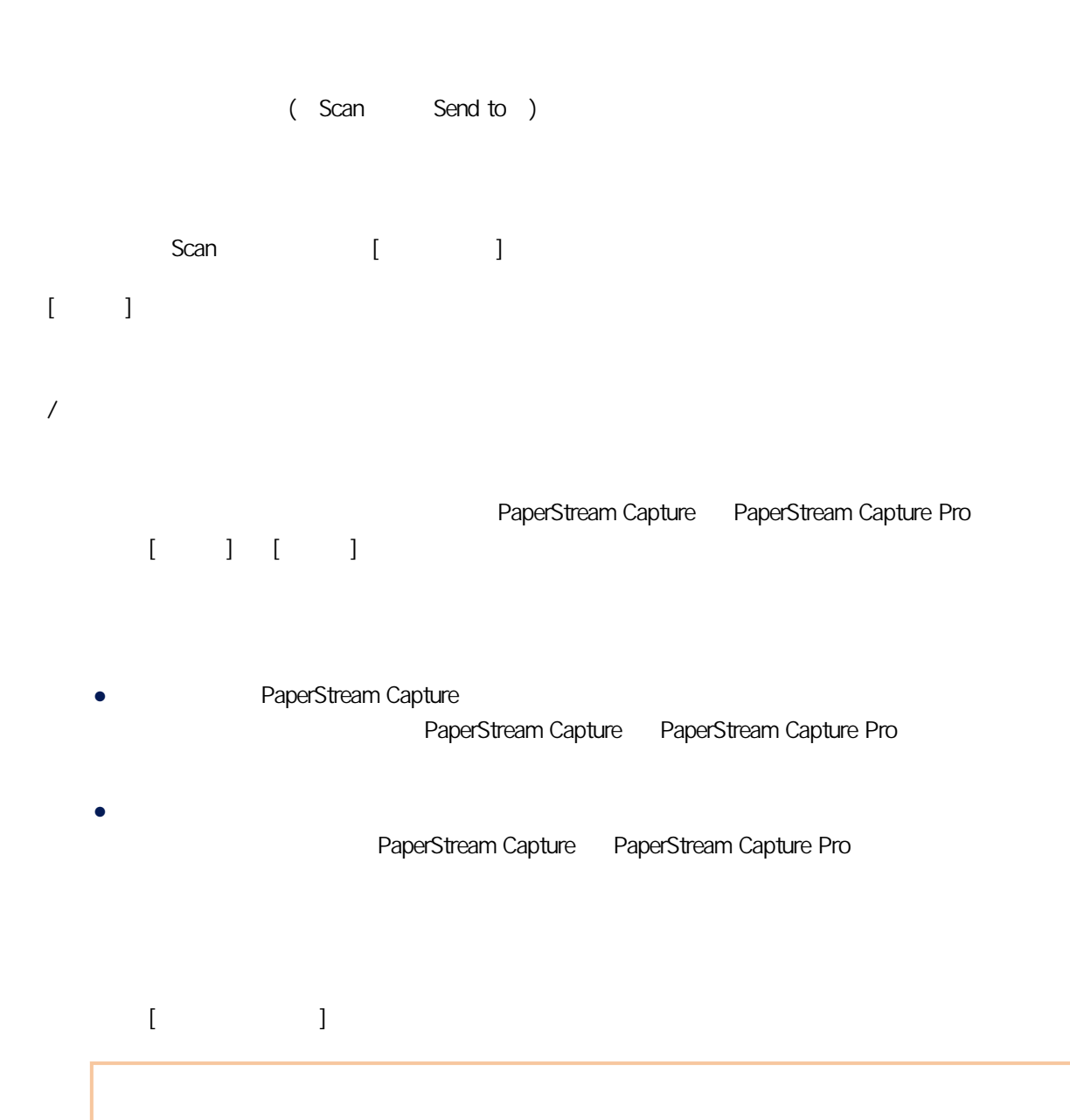

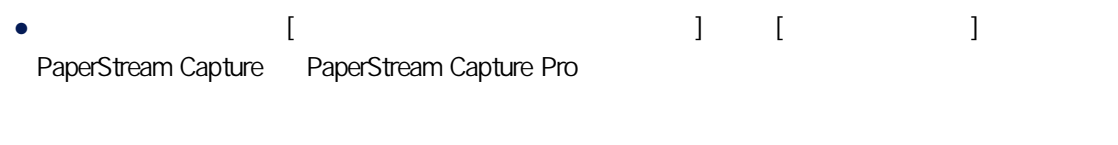

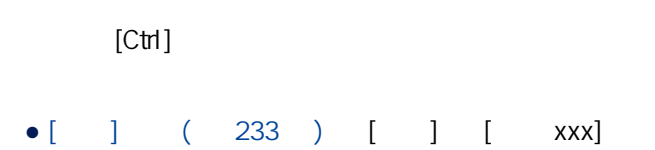
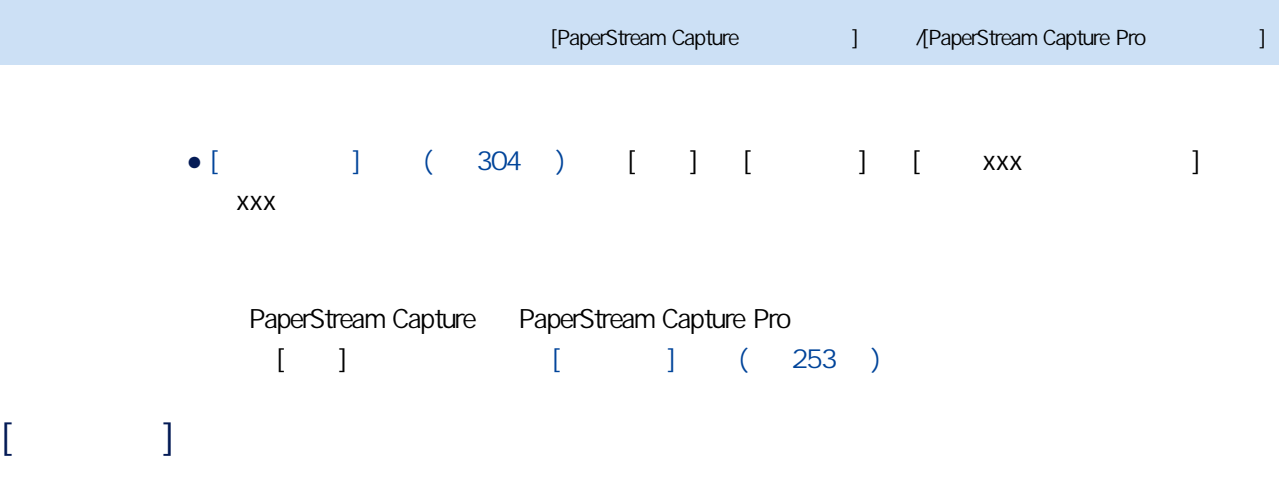

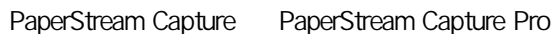

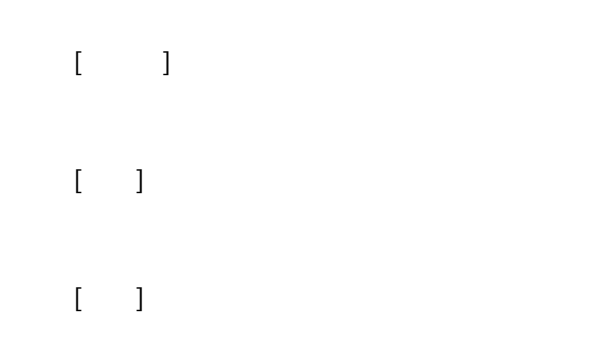

 $[-]$ 

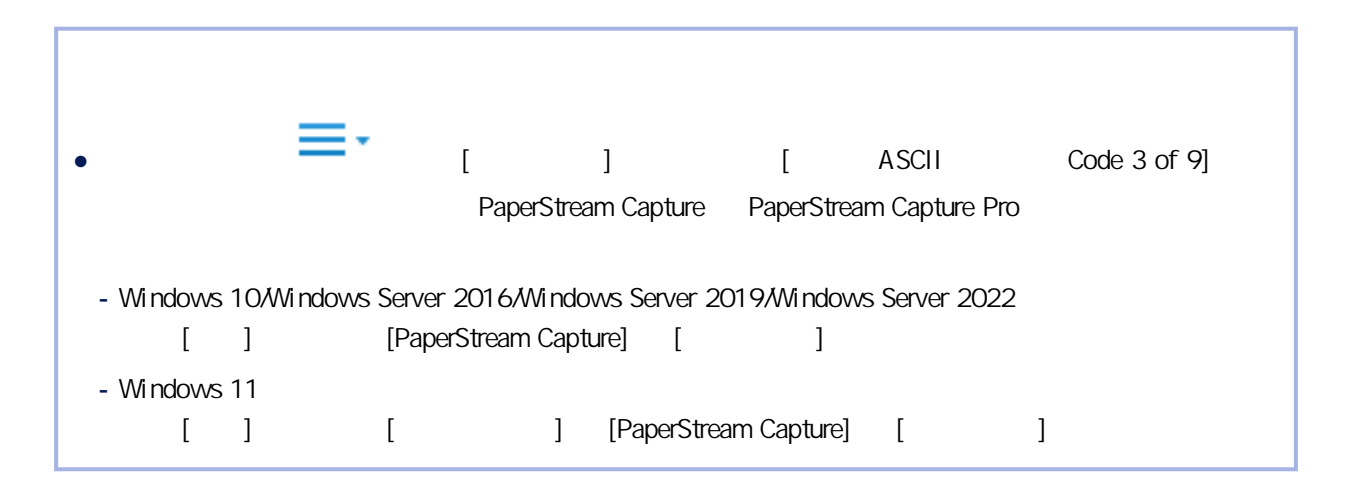

TIFF JPEG

TIFF JPEG

- Old JPEG (Compression=6)
- JPEG (Compression=7)

PDF

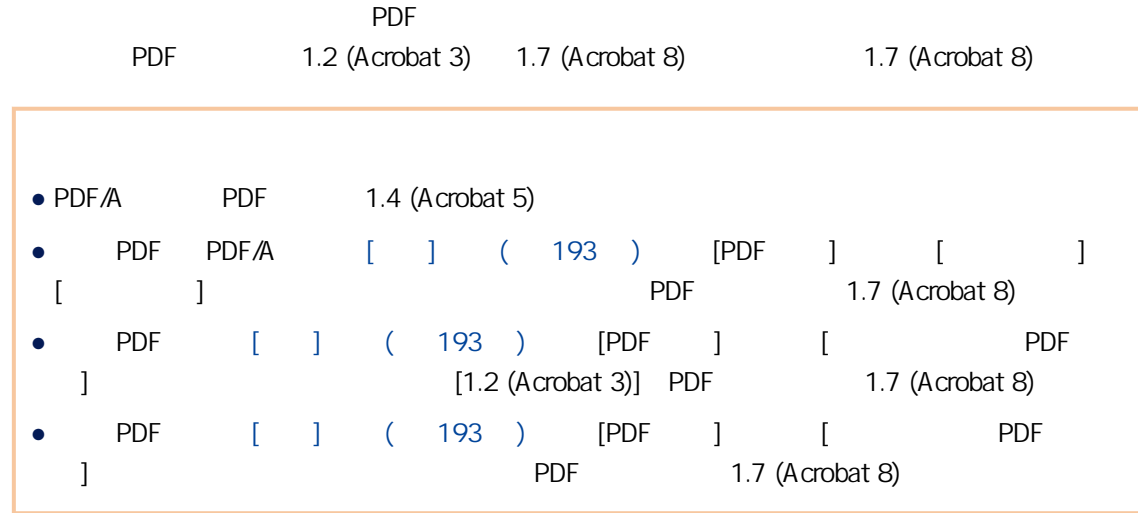

Word/Excel /PowerPoint

[ABBYY FineReader for ScanSnap ] Word Excel PowerPoint ABBYY FineReader for ScanSnap [ABBYY FineReader for ScanSnap x.x ]  $X.X$ 

ABBYY FineReader for ScanSnap

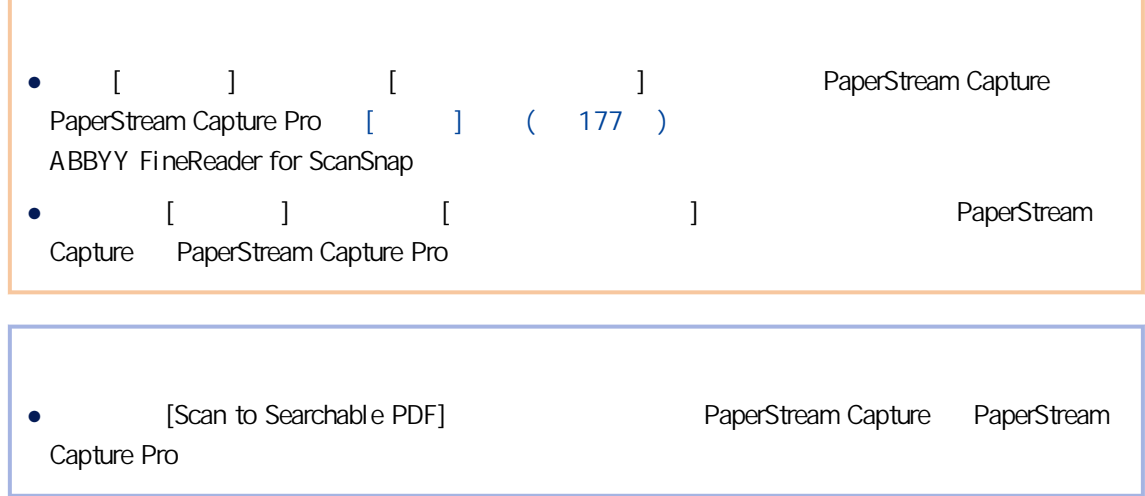

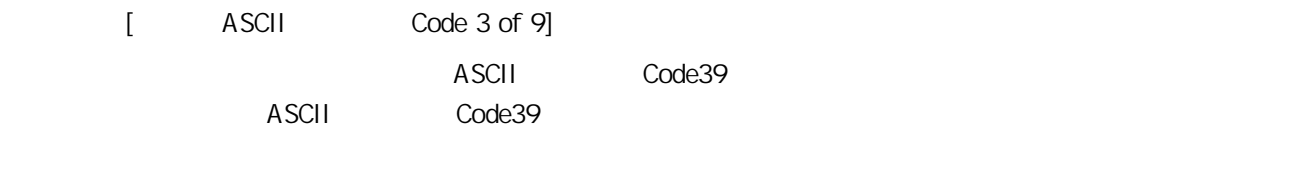

PaperStream Capture Pro

PaperStream Capture Pro

PaperStream Capture Pro

PaperStream Capture Pro

 $[-1, 1]$ 

 $[$ 

PaperStream Capture Pro

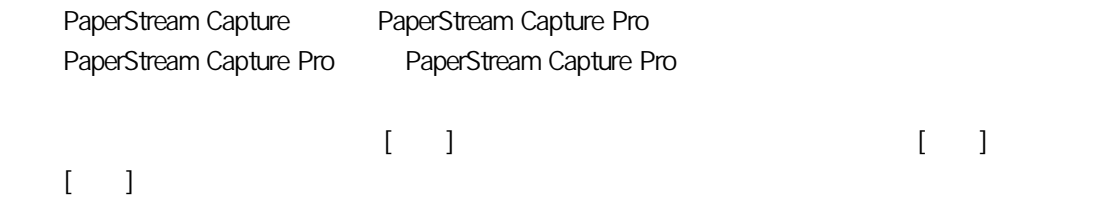

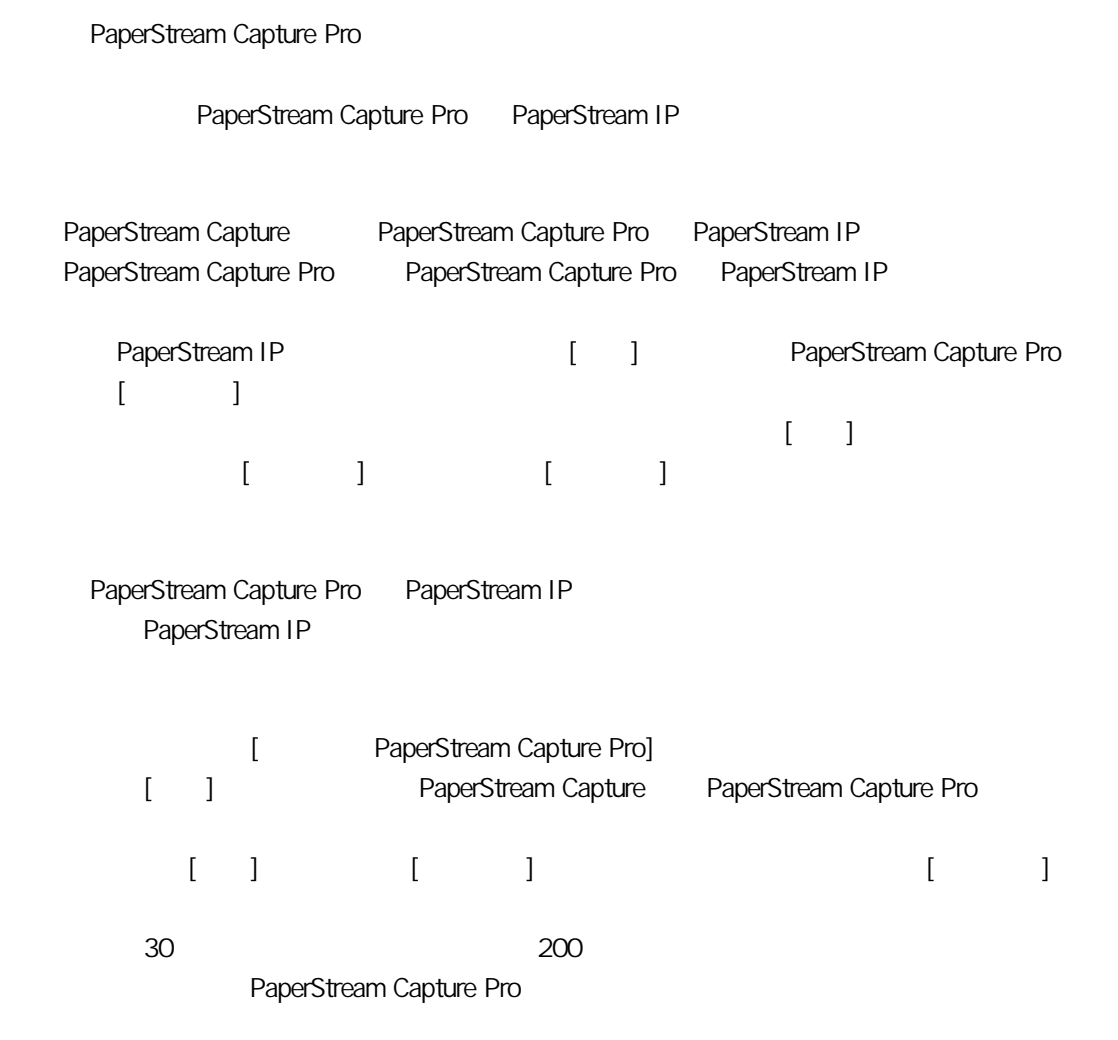

### $[-1, 1]$

PaperStream Capture Pro

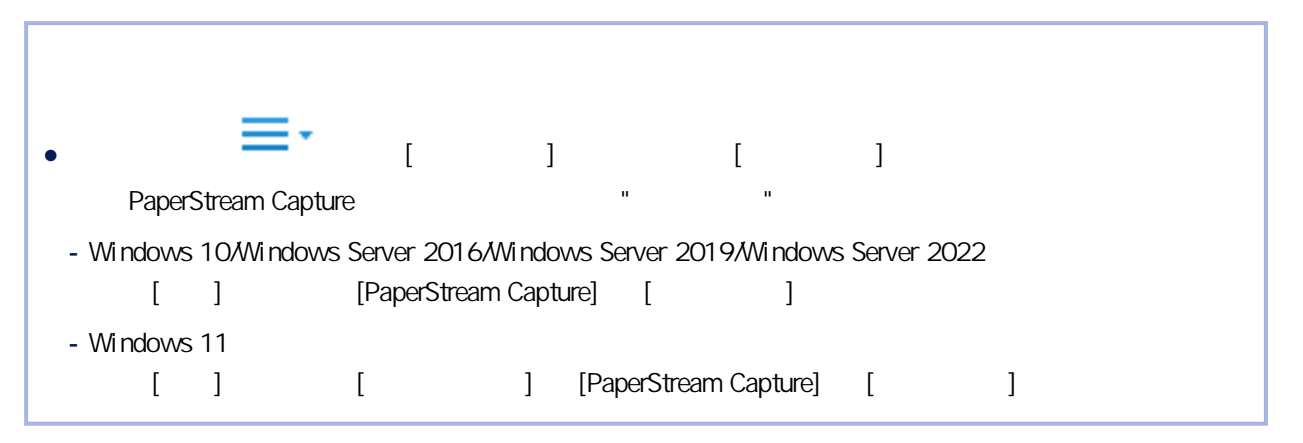

### $[\hspace{1cm}1 \hspace{1.1cm}]$  $\begin{array}{cccc} \textrm{QC (} & \hspace{1.5cm} ) & \hspace{1.5cm} ( & \hspace{1.5cm} ) \end{array}$

# $[\; \; \; ]$

# $[\quad]$

# $[\quad]$

### $[ \hskip 4mm \begin{array}{ccc} \rule{0mm}{1.2mm} & \rule{0mm}{2mm} & \rule{0mm}{2mm} \\ \rule{0mm}{2.2mm} & \rule{0mm}{2.2mm} & \rule{0mm}{2mm} \\ \rule{0mm}{2.2mm} & \rule{0mm}{2.2mm} & \rule{0mm}{2.2mm} \\ \rule{0mm}{2.2mm} & \rule{0mm}{2.2mm} & \rule{0mm}{2.2mm} \\ \rule{0mm}{2.2mm} & \rule{0mm}{2.2mm} & \rule{0mm}{2.2mm} \\ \rule{0mm}{2.2mm} & \rule{0mm}{2.2mm} & \rule{0mm}{2.$  $[$   $]$

### $[$   $]$  $\blacksquare$  $\Box$  and  $\Box$  energy examples in the set of  $\Box$

### PaperStream IP

#### (Unicode)

### 關於詳細資訊,請參閱 [匯出操作環境\( 第 148 頁\)](#page-147-0) 或 [將操作環境匯入到不同的電腦\( 第 149](#page-148-0) [頁\)](#page-148-0)  $[\hspace{6pt}]$

PaperStream IP

(Unicode)

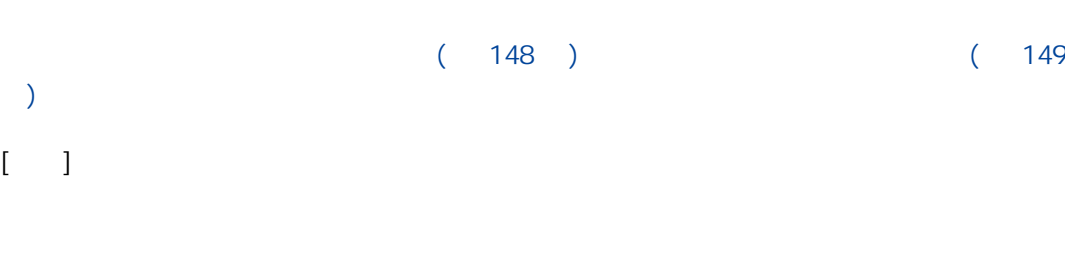

 $[\quad]$ PFU.PaperStream.Capture.ReleaseService  $[\hspace{6pt}]$ 

PFU.PaperStream.Capture.ReleaseService

 $[$  ]

 $[-1, 1]$ 

 $QC$  (and  $QC$ )

 $IP$ 

 $[\quad]$ 

[頁\)](#page-148-0)

 $\lbrack$ 

 $[\,\cdot\,]$ 

Windows

 $[$   $]$ 

 $[$   $]$ 

PaperStream IP

PaperStream Capture PaperStream Capture Pro PaperStream IP

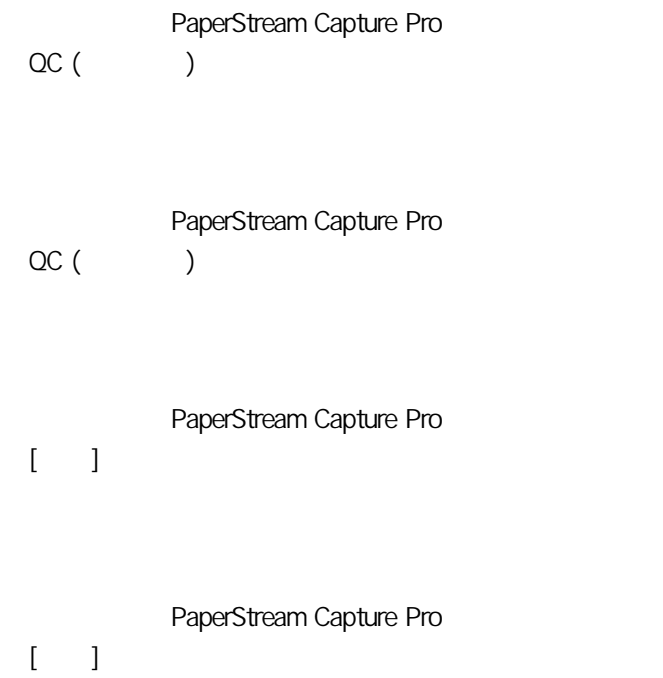

[預設值] 按鈕

### <span id="page-260-0"></span> $[$   $]$

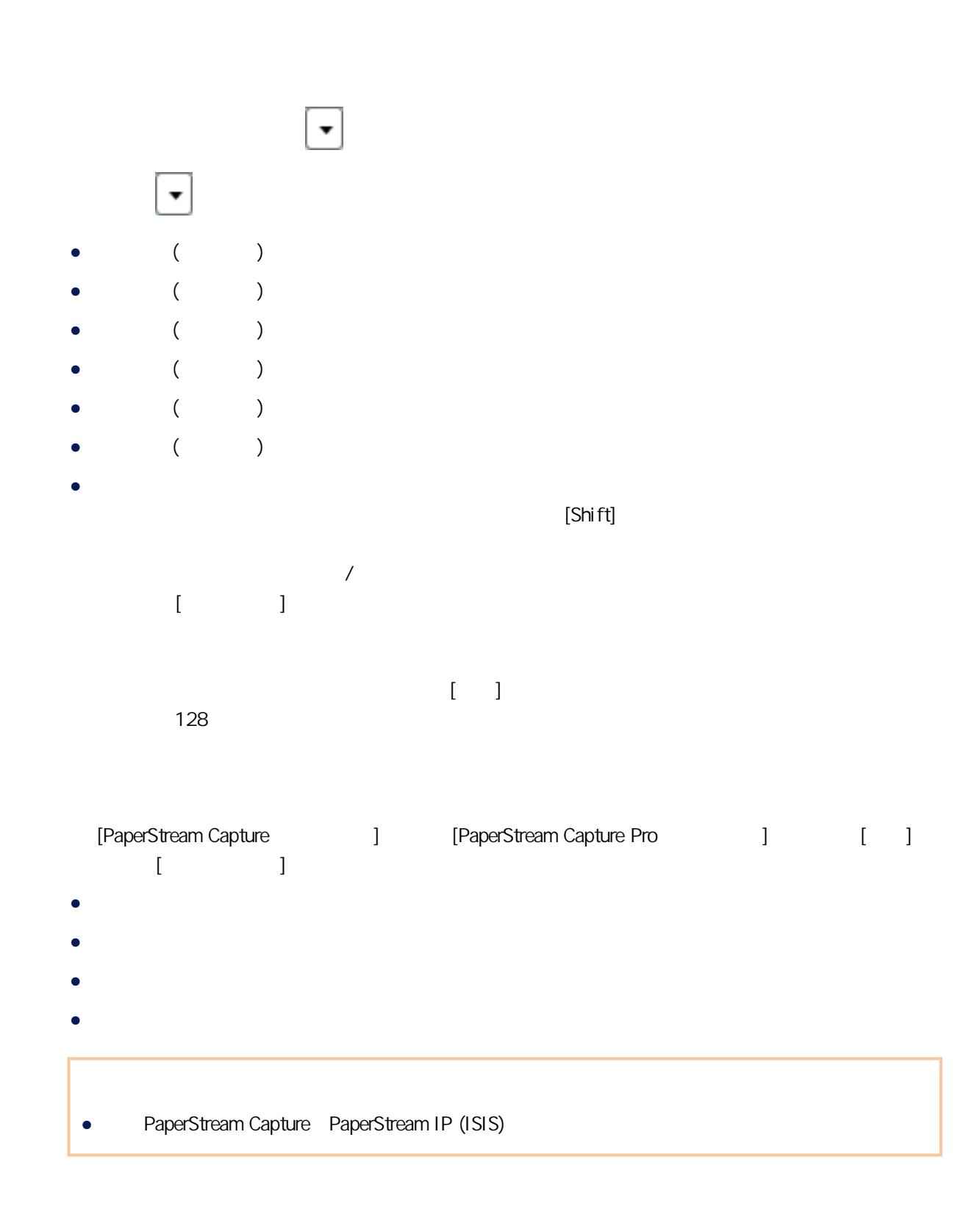

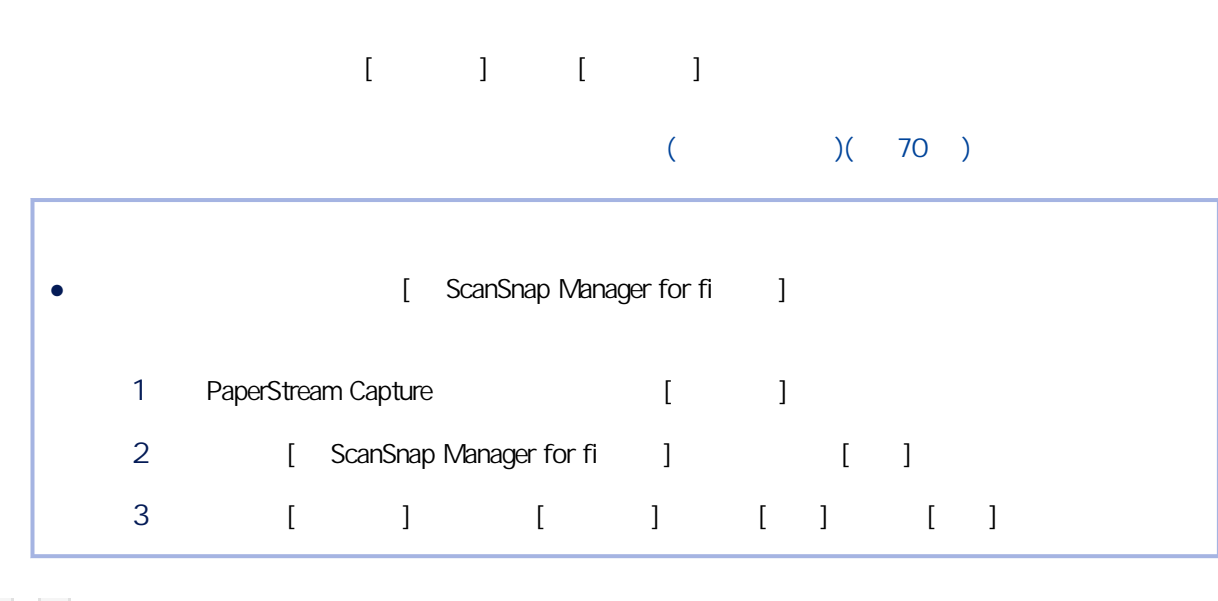

 $\lbrack \cdot \rbrack$   $\lbrack \cdot \rbrack$   $\lbrack \cdot \rbrack$   $\lbrack \cdot \rbrack$ 

 $\left|\left|\left|\right\rangle\right|$ 

 $1 - 1$ 

### <span id="page-262-0"></span> $[$   $]($   $/$   $)$

 $(278)$ 

#### • PaperStream Capture

- 若頁面不含擷取的資料  $[$   $]$ - 若頁面含擷取的資料  $[$   $]$
- PaperStream Capture Pro
	- $\llbracket \cdot \rrbracket$ 
		-
		- PaperStream Capture  $[$   $]$   $[$   $]$   $[$   $]$   $[$   $(2x1)]$   $[$   $]$ PaperStream Capture Pro, [ ] [ (2x1)] [ ]

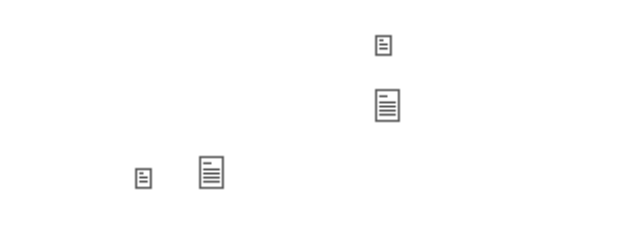

- $[$   $]$ 
	- PaperStream Capture

 $($   $)$ 

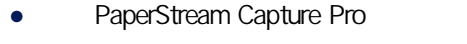

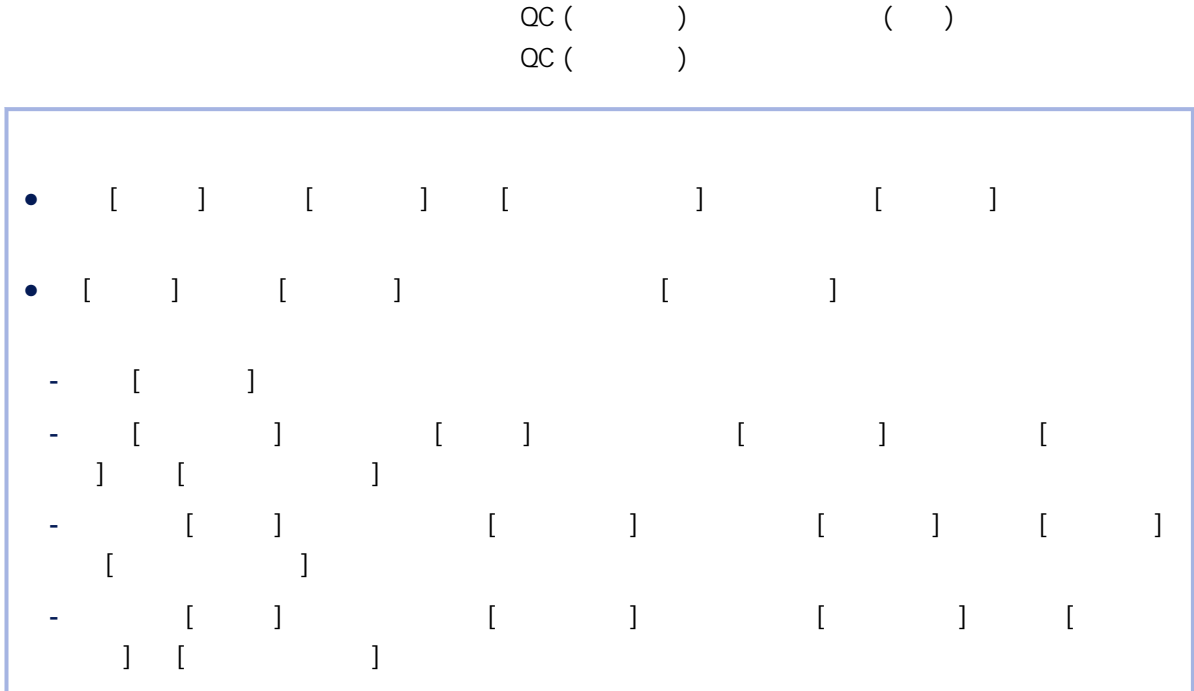

 $[-]$ 

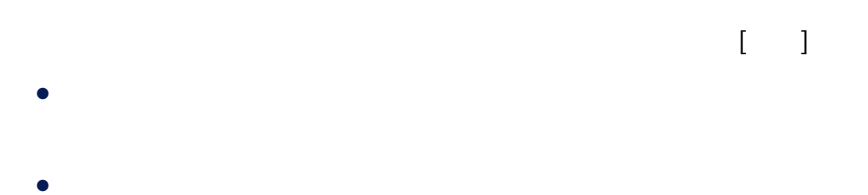

- $\bullet$ 
	-

 $\mathbb{R}^m$ 

 $[$   $]$   $($  261  $)$ 

### $[$   $]$   $($   $/$   $)$

 $($ 

 $($   $)$  $[$  $\lbrack \quad \rbrack$ 

## <span id="page-265-0"></span> $[$   $[$   $]$   $[$   $]$   $[$   $]$   $[$   $]$   $[$   $[$   $]$   $[$   $]$   $[$   $[$   $]$   $[$   $]$   $[$   $]$   $[$   $[$   $]$   $[$   $]$   $[$   $]$   $[$   $]$   $[$   $]$   $[$   $]$   $[$   $]$   $[$   $]$   $[$   $]$   $[$   $]$   $[$   $]$   $[$   $]$   $[$   $]$   $[$   $]$   $[$   $]$   $[$   $]$   $[$

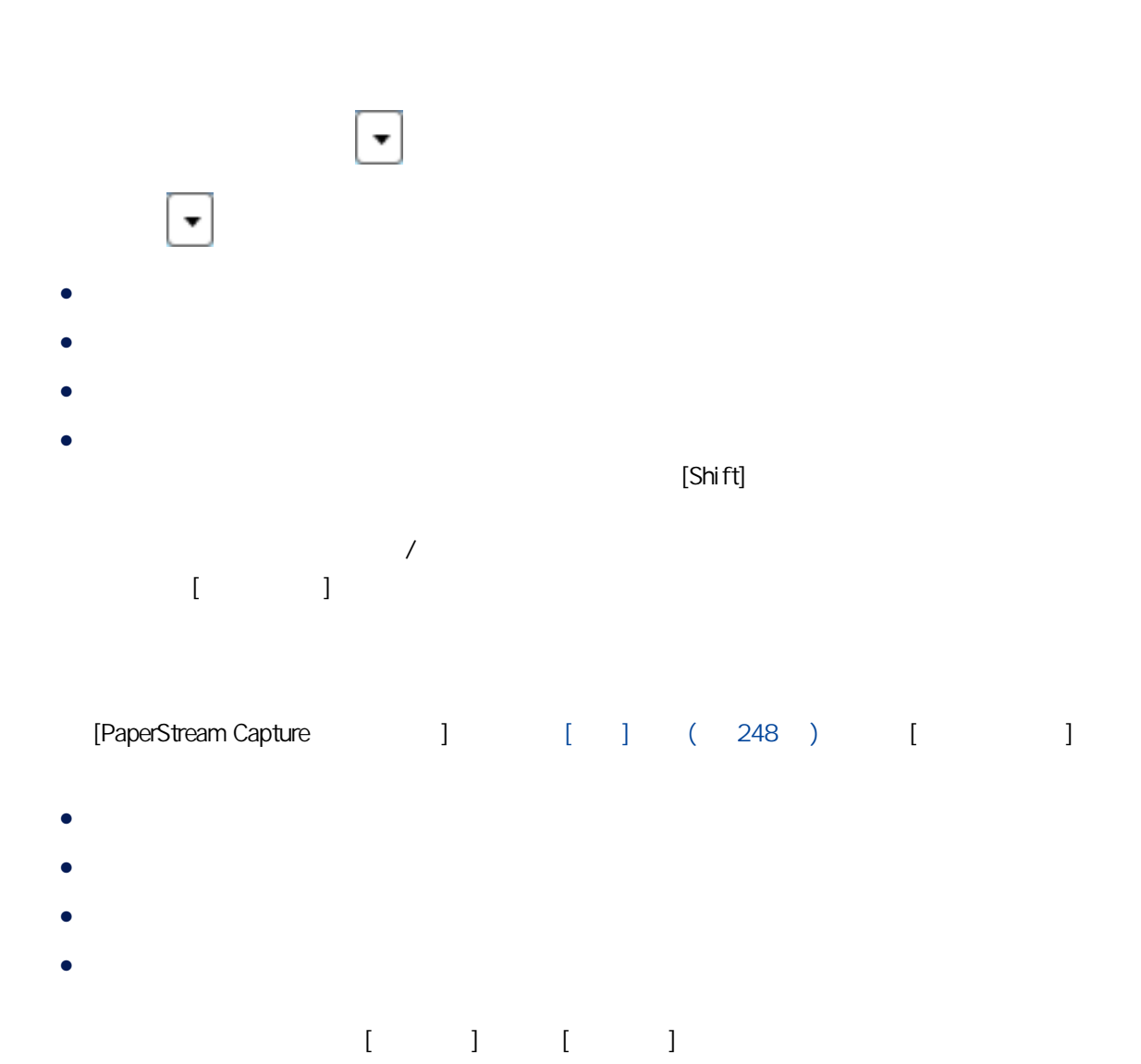

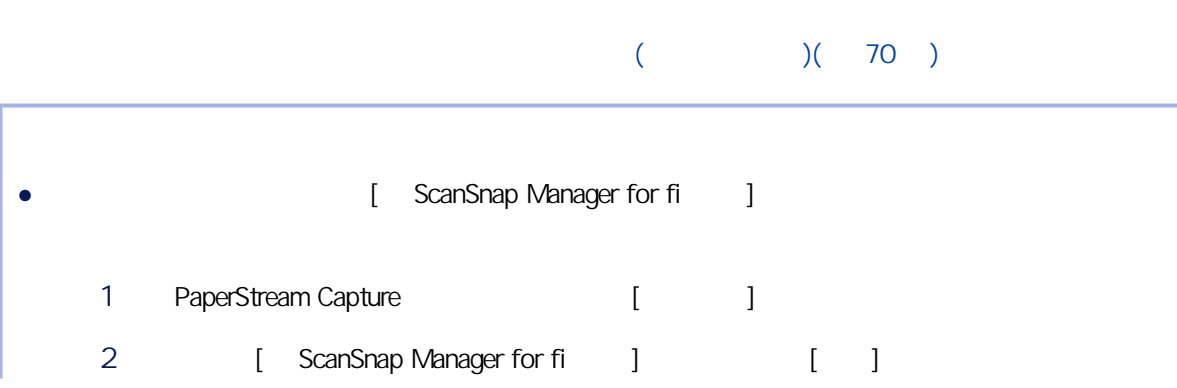

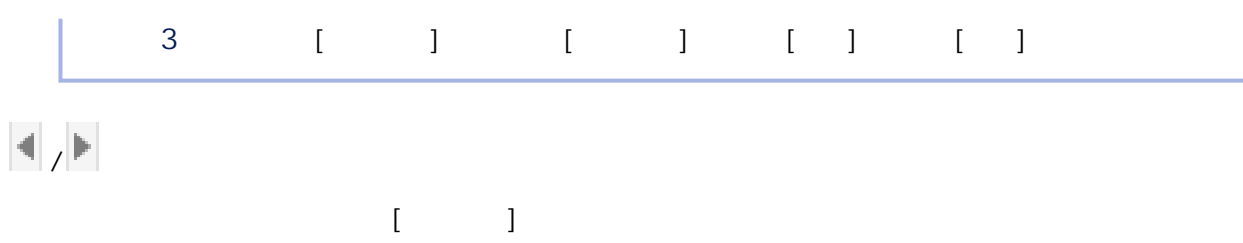

### <span id="page-267-0"></span> $[$

 $(278)$ 

- $\bullet$  $\llbracket \qquad \rrbracket$  $\bullet$  $[ \begin{array}{ccc} \end{array} ]$ 
	-

 $[ \quad \ \ ] \quad [ \quad \ ] \quad [ \quad \ \ (2x1)] \quad [ \quad \ \ ]$ 

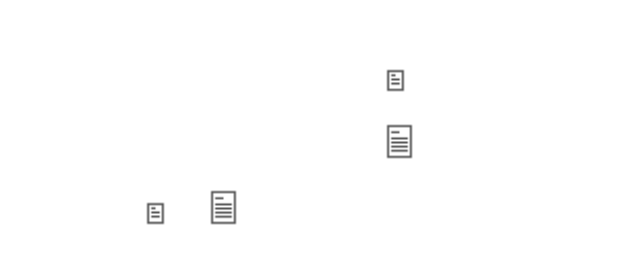

 $[$   $]$ 

 $($   $)$ 

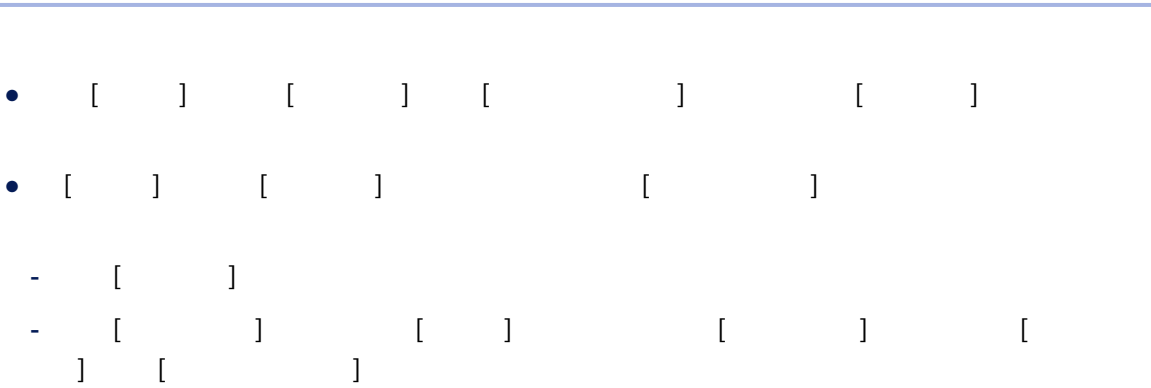

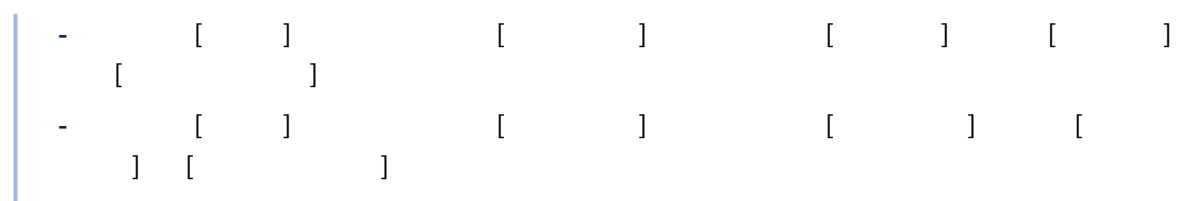

 $[\quad]$ 

- $\llbracket \cdot \cdot \cdot \rrbracket$
- $\bullet$
- $\bullet$
- $\bullet$

 $[\quad]$  $[-]$   $(261)$ 

 $($   $)$   $1$ 

 $($   $)$  $[$  $\begin{bmatrix} 1 & 1 \\ 1 & 1 \end{bmatrix}$ 

 $(2x1)$ 

 $[ \begin{array}{cc} \hline \end{array} ]$ 

 $\bar{a}$ 

 $\bar{\rm I} = 1$ 

100%

第 1

 $2 \t 3$ 

 $/$ 

 $\bar{l}$  ,  $\bar{l}$  ,  $\bar{l}$  ,  $\bar{l}$  ,  $\bar{l}$ 

PaperStream Capture Pro

 $[ ] [ (2x1) ] [ (2x1) ]$ 

 $[ ] [ (2x1) ] [ (2x1) ]$ 

第一下 方向 **图** 

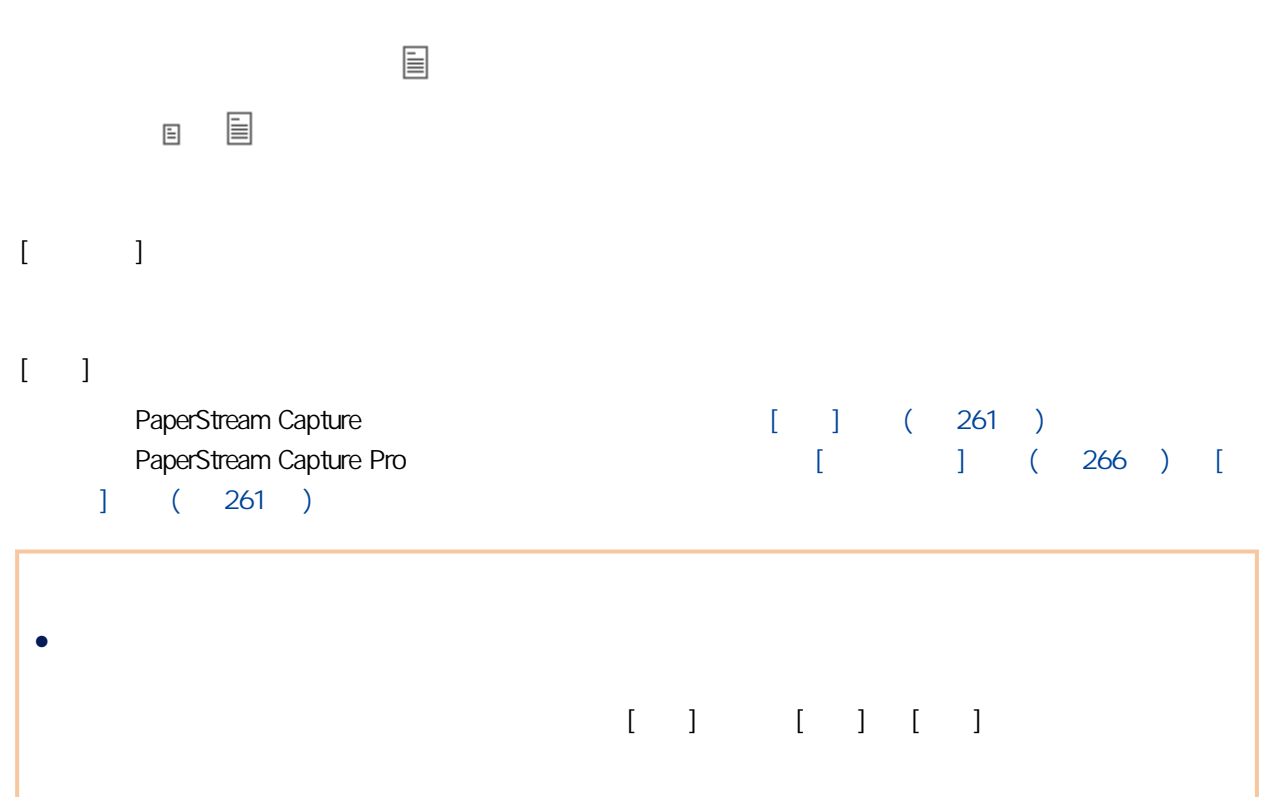

### <span id="page-273-0"></span> $[-]$

### $(278)$ 顯示要檢查的影像。可顯示的最大頁數為 9999。  $[$  and  $[$  and  $]$ -<br>PaperStream Capture Pro

### $[ \begin{array}{ccc} 1 & 1 & 1 & 1 \\ \end{array}$  $[$   $]$

 $($   $)$  $\llbracket$  [  $\llbracket$  in  $\llbracket$  in  $\$ 

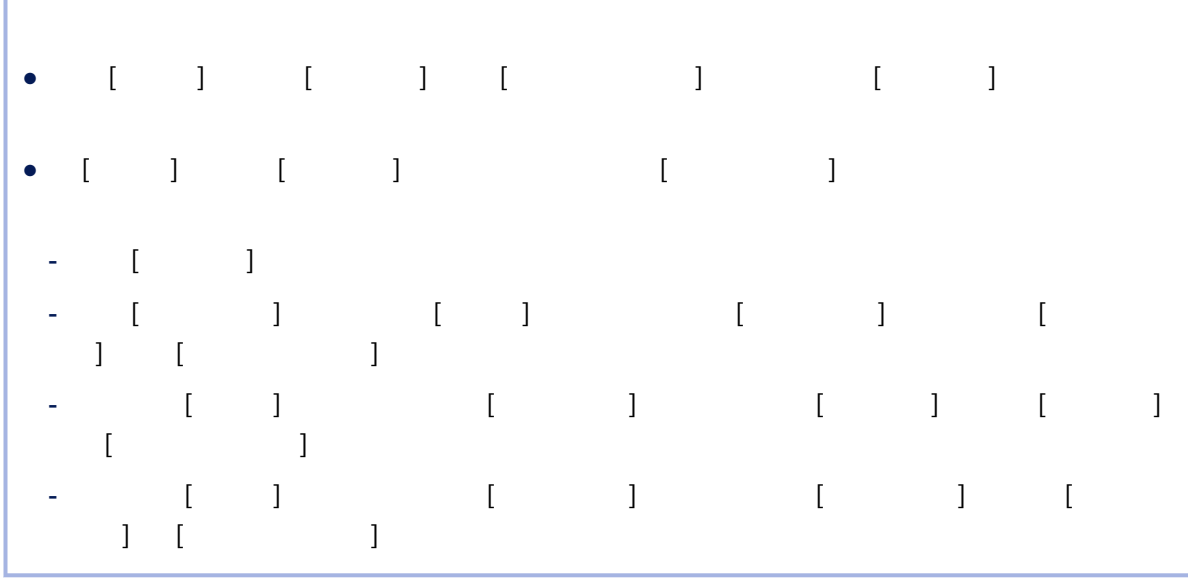

### $[\quad]$

 $\bullet$ 

 $\lbrack \hspace{1.6cm} \rbrack$ 

274

- $\bullet$
- $\bullet$

 $[ \hskip 4pt \begin{array}{ccc} \rule{0pt}{2ex} & \rule{0pt}{2ex} \rule{0pt}{2ex} \rule{0pt}{2$  $[$   $]$   $($  261  $)$ 

 $($ 

 $($   $)$  $[$ 

 $\mathbb{R}$ 

## <span id="page-275-0"></span> $[\quad]$

 $(278)$ 

 $\begin{array}{cccc} & & & \\ & 1 & & \\ & & 1 & \\ & & 1 &$ 

 $\begin{bmatrix} 1 & 1 \\ 1 & 1 \end{bmatrix} \quad \begin{bmatrix} 1 & 1 \\ 1 & 1 \end{bmatrix}$ 

 $[$ 

 $($ 

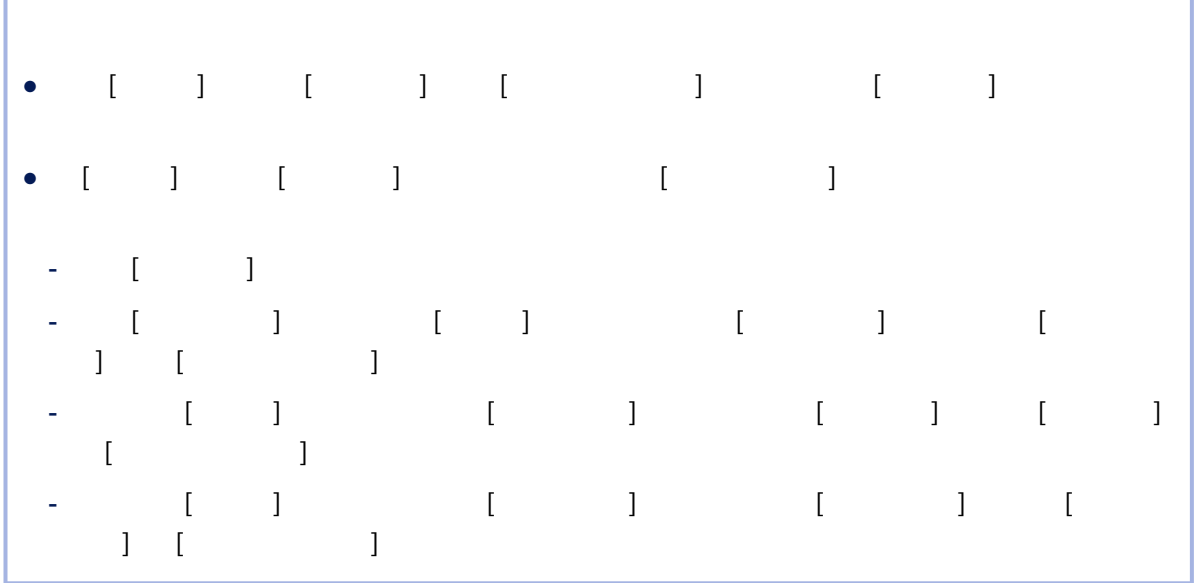

 $[\qquad]$ 

 $\bar{\rm I} = 1$ ● 稍後繼續

- 
- $\bullet$
- $\bullet$
- $\mathbb{R}^m$  $[$   $]$   $($  261  $)$
- 
- 
- 
- 
- - - $($
		- $($   $)$ 
			- $[$  $\begin{bmatrix} 1 & 1 \\ 1 & 1 \end{bmatrix}$

<span id="page-277-0"></span>PaperStream Capture  $\begin{bmatrix} 1 & ( & / ) \\ 1 & ( & / ) \end{bmatrix}$  (263 )  $\begin{bmatrix} 1 & 1 \\ 1 & ( & / 241 \end{bmatrix}$ PaperStream Capture Pro

- $\bullet$  [  $\qquad$  ] (  $\qquad$  / ) ( 268 )
- $\bullet$  [ ]( / ) ( 263 )
- $\bullet$  [ ] ( 274 )
- $\bullet$  [ ] ( 276 )
- $\bullet$  [ ] ( 241 )
- $\bullet$  [ ] ( 243 )
- $\bullet$  [ ] ( 245 )

PaperStream IP PaperStream IP

PaperStream IP

PaperStream IP PaperStream IP

PaperStream IP

 $($ 

PaperStream IP  $[ ] [ ] [ ] [ ]$ 

PaperStream IP

#### $($

- PaperStream Capture, PaperStream IP (TWAIN) [ensure in the land stream in the land stream in the land stream in the land stream in the land stream in the land stream in the land stream in the land stream in the land stream  $\begin{bmatrix} 1 & 1 \\ 1 & 1 \end{bmatrix}$
- PaperStream Capture
- [ ] ( 163 ) [ ] [ ] PaperStream IP (TWAIN) 驅動程式設定檔中的 [自動選擇個人設定] 設為 [啟用] 時
- PaperStream Capture Pro, PaperStream IP  $[$ ] [  $1 \t1 \t1$
- PaperStream Capture Pro [ ] ( 163 ) [ ] [  $[$  PaperStream IP  $[$   $]$  PaperStream IP PaperStream Capture Pro PaperStream IP (ISIS)  $[$  $)$ ]
	- PaperStream IP
- $($ 
	- PaperStream Capture, PaperStream IP (TWAIN) [ensure the capture in the PaperStream IP (TWAIN) and results are the contract of the capture in the capture of the PaperStream IP (TWAIN) and results are the contract of the cap  $\begin{bmatrix} 1 & 1 \\ 1 & 1 \end{bmatrix}$
	- PaperStream Capture  $\begin{bmatrix} 1 \\ 1 \end{bmatrix}$  ( 163 )  $\begin{bmatrix} 1 \\ 1 \end{bmatrix}$  [ PaperStream IP (TWAIN)  $[$   $]$   $[$   $]$
	- PaperStream Capture Pro, PaperStream IP  $[$ ] [  $1 \t1 \t1$
	- PaperStream Capture Pro,  $\begin{bmatrix} 1 \\ 1 \end{bmatrix}$  (  $\begin{bmatrix} 1 & 163 \\ 1 & 1 \end{bmatrix}$  | ] PaperStream IP [ ] [ ] PaperStream Capture Pro PaperStream IP (ISIS)  $[$  $)$ ]
		- PaperStream IP

PaperStream Capture Pro PaperStream IP

#### 90

PaperStream Capture 將所選頁面向右旋轉 90 度。  $A = \{x_i, y_i\}$  and  $A = \{x_i, y_i\}$  and  $A = \{x_i, y_i\}$  and  $A = \{x_i, y_i\}$  and  $A = \{x_i, y_i\}$  -90 PaperStream Capture 將所選頁面向左旋轉 90 度。  $\begin{bmatrix} 1 & 1 \end{bmatrix}$ 180 PaperStream Capture

> 將所選頁面旋轉 180 度。  $[ \hskip 1in ] \hskip 1in ] \h$

 $\bullet$ ● 以遞減頁面順序掃描文件疊時  $($  ),  $($   $)$ 像時會很方便,例如 1、3、5、6、4、2。

 $($  )  $($  )  $)$  1 3 5 2 4、6。

 $\begin{bmatrix} 1 & 1 & 1 & 1 & 1 \\ 1 & 1 & 1 & 1 & 1 \\ 1 & 1 & 1 & 1 & 1 \\ 1 & 1 & 1 & 1 & 1 \\ 1 & 1 & 1 & 1 & 1 \\ 1 & 1 & 1 & 1 & 1 \\ 1 & 1 & 1 & 1 & 1 \\ 1 & 1 & 1 & 1 & 1 \\ 1 & 1 & 1 & 1 & 1 \\ 1 & 1 & 1 & 1 & 1 \\ 1 & 1 & 1 & 1 & 1 \\ 1 & 1 & 1 & 1 & 1 \\ 1 & 1 & 1 & 1 & 1 \\ 1 & 1 & 1 & 1 & 1 \\ 1 &$ 

PaperStream Capture PaperStream Capture Pro, 2008年第12章 2008年第12章 2008年第12章 2008年第12章 2008年第12章 2008年第12章

 $(2x1)$ 

 $[-1, 1, 1]$ PaperStream Capture Pro, Manager Stream Capture Pro, National American American A

#### PaperStream Capture Pro, Management and American American American American American American American America

 $[\quad]$ 

 $[$   $]$ 

100%

AIQC

若於選擇 [空白頁面] 時,使用 [刪除空白頁面] 以刪除空白頁面,將切換為 [關閉篩選]。

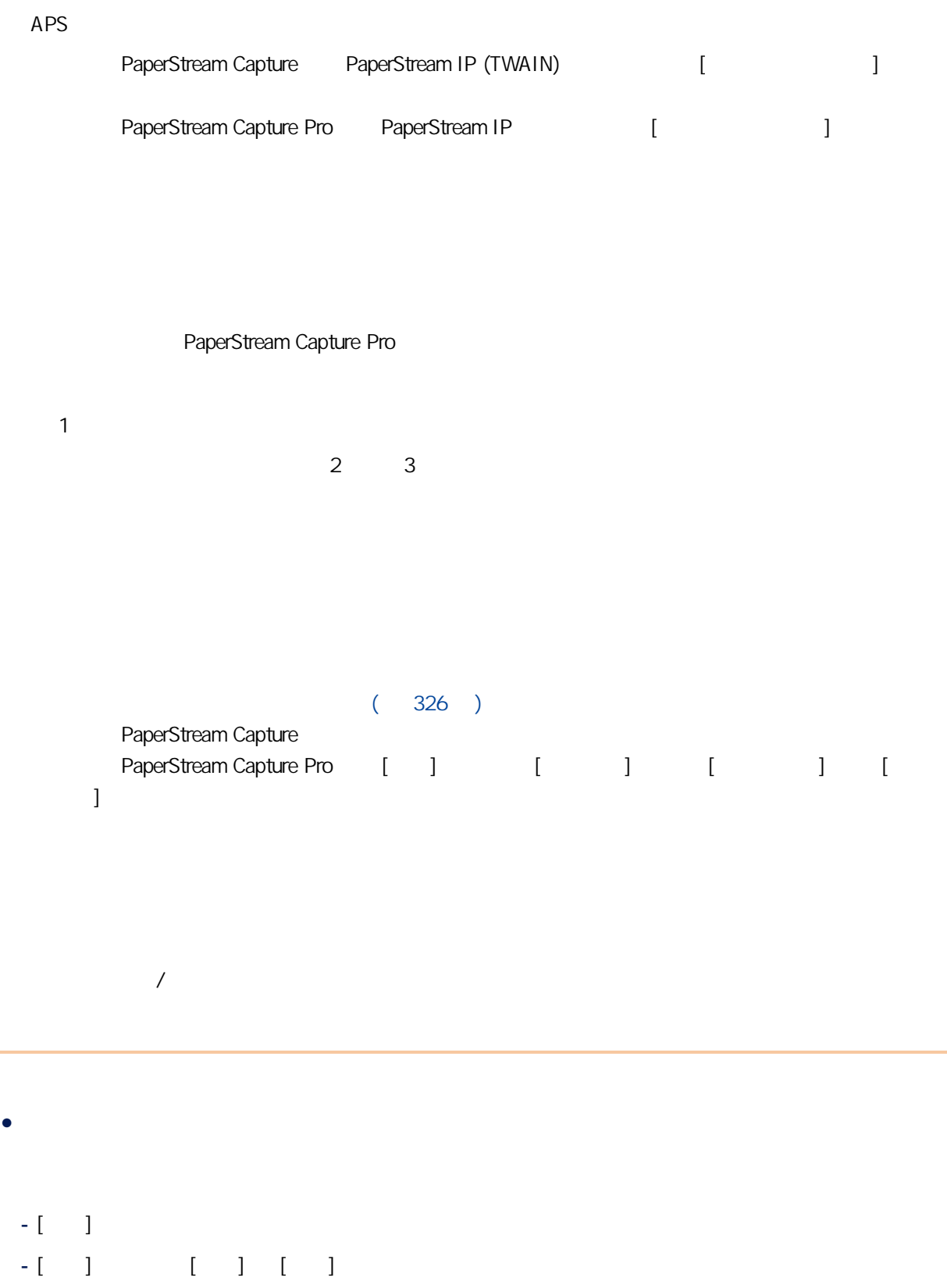

### $[$   $]$   $]$   $]$

在 [\[目的地\] 標籤\( 第 177 頁\)](#page-176-0) 的 [檔案內容] 中選擇 [輸出時指定檔名] 核取方塊,並按一下 [完成批次] 按鈕

在 [目的地] 標籤的 [檔案內容] 的資料夾名稱輸入欄位指定的數值會顯示為初始值。  $[$   $]$ 

● yyyy\_MM\_dd\_HH\_mm\_ss

● yyyyMMddHHmmss

 $\overline{a}$  ( )

 $(0 \t 6 \t )$  $($ 10 PDF [ ] document  $\bullet$  [ ] 0 document.pdf document1.pdf document2.pdf document3.pdf document4.pdf document5.pdf document6.pdf、document7.pdf、document8.pdf、document9.pdf  $\bullet$  [  $\qquad$  ]  $\qquad$  1 document1.pdf document2.pdf document3.pdf document4.pdf document5.pdf document6.pdf、document7.pdf、document8.pdf、document9.pdf、document10.pdf

● [Fund | Text | 2 2 contracts document01.pdf document03.pdf document02.pdf document04.pdf document05.pdf document06.pdf document07.pdf document08.pdf、document09.pdf、document10.pdf、document11.pdf、document12.pdf  $[\quad]$  $($   $)$ , where  $\left[ \begin{array}{c} 1 \end{array} \right]$  , where  $\left[ \begin{array}{c} 1 \end{array} \right]$  $[\quad]$ 

## [編輯檔名] 視窗

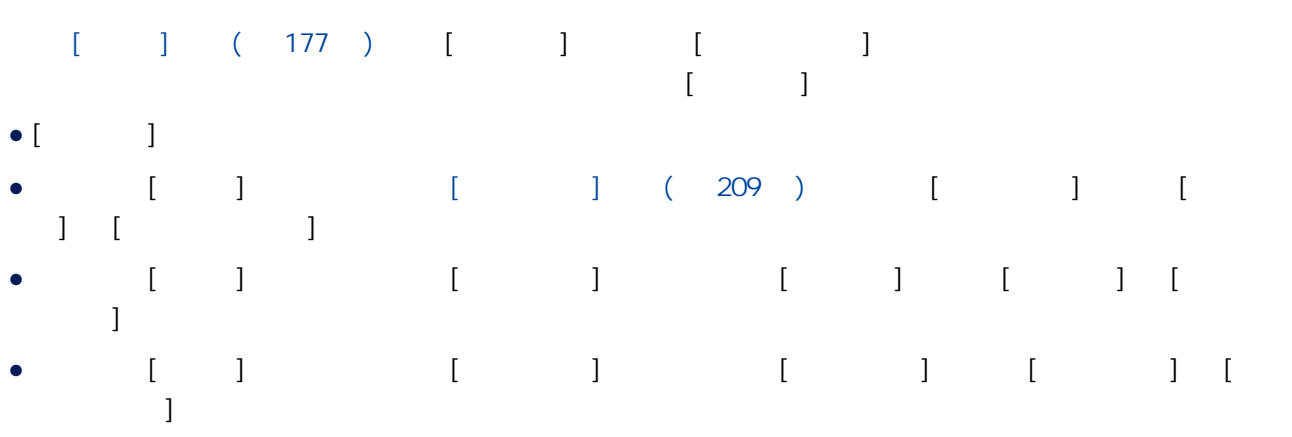

 $\begin{bmatrix} 1 & 1 & 1 \\ 1 & 1 & 1 \end{bmatrix}$  $[$   $]$ 

 $[1 \quad 1 \quad 1 \quad 1]$ 

輸入檔案名稱。可輸入最多 128 個字元。  $(\lambda_1 / 2 \cdot 3 \cdot 7)$  =  $(3 \cdot 7 \cdot 7)$  =  $(3 \cdot 7 \cdot 7)$  =  $(3 \cdot 7 \cdot 7)$  =  $(3 \cdot 7 \cdot 7)$  =  $(3 \cdot 7 \cdot 7)$  $\begin{bmatrix} 1 & 1 & 1 \end{bmatrix}$ ,  $\begin{bmatrix} 1 & 1 \end{bmatrix}$ ,  $\begin{bmatrix} 1 & 1 \end{bmatrix}$ ,  $\begin{bmatrix} 1 & 1 \end{bmatrix}$ 

1 2,000,000,000

● 未在 [目的地] 標籤的 [檔案內容] 的檔名輸入欄位設定 [文件計數器]

● 未在 [計數器選項] 視窗中選擇 [文件計數器] 的 [以自選字串編輯] 核取方塊

● PaperStream Capture Pro, ストーンの「コンピュート」 2012年11月 11:00 12:00 12:00 12:00 12:00 12:00 12:00 12:00 12:00 12:00 12:00 12:00 12:00 12:00 12:00 12:00 12:00 12:00 12:00 12:00 12:00 12:00 12:00 12:00 12:00 12:00 12:00 12:00 12  $[\begin{array}{ccc} \cdot & \cdot & \cdot \\ \cdot & \cdot & \cdot \end{array}]$  $\begin{bmatrix} 1 & 1 & 1 \end{bmatrix}$  ,  $\begin{bmatrix} 1 & 1 \end{bmatrix}$ 

1 2,000,000,000

- 未在 [目的地] 標籤的 [檔案內容] 的檔名輸入欄位設定 [頁計數器]
- 未在 [計數器選項] 視窗中選擇 [頁計數器] 的 [以自選字串編輯] 核取方塊
- e PaperStream Capture Pro, National National National National Intervention (National National National National National National National National National National National National National National National National N  $[$   $]$   $[$   $]$   $]$   $]$
- $\begin{bmatrix} 1 & 1 & 1 \end{bmatrix}$  ,  $\begin{bmatrix} 1 & 1 \end{bmatrix}$  ,  $\begin{bmatrix} 1 & 1 \end{bmatrix}$

#### 將紙張計數器的初始開始數字指定為 1 與 2,000,000,000 之間。

- 未在 [目的地] 標籤的 [檔案內容] 的檔名輸入欄位設定 [紙張計數器]
- 
- $\begin{bmatrix} 1 & 1 & 1 \\ 0 & 1 & 1 \end{bmatrix}$   $\begin{bmatrix} 1 & 1 \\ 0 & 1 \end{bmatrix}$   $\begin{bmatrix} 1 & 1 \\ 0 & 1 \end{bmatrix}$ • PaperStream Capture Pro  $\begin{bmatrix} 1 & 1 \end{bmatrix}$   $\begin{bmatrix} 1 & 1 \end{bmatrix}$   $\begin{bmatrix} 1 & 1 \end{bmatrix}$  $\begin{bmatrix} 1 & 1 & 1 & 1 \end{bmatrix}$  ,  $\begin{bmatrix} 1 & 1 & 1 \end{bmatrix}$

#### $[-]$

 $($   $)$  $\begin{bmatrix} 1 & 1 \\ 1 & 1 \end{bmatrix}$ 

#### $[$   $]$

疆 噩  $[$   $]$   $($  290  $)$ ● 2.1.0. PaperStream Capture, 2.1.0. PaperStream Capture Pro ₩ 若選擇尚未公布的批次然後將滑鼠游標置於批次名稱上時,會顯示 。按一下 以變更批次名 可為批次名稱指定最多 256 個半形字元。  $\bullet$  $\bullet$ PaperStream Capture PaperStream Capture Pro  $\llbracket \cdot \cdot \rbracket$  $\bullet$ PaperStream Capture Pro  $[ ]$   $[ ]$   $( 274$  $)$  $\bullet$ PaperStream Capture Pro  $\lceil \cdot \rceil$  and  $\lceil \cdot \rceil$  and  $\lceil \cdot \rceil$  and  $\lceil \cdot \rceil$  and  $\lceil \cdot \rceil$  and  $\lceil \cdot \rceil$  and  $\lceil \cdot \rceil$  and  $\lceil \cdot \rceil$  and  $\lceil \cdot \rceil$  and  $\lceil \cdot \rceil$  and  $\lceil \cdot \rceil$  and  $\lceil \cdot \rceil$  and  $\lceil \cdot \rceil$  and  $\lceil \cdot \rceil$  and  $\lceil \cdot \rceil$  ● 已公布測試  $[$   $]$   $]$   $($  241  $)$  $\bullet$ 

 $[$   $[$   $]$   $]$   $[$   $]$
- $\begin{array}{ccc} & 1 & 1 \\ & -1 & 1 \\ \end{array}$ ● 品管測試 PaperStream Capture Pro  $\begin{bmatrix} 1 & 1 \end{bmatrix}$   $\begin{bmatrix} 1 & 1 \end{bmatrix}$  $243$  ) ● PaperStream Capture Pro 批次工作已於 [掃描測試] 視窗或 [品管測試] 視窗中完成,或批次工作為錯誤狀態或操作期間於 [\[索](#page-244-0)
	- $\vert$  ( 245 )
- $[$  $\lceil \ \ \lceil \ \ \rceil \ \ \rceil$  $\Gamma$ 請注意,[批次管理員] 按鈕的左上方亦會顯示以下其一圖示以表示批次工作錯誤:  $\cdot$   $\triangle$ ● :錯誤發生時顯示。  $\cdot$  $A$ 
	-
- $\begin{bmatrix} 1 & 1 & 1 \\ 1 & 1 & 1 \end{bmatrix}$

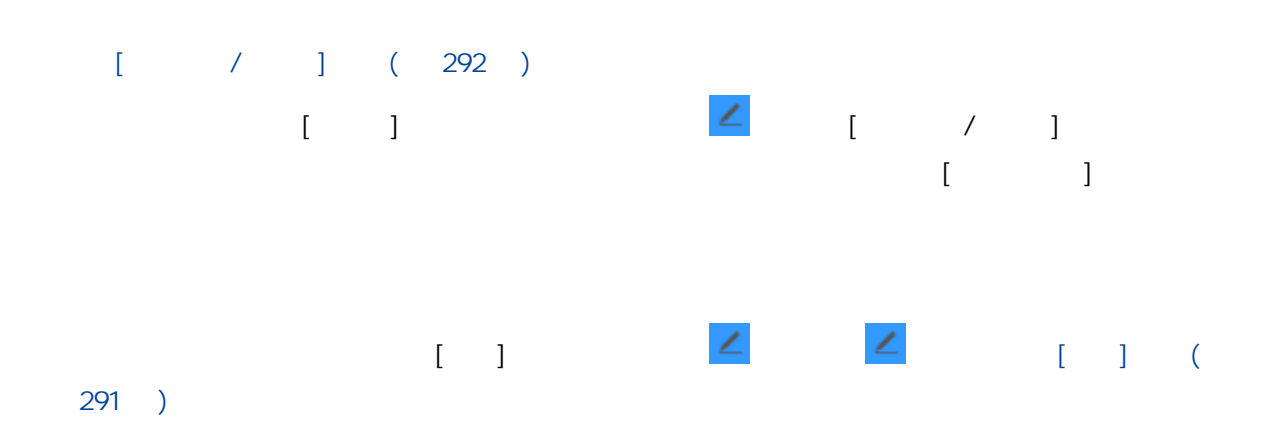

 $\Gamma = \mathbb{R}^d$ 

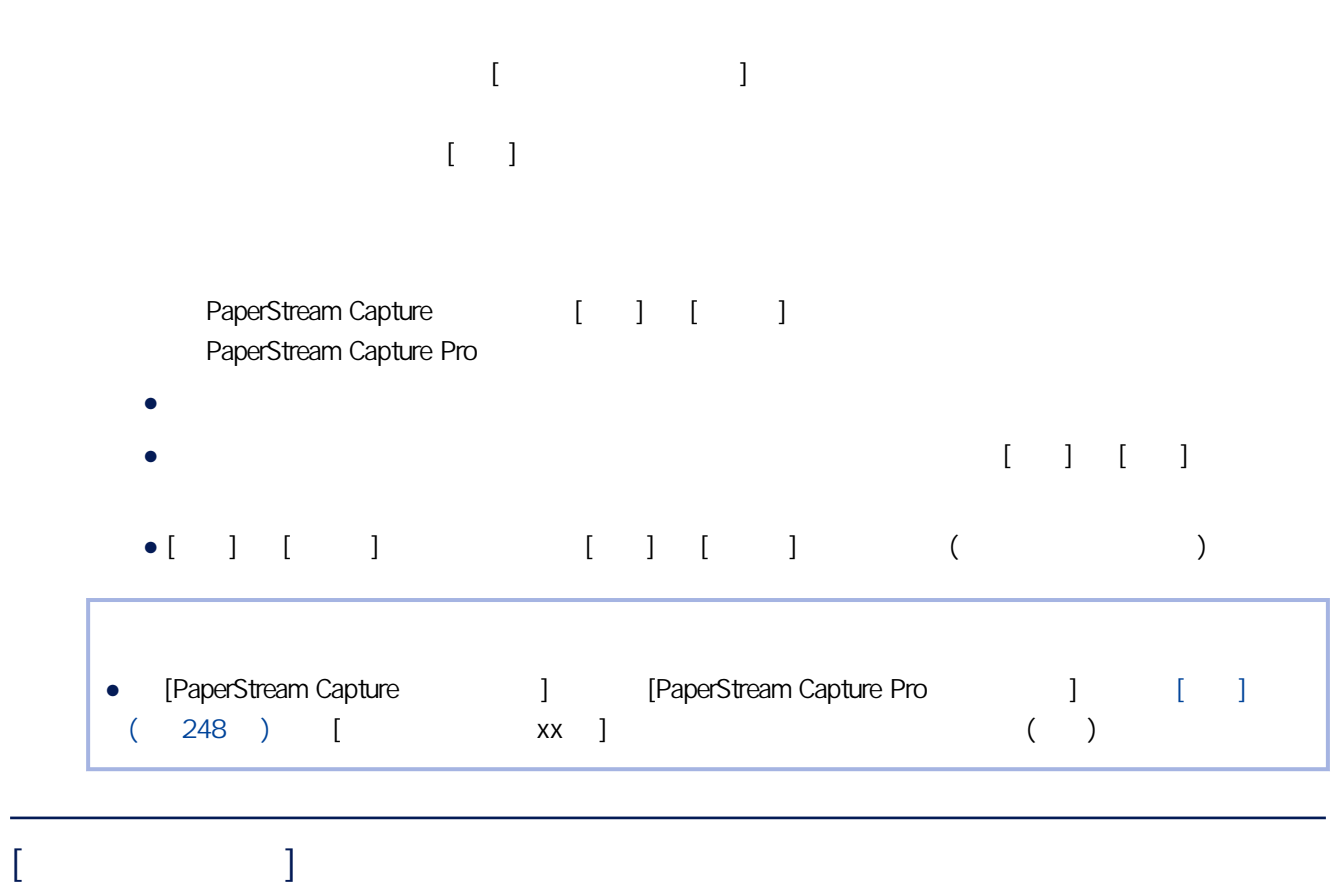

將滑鼠指標置於檔名上時, 將出現在右邊。  $\leq$ 

 $[-]$ 

### <span id="page-290-0"></span> $[\cdot \; -]$

 $($  $($  $[\; \; \; ]$ 

## $[-1, 1]$

## <span id="page-291-0"></span> $[$   $/$   $]$

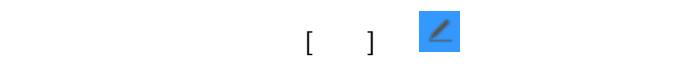

- [PaperStream Capture /[PaperStream Capture Pro ( 247 ) [ ] ( 248 ) [ ] [ <table>\n<tbody>\n<tr>\n<td>(</td>\n<td>248 )</td>\n<td>[</td>\n<td>[</
- $\bullet$  [  $\qquad$  ] ( 288 ) [ ]

### $(\vec{r})$

- $[1, 1]$ 
	- 選擇 [使用者搜尋] 搜尋使用者名稱,或選擇 [群組搜尋] 搜尋群組或組織的名稱。

### $\lbrack$  [  $\lbrack$  ]

- 
- $1$  $\bullet$
- $[$   $]$  $\overline{a}$  $[$   $]$

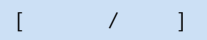

 $[ \quad \ ]$ 

 $[\quad]$ 

#### $(+)$

Doc0001.jpg Doc0001(2).jpg<br>0 2  $\sqrt{2}$ 

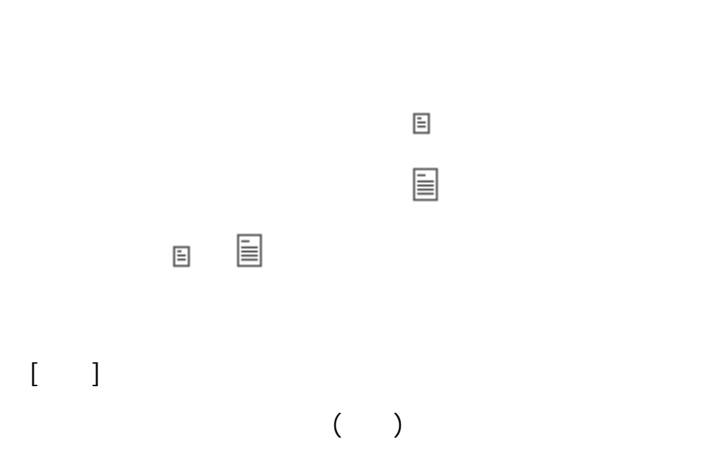

 $[$   $]$ 

 $[\quad]$ 

294

- 掃描方式選為簡易掃描模式時
- 在批次掃描模式的 [\[掃描\] 標籤\( 第 163 頁\)](#page-162-0) 中,選擇 [顯示選項] 的 [掃描後公布] 及 [公布速度優  $\sim$  1.0  $\sim$  1.0  $\sim$

# $[-1]$

 $\bullet$  ( 154 ) [ ]

 $\bullet$  [ ] ( 241 )

 $\frac{1}{\sqrt{1-\frac{1}{2}}}\left( \frac{1}{\sqrt{1-\frac{1}{2}}}\right)$ 

 $\otimes$ 

 $\times$ 

 $\begin{bmatrix} 1 & 1 \end{bmatrix}$ 

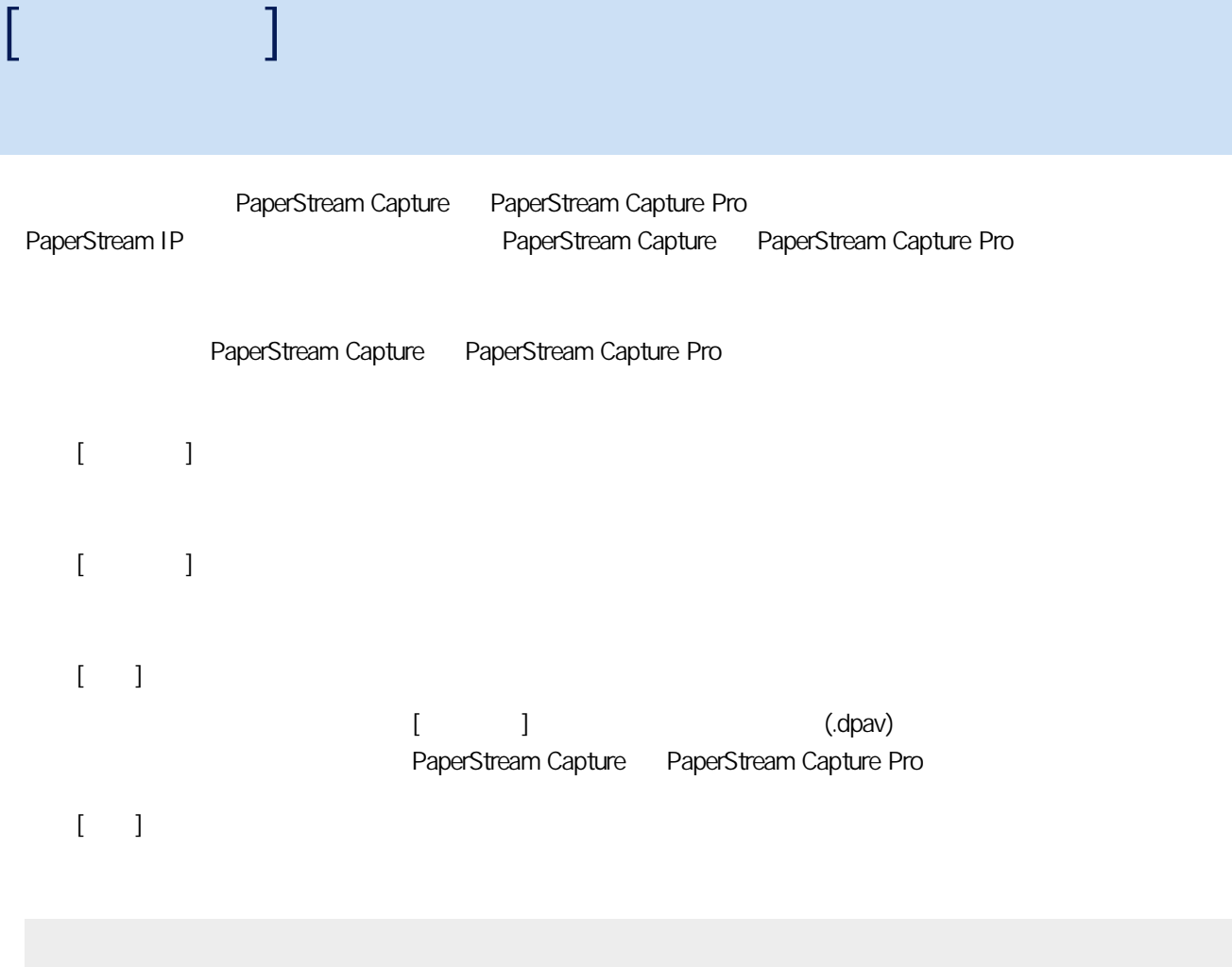

 $(148)$ 

# $[$   $[$   $]$   $]$   $[$   $]$

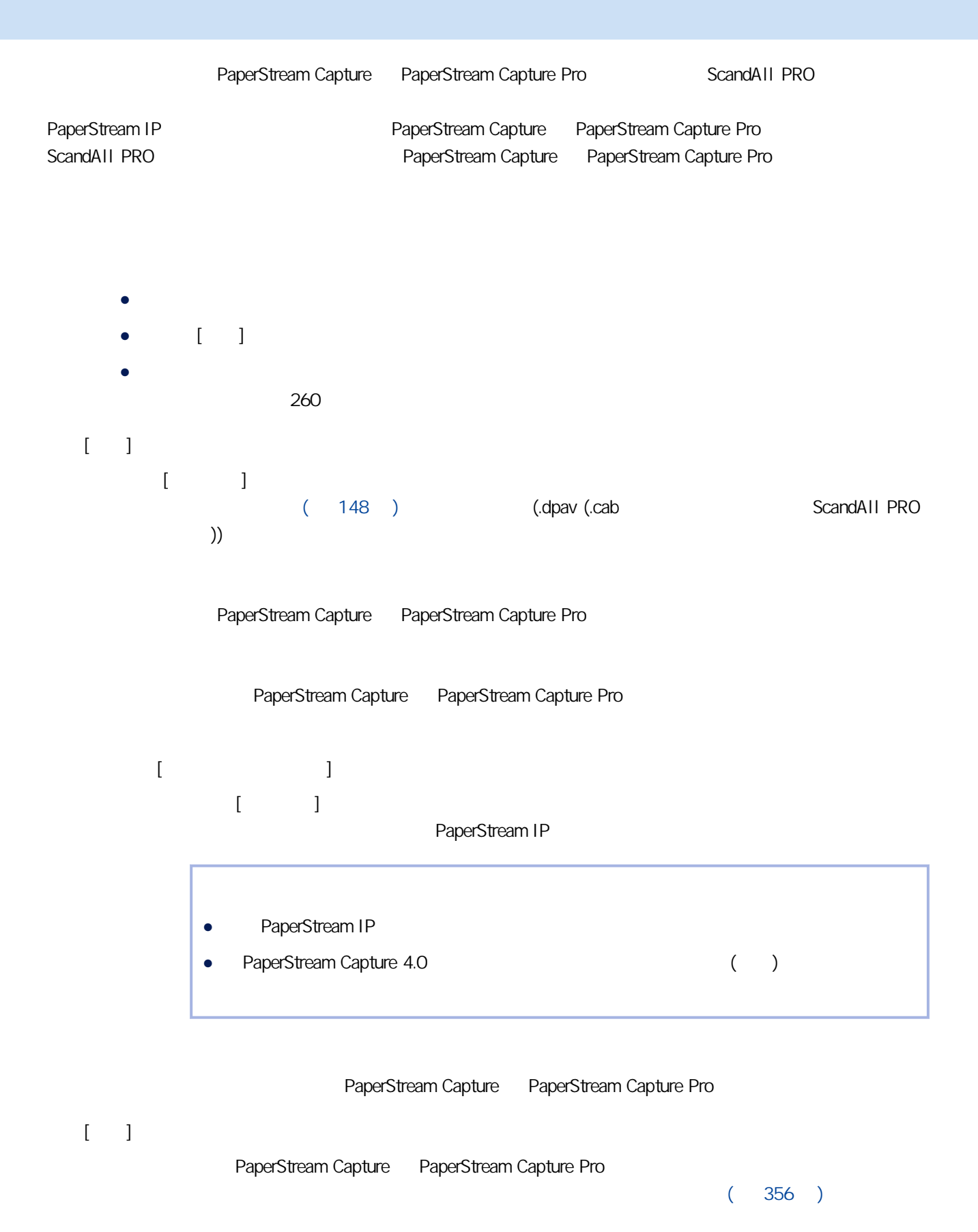

 $[$   $[$   $]$   $[$   $]$   $[$   $[$   $]$   $[$   $[$   $]$   $[$   $[$   $]$   $[$   $[$   $]$   $[$   $[$   $]$   $[$   $[$   $]$   $[$   $[$   $]$   $[$   $]$   $[$   $[$   $]$   $[$   $]$   $[$   $[$   $]$   $[$   $]$   $[$   $[$   $]$   $[$   $]$   $[$   $]$   $[$   $]$   $[$   $]$   $[$   $]$   $[$   $]$   $[$   $]$ 

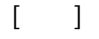

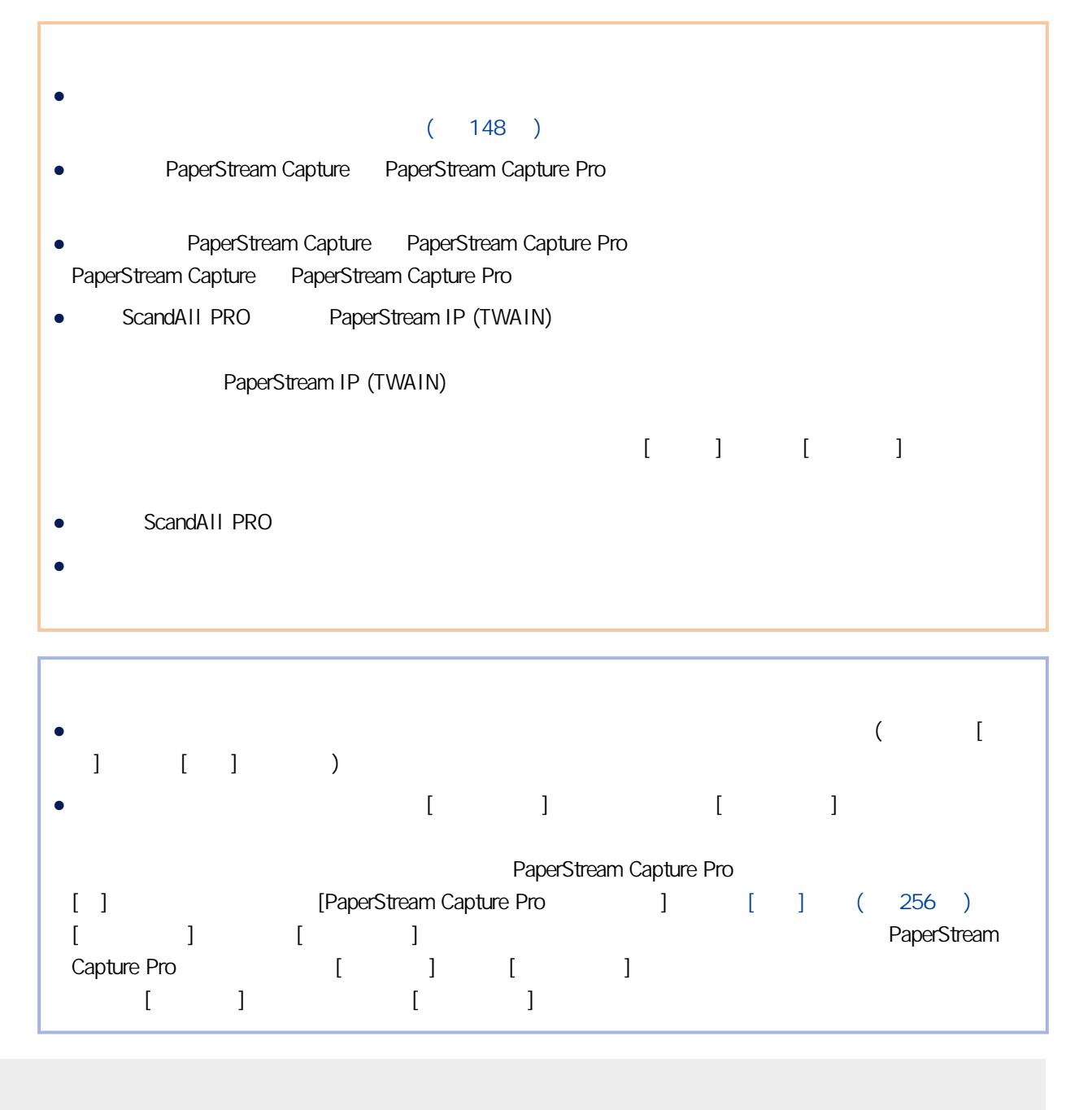

 $(149)$ 

# [簡易掃描模式] 視窗

### ● 功能表 PaperStream Capture PaperStream Capture Pro

### ● 歡迎使用  $[$   $]$   $($  153  $)$

- 管理員工具 [PaperStream Capture The capture capture capture Pro France is a capture Pro France capture Pro France is a capture Pro  $\Box$  $\begin{bmatrix} 1 & 1 & (1) & 248 \end{bmatrix}$
- 線上資源 PaperStream Capture Pro **PaperStream Capture Pro PaperStream Capture Pro**
- 版本資訊 PaperStream Capture PaperStream Capture Pro
- 結束 PaperStream Capture PaperStream Capture Pro

#### $[$   $]$

[PaperStream Capture internal] [PaperStream Capture Pro internal] 2012 [PaperStream Capture Pro  $[1]$   $[1]$   $[1]$   $[1]$   $[1]$   $[1]$   $[1]$   $[1]$   $[1]$   $[1]$   $[1]$   $[1]$   $[1]$   $[1]$   $[1]$   $[1]$   $[1]$   $[1]$   $[1]$   $[1]$   $[1]$   $[1]$   $[1]$   $[1]$   $[1]$   $[1]$   $[1]$   $[1]$   $[1]$   $[1]$   $[1]$   $[1]$   $[1]$   $[1]$   $[1]$   $[1]$   $[1]$ 

#### $\bullet$

- 事結論  $\mathbf{I}$ 
	- - $[ \begin{array}{ccc} \hline \end{array} ]$

#### $[ / / / ] [$  (319 )

[簡易掃描模式] 視窗

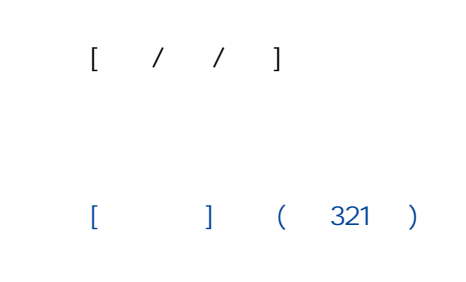

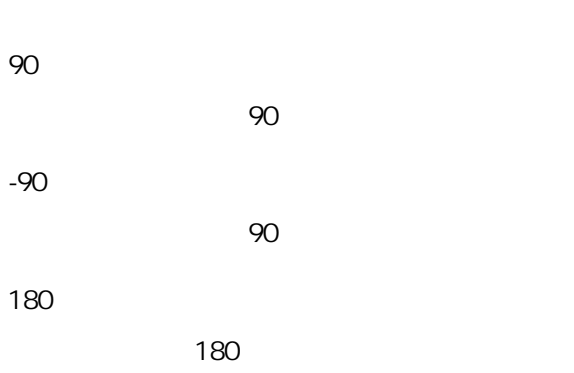

 $($  ),  $($   $)$ 會很方便,例如 1、3、5、6、4、2。

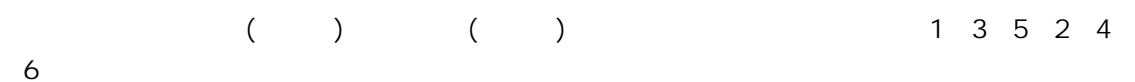

 $(2x1)$ 

 $\begin{bmatrix} 1 & 1 \end{bmatrix}$ 

 $[\ \ ]$ 

當檢視設為 [縮圖] 時,增加縮圖大小一級。

#### $100\%$

 $\frac{1}{2}$ 

#### $[$   $]$   $($  304  $)$

透過 [掃描] 或 [新增掃描] 執行掃描時,按一下此按鈕以顯示 [\[掃描\] 視窗\( 第 307 頁\)](#page-306-0)

<span id="page-303-0"></span>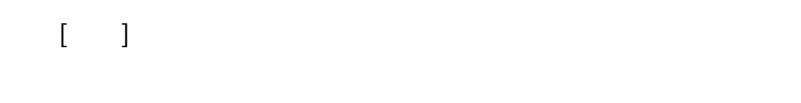

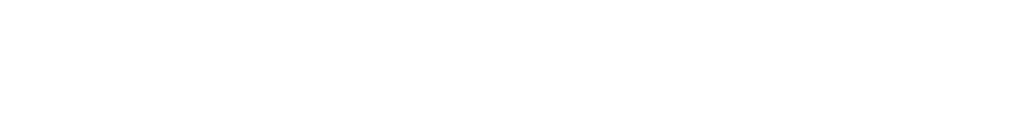

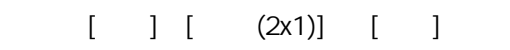

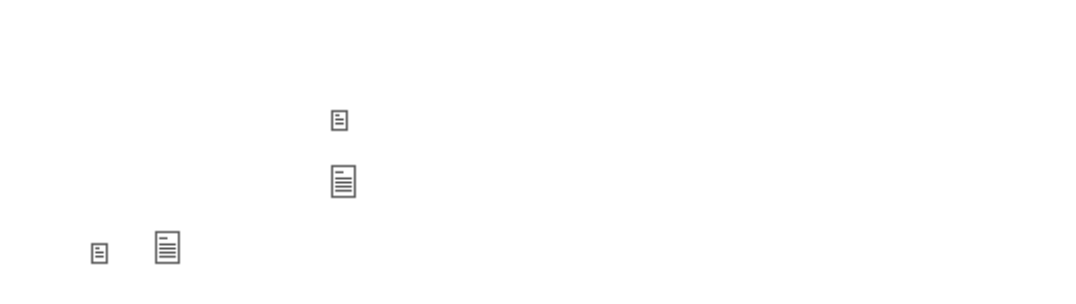

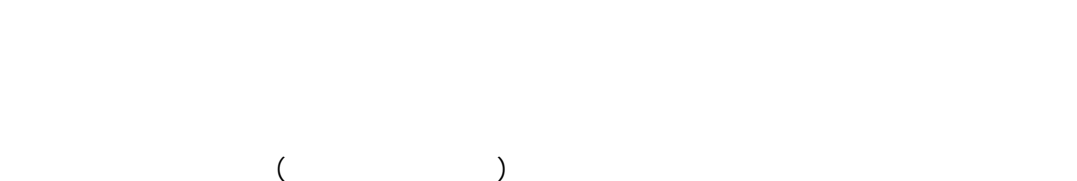

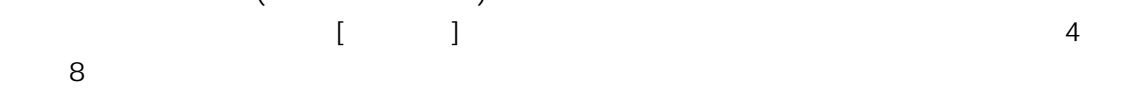

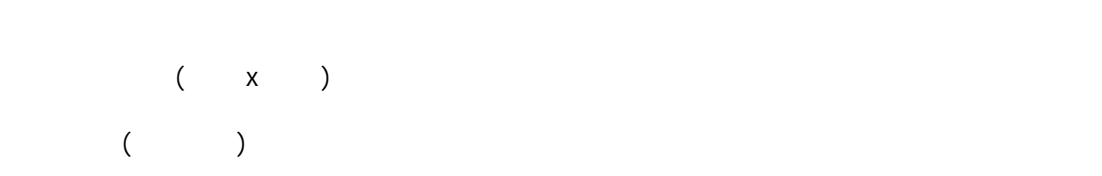

 $[$ 

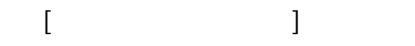

[簡易掃描模式] 視窗

 $[-1, 1]$  $[$   $]$  $[$   $]$   $($  309  $)$  $(326)$  $[-1]$ [TIFF ] ( 315 ) [PDF ] ( 316 ) [\[JPEG](#page-317-0)  $] (318)$ [  $\Box$  TIFF PDF JPEG ● 另存新檔  $\bullet$ PaperStream IP [ ScanSnap Manager for fi ]  $[$   $]$ PaperStream IP PaperStream IP  $\bullet$  $\bullet$ 

 $[$   $]$ • PaperStream Capture, PaperStream IP (ISIS)

 $[$ 

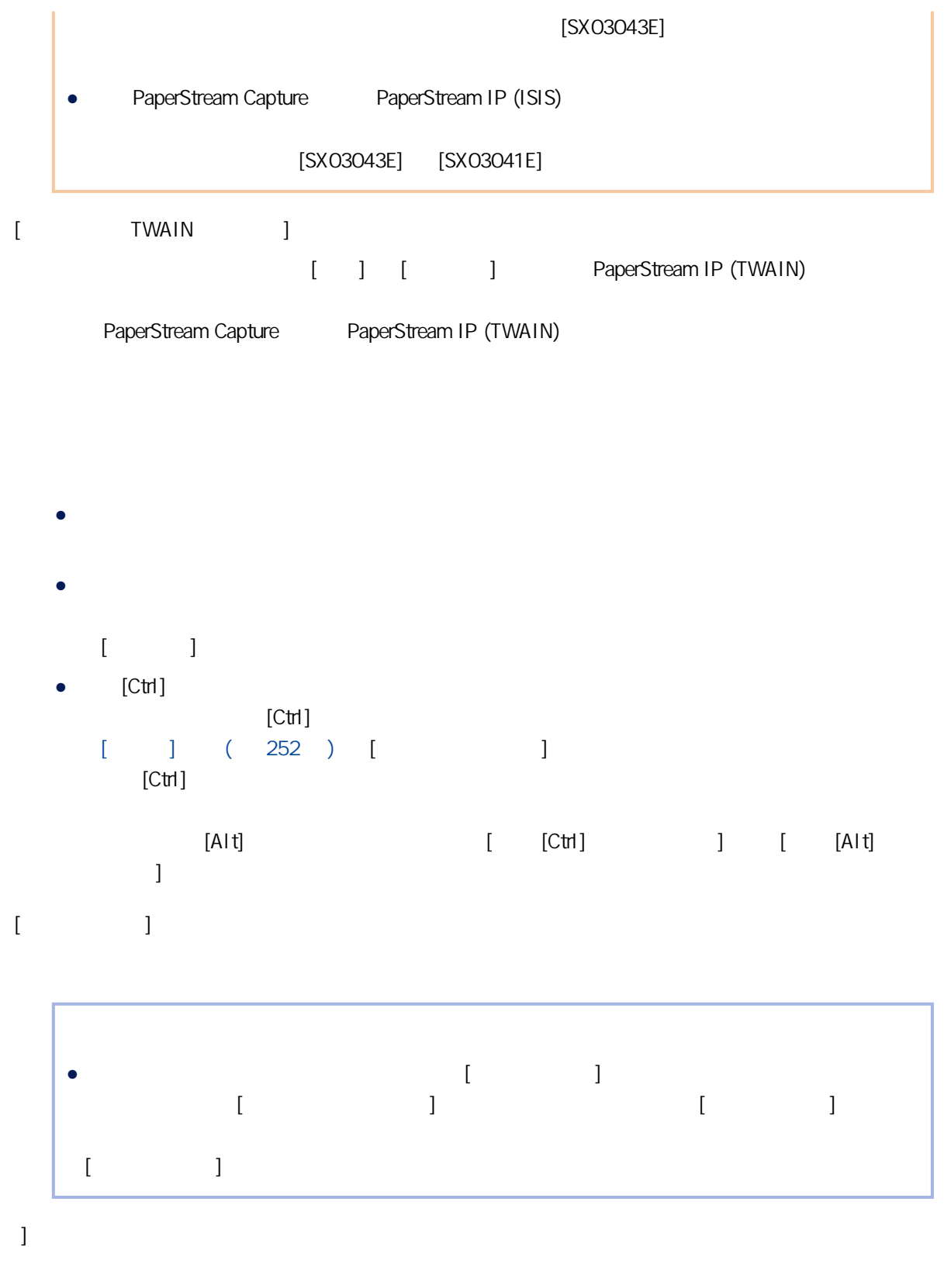

 $[\quad]$ 

 $\overline{[}$ 

 $[1, 3, 4]$ 

### <span id="page-306-0"></span> $[-]$

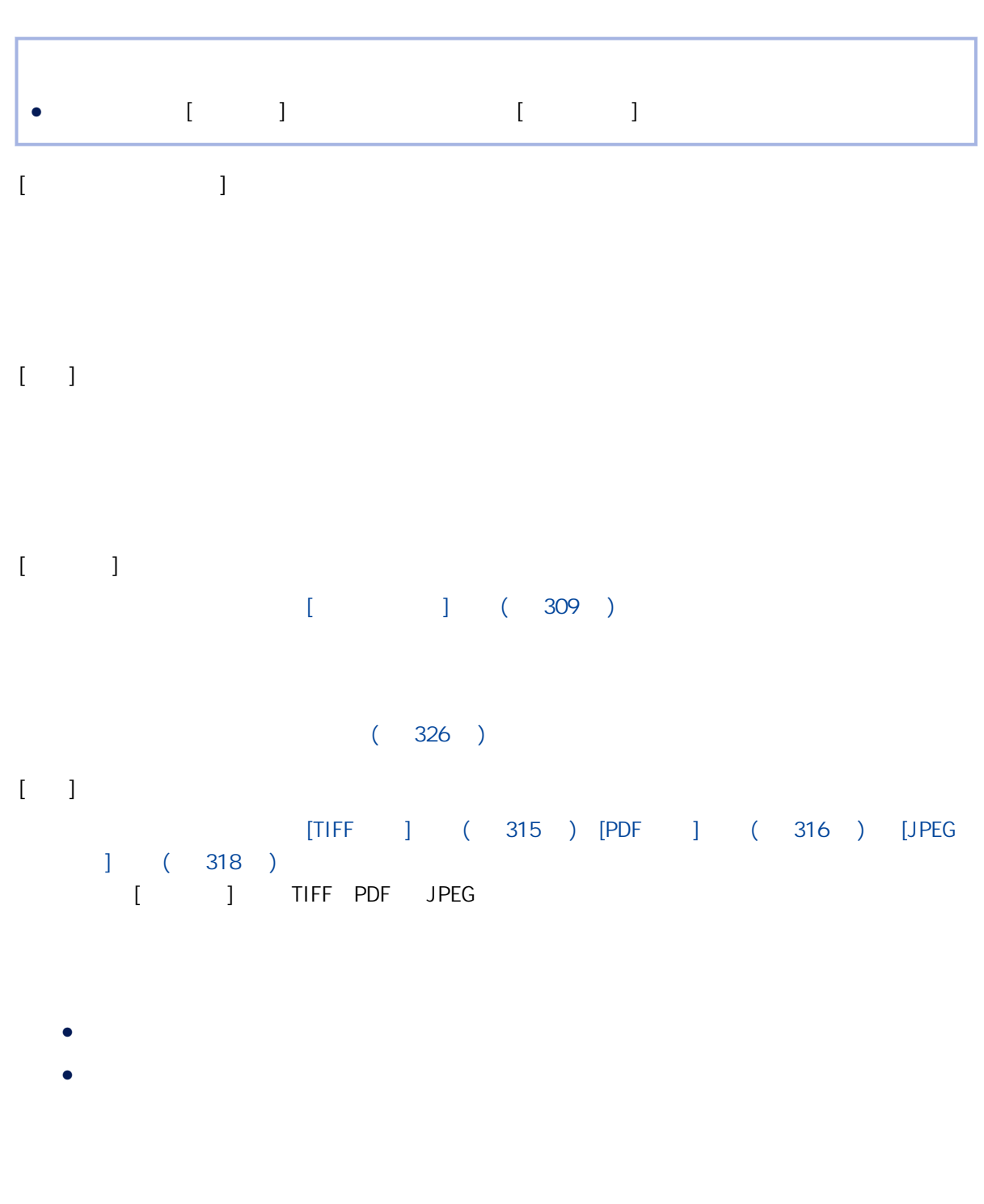

PaperStream IP

 $\mathbb{R}$  (a)  $\mathbb{R}$  (b)  $\mathbb{R}$  (b)  $\mathbb{R}$ 

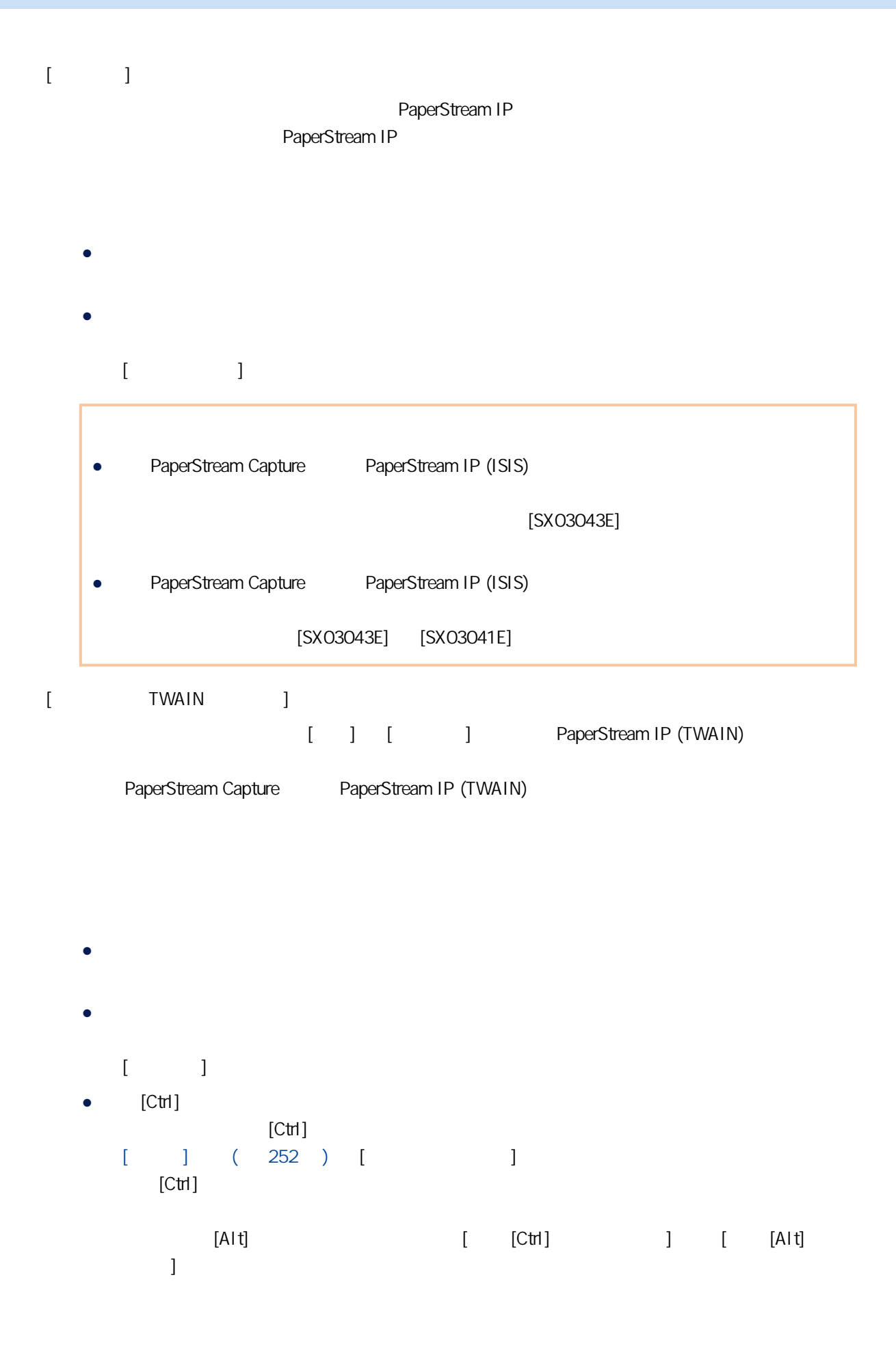

#### <span id="page-308-0"></span> $\lbrack \hspace{1.6cm} | \hspace{1.6cm} \rbrack$

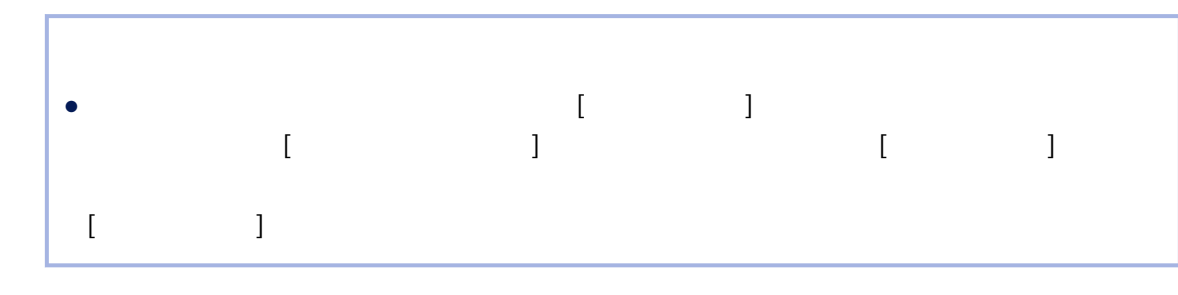

- $[\cdot \ \ \ ]$  $($   $)$
- $\bar{I}$   $\bar{I}$

### $[$

 $\begin{array}{cccccccccccccc} 1 & & & & & & & & & 1 \end{array}$ 

- 
- 文件計數器
- 資料夾分隔 1 至 5 用以指定 [套用設定] 中的「資料夾分隔」上方項目作為資料夾名稱。
- $1 \quad 4$
- 日期和時間
- 頁計數器
- 紙張計數器

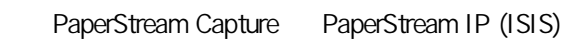

- 文件分隔列數值 若未指定文件分隔列字串,會將「分隔列」+ 分隔列號碼 (四位數) 格式的字串輸出為檔名。
- $\bullet$  $\lbrack$   $\lbrack$   $\lbr$
- Multi image

PaperStream IP

- $1$ ●<br> ADF  $\begin{array}{cccc}\n\text{ADF} & & & & \\
\text{F} & & & \text{B}\n\end{array}\n\qquad \qquad \begin{array}{cccc}\n\text{(} & \text{(} & \text{(} & \text{)}\n\end{array}\n\end{array}$
- 「F」代表輸出正面;「B」代表輸出背面。 , and the state of the state  $[$  and  $]$  and the state of the state  $[$
- »  $\begin{bmatrix} 1 & 1 & 1 & 1 \\ 1 & 1 & 1 & 1 \\ 1 & 1 & 1 & 1 \\ 1 & 1 & 1 & 1 \\ 1 & 1 & 1 & 1 \\ 1 & 1 & 1 & 1 \\ 1 & 1 & 1 & 1 \\ 1 & 1 & 1 & 1 \\ 1 & 1 & 1 & 1 \\ 1 & 1 & 1 & 1 \\ 1 & 1 & 1 & 1 \\ 1 & 1 & 1 & 1 \\ 1 & 1 & 1 & 1 & 1 \\ 1 & 1 & 1 & 1 & 1 \\ 1 & 1 & 1 & 1 & 1 \\ 1 & 1 & 1 & 1 & 1 \\ 1 & 1 & 1 &$
- 《 按一下可將 [套用設定] 中選擇的項目移到 [可用設定]。
- 
- $[$ 
	- 按一下將 [套用設定] 中選擇的項目下移一層。
		-
		- 1 2,000,000,000 1 10
			- $($

 $\| \cdot \|$ 

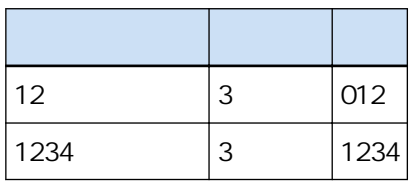

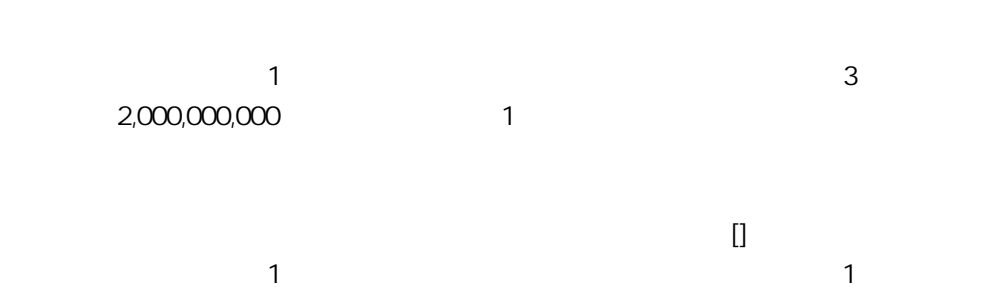

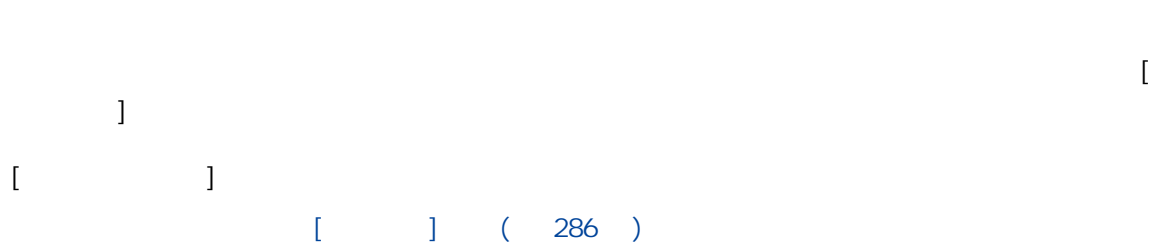

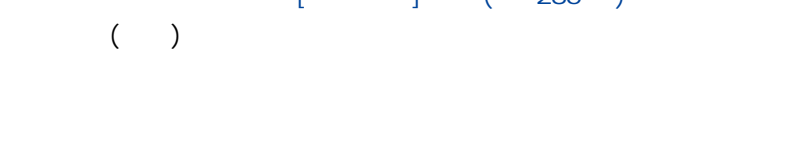

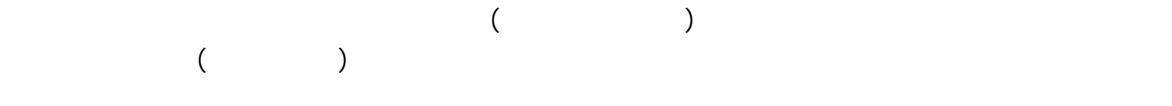

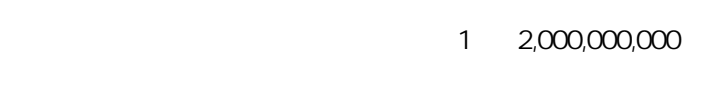

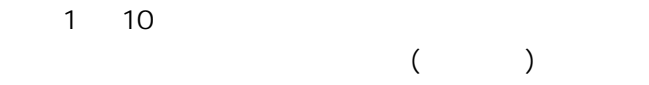

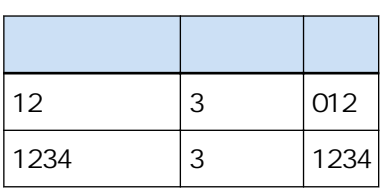

 $1$ 數值超過 2,000,000,000 時,將會更新至「1」。

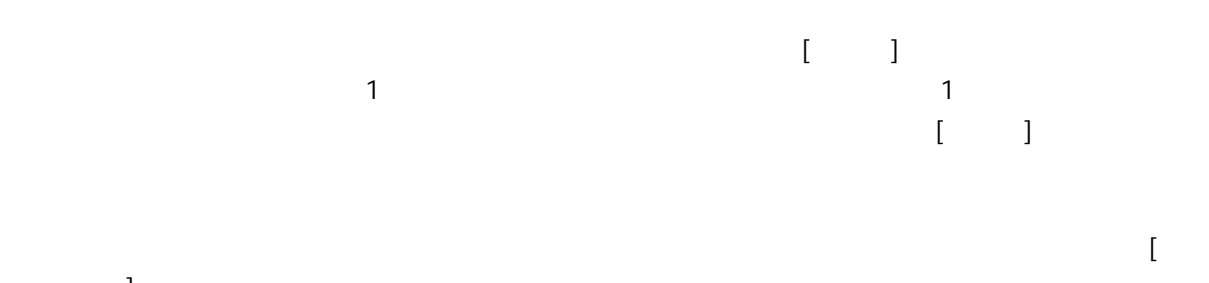

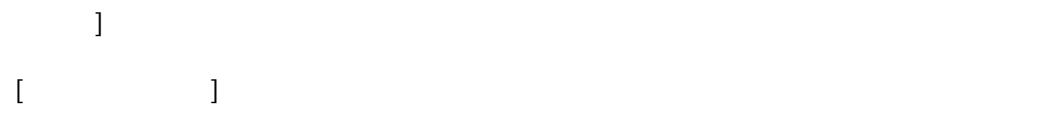

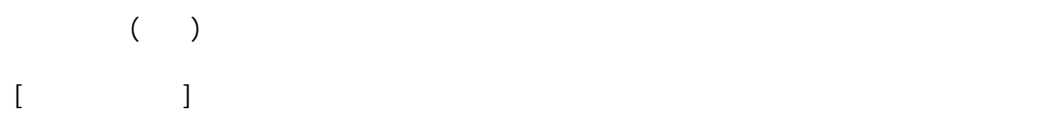

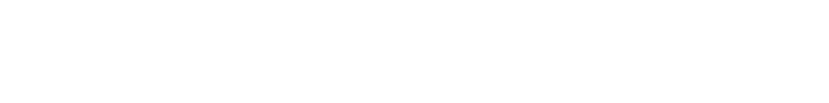

- 由於刪除空白頁或任何其他原因,掃描器掃描的頁數和軟體識別的頁數不符
- 在雙面掃描模式中,列印器列印背面的字元
- 自動偵測顏色啟用
- 指定了分隔頁或頁數以分隔文件疊
- $\bullet$   $[$   $]$   $]$
- $[ \hspace{.8cm} / \hspace{.8cm} ]$  $\llbracket \cdot \cdot \cdot \cdot \cdot \cdot \cdot \cdot \rVert$
- 
- $[$   $]$  $[ \hskip 12pt \fbox{ \qquad } ]$ 
	- PaperStream IP [ ] [ ]
		- 將紙張計數器的初始開始數字指定為 1 與 2,000,000,000 之間。
		- 1 10
			- $($   $)$

[簡易掃描模式] 視窗

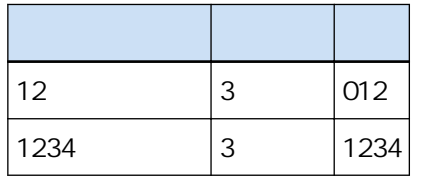

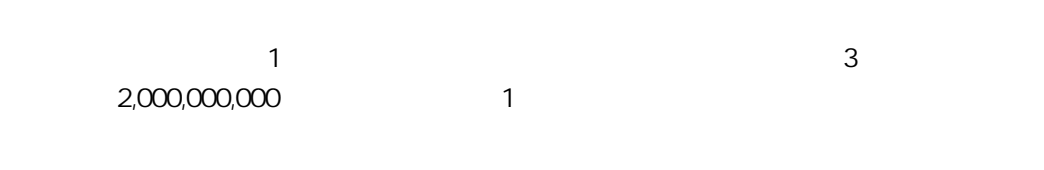

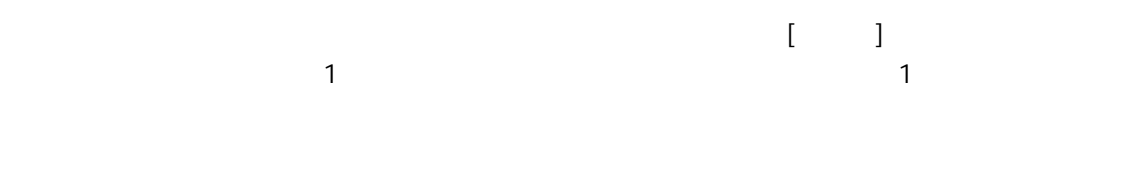

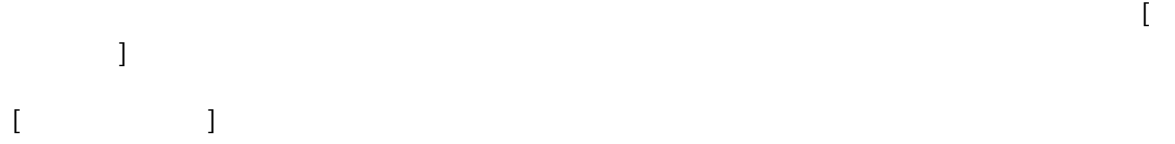

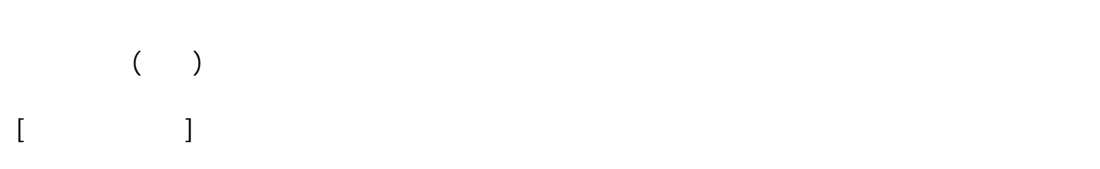

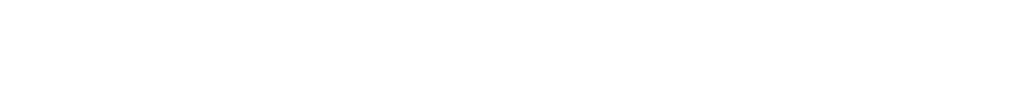

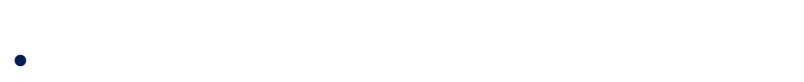

$$
\bullet
$$

● 指定了 [將文件分隔為數個檔案,每個檔案含有]

 $[ \hspace{.8cm} / \hspace{.8cm} ]$  $[ \hspace{1.5cm} ]$ 

 $[$   $]$  $[$ 

若 PaperStream IP 驅動程式中指定的計數器位數與 [紙張計數器] 的 [最小位數] 不同,則無法正

 $[$  and  $[$  and  $]$  and  $[$  and  $]$  and  $[$  and  $]$  and  $[$  and  $[$   $]$  and  $[$   $]$  and  $[$   $]$  and  $[$   $]$  and  $[$   $]$  and  $[$   $]$  and  $[$   $]$   $[$   $]$   $[$   $]$   $[$   $]$   $[$   $]$   $[$   $]$   $[$   $]$   $[$   $]$   $[$   $]$   $[$   $]$   $[$ 

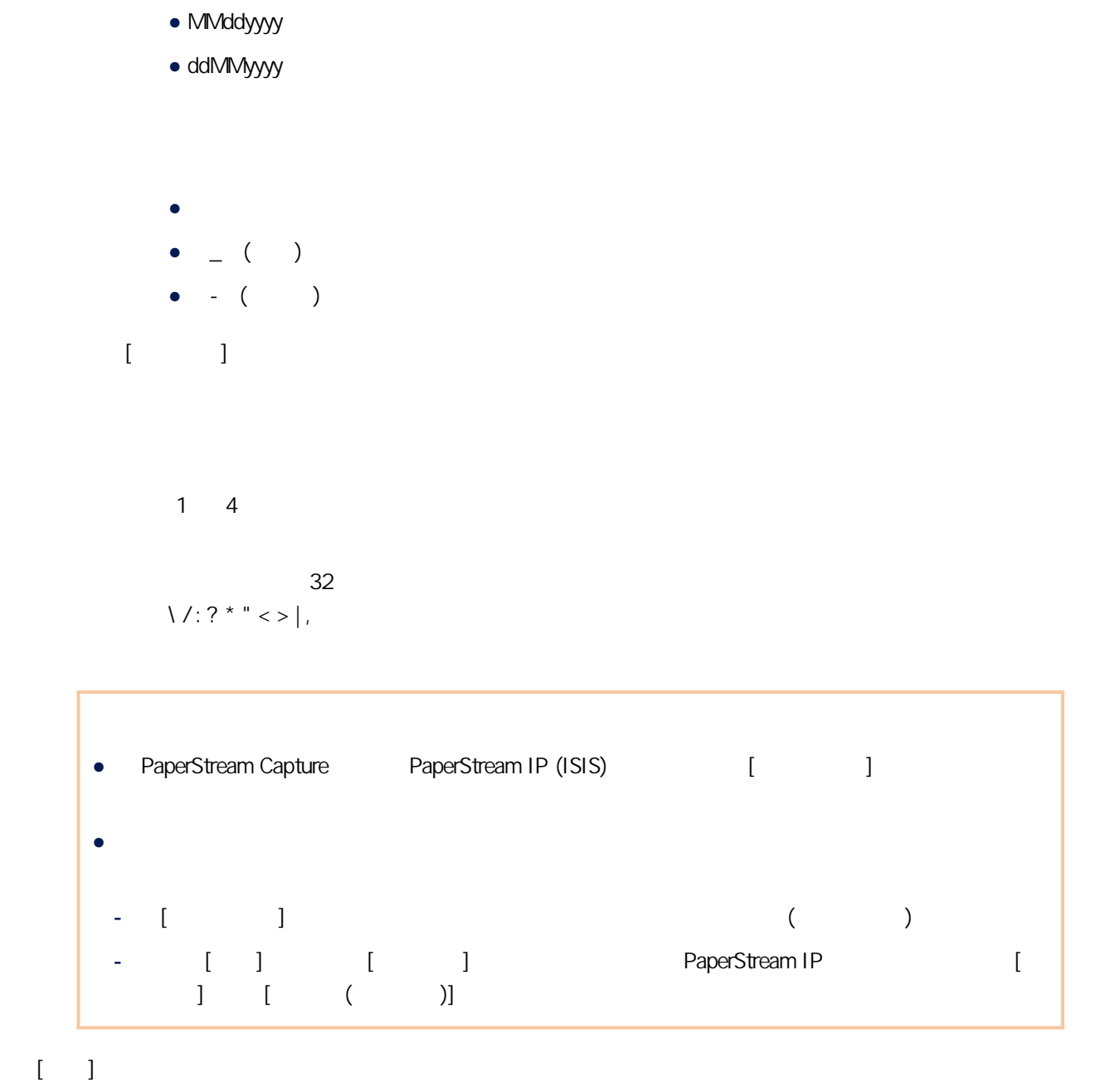

● yyyyMMdd

 $[$   $]$ 

#### <span id="page-314-0"></span> $[TIFF \t ]$

**TIFF** 

PaperStream IP

- 將 [影像模式] 選為 [黑白]
	- No Compression
	- CCITT G3(1D)
	- CCITT G3(2D)
	- CCITT G4
	- JBIG
	- LZW
	- Packbits
- 將 [影像模式] 選為 [灰階]
	- No Compression
	- LZW
	- Packbits
	- JPEG
- 將 [影像模式] 選為 [彩色] 時
- No Compression
- Packbits
- JPEG
- Progressive JPEG
- $\bullet$   $\qquad \qquad$  [ ] [ ]
- 按照軟體指定的壓縮格式
- No Compression
- 選擇 [另存新檔] 時
- 按照軟體指定的壓縮格式
	- No Compression
- $[$   $]$
- $[$   $]$   $]$   $($  321  $)$

<span id="page-315-0"></span>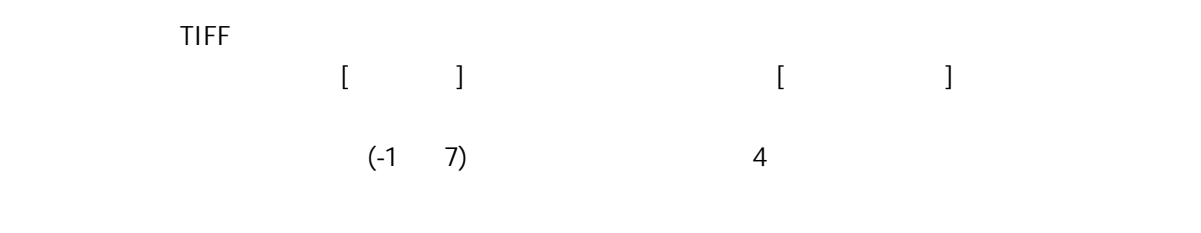

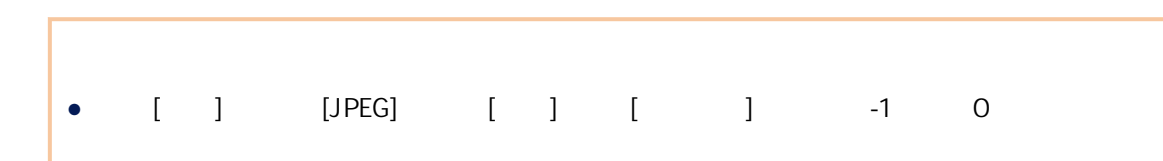

#### $[-]$

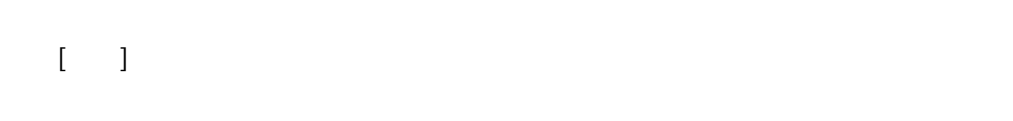

### $[PDF \qquad ]$

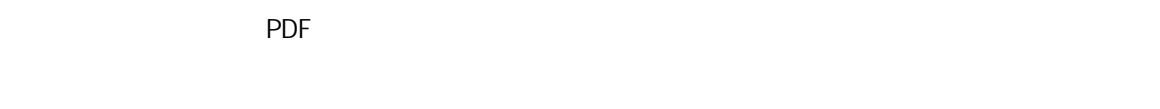

## $\bar{\rm I}$

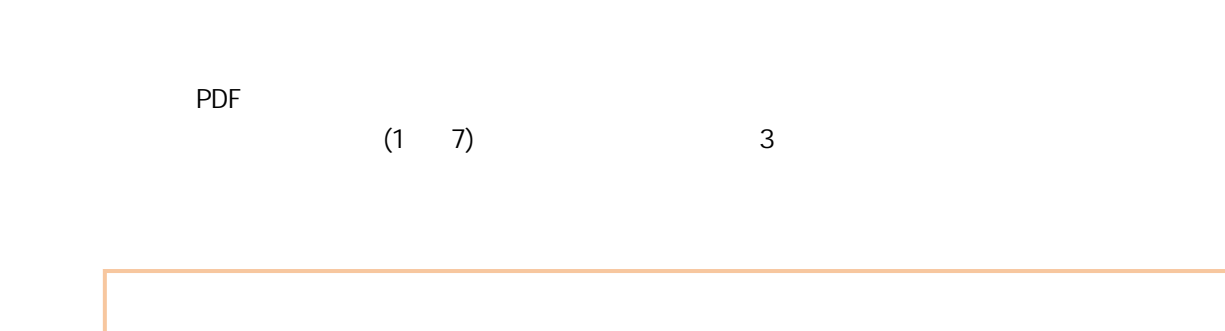

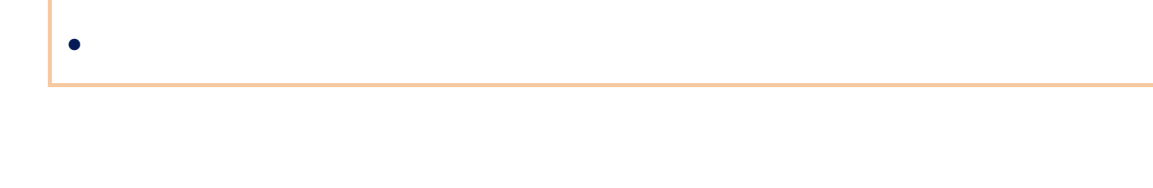

 $[$  PDF  $]$ 

 $\blacksquare$ 

 $[$   $]$   $]$   $]$   $]$ 

#### $($  ) (  $)$

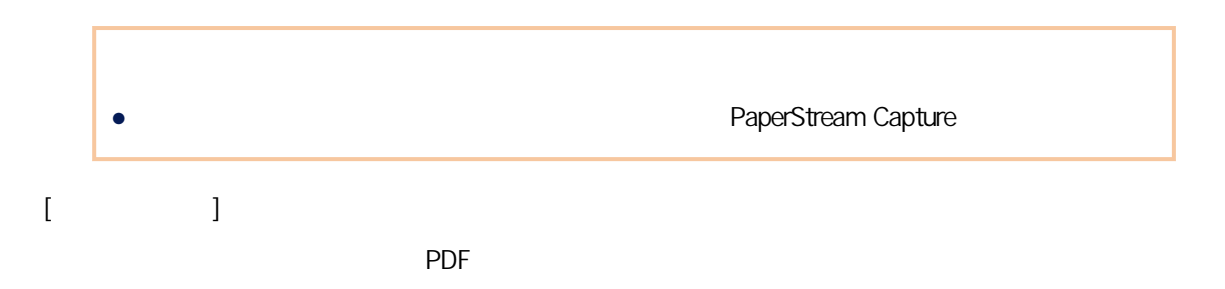

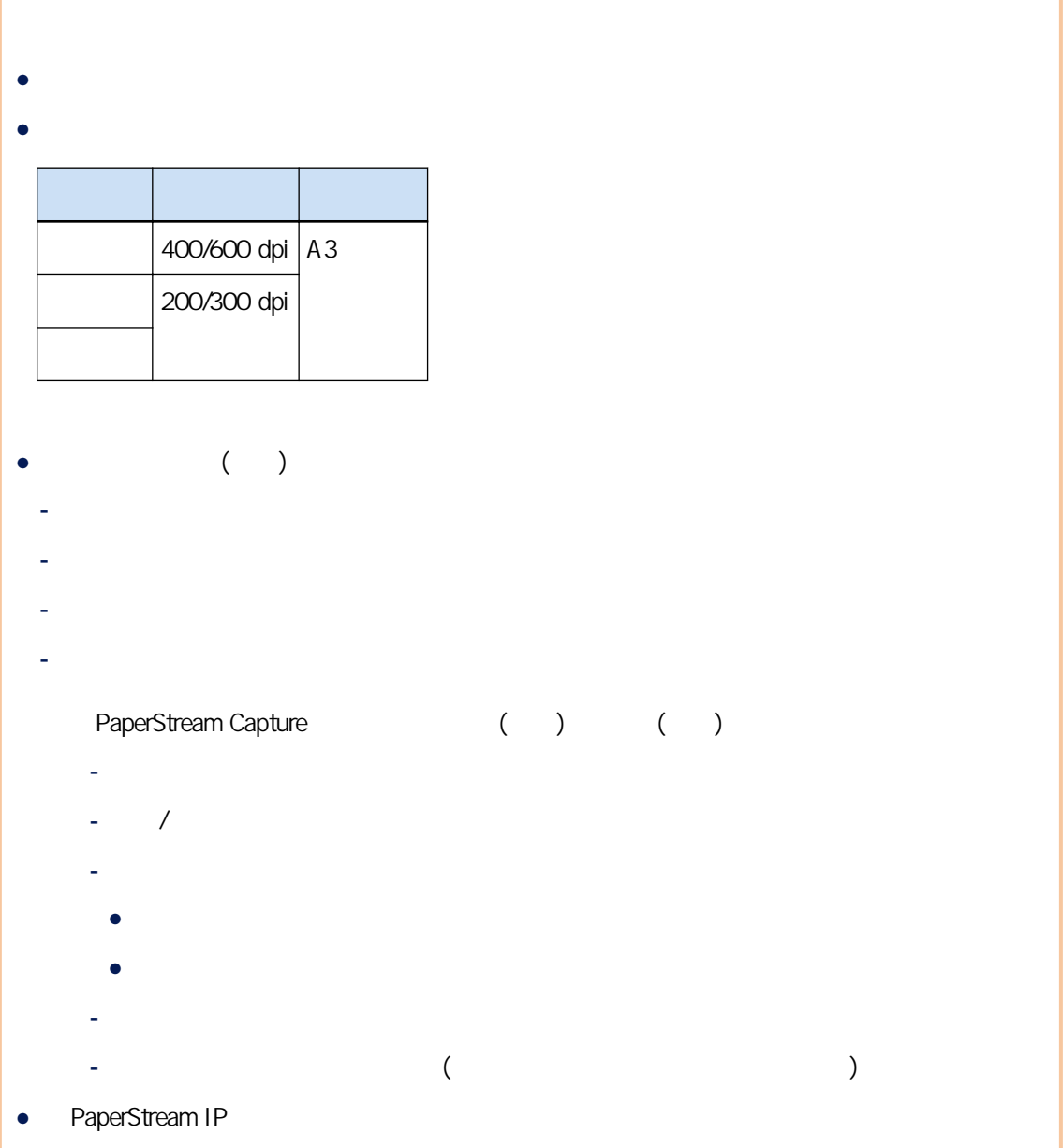

- <span id="page-317-0"></span>● PaperStream IP ● PaperStream IP [ ] [ ]  $[1]$   $[0]$  $[$  PDF  $]$ 開啟 PDF 檔案的密碼可設為 16 個以下的英數字元 (半形字元)。 PDF (PDF/A ) PaperStream Capture PaperStream Capture Pro PDF PDF PDF PDF  $[$  $[ \begin{array}{ccc} \hline \end{array} \begin{array}{ccc} \hline \end{array} \begin{array}{ccc} \hline \end{array} \begin{array}{ccc} \hline \end{array} \begin{array}{ccc} \hline \end{array} \begin{array}{ccc} \hline \end{array} \begin{array}{ccc} \hline \end{array} \begin{array}{ccc} \hline \end{array} \begin{array}{ccc} \hline \end{array} \begin{array}{ccc} \hline \end{array} \end{array}$  $PDF$ PaperStream Capture,  $[$  ] ( / ) [ ] PaperStream Capture Pro,  $\begin{bmatrix} 1 & 1 & (1, 1) \\ 1 & 1 & (1, 1) \end{bmatrix}$  (apply)  $\begin{bmatrix} 1 & 1 \\ 1 & 1 \end{bmatrix}$ 
	- $($   $)$  PDF

- $[$   $]$
- $[$   $]$

#### $[JPEG \t]$

在此視窗中可設定以 JPEG 格式輸出掃描影像的選項。

#### PaperStream IP

- $\bullet$   $\Box$ 
	- JPEG

 $[$ 

<span id="page-318-0"></span>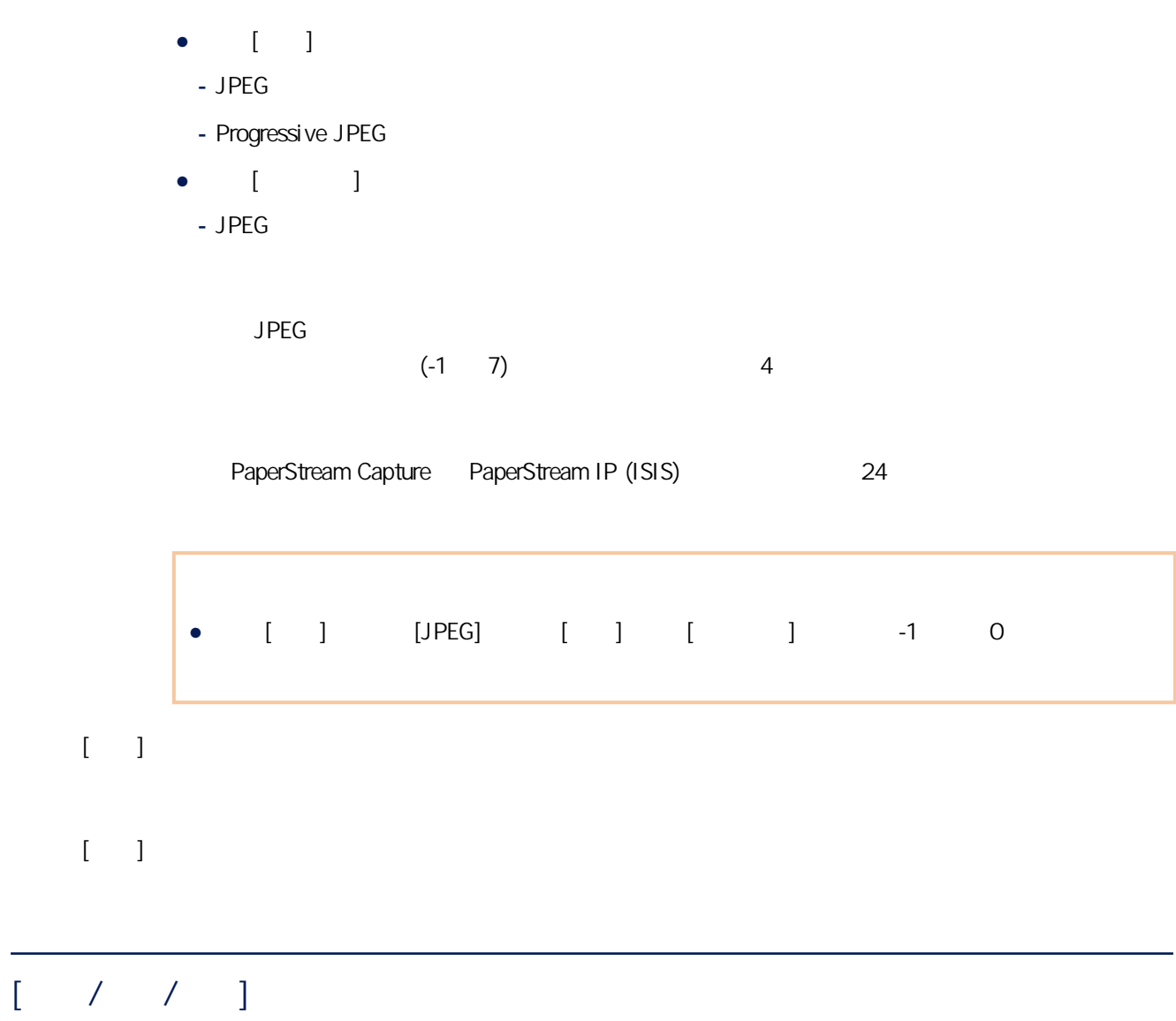

 $[$ 

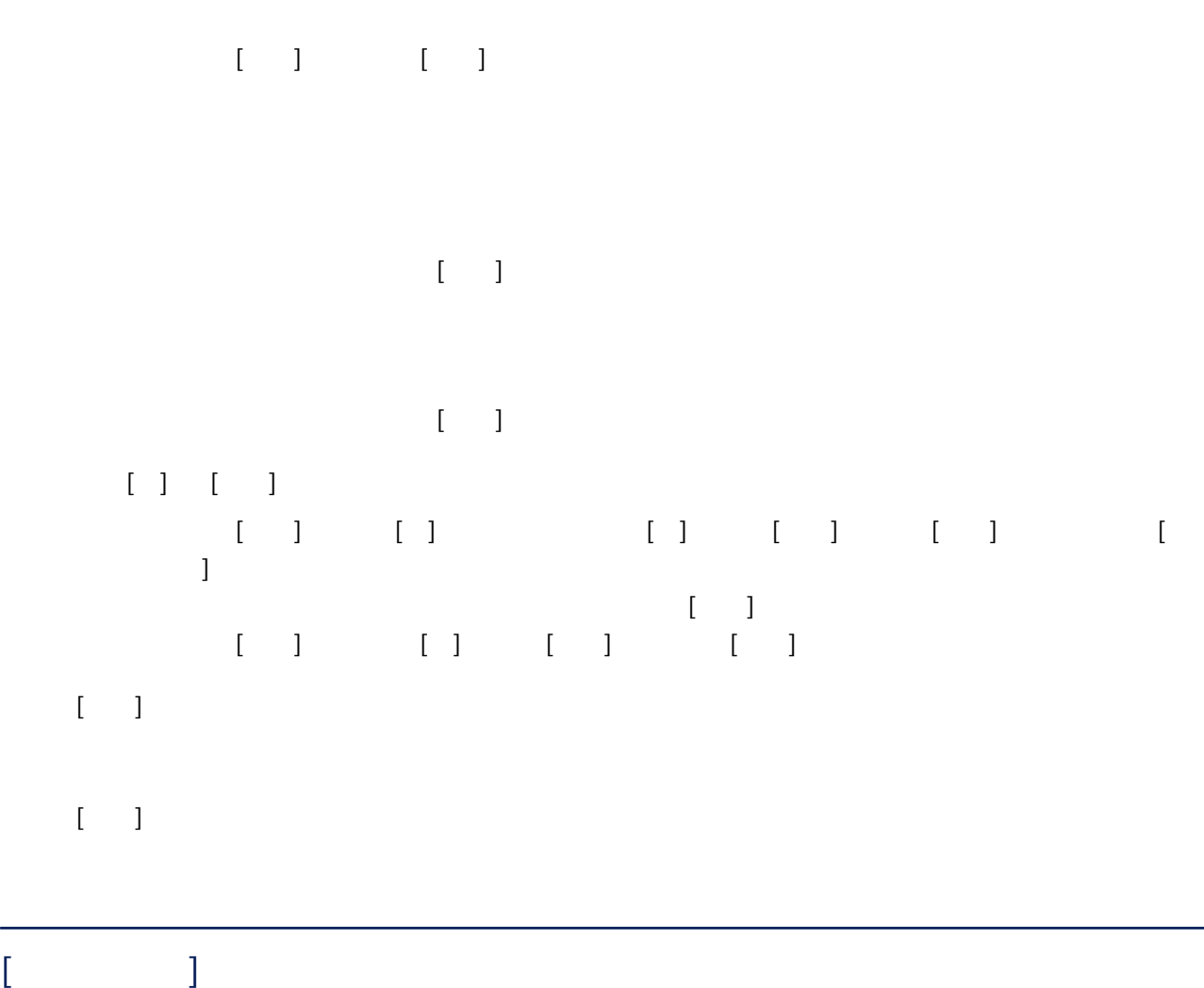

 $\mathbb{R}^n$  (and  $\mathbb{R}^n$ )  $\mathbb{R}^n$  (and  $\mathbb{R}^n$ )  $\mathbb{R}^n$ 

<span id="page-320-0"></span> $\lceil \cdot \rceil$ 選擇此項目亦將停用於 [操作] 中的所選項目。  $\begin{bmatrix} 1 & 1 & 1 \\ 1 & 1 & 1 \end{bmatrix}$  $\begin{bmatrix} 1 \\ 1 \end{bmatrix}$ ,  $\begin{bmatrix} 1 \\ 1 \end{bmatrix}$ ,  $\begin{bmatrix} 1 \\ 1 \end{bmatrix}$ ,  $\begin{bmatrix} 1 \\ 1 \end{bmatrix}$ ,  $\begin{bmatrix} 1 \\ 1 \end{bmatrix}$ ,  $\begin{bmatrix} 1 \\ 1 \end{bmatrix}$  $\Box$  $\llbracket \cdot \cdot \cdot \rVert_2$  $[1 \quad 1$  $\lceil \quad \rceil$  $[$  $[$   $]$  $[$   $]$  $[$   $]$   $($  309  $)$  $(326)$  $\lceil \ \ \vert \ \ \vert$ 按一下此按鈕時,會出現 [\[TIFF 選項\] 視窗\( 第 315 頁\)](#page-314-0) [\[PDF 選項\] 視窗\( 第 316 頁\)](#page-315-0) 或 [\[JPEG](#page-317-0)  $\frac{1}{2}$  ( 318 )

#### [ ] TIFF PDF JPEG

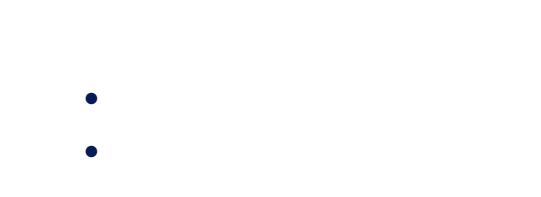

#### $[\quad]$

- $($   $)$
- $[\hspace{6pt}]$  $($   $)$

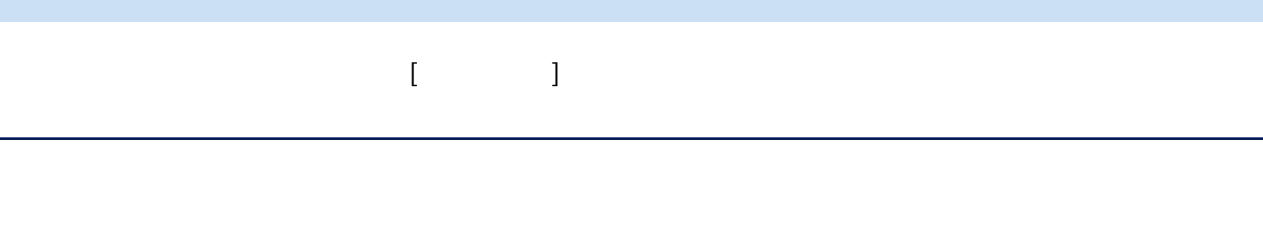

#### PaperStream Capture

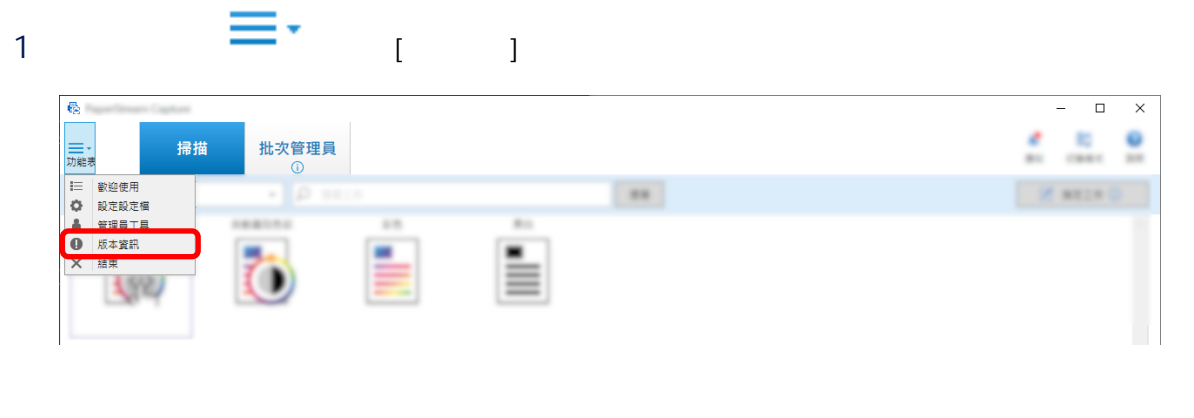

PaperStream Capture x.x.x.x PaperStream Capture Pro x.x.x.x PaperStream Capture PaperStream Capture Pro

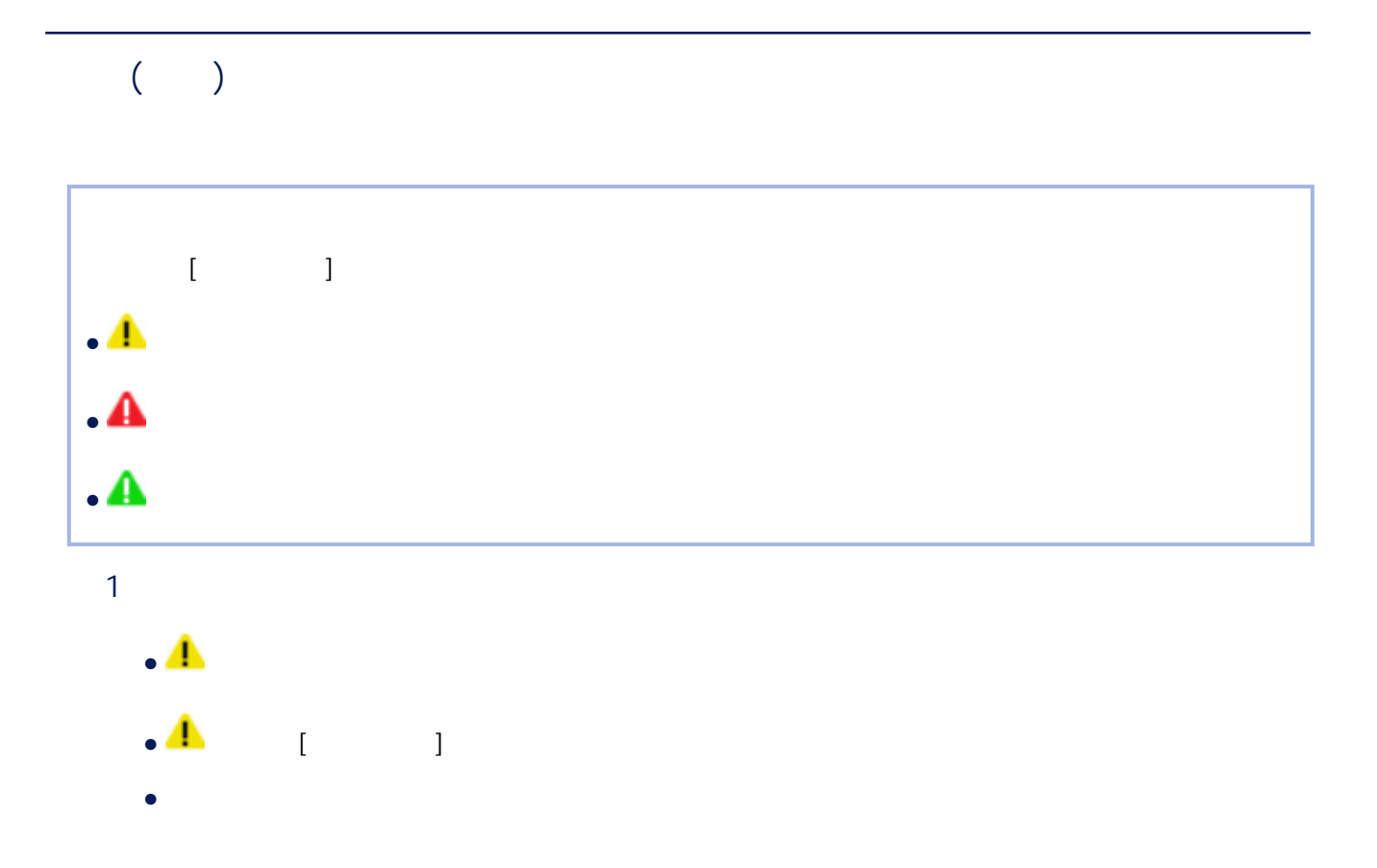

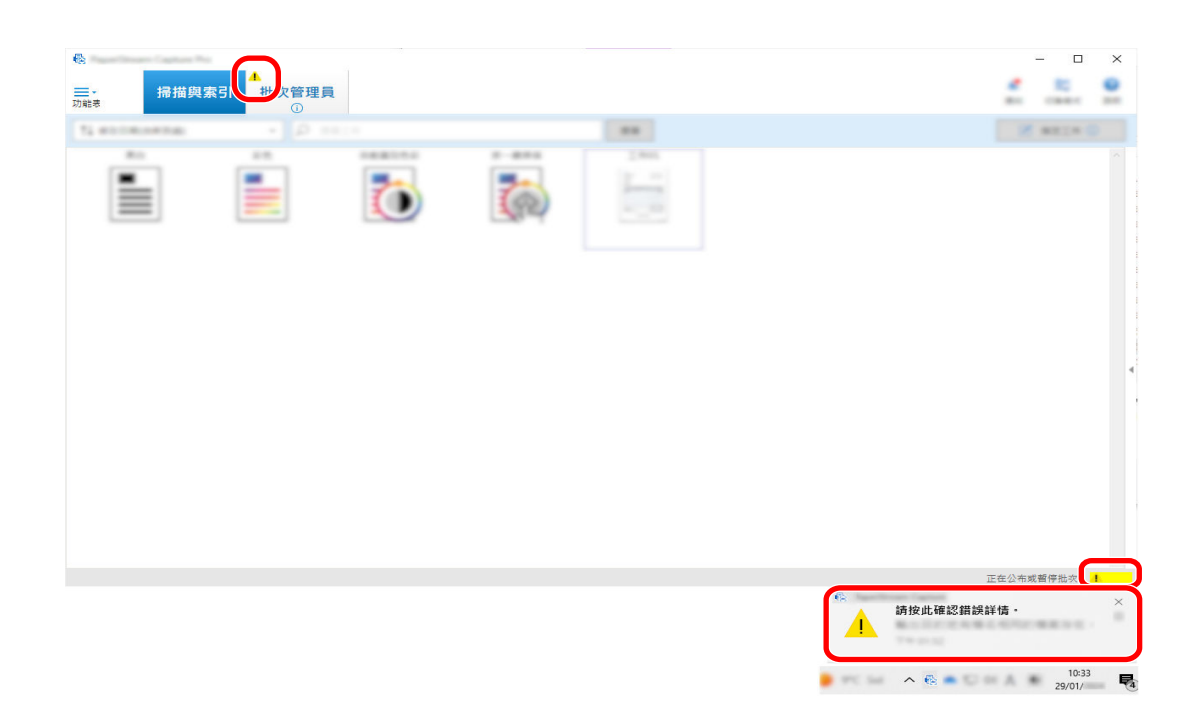

 $2 \angle$ 

A  $\begin{array}{ccc} & & & \\ \text{I} & & & \end{array}$  $\mathbb{R}$  $\Box$ 掃描與索引 4. 次管理員 三、 H **Ta** most  $\overline{C}$ Ò 3 按一下功能表中的 [批次管理員] 按鈕。

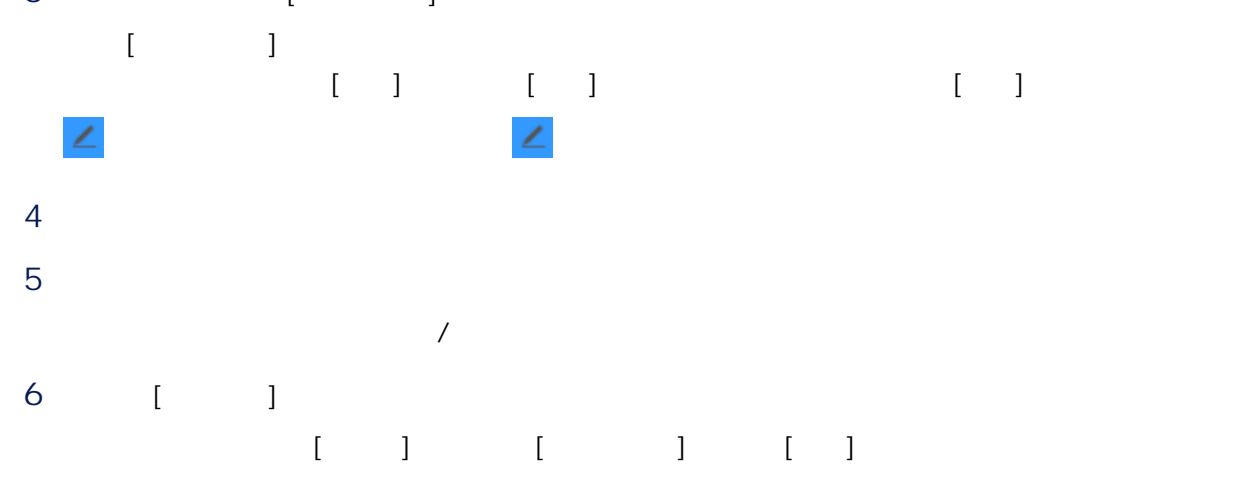
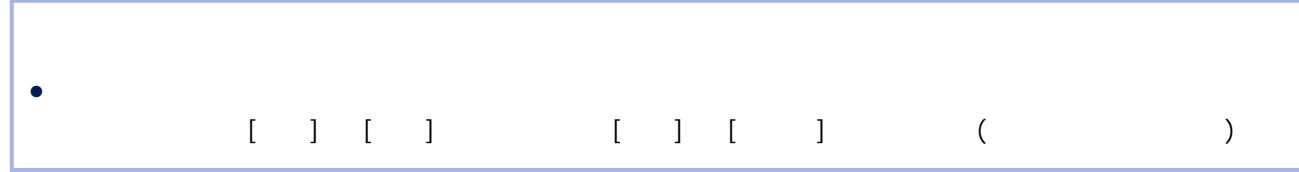

### Zonal OCR

Zonal OCR

- () PaperStream IP and COR (348 ) ● 設定較高的影像解析度
- 請參閱 [變更影像品質設定 \( 第 90 頁\)](#page-89-0) 或 [指定影像檔案大小\( 第 105 頁\)](#page-104-0)  $\frac{600}{500}$  dpi  $\frac{1}{20}$
- 400/600 dpi
- / 200/300 dpi
- 變更 [色彩模式] 的設定
- 設定較低的影像壓縮比
- $[3 \quad 1]$
- 檢查影像方向

#### <span id="page-325-0"></span>● 輸出檔案格式

# $(%)$  (a)  $|()$ BMP (.bmp)  $\qquad \qquad$  No Compression 8 位元灰階 No Compression 24 No Compression  $JPEG2000 (j2k)$   $24$  JPEG2000 JPEG ( $jpg$ ) (\*1)  $|8$  JPEG 24 **JPEG/Progressive JPEG** PDF (.pdf) (\*2) (\*3) 標準 黑白 TIFF(G4) 8 JPEG 24 JPEG JBIG2 8 JPEG2000 24 JPEG2000 PDF/A (.pdf) (\*3) (\*4) 標準 黑白 TIFF(G4) 8 JPEG 24 JPEG JBIG2 8 DPEG2000 24 JPEG2000 TIFF  $(\text{if})$  (\*3) (\*5)  $\qquad$  No Compression/CCITT G3(1D)/CCITT G3(2D)/CCITT G4/ JBIG/LZW/Packbits 8 位元灰階 No Compression/LZW/Packbits/JPEG 24 No Compression/Packbits/JPEG/Progressive JPEG PNG (.png) 黑白 ZIP  $8$  | ZIP  $24$  | ZIP

#### PaperStream Capture PaperStream Capture Pro

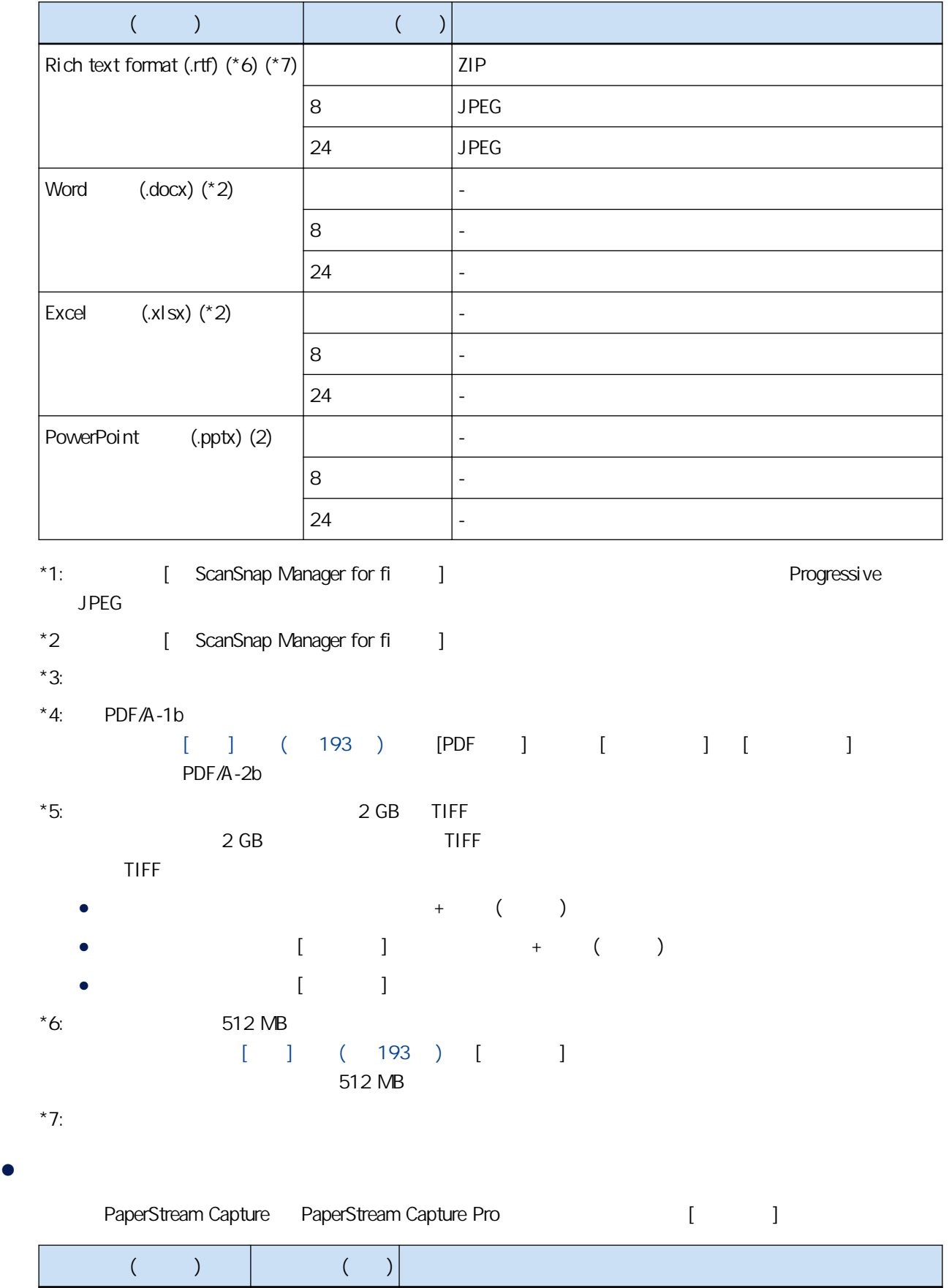

| BMP (.bmp/.dib) | No Compression

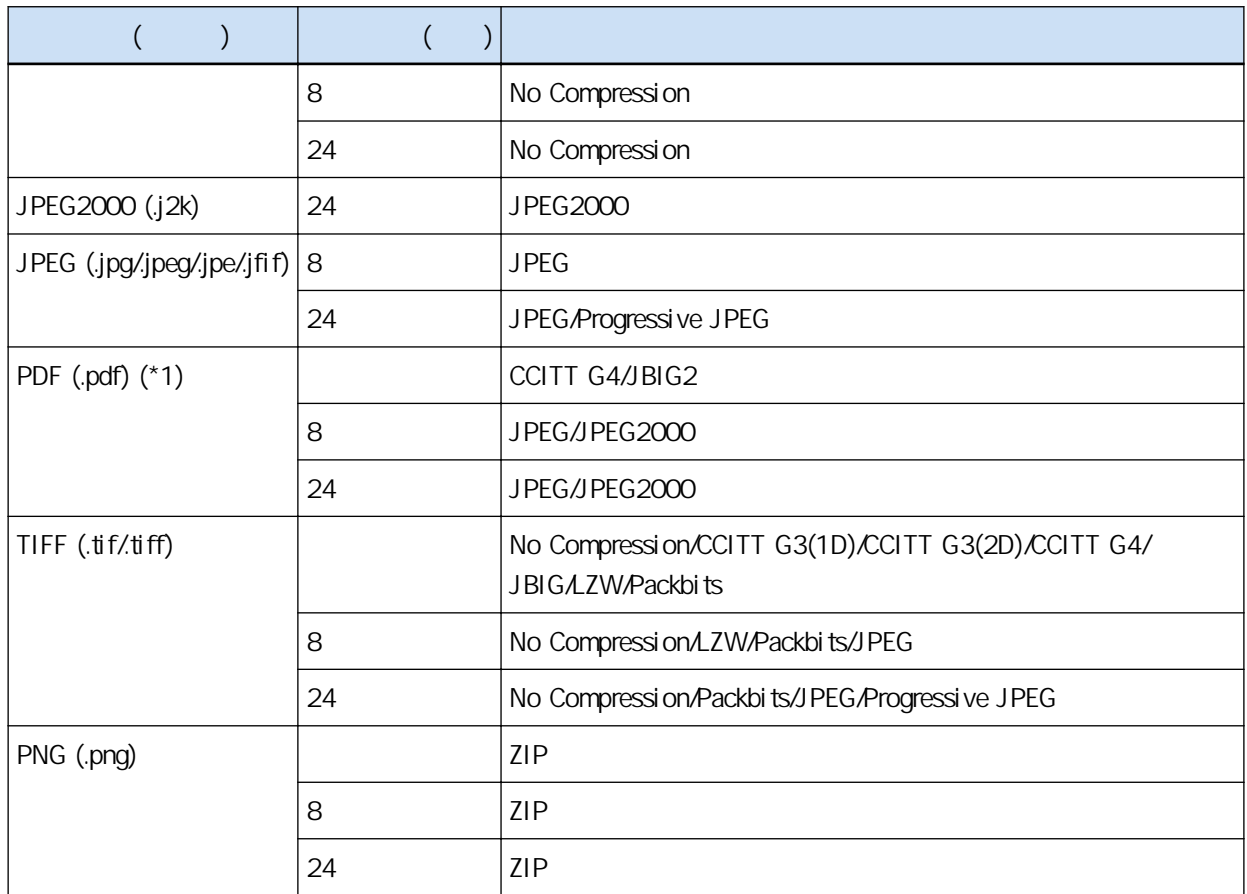

 $*1:$ 

- 有時間戳印和簽章的 PDF 檔案
- 有密碼的 PDF 檔案
- 如果以 PaperStream Capture Pro、PaperStream Capture、PaperStream Capture Lite、ScanSnap Manager for fi Series ScandAll PRO ( The Series ScandAll PRO

### $(340)$

# (PaperStream Capture)

 $\bullet$ 

Unicode

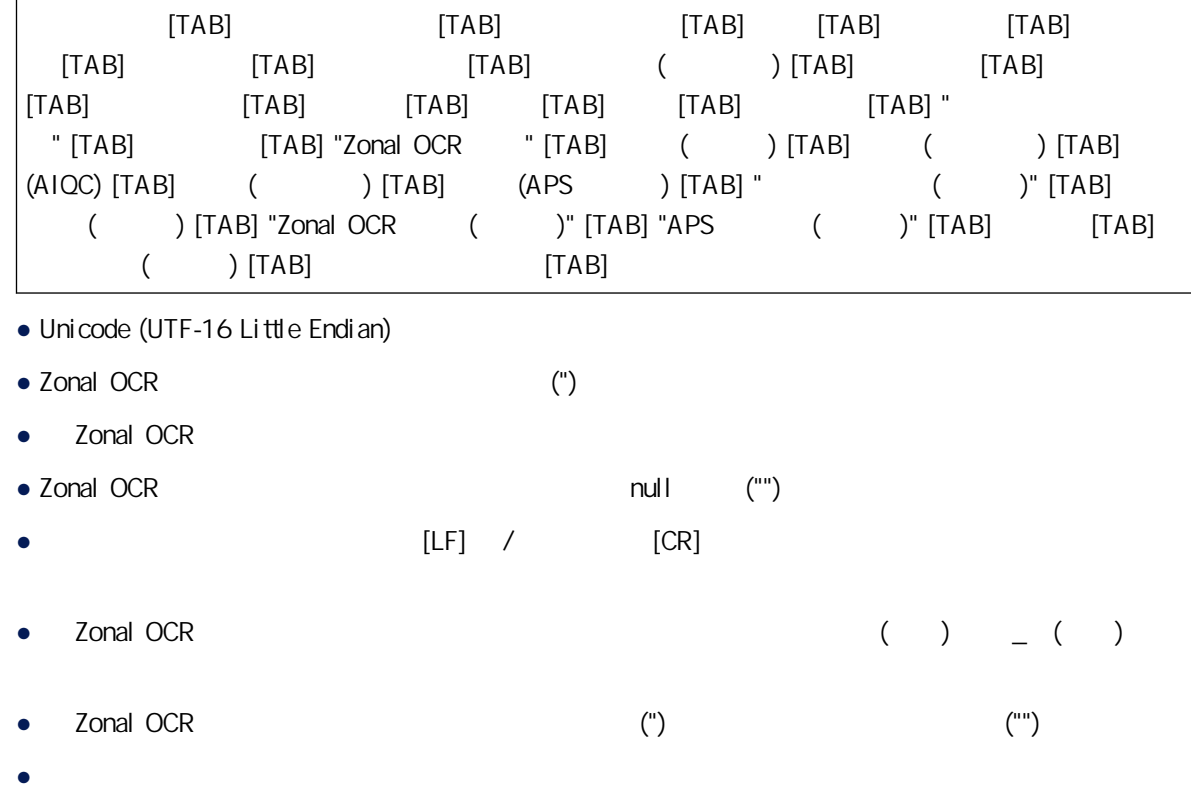

**CSV** 

 $\overline{a}$  (,)

| $\mathbf{u}$                   | $\mathbf{H}$ and          | $\mathbf{H}$ $\mathbf{H}$ |      | $\mathbf{H}$ $\mathbf{H}$                      | <b>HH</b>                        |               | ","YYYY MMDD hh:mm:ss","  |                           |                                             |                                           |
|--------------------------------|---------------------------|---------------------------|------|------------------------------------------------|----------------------------------|---------------|---------------------------|---------------------------|---------------------------------------------|-------------------------------------------|
| $\mathbf{H}$<br>$\overline{1}$ | $\mathbf{H}$ and          |                           | )"," | $\mathbf{u}$ and                               |                                  |               | $\mathbf{H}$ $\mathbf{H}$ | $\mathbf{H}$ $\mathbf{H}$ | $\mathbf{H}$ $\mathbf{H}$<br>$\overline{1}$ | $\mathbf{H}$ $\mathbf{H}$<br>$\mathbf{I}$ |
| $\mathbf{H}$ $\mathbf{H}$      | $\mathbf{H}$ $\mathbf{H}$ | $\mathbf{H}$ and          |      | ","Zonal OCR                                   |                                  | $\frac{1}{2}$ |                           | $)^{\mathrm{m}}$ ."       |                                             | \ II II                                   |
| $(AIOC)$ ","                   |                           | $)^{n}$ ,"                | (APS | $^{\circ}$ .                                   |                                  |               |                           | )","                      |                                             | )","Zonal                                 |
| OCR                            |                           | $"$ , "APS"               |      | $(\qquad \qquad )^{\mathfrak{n},\mathfrak{n}}$ | $\frac{1}{\sqrt{1-\frac{1}{2}}}$ |               |                           | ∖н н                      |                                             | $\mathbf{H}$ $\mathbf{H}$<br>$\mathbf{I}$ |
|                                | $\mathbf{u}$              |                           |      |                                                |                                  |               |                           |                           |                                             |                                           |

● [ ] ( 177 ) [ UTF-8 ]

- 選擇核取方塊時

- UTF-8 (8 UCS )
- 清除核取方塊時
- $\bullet$  (")
- Zonal OCR
- Zonal OCR 結果或條碼識別結果沒有字串時,會以 null 字元 ("") 輸出。

 $[LF]$ • Zonal OCR  $($  )  $($  )  $($ ● Zonal OCR (") ("") ("") ● 如果在用條碼分隔文件時取出分隔頁,條碼識別結果會套用到分隔頁之後的頁面。如果分隔頁之後

XML

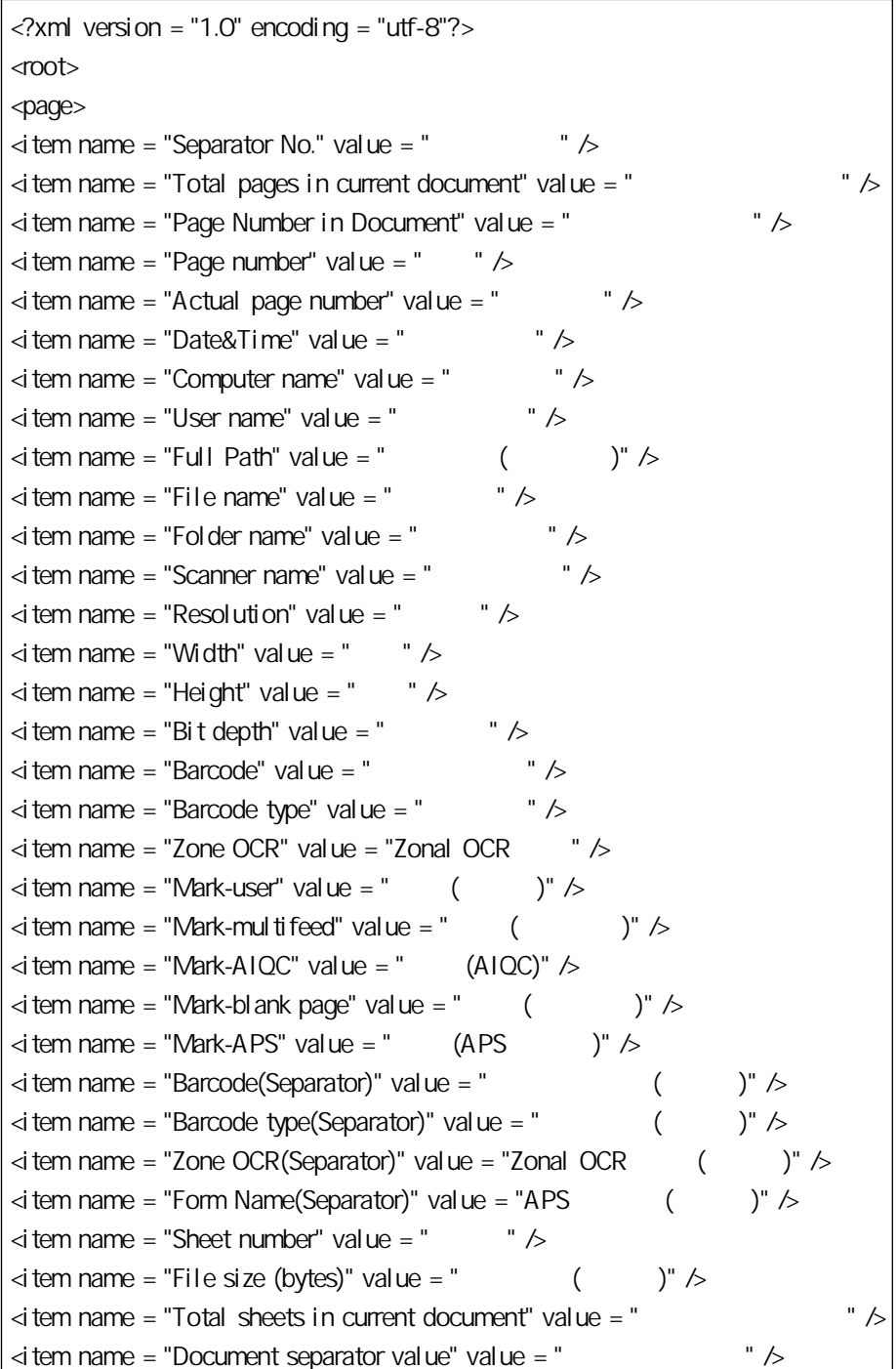

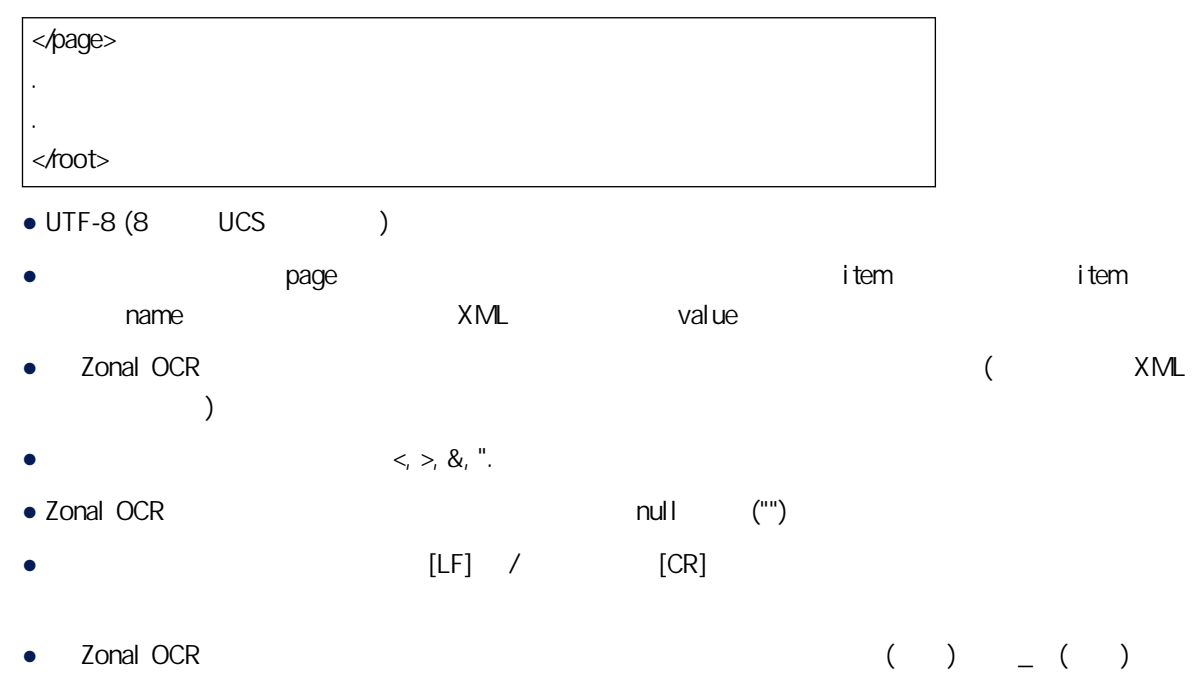

● 如果在用條碼分隔文件時取出分隔頁,條碼識別結果會套用到分隔頁之後的頁面。如果分隔頁之後

### ● 輸出項目和順序

### $[$   $]$   $]$   $($  213  $)$

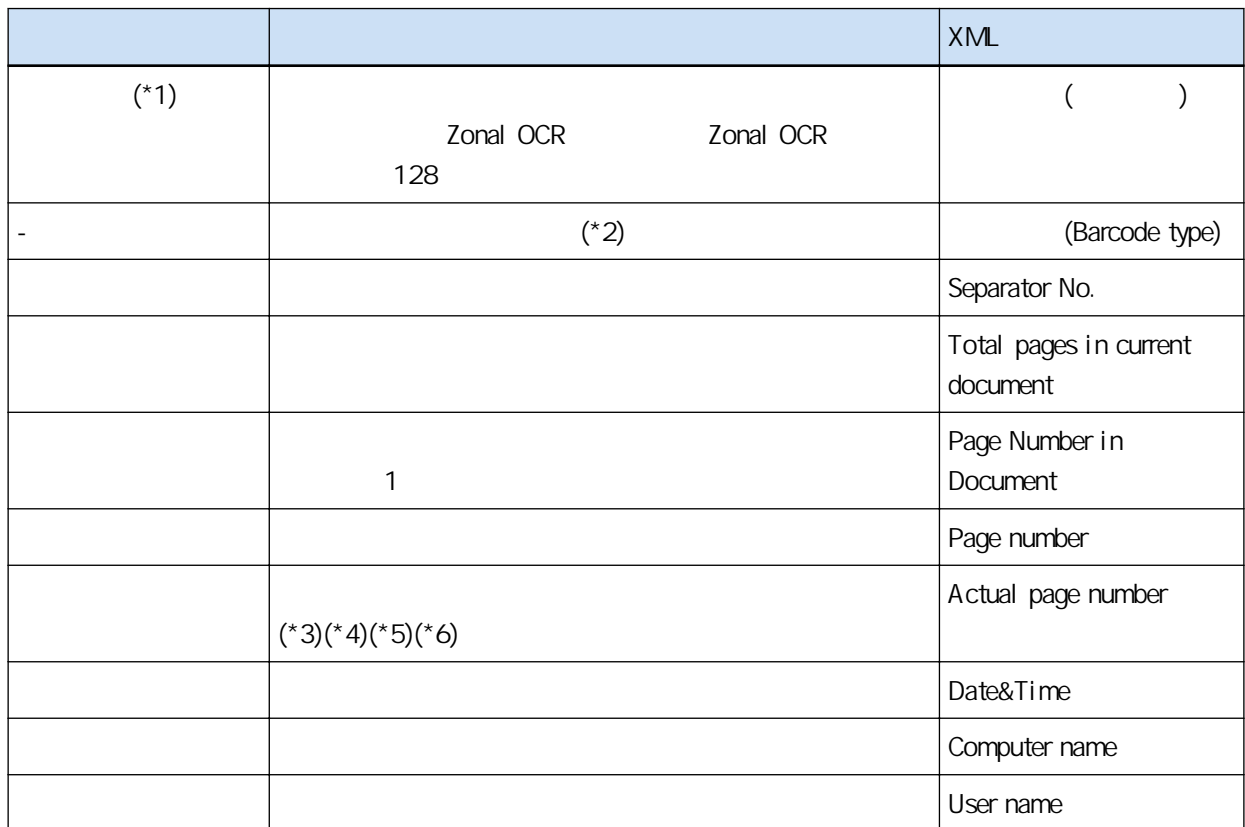

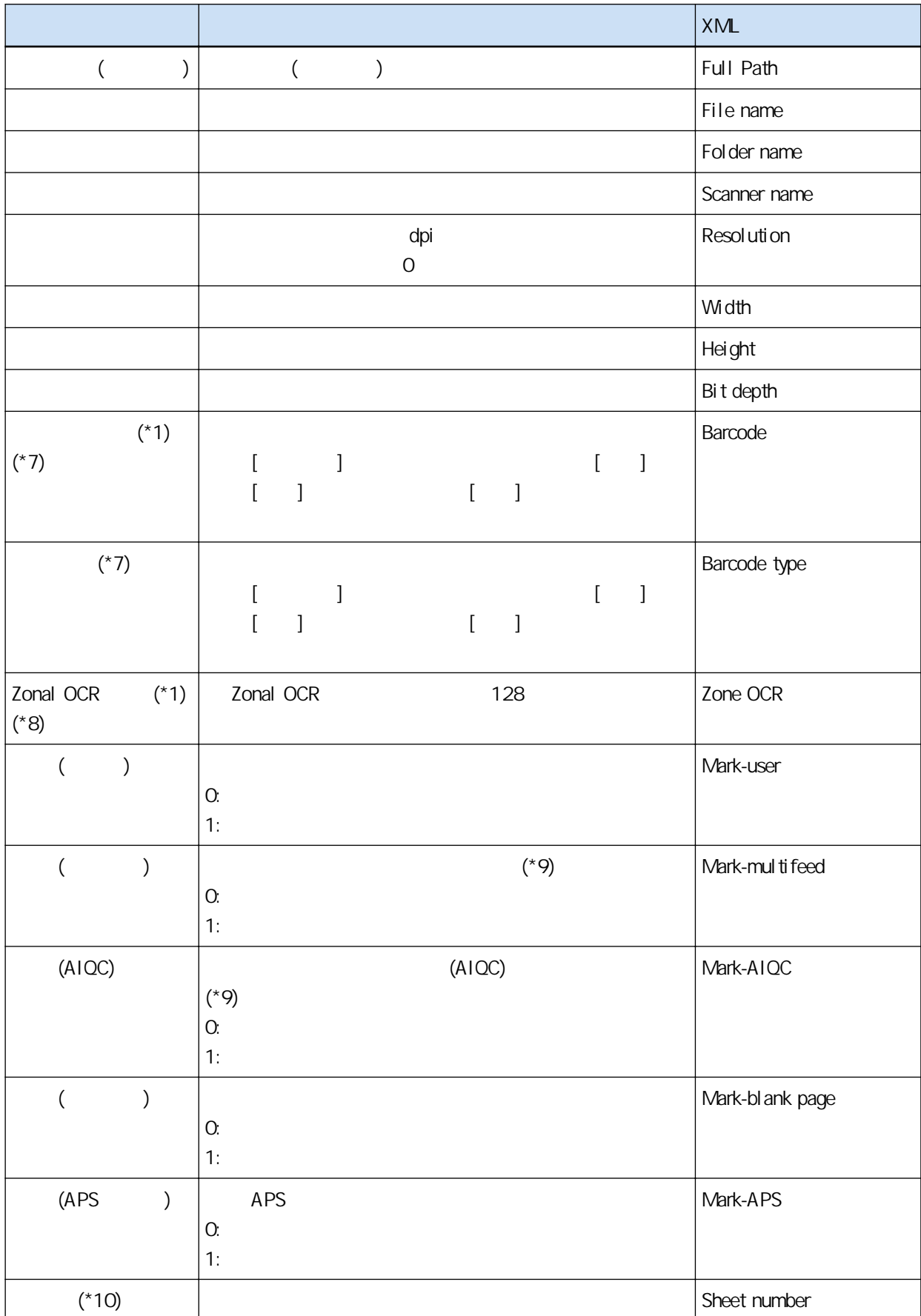

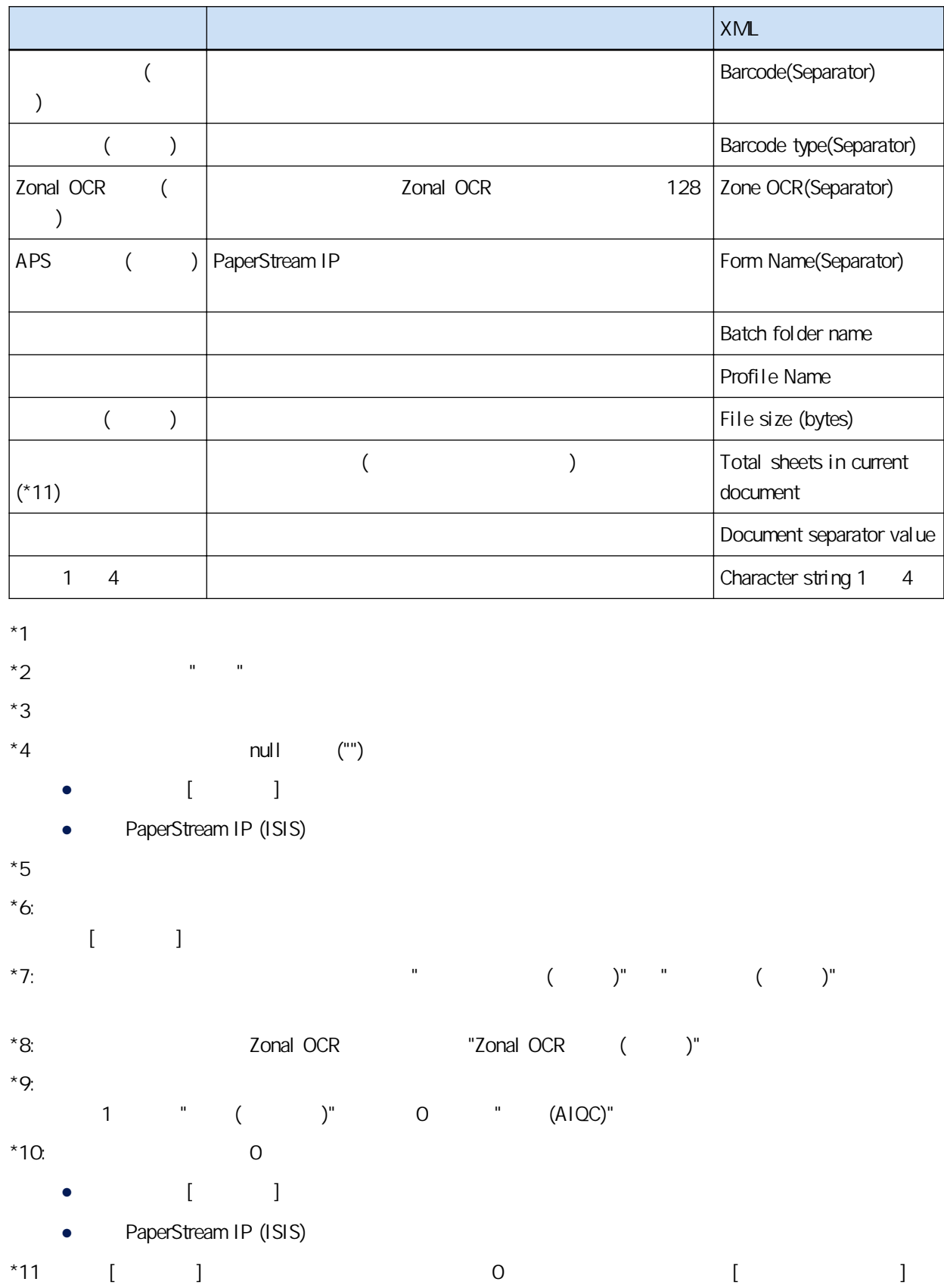

### $[$   $]$   $($  177  $)$

# (PaperStream Capture Pro)

 $\bullet$ 

#### Unicode

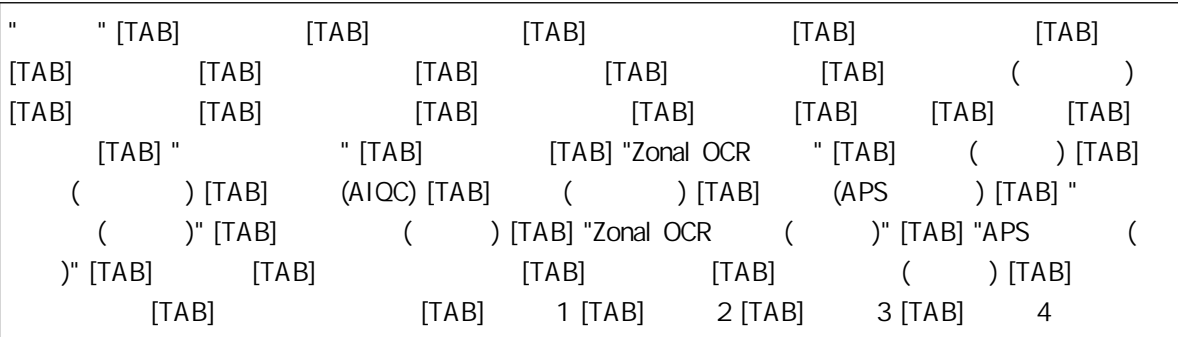

• Unicode (UTF-16 Little Endian)

- 每個項目都以標籤字元分隔。
- Zonal OCR
- $[LF]$  /  $[CR]$
- extending DCR and  $CCR$  and  $CCR$  and  $CCR$ Zonal OCR
- 以下項目的輸出規則在上方的輸出範例中。 - 項目 ● 欄位數值 - 條碼類型 ● 條碼識別結果 - 條碼類型
	- Zonal OCR result
	- $\bullet \qquad \qquad (\qquad )$
	- $-$  ( )
	- Zonal OCR ( )
- $\bullet$  APS  $($
- 輸出規則  $null$  ("")
- $(+) \qquad (+) \qquad (+)$
- 以上項目包含雙引號標記 (") 時,會被重複的雙引號標記 ("") 所取代。

**CSV** 

 $\lambda$  (,)

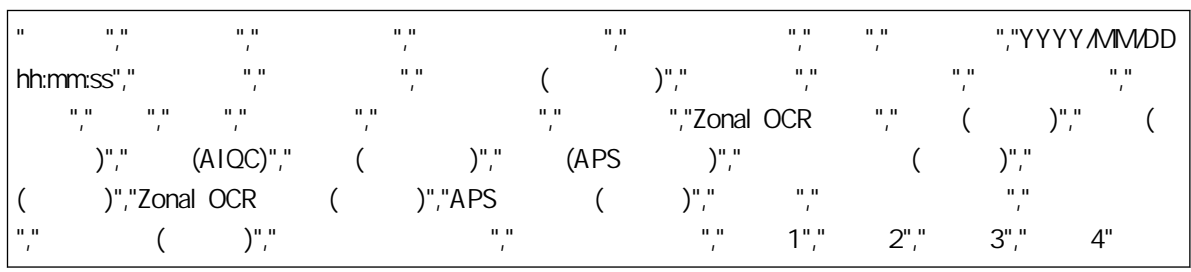

- [ ] ( 177 ) [ UTF-8 ]
- 選擇核取方塊時
- $UTF-8$  (8  $UCS$  )
- 清除核取方塊時
- $\bullet$  and the set of the set of the set of the set of the set of the set of the set of the set of the set of the set of the set of the set of the set of the set of the set of the set of the set of the set of the set of the
- Zonal OCR
- $\bullet$   $[LF]$  /  $[CR]$
- 如果在用 Zonal OCR 或條碼分隔文件時取出分隔頁,Zonal OCR 結果或條碼識別結果會套用到分隔 Zonal OCR
- 以下項目的輸出規則在上方的輸出範例中。
- 項目
- 欄位數值
- 條碼類型
- 條碼識別結果
- 條碼類型
- Zonal OCR result
- $\bullet$
- $($   $)$
- Zonal OCR ( )

 $\bullet$  APS  $($ - 輸出規則 ● null ("")  $\bullet$  ( )  $\qquad \qquad$  ( )  $\bullet$  (")  $($  (")  $($   $($  ")  $)$ 

XML

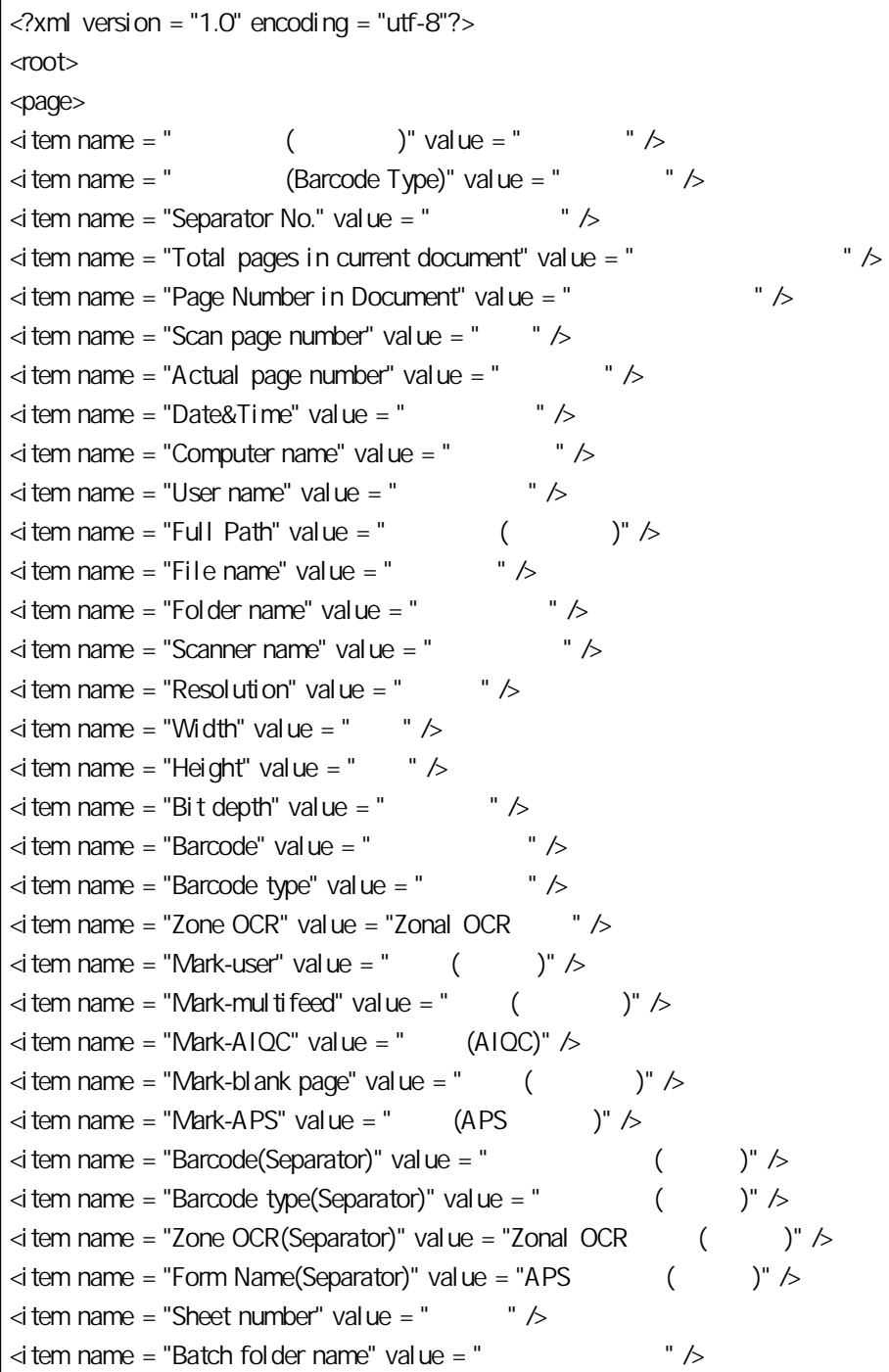

 $\le$  tem name = "Profile Name" value = "Job name"  $\ge$  $\le$  tem name = "File size (bytes)" value = " $($  $\le$  tem name = "Total sheets in current document" value = "  $\le$  tem name = "Document separator value" value = " $\ge$  $\le$  tem name = "Character string 1" value = " $\qquad$  1"  $\ge$  $\overline{\triangle}$  tem name = "Character string 2" value = " $\overline{2}$ " />  $\le$  tem name = "Character string 3" value = " $\qquad$  3"  $\ge$  $\le$  tem name = "Character string 4" value = " $\le$  4"  $\ge$ </page> . . </root> • UTF-8 (8 UCS ) ● page item item name XML value ● 當 Zonal OCR 辨識出數條線時,辨識結果內包含的換行字元會以半形空格輸出。(這個字串在 XML  $\qquad \qquad$  $\langle \rangle > \langle \delta \rangle$  ".  $\bullet$   $\bullet$   $\qquad \qquad$  [LF]  $\qquad \qquad$  [CR]  $\qquad \qquad$ **Paral OCR**  $\blacksquare$  **Zonal OCR**  $\blacksquare$ Zonal OCR ● 以下項目的輸出規則在上方的輸出範例中。 - 項目 ● 欄位數值 - 條碼類型 ● 條碼識別結果 - 條碼類型 ● Zonal OCR result  $\bullet$  ( )  $-$  ( ) ● Zonal OCR ( )  $\bullet$  APS  $($ - 輸出規則 ● 以上項目沒有字串時,會以 null 字元 ("") 輸出。  $(+) \qquad \qquad \underline{\hspace{1cm}} (-) \qquad \qquad$ 

● 輸出項目和順序

 $[$   $]$   $($  213  $)$ 

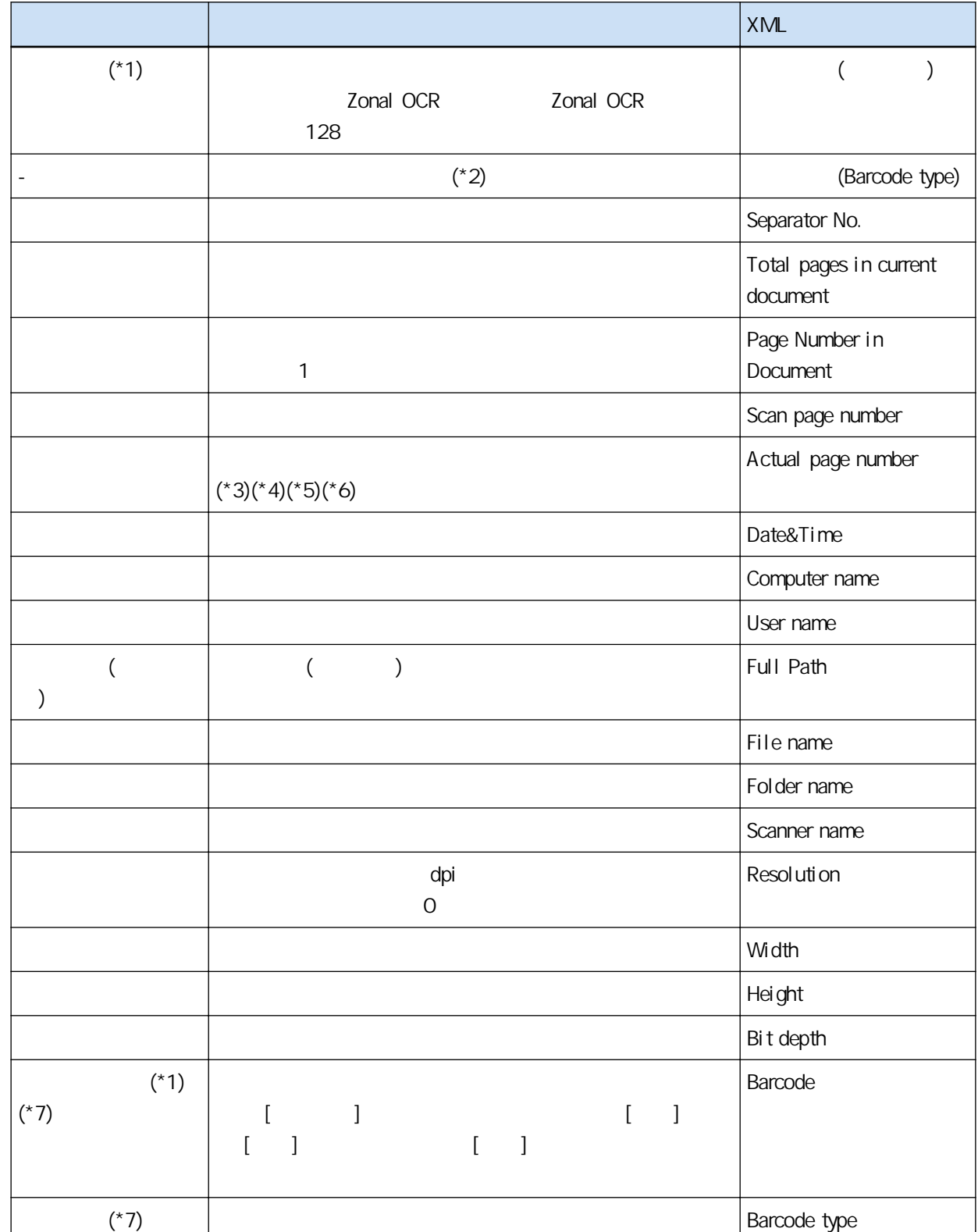

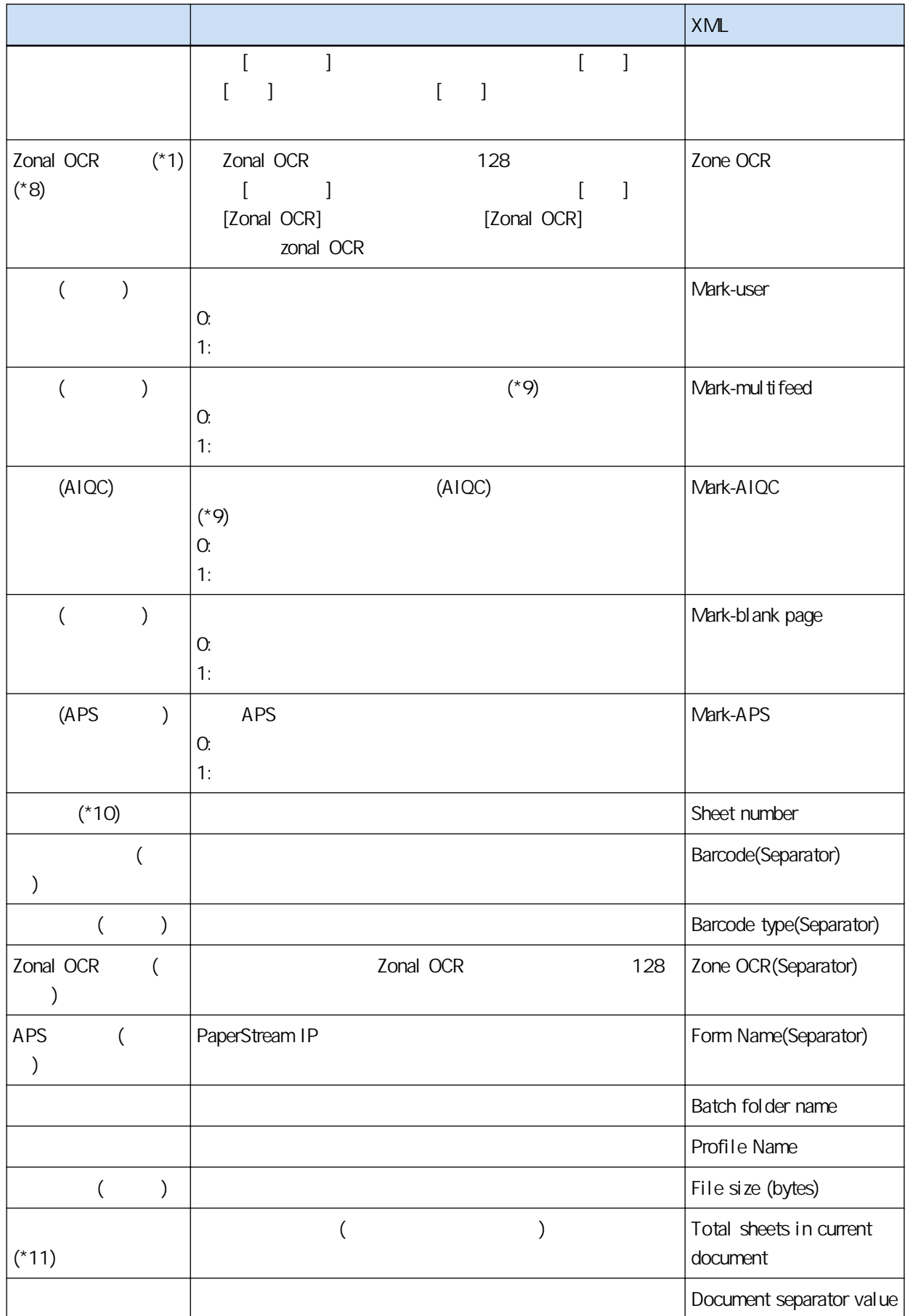

<span id="page-339-0"></span>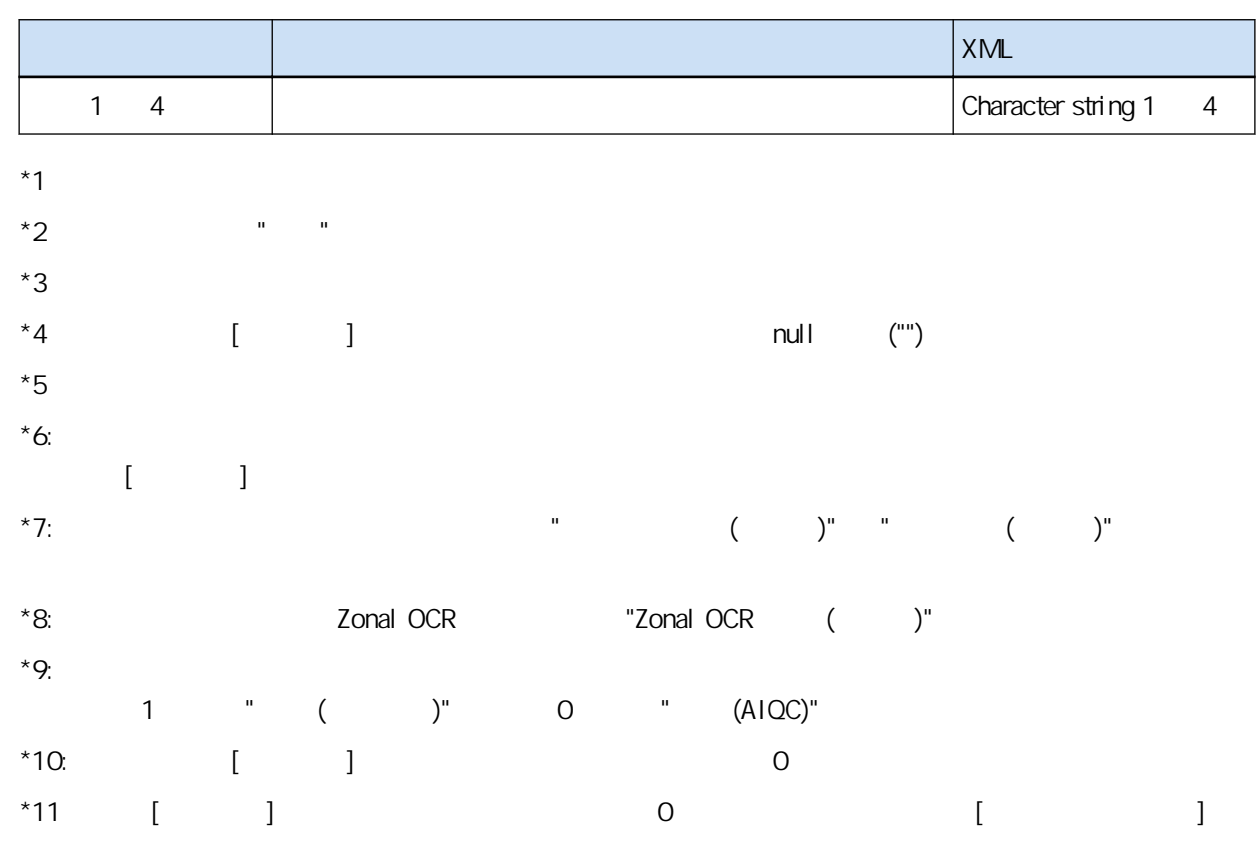

 $[$   $]$   $($  177  $)$ 

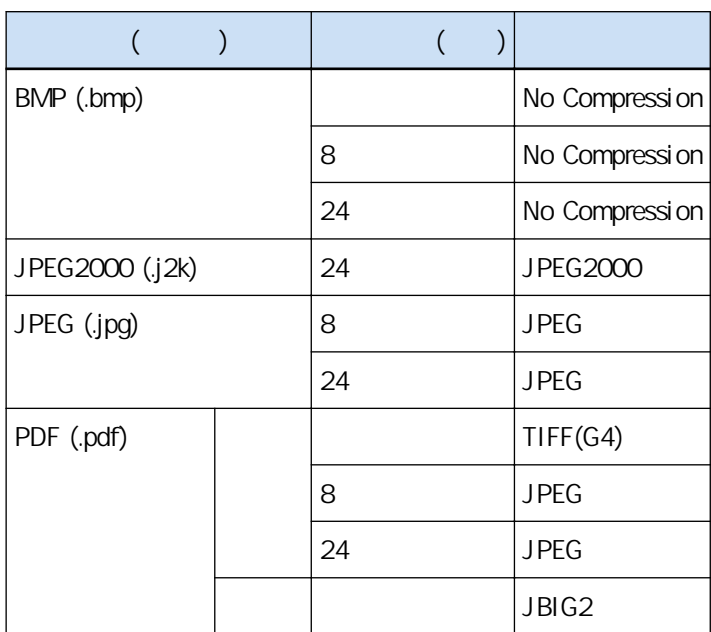

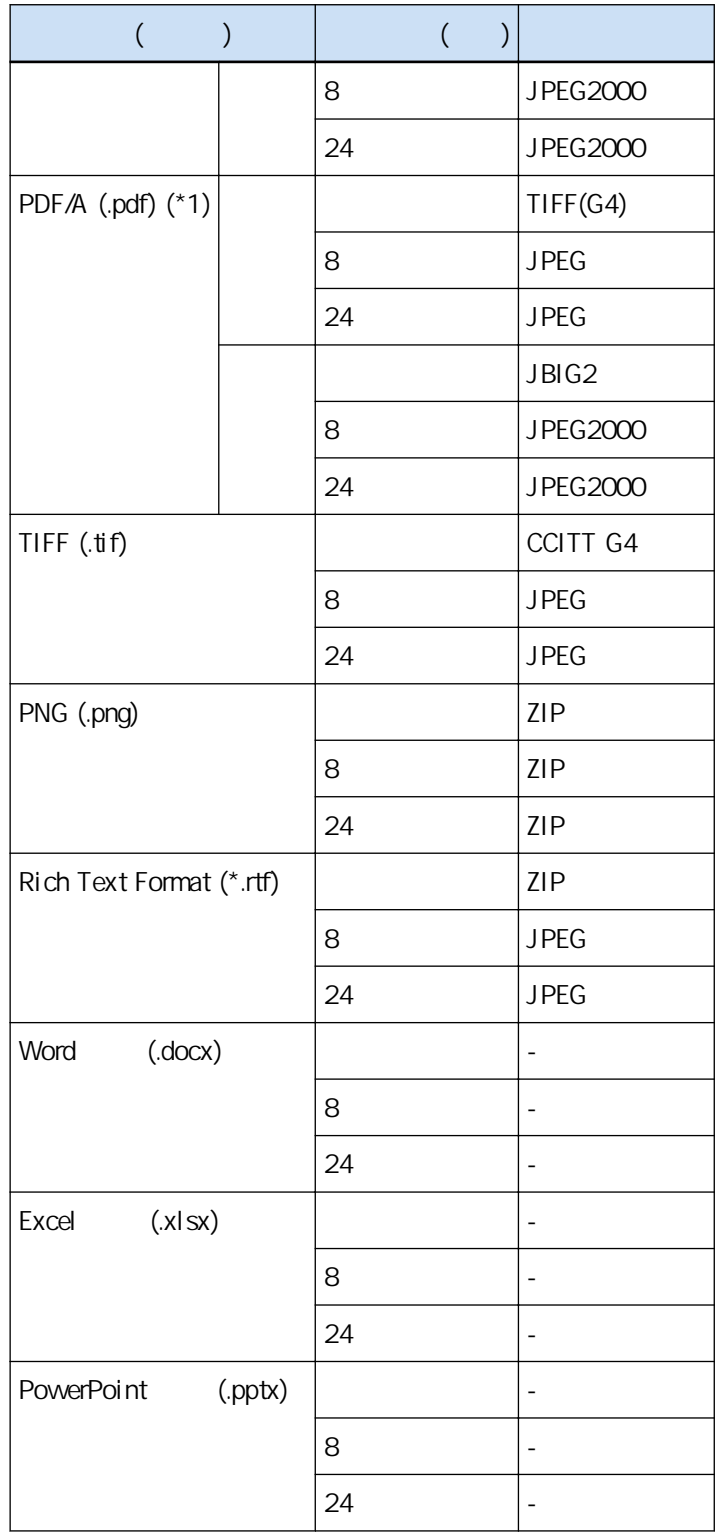

 $*1:$  PDF/A-1b

[ ] ( 193 ) [PDF ] [ ] [ ] PDF/A-2b

 $(326)$ 

[PaperStream Capture Pro ] [ ] [ ] [ ] PaperStream Capture TSV 750

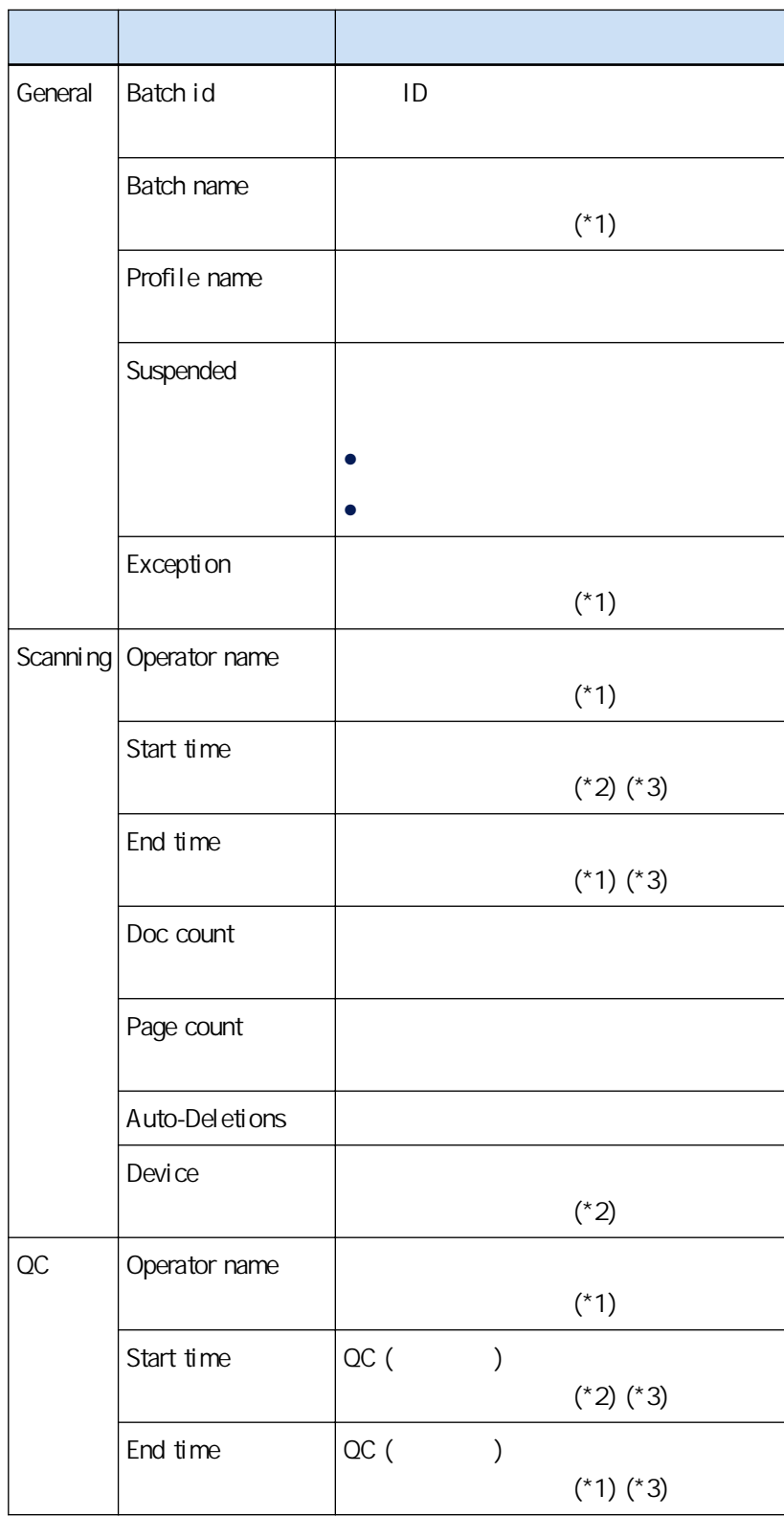

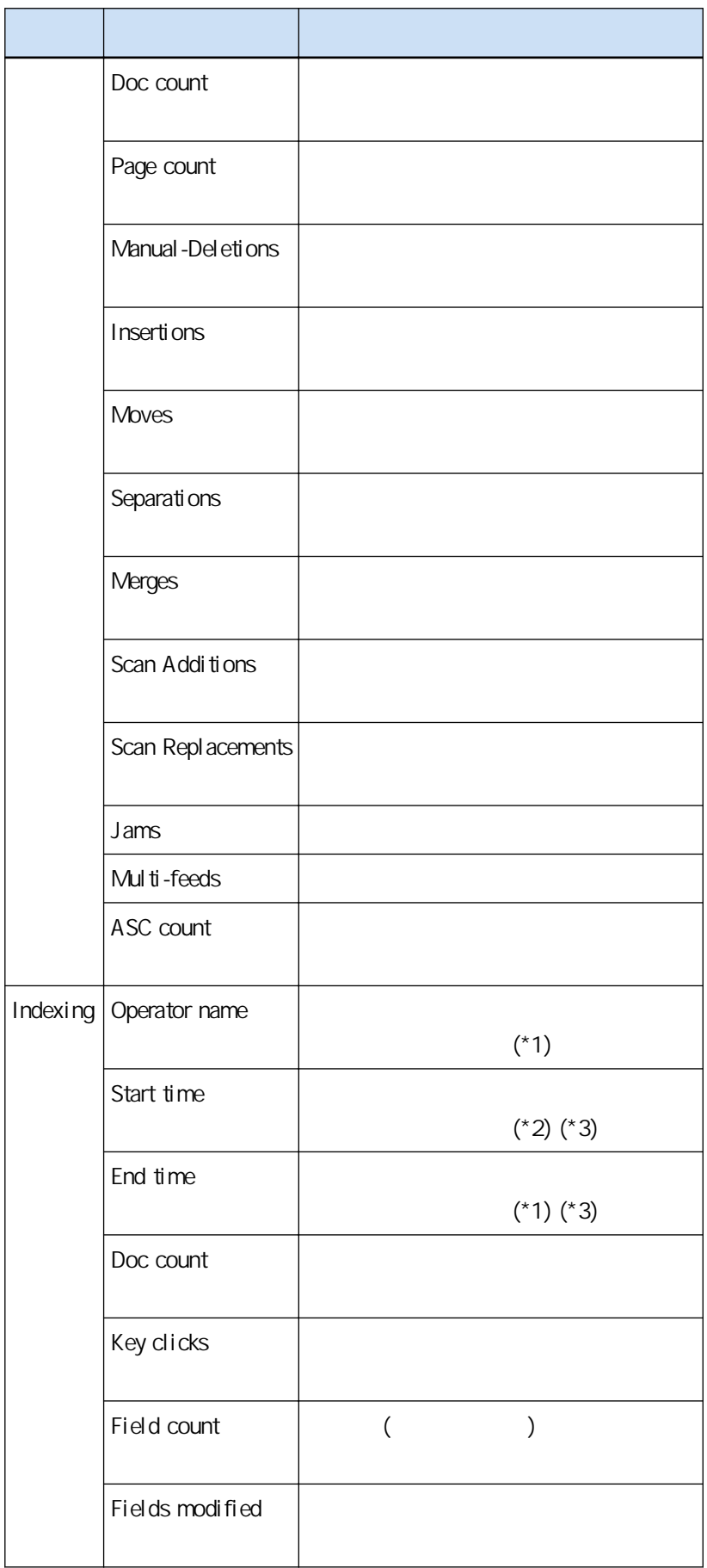

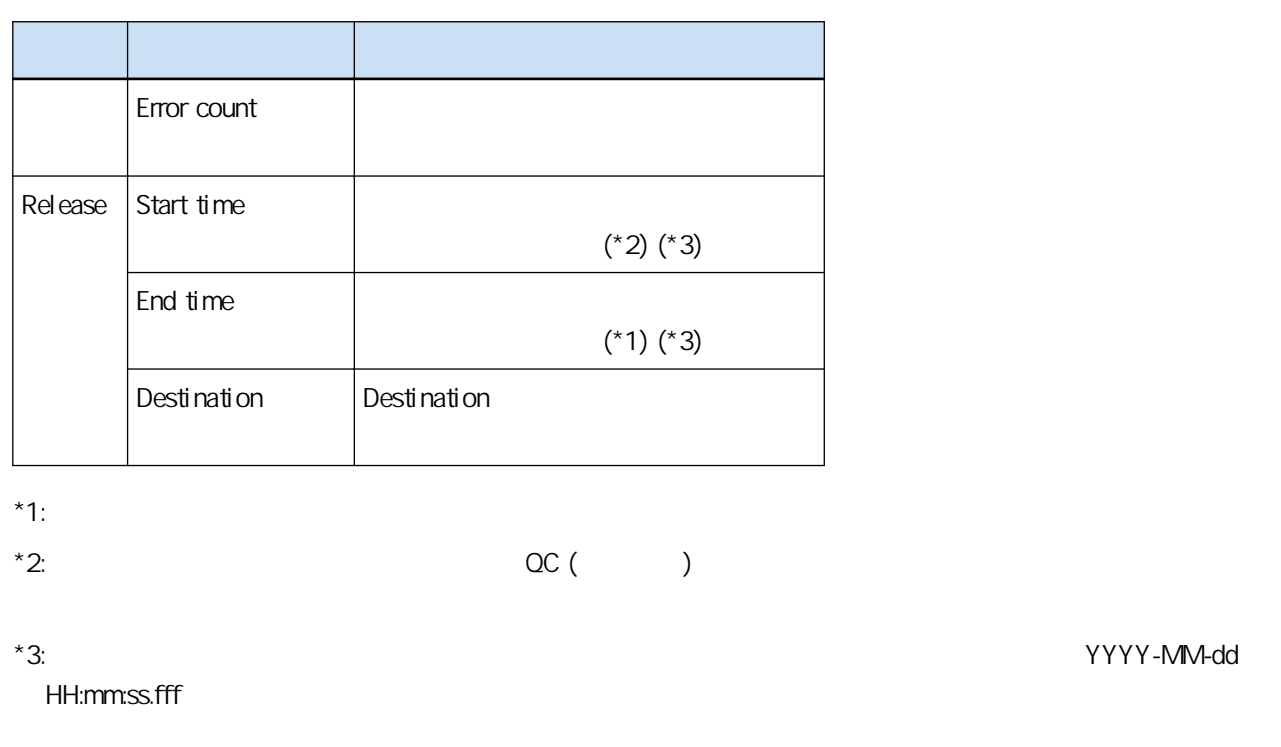

PaperStream Capture PaperStream Capture Pro

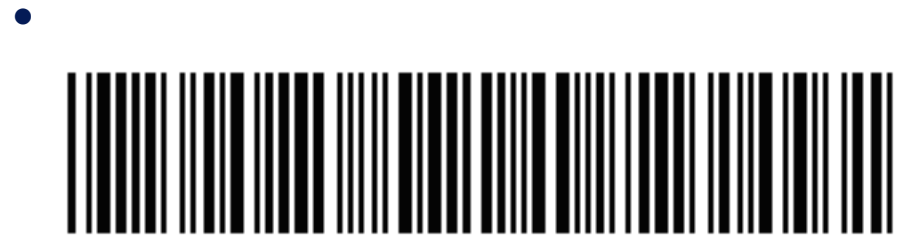

Code 3 of 9

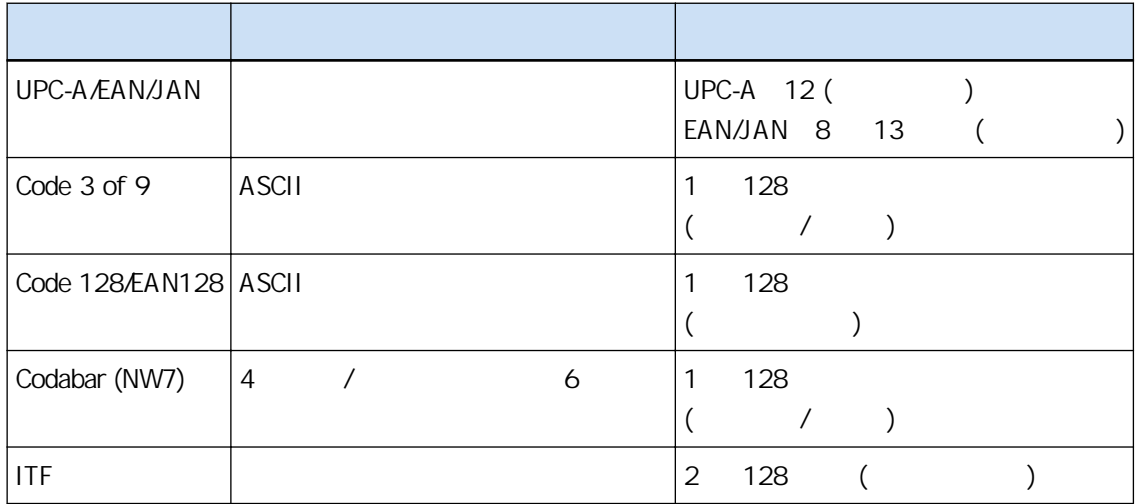

 $\bullet$ 

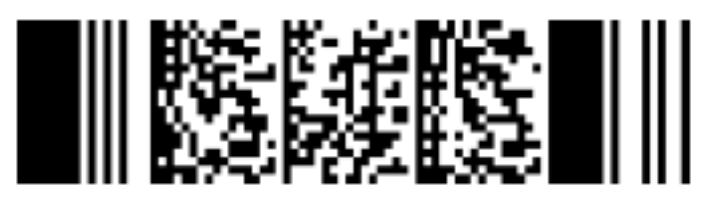

PDF417

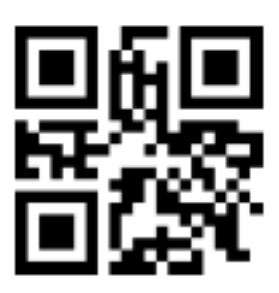

QR Code

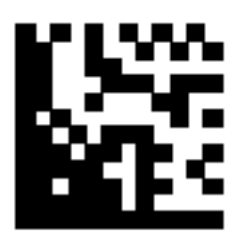

Data Matrix

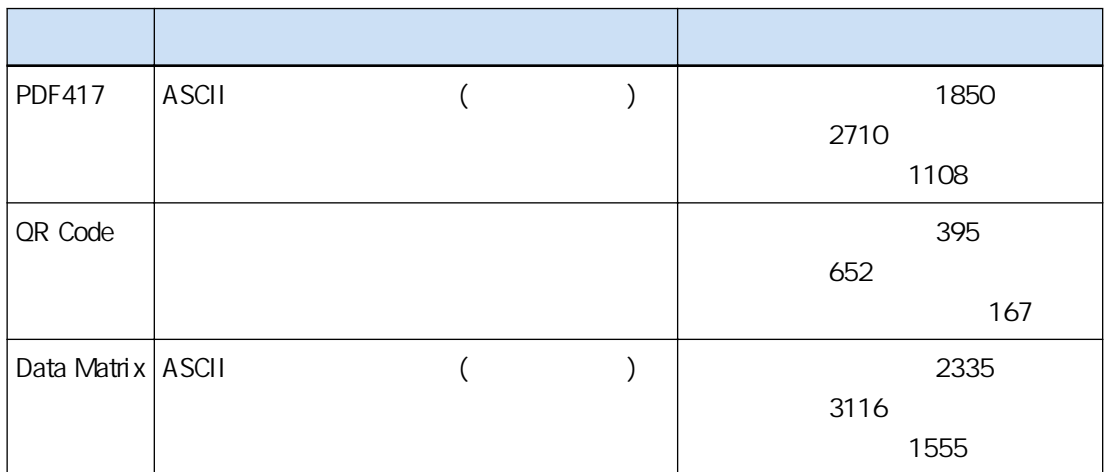

 $\bullet$ 

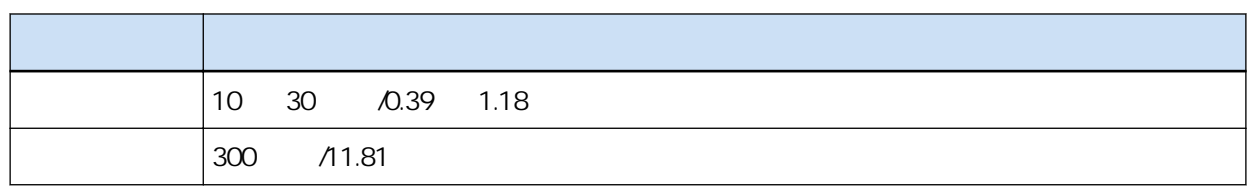

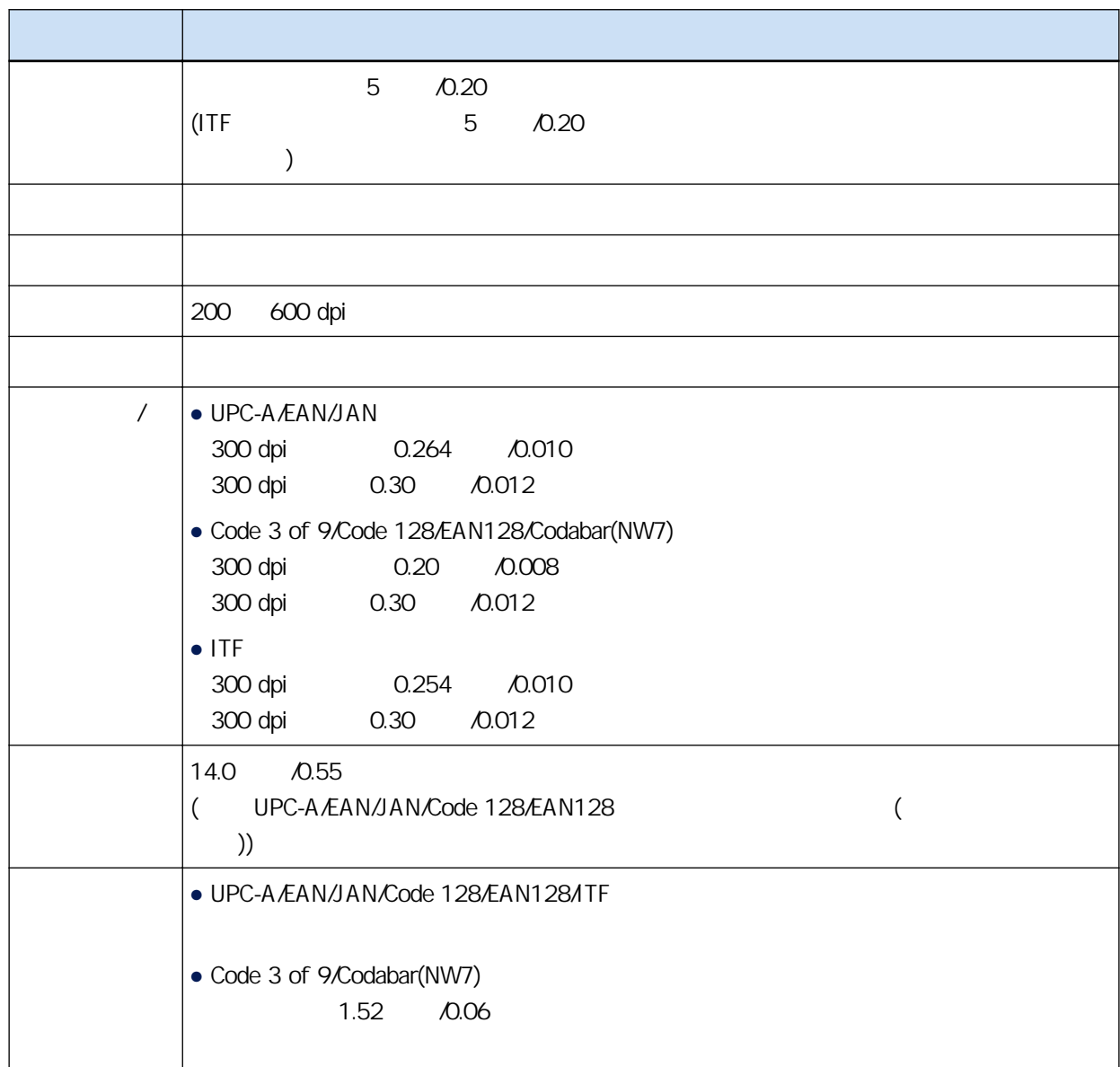

### $\bullet$  PDF417

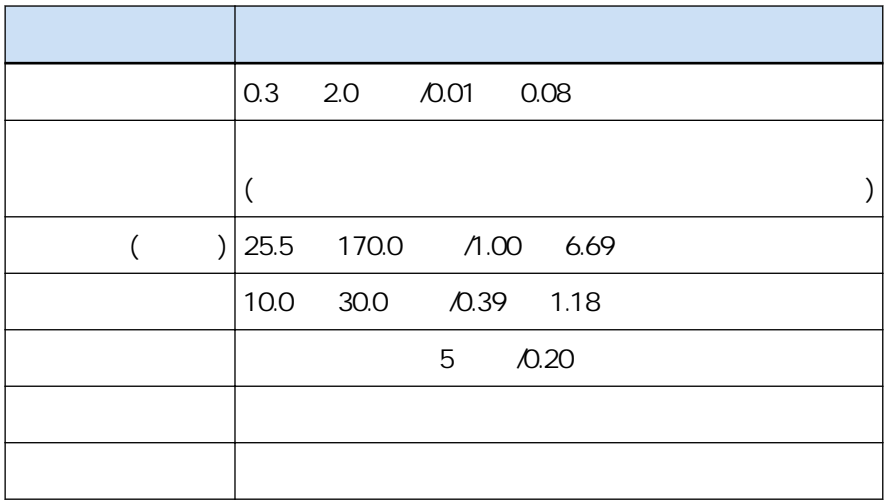

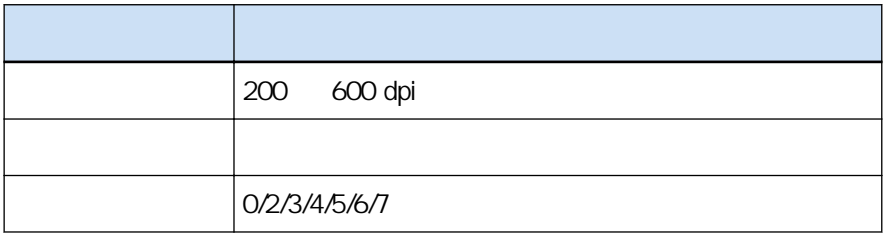

● QR Code

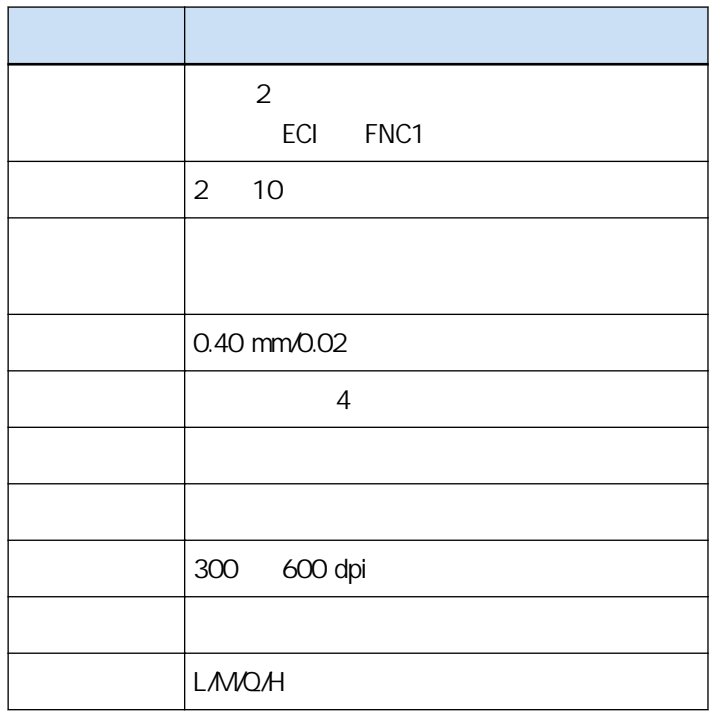

● Data Matrix

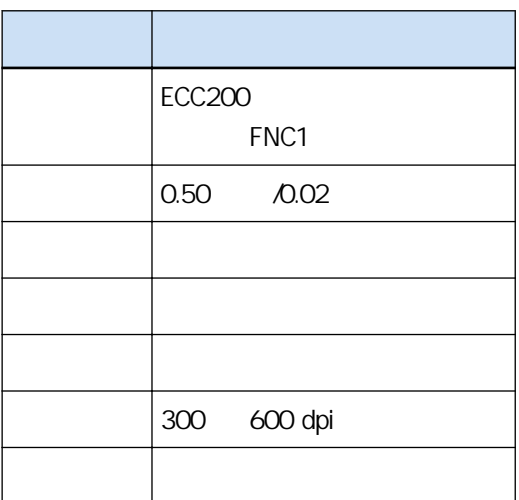

 $\bullet$ 

<span id="page-347-0"></span>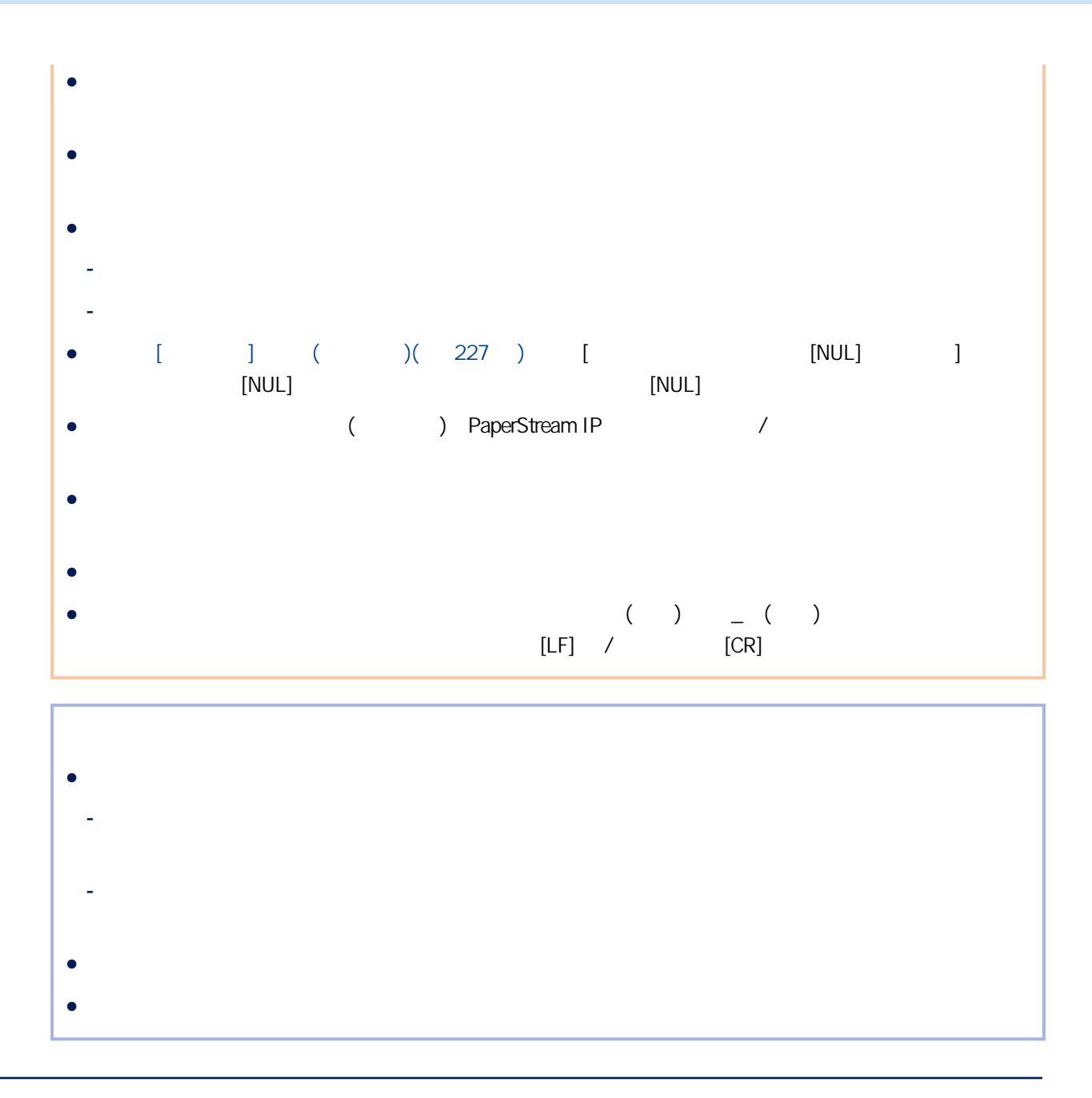

### Zonal OCR

Zonal OCR  $($  ) PaperStream IP

 $($   $)$ 

zonal OCR Two managerstream Capture Pro

#### SimpleText

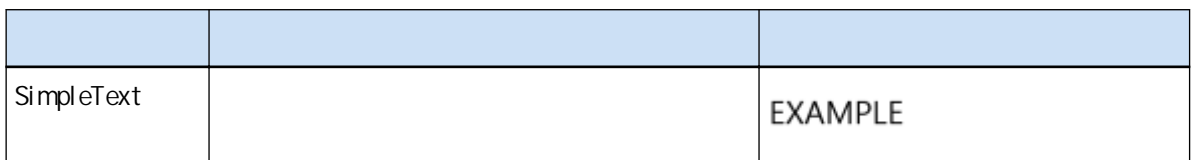

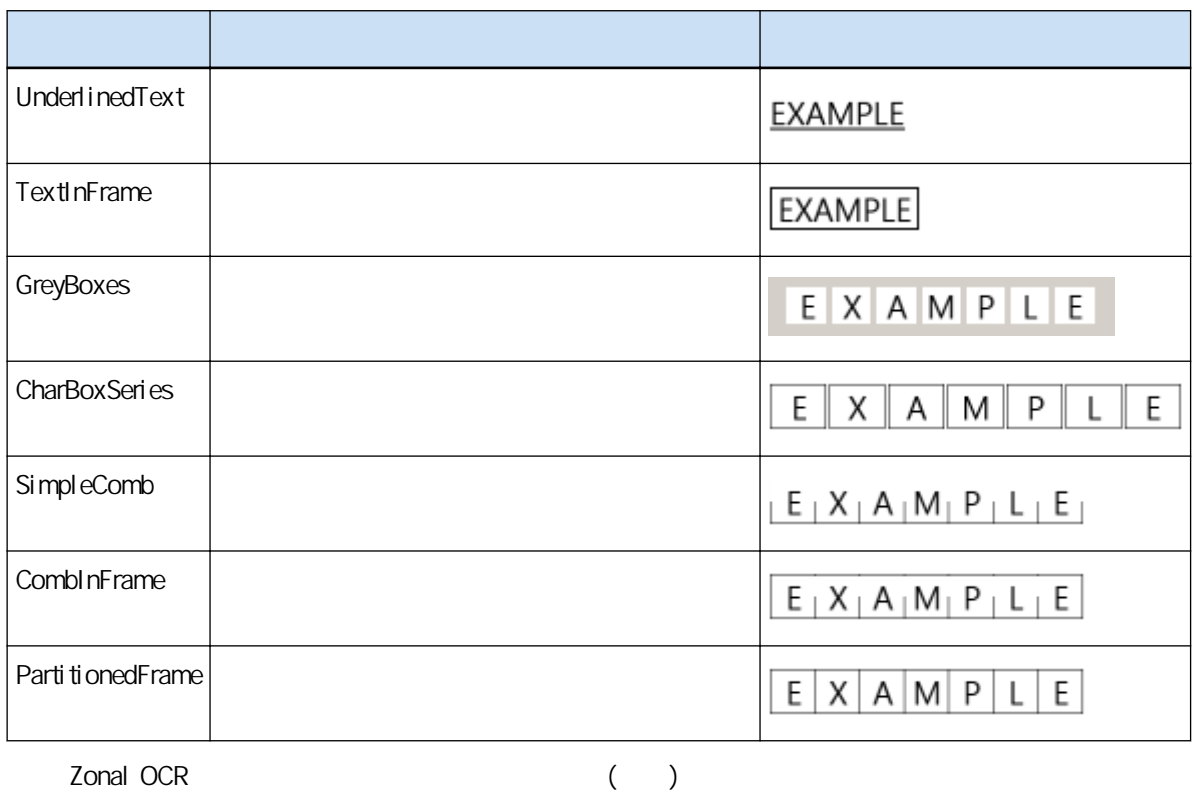

- $\bullet$
- 文字背景的顏色不均的文件
- 文字背景有花紋的文件
- 
- 有不支援的語言的文件
- 文件的載入顛倒、偏向側面或歪斜
- 版面複雜或有太多雜紋的文件  $($
- 垂直寫上的文件
- 直欄格式的文件
- 手寫文字
- $($  10  $)$
- $\bullet$  (24 )
- $\bullet$   $\phantom{a}$   $\phantom{a}$   $\phantom{a}$
- 有粗體或斜體字元,或有陰影和外框效果的字元的文字
- ( PaperStream Capture)
- ( PaperStream Capture Pro)
- $\bullet$   $\qquad \qquad \angle$

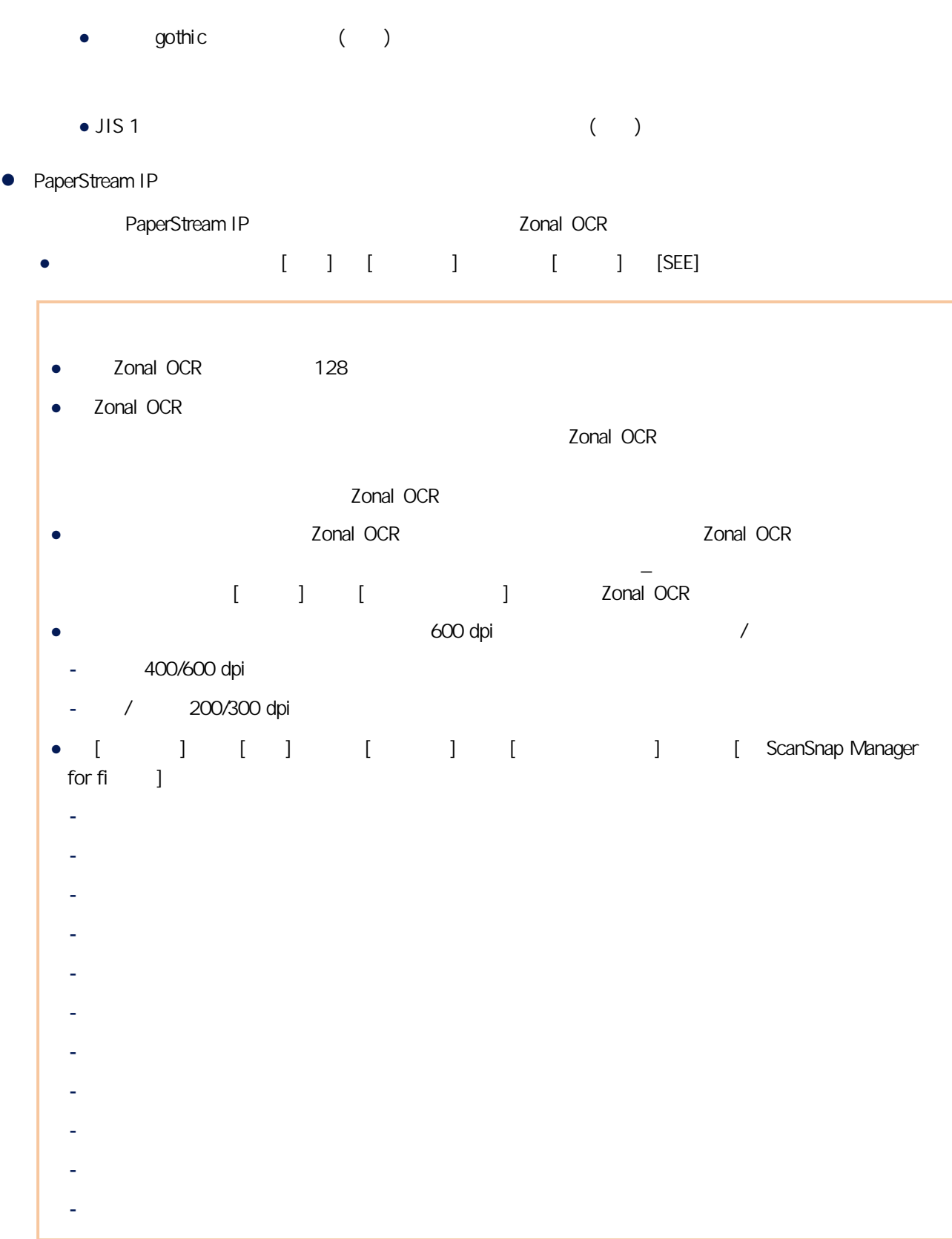

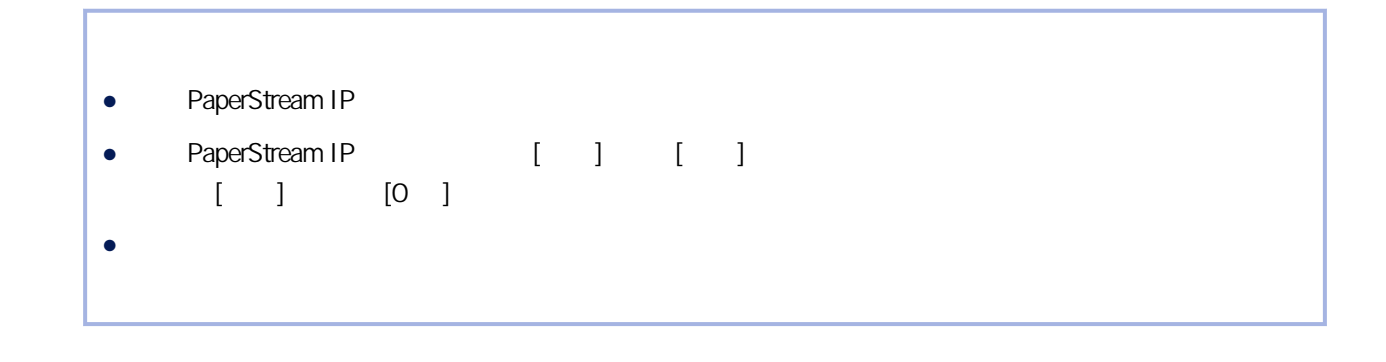

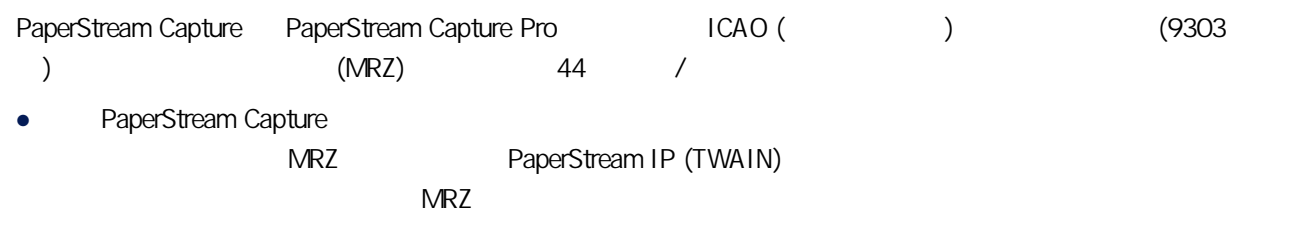

• PaperStream Capture Pro  $\overline{\text{MRZ}}$ , which is a matrix of the matrix of the matrix  $\overline{\text{MRZ}}$ 

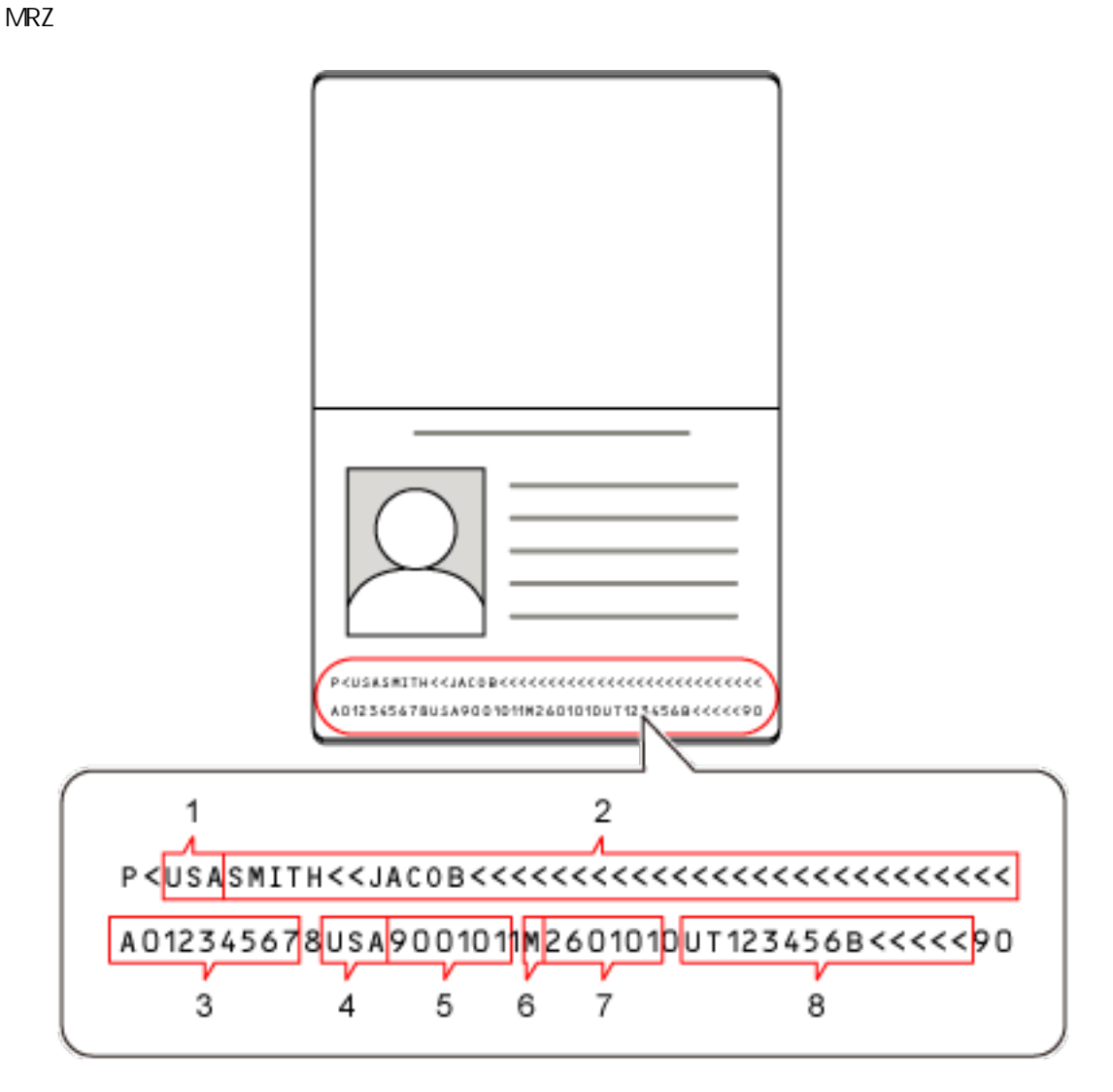

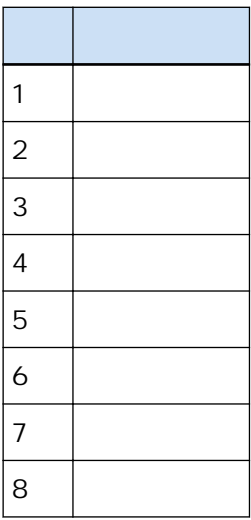

 $\bullet$ 

 $MRZ$ 

- 
- $\bullet$

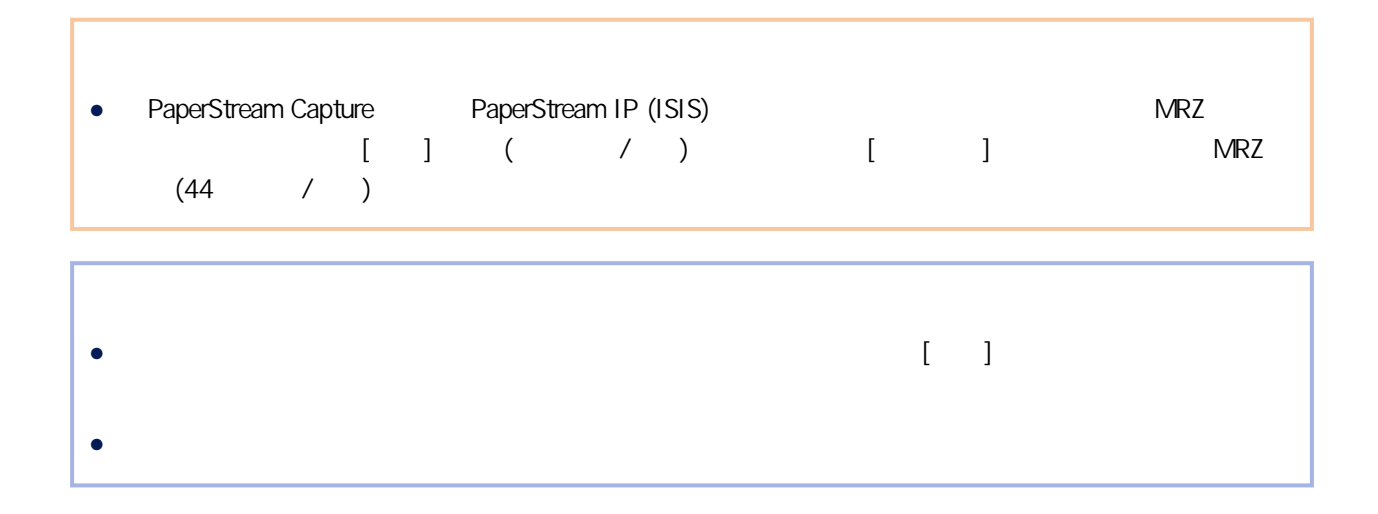

### $(TD1)$

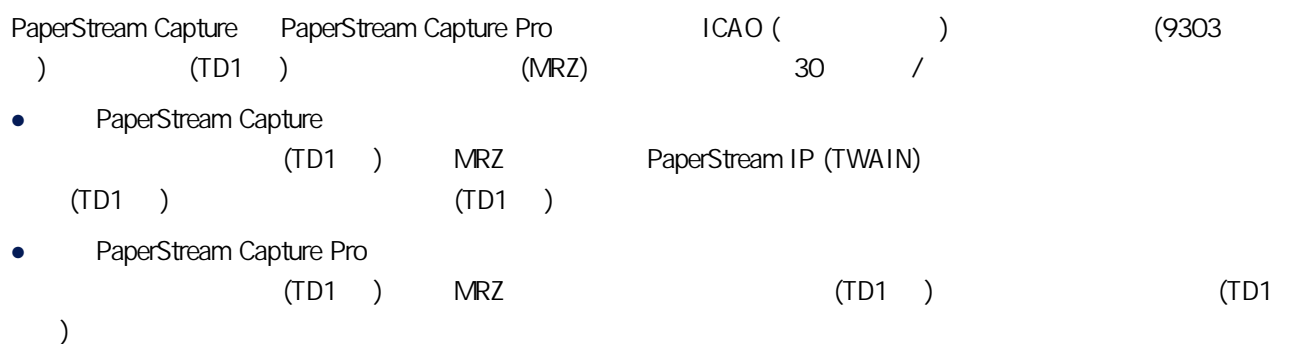

MRZ

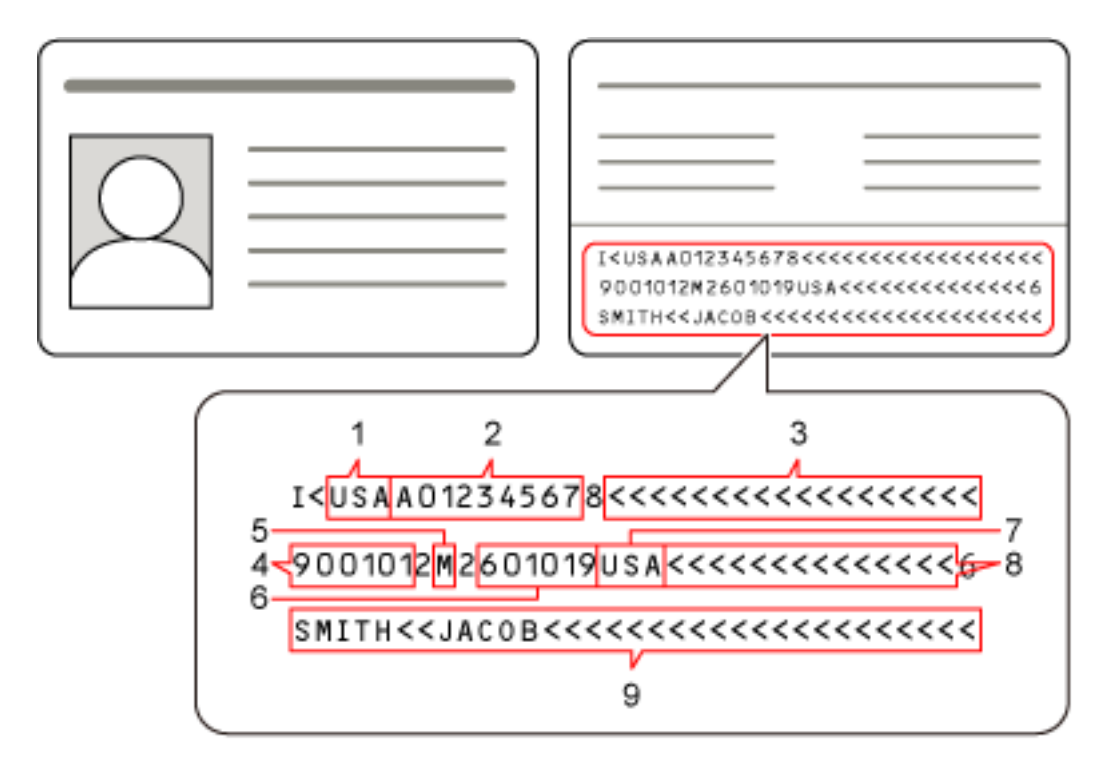

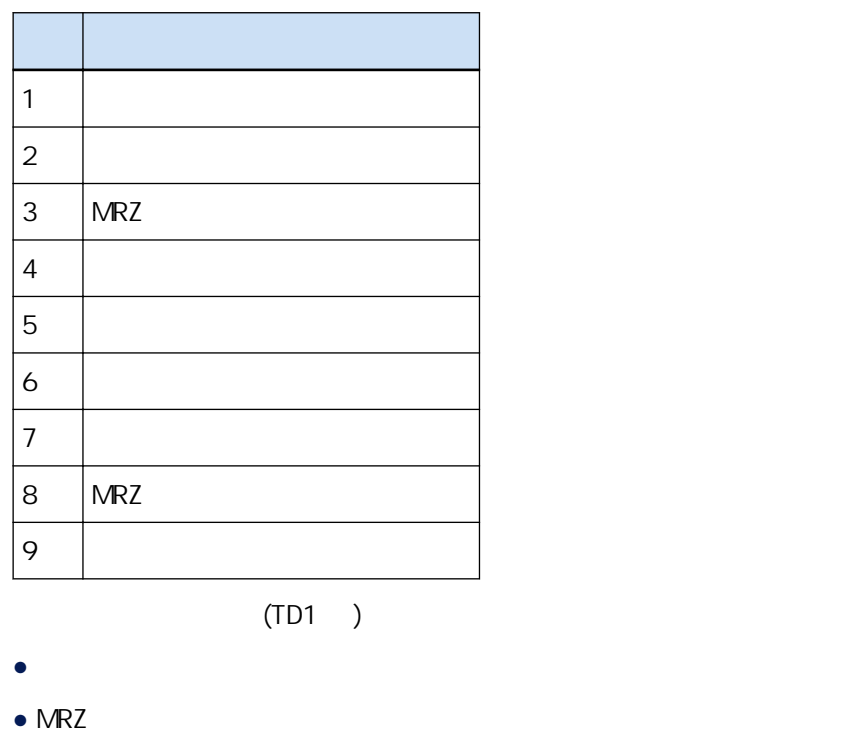

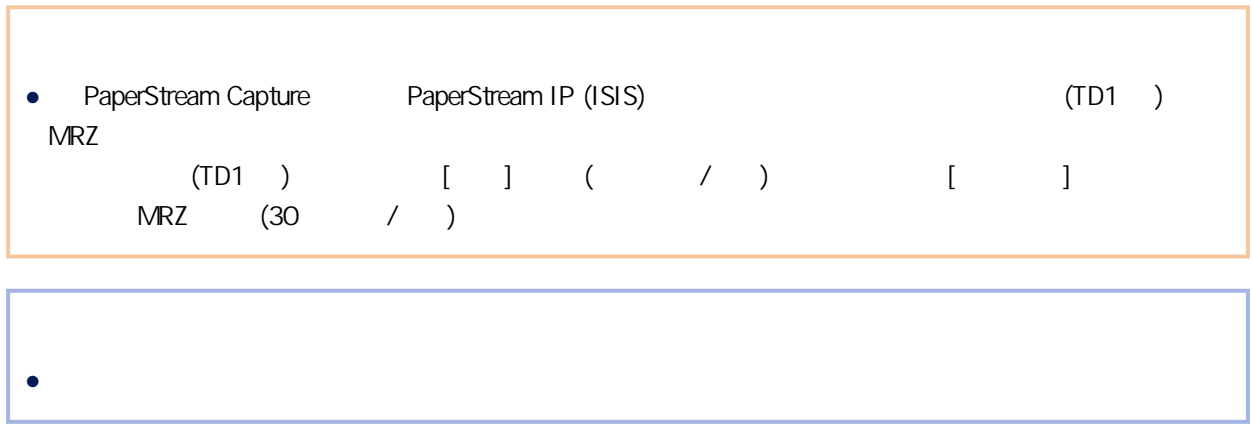

 $(TD1)$  MRZ

٦

# $(TD2)$

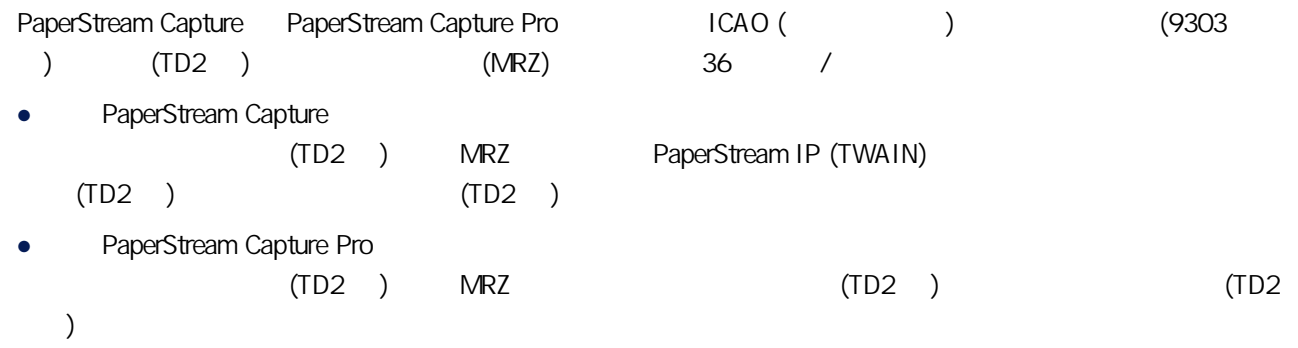

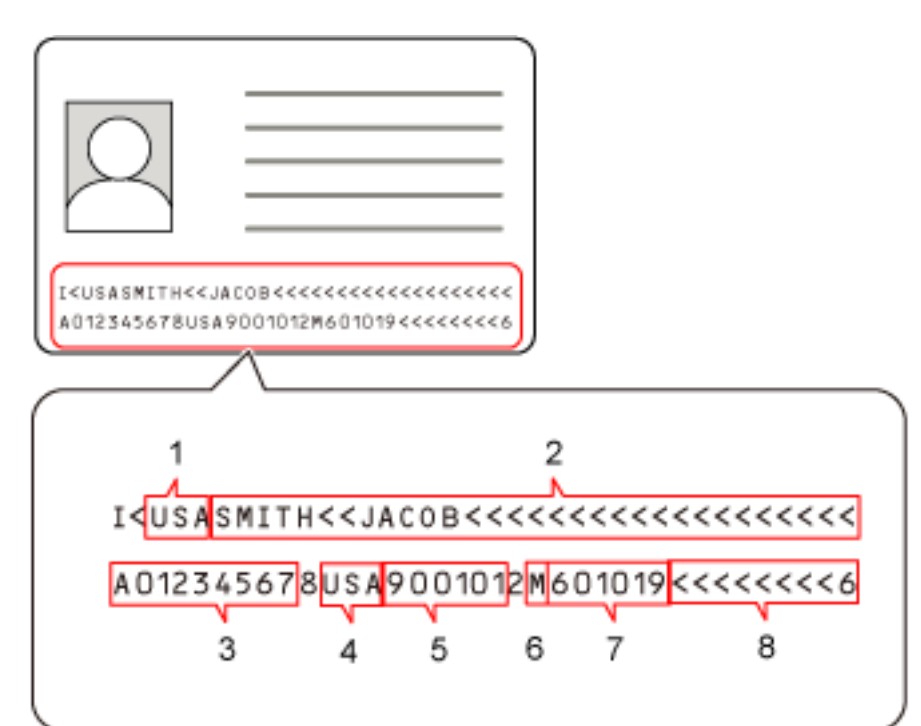

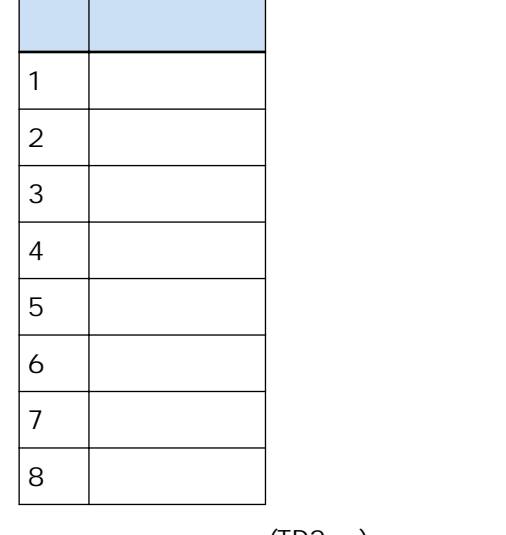

 $(TD2)$  MRZ

 $\bullet$ 

 $\bullet$  MRZ

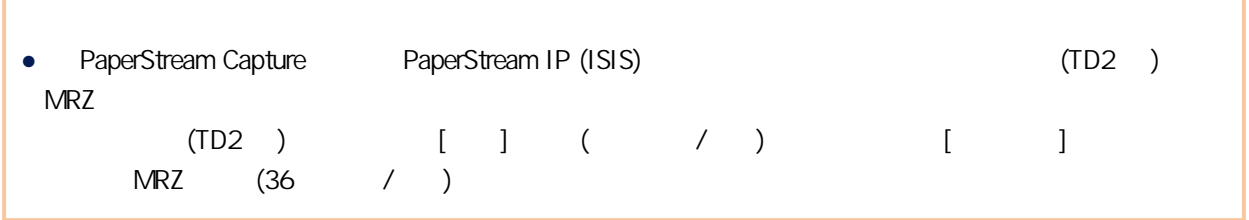

MRZ

 $\bullet$ 

CVS PSCImpProfile.csv

C:\\PaperStreamCapture

日期格式為「星期幾. 月 日. 年 時:分:秒」

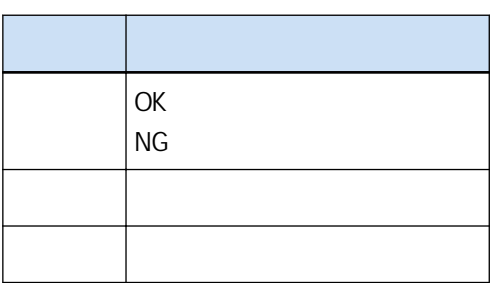

"Monday. February 08. 16:23:59"<br>"OK","New","Profile1"<br>"OK","New","Profile2"

# PaperStream Capture/PaperStream Capture Pro

 $\bullet$ 

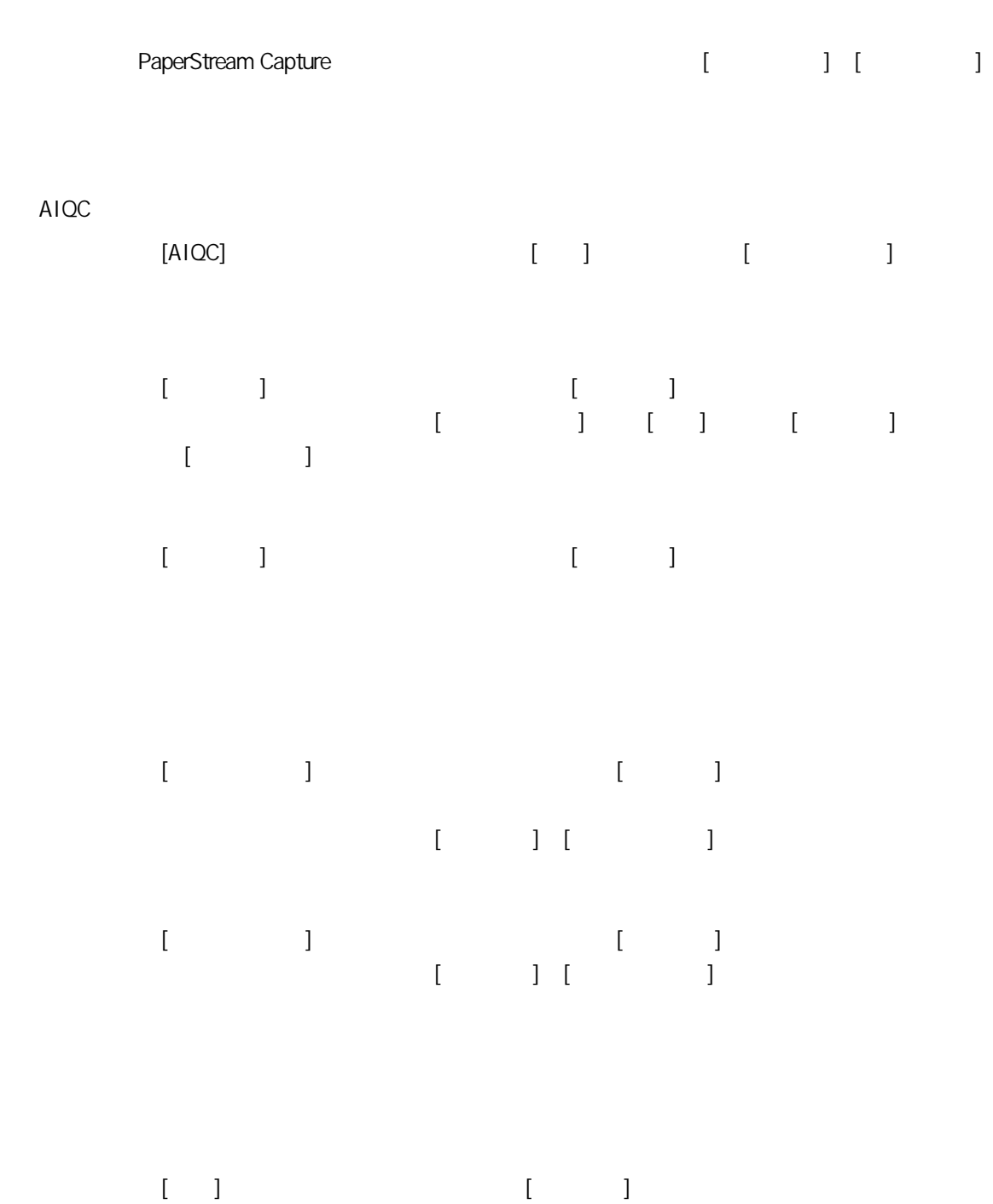

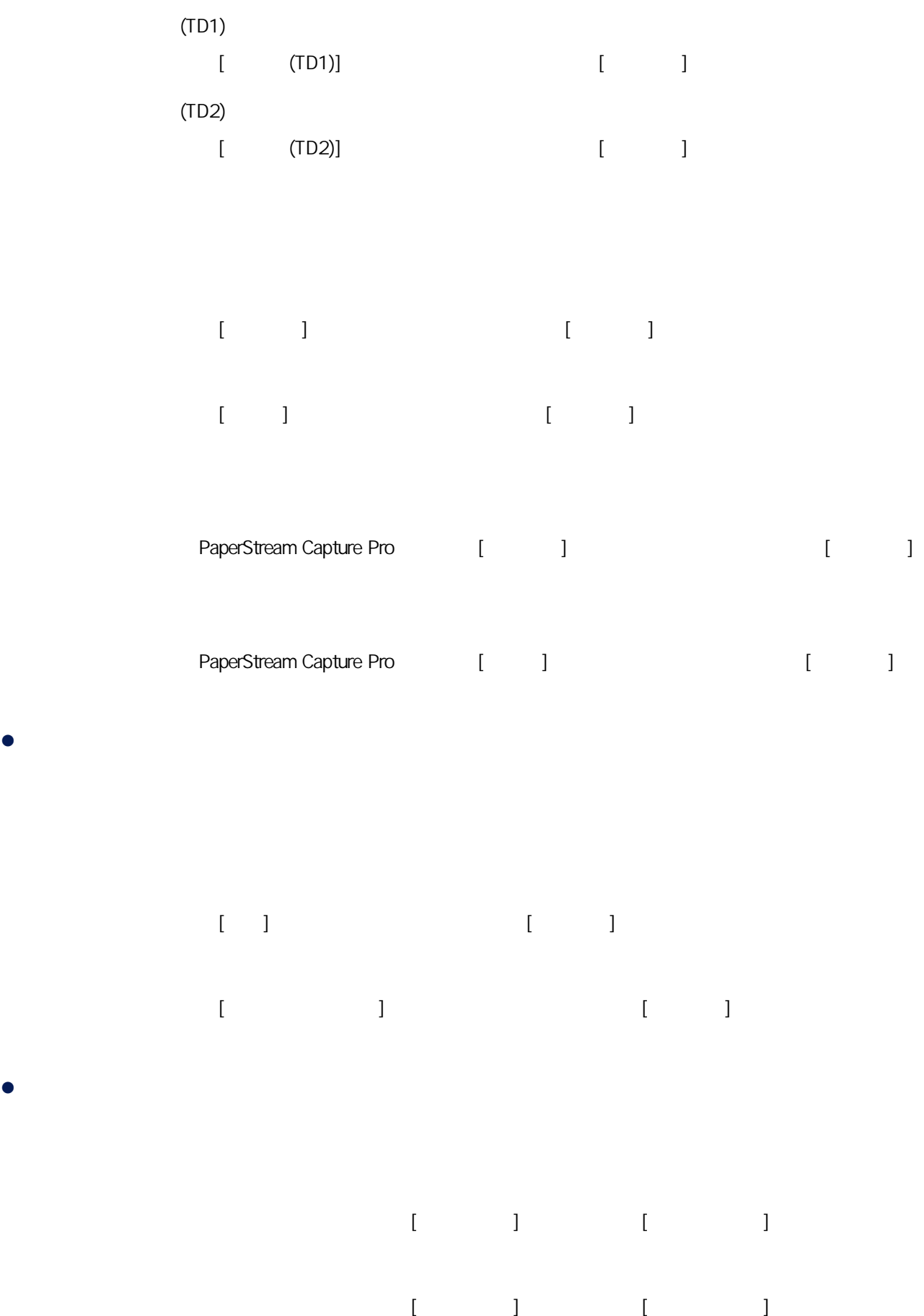

 $\bullet$ 

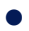

PaperStream Capture Pro

 $($ 

PaperStream Capture

 $\mathbf{u} = \mathbf{v} \cdot \mathbf{v} + \mathbf{v} \cdot \mathbf{u} + \mathbf{v} \cdot \mathbf{v} + \mathbf{v} \cdot \mathbf{u} + \mathbf{v} \cdot \mathbf{v} + \mathbf{v} \cdot \mathbf{u} + \mathbf{v} \cdot \mathbf{v} + \mathbf{v} \cdot \mathbf{u} + \mathbf{v} \cdot \mathbf{v} + \mathbf{v} \cdot \mathbf{u} + \mathbf{v} \cdot \mathbf{v} + \mathbf{v} \cdot \mathbf{u} + \mathbf{v} \cdot \mathbf{v} + \mathbf{v} \cdot \mathbf{u} + \mathbf$ 

Zonal OCR

 $OCR$  (

PaperStream IP (TWAIN)

**TWAIN** 

PaperStream IP (ISIS)

PaperStream Capture **ISIS** 

359

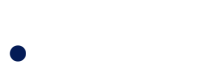

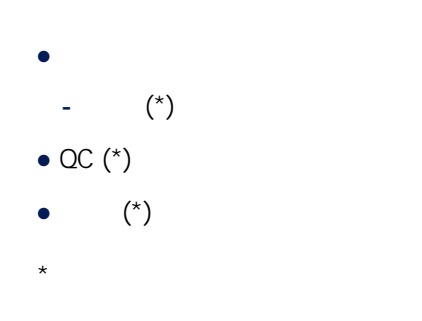

#### ● 基本掃描操作

PaperStream IP Import

BMP JPG TIF JPEG TIFF PDF

**TWAIN** 

PaperStream Capture Pro PaperStream IP Import

 $\bullet$ 

PaperStream ClickScan

PaperStream Capture
$\bullet$  /

PaperStream IP

- PaperStream Capture Pro
- PaperStream Capture Pro

PaperStream Capture Pro Pro PaperStream Capture Pro

- $\bullet$ PaperStream Capture Pro
- Petup DVD PaperStream Capture Pro

 $\bullet$ 

<https://www.pfu.ricoh.com/r/ctl/>

- ABBYY FineReader for ScanSnap™
	- Windows 10/Windows Server 2016/Windows Server 2019/Windows Server 2022
	- [] [ABBYY FineReader for ScanSnap (TM)] [] [[] - Windows 11 [] [MBBYY FineReader for ScanSnap (TM)] [[] [  $\overline{1}$

 $\lambda$ 

 $\bullet$  fi Series

<https://www.pfu.ricoh.com/global/scanners/fi/support/index.html>

<https://www.pfu.ricoh.com/global/scanners/inquiry.html>